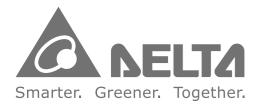

#### **Industrial Automation Headquarters**

Delta Electronics, Inc. Taoyuan Technology Center No.18, Xinglong Rd., Taoyuan District, Taoyuan City 33068, Taiwan TEL: 886-3-362-6301 / FAX: 886-3-371-6301

#### Asia

Delta Electronics (Shanghai) Co., Ltd. No.182 Minyu Rd., Pudong Shanghai, P.R.C. Post code : 201209 TEL: 86-21-6872-3988 / FAX: 86-21-6872-3996 Customer Service: 400-820-9595

#### Delta Electronics (Japan), Inc.

Tokvo Office Industrial Automation Sales Department 2-1-14 Shibadaimon, Minato-ku Tokyo, Japan 105-0012 TEL: 81-3-5733-1155 / FAX: 81-3-5733-1255

#### Delta Electronics (Korea), Inc.

Seoul Office 1511, 219, Gasan Digital 1-Ro., Geumcheon-gu, Seoul. 08501 South Korea TEL: 82-2-515-5305 / FAX: 82-2-515-5302

Delta Energy Systems (Singapore) Pte Ltd. 4 Kaki Bukit Avenue 1, #05-04, Singapore 417939 TEL: 65-6747-5155 / FAX: 65-6744-9228

Delta Electronics (India) Pvt. Ltd. Plot No.43, Sector 35, HSIIDC Gurgaon, PIN 122001, Haryana, India TEL: 91-124-4874900 / FAX : 91-124-4874945

Delta Electronics (Thailand) PCL. 909 Soi 9, Moo 4, Bangpoo Industrial Estate (E.P.Z), Pattana 1 Rd., T.Phraksa, A.Muang, Samutprakarn 10280, Thailand TEL: 66-2709-2800 / FAX : 662-709-2827

Delta Electronics (Australia) Pty Ltd. Unit 20-21/45 Normanby Rd., Notting Hill Vic 3168, Australia TEL: 61-3-9543-3720

Americas Delta Electronics (Americas) Ltd. Raleigh Office P.O. Box 12173, 5101 Davis Drive, Research Triangle Park, NC 27709, U.S.A. TEL: 1-919-767-3813 / FAX: 1-919-767-3969

#### **Delta Electronics Brazil**

São Paulo Sales Office Rua Itapeva, 26 - 3°, andar Edificio Itapeva, One - Bela Vista 01332-000 - São Paulo - SP - Brazil TEL: 55-12-3932-2300 / FAX: 55-12-3932-237

#### Delta Electronics International Mexico S.A. de C.V. Mexico Office

Gustavo Baz No. 309 Edificio E PB 103 Colonia La Loma, CP 54060 Tlalnepantla, Estado de México TEL: 52-55-3603-9200

#### EMEA

#### Headquarters: Delta Electronics (Netherlands) B.V.

Sales: Sales.IA.EMEA@deltaww.com Marketing: Marketing.IA.EMEA@deltaww.com Technical Support: iatechnicalsupport@deltaww.com Customer Support: Customer-Support@deltaww.com Service: Service.IA.emea@deltaww.com TEL: 31(0)40 800 3900

#### **BENELUX:** Delta Electronics (Netherlands) B.V.

De Witbogt 20, 5652 AG Eindhoven, The Netherlands Mail: Sales.IA.Benelux@deltaww.com TEL: 31(0)40 800 3900

#### DACH: Delta Electronics (Netherlands) B.V. Coesterweg 45, D-59494 Soest, Germany

Mail: Sales.IA.DACH@deltaww.com TEL: 49(0)2921 987 0

#### France: Delta Electronics (France) S.A.

ZI du bois Challand 2,15 rue des Pyrénées, Lisses, 91090 Evry Cedex, France Mail: Sales.IA.FR@deltaww.com TEL: 33(0)1 69 77 82 60

#### Iberia: Delta Electronics Solutions (Spain) S.L.U

Ctra. De Villaverde a Vallecas, 265 1º Dcha Ed. Hormigueras – P.I. de Vallecas 28031 Madrid TEL: 34(0)91 223 74 20 Carrer Llacuna 166, 08018 Barcelona, Spain

#### Italy: Delta Electronics (Italy) S.r.l.

Via Meda 2–22060 Novedrate(CO) Piazza Grazioli 18 00186 Roma Italy Mail: Sales.IA.Italy@deltaww.com TEL: 39 039 8900365

Mail: Sales.IA.Iberia@deltaww.com

#### Russia: Delta Energy System LLC

Vereyskaya Plaza II, office 112 Vereyskaya str. 17 121357 Moscow Russia Mail: Sales.IA.RU@deltaww.com TEL: 7 495 644 3240

#### Turkey: Delta Greentech Elektronik San. Ltd. Sti. (Turkey)

Şerifali Mah. Hendem Cad. Kule Sok. No:16-A 34775 Ümraniye - İstanbul Mail: Sales.IA.Turkey@deltaww.com TEL: 90 216 499 9910

#### GCC: Delta Energy Systems AG (Dubai BR)

P.O. Box 185668, Gate 7, 3rd Floor, Hamarain Centre Dubai, United Arab Emirates Mail: Sales.IA.MEA@deltaww.com TEL: 971(0)4 2690148

#### Egypt + North Africa: Delta Electronics

Unit 318, 3rd Floor, Trivium Business Complex, North 90 street, New Cairo, Cairo, Egypt Mail: Sales.IA.MEA@deltaww.com

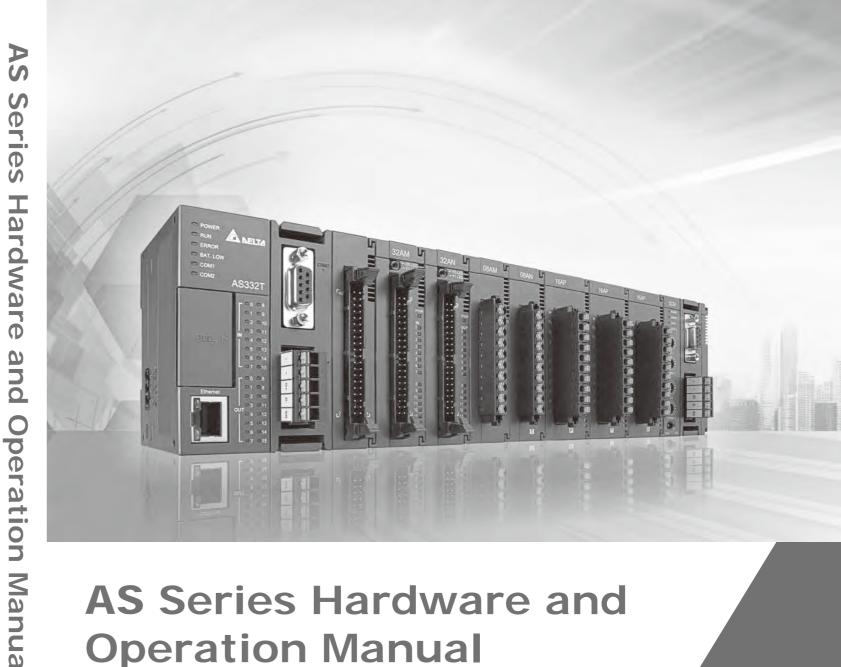

## **AS Series Hardware and Operation Manual**

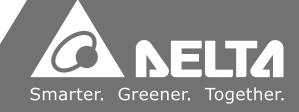

## AS Series Hardware and Operation Manual

### **Revision History**

| Version         | Revision                                                                                                    | Date           |
|-----------------|----------------------------------------------------------------------------------------------------|----------------|
| 1 st            | The first version was published.                                                                                                    | 2016/11/30     |
| 2 <sup>nd</sup> | <ol> <li>Added new models AS08AD-B, AS08AD-C and<br/>UB-10-IO32D product information.</li> <li>Updated module weights.</li> </ol>                                                                                                    | 2018/02/09     |
| ord             | 3.Updated Emergency Request Message information                                                                                                    | 0.04.0/0.0/0.0 |
| 3 <sup>rd</sup> | 1.Chapter 2: Specification Corrections                                                                                                    | 2018/03/22     |
| 4 <sup>th</sup> | <ol> <li>Updated new models AS08AD-B/C, AS02/04PU-A,<br/>AS320T/P-B, AS300N-A, AS228R/T/P-A,<br/>AS218RX/TX/PX-A, AS06RTD-A, AS08TC-A, AS-FEN02<br/>and AS01DNET-A product information</li> <li>Chapter 9: Updated operation and monitor on the<br/>webpage in section 9.10</li> <li>Chapter 10: Updated AS200 series information</li> </ol>                                                                                                    | 2018/09/25     |
| 5 <sup>th</sup> | <ol> <li>Updated digital output specifications in section 1.1.2.</li> <li>Added specification of ambient air.<br/>temperature-barometric pressure-altitude in section 2.1.</li> <li>Added specifications of program capacity (step) and<br/>Ethernet in section 2.2.1.</li> <li>Added specifications of input impedance and leakage<br/>current in section 2.2.2.</li> <li>Added specifications of digital conversion range and<br/>update input impedance for 04DA/06XA.</li> <li>Added a note for the function specification in section<br/>2.5.1.</li> <li>Updated the cable specification image in section 4.2.1.</li> <li>Updated the cable specification image in section 4.2.1.</li> <li>Updated the contents of initializing a memory card in<br/>section 7.4.1 and added root directory of the memory<br/>card in sections 7.6, 7.8 and 7.9.</li> <li>Added an example of Daylight Saving Timing in section<br/>8.2.2.1.</li> <li>Updated EIP Scanner/Adapter and data mapping<br/>information, EIP Builder operations in section 9.4.</li> <li>Updated assembly object, TCP/IP interface object and<br/>Ethernet link object in section 9.8.</li> <li>Added new EIP products in the EIP product list in<br/>section 9.9.</li> <li>Updated operation and monitor on the web information<br/>in section 9.10.</li> <li>Added AS200 series descriptions as well as application</li> </ol> | 2019/1/11      |

| Version         | Revision                                                                                                    | Date       |
|-----------------|----------------------------------------------------------------------------------------------------|------------|
|                 | as troubleshooting.                                                                                                    |            |
|                 | 17.Added descriptions on the Error LED Indicators in section 12.3.1 and 12.3.2.                                         |            |
|                 | 18.Added a new chapter, chapter 13 for Data Tracer and Data Logger.                                                     |            |
|                 | 19.Updated the list of Function Codes and Number of<br>Devices Supported for Modbus Protocols in section<br>B.2.        |            |
| 6 <sup>th</sup> | 1. Manual corrections in the response time of electrical specification for the inputs on AS300 series in section 2.2.2. | 2019/06/04 |
|                 | 1. Added information of new products AS02PU-A,<br>AS04PU-A, AS02HC-A, AS04SIL-A, and AS-FPFN02.                         |            |
|                 | 2. Added AS200 analog input/output information in section 2.2.5.                                                        |            |
|                 | 3. Updated electrical specification (24 VDC) for IO module in section 2.3.                                              |            |
|                 | 4. Updated A/D functional specification for AS04AD-A,<br>AS08AD-B, AS08AD-C and AS06XA-A in section 2.4.1.              |            |
|                 | 5. Added electrical specification and parameter settings for AS02PU-A and AS04PU-A in section 2.6.                      |            |
|                 | 6. Added specification for AS02HC-A in section 2.7.                                                                     |            |
|                 | 7. Added specification for AS04SIL-A in section 2.8.                                                                    |            |
|                 | 8. Updated specification for AS-F2AD, AS-F2DA and AS-FPFN02 in section 2.10.                                            |            |
|                 | 9. Added descriptions for SM204 and SM204 in section 5.1.3.                                                             |            |
|                 | 10.Updated device register range in section 5.1.4.                                                                      |            |
|                 | 11.Added device function description for AS02HC-A in section 5.2.11.                                                    |            |
| 7 <sup>th</sup> | 12.Updated data register description in section 5.2.12.                                                                 | 2019/12/20 |
|                 | 13.Updated software setting description "Options - System<br>Information Page" in section 8.2.2.1.                      |            |
|                 | 14.Updated Send and Receive Length in section 8.2.2.4.                                                                  |            |
|                 | 15.Updated description of "Options - Function Card 2<br>Setting" in section 8.2.2.6.                                    |            |
|                 | 16.Updated HWCONFIG image for AS Series CPU module<br>in section 8.2.3.                                                 |            |
|                 | 17.Updated description of "Options - Function Card 2<br>Setting" in section 8.3.1.                                      |            |
|                 | 18.Added AS-FPFN02 product information and updated socket information in section 9.3.                                   |            |
|                 | 19.Updated operational description for EIP Builder in section 9.4.                                                      |            |
|                 | 20.Added AS-FPFN02 product information in section 9.6.                                                                  |            |
|                 | 21.Added instance attribute and object examples in section 9.8.5.                                                       |            |
|                 | 22.Added object examples in section 9.8.8.                                                                              |            |
|                 | 23.Added data type for instance 1 in section 9.8.12.                                                                    |            |
|                 | 24.Added new product information AHCPU501-EN and                                                                        |            |

| Version         | Revision                                                                                                    | Date       |
|-----------------|----------------------------------------------------------------------------------------------------|------------|
|                 | AHCPU560-EN2 in section 9.9.                                                                                                    |            |
|                 | 25.Updated SR829 information in section 10.5.1.                                                                                                    |            |
|                 | 26.Added descriptions of SM5=ON and SM0=ON in section 12.1.4.                                                                                                    |            |
|                 | 27.Updated error codes 16#0102, 16#0202, 16#0302, 16#0D03, 16#0E05, and 16#200A in section 12.2.2.                                                                                                    |            |
|                 | 28.Added error codes 16#19B0-16#19FC and updated<br>16#2001, 16#2003, 16#300B-200E, 16#2012-2014,<br>16#2017, 16#2027-2031 in section 12.2.9.                                                                                                    |            |
|                 | 29.Added troubleshooting information for AS02PU-A,<br>AS04PU-A, AS02HC-A, and AS04SIL-A in section<br>12.3.2, 12.3.3 and 12.3.5.                                                                                                    |            |
|                 | 30.Added error codes 16#1500 and16#1505 in section 12.3.7.2.                                                                                                    |            |
|                 | 31.Updated error code #162003 and added 16#2030<br>and16#2031 and added information for AS02PU-A,<br>AS04PU-A, AS02HC-A, and AS04SIL-A in section 12.4.                                                                                                    |            |
|                 | <ol> <li>Updated power supply information on all CPU Series,<br/>added new product information, AS100 Series and<br/>AS-FOPC02, updated model description on Positioning<br/>Modules, Counter Modules, AS-FEN02, and<br/>AS-FPFN02 in section 1.1.2.</li> </ol> |            |
|                 | 2. Added the durability information in general specification in section 2.1.                                                                                                    |            |
|                 | 3. Updated electrical input insolation information in section 2.2.2, 2.3.1, and 2.7.1.                                                                                                    |            |
|                 | 4. Updated the Software filter time setting range in section 2.31.                                                                                                    |            |
|                 | 5. Updated the general specification on Positioning<br>Module in section 2.6.1.                                                                                                    |            |
|                 | 6. Updated the general specification on Counter Module in section 2.7.1.                                                                                                    |            |
| 8 <sup>th</sup> | 7. Updated the general specification of the Ethernet<br>Communication Interface on Network Module in section<br>2.8.1.                                                                                                    | 2020/07/07 |
|                 | <ol> <li>Updated the descriptions of the Error LED Indicator,<br/>function card slots 1&amp;2 and mode switch for<br/>AS00SCM-A in section 2.8.2.</li> </ol>                                                                                                    |            |
|                 | <ol> <li>Added information of Ethernet Communication Interface<br/>for AS-FEN02 and AS-FPFN02 in section 2.10.1.</li> </ol>                                                                                                    |            |
|                 | 10.Added a description for the example of 16-bit counters in section 5.2.10.                                                                                                    |            |
|                 | 11.Added a description for the example of 32-bit counters in section 5.2.11.                                                                                                    |            |
|                 | 12.Added a description for data register range in section 5.2.12.                                                                                                    |            |
|                 | 13.Added a notice in section 8.1.                                                                                                    |            |
|                 | 14.Added a device range table for modules in section 8.1.2.2.                                                                                                    |            |
|                 | 15.Updated the image and description in point 5 in section 8.2.2.2.                                                                                                    |            |

| Version         | Revision                                                                                                    | Date     |
|-----------------|----------------------------------------------------------------------------------------------------|----------|
|                 | <ul> <li>16.Updated the EtherNet/IP specification table in section<br/>9.3.2.</li> <li>17.Updated PROFINET specification in section 9.3.3.</li> <li>18.Update a number in AS300 Series PLC master register<br/>in section 10.6.</li> <li>19.Added a new description in section 12.2.8.</li> <li>20.Updated the table of ERROR LED Indicators Are ON in<br/>section 12.3.3.1.</li> </ul>              |          |
|                 | 21.Added two new error codes in section 12.3.5.2.                                                                                                    |          |
|                 | <ul> <li>1.AS Series Hardware Manual and AS Series Operation<br/>Manual are combined into AS Series Hardware and<br/>Operation Manual to enhance more concise reading<br/>experiences.</li> <li>2.Added new product information, AS-PS03C, AS-ATXB,</li> </ul>                                                                                                    |          |
|                 | AS-FOPC02, AS100 and added power input<br>specifications for AS300 and AS200 series. Updated<br>specifications on AS02PU-A, AS04PU-A, AS02HC-A,<br>AS-FEN02, and AS-FPFN02.                                                                                                    |          |
|                 | 3.Added contents from Chapter 3 of AS Series Hardware<br>Manual in Chapter 2.                                                                                                    |          |
|                 | 4.Added contents from Chapter 2 and 5 of AS Series<br>Hardware Manual in Chapter 4.                                                                                                    |          |
|                 | 5.Added contents from Chapter 4 of AS Series Hardware<br>Manual in Chapter 5.                                                                                                    |          |
|                 | 6.Updated HWCONFIG 4.0 operation images in Chapter 8.                                                                                                    |          |
| 9 <sup>th</sup> | <ul> <li>7.Added section 9.2.3 Network Communication Parameter<br/>Setting. Updated maximum connection quantity for<br/>Client and Server in Modbus TCP specification in 9.3.1.<br/>Updated PROFINET specification in section 9.3.3.<br/>Updated TAG description in section 9.5.2. Updated<br/>Delta EIP Products in section 9.9.</li> </ul>                                                         | 2021/2/5 |
|                 | 8.Added section 10.1.3 Refreshing Mechanism in the<br>Input/Output Mapping Area and updated HWCONFIG<br>4.0 operation images in Chapter 10.                                                                                                    |          |
|                 | <ul> <li>9.Added Execution Timing of Interrupts in section 11.1.3.</li> <li>10.Updated 12.2.8 Status and Operation under Different<br/>Operating Modes, and troubleshooting sections in<br/>12.3.3 High-Speed Counter Module AS02HC, 12.3.4<br/>Load Cell Module AS02LC, 12.3.5 the Module AS04SIL<br/>as a Communication Module and 12.3.6 Module<br/>AS00SCM as a Communication Module.</li> </ul> |          |
|                 | 11.Added Delta Drive Parameters Backup and Restore in section 13.3.                                                                                                    |          |
|                 | 12.Added Appendix C to introduce EMC Standards and Appendix D to illustrate Maintenance and Inspection.                                                                                                    |          |

## AS Series Hardware and Operation Manual Table of Contents

#### Chapter 1 Product Introduction

| 1.1 | Ove | erview              |      |
|-----|-----|---------------------|------|
| 1.1 | .1  | Related Manuals     |      |
| 1.1 | .2  | Models Descriptions |      |
| 1.2 | Ove | erview              | 1-13 |
| 1.3 | Cha | aracteristics       |      |

#### Chapter 2 Specifications and System Configuration

| 2.1  | General Specifications                           |
|------|--------------------------------------------------|
| 2.2  | CPU Module Specifications2-4                     |
| 2.2. | 1 Functional specifications 2-4                  |
| 2.2. | 2 Electrical specifications                      |
| 2.2. | 3 CPU Module Profiles                            |
| 2.2. | 4 CPU Module Input/Output Terminals 2-14         |
| 2.2. | 5 AS200 Input/Output Terminals 2-17              |
| 2.3  | Digital Input/Output Module Specifications2-18   |
| 2.3. | 1 General Specifications 2-18                    |
| 2.3. | 2 Digital Input/Output Module Profiles 2-20      |
| 2.3. | 3 Digital Input/Output Module Terminals 2-29     |
| 2.4  | Analog Input/Output Module Specifications        |
| 2.4. | 1 General Specifications 2-36                    |
| 2.4. | 2 Analog Input/Output Module Profiles 2-42       |
| 2.4. | 3 Analog Input/Output Terminals 2-43             |
| 2.5  | Temperature Measurement Modules Specifications   |
| 2.5. | 1 General Specifications 2-44                    |
| 2.5. | 2 Temperature Measurement Module Profiles 2-47   |
| 2.5. | 3 Temperature Measurement Module Dimensions 2-49 |
| 2.6  | Positioning Module Specifications2-50            |
| 2.6. | 1 General Specifications 2-50                    |

| 2.6.2   | Positioning Module Profiles                          | 2-52 |
|---------|------------------------------------------------------|------|
| 2.6.3   | Positioning Module Terminals                         | 2-53 |
| 2.7 Co  | ounter Module Specifications                         | 2-54 |
| 2.7.1   | General Specifications                               | 2-54 |
| 2.7.2   | Counting Module Profiles                             | 2-57 |
| 2.7.3   | Counting Module Terminals                            | 2-58 |
| 2.8 N   | etwork Module Specifications                         | 2-59 |
| 2.8.1   | General Specifications                               | 2-59 |
| 2.8.2   | Network Module Profiles                              | 2-63 |
| 2.9 Lo  | oad Cell Module Specifications                       | 2-67 |
| 2.9.1   | General Specifications                               | 2-67 |
| 2.9.2   | Load Cell Module Profiles                            | 2-68 |
| 2.9.3   | Load Cell Module Dimensions                          | 2-69 |
| 2.10 Ex | ctension Card Specifications                         | 2-70 |
| 2.10.1  | General Specifications                               | 2-70 |
| 2.10.2  | Extension Card Profiles                              | 2-74 |
| 2.10.3  | Function Card Weights                                | 2-76 |
| 2.11 Po | ower Supply Module Specifications                    | 2-77 |
| 2.11.1  | General Specifications                               | 2-77 |
| 2.11.2  | Power Supply Module Profiles                         | 2-78 |
| 2.11.3  | AS-PS03C Communication Formats and Station ID Setups | 2-80 |
| 2.12 P  | ower Supply Module Adapter Specification             | 2-83 |

#### Chapter 3 Installing Software

| 3.1 Ir | nstalling and Uninstalling ISPSoft |  |
|--------|------------------------------------|--|
| 3.1.1  | Installing ISPSoft                 |  |
| 3.1.2  | Uninstalling ISPSoft               |  |
| 3.2 Ir | nstalling and Uninstalling COMMGR  |  |
|        |                                    |  |
| 3.2.1  | Installing COMMGR                  |  |

#### Chapter 4 Installing Hardware and Wiring

| 4.1 AS  | Series Hardware Framework                   |     |
|---------|---------------------------------------------|-----|
| 4.1.1   | AS Series Hardware Component                | 4-2 |
| 4.2 Ins | stallation Notes                            | 4-5 |
| 4.3 Ins | stallation                                  | 4-6 |
| 4.3.1   | Installing Modules in a Control Box         | 4-6 |
| 4.3.2   | Installing a Module                         | 4-7 |
| 4.3.3   | Installing a Removable Terminal Block       | 4-9 |
| 4.3.4   | Changing a Module 4                         | -10 |
| 4.3.5   | Installing and Removing an Extension Card 4 | -10 |
| 4.3.6   | Installing a Wiring Module 4                | -12 |
| 4.4 Wir | ring4                                       | -13 |
| 4.5 Cor | nnecting Power Cables4                      | -15 |
| 4.5.1   | Precautions 4                               | -15 |
| 4.5.2   | Ground 4                                    | -15 |
| 4.5.3   | Wiring Power Supply Modules 4               | -16 |
| 4.5.4   | Communication Port of Power Module 4        | -17 |
| 4.5.5   | Power Consumption                           | -18 |
| 4.6 Wir | ring CPU Modules4                           | -20 |
| 4.6.1   | Wiring AS324MT-A                            |     |
| 4.6.2   | Wiring AS332P-A 4                           | -24 |
| 4.6.3   | Wiring AS332T-A 4                           | -26 |
| 4.6.4   | Wiring AS320P-B 4                           | -28 |
| 4.6.5   | Wiring AS320T-B 4                           | -29 |
| 4.6.6   | Wiring AS228P-A 4                           | -30 |
| 4.6.7   | Wiring AS228R-A 4                           | -31 |
| 4.6.8   | Wiring AS228T-A 4                           | -32 |
| 4.6.9   | Wiring AS218PX-A / AS218RX-A / AS218TX-A 4  | -33 |
| 4.6.10  | Wiring 4                                    | -37 |
| 4.7 Wir | ring Digital Input/Output Modules4          | -39 |
| 4.7.1   | Wiring AS08AM10N-A                          | -39 |
| 4.7.2   | Wiring AS08AN01P-A 4                        | -40 |
| 4.7.3   | Wiring AS08AN01R-A 4                        | -41 |
| 4.7.4   | Wiring AS08AN01T-A 4                        | -42 |
| 4.7.5   | Wiring AS16AM10N-A 4                        | -43 |
| 4.7.6   | Wiring AS16AN01R-A 4                        | -44 |

| 4.7.7 | Wiring AS16AN01T-A4-45                         |
|-------|------------------------------------------------|
| 4.7.8 | Wiring AS16AN01P-A4-46                         |
| 4.7.9 | Wiring AS16AP11R-A4-47                         |
| 4.7.1 | 0 Wiring AS16AP11T-A4-48                       |
| 4.7.1 | 1 Wiring AS16AP11P-A4-49                       |
| 4.7.1 | 2 Wiring AS32AM10N-A4-50                       |
| 4.7.1 | 3 Wiring AS32AN02T-A                           |
| 4.7.1 | 4 Wiring AS64AM10N-A4-55                       |
| 4.7.1 | 5 Wiring AS64AN02T-A4-57                       |
| 4.8   | Wiring Digital Input/Output Terminals          |
| 4.8.1 |                                                |
| 4.8.2 | Wiring Digital Output Terminals4-64            |
| 4.9   | Wiring Analog Input/Output Modules             |
| 4.9.1 | Wiring AS04AD-A4-68                            |
| 4.9.2 | Wiring AS08AD-B4-69                            |
| 4.9.3 | Wiring AS08AD-C4-70                            |
| 4.9.4 | Wiring AS04DA-A4-71                            |
| 4.9.5 | Wiring AS06XA-A4-72                            |
| 4.10  | Wiring Temperature Measurement Modules         |
| 4.10. | 1 Wiring AS04RTD-A4-74                         |
| 4.10. | 2 Wiring AS06RTD-A4-75                         |
| 4.10. | 3 Wiring AS04TC-A / AS08TC-A                   |
| 4.11  | Wiring Positioning Modules and Counter Modules |
| 4.11. | 1 Wiring AS02PU-A4-77                          |
| 4.11. | 2 Wiring AS04PU-A4-78                          |
| 4.11. | 3 Wiring AS02HC-A                              |
| 4.12  | Load Cell Modules                              |
| 4.12. | 1 Wiring AS02LC-A                              |
| 4.13  | Wiring Network Modules                         |
| 4.13. | 1 AS00SCM-A                                    |
| 4.13. | 2 Wiring AS00SCM-A                             |
| 4.13. | 3 AS01DNET-A4-84                               |
| 4.13. | 4 Wiring AS01DNET-A4-85                        |
| 4.13. | 5 AS04SIL-A4-86                                |
| 4.13. | 6 Wiring AS04SIL-A                             |
| 4.14  | Wiring Function Cards                          |

| 4.14.1 | Communicational Function Card Profiles and the Pin Definitions | 4-89 |
|--------|----------------------------------------------------------------|------|
| 4.14.2 | Wiring the Communicational Function Cards                      | 4-90 |
| 4.14.3 | Analog Function Card Profiles and the Pin Definitions          | 4-92 |
| 4.14.4 | Wiring AS-F2AD                                                 | 4-93 |
| 4.14.5 | Wiring AS-F2DA                                                 | 4-94 |

#### **Chapter 5 Devices**

| 5.1 | Introd    | luction of Devices5                                  | 5-2 |
|-----|-----------|------------------------------------------------------|-----|
| Ę   | 5.1.1     | Device Table                                         | 5-2 |
| Ę   | 5.1.2     | Basic Structure of I/O Storages                      | 5-3 |
| Ę   | 5.1.3     | Relation Between the PLC Action and the Device Type  | 5-4 |
| Ę   | 5.1.4     | Latched Areas in the Device Range                    | 5-5 |
| 5.2 | 2. Devic  | e Functions5                                         | 5-6 |
| Ę   | 5.2.1     | Values and Constants                                 | 5-6 |
| Ę   | 5.2.2     | Floating-point Numbers                               | 5-9 |
| Ę   | 5.2.3     | Strings 5-                                           | -11 |
| Ę   | 5.2.4     | Input Relays (X) 5-                                  | -12 |
| Ę   | 5.2.5     | Output Relays (Y) 5-                                 | -13 |
| Ę   | 5.2.6     | Auxiliary Relays (M) 5-                              | -13 |
| Ę   | 5.2.7     | Special Auxiliary Relays (SM) 5-                     | -13 |
| Ę   | 5.2.8     | Stepping Relays (S) 5-                               | -14 |
| Ę   | 5.2.9     | Timers (T) 5-                                        | -14 |
| Ę   | 5.2.10    | 16-bit Counters 5-                                   | -16 |
| Ę   | 5.2.11    | 32-bit Counters (HC) 5-                              | -18 |
| Ę   | 5.2.12    | Data Registers (D) 5-                                | -20 |
| Ę   | 5.2.13    | Special Data Registers (SR) 5-                       | -21 |
| Ę   | 5.2.14    | Index Register (E) 5-                                | -21 |
| Ę   | 5.2.15    | File Registers (FR)                                  | -21 |
| 5.3 | 8. Assigi | ning I/O Addresses for Modules5-                     | 22  |
| 5.4 | Modul     | e Addresses Defined by Software5-                    | 23  |
| Ę   | 5.4.1 Sta | arting Addresses for Digital Input/Output Modules    | -23 |
| Ę   | 5.4.2 Sta | arting Addresses for Analog Input/Output Modules     | -24 |
| Ę   | 5.4.3 Sta | arting Addresses for Temperature Measurement Modules | -25 |
| Ę   | 5.4.4 Sta | arting Addresses for Positioning/Counter Modules     | -25 |
| Ę   | 5.4.5 Sta | arting Addresses for Network Modules5-               | -26 |
| Ę   | 5.4.6 Sta | arting Addresses for Load Cell Modules 5-            | -27 |

| 5.5 Remote Module Addresses Defined by Software              | 5-28 |
|--------------------------------------------------------------|------|
| 5.5.1 Starting Addresses for Digital Input/Output Modules    | 5-31 |
| 5.5.2 Starting Addresses for Analog Input/Output Modules     | 5-32 |
| 5.5.3 Starting Addresses for Temperature Measurement Modules | 5-33 |
| 5.5.4 Starting Addresses for Load Cell Modules               | 5-33 |
| 5.5.5 Starting Addresses for AS04SIL-A Modules               | 5-34 |

#### Chapter 6 Writing a Program

| 6.1 | Qui | ck Start 6-2                                                            |
|-----|-----|-------------------------------------------------------------------------|
| 6.1 | .1  | Example                                                                 |
| 6.1 | .2  | Hardware                                                                |
| 6.1 | .3  | Program                                                                 |
| 6.2 | Pro | cedure for Creating a Project in ISPSoft6-3                             |
| 6.3 | Cre | ating a Project6-4                                                      |
| 6.4 | Har | dware Configuration6-5                                                  |
| 6.5 | Cre | ating a Program6-6                                                      |
| 6.5 | .1  | Adding a Ladder Diagram                                                 |
| 6.5 | .2  | Basic Editing – Creating a Contact and a Coil                           |
| 6.5 | .3  | Basic Editing – Inserting a Network and Typing an Instruction           |
| 6.5 | .4  | Basic Editing – Selecting a Network and Operation                       |
| 6.5 | .5  | Basic Editing – Connecting a Contact in Parallel                        |
| 6.5 | .6  | Basic Editing – Editing a Comment                                       |
| 6.5 | .7  | Basic Editing – Inserting an Applied Instruction                        |
| 6.5 | .8  | Basic Editing – Creating a Comparison Contact and Typing a Constant6-20 |
| 6.5 | .9  | Writing a Program6-21                                                   |
| 6.5 | .10 | Checking and Compiling a Program6-22                                    |
| 6.6 | Tes | ting and Debugging a Program6-23                                        |
| 6.6 | .1  | Creating a Connection                                                   |
| 6.6 | .2  | Downloading a Program and Parameters                                    |
| 6.6 | .3  | Connection Test                                                         |
| 6.7 | Set | ting a Real-time Clock6-36                                              |

#### Chapter 7 Memory Card

| 7.1                                    | Ove                        | rview of Memory Cards                                                                                                 | 7-2                                     |
|----------------------------------------|----------------------------|----------------------------------------------------------------------------------------------------|-----------------------------------------|
| 7.1                                    | .1                         | Appearances of Memory Cards                                                                                           |                                         |
| 7.1                                    | .2                         | Memory Card Specifications                                                                                            |                                         |
| 7.2                                    | Bef                        | ore using a Memory Card                                                                                               | 7-3                                     |
| 7.2                                    | 2.1                        | Formatting a Memory Card                                                                                              |                                         |
| 7.3                                    | Ins                        | talling and Removing a Memory Card                                                                                    | 7-4                                     |
| 7.3                                    | 8.1                        | Memory Card Slot in a CPU Module                                                                                      |                                         |
| 7.3                                    | 8.2                        | Installing a Memory Card                                                                                              |                                         |
| 7.3                                    | 8.3                        | Removing a Memory Card                                                                                                |                                         |
|                                        |                            |                                                                                                    |                                         |
| 7.4                                    | Mer                        | nory Card Contents                                                                                                    | 7-5                                     |
| <b>7.4</b><br>7.4                      |                            | nory Card Contents<br>Initializing a Memory Card                                                                      |                                         |
|                                        | 1.1                        | -                                                                                                    | 7-5                                     |
| 7.4                                    | 1.1<br>1.2                 | Initializing a Memory Card                                                                                            |                                         |
| 7.4<br>7.4                             | l.1<br>l.2<br><b>Int</b> i | Initializing a Memory Card         Folder Structure in a Memory Card                                                  | 7-5<br>7-5<br><b>7-7</b>                |
| 7.4<br>7.4<br><b>7.5</b>               | 1.2<br>Inti<br>Bac         | Initializing a Memory Card<br>Folder Structure in a Memory Card                                                       | 7-5<br>7-5<br><b>7-7</b><br><b>7-10</b> |
| 7.4<br>7.4<br><b>7.5</b><br><b>7.6</b> | Inti<br>Bac<br>Res         | Initializing a Memory Card<br>Folder Structure in a Memory Card<br>roduction to the CARD Utility<br>king Up a Project |                                         |

#### Chapter 8 Hardware Configuration and Data Exchange Setups

| 8 | .1 Hardware Configuration Tool for AS Series Modules - HWCONFIG | 8-2  |
|---|-----------------------------------------------------------------|------|
|   | 8.1.1 Introduction of the HWCONFIG Environment                  | 8-2  |
|   | 8.1.2 Configuring a Module                                      | 8-4  |
| 8 | .2 Setting the Parameters in an AS Series CPU Module            | 8-23 |
|   | 8.2.1 System Settings – System Information                      | 3-23 |
|   | 8.2.2 System Settings – System Parameter 8                      | 3-24 |
|   | 8.2.3 System Settings – Device Range Setting                    | 3-29 |
|   | 8.2.4 System Settings – Input Point Filter Time                 | 3-30 |
|   | 8.2.5 System Settings – Position Control Parameter              | 3-31 |
|   | 8.2.6 System Settings – Daylight Saving Timing                  | 3-32 |
|   | 8.2.7 Options - COM1 Port Setting & COM2 Port Setting           | 3-33 |
|   | 8.2.8 Options - Ethernet Port Basic Setting                     | 3-34 |
|   | 8.2.9 Ethernet Port Advance Setting – IP Filter                 | 3-35 |
|   | 8.2.10 Ethernet Port Advance Setting – NTP                      | 3-35 |
|   | 8.2.11 Ethernet Port Advance Setting – Email                    | 3-36 |

| 8.2.12 Ethernet Port Advance Setting – Socket      | 8-40 |
|----------------------------------------------------|------|
| 8.2.13 Ethernet Port Advance Setting – RTU Mapping | 8-42 |
| 8.2.14 Function Card 1 Setting                     | 8-43 |
| 8.2.15 Function Card 2 Setting                     | 8-44 |
| 8.2.16 Data Exchange                               | 8-47 |

## Chapter 9 EtherNet/IP Specification and Operation

| 9.1 Int  | troduction                              | 9-4    |
|----------|-----------------------------------------|--------|
| 9.1.1    | EtherNet/IP                             | 9-4    |
| 9.1.2    | Definitions of Common Network Terms     | 9-4    |
| 9.1.3    | Ethernet Features                       | 9-5    |
| 9.2 Ins  | stallation                              | 9-7    |
| 9.2.1    | EtherNet/IP Device                      | 9-7    |
| 9.2.2    | Network Cable Installation              | 9-7    |
| 9.2.3    | Network Communication Parameter Setting | 9-10   |
| 9.3 Spe  | ecifications                            | . 9-11 |
| 9.3.1    | Ethernet Specification                  | 9-11   |
| 9.3.2    | EtherNet/IP Specification               | 9-12   |
| 9.3.3    | PROFINET Specification                  | 9-14   |
| 9.3.4    | EtherNet Communication Port             | 9-14   |
| 9.4 EIF  | P Builder                               | . 9-15 |
| 9.4.1    | Run the EIP Builder                     | 9-15   |
| 9.4.2    | Set up the IP Address                   | 9-17   |
| 9.4.3    | Network                                 | 9-25   |
| 9.4.4    | Data Mapping                            | 9-34   |
| 9.4.5    | Diagnosis                               | 9-42   |
| 9.5 Pro  | ogramming                               | . 9-44 |
| 9.5.1 Ex | xplicit Message                         | 9-44   |
| 9.5.2 TA | AG                                      | 9-44   |
| 9.6 Tro  | oubleshooting                           | . 9-49 |
| 9.6.1 Er | rror Code Classification                | 9-49   |
| 9.6.2 Er | rror Codes & How to fix them            | 9-49   |
| 9.6.3 AS | S-FPFN02 Error Codes & How to fix them  | 9-53   |
|          | udio 5000 Software Operation            |        |
| 9.7.1 Ar | rchitecture                             | 9-54   |
| 9.7.2 Cr | reate a New Project                     | 9-54   |

| 9.7.3 Cr | eate a Scanner                                       | 9-56  |
|----------|------------------------------------------------------|-------|
| 9.7.4 Co | onnect to a Delta Adapter                            | 9-58  |
| 9.7.5 Ec | liting Corresponding Addresses for AS300             | 9-63  |
| 9.7.6 Do | ownload                                              | 9-64  |
| 9.7.7 Da | ata Mapping                                          | 9-65  |
| 0.0 017  | Object                                               | 0 (7  |
|          | <b>Object</b>                                        |       |
|          | ata Type                                             |       |
|          | entity Object (Class ID: 01 Hex)                     |       |
|          | essage Router Object (Class ID: 02 Hex)              |       |
|          | sembly Object (Class ID: 04 Hex)                     |       |
|          | onnection Manager Object (Class ID: 06 Hex)          |       |
|          | rt Object (Class ID: F4 Hex)                         |       |
|          | CP/IP Interface Object (Class ID: F5 Hex)            |       |
|          | hernet Link Object (Class ID: F6 Hex)                |       |
|          | ( Register (Class ID: 350 Hex)                       |       |
|          | ' Register (Class ID: 351 Hex)                       |       |
|          | D Register (Class ID: 352 Hex)                       |       |
|          | / Register (Class ID: 353 Hex)                       |       |
|          | 6 Register (Class ID: 354 Hex)                       |       |
|          | Register (Class ID: 355 Hex)                         |       |
|          | C Register (Class ID: 356 Hex)                       |       |
|          | IC Register (Class ID: 357 Hex)                      |       |
|          | SM Register (Class ID: 358 Hex)                      |       |
|          | GR Register (Class ID: 359 Hex)                      |       |
| 9.0.19 3 | sk keyister (Class ID. 359 nex)                      |       |
|          | ta EIP Product List                                  |       |
|          | elta EIP Products                                    |       |
| 9.9.2 De | elta EIP Products, DLR (Device Level Ring) supported | 9-98  |
| 9.9.3 De | elta EIP Products, Scanner supported                 | 9-99  |
| 9.10 Op  | eration and Monitor on the Web                       | 9-100 |
| 9.10.1   | Setting Started                                      | 9-100 |
| 9.10.2   | Device Information                                   | 9-104 |
| 9.10.3   | Network configuration                                | 9-104 |
| 9.10.4   | Data Monitoring                                      | 9-107 |
| 9.10.5   | Diagnostic                                           | 9-112 |
| 9.10.6   | Configurations                                       | 9-114 |
| 9.11 De  | ta EIP Product Application (with OMRON Products)     | 9-114 |
| 9.11.1   | Architecture                                         | 9-114 |

| 9.11.2 | TAG Connection | 9-115 |
|--------|----------------|-------|
| 9.11.3 | IO Connection  | 9-131 |

#### Chapter 10 CANopen Funciton and Operation

| 10.1 | Intr | roduction to CANopen                                   | 10-2       |
|------|------|--------------------------------------------------------|------------|
| 10.1 | 1.1  | CANopen Function Descriptions                          | 10-2       |
| 10.1 | 1.2  | The Input/Output Mapping Areas                         | 10-4       |
| 10.1 | 1.3  | Refreshing Mechanism in the Input/Output Mapping Areas | 10-5       |
| 10.2 | Inst | tallation and Network Topology                         | 10-9       |
| 10.2 | 2.1  | The Dimensions of AS-FCOPM                             | 10-9       |
| 10.2 | 2.2  | AS-FCOPM on AS300 PLC                                  | 10-9       |
| 10.2 | 2.3  | Configure the AS-FCOPM with HWCONFIG                   | 10-10      |
| 10.2 | 2.4  | The CAN Interface and Network Topology                 | 10-11      |
| 10.3 | The  | CANopen Protocol                                       | 10-16      |
| 10.3 | 3.1  | Introduction to the CANopen Protocol                   | 10-16      |
| 10.3 | 3.2  | The CANopen Communication Object                       | 10-17      |
| 10.3 | 3.3  | The Predefined Connection Set                          | 10-22      |
| 10.4 | Sen  | ding SDO, NMT and Reading Emergency Message through    | the Ladder |
|      | Diag | gram                                                   | 10-24      |
| 10.4 | 4.1  | Data Structure of SDO Request Message                  | 10-24      |
| 10.4 | 1.2  | Data Structure of NMT Message                          | 10-27      |
| 10.4 | 4.3  | Data Structure of EMERGENCY Request Message            | 10-28      |
| 10.4 | 4.4  | Example of Sending SDO through the Ladder Diagram      | 10-30      |
| 10.5 | Tro  | ubleshooting                                           | 10-32      |
| 10.5 | 5.1  | CANopen Network Node State Display                     | 10-32      |
| 10.6 | Арр  | lication Example                                       | 10-35      |
| 10.7 | Obj  | ect Dictionary                                         | 10-43      |

#### Chapter 11 CPU Module Operating Principles

| 11.1 CPU | J Module Operations                                  |      |
|----------|------------------------------------------------------|------|
| 11.1.1   | Procedure                                            | 11-2 |
| 11.1.2   | I/O Refreshing and Communication Service             | 11-3 |
| 11.1.3   | Interrupts                                           | 11-3 |
| 11.2 CPU | J Module Operating Modes                             | 11-4 |
| 11.2.1   | Operating Modes                                      | 11-4 |
| 11.2.2   | Status and Operation under Different Operating Modes | 11-4 |

#### Chapter 12 Troubleshooting

| 12.1 Tro | publeshooting12-3                                                      |
|----------|------------------------------------------------------------------------|
| 12.1.1   | Basic troubleshooting steps 12-3                                       |
| 12.1.2   | Clear the Error States 12-3                                            |
| 12.1.3   | Troubleshooting SOP 12-4                                               |
| 12.1.4   | Viewing System Log and Error Step 12-5                                 |
| 12.2 Tro | publeshooting for CPU Modules12-7                                      |
| 12.2.1   | ERROR LED Indicators Are ON 12-7                                       |
| 12.2.2   | ERROR LED Indicators Blinking Every 0.5 Seconds 12-7                   |
| 12.2.3   | ERROR LED Indicators Blinking Rapidly Every 0.2 Seconds 12-9           |
| 12.2.4   | ERROR LED Indicators Slow Blinking Every 3 Seconds and Lighting up for |
|          | 1 Second 12-9                                                          |
| 12.2.5   | BAT. LOW LED Indicators Are ON 12-9                                    |
| 12.2.6   | BAT. LOW LED Indicators Blinking Every 0.5 Seconds 12-9                |
| 12.2.7   | The LED RUN and ERROR Indicators are Blinking Simultaneously Every     |
|          | 0.5 Seconds                                                            |
| 12.2.8   | The RUN and LED Indicators are Blinking One After Another Every        |
|          | 0.5 Seconds12-10                                                       |
| 12.2.9   | Other Errors (Without LED Indicators)12-10                             |
| 12.3 Tro | oubleshooting for I/O Modules                                          |
| 12.3.1   | Troubleshooting for Analog Modules (AD/DA/XA) and Temperature Modules  |
|          | (RTD/TC)12-18                                                          |
| 12.3.2   | Troubleshooting for the Positioning Module AS02/04PU12-19              |
| 12.3.3   | Troubleshooting for the High-Speed Counter Module AS02HC12-19          |
| 12.3.4   | Troubleshooting for the Load Cell Module AS02LC12-20                   |
| 12.3.5   | Troubleshooting for the Module AS04SIL IO-Link as a Communication      |
|          | Module                                                                 |
| 12.3.6   | Troubleshooting for the Module AS00SCM as a Communication Module12-24  |
| 12.3.7   | Troubleshooting for the Module AS00SCM as a Remote Module12-25         |
| 12.3.8   | Troubleshooting for AS01DNET Modules12-26                              |
| 12.4 Eri | or Codes and LED Indicators for CPU Modules                            |
| 12.4.1   | Error Codes and LED Indicators for CPU Modules12-27                    |
| 12.4.2   | Error Codes and LED Indicators for Analog/Temperature Modules12-33     |
| 12.4.3   | Error Codes and LED Indicators for Positioning Module AS02 / 04PU12-34 |
| 12.4.4   | Error Codes and LED Indicators for High Speed Counter Module           |
|          | AS02HC12-34                                                            |
| 12.4.5   | Error Codes and LED Indicators for Load Cell Module AS02LC12-34        |

| 12.4.6  | Error Codes and LED Indicators for Module AS04SIL IO-Link as  |
|---------|---------------------------------------------------------------|
|         | a Communication Module                                        |
| 12.4.7  | Error Codes and LED Indicators for Module AS00SCM as a        |
|         | Communication Module                                          |
| 12.4.8  | Error Codes and LED Indicators for Module AS00SCM as a Remote |
|         | Module                                                        |
| 12.4.9  | Error Codes and LED Indicators for Module AS01DNET            |
|         | (Master/Slave Mode) 12-36                                     |
| 12.4.10 | Error Codes and LED Indicators for Module AS01DNET            |
|         | (RTU Mode)                                                    |

#### Chapter 13 Data Tracer and Data Logger

| 13.1 Da                  | ta Tracer                                                                  | 2 |
|--------------------------|----------------------------------------------------------------------------|---|
| 13.1.1                   | About Data Tracer13-2                                                      |   |
| 13.1.2                   | Example                                                                    |   |
| 13.2 Da                  | ta Logger13-5                                                              |   |
| 13.2.1                   | About Data Logger13-5                                                      |   |
| 13.2.2                   | Related SM Flags and SR Registors13-7                                      |   |
|                          |                                                                            |   |
| 13.3 De                  | Ita Drive Parameters Backup and Restore13-8                                |   |
| <b>13.3 De</b><br>13.3.1 | Ita Drive Parameters Backup and Restore                                    |   |
|                          | -                                                                          |   |
| 13.3.1                   | System Requirement13-8                                                     |   |
| 13.3.1<br>13.3.2         | System Requirement13-8The Architecture Overview for Backup and Restore13-8 |   |

#### Appendix A Installing a USB Driver

| 1.1 Installing the USB Driver for an AS Series CPU module in Windows XP     |
|-----------------------------------------------------------------------------|
| with SP3A-2                                                                 |
| A.2 Installing the USB Driver for an AS Series CPU module in Windows 7A-6   |
| A.3 Installing the USB Driver for an AS Series CPU module in Windows 8.A-11 |
| A.4 Installing the USB Driver for an AS Series CPU module in Windows 10A-13 |
| A.5 Notes on Utilizing USB CommunicationA-16                                |

#### Appendix B Device Addresses

| B.1 Standard Modbus Device Addresses                             | В-2        |
|------------------------------------------------------------------|------------|
| B.2 Function Codes and Number of Devices Supported for Modbus Pr | otocolsB-3 |

#### Appendix C EMC Standards

| C.1 EMC | Standards for an AS Series System               | C-2 |
|---------|-------------------------------------------------|-----|
| C.1.1   | AS Series System EMC Standards                  | C-2 |
| C.1.2   | Installation Instructions to meet EMC Standards | C-4 |
| C.1.3   | Cables                                          | C-5 |

#### Appendix D Maintenance and Inspection

| D.1   | Cautions                      | D-2 |
|-------|-------------------------------|-----|
| D.2 D | Daily Maintenance             | D-3 |
| D.2   | 2.1 Required Inspection Tools | D-3 |
| D.2   | 2.2 Daily Inspection          | D-3 |
| D.3 P | Periodic Maintenance          | D-4 |
| D3.   | 1 Required Inspection Tools   | D-4 |
| D.3   | 3.2 Periodic Inspection       | D-5 |

## Chapter 1 Product Introduction

## Table of Contents

| 1.1 | Ove | erview              |      |
|-----|-----|---------------------|------|
| 1.1 | .1  | Related Manuals     |      |
| 1.1 | .2  | Models Descriptions |      |
| 1.2 | Ove | erview              | 1-13 |
| 1.3 | Cha | aracteristics       | 1-14 |

#### 1.1 Overview

This manual introduces the AS Series PLC CPU functions, devices, module tables, basic instructions, applied instructions, electrical specifications troubleshooting, as well as appearances, dimensions, and so forth.

#### 1.1.1 Related Manuals

The related manuals for AS Series programmable logic controllers are listed below.

- AS Series Quick Start This guides you in how to use the system before reading the related manuals.
- AS Series Programming Manual This introduces programming for the AS Series programmable logic controllers, basic instructions, and applied instructions.
- ISPSoft User Manual This introduces the use of the ISPSoft software, programming language (Ladder, IL, SFC, FBD, and ST), POUs, and tasks.
- AS Series Hardware and Operation Manual This introduces electrical specifications, appearances, dimensions, CPU functions, devices, module tables, troubleshooting, and so forth.
- AS Series Module Manual

This introduces special I/O modules such as network modules, analog I/O modules, temperature measurement modules, motion control modules, and so forth.

| Classification | Model Name | Description                                                    |
|----------------|------------|----------------------------------------------------------------|
|                | AS-PS02    | Input: 100-240 VAC, 50/60 Hz                                   |
|                | A3-F302    | Output: 24VDC/2A, 48W (for PLC internal use)                   |
|                |            | Input: 100-240 VAC, 50/60 Hz                                   |
|                | AS-PS02A   | Output: 24VDC/1.5A, 36W (for PLC internal use)                 |
| Power supply   |            | Output: 24VDC/0.5A, 12W (for external use)                     |
| module         |            | Input: 100-240 VAC, 50/60 Hz                                   |
|                |            | Output: 24VDC/3A, 72W (for PLC internal use)                   |
|                | AS-PS03C   | With RS-485 communication port, it can act as a slave,         |
|                |            | providing information including power status. working hours    |
|                |            | and so on.                                                     |
| AS CPU power   | AS-ATXB    | For easier wiring, this adaptor allows wiring on the bottom of |
| module adaptor | AS-ATXB    | the module instead of on the left-side of the module.          |
| AS300 Series   |            | CPU module, 24VDC power input, PNP output, 1x Ethernet         |
| CPU module     | AS332P-A   | port, 2x RS-485 ports, 1x USB port, 1x Micro SD interface,     |
|                |            | 2x function cards (optional), supporting 32 I/Os               |

#### 1.1.2 Models Descriptions

| Classification | Model Name | Description                                                 |
|----------------|------------|-------------------------------------------------------------|
|                |            | (16DI+16DO) and up to 1024 I/Os. Program capacity:128K      |
|                |            | steps, high-density terminal blocks                         |
|                |            | CPU module, 24VDC power input, NPN output, 1x Ethernet      |
|                |            | port, 2x RS-485 ports, 1x USB port, 1x Micro SD interface,  |
|                | AS332T-A   | 2x function cards (optional), supporting 32 I/Os            |
|                |            | (16DI+16DO) and up to 1024 I/Os. Program capacity:128K      |
|                |            | steps, high-density terminal blocks                         |
|                |            | CPU module, 24VDC power input, NPN differential output,     |
|                |            | 1x Ethernet port, 2x RS-485 ports, 1x USB port, 1x Micro    |
|                | AS324MT-A  | SD interface, 2x function cards (optional), supporting 24   |
|                |            | I/Os (12DI+12DO) and up to 1016 I/Os. Program               |
|                |            | capacity:128K steps, high-density terminal blocks           |
|                |            | CPU module, 24VDC power input, PNP output, 1x Ethernet      |
|                |            | port , 2x RS-485 ports, 1x USB port, 1x Micro SD interface, |
|                | AS320P-B   | 2x function cards (optional), supporting 20 I/Os (8DI+12DO) |
|                |            | and up to 1024 I/Os. Program capacity:128K steps,           |
|                |            | removable terminal blocks                                   |
|                |            | CPU module, 24VDC power input, NPN output, 1x Ethernet      |
|                |            | port, 2x RS-485 ports, 1x USB port, 1x Micro SD interface,  |
|                | AS320T-B   | 2x function cards (optional), supporting 20 I/Os (8DI+12DO) |
|                |            | and up to 1024 I/Os. Program capacity:128K steps,           |
|                |            | removable terminal blocks                                   |
|                |            | CPU module, 24VDC power input, no I/Os, 1x Ethernet port,   |
|                | AS300N-A   | 2x RS-485 ports, 1x USB port, 1x Micro SD interface, 2x     |
|                |            | function cards (optional), and supporting up to 1024 I/Os.  |
|                |            | Program capacity:128K steps                                 |
|                |            | CPU module, 24VDC power input, PNP output, 1x Ethernet      |
|                | AS228P-A   | port , 2x RS-485 ports, 1x USB port, 1x Micro SD interface, |
|                |            | CAN communication port, supporting 28 I/Os (16DI+12DO)      |
| AS200 Series   |            | and up to 1024 I/Os. Program capacity: 64K steps,           |
| CPU module     |            | removable terminal blocks                                   |
|                |            | CPU module, 24VDC power input, NPN output, 1x Ethernet      |
|                | AS228T-A   | port , 2x RS-485 ports, 1x USB port, 1x Micro SD interface, |
|                |            | CAN communication port, supporting 28 I/Os (16DI+12DO)      |
|                |            | and up to 1024 I/Os. Program capacity: 64K steps,           |

| Classification | Model Name | Description                                                 |
|----------------|------------|-------------------------------------------------------------|
|                |            | removable terminal blocks                                   |
|                |            | CPU module, 24VDC power input, Relay output, 1x             |
|                |            | Ethernet port , 2x RS-485 ports, 1x USB port, 1x Micro SD   |
|                | AS228R-A   | interface, CAN communication port, supporting 28 I/Os       |
|                |            | (16DI+12DO) and up to 1024 I/Os. Program capacity: 64K      |
|                |            | steps, removable terminal blocks                            |
|                |            | CPU module, 24VDC power input, PNP output, 1x Ethernet      |
|                |            | port , 2x RS-485 ports, 1x USB port, 1x Micro SD interface, |
|                | AS218PX-A  | CAN communication port, supporting 18 I/Os                  |
|                |            | (8DI+6DO+2AI+2AO) and up to 1024 I/Os. Program              |
|                |            | capacity: 64K steps, removable terminal blocks              |
|                |            | CPU module, 24VDC power input, NPN output, 1x Ethernet      |
|                |            | port , 2x RS-485 ports, 1x USB port, 1x Micro SD interface, |
|                | AS218TX-A  | CAN communication port, supporting 18 I/Os                  |
|                |            | (8DI+6DO+2AI+2AO) and up to 1024 I/Os. Program              |
|                |            | capacity: 64K steps, removable terminal blocks              |
|                |            | CPU module, 24VDC power input, Relay output, 1x             |
|                |            | Ethernet port , 2x RS-485 ports, 1x USB port, 1x Micro SD   |
|                | AS218RX-A  | interface, CAN communication port, supporting 18 I/Os       |
|                |            | (8DI+6DO+2AI+2AO) and up to 1024 I/Os. Program              |
|                |            | capacity: 64K steps, removable terminal blocks              |
|                |            | CPU module, 100-240VDC power input, PNP output, 1x          |
|                |            | Ethernet port , 2x RS-485 ports, 1x USB port, 1x Micro SD   |
|                | AS132P-A   | interface, CAN communication port, supporting 32 I/Os       |
|                |            | (16DI+16DO) and up to 1024 I/Os. Program capacity: 64K      |
|                |            | steps, removable terminal blocks                            |
|                |            | CPU module, 100-240VDC power input, NPN output, 1x          |
| AS100 Series   |            | Ethernet port , 2x RS-485 ports, 1x USB port, 1x Micro SD   |
| CPU module     | AS132T-A   | interface, CAN communication port, supporting 32 I/Os       |
|                |            | (16DI+16DO) and up to 1024 I/Os. Program capacity: 64K      |
|                |            | steps, removable terminal blocks                            |
|                |            | CPU module, 100-240VDC power input, Relay output, 1x        |
|                | AS132R-A   | Ethernet port , 2x RS-485 ports, 1x USB port, 1x Micro SD   |
|                |            | interface, CAN communication port, supporting 32 I/Os       |
|                |            | (16DI+16DO) and up to 1024 I/Os. Program capacity: 64K      |

|             | steps, removable terminal blocks                          |
|-------------|-----------------------------------------------------------|
|             | CPU module, 100-240VDC power input, PNP output, 1x        |
|             | Ethernet port , 2x RS-485 ports, 1x USB port, 1x Micro SD |
| AS148P-A    | interface, CAN communication port, supporting 48 I/Os     |
|             | (24DI+24DO) and up to 1024 I/Os. Program capacity: 64K    |
|             | steps, removable terminal blocks                          |
|             | CPU module, 100-240VDC power input, NPN output, 1x        |
|             | Ethernet port , 2x RS-485 ports, 1x USB port, 1x Micro SD |
| AS148T-A    | interface, CAN communication port, supporting 48 I/Os     |
|             | (24DI+24DO) and up to 1024 I/Os. Program capacity: 64K    |
|             | steps, removable terminal blocks                          |
|             | CPU module, 100-240VDC power input, Relay output, 1x      |
|             | Ethernet port , 2x RS-485 ports, 1x USB port, 1x Micro SD |
| AS148R-A    | interface, CAN communication port, supporting 48 I/Os     |
|             | (24DI+24DO) and up to 1024 I/Os. Program capacity: 64K    |
|             | steps, removable terminal blocks                          |
|             | CPU module, 100-240VDC power input, PNP output, 1x        |
|             | Ethernet port , 2x RS-485 ports, 1x USB port, 1x Micro SD |
| AS164P-A    | interface, CAN communication port, supporting 64 I/Os     |
|             | (32DI+32DO) and up to 1024 I/Os. Program capacity: 64K    |
|             | steps, removable terminal blocks                          |
|             | CPU module, 100-240VDC power input, NPN output, 1x        |
|             | Ethernet port , 2x RS-485 ports, 1x USB port, 1x Micro SD |
| AS164T-A    | interface, CAN communication port, supporting 64 I/Os     |
|             | (32DI+32DO) and up to 1024 I/Os. Program capacity: 64K    |
|             | steps, removable terminal blocks                          |
|             | CPU module, 100-240VDC power input, Relay output, 1x      |
|             | Ethernet port , 2x RS-485 ports, 1x USB port, 1x Micro SD |
| AS164R-A    | interface, CAN communication port, supporting 64 I/Os     |
|             | (32DI+32DO) and up to 1024 I/Os. Program capacity: 64K    |
|             | steps, removable terminal blocks                          |
|             | 24VDC                                                     |
|             | 5mA                                                       |
| AS08AM10N-A | 8 inputs                                                  |
|             | Spring-clamp terminal block                               |
|             | AS148T-A<br>AS148R-A<br>AS164P-A<br>AS164T-A<br>AS164T-A  |

| Classification | Model Name  | Description                 |
|----------------|-------------|-----------------------------|
|                |             | 5 - 30VDC                   |
|                |             | 0.5A/output, 4A/COM         |
|                | AS08AN01P-A | 8 outputs                   |
|                |             | Sourcing output             |
|                |             | Spring-clamp terminal block |
|                |             | 240VAC/24VDC                |
|                |             | 2A/output, 8A/COM           |
|                | AS08AN01R-A | 8 outputs                   |
|                |             | Relay                       |
|                |             | Spring-clamp terminal block |
|                |             | 5 - 30VDC                   |
|                |             | 0.5A/output, 4A/COM         |
|                | AS08AN01T-A | 8 outputs                   |
|                |             | Sinking output              |
|                |             | Spring-clamp terminal block |
|                |             | 24VDC                       |
|                | AS16AM10N-A | 5mA                         |
|                | ASTOAMTON-A | 16 inputs                   |
|                |             | Spring-clamp terminal block |
|                |             | 5 - 30VDC                   |
|                |             | 0.5A/output, 4A/COM         |
|                | AS16AN01P-A | 16 outputs                  |
|                |             | Sourcing output             |
|                |             | Spring-clamp terminal block |
|                |             | 240VAC/24VDC                |
|                |             | 2A/output, 8A/COM           |
|                | AS16AN01R-A | 16 outputs                  |
|                |             | Relay                       |
|                |             | Spring-clamp terminal block |
|                |             | 5 - 30VDC                   |
|                | AS16AN01T-A | 0.5A/output, 4A/COM         |
|                |             | 16 outputs                  |

| Classification | Model Name    | Description                 |
|----------------|---------------|-----------------------------|
|                |               | Sinking output              |
|                |               | Spring-clamp terminal block |
|                |               | 24VDC                       |
|                |               | 5mA                         |
|                |               | 8 inputs                    |
|                | AS16AP11P-A   | 5 - 30VDC                   |
|                | ASTOAF ITF-A  | 0.5A/output, 4A/COM         |
|                |               | 8 outputs                   |
|                |               | Sourcing output             |
|                |               | Spring-clamp terminal block |
|                |               | 24VDC                       |
|                |               | 5mA                         |
|                |               | 8 inputs                    |
|                | AS16AP11R-A   | 240VAC/24VDC                |
|                | AS IGAP TIK-A | 2A/output, 8A/COM           |
|                |               | 8 outputs                   |
|                |               | Relay                       |
|                |               | Spring-clamp terminal block |
|                |               | 24VDC                       |
|                |               | 5mA                         |
|                | AS16AP11T-A   | 8 inputs                    |
|                |               | 5 - 30VDC                   |
|                |               | 0.5A/output, 4A/COM         |
|                |               | 8 outputs                   |
|                |               | Sinking output              |
|                |               | Spring-clamp terminal block |
|                |               | 24VDC                       |
|                | AS32AM10N-A   | 3.2mA                       |
|                |               | 32 inputs                   |
|                |               | MIL connector               |
|                |               | 5 - 30VDC                   |
|                | AS32AN02T-A   | 0.1A/output, 3.2A/COM       |

| Classification         | Model Name  | Description                                             |
|------------------------|-------------|---------------------------------------------------------|
|                        |             | 32 outputs                                              |
|                        |             | Sinking output                                          |
|                        |             | MIL connector                                           |
|                        | AS64AM10N-A | 24VDC                                                   |
|                        |             | 3.2mA                                                   |
|                        |             | 64 inputs                                               |
|                        |             | MIL connector                                           |
|                        |             | 5 - 30VDC                                               |
|                        |             | 0.1A/output, 3.2A/COM                                   |
|                        | AS64AN02T-A | 64 outputs                                              |
|                        |             | Sinking output                                          |
|                        |             | MIL connector                                           |
|                        | AS04AD-A    | 4-channel analog input module                           |
|                        |             | Hardware resolution: 16 bits                            |
|                        |             | 0–10V, 0/1–5V, -5 to +5V, -10 to +10V, 0/4–20mA, -20–   |
|                        |             | +20mA                                                   |
|                        |             | Conversion time: 2 ms/channel                           |
|                        | AS08AD-B    | 8-channel analog input module                           |
|                        |             | Hardware resolution: 16 bits                            |
|                        |             | 0 to +10V, 0/1–5V, -5V to +5V, -10V to +10V             |
|                        |             | Conversion time: 2 ms/channel                           |
| Analog                 | AS08AD-C    | 8-channel analog input module                           |
| input/output<br>module |             | Hardware resolution: 16 bits                            |
| module                 |             | 0/4–20mA, -20mA–+20mA                                   |
|                        |             | Conversion time: 2 ms/channel                           |
|                        | AS04DA-A    | 4-channel analog output module                          |
|                        |             | Hardware resolution: 12 bits                            |
|                        |             | -10 to +10V, 0–20mA, 4–20mA                             |
|                        |             | Conversion time: 2 ms/channel                           |
|                        | AS06XA-A    | 4-channel analog input                                  |
|                        |             | Hardware resolution: 16 bits                            |
|                        |             | 0–10V, 0/1–5V, -5 to +5V, -10 to +10V, 0/4–20mA, -20 to |

| Classification | Model Name | Description                                                 |  |
|----------------|------------|-------------------------------------------------------------|--|
|                |            | +20mA                                                       |  |
|                |            | Conversion time: 2 ms/channel                               |  |
|                |            | 2-channel analog output                                     |  |
|                |            | Hardware resolution: 12 bits                                |  |
|                |            | -10 to +10V, 0–20mA, 4–20mA                                 |  |
|                |            | Conversion time: 2 ms/channel                               |  |
|                |            | 4-channel, 2-wire/3-wire RTD                                |  |
|                |            | Sensor type: Pt100 / Ni100 / Pt1000 / Ni1000 / JPt100 / LG- |  |
|                | AS04RTD-A  | Ni1000 / Cu50 / Cu100 / 0-300Ω / 0-3000Ω input impedance    |  |
|                |            | Resolution: 0.1°C/0.1°F (16 bits)                           |  |
|                |            | Conversion time: 200ms/channel                              |  |
|                |            | 6-channel, 2-wire/3-wire RTD                                |  |
|                |            | Sensor type: Pt100 / Ni100 / Pt1000 / Ni1000 / JPt100 / LG- |  |
|                | AS06RTD-A  | Ni1000 / Cu50 / Cu100 / 0-300Ω / 0-3000Ω input              |  |
| Temperature    |            | impedance, Resolution: 0.1°C/0.1°F (16 bits)                |  |
| measurement    |            | Conversion time: 200ms/channel                              |  |
| module         | AS04TC-A   | 4-channel thermocouple                                      |  |
|                |            | Sensor type: J, K, R, S, T, E, N, B and -100 to +100 mV     |  |
|                |            | Resolution: 0.1°C/0.1°F (24 bits)                           |  |
|                |            | Conversion time: 200ms/channel                              |  |
|                | AS08TC-A   | 8-channel thermocouple                                      |  |
|                |            | Sensor type: J, K, R, S, T, E, N, B and -100 to +100 mV     |  |
|                |            | Resolution: 0.1°C/0.1°F (24 bits)                           |  |
|                |            | Conversion time: 200ms/channel                              |  |
|                | AS02LC-A   | 2-channel, 4-wire/6-wire load cell sensor                   |  |
|                |            | Eigenvalues for a load cell: 1, 2, 4, 6, 20, 40, 80 mV/V    |  |
| Load cell      |            | Highest precision 1/10000 @ 50ms of conversion time         |  |
| module         |            | ADC Resolution : 4 bits                                     |  |
|                |            | Conversion time: 2.5–400ms (nine options to choose from)    |  |
|                | AS02PU-A   | 2-axis motion control                                       |  |
| Positioning    |            | 5-24 VDC, 1 differential input (A/B/Z phase), maximum       |  |
| module         |            | hardware input frequency at 200 kHz                         |  |
|                |            | 24 VDC, 5 mA, 5 inputs, maximum hardware input              |  |

| Classification | Model Name       | Description                                                                                    |  |
|----------------|------------------|------------------------------------------------------------------------------------------------|--|
|                |                  | frequency at 1 kHz,                                                                            |  |
|                |                  | 5 VDC, 2-axis (4 points) differential outputs, maximum                                         |  |
|                |                  | output frequency at 200 kHz                                                                    |  |
|                |                  | 4-axis motion control                                                                          |  |
|                |                  | 24 VDC, 5mA, 6 inputs, maximum hardware input frequency                                        |  |
|                | AS04PU-A         | at 1 kHz                                                                                       |  |
|                |                  | 5-30 VDC, 0.1A, 4-axis (8 points) open collector output,                                       |  |
|                |                  | maximum output frequency at 100 kHz                                                            |  |
|                |                  | 2-channel high-speed counters                                                                  |  |
| Counter        |                  | Input methods are pulse-input (max. at 200 kHz) and SSI                                        |  |
| module         | AS02HC-A         | communication interface input (max. at 1.25 MHz)                                               |  |
| module         |                  | 4-axis high-speed open collector output, 5-30 VDC, 0.1A,                                       |  |
|                |                  | can work with high-speed instructions to output                                                |  |
|                | AS00SCM-A        | Serial communication module, 2x communication ports for                                        |  |
|                |                  | communication cards, supporting Modbus protocols                                               |  |
| Network        | AS01DNET-A       | DeviceNet communication port, functioning as master or                                         |  |
| module         |                  | slave                                                                                          |  |
|                | AS04SIL-A        | IO-Link module, built-in with 4 IO-Link communication ports                                    |  |
|                | AS00SCM-A        |                                                                                                |  |
|                | +                | For AS-FCOPM function cards                                                                    |  |
|                | AS-FCOPM         |                                                                                                |  |
|                | AS00SCM-A        |                                                                                                |  |
| Remote I/O     | +                | For AS-FEN02 function cards                                                                    |  |
| module         | AS-FEN02         |                                                                                                |  |
|                |                  |                                                                                                |  |
|                | AS01DNET-A (RTU) | DeviceNet remote IO slave, its right side connects with AS                                     |  |
|                |                  | Series extension modules, including digital modules, analog modules, temperature modules, etc. |  |
|                |                  | · · · · · · · · · · · · · · · · · · ·                                                          |  |
|                | AS-F232          | Serial communication port, RS232, functioning as master or                                     |  |
|                |                  | slave                                                                                          |  |
| Function cards | AS-F422          | Serial communication port, RS422, functioning as master or                                     |  |
|                |                  | slave                                                                                          |  |
|                | AS-F485          | Serial communication port, RS485, functioning as master or                                     |  |
|                |                  | slave                                                                                          |  |

| Classification    | Model Name         | Description                                                                |  |
|-------------------|--------------------|----------------------------------------------------------------------------|--|
|                   | 10 500014          | CANopen communication port, supporting DS301, AS                           |  |
|                   | AS-FCOPM           | series remote modules and Delta servo systems                              |  |
|                   |                    | 2-channel analog input                                                     |  |
|                   | AS-F2AD            | 0-10V (12 bits), 4-20mA (11 bits)                                          |  |
|                   |                    | Conversion time: 3ms/channel                                               |  |
|                   |                    | 2-channel analog output                                                    |  |
|                   | AS-F2DA            | 0-10V, 4-20mA (12 bits)                                                    |  |
|                   |                    | Conversion time: 2ms/channel                                               |  |
|                   |                    | Only available for AS300 Series PLC CPU, 2x Ethernet                       |  |
|                   | AS-FEN02           | ports, supporting switch function, Modbus TCP, EtherNet/IP                 |  |
|                   |                    | Adapter and AS Series remote control                                       |  |
|                   |                    | Only available for AS300 Series PLC CPU, 2x Ethernet                       |  |
|                   | AS-FPFN02          | ports, , supporting switch function and PROFINET Device                    |  |
|                   |                    | (adapter) Only available for AS300 Series PLC CPU, 2x Ethernet             |  |
|                   | AS-FOPC02          | ports, supporting switch function, OPC UA Server and                       |  |
|                   |                    | Modbus TCP                                                                 |  |
|                   | UC-PRG015-01A      | Used for the connection between a PLC and a PC via a mini                  |  |
|                   | (1.5M)             | USB port, use for AS332T-A, AS332P-A, and AS324MT-A                        |  |
| December          | UC-PRG030-01A (3M) | Use for the connection between a PLC and a PC with a mini                  |  |
| Programming cable |                    | USB port, use for AS332T-A, AS332P-A, and AS324MT-A                        |  |
| Cabio             |                    | Use for the connection between a PLC and a PC with a                       |  |
|                   | UC-PRG030-20A (3M) | RJ45 port, use for AS332T-A, AS332P-A, AS324MT-A , AS-                     |  |
|                   |                    | FEN02 and AS-FPFN02                                                        |  |
|                   | UC-ET010-24B (1M)  | MIL connector, 40Pin $\leftrightarrow$ 40Pin, shielded, use for            |  |
|                   | UC-ET020-24B (2M)  | AS32AM10N-A, AS32AN02T-A, AS64AM10N-A and                                  |  |
| I/O extension     | UC-ET030-24B (3M)  | AS64AN02T-A                                                                |  |
| cable             | UC-ET010-24D (1M)  | MIL connector, 40Pin $\leftrightarrow$ 2x 20Pin, shielded, use for AS332T- |  |
|                   | UC-ET020-24D (2M)  | A, AS332P-A, AS324MT-A, AS32AM10N-A, AS32AN02T-A,                          |  |
|                   | UC-ET030-24D (3M)  | AS64AM10N-A, and AS64AN02T-A                                               |  |
| External          |                    | 16 inputs/outputs, 20-Pin MIL connector, use for AS332T-A,                 |  |
| terminal          | UB-10-ID16A        | AS332P-A, AS324MT-A, AS32AM10N-A, AS32AN02T-A,                             |  |
| module            |                    | AS64AM10N-A and AS64AN02T-A                                                |  |

| Classification | Model Name           | Description                                                                                                    |  |
|----------------|----------------------|----------------------------------------------------------------------------------------------------|--|
|                | UB-10-ID32A          | 32 inputs, 40-Pin MIL connector, use for AS32AM10N-A and AS64AM10N-A                                                                                                    |  |
|                | UB-10-IO32D          | Terminal block (spring clamp/MIL connector), MIL connector<br>to 40-Pin spring clamp terminal block, use for AS332T-A,<br>AS332P-A, AS324MT-A, AS32AM10N-A, AS32AN02T-A |  |
|                | UB-10-OR16A          | 16 relay outputs, 20-Pin MIL connector, NPN, use for AS332T-A, AS32AN02T-A and AS64AN02T-A                                                                              |  |
|                | UB-10-OR16B          | 16 relay outputs, 20-Pin MIL connector, PNP, use for AS332P-A                                                                                                    |  |
|                | UB-10-OT32A          | 32 transistor outputs, 40-Pin MIL connector, NPN, use for AS32AN02T-A and AS64AN02T-A                                                                                   |  |
|                | UC-CMC003-01A (0.3M) | CANopen communication cable, use for AS-FCOPM series                                                                                                    |  |
|                | UC-CMC005-01A (0.5M) | CANopen communication cable, use for AS-FCOPM series                                                                                                    |  |
|                | UC-CMC010-01A (1M)   | CANopen communication cable, use for AS-FCOPM seri                                                                                                    |  |
|                | UC-CMC015-01A (1.5M) | CANopen communication cable, use for AS-FCOPM series                                                                                                    |  |
|                | UC-CMC020-01A (2M)   | CANopen communication cable, use for AS-FCOPM series                                                                                                    |  |
|                | UC-CMC030-01A (3M)   | CANopen communication cable, use for AS-FCOPM series                                                                                                    |  |
|                | UC-CMC050-01A (5M)   | CANopen communication cable, use for AS-FCOPM series                                                                                                    |  |
|                | UC-CMC100-01A (10M)  | CANopen communication cable, use for AS-FCOPM series                                                                                                    |  |
| Network cables | UC-CMC200-01A (20M)  | CANopen communication cable, use for AS-FCOPM series                                                                                                    |  |
|                | UC-EMC003-02A (0.3M) | Ethernet communication cable, use for AS Series CPU modules, AS-FEN02 and AS-FPFN02                                                                                     |  |
|                | UC-EMC005-02A (0.5M) | Ethernet communication cable, use for AS Series CPU modules, AS-FEN02 and AS-FPFN02                                                                                     |  |
|                | UC-EMC010-02A (1M)   | Ethernet communication cable, use for AS Series CPU modules, AS-FEN02 and AS-FPFN02                                                                                     |  |
|                | UC-EMC020-02A (2M)   | Ethernet communication cable, use for AS Series CPU modules, AS-FEN02 and AS-FPFN02                                                                                     |  |
|                | UC-EMC050-02A (5M)   | Ethernet communication cable, use for AS Series CPU modules, AS-FEN02 and AS-FPFN02                                                                                     |  |
|                | UC-EMC100-02A (10M)  | Ethernet communication cable, use for AS Series CPU modules, AS-FEN02 and AS-FPFN02                                                                                     |  |

| Classification Model Name |                     | Description                                         |  |
|---------------------------|---------------------|-----------------------------------------------------|--|
|                           | UC-EMC200-02A (20M) | Ethernet communication cable, use for AS Series CPU |  |
|                           |                     | modules, AS-FEN02 and AS-FPFN02                     |  |

#### 1.2 Overview

An AS series CPU module is an advanced controller with built-in 6 high speed counters for inputs, up to 6-axis (pulse), and can optionally work with a total of 8-axis (CANopen) position outputs. It provides a strong network function for users, and users can create connection among devices on the network through software. An AS series CPU module also provides structured programming. Users can assign programs to different tasks, and write a program which is frequently executed in a function block. Besides, users can choose different programming languages ladder diagrams (LD), structured texts (ST), sequential function charts (SFC), continuous function chart (CFC) and C language dealt with by IEC 61131-3 according to their needs when writing programs. They can create the AS series hardware configuration by means of hardware configuration software. They can also restore or back up a system rapidly through the built-in SD interface in an AS series CPU module. This manual introduces the basic operation of an AS series system, and help users familiarize themselves with the AS series system.

#### **1.3 Characteristics**

Characteristics of the AS series CPU module:

#### (1) High efficiency

- The AS Series CPU module uses a 32-bit high-speed processor. The module executes basic instructions at 25 ns each and moving instructions at 150ns each. The module executes instructions at a speed of 40k steps/ms (40% of the instructions are basic instructions, and 60% of the instructions are applied instructions).
- The CPU of the AS Series uses the Soc architecture, built with six (or three) high speed counters. The maximum frequency is 200 kHz for each counter (differential output models can reach 4 MHz); six-axis high speed position output at 200 kHz (differential output models can reach 4 MHz).

#### (2) Supporting more inputs and outputs

- The AS series CPU module supports up to 1024 digital I/Os or 32 I/O modules (any type) or 16 analog I/O modules.
- The AS series works with SCM/DNETcommunication modules (AS-FCOPM, and AS-FEN02 included) to create a remote connection, and you can connect up to 15 remote modules.

Note: For the connections between the CPU modules and the remote modules, the I/O points cannot exceed 1024 I/Os, 32 I/O modules (any type), or 16 analog I/O modules.

#### (3) Multiple I/O modules

• The AS series CPU module supports the following I/O modules: digital input/output modules, analog input/output modules, temperature measurement modules, positioning/counter modules, network modules, and function cards. Refer to section 1.1.2 section for more details.

#### (4) Larger program capacity and memory

- The AS300 Series advanced CPU modules have 128k steps of program capacity. 60000 general registers (30000 for specific use and 30000 for programming editing), and 64k words of memory (that can be used for storing parameters).
- The AS200 Series advanced CPU modules have 64k steps of program capacity. 60000 general registers (30000 for specific use and 30000 for programming editing), and 64k words of memory (that can be used for storing parameters).

#### (5) Supporting IEC 61131-3

- The AS series CPU module supports IEC 61131-3.
- Supported programming languages are ladder diagrams (LD), sequential function chart (SFC), structured text (ST), continuous function chart (CFC) (ISPSoft V3.01 or later) and C language (ISPSoft V3.08 or later).

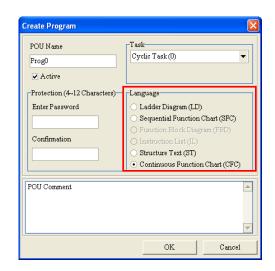

• You can select a programming language according to your preference. Programming languages support one another so that programs written by different users are compatible.

#### (6) Strong function block

- Both standard IEC61131-3 function blocks and convenient functions blocks provided by Delta Electronics, Inc. are supported. You can use function blocks for frequently used programs for greater structure and convenience.
- The symbol for a function block in a ladder diagram is similar to an integrated circuit (IC) in a circuit diagram. Because the ladder diagram is based on the traditional circuit diagram, the operation of a function block is similar to the function of an integrated circuit. You only need to send the signal to the corresponding input of the function block. You do not need to consider the processing procedure inside the function block.

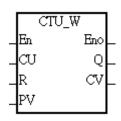

- A function block is a program element equipped with the operation function. It is similar to a subroutine, and is a type of POU (Program Organization Unit). It cannot operate by itself, and must be called through the main program POU. The function defined by the function block is executed after being called with the related parameters. The final result can be sent to the device or variable in the superior POU after the function block completes.
- You can set passwords in ISPSoft to provide function block security. The program inside a function block cannot be read, and business patents cannot be compromised.

(7) Task

| Task Type   |          | Task Description |                | OK     |
|-------------|----------|------------------|----------------|--------|
| Cyche (D)   | <u>~</u> | Cyclic           |                |        |
| Cyclic (1)  | =        | ✓ Active         |                | Cancel |
| Cyclic (2)  |          | Acuve            |                |        |
| Cyclic (3)  |          |                  |                |        |
| Cyclic (4)  |          |                  |                |        |
| Cyclic (5)  |          |                  |                |        |
| Cyclic (6)  |          |                  |                |        |
| Cyclic (7)  |          | 0                |                |        |
| Cyclic (8)  |          |                  |                |        |
| Cyclic (9)  |          | Unassigned POUs  | Assigned       | POUs   |
| Cyclic (10) |          |                  |                |        |
| Cyclic (11) |          |                  | Prog0<br>Prog1 |        |
| Cyclic (12) |          |                  | Prog2          |        |
| Cyclic (13) |          |                  | Prog3          |        |
| Cyclic (14) |          |                  | Prog4          |        |
| Cyclic (15) |          |                  |                |        |
| Cyclic (16) |          |                  |                |        |
| Cyclic (17) |          |                  |                |        |
| Cyclic (18) |          |                  | DI             | F      |
| Cyclic (19) | -        |                  | 1.1            |        |

- You can assign 283 tasks at most to a program. Among these tasks, 32 are cyclic, 32 are I/O interrupts, 4 are timer interrupts, two are communication interrupts, one is an external 24 V low-voltage interrupt, and 212 are user-defined tasks.
- You can enable and disable a task when running a program by using the TKON and TKOFF instructions.

#### (8) Increasing hardware configuration efficiency through a USB cable and ISPSoft

• The AS Series CPU module provides a standard USB 2.0 interface. USB 2.0 increases the data transfer rate and decreases the time it takes to download the program, monitor the program, and configure the hardware. You do not need to buy a special communication cable for the CPU module. You can use a general USB cable to connect to the AS Series CPU module.

#### (9) Serial control interface with multiple functions

- AS Series CPU modules provide two RS-485 serial control interfaces, COM1 and COM2, which can be set as a either master or slave.
- You use the communication cards to work with two extension serial communication ports and to set the port as a master or slave.

#### (10) High-speed Ethernet communication interface

- AS Series CPU modules are equipped with a 10/100 M Ethernet communication interface and support email, web, and socket services.
- System error messages can be sent to your email immediately. You do not need to be on location to understand the problem.

#### (11) Memory card

The memory card has the following functions.

System backup: user program, CPU parameters, module table, and the device setting values

System recovery: user program, CPU parameters, module table, and device setting values

Parameter storage: device value

Log storage: system error log and system status log

#### (12) I/O module installation

• The AS Series PLC supports slide-and-lock installation on I/O modules when the power is off. After the PLC is powered off, you can remove the defective module and replace it with a new one without removing other modules.

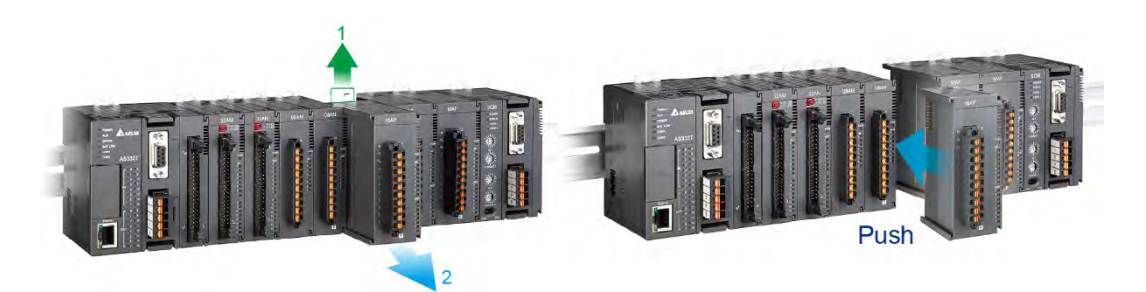

#### (13) Supporting on-line debugging mode

- You can use the on-line debugging mode in the AS series CPU module after a single instruction step completes, or after a breakpoint is specified, to find bugs in the program.
- The CPU module must be running to enter the debugging mode. After enabling the on-line monitoring

function, click 述. The debugging screen varies from programming language to programming language, but the same operation applies to these programming languages. For the AS series PLC, structured text does not support debugging mode, and sequential function charts supports debugging mode during the action and the transition.

#### 💡 PRJ\_0 - Delta ISPSof Help Wind File Edit Viet Compile PLO Tools È⊭≡6 □□ ♦ <mark>0 ● 9 9 9</mark> 2 2 8 😬 📗 e .... 1 Run (Ctrl+F11) o o 🗴 🗈 🗗 🥑 🔍 ADDR 🗖 📅 🗖 💁 💁 🔟 🔟 🔖 () 🌸 • 玉 4 • 🗗 1-17 Project - - × NWCONFIG Project [C:\GRP\_0\PRJ\_0\PRJ\_0.isp] Device Comment & Used De HWCONFIG CARD Utility

#### Step 1: Set the PLC to RUN

Step 2: Entering the on-line mode

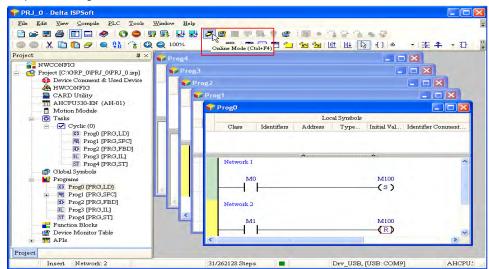

Step 3: Enter debugging mode

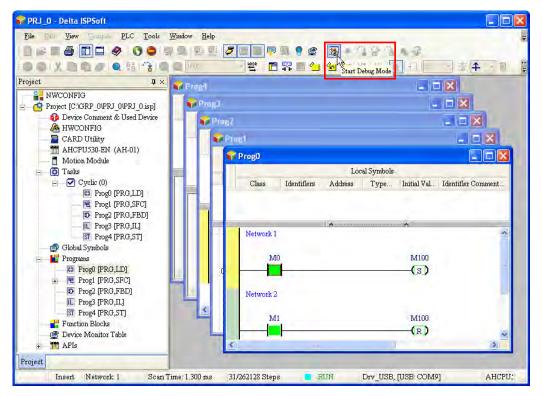

#### (14) On-line editing mode

- You can use the on-line editing mode when the system is running to update the program without affecting the system operation.
- When the system is in the on-line monitoring mode, enter the on-line editing mode by clicking

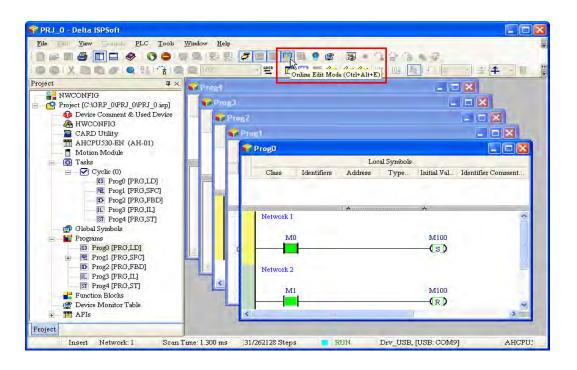

• After the program is modified and compiled, you can update the program in the CPU module by

clicking 🛃 to download it to the CPU.

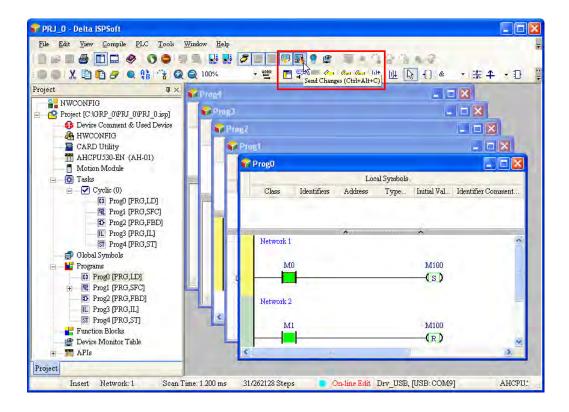

1

MEMO

# 2

# Chapter 2 Specifications and System Configuration

# Table of Contents

| 2.1                                                | General Specifications                                                                                                    | .2-3                            |
|----------------------------------------------------|----------------------------------------------------------------------------------------------------|---------------------------------|
| <b>2.2</b><br>2.2.<br>2.2.<br>2.2.<br>2.2.<br>2.2. | <ul> <li>2 Electrical specifications</li> <li>3 CPU Module Profiles</li> <li>4 CPU Module Input/Output Terminals</li> </ul> | . 2-4<br>. 2-5<br>. 2-9<br>2-14 |
| <b>2.3</b><br>2.3.<br>2.3.<br>2.3.                 | 2 Digital Input/Output Module Profiles                                                                                      | 2-18<br>2-20                    |
| <b>2.4</b><br>2.4.<br>2.4.<br>2.4.                 | 2 Analog Input/Output Module Profiles                                                                                       | 2-36<br>2-42                    |
| <b>2.5</b><br>2.5.<br>2.5.<br>2.5.                 | 2 Temperature Measurement Module Profiles                                                                                   | 2-44<br>2-47                    |
| <b>2.6</b><br>2.6.<br>2.6.<br>2.6.                 | 2 Positioning Module Profiles                                                                                               | 2-50<br>2-52                    |
| <b>2.7</b><br>2.7.<br>2.7.<br>2.7.                 | 2 Counting Module Profiles                                                                                                  | 2-54<br>2-57                    |
| <b>2.8</b><br>2.8.<br>2.8.                         | 1 General Specifications                                                                                                    | 2-59                            |
| <b>2.9</b><br>2.9.<br>2.9.<br>2.9.                 | <ul><li>2 Load Cell Module Profiles</li><li>3 Load Cell Module Dimensions</li></ul>                                         | 2-67<br>2-68<br>2-69            |
| <b>2.10</b><br>2.10<br>2.10                        |                                                                                                    | 2-70                            |

| 2.10 | 0.3 | Function Card Weights                                | 2-76 |
|------|-----|------------------------------------------------------|------|
| 2.11 | Pov | ver Supply Module Specifications                     | 2-77 |
| 2.11 | 1.1 | General Specifications                               | 2-77 |
| 2.11 | 1.2 | Power Supply Module Profiles                         | 2-78 |
| 2.11 | 1.3 | AS-PS03C Communication Formats and Station ID Setups | 2-80 |
| 2.12 | Pov | ver Supply Module Adapter Specification              | 2-83 |

# 2.1 General Specifications

| Item                                                       | Specifications                                                                                                    |
|------------------------------------------------------------|----------------------------------------------------------------------------------------------------|
| Operating temperature                                      | -20 to 60°C                                                                                                    |
| Storage temperature                                        | -40 to 80°C                                                                                                    |
| Operating humidity                                         | 5–95%<br>No condensation                                                                                                    |
| Storage humidity                                           | 5–95%<br>No condensation                                                                                                    |
| Work environment                                           | No corrosive gas exists.                                                                                                    |
| Installation location                                      | In a control box                                                                                                    |
| Pollution degree                                           | 2                                                                                                    |
| Ingress protection<br>(IP ratings)                         | IP20                                                                                                    |
| EMC (electromagnetic compatibility)                        | Refer to Appendix C for more information.                                                                                                    |
| Vibration resistance                                       | Tested with:<br>$5 \text{ Hz} \leq f \leq 8.4 \text{ Hz}$ , constant amplitude 3.5 mm;<br>$8.4 \text{ Hz} \leq f \leq 150 \text{ Hz}$ , constant acceleration 1g<br>Duration of oscillation: 10 sweep cycles<br>per axis on each direction of the three mutually perpendicular axes<br>International Standard IEC 61131-2 & IEC 60068-2-6 (TEST Fc)                                                                                                    |
| Shock resistance                                           | Tested with:<br>Half-sine wave:<br>Strength of shock 15 g peak value, 11 ms duration;<br>Shock direction: The shocks in each in direction per axis, on three mutually<br>perpendicular axes (total of 18 shocks)<br>International Standard IEC 61131-2 & IEC 60068-2-27 (TEST Ea)                                                                                                    |
| Safety                                                     | Conforms to IEC 61131-2, UL508                                                                                                    |
| Ambient air<br>temperature-barometric<br>pressure-altitude | Operating: 1080 ~ 795hPa (-1000 ~ 2000 m)<br>Storage:1080 ~ 660hPa (-1000 ~ 3500 m)                                                                                                    |
| Endurance                                                  | <ul> <li>Applicable to the removable terminal block, function card slot, SD card slot, Ethernet port, USB port on the modules and the connecting ports between modules.</li> <li>Plugging: more than 100 times (Each plugging in is counted as 1 time and pins inside the slots or ports should not be bent or crooked.)</li> <li>Force used for plugging in: to plug in a removalbe terminal block, the force used is around 70 g and for other slots and ports, the force is around 220 g.</li> <li>Force used for plugging out: to plug out a removalbe terminal block, the force used is around 1000 g and for other slots and ports, the force is around 20 g.</li> </ul> |

# 2.2 CPU Module Specifications

## 2.2.1 Functional specifications

| ltem                                                   | AS324MT-A / AS332T-A /<br>AS332P-A                      | AS228T-A / AS228P-A<br>AS228R-A / AS218TX-A<br>AS218PX-A / AS218RX-A                               | Remark                                                                        |
|--------------------------------------------------------|---------------------------------------------------------|----------------------------------------------------------------------------------------------------|-------------------------------------------------------------------------------|
| Execution                                              | The program is executed                                 |                                                                                                    |                                                                               |
| Input/Output control                                   | Regenerated inputs/outpu<br>Direct inputs/outputs       | The inputs and<br>outputs can be<br>controlled through the<br>direct inputs and<br>direct outputs. |                                                                               |
|                                                        | IEC 61131-3                                             |                                                                                                    |                                                                               |
| Programming language                                   | Ladder diagrams, continu structured text, and sequences |                                                                                                    |                                                                               |
| Instruction execution speed                            | 40K steps/ms                                            |                                                                                                    |                                                                               |
| Number of instructions                                 | Approximately 666 instru                                | ctions                                                                                             |                                                                               |
| Constant scan cycle (ms)                               | 1-32000<br>(The scan cycle can be ir<br>millisecond.)   | ncreased by one                                                                                    | Setting the parameter                                                         |
| Program capacity (step)                                | 128K steps (256K bytes)                                 | 64K steps (128K bytes)                                                                             |                                                                               |
| Installation                                           | DIN rails or screws                                     |                                                                                                    |                                                                               |
| Installation of a module                               | No backplane installation                               | ; only module after module                                                                         |                                                                               |
| Maximum number of<br>modules which can be<br>installed | 32 modules                                              |                                                                                                    |                                                                               |
| Number of tasks                                        | 283 tasks (32 cyclic tasks timed interrupts, etc.)      | s; 16 I/O interrupts; four                                                                         | Refer to the AS Series<br>Operation manual for<br>more information.           |
| Number of inputs/outputs                               | 1024                                                    |                                                                                                    | Number of<br>inputs/outputs<br>accessible to an actual<br>input/output module |
| Input relays [X]                                       | 1024                                                    |                                                                                                    |                                                                               |
| Output relays [Y]                                      | 1024                                                    |                                                                                                    |                                                                               |
| Internal relays [M]                                    | 8192 (M0–M8191)                                         |                                                                                                    |                                                                               |
| Timers [T]                                             | 512 (T0–T511)                                           |                                                                                                    |                                                                               |
| Counters [C]                                           | 512 (C0–C511)                                           |                                                                                                    |                                                                               |
| 32-bit counter [HC]                                    | 256 (HC0–HC255)                                         |                                                                                                    |                                                                               |
| Data register [D]                                      | 30000 (D0–D29999)                                       |                                                                                                    |                                                                               |
| Data register [W]                                      | 30000 (W0–W29999)                                       |                                                                                                    |                                                                               |
| Stepping relay [S]                                     | 2048 (S0–S2047)                                         |                                                                                                    |                                                                               |
| Index register [E]                                     | 10 (E0–E9)                                              |                                                                                                    |                                                                               |
| Special auxiliary relay [SM]                           | 2048 (SM0–SM2047)                                       |                                                                                                    |                                                                               |
| Special data register [SR]                             | 2048 (SR0–SR2047)                                       |                                                                                                    |                                                                               |
| Serial communication port                              | 2x RS-485                                               |                                                                                                    |                                                                               |
| Ethernet port                                          | 10/100 M                                                |                                                                                                    | Refer to the section 9.3                                                      |

| Item                    | AS324MT-A / AS332T-A /<br>AS332P-A                                                        | AS228T-A / AS228P-A<br>AS228R-A / AS218TX-A<br>AS218PX-A / AS218RX-A | Remark                                         |
|-------------------------|-------------------------------------------------------------------------------------------|----------------------------------------------------------------------|------------------------------------------------|
|                         |                                                                                           |                                                                      | for more details on<br>Ethernet specificaitons |
| USB port                | Mini USB                                                                                  |                                                                      |                                                |
| Storage interface       | SD Card (Micro SD); max                                                                   | kimum storage: 32G                                                   |                                                |
| Real-time clock         | , , , , , ,                                                                               |                                                                      | *Batteries (CR1620) are<br>not included.       |
| Function card interface | 2x function cards,<br>supporting<br>communication card,<br>AD/DA analog function<br>cards |                                                                      |                                                |
| CANopen DS301 (Master)  | Maximum node: 64; maximum bytes: 2000                                                     |                                                                      | *A function card AS-                           |
| CANopen DS301 (Slave)   |                                                                                           |                                                                      | FCOPM is required for AS300 Series.            |

### 2.2.2 Electrical specifications

| Model<br>Item                | AS332T-A/<br>AS332P-A/<br>AS324MT-A | AS320T-B/<br>AS320P-B | AS300N-A        | AS228T-A/<br>AS228P-A | AS218TX-A/<br>AS218PX-A | AS228R-A/<br>AS218RX-A |
|------------------------------|-------------------------------------|-----------------------|-----------------|-----------------------|-------------------------|------------------------|
| Supply voltage               | 24 VDC (20.4                        | VDC-28.8 VD           | C) (-15% to +20 | 0%)                   |                         |                        |
| Power<br>consumption (W)     | 3.6                                 | 3.6                   | 3               | 3.6                   | 4.32                    | 4.56 / 4.8             |
| Weight (g)                   | 260                                 | 285                   | 235             | 285                   | 290                     | 325 / 310              |
| Communication port isolation |                                     |                       |                 |                       |                         |                        |

# • Electrical specifications for the inputs on digital input/output module. The signals passing through the inputs are 24 VDC signals.

| Model<br>Item             |          | AS332T-A<br>AS332P-A | AS320T-B<br>AS320P-B                 | AS324MT-A                                                    |  |
|---------------------------|----------|----------------------|--------------------------------------|--------------------------------------------------------------|--|
| Number of                 | f inputs | 16 (X0.0-X0.15)      | 8 (X0.0-X0.7)                        | 12 (X0.0-X0.11)                                              |  |
| Connector                 | r type   | MIL connector        | Removable terminal blocks            | MIL connector                                                |  |
| Input type                |          |                      | Digital input                        |                                                              |  |
| Input form                |          | Direct current (si   | Direct current (sinking or sourcing) |                                                              |  |
| Input voltage/<br>current |          |                      | 24 VDC<br>5 mA                       |                                                              |  |
| Action<br>level OFF→ON    |          | >15                  | VDC                                  | X0.0+-X0.3+/X0.0- to X0.3-:<br>>0.2VDC<br>X0.4-X0.11: >15VDC |  |

| Item                       | Model  | AS332T-A<br>AS332P-A                                                                                                    | AS320T-B<br>AS320P-B      | AS324MT-A                                                        |  |
|----------------------------|--------|----------------------------------------------------------------------------------------------------|---------------------------|------------------------------------------------------------------|--|
|                            | ON→OFF | <5 \                                                                                                    | VDC                       | X0.0+-X0.3+/X0.0- to<br>X0.3-: <-0.2VDC<br>X0.4-X0.11: <5VDC     |  |
| Response                   | OFF→ON |                                                                                                    | l1: < 2.5μs<br>15: < 50μs | X0.0+-X0.3+/X0.0- to<br>X0.3-: < 0.125 μs<br>X0.4-X0.11: < 2.5μs |  |
| time                       | ON→OFF |                                                                                                    | 11: < 2.5μs<br>15: < 50μs | X0.0+-X0.3+/X0.0- to<br>X0.3-: < 0.125 µs<br>X0.4-X0.11: < 2.5µs |  |
| Maximum input<br>frequency |        | X0.0~X0.11: 200 kHz<br>X0.12~X0.15: 10 kHz                                                                                                    |                           | X0.0+-X0.3+/X0.0- to<br>X0.3-: < 4 MHz<br>X0.4-X0.11: < 200 kHz  |  |
| Input impe                 | dance  | 5.6 k Ω                                                                                                    |                           |                                                                  |  |
| Input signal               |        | Voltage input<br>Sinking: The inputs are NPN transistors whose collectors are open collectors.<br>Sourcing: The inputs are PNP transistors whose collectors are open collectors. |                           |                                                                  |  |
| Input isolation            |        | 500 VAC                                                                                                    |                           |                                                                  |  |
| Input disp                 | -      | When the optocoupler is driven, the input LED indicator is ON.                                                                                                    |                           |                                                                  |  |

Note: AS300N-A does not come with inputs/outputs.

#### • Electrical specifications for the outputs on AS300 Series.

|                                   | Model      | AS332T-A                   | AS320T-B                     | 1000/07                                                                                                    |  |
|-----------------------------------|------------|----------------------------|------------------------------|----------------------------------------------------------------------------------------------------|--|
| Item                              |            | AS332P-A                   | AS320P-B                     | AS324MT-A                                                                                                    |  |
| Number of o                       | outputs    | 16 (Y0.0-Y0.15)            | 12 (Y0.0-Y0.11)              | 12 (Y0.0-Y0.11)                                                                                                    |  |
| Connector t                       | уре        | MIL connectorMIL connector | Removable<br>terminal blocks | MIL connector                                                                                                    |  |
| Output form                       |            | Transistor-T (sinking)     |                              | Y0.0+-Y0.3+/Y0.0- to Y0.3-: differential<br>input<br>Y0.4-Y0.11: Transistor-T (sinking)                                              |  |
| Voltage                           |            | 5-30                       | VDC                          | Y0.0+-Y0.3+/Y0.0- to Y0.3- : 5 VDC<br>Y0.4-Y0.11: 5-30VDC                                                                            |  |
| Maximum<br>load                   | Resistance | 0.1A/output,<br>1.6A/COM   | 0.1A/output,<br>1.2A/COM     | Y0.0+-Y0.3+/Y0.0-Y0.3- : 20mA/output<br>(+ and – as a group, e.g. Y0.0+ and<br>Y0.0- is a group)<br>Y0.4-Y0.11:0.1A/output, 0.8A/COM |  |
|                                   | Inductance |                            | N                            | /A                                                                                                    |  |
|                                   | Bulb       |                            | N                            | /A                                                                                                    |  |
| Minimum loa                       | ad         | 1mA / 5V                   |                              |                                                                                                    |  |
| Maximum                           | Resistance | Y0.0-Y0.11<br>Y0.12-Y0.1   |                              | Y0.0+-Y0.3+/Y0.0- to Y0.3- : 4 MHz<br>Y0.4-Y0.11: 200 kHz                                                                            |  |
| output<br>frequency <sup>*1</sup> | Inductance |                            | N                            | I/A                                                                                                    |  |
| nequency                          | Bulb       |                            | N                            | /A                                                                                                    |  |
| Maximum<br>Response<br>time       | OFF→ON     |                            | .11: 2.5µs<br>9.15: 0.5ms    | Y0.0+–Y0.3+/Y0.0- to Y0.3-: 0.125 μs<br>Y0.4–Y0.11: 2.5 μs                                                                           |  |
| Output isola                      | tion       | 500 VAC                    |                              |                                                                                                    |  |

• Electrical specifications for the inputs on AS200 Series. The signals passing through the inputs are 24 VDC signals.

| Model                                  |               | AS228P-A / AS228R-A / AS228T-A                                                | AS218PX-A / AS218RX-A / AS218TX-A                     |  |  |
|----------------------------------------|---------------|-------------------------------------------------------------------------------|-------------------------------------------------------|--|--|
| Number of inputs                       |               | 16 (X0.0-X0.15)                                                               | 8 (X0.0-X0.7)                                         |  |  |
| Connector type                         | ,             | Removable terminal blocks                                                     |                                                       |  |  |
| Input type                             |               |                                                                               | al input                                              |  |  |
| Input form                             |               |                                                                               | sinking or sourcing)                                  |  |  |
| Input voltage/ cu                      | rrent         |                                                                               | C, 5 mA                                               |  |  |
| par renage, ea                         | OFF→ON        |                                                                               | 5 VDC                                                 |  |  |
| Action level                           | ON→OFF        |                                                                               |                                                       |  |  |
|                                        | <b>UN→UFF</b> |                                                                               | VDC                                                   |  |  |
|                                        | OFF→ON        |                                                                               | ).7: < 2.5μs                                          |  |  |
| Response time                          |               |                                                                               | 0.15: < 50μs                                          |  |  |
|                                        | ON→OFF        |                                                                               | ).7: < 2.5µs<br>).15: < 50µs                          |  |  |
|                                        | <u> </u>      |                                                                               | 0.7: 200 kHz                                          |  |  |
| Maximum input f                        | requency      |                                                                               | .15: 10 kHz                                           |  |  |
|                                        |               | X0.0~X0.7: 3.9 k Ω                                                            |                                                       |  |  |
| Input impedance                        |               | X0.8~X0.15: 5.6 k Ω                                                           | 3.9 k Ω                                               |  |  |
|                                        |               | Voltage direct input                                                          |                                                       |  |  |
| Input signal                           |               | Sinking: The inputs are NPN transistors whose collectors are open collectors. |                                                       |  |  |
| input orginal                          |               | Sourcing: The inputs are PNP transistors whose collectors are open            |                                                       |  |  |
| <b></b>                                |               | collectors.                                                                   |                                                       |  |  |
| Digital input isola                    | ation         |                                                                               | 0 VAC                                                 |  |  |
| Input display                          |               |                                                                               | en, the input LED indicator is ON.                    |  |  |
| Analog inputs                          | -             | N/A                                                                           | 2                                                     |  |  |
| Analog input con<br>time <sup>*1</sup> | version       | N/A                                                                           | 3 ms / channel                                        |  |  |
| Analog input res                       | olution       | N/A                                                                           | 12bits                                                |  |  |
| Analog input mo                        | de            | N/A                                                                           | -10V~10V (voltage mode) or<br>20mA~20mA (currentmode) |  |  |
| Analog linearity                       | error         | N/A                                                                           | ±1% (full scale)                                      |  |  |
|                                        |               | N/2                                                                           | ≧1 MΩ (Voltage mode)                                  |  |  |
| Analog input impedance                 |               | N/A                                                                           | $250 \Omega$ (Current mode)                           |  |  |
|                                        |               | When there is isolation between alaog and digital electricals and there is no |                                                       |  |  |
| Analog input isolation                 |               | isolation among analog channels.                                              |                                                       |  |  |
|                                        |               | Isolation between analog electrical and gronunding: 500 VAC                   |                                                       |  |  |
|                                        |               | Isolation between analog and digital electrical: 500 VAC                      |                                                       |  |  |

\*1: Analog input data updates automatically in every PLC program scan.

| • | Electrical specifications for the outputs on AS200 Series. |
|---|------------------------------------------------------------|
|---|------------------------------------------------------------|

|                                   | _              | Model                                                                                                    | AS228R-A                                                        | AS           | 228T-A         | AS228P-A                   |
|-----------------------------------|----------------|----------------------------------------------------------------------------------------------------|-----------------------------------------------------------------|--------------|----------------|----------------------------|
| Item                              |                | AS218RX-A                                                                                                    | AS                                                              | 218TX-A      | AS218PX-A      |                            |
|                                   |                |                                                                                                    | AS228 Series: 12 outputs (Y0.0-Y0.11)                           |              |                |                            |
| Number of c                       | outputs        |                                                                                                    | AS218                                                           | 3 Series 6 o | utputs (Y0.0-Y | 0.5)                       |
| Connector t                       | ype            |                                                                                                    | Re                                                              | emovable te  | erminal blocks |                            |
| Output form                       | ı              |                                                                                                    | Relay                                                           | Transist     | or-T (sinking) | Transistor-P<br>(sourcing) |
| Voltage / cu                      | rrent          |                                                                                                    | 240 VAC / 24 VDC                                                | 5-3          | 30 VDC         | 5-30 VDC                   |
| Leakage cu                        | rrent          |                                                                                                    | 0uA                                                             |              | <10u           | A                          |
|                                   |                | AS228                                                                                                    | 2A/output, 8A/COM                                               | 0.5A/out     | put, 2A/COM    | 0.5A/output, 2A/COM        |
| Maximum                           | Resistance     | AS218                                                                                                    | 2A/output, 6A/COM                                               | 0.5A/outp    | out, 1.5A/COM  | 0.5A/output,<br>1.5A/COM   |
| load                              | Inductance     |                                                                                                    | Life cycle curve*2                                              |              | N/A            | N/A                        |
|                                   | Bulb           |                                                                                                    | 20W (24VDC)<br>100W (230VAC) N/A                                |              | N/A            |                            |
| Minimum loa                       | ad             |                                                                                                    | 1mA / 5V                                                        |              |                |                            |
| Maximum                           | Resistance     |                                                                                                    | 1Hz                                                             | 200kHz       |                | 200kHz                     |
| output                            | Inductance     |                                                                                                    | 0.5Hz                                                           | N/A          |                | N/A                        |
| frequency                         | Bulb           |                                                                                                    | 1Hz                                                             | N/A          |                | N/A                        |
| Maximum<br>Response               | OFF→ON         |                                                                                                    | 10 µs                                                           | 2            | 2.5 µs         | 2.5 µs                     |
| time                              | ON→OFF         |                                                                                                    |                                                                 |              |                |                            |
| Analog outp                       | outs           |                                                                                                    | AS218 Series: 2 outputs                                         |              |                |                            |
| Analog outp<br>time* <sup>1</sup> | out conversio  | on                                                                                                    | 3 ms / channel (for AS218 PLC CPU)                              |              |                |                            |
| Analog outp                       | out resolution | n                                                                                                    | AS218 Series: 12bits                                            |              |                |                            |
| Analog output mode                |                |                                                                                                    | AS218 Series: -10V~10V (voltage mode) or 0mA~20mA (currentmode) |              |                |                            |
| Electrical output isolaiton       |                |                                                                                                    | 1500 VAC 500 VAC                                                |              |                |                            |
| Analog output isolation           |                | When there is isolation between aloog and digital electricals and there is no isolation among analog channels.<br>Isolation between analog electrical and gronunding: 500 VAC |                                                                 |              |                |                            |
|                                   |                |                                                                                                    | Isolation between analog and digital electrical: 500 VAC        |              |                |                            |

\*1: Analog output data updates automatically in every PLC program scan.

\*2: Life cycle curve: The lifetime of a relay terminal varies with the working voltage, the load type (the power factor  $\cos\psi$ , the time constant t(L/R)), and the current passing through the terminal. The relation is shown in the life cycle curve below.

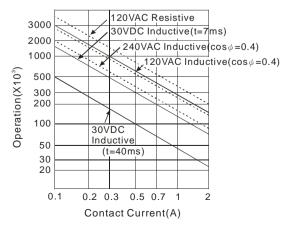

#### 2.2.3 CPU Module Profiles

#### • AS324MT-A/AS332T-A/AS332P-A/AS300N-A

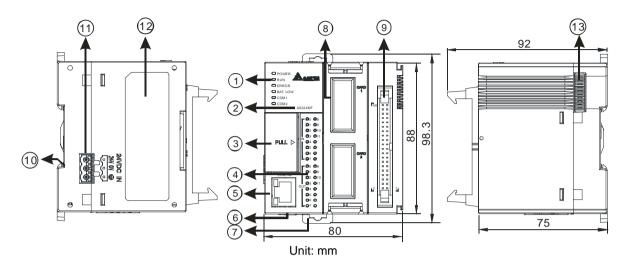

• AS320T-B/AS320P-B

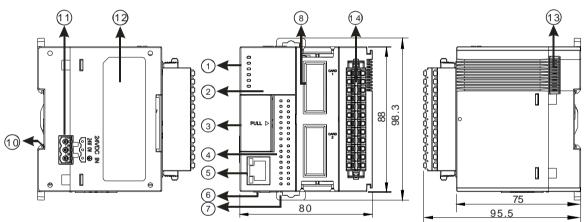

Unit: mm

| Number | Name                | Description                                          |
|--------|---------------------|------------------------------------------------------|
|        | Power LED indicator | Indicates the power status of the CPU module         |
|        |                     | Operating status of the module                       |
|        | Run LED indicator   | ON: the module is running.                           |
|        |                     | OFF: the module is stopped.                          |
|        |                     | Error status of the module                           |
|        | Error LED indicator | ON: a serious error occurs in the module.            |
| 1      |                     | OFF: the module is normal.                           |
|        |                     | Blinking: a minor error occurs in the module.        |
|        | BAT.LOW LED         | Indicates the battery status of the CPU module.      |
|        | indicator           | (Enable/Disable this display in HWCONFIG in ISPSoft) |
|        | COM1 LED            | Indicates the communication status of the COM port.  |
|        | COM2 LED            | OFF: no communication over the COM port              |
|        |                     | Blinking: communication over the COM port            |
| 2      | Model name          | Shows the model name of the CPU module.              |
|        | Run/Stop            | RUN: execute the programs                            |
| 3      | πιποιομ             | STOP: stop the programs                              |
|        | USB port            | Mini USB communication port                          |

| Number | Name                       | Description                                                                                                    |
|--------|----------------------------|----------------------------------------------------------------------------------------------------|
|        | SD card slot               | Provides an interface for an SD card                                                                                         |
|        | VR0/VR1                    | VR0: use the flag SM166 to activate the values in SR166<br>VR1: use the flag SM167 to activate the values in SR167           |
| 4      | Input/Output LED indicator | If there is an input signal, the input LED indicator is ON.<br>If there is an output signal, the output LED indicator is ON. |
| 5      | Ethernet port              | Provides an interface for a n Ethernet communication                                                                         |
| 6      | COM1/COM2                  | Provides an interface for RS-485 communication                                                                               |
| 7      | DIN rail clip              | Secures the DIN rail                                                                                                    |
| 8      | Extension card slot        | Provides an interface for an extension card                                                                                  |
| 0      | MIL connector              | Connects the module and the wiring module                                                                                    |
| 9      | AS300N-A does not o        | ome with inputs/outputs; no MIL connector for it.                                                                            |
| 10     | Grounding clip             | For grounding                                                                                                    |
| 11     | Power supply               | For power supply                                                                                                    |
| 12     | Label                      | Nameplate                                                                                                    |
| 13     | External module port       | Connects the modules                                                                                                    |
| 14     | Removable terminal blocks  | Connects the module and the wiring module<br>AS300N-A does not come with inputs/outputs; no MIL connector for it.            |

#### • AS200 Series (AS218PX-A/AS218RX-A/AS218TX-A/AS228R-A/AS228T-A/AS228P-A)

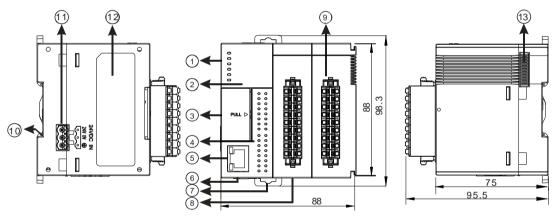

Unit: mm

| Number | Name                | Description                                             |
|--------|---------------------|---------------------------------------------------------|
|        | Power LED indicator | Indicates the power status of the CPU module            |
|        |                     | Operating status of the module                          |
|        | Run LED indicator   | ON: the module is running.                              |
|        |                     | OFF: the module is stopped.                             |
|        |                     | Blinking: the module is detecting an error.             |
|        |                     | Error status of the module                              |
| 1      | Error LED indicator | ON: a serious error occurs in the module.               |
|        |                     | OFF: the module is normal.                              |
|        |                     | Blinking: a minor error occurs in the module.           |
|        | BAT.LOW LED         | Indicates the battery status of the CPU module.         |
|        | indicator           | (Enable/Disable this display in HWCONFIG in ISPSoft)    |
|        | COM1 LED            | Indicates the communication status of the COM/CAN port. |
|        | COM2 LED            | OFF: no communication over the COM/CAN port             |
|        | CAN LED             | Blinking: communication over the COM/CAN port           |

| Number | Name                       | Description                                                                                                    |
|--------|----------------------------|----------------------------------------------------------------------------------------------------|
| 2      | Model name                 | Shows the model name of the CPU module.                                                                                      |
|        | Run/Stop                   | RUN: execute the programs<br>STOP: stop the programs                                                                         |
| 3      | USB port                   | Mini USB communication port                                                                                                  |
|        | SD card slot               | Provides an interface for an SD card                                                                                         |
|        | VR0/VR1                    | VR0: use the flag SM166 to activate the values in SR166<br>VR1: use the flag SM167 to activate the values in SR167           |
| 4      | Input/Output LED indicator | If there is an input signal, the input LED indicator is ON.<br>If there is an output signal, the output LED indicator is ON. |
| 5      | Ethernet port              | Provides an interface for a n Ethernet communication                                                                         |
| 6      | COM1/COM2                  | Provides an interface for RS-485 communication                                                                               |
| 7      | DIN rail clip              | Secures the DIN rail                                                                                                    |
| 8      | CAN port                   | Provides an interface for CAN communication                                                                                  |
| 9      | Removable terminal blocks  | Connects the module and the wiring module                                                                                    |
| 10     | Grounding clip             | For grounding                                                                                                    |
| 11     | Power supply               | For power supply                                                                                                    |
| 12     | Label                      | Nameplate                                                                                                    |
| 13     | External module port       | Connects the modules                                                                                                    |

#### MIL connector, extension cable, and wiring modules (for AS332T-A/AS332P-A/AS324MT-A)

1. Extension Cable UC-ET010-24D (1M) / UC-ET020-24D (2M) / UC-ET030-24D (3M)

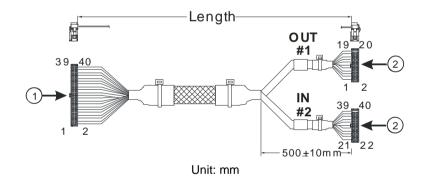

| Numbe | Name                | Description                                                                    |  |  |  |  |  |  |
|-------|---------------------|--------------------------------------------------------------------------------|--|--|--|--|--|--|
| 1     | IDC 40-pin terminal | Connects a digital input/output module and an external terminal module.        |  |  |  |  |  |  |
| 2     | IDC 20-pin terminal | Connects the external terminal modules UB-10-ID16A/UB-10-<br>OR16A/UB-10-OR16B |  |  |  |  |  |  |

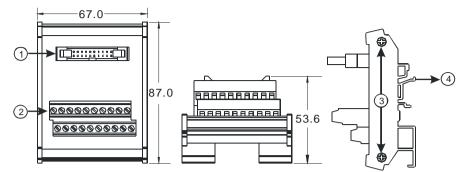

2. AS332T-A/AS332P-A/AS324MT-A and the external terminal module UB-10-ID16A

| Unit: mm |                      |                                                           |  |  |  |  |  |  |
|----------|----------------------|-----------------------------------------------------------|--|--|--|--|--|--|
| Number   | Name                 | Description                                               |  |  |  |  |  |  |
| 1        | 20-pin MIL connector | Connects the external terminal module and a wiring module |  |  |  |  |  |  |
| 2        | Terminals            | Input/Output terminals for wiring                         |  |  |  |  |  |  |
| 3        | Clip                 | Hangs the external terminal module on a DIN rail          |  |  |  |  |  |  |
| 4        | Set screw            | Fixes the base                                            |  |  |  |  |  |  |

3. AS332T-A and the external terminal module UB-10-OR16A/AS332P-A, and UB-10-OR16B

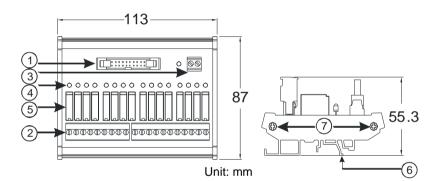

| Number | Name                       | Description                                                   |
|--------|----------------------------|---------------------------------------------------------------|
| 1      | 20-pin MIL connector       | Connects the external terminal module and a wiring module     |
| 2      | Terminals                  | Input/Output terminals for wiring                             |
| 3      | 2-pin power input terminal | Power input terminal for wiring                               |
| 4      | Output LED indicator       | If there is an output signal, the output LED indicator is ON. |
| 5      | Relay output               | Relay output                                                  |
| 6      | Clip                       | Hangs the external terminal module on a DIN rail              |
| 7      | Set screw                  | Fixes the base                                                |

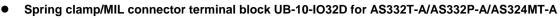

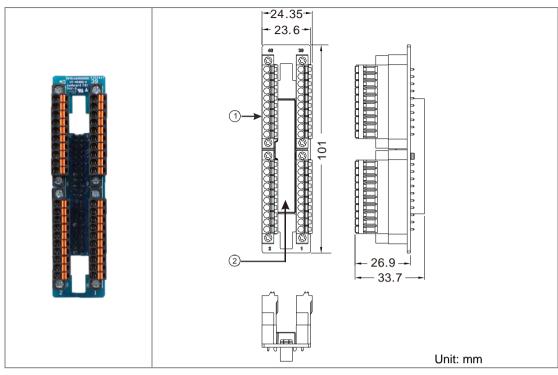

| Number | Name                      | Description                               |  |  |  |  |
|--------|---------------------------|-------------------------------------------|--|--|--|--|
| 1      | Terminal block for output | Terminal block                            |  |  |  |  |
| 2      | 40-pin MIL connector      | Connects the module and the wiring module |  |  |  |  |

Note: It is suggested to use simple test for input and output points. Its right-side cannot be conntected to the same terminal block typed module, e.g. 64 points DIO module to prevent two terminal blocks from interfering with each other.

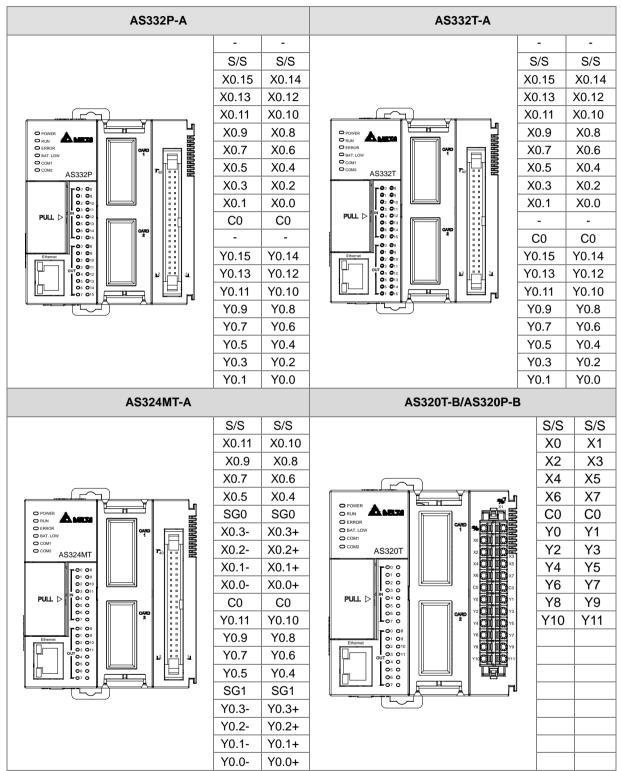

#### 2.2.4 CPU Module Input/Output Terminals

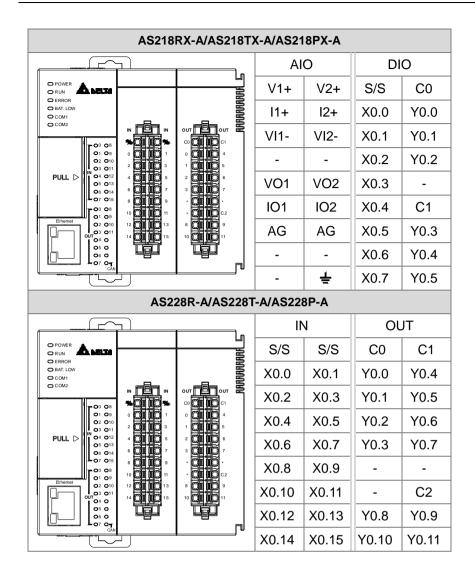

 MIL connector and the external terminal module UB-10-ID16A for AS332T-A / AS332P-A / AS324MT-A

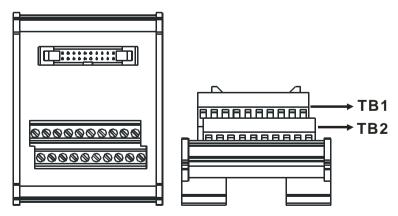

2

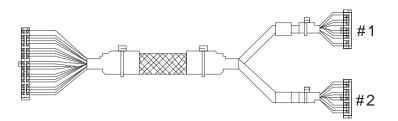

|    | AS332T-A |      |      |      |      |      |       |       |       |     |   |  |
|----|----------|------|------|------|------|------|-------|-------|-------|-----|---|--|
| #1 | TB1      | Y0.0 | Y0.2 | Y0.4 | Y0.6 | Y0.8 | Y0.10 | Y0.12 | Y0.14 | C0  | - |  |
|    | TB2      | Y0.1 | Y0.3 | Y0.5 | Y0.7 | Y0.9 | Y0.11 | Y0.13 | Y0.15 | C0  | - |  |
| #2 | TB1      | X0.0 | X0.2 | X0.4 | X0.6 | X0.8 | X0.10 | X0.12 | X0.14 | S/S | - |  |
| #2 | TB2      | X0.1 | X0.3 | X0.5 | X0.7 | X0.9 | X0.11 | X0.13 | X0.15 | S/S | - |  |

| AS332P-A |     |      |      |      |      |      |       |       |       |     |    |
|----------|-----|------|------|------|------|------|-------|-------|-------|-----|----|
| #1       | TB1 | Y0.0 | Y0.2 | Y0.4 | Y0.6 | Y0.8 | Y0.10 | Y0.12 | Y0.14 | -   | C0 |
| #1       | TB2 | Y0.1 | Y0.3 | Y0.5 | Y0.7 | Y0.9 | Y0.11 | Y0.13 | Y0.15 | -   | C0 |
| #2       | TB1 | X0.0 | X0.2 | X0.4 | X0.6 | X0.8 | X0.10 | X0.12 | X0.14 | S/S | -  |
| #2       | TB2 | X0.1 | X0.3 | X0.5 | X0.7 | X0.9 | X0.11 | X0.13 | X0.15 | S/S | -  |

| AS324MT-A |     |       |       |       |       |     |      |      |      |       |     |
|-----------|-----|-------|-------|-------|-------|-----|------|------|------|-------|-----|
| #1        | TB1 | Y0.0+ | Y0.1+ | Y0.2+ | Y0.3+ | SG1 | Y0.4 | Y0.6 | Y0.8 | Y0.10 | C0  |
|           | TB2 | Y0.0- | Y0.1- | Y0.2- | Y0.3- | SG1 | Y0.5 | Y0.7 | Y0.9 | Y0.11 | C0  |
| #2        | TB1 | X0.0+ | X0.1+ | X0.2+ | X0.3+ | SG0 | X0.4 | X0.6 | X0.8 | X0.10 | S/S |
| #2        | TB2 | X0.0- | X0.1- | X0.2- | X0.3- | SG0 | X0.5 | X0.7 | X0.9 | X0.11 | S/S |

• Spring clamp/MIL connector terminal block UB-10-IO32D for AS332T-A/AS332P-A/AS324MT-A

| 40 | 40 UT-AS300-A 39 | 39 |
|----|------------------|----|
| 38 | 944-0 PL 4       | 37 |
| 36 |                  | 35 |
| 34 |                  | 33 |
| 32 |                  | 31 |
| 30 | OT BEED          | 29 |
| 28 |                  | 27 |
| 26 |                  | 25 |
| 24 | ol an Ol         | 23 |
| 22 |                  | 21 |
| 20 |                  | 19 |
| 18 |                  | 17 |
| 16 | OT B OT          | 15 |
| 14 | OF 15 OF         | 13 |
| 12 | oti X oti        | 11 |
| 10 | OLOGIO           | 9  |
| 8  |                  | 7  |
| 6  |                  | 5  |
| 4  |                  | 3  |
| 2  | 2 1              | 1  |

#### 2.2.5 AS200 Input/Output Terminals

#### Analog Input

Two analog signal input channels:

| Item                               | Voltage Input | Current input                                         |
|------------------------------------|---------------|-------------------------------------------------------|
| Analog Signal                      | -10 to +10 V  | -20 to 20 mA<br>4 to 20mA (for FW V1.08 or later)     |
| Resolution                         | 12-bit        | 11-bit                                                |
| Input impedance                    | ≧1 MΩ         | 250 Ω                                                 |
| Conversion time                    | 3 ms          | / СН                                                  |
| Analog to digital conversion range | -2000 to 2000 | -1000 to 1000 (-20 to 20 mA)<br>0 to 1000 (4 to 20mA) |
| Digital value<br>output            | SR168 (CH1)   | SR169 (CH2)                                           |

You can use the program to read the values in SR to obtain the corresponding A/D conversion value for the channel.

#### Analog Output

Two analog signal output channels:

| ltem                                  | Voltage output | Current output |
|---------------------------------------|----------------|----------------|
| Analog Signal                         | -10 to +10 V   | 0 to 20 mA     |
| Resolution                            | 12-bit         | 12-bit         |
| Impedance<br>allowance                | ≥1 k Ω         | ≤500 Ω         |
| Conversion time                       | 2ms /          | / CH           |
| Analog to digital<br>conversion range | -2000 to 2000  | 0 to 4000      |
| Digital value<br>output               | SR172 (CH1)    | SR173 (CH2)    |

You can use the instruction MOV to move the value to the SR to obtain the corresponding voltage output value.

## 2.3 Digital Input/Output Module Specifications

#### 2.3.1 General Specifications

# • Electrical specifications for the inputs on digital input/output modules (The signals passing through the inputs are 24 VDC signals.)

| (The signals p           | The signals passing through the inputs are 24 VDC signals.) |                                                                                                    |                                                                |               |                  |              |               |               |  |
|--------------------------|-------------------------------------------------------------|----------------------------------------------------------------------------------------------------|----------------------------------------------------------------|---------------|------------------|--------------|---------------|---------------|--|
| Module name              | Module name                                                 |                                                                                                    | 16AM10N<br>-A                                                  | 32AM10N<br>-A | 64AM10N<br>-A    | 16AP11R<br>A | 16AP11T<br>-A | 16AP11P<br>-A |  |
| Number of in             | puts                                                        | 8                                                                                                    | 16                                                             | 32            | 64               | 8            | 8             | 8             |  |
| Connector ty             | ре                                                          |                                                                                                    | le terminal<br>ock                                             | MIL co        | onnector         | Remov        | able termin   | al block      |  |
| Input type               |                                                             |                                                                                                    |                                                                |               | Digital inpu     | t            |               |               |  |
| Input form               |                                                             |                                                                                                    |                                                                | Direct curre  | ent (sinking     | or sourcing  | g)            |               |  |
| Input voltage            | / current                                                   | 24                                                                                                    | 4 VDC · 5 r                                                    | mA            | 24 VDC<br>3.2 mA | 2            | 4 VDC · 5 r   | nA            |  |
| Input impeda             | nce                                                         |                                                                                                    | 4.7 k Ω                                                        |               | 7.5k Ω           |              | 4.7 k Ω       |               |  |
| Action level             | OFF→ON                                                      |                                                                                                    |                                                                |               | >15 VDC          |              |               |               |  |
| Action level             | ON→OFF                                                      | <5 VDC                                                                                                    |                                                                |               |                  |              |               |               |  |
| Response                 | OFF→ON                                                      | < 20 us                                                                                                    |                                                                |               |                  |              |               |               |  |
| time                     | ON→OFF                                                      | < 200 us                                                                                                    |                                                                |               |                  |              |               |               |  |
| Software filte           | r time                                                      | Setting range: 0 ~ 25 ms; default: 10 ms                                                                                                    |                                                                |               |                  |              |               |               |  |
| Maximum inp<br>frequency | maximum input trequency is 500 Hz, when 2 ms, 250 Hz.       |                                                                                                    |                                                                | 2.            |                  |              |               |               |  |
| Input signal             |                                                             | Voltage input<br>Sinking: The inputs are NPN transistors whose collectors are open<br>collectors.<br>Sourcing: The inputs are PNP transistors whose collectors are open<br>collectors. |                                                                |               |                  |              |               |               |  |
| Input isolatio           | n                                                           | 500 VAC                                                                                                    |                                                                |               |                  |              |               |               |  |
| Input display            |                                                             | When the                                                                                                    | When the optocoupler is driven, the input LED indicator is ON. |               |                  |              |               |               |  |
| Weight                   |                                                             | 100 g                                                                                                    | 117 g                                                          | 100 g         | 140 g            | 138 g        | 120 g         | 120 g         |  |

#### Electrical specifications for the outputs on a digital input/output module

|             | Model      | 08AN01                           | 16AN01           | 16AP11 | 08AN01                 | 16AN01               | 16AP11                                | 08AN01       | 16AN01 | 16AP11 |
|-------------|------------|----------------------------------|------------------|--------|------------------------|----------------------|---------------------------------------|--------------|--------|--------|
| Item        |            | R-A                              | R-A              | R-A    | T-A                    | T-A                  | T-A                                   | P-A          | P-A    | P-A    |
| Number of   | outputs    | 8                                | 16               | 8      | 8                      | 16                   | 8                                     | 8            | 16     | 8      |
| Connector   | type       |                                  |                  |        | Remova                 | able term            | inal block                            | ĸ            |        |        |
| Output type | <b>;</b>   |                                  |                  |        | D                      | igital out           | put                                   |              |        |        |
| Output form | n          |                                  | Relay-R          |        | Transistor-T (sinking) |                      | Transistor-P (sourcing)               |              |        |        |
| Voltage/ cu | rrent      | 240                              | VAC/24           | VDC    | Ę                      | 5–30 VDC 5–30 VDC *2 |                                       |              | *2     |        |
| Leakage cu  | irrent     |                                  | 0uA              |        | <10uA                  |                      | <250uA (@V1.00A0)<br><10uA (@V1.00A1) |              |        |        |
|             | Resistance | 2A/oι                            | utput, 8A/       | COM    | 0.5A/output, 4A/COM    |                      | 0.5A/output, 4A/COM                   |              |        |        |
| Maximum     | Inductance | Life                             | Life cycle curve |        | 12 W (24 VDC)          |                      | 12 W (24 VDC)                         |              |        |        |
| load        | Bulb       | 20 W (24 VDC)<br>100 W (230 VAC) |                  | ,      | 2 W (24 VDC)           |                      | 0C)                                   | 2 W (24 VDC) |        |        |
| Minimum Io  | ad         |                                  | 1 mA / 5V        |        |                        |                      |                                       |              |        |        |

|                  | Model      | 08AN01  | 16AN01   | 16AP11      | 08AN01 | 16AN01 | 16AP11   | 08AN01 | 16AN01 | 16AP11 |
|------------------|------------|---------|----------|-------------|--------|--------|----------|--------|--------|--------|
| Item             |            | R-A     | R-A      | R-A         | T-A    | T-A    | T-A      | P-A    | P-A    | P-A    |
| Maximum          | Resistance |         | 1 Hz     |             | 100 Hz |        |          | 100 Hz |        |        |
| output           | Inductance | 0.5 Hz  |          |             | 0.5 Hz |        | 0.5 Hz   |        |        |        |
| frequency*1      | Bulb       | 1 Hz    |          | 10 Hz       |        | 10 Hz  |          |        |        |        |
| Maximum          | OFF→ON     | < 10 ms |          | < 0.5 ms    |        |        | < 0.5 ms |        |        |        |
| Response<br>time | ON→OFF     | < 10 ms |          | < 0.5 ms    |        |        | < 0.5 ms |        |        |        |
| Output isolation |            |         | 1500 VAC | VAC 500 VAC |        | VAC    |          |        |        |        |
| Weight           |            | 120 g   | 158 g    | 138 g       | 100 g  | 122 g  | 120 g    | 100 g  | 123 g  | 120 g  |

| Model                  |            | 32AN02T-A             | 64AN02T-A   |  |  |  |  |
|------------------------|------------|-----------------------|-------------|--|--|--|--|
| Number of o            | outputs    | 32                    | 64          |  |  |  |  |
| Connector t            | уре        | MIL co                | nnector     |  |  |  |  |
| Output type            |            | Digita                | l output    |  |  |  |  |
| Output form            | า          | Transistor-           | T (sinking) |  |  |  |  |
| Output volta           | age        | 5–30                  | VDC         |  |  |  |  |
| Leadage cu             | rrent      | <10                   | JuA         |  |  |  |  |
|                        | Resistance | 0.1A/output, 3.2A/COM |             |  |  |  |  |
| Maximum<br>load        | Inductance | N/A                   |             |  |  |  |  |
| load                   | Bulb       | N/A                   |             |  |  |  |  |
| Minimum Io             | ad         | 1 mA / 5V             |             |  |  |  |  |
| Maximum of frequency*1 | utput      | 100 Hz (resistance)   |             |  |  |  |  |
| Maximum                | OFF→ON     |                       |             |  |  |  |  |
| Response<br>time       | ON→OFF     | < 0.5 ms              |             |  |  |  |  |
| Output isola           | ation      | 500 VAC               |             |  |  |  |  |
| Weight                 |            | 100 g                 | 142 g       |  |  |  |  |

\*1: The scan cycle affects the frequency. Here shows the maximum output frequency. The load type should be taken into account while designing for the application.

\*2: Life cycle curve: The lifetime of a relay terminal varies with the working voltage, the load type (the power factor cosψ, the time constant t(L/R)), and the current passing through the terminal. The relation is shown in the life cycle curve below.

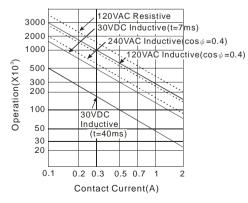

#### 2.3.2 Digital Input/Output Module Profiles

#### • AS08AM10N-A/AS08AN01P-A/AS08AN01R-A/AS08AN01T-A

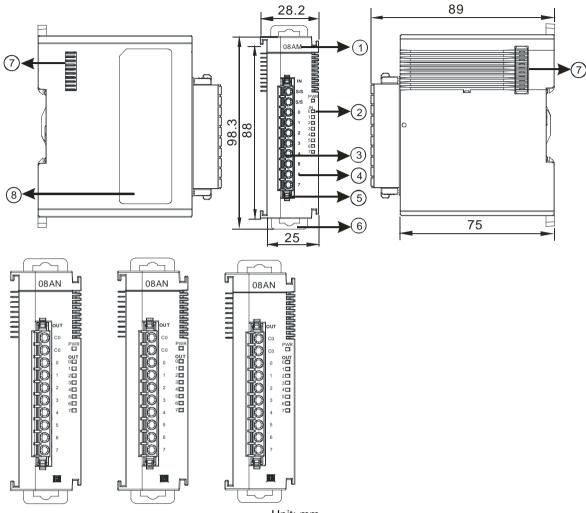

Unit: mm

| Number | Name                                            | Description                                                                                                    |
|--------|-------------------------------------------------|----------------------------------------------------------------------------------------------------|
| 1      | Model name                                      | Model name of the module                                                                                                    |
| 2      | Input/output LED indicator                      | If there is an input signal, the input LED indicator is ON.<br>If there is an output signal, the output LED indicator is ON. |
| 3      | Removable terminal<br>block                     | The inputs are connected to sensors.<br>The outputs are connected to loads to be driven.                                     |
| 4      | Arrangement of the<br>input/output<br>terminals | Arrangement of the terminals                                                                                                 |
| 5      | Terminal block clip                             | Secures the terminal block                                                                                                   |
| 6      | DIN rail clip                                   | Secures the DIN rail                                                                                                    |
| 7      | External module port                            | Connects the modules                                                                                                    |
| 8      | Label                                           | Nameplate                                                                                                    |

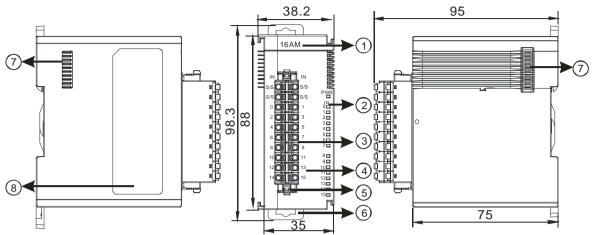

 AS16AM10N-A/AS16AN01P-A/AS16AN01R-A/AS16AN01T-A/AS16AP11P-A/AS16AP11R-A/ AS16AP11T-A

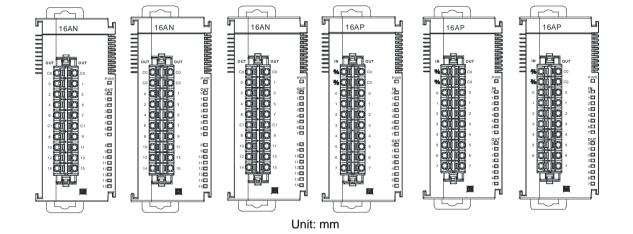

| Number | Name                                      | Description                                                                                                    |
|--------|-------------------------------------------|----------------------------------------------------------------------------------------------------|
| 1      | Model name                                | Model name of the module                                                                                                    |
| 2      | Input/Output LED indicator                | If there is an input signal, the input LED indicator is ON.<br>If there is an output signal, the output LED indicator is ON. |
| 3      | Removable terminal<br>block               | The inputs are connected to sensors.<br>The outputs are connected to loads to be driven.                                     |
| 4      | Arrangement of the input/output terminals | Arrangement of the terminals                                                                                                 |
| 5      | Terminal block clip                       | Secures the terminal block                                                                                                   |
| 6      | DIN rail clip                             | Secures the DIN rail                                                                                                    |
| 7      | External module port                      | Connects the modules                                                                                                    |
| 8      | Label                                     | Nameplate                                                                                                    |

2

• AS32AM10N-A

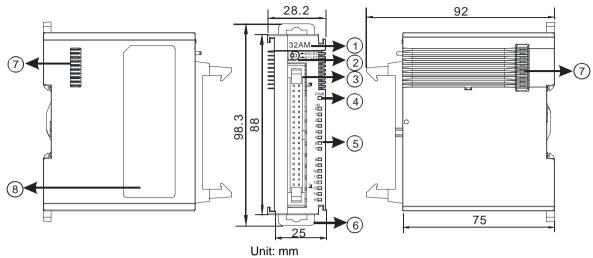

| Number | Name                          | Description                                                                     |
|--------|-------------------------------|---------------------------------------------------------------------------------|
| 1      | Model name                    | Model name of the module                                                        |
| 2      | X0/X1 LED<br>Indicator switch | Switches the LED indicators to their represented inputs.                        |
| 3      | ML connector                  | For the external I/O connecting cables UC-ET010-24B, UC-ET020-24B, UC-ET030-24B |
| 4      | Power LED indicator           | Indicates the power status of the module                                        |
| 5      | Input LED indicator           | LED indicator is ON during input.                                               |
| 6      | DIN rail clip                 | Secures the DIN rail                                                            |
| 7      | External module port          | Connects the modules                                                            |
| 8      | Label                         | Nameplate                                                                       |

#### • AS32AN02T-A

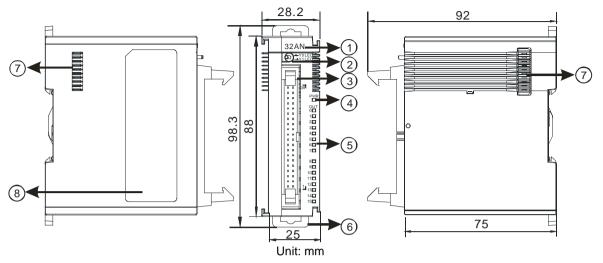

| Number | Name                       | Description                                                                     |
|--------|----------------------------|---------------------------------------------------------------------------------|
| 1      | Model name                 | Model name of the module                                                        |
| 2      | Y0/Y1 LED indicator switch | Switches the LED indicators to their represented outputs.                       |
| 3      | ML connector               | For the external I/O connecting cables UC-ET010-24D, UC-ET020-24D, UC-ET030-24D |
| 4      | Power LED indicator        | Indicates the power status of the module                                        |
| 5      | Output LED indicator       | LED indicator is ON during output.                                              |
| 6      | DIN rail clip              | Secures the DIN rail                                                            |
| 7      | External module port       | Connects the modules                                                            |
| 8      | Label                      | Nameplate                                                                       |

2

#### • AS64AM10N-A

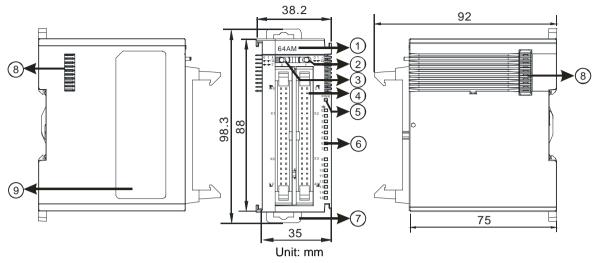

| Number | Name                      | Description                                                                     |
|--------|---------------------------|---------------------------------------------------------------------------------|
| 1      | Model name                | Model name of the module                                                        |
| 2      | LED indicator<br>switch 1 | Switches the LED indicators to their represented inputs.                        |
| 3      | LED indicator<br>switch 2 | Switches the LED indicators to their represented inputs.                        |
| 4      | ML connector              | For the external I/O connecting cables UC-ET010-24B, UC-ET020-24B, UC-ET030-24B |
| 5      | Power LED indicator       | Indicates the power status of the module                                        |
| 6      | Input LED indicator       | If there is an input signal, the input LED indicator is ON.                     |
| 7      | DIN rail clip             | Secures the DIN rail                                                            |
| 8      | External module port      | Connects the modules                                                            |
| 9      | Label                     | Nameplate                                                                       |

#### • AS64AN02T-A

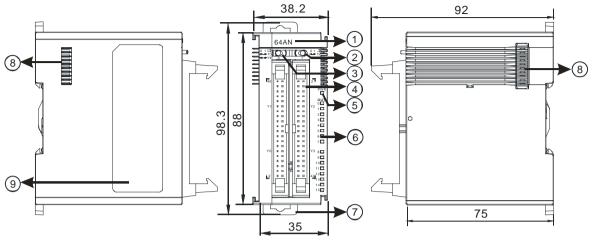

Unit: mm

| Number | Name                      | Description                                                                     |
|--------|---------------------------|---------------------------------------------------------------------------------|
| 1      | Model name                | Model name of the module                                                        |
| 2      | LED indicator<br>switch 1 | Switches the LED indicators to their represented outputs.                       |
| 3      | LED indicator<br>switch 2 | Switches the LED indicators to their represented outputs.                       |
| 4      | ML connector              | For the external I/O connecting cables UC-ET010-24D, UC-ET020-24D, UC-ET030-24D |
| 5      | Power LED indicator       | Indicates the power status of the module                                        |
| 6      | Output LED indicator      | If there is an output signal, the output LED indicator is ON.                   |
| 7      | DIN rail clip             | Secures the DIN rail                                                            |
| 8      | External module port      | Connects the modules                                                            |
| 9      | Label                     | Nameplate                                                                       |

#### • ML connector, extension cable, and wiring modules

1. Extension Cable UC-ET010-24D (1M) / UC-ET020-24D (2M) / UC-ET030-24D (3M)

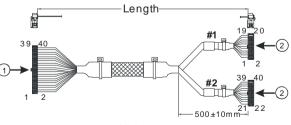

Unit: mm

| Number | Name                | Description                                                                    |
|--------|---------------------|--------------------------------------------------------------------------------|
| 1      | IDC 40-pin terminal | Connects a digital input/output module and an external terminal module.        |
| 2      | IDC 20-pin terminal | Connects the external terminal modules UB-10-ID16A/UB-10-<br>OR16A/UB-10-OR16B |

2. I/O connecting cables UC-ET010-24B (1M) / UC-ET020-24B (2M) / UC-ET030-24B (3M)

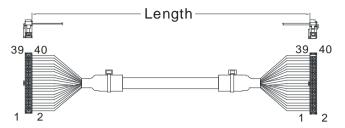

| Number | er Name Description |                                                                 |  |  |  |  |  |  |
|--------|---------------------|-----------------------------------------------------------------|--|--|--|--|--|--|
| 1      | IDC 40-pin terminal | Connects an external terminal module and a wiring module UB-10- |  |  |  |  |  |  |
|        | IDC 40-pin terminar | ID32A, and UB-10-OT32A                                          |  |  |  |  |  |  |

3. AS32AM10N-A/AS64AM10N-A and the external terminal modules UB-10-ID16A, UB-10-ID32A

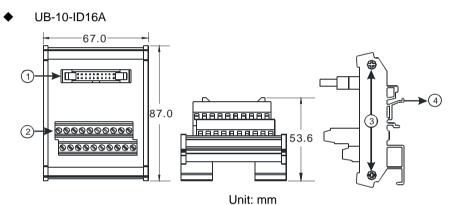

♦ UB-10-ID32A

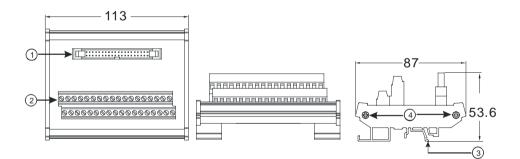

Unit: mm

| Number | Name                                                                 | Description                                               |
|--------|----------------------------------------------------------------------|-----------------------------------------------------------|
| 1      | UB-10-ID16A: 20-pin ML connector<br>UB-10-ID32A: 40-pin ML connector | Connects the external terminal module and a wiring module |
| 2      | Terminals                                                            | Input/Output terminals for wiring                         |
| 3      | Clip                                                                 | Hangs the external terminal module on a DIN rail          |
| 4      | Set screw                                                            | Fixes the base                                            |

4. AS332T-A/AS64AN02T-A and the external terminal modules UB-10-ID16A, UB-10-OR16A, and UB-10-OT32A.

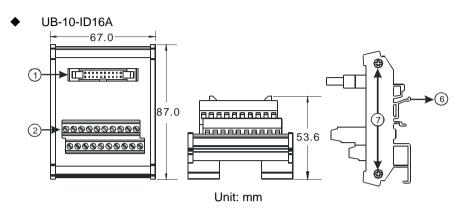

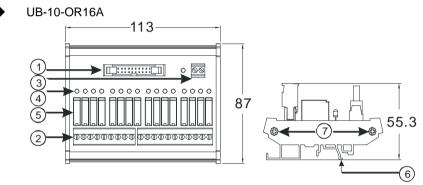

Unit: mm

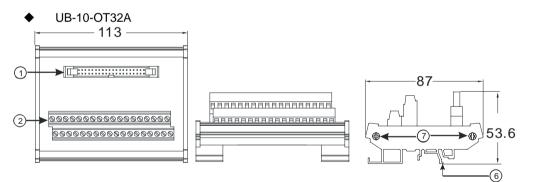

Unit: mm

| Number | Name                                                                                | Description                                               |
|--------|-------------------------------------------------------------------------------------|-----------------------------------------------------------|
| 1      | UB-10- ID16A /OR16A: 20-<br>pin ML connector<br>UB-10-OT32A: 40-pin ML<br>connector | Connects the external terminal module and a wiring module |
| 2      | Terminals                                                                           | Input/Output terminals for wiring                         |
| 3      | 2-pin power input terminal                                                          | Power input terminal for wiring                           |
| 4      | Output LED indicator                                                                | LED indicator is ON during output.                        |
| 5      | Relay output                                                                        | Relay output                                              |
| 6      | Clip                                                                                | Hangs the external terminal module on a DIN rail          |
| 7      | Set screw                                                                           | Fixes the base                                            |

2

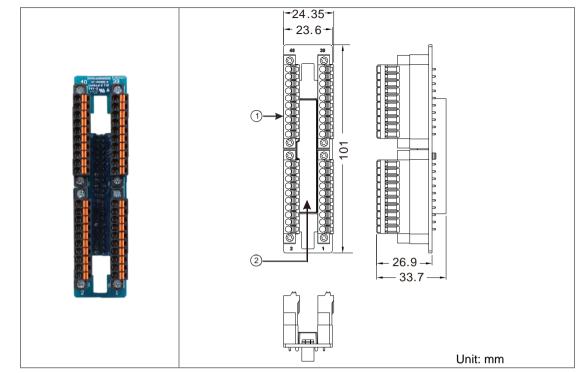

• Spring clamp/MIL connector terminal block UB-10-IO32D for AS32AM10N-A/AS32AN02T-A

| Number | Name                      | Description                               |
|--------|---------------------------|-------------------------------------------|
| 1      | Terminal block for output | Terminal block                            |
| 2      | 40-pin MIL connector      | Connects the module and the wiring module |

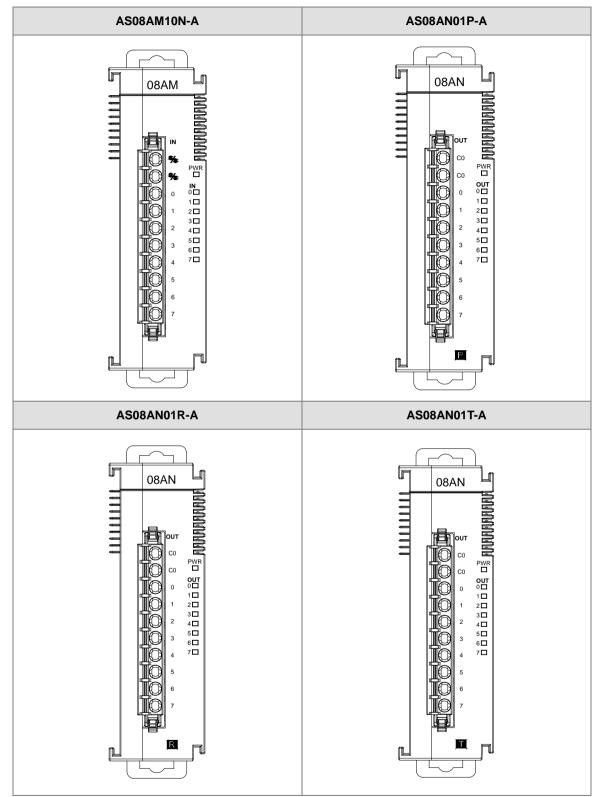

#### 2.3.3 Digital Input/Output Module Terminals

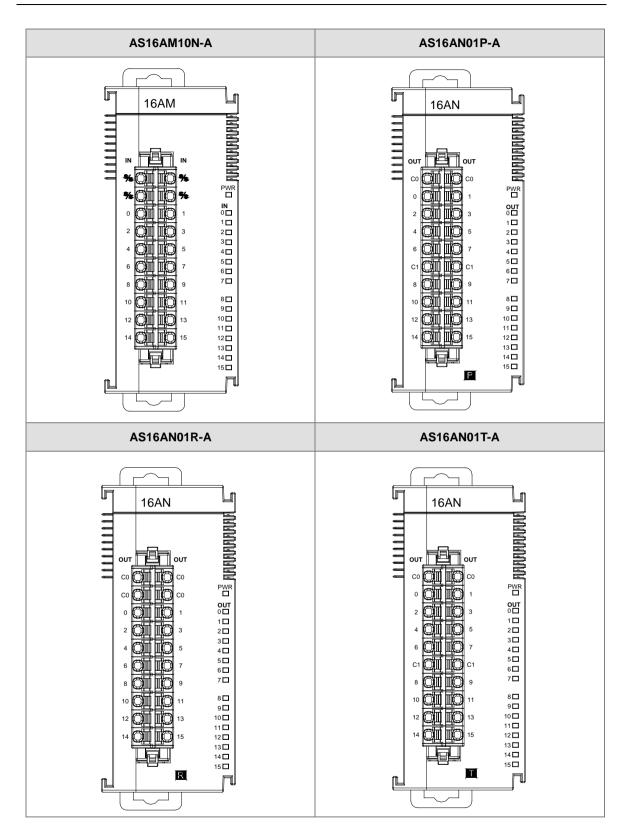

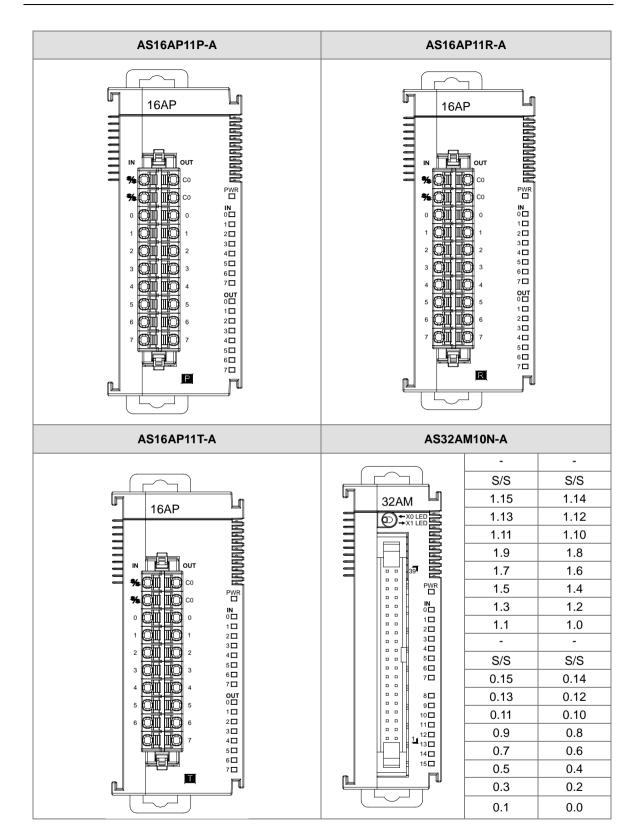

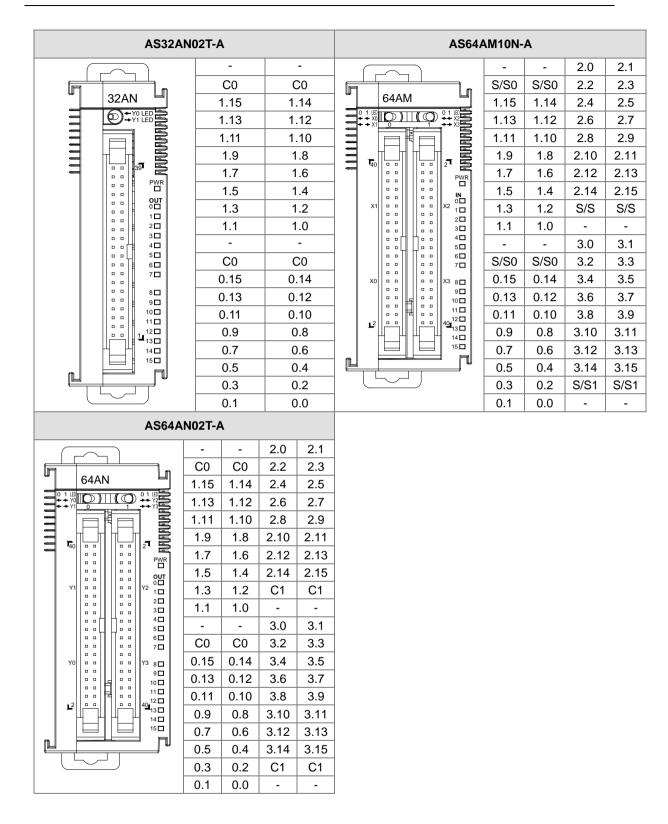

#### • ML connector and the wiring module

- 1. AS32AM10N-A/AS64AM10N-A
  - The wiring module: UB-10-ID16A

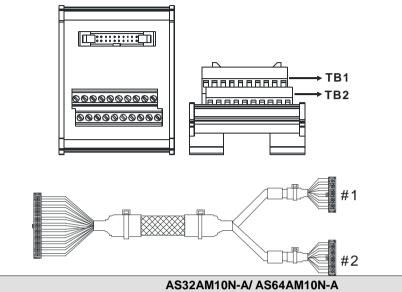

|    | AS32AM10N-A/ AS64AM10N-A |      |      |      |      |      |       |       |       |     |   |  |  |  |  |
|----|--------------------------|------|------|------|------|------|-------|-------|-------|-----|---|--|--|--|--|
| #2 | TB1                      | X0.0 | X0.2 | X0.4 | X0.6 | X0.8 | X0.10 | X0.12 | X0.14 | S/S | - |  |  |  |  |
|    | TB2                      | X0.1 | X0.3 | X0.5 | X0.7 | X0.9 | X0.11 | X0.13 | X0.15 | S/S | - |  |  |  |  |

The wiring module: UB-10-ID32A

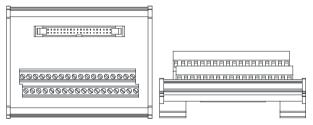

#### AS series terminals:

| Upper<br>row | X0.0 | X0.2 | X0.4 | X0.6 | X0.8 | X0.10 | X0.12 | X0.14 | X1.0 | X1.2 | X1.4 | X1.6 | X1.8 | X1.10 | X1.12 | X1.14 | S/S | S/S |
|--------------|------|------|------|------|------|-------|-------|-------|------|------|------|------|------|-------|-------|-------|-----|-----|
| Lower<br>row | X0.1 | X0.3 | X0.5 | X0.7 | X0.9 | X0.11 | X0.13 | X0.15 | X1.1 | X1.3 | X1.5 | X1.7 | X1.9 | X1.11 | X1.13 | X1.15 | S/S | S/S |

- 2. AS32AN02T-A/AS64AN02T-A and the wiring modules:
  - UB-10-ID16A

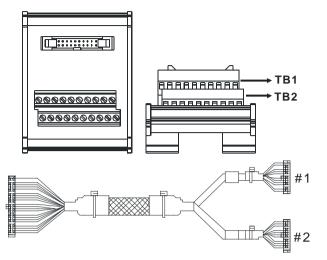

|    | AS332T-A |      |      |      |      |      |       |       |       |    |   |
|----|----------|------|------|------|------|------|-------|-------|-------|----|---|
| #1 | TB1      | Y0.0 | Y0.2 | Y0.4 | Y0.6 | Y0.8 | Y0.10 | Y0.12 | Y0.14 | C0 | - |
| #1 | TB2      | Y0.1 | Y0.3 | Y0.5 | Y0.7 | Y0.9 | Y0.11 | Y0.13 | Y0.15 | C0 | - |

UB-10-OT32A

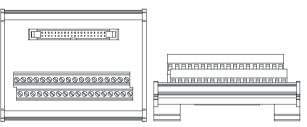

AS series terminals:

| Upper<br>row | Y0.0 | Y0.2 | Y0.4 | Y0.6 | Y0.8 | Y0.10 | Y0.12 | Y0.14 | Y1.0 | Y1.2 | Y1.4 | Y1.6 | Y1.8 | Y1.10 | Y1.12 | Y1.14 | •  | •  |
|--------------|------|------|------|------|------|-------|-------|-------|------|------|------|------|------|-------|-------|-------|----|----|
| Lower<br>row | Y0.1 | Y0.3 | Y0.5 | Y0.7 | Y0.9 | Y0.11 | Y0.13 | Y0.15 | Y1.1 | Y1.3 | Y1.5 | Y1.7 | Y1.9 | Y1.11 | Y1.13 | Y1.15 | C0 | C0 |

UB-10-OR16A

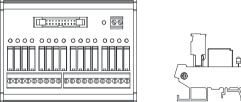

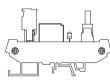

GND +24

Terminals:

|    |    |    |    |    |    |    |    |    |    |    |     |     |     |     |    |     |     |     | V   |   |
|----|----|----|----|----|----|----|----|----|----|----|-----|-----|-----|-----|----|-----|-----|-----|-----|---|
| C0 | Y0 | Y1 | Y2 | Y3 | C1 | Y4 | Y5 | Y6 | Y7 | C2 | Y10 | Y11 | Y12 | Y13 | C3 | Y14 | Y15 | Y16 | Y17 | I |

#### AS series terminals:

GND +24V C0 Y0.0 Y0.1 Y0.2 Y0.3 C1 Y0.4 Y0.5 Y0.6 Y0.7 C2 Y0.8 Y0.9 Y0.10 Y0.11 C3 Y0.12 Y0.13 Y0.14 Y0.15

- 3. AS32AM10N-A/AS32AN02T-A and the wiring modules:
  - ♦ UB-10-IO32D

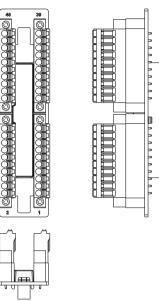

## 2.4 Analog Input/Output Module Specifications

### 2.4.1 General Specifications

### • AS04AD-A / AS08AD-B / AS08AD-C

**Electrical specifications** 

| Module Name                     | AS04AD-A                                                                                  | AS08AD-B                                                                                                    | AS08AD-C      |  |  |  |  |  |
|---------------------------------|-------------------------------------------------------------------------------------------|----------------------------------------------------------------------------------------------------|---------------|--|--|--|--|--|
| Number of Inputs                | 4                                                                                         | 8                                                                                                    | 8             |  |  |  |  |  |
| Analog-to-Digital<br>Conversion | Voltage input/Current input                                                               | Voltage input                                                                                                    | Current input |  |  |  |  |  |
| Supply Voltage                  | 24 VDC (20.4 VDC-28.8 VDC) (-15% to +20%)                                                 |                                                                                                    |               |  |  |  |  |  |
| Connector Type                  | Removable terminal block                                                                  |                                                                                                    |               |  |  |  |  |  |
| Conversion Time                 | 2 ms / channel                                                                            |                                                                                                    |               |  |  |  |  |  |
| Isolation                       | optocoupler, but the analog<br>Isolation between a digital<br>Isolation between an analog | An analog circuit is isolated from a digital circuit by a digital integrated circuit/<br>optocoupler, but the analog channels are not isolated from one another.<br>Isolation between a digital circuit and a ground: 500 VAC<br>Isolation between an analog circuit and a ground: 500 VAC<br>Isolation between an analog circuit and a digital circuit: 500 VAC |               |  |  |  |  |  |
| Weight                          |                                                                                           | 145g                                                                                                    |               |  |  |  |  |  |

#### Functional specifications

| Analog-to-Digital<br>Conversion       |               |                  | Voltage Input     |                 |           |  |  |  |
|---------------------------------------|---------------|------------------|-------------------|-----------------|-----------|--|--|--|
| Rated Input Range                     | -10 V ~ +10 V | 0 V ~ 10 V       | ±5 V              | 0 V ~ 5 V       | 1 V ~ 5 V |  |  |  |
| Deted Conversion                      | K-32000       | K0               | K-32000           | K0              | K0        |  |  |  |
| Rated Conversion<br>Range             | ~             | ~                | ~                 | ~               | ~         |  |  |  |
| Kange                                 | K32000        | K32000           | K32000            | K32000          | K32000    |  |  |  |
|                                       | -10.12V       | -0.12V           | -5.06V            | -0.06V          | 0.95V     |  |  |  |
| Hardware Input<br>Limit <sup>*1</sup> | ~             | ~                | ~                 | ~               | ~         |  |  |  |
|                                       | 10.12V        | 10.12V           | 5.06V             | 5.06V           | 5.05V     |  |  |  |
|                                       | K-32384       | K-384            | K-32384           | K-384           | K-384     |  |  |  |
| Conversion Limit*2                    | ~             | ~                | ~                 | ~               | ~         |  |  |  |
|                                       | K32384        | K32384           | K32384            | K32384          | K32384    |  |  |  |
| Error Rate                            | Roon          | n Temperature: ± | ±0.2% ; Full Temp | perature Range: | ±0.5%     |  |  |  |
| Hardware<br>Resolution                |               |                  | 16 bits           |                 |           |  |  |  |
| Input Impedance                       | 2ΜΩ           |                  |                   |                 |           |  |  |  |
| Absolute Input<br>Range <sup>*3</sup> |               | ±15 V            |                   |                 |           |  |  |  |

\*1: If the input signal exceeds the hardware input limit, the module only shows the maximum value. If the input signal is below the lower limit, it only shows the minimum value.

\*2: If the input signal exceeds the hardware input limit, it also exceeds the conversion limit and a conversion limit error appears. For example in the voltage input mode (-10 V to +10 V), when the input signal is 10.15 V, exceeding the hardware upper limit, it also exceeds the conversion upper limit. The module uses the upper limit value (32387) as the input signal and a conversion limit error appears.

\*3: If an input signal exceeds the absolute range, it might damage the channel.

| Analog-to-Digital<br>Conversion       |                      | Current Input               |                    |  |  |  |
|---------------------------------------|----------------------|-----------------------------|--------------------|--|--|--|
| Rated Input Range                     | ±20 mA               | 0 mA–20 mA                  | 4 mA–20 mA         |  |  |  |
| Deted Conversion                      | K-32000              | K0                          | K0                 |  |  |  |
| Rated Conversion                      | ~                    | ~                           | ~                  |  |  |  |
| Range                                 | K+2000               | K32000                      | K32000             |  |  |  |
| Hardware Input<br>Limit <sup>*1</sup> | -20.24 mA ~ 20.24 mA | -0.24 mA ~ 20.24 mA         | 3.81 mA ~ 20.19 mA |  |  |  |
|                                       | K-32384              | K-384                       | K-384              |  |  |  |
| Conversion Limit*2                    | ~                    | ~                           | ~                  |  |  |  |
|                                       | K32384               | K32384                      | K32384             |  |  |  |
| Error Rate                            | Room Temperat        | ure: ±0.2% ; Full Temperatu | ire Range: ±0.5%   |  |  |  |
| Hardware Resolution                   | n 16 bits            |                             |                    |  |  |  |
| Input Impedance                       | 250Ω                 |                             |                    |  |  |  |
| Absolute Input<br>Range <sup>*3</sup> |                      | ±32 mA                      |                    |  |  |  |

\*1: If the input signal exceeds the hardware input limit, the module only shows the maximum value. If the input signal is below the lower limit, it only shows the minimum value.

\*2: If the input signal exceeds the hardware input limit, it also exceeds the conversion limit and a conversion limit error appears. For example in the voltage input mode (4 mA to 20 mA), when the input signal is 0 mA, exceeding the hardware upper limit, it also exceeds the conversion upper limit. The module uses the upper limit value (-384) as the input signal and a conversion limit error appears.

\*3: If an input signal exceeds the absolute range, it might damage the channel.

#### AS04DA-A

**Electrical specifications** 

| Module name                  | AS04DA-A                                                                                                    |  |  |  |  |  |
|------------------------------|----------------------------------------------------------------------------------------------------|--|--|--|--|--|
| Number of outputs            | Four                                                                                                    |  |  |  |  |  |
| Digital-to-analog conversion | Voltage output/Current output                                                                                                    |  |  |  |  |  |
| Supply voltage               | 24 VDC (20.4 VDC-28.8 VDC) (-15%-+20%)                                                                                                    |  |  |  |  |  |
| Connector type               | Removable terminal block                                                                                                    |  |  |  |  |  |
| Conversion time              | 2 ms/channel                                                                                                    |  |  |  |  |  |
| Isolation                    | An analog circuit is isolated from a digital circuit by a digital integrated circuit/an<br>optocoupler, but the analog channels are not isolated from one another.<br>Isolation between a digital circuit and a ground: 500 VAC<br>Isolation between an analog circuit and a ground: 500 VAC<br>Isolation between an analog circuit and a digital circuit: 500 VAC<br>Isolation between the 24 VDC and a ground: 500 VAC |  |  |  |  |  |
| Weight                       | 145 g                                                                                                    |  |  |  |  |  |

Functional specifications

| Digital-to-analog<br>conversion                |                         |                 | Voltage | output            |                     |             |  |
|------------------------------------------------|-------------------------|-----------------|---------|-------------------|---------------------|-------------|--|
| Rated output range                             | ±10 V                   | 0 V–10 V        | ±5      | ν                 | 0 V–5 V             | 1 V–5 V     |  |
| Conversion<br>Range                            | K-32000<br>~<br>K+32000 | K0 ~ K32000     | -       | 2000<br>~<br>2000 | K0 ~ K32000         | K0 ~ K32000 |  |
| Hardware output<br>range                       | -10.1V to<br>+10.1V     | -0.1V to +10.1V |         | 5V to<br>05V      | -0.05V to<br>+5.05V | 0.95V–5.05V |  |
| Error rate (Room temperature)                  |                         | ±0.2%           |         |                   |                     |             |  |
| Error rate (Full<br>temperature<br>range)      |                         |                 | ±0.     | . 5%              |                     |             |  |
| Linearity error<br>(Room<br>temperature)       |                         |                 | ±0.     | 05%               |                     |             |  |
| Linearity error<br>(Full temperature<br>range) | ±0.05%                  |                 |         |                   |                     |             |  |
| Hardware resolution                            |                         |                 | 12      | bits              |                     |             |  |
| Input impedance                                |                         | ≥1 k Ω          |         |                   | ≧500 Ω              |             |  |

| Digital-to-analog<br>conversion                                         | Current             | t output       |  |  |  |  |  |  |
|-------------------------------------------------------------------------|---------------------|----------------|--|--|--|--|--|--|
| Rated output range                                                      | 0 mA–20 mA          | 4 mA–20 mA     |  |  |  |  |  |  |
| Conversion<br>Range                                                     | K0 ~ K32000         | K0 ~ K32000    |  |  |  |  |  |  |
| Hardware output range                                                   | -0.2 mA to +20.2 mA | 3.8 mA–20.2 mA |  |  |  |  |  |  |
| Error rate (Room temperature)                                           | ±0                  | ±0.2%          |  |  |  |  |  |  |
| Error rate (Full<br>temperature<br>range)                               | ±0                  | .5%            |  |  |  |  |  |  |
| Linearity error<br>(Room<br>temperature) (Full<br>temperature<br>range) | ±0.                 | 03%            |  |  |  |  |  |  |
| Linearity error                                                         | ±0.                 | ±0.03%         |  |  |  |  |  |  |
| Hardware resolution                                                     | 12                  | 12 bits        |  |  |  |  |  |  |
| Input impedance                                                         | ≦5:                 | 50 Ω           |  |  |  |  |  |  |

### • AS06XA-A

**Electrical specifications** 

| Module name                  | AS06XA-A                                                                                                    |  |  |  |  |  |
|------------------------------|----------------------------------------------------------------------------------------------------|--|--|--|--|--|
| Number of<br>inputs/outputs  | Inputs: four; Outputs: two                                                                                                    |  |  |  |  |  |
| Analog-to-digital conversion | Voltage input/Current input; Voltage output/Current output;                                                                                                    |  |  |  |  |  |
| Supply voltage               | 24 VDC (20.4 VDC-28.8 VDC) (-15% to +20%)                                                                                                    |  |  |  |  |  |
| Connector type               | Removable terminal block                                                                                                    |  |  |  |  |  |
| Conversion time              | 2ms/channel                                                                                                    |  |  |  |  |  |
| Isolation                    | An analog circuit is isolated from a digital circuit by a digital integrated circuit/an<br>optocoupler, but the analog channels are not isolated from one another.<br>Isolation between a digital circuit and a ground: 500 VAC<br>Isolation between an analog circuit and a ground: 500 VAC<br>Isolation between an analog circuit and a digital circuit: 500 VAC<br>Isolation between the 24 VDC and a ground: 500 VAC |  |  |  |  |  |
| Weight                       | 145 g                                                                                                    |  |  |  |  |  |

Functional specifications for the analog-to-digital conversion

| Analog-to-Digital<br>Conversion |               |                  | Voltage Input   |                 |           |  |  |  |
|---------------------------------|---------------|------------------|-----------------|-----------------|-----------|--|--|--|
| Rated Input Range               | -10 V ~ +10 V | 0 V ~ 10 V       | ±5 V            | 0 V ~ 5 V       | 1 V ~ 5 V |  |  |  |
|                                 | K-32000       | K0               | K-32000         | K0              | K0        |  |  |  |
| <b>Rated Conversion Range</b>   | ~             | ~                | ~               | ~               | ~         |  |  |  |
|                                 | K32000        | K32000           | K32000          | K32000          | K32000    |  |  |  |
|                                 | -10.12V       | -0.12V           | -5.06V          | -0.06V          | 0.95V     |  |  |  |
| Hardware Input Limit*1          | ~             | ~                | ~               | ~               | ~         |  |  |  |
|                                 | 10.12V        | 10.12V           | 5.06V           | 5.06V           | 5.05V     |  |  |  |
|                                 | K-32384       | K-384            | K-32384         | K-384           | K-384     |  |  |  |
| Conversion Limit*2              | ~             | ~                | ~               | ~               | ~         |  |  |  |
|                                 | K32384        | K32384           | K32384          | K32384          | K32384    |  |  |  |
| Error Rate                      | Roon          | n Temperature: ± | 0.2% ; Full Tem | perature Range: | ±0.5%     |  |  |  |
| Hardware Resolution             |               |                  | 16 bits         |                 |           |  |  |  |
| Input Impedance                 | 2ΜΩ           |                  |                 |                 |           |  |  |  |
| Absolute Input Range*3          |               |                  | ±15 V           |                 |           |  |  |  |

\*1: If the input signal exceeds the hardware input limit, the module only shows the maximum value. If the input signal is below the lower limit, it only shows the minimum value.

\*2: If the input signal exceeds the hardware input limit, it also exceeds the conversion limit and a conversion limit error appears. For example in the voltage input mode (-10 V to +10 V), when the input signal is 10.15 V, exceeding the hardware upper limit, it also exceeds the conversion upper limit. The module uses the upper limit value (32384) as the input signal and a conversion limit error appears.

\*3: If an input signal exceeds the absolute range, it might damage the channel.

| Analog-to-Digital<br>Conversion       |                      | Current Input                |                    |  |  |  |  |
|---------------------------------------|----------------------|------------------------------|--------------------|--|--|--|--|
| Rated Input Range                     | ±20 mA               | 0 mA–20 mA                   | 4 mA–20 mA         |  |  |  |  |
| Dated Conversion                      | K-32000              | K0                           | K0                 |  |  |  |  |
| Rated Conversion                      | ~                    | ~                            | ~                  |  |  |  |  |
| Range                                 | K+2000               | K32000                       | K32000             |  |  |  |  |
| Hardware Input<br>Limit <sup>*1</sup> | -20.24 mA ~ 20.24 mA | -0.24 mA ~ 20.24 mA          | 3.81 mA ~ 20.19 mA |  |  |  |  |
|                                       | K-32384              | K-384                        | K-384              |  |  |  |  |
| Conversion Limit*2                    | ~                    | ~                            | ~                  |  |  |  |  |
|                                       | K32384               | K32384                       | K32384             |  |  |  |  |
| Error Rate                            | Room Tempe           | rature: ±0.2% ; Full Tempera | ture Range: ±0.5%  |  |  |  |  |
| Hardware Resolution                   |                      | 16 bits                      |                    |  |  |  |  |
| Input Impedance                       | 250Ω                 |                              |                    |  |  |  |  |
| Absolute Input<br>Range* <sup>3</sup> |                      | ±32 mA                       |                    |  |  |  |  |

\*1: If the input signal exceeds the hardware input limit, the module only shows the maximum value. If the input signal is below the lower limit, it only shows the minimum value.

\*2: If the input signal exceeds the hardware input limit, it also exceeds the conversion limit and a conversion limit error appears. For example in the voltage input mode (4 mA to 20 mA), when the input signal is 0 mA, exceeding the hardware upper limit, it also exceeds the conversion upper limit. The module uses the upper limit value (-384) as the input signal and a conversion limit error appears.

\*3: If an input signal exceeds the absolute range, it might damage the channel.

| Digital-to-Analog<br>Conversion             | Voltage Output |       |       |         |         |         |
|---------------------------------------------|----------------|-------|-------|---------|---------|---------|
| Rated Output Range                          | ±10 V          | 0 ~ 1 | 0 V 0 | ±5 V    | 0 ~ 5 V | 1 ~ 5 V |
|                                             | K-32000        | KO    | )     | K-32000 | K0      | K0      |
| Conversion Range                            | ~              | ~     |       | ~       | ~       | ~       |
|                                             | K32000         | K320  | 00    | K32000  | K32000  | K32000  |
|                                             | -10.1 V        | -0.1  | V     | -5.05 V | -0.05 V | 0.95    |
| Hardware Output Range                       | ~              | ~     |       | ~       | ~       | ~       |
|                                             | +10.1 V        | 10.1  | V     | +5.05 V | +5.05 V | 5.05 V  |
| Error Rate<br>(Room Temperature)            | ±0.2%          |       |       |         |         |         |
| Error Range<br>(Full temperature range)     | ±0.5%          |       |       |         |         |         |
| Linearity Error<br>(Room Temperature)       | ±0.05%         |       |       |         |         |         |
| Linearity Error<br>(Full Temperature Range) | ±0.05%         |       |       |         |         |         |
| Hardware Resolution                         | 12 bits        |       |       |         |         |         |
| Permissible load<br>impedance               | ≧1k Ω ≧500Ω    |       |       |         |         |         |

Functional specifications for the digital-to-analog conversion

| Digital-to-Analog<br>Conversion | Current Output     |             |
|---------------------------------|--------------------|-------------|
| Rated Output Range              | 0–20 mA            | 4–20 mA     |
|                                 | KO                 | КО          |
| Conversion Range                | ~                  | ~           |
|                                 | K32000             | K32000      |
| Hardware Output Range           | -0.2 mA to 20.2 mA | 3.8–20.2 mA |
| Error Range                     |                    | .0.2%       |
| (Room Temperature)              | ±0.2%              |             |
| Error Range                     | 0.5%               |             |
| (Full Temperature Range)        | ±0.5%              |             |
| Linearity Error                 | 0.000/             |             |
| (Room Temperature)              |                    | ±0.03%      |
| Linearity Error                 | 0.400/             |             |
| (Full Temperature Range)        | ±0.10%             |             |
| Hardware Resolution             | 12 bits            |             |
| Permissible Load<br>Impedance   | ≦550 Ω             |             |

## 2.4.2 Analog Input/Output Module Profiles

### AS04AD-A/AS08AD-B/AS08AD-C/AS04DA-A/AS06XA-A

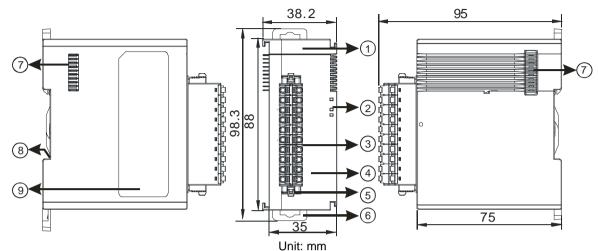

Number Name Description 1 Model name Model name of the module Indicates the status of the power supply POWER LED indicator ON: the power is on OFF: no power Error status of the module ON: a serious error occurs in the module. 2 ERROR LED indicator OFF: the module is normal. Blinking: a minor error occurs in the module. Indicates the conversion status Analog-to-digital / digitalto-analog conversion Blinking: conversion is taking place indicator OFF: stop conversion Removable terminal The inputs are connected to sensors. 3 block The outputs are connected to loads to be driven. Arrangement of the 4 Arrangement of the terminals input/output terminals 5 Terminal block clip Removal of the terminal block 6 DIN rail clip Secures the module onto the DIN rail 7 Module connecting set Connects the modules 8 Ground clip 9 Label Nameplate

2-42

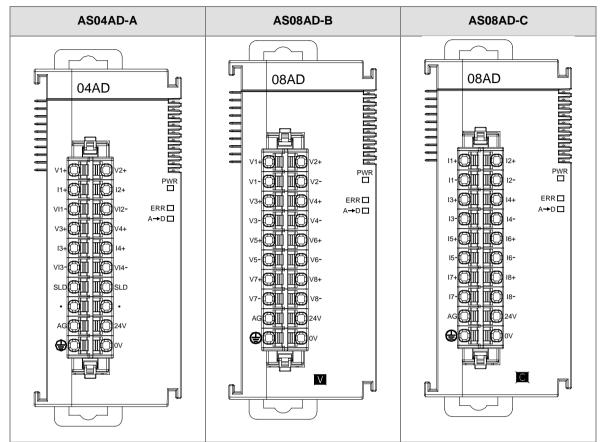

### 2.4.3 Analog Input/Output Terminals

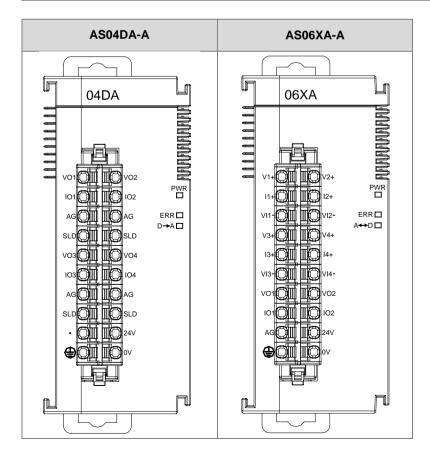

## 2.5 Temperature Measurement Modules Specifications

## 2.5.1 General Specifications

### • AS04RTD-A / AS06RTD-A

**Electrical specifications** 

| Number of analog inputs | AS04RTD-A: four ; AS06RTD-A: six                                                                                                    |                                                                                                    |  |
|-------------------------|----------------------------------------------------------------------------------------------------|----------------------------------------------------------------------------------------------------|--|
| Applicable sensor       | 2-WIRE & 3-WIRE Pt100/Ni100/Pt1000/Ni1000/<br>JPt100/LG-Ni1000/Cu50/Cu100/0-300 Ω/0-3000 Ω<br>Pt100 : DIN 43760-1980 JIS C1604-1989 ; 100 Ω 3850 PPM/°C<br>Pt1000 : DIN EN60751 ; 1 k Ω 3850 PPM/°C<br>Ni100/Ni1000 : DIN 43760<br>JPt100 : JIS C1604-1989<br>LG-Ni1000<br>Cu50/Cu100                                                                                                    |                                                                                                    |  |
| Supply voltage          | 24 VDC (20.4 VDC-28.8 VDC) (-15% t                                                                                                    | o +20%)                                                                                                    |  |
| Connector type          | Removable terminal block                                                                                                    |                                                                                                    |  |
|                         | Pt100/Ni100/Pt1000/Ni1000/JPt100                                                                                                    | 25°C/77°F: The error is $\pm 0.1\%$ of the<br>input within the range.<br>-20 to +60°C/-4 to +140°F: The error is<br>$\pm 0.5\%$ of the input within the range. |  |
| Overall accuracy        | LG-Ni1000                                                                                                    | $25^{\circ}$ C/77°F: The error is $\pm 0.2\%$ of the input within the range.                                                                                   |  |
|                         | Cu50                                                                                                    | 25°C/77°F: The error is 4°C of the input within the range.                                                                                                    |  |
|                         | Cu100                                                                                                    | 25°C/77°F: The error is 2°C of the input within the range.                                                                                                    |  |
| Conversion time         | Two-wire/three-wire configuration: 200                                                                                                    | ms/channel                                                                                                    |  |
| Isolation               | An analog circuit is isolated from a digital circuit by a digital integrated circuit/an optocoupler, and the analog channels are isolated from one another by optocouplers.<br>Isolation between a digital circuit and a ground: 500 VAC<br>Isolation between an analog circuit and a ground: 500 VAC<br>Isolation between an analog circuit and a digital circuit: 500 VAC<br>Isolation between the 24 VDC and a ground: 500 VAC |                                                                                                    |  |
| Weight                  | AS04RTD-A: 115g ; AS06RTD-A: 125g                                                                                                    |                                                                                                    |  |

2

| Analog-to-digital conversion    | Centigrade (°C)            | Fahrenheit (°F)            | Input impedance |
|---------------------------------|----------------------------|----------------------------|-----------------|
|                                 | Pt100: -180°C to +800°C    | Pt100: -292°F to +1,472°F  |                 |
|                                 | Ni100: -80°C to +170°C     | Ni100: -112°F to +338°F    |                 |
|                                 | Pt1000: -180°C to +800°C   | Pt1000: -292°F to +1,472°F |                 |
| Rated input range <sup>*1</sup> | Ni1000: -80°C to +170°C    | Ni1000: -112°F to +338°F   | 0–300 Ω         |
| Kaleu input range               | JPt100: -180°C to +500°C   | JPt100: -292°F to +932°F   | 0–3000 Ω        |
|                                 | LG-Ni1000: -50°C to +180°C | LG-Ni1000: -58°F to +356°F |                 |
|                                 | Cu50: -50°C to +150°C      | Cu50: -58°F to +302°F      |                 |
|                                 | Cu100: -50°C to +150°C     | Cu100: -58°F to +302°F     |                 |
| Average function                | Range: 1–100               |                            |                 |
| Self-diagnosis                  | Disconnection detection    |                            |                 |

### Functional specifications

\*1: If the measured temperature exceeds the upper limit, it only shows the maximum value. If the measured temperature is below the lower limit, it only shows the minimum value.

### • AS04TC-A / AS08TC-A

**Electrical specifications** 

| Number of analog inputs | AS04TC-A: four ; AS08TC-A: eight                                                                                                    |
|-------------------------|----------------------------------------------------------------------------------------------------|
| Applicable sensor       | Type J, K, R, S, T, E, N, B, C, U, L, TXK thermocouple;<br>input impedance: ±100mV                                                                                                    |
| Supply voltage          | 24 VDC (20.4 VDC-28.8 VDC) (-15% to +20%)                                                                                                    |
| Connector type          | Removable terminal block                                                                                                    |
| Overall accuracy        | $25^{\circ}$ C/77°F: The error is $\pm 0.5\%$ of the input within the range.<br>-20 to +60°C/-4 to +140°F: The error is $\pm 1\%$ of the input within the range.                                                                                                    |
| Conversion time         | 200 ms/channel                                                                                                    |
| Isolation               | An analog circuit is isolated from a digital circuit by a digital integrated circuit,<br>and the analog channels are isolated from one another by optocouplers.<br>Isolation between a digital circuit and a ground: 500 VAC<br>Isolation between an analog circuit and a ground: 500 VAC<br>Isolation between an analog circuit and a digital circuit: 500 VAC<br>Isolation between two group circuits: 500 VAC<br>Isolation between the 24 VDC and a ground: 500 VAC<br>Isolation between the analog channels: 120VAC |
| Weight                  | AS04TC-A: 115g ; AS08TC-A: 125g                                                                                                    |

| Analog-to-digital conversion    | Centigrade (°C)                                                                                                    | Fahrenheit (°F)                                                                                                    | Input impedance |
|---------------------------------|----------------------------------------------------------------------------------------------------|----------------------------------------------------------------------------------------------------|-----------------|
| Rated input range <sup>*1</sup> | Type J: -100°C~1200°C<br>Type K: -100°C~1,350°C<br>Type R: 0°C~1,750°C<br>Type S: 0°C~1,750°C<br>Type T: -150°C~400°C<br>Type E: -150°C~980°C<br>Type N: -150°C~1,300°C<br>Type B: 200°C~1,800°C<br>Type B: 200°C~2,320°C<br>Type U: -200°C~600°C<br>Type L: -200°C~800°C | Type J: -148°F~2,192°F<br>Type K: -148°F~2,462°F<br>Type R: 32°F~3,182°F<br>Type S: 32°F~3,182°F<br>Type T: -238°F~752°F<br>Type E: -238°F~1,796°F<br>Type N: -238°F~2,372°F<br>Type B: 392°F~3,272°F<br>Type B: 392°F~3,272°F<br>Type C: N/A<br>Type U: -328°F~1,112°F<br>Type L: -328°F~1,652°F<br>Type TXK: -328°F~1,472°F | ±100mV          |
| Average function                | Range: 1~100                                                                                                    | ·                                                                                                    |                 |
| Self-diagnosis                  | Disconnection detection                                                                                                    |                                                                                                    |                 |

Functional specifications

\*1: If the measured temperature exceeds the upper limit, it only shows the maximum value. If the measured temperature is below the lower limit, it only shows the minimum value.

2-46

# 2.5.2 Temperature Measurement Module Profiles

### • AS04RTD-A / AS06RTD-A

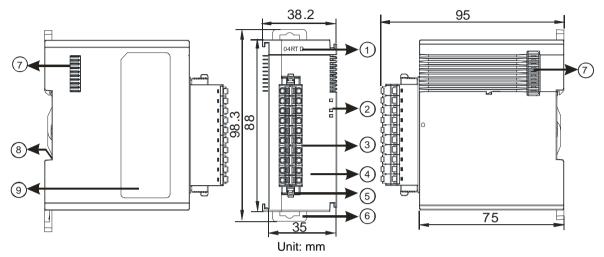

| Number                                 | Name                                                                                                    | Description                                                                                                    |
|----------------------------------------|----------------------------------------------------------------------------------------------------|----------------------------------------------------------------------------------------------------|
| 1                                      | Model name                                                                                                    | Model name of the module                                                                                                    |
|                                        | POWER LED indicator                                                                                               | Indicates the status of the power supply<br>ON: the power is on<br>OFF: no power                                                                       |
| 2                                      | ERROR LED indicator                                                                                               | Error status of the module<br>ON: a serious error occurs in the module.<br>OFF: the module is normal.<br>Blinking: a minor error occurs in the module. |
| Analog to digital conversion indicator | Indicates the analog to digital conversion status<br>Blinking: conversion is taking place<br>OFF: stop conversion |                                                                                                    |
| 3                                      | Removable terminal block                                                                                          | The inputs are connected to sensors.<br>The outputs are connected to loads to be driven.                                                               |
| 4                                      | Arrangement of the input/output terminals                                                                         | Arrangement of the terminals                                                                                                    |
| 5                                      | Terminal block clip                                                                                               | Removal of the terminal block                                                                                                    |
| 6                                      | DIN rail clip                                                                                                    | Secures the module onto the DIN rail                                                                                                    |
| 7                                      | Module connecting set                                                                                             | Connects the modules                                                                                                    |
| 8                                      | Ground clip                                                                                                    |                                                                                                    |
| 9                                      | Label                                                                                                    | Nameplate                                                                                                    |

• AS04TC-A / AS08TC-A

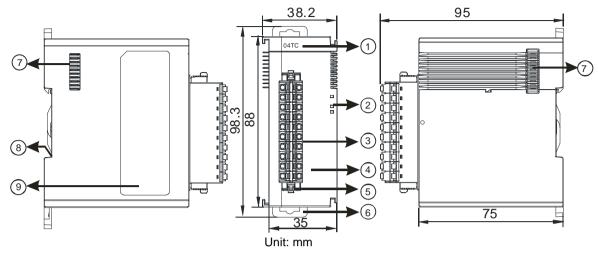

| Number | Name                                      | Description                                                                                                    |
|--------|-------------------------------------------|----------------------------------------------------------------------------------------------------|
| 1      | Model name                                | Model name of the module                                                                                                    |
|        | POWER LED indicator                       | Indicates the status of the power supply<br>ON: the power is on<br>OFF: no power                                                                       |
| 2      | ERROR LED indicator                       | Error status of the module<br>ON: a serious error occurs in the module.<br>OFF: the module is normal.<br>Blinking: a minor error occurs in the module. |
|        | Analog to digital conversion indicator    | Indicates the analog to digital conversion status<br>Blinking: conversion is taking place<br>OFF: stop conversion                                      |
| 3      | Removable terminal block                  | The inputs are connected to sensors.<br>The outputs are connected to loads to be driven.                                                               |
| 4      | Arrangement of the input/output terminals | Arrangement of the terminals                                                                                                    |
| 5      | Terminal block clip                       | Removal of the terminal block                                                                                                    |
| 6      | DIN rail clip                             | Secures the module onto the DIN rail                                                                                                    |
| 7      | Module connecting set                     | Connects the modules                                                                                                    |
| 8      | Ground clip                               |                                                                                                    |
| 9      | Label                                     | Nameplate                                                                                                    |

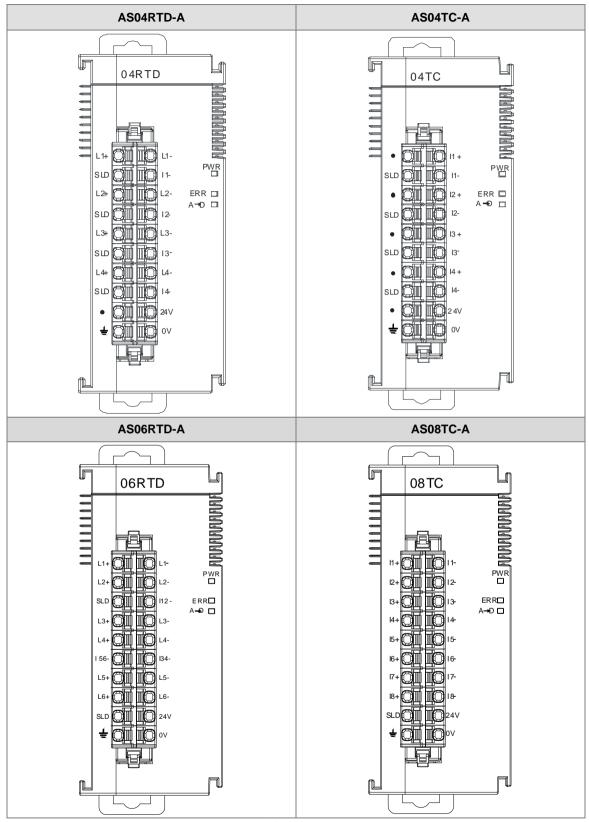

### 2.5.3 Temperature Measurement Module Dimensions

Unit: mm

## 2.6 Positioning Module Specifications

## 2.6.1 General Specifications

### Electrical specifications for the inputs

### • AS02PU-A

| Item                                                     | Model                   | High-speed Input                                               | Normal Input                         |  |
|----------------------------------------------------------|-------------------------|----------------------------------------------------------------|--------------------------------------|--|
| Number of                                                | f inputs                | 3 (A+/A-, B+/B-, Z+/Z-)                                        | 5 (X0.0-X0.4)                        |  |
| Connector                                                | r type                  | Removable t                                                    | erminal blocks                       |  |
| Input form                                               |                         | Differential input                                             | Direct current (sinking or sourcing) |  |
| Input curre                                              | ent                     | 5-24 VDC, 5 mA                                                 | 24 VDC, 5 mA                         |  |
| Action                                                   | OFF→ON                  | >3 VDC                                                         | >15 VDC                              |  |
| level                                                    | ON→OFF                  | <1.5 VDC                                                       | <5 VDC                               |  |
| Response                                                 | time                    | 1.5 µs                                                         | < 0.5 ms                             |  |
| Maximum input<br>frequency 200 kHz (A+/A-, B+/B-, Z+/Z-) |                         | 200 kHz (A+/A-, B+/B-, Z+/Z-)                                  | 1 kHz                                |  |
| Input impedance                                          |                         | 4.7 k Ω                                                        |                                      |  |
| Input isola                                              | Input isolation 500 VAC |                                                                | VAC                                  |  |
| Input disp                                               | lay                     | When the optocoupler is driven, the input LED indicator is ON. |                                      |  |
| Weight                                                   |                         | 120 g                                                          |                                      |  |

### • AS04PU-A

|                      | Model    | Normal                                                                                                    |
|----------------------|----------|----------------------------------------------------------------------------------------------------|
| Item                 |          |                                                                                                    |
| Number of            | f inputs | Six                                                                                                    |
| Connector            | r type   | Removable terminal blocks                                                                                                    |
| Input form           | ı        | Direct current (sinking or sourcing)<br>Sinking: The inputs are NPN transistors whose collectors are open collectors.<br>Sourcing: The inputs are PNP transistors whose collectors are open collectors. |
| Input curr           | ent      | 24 VDC, 5 mA                                                                                                    |
| Action               | OFF→ON   | >15 VDC                                                                                                    |
| level                | ON→OFF   | <5 VDC                                                                                                    |
| Response             | time     | < 0.5 ms                                                                                                    |
| Maximum<br>frequency | •        | 1 kHz                                                                                                    |
| Input impedance      |          | 4.7 k Ω                                                                                                    |
| Input isolation      |          | 500 VAC                                                                                                    |
| Input disp           | lay      | When the optocoupler is driven, the input LED indicator is ON.                                                                                                    |
| Weight               |          | 120 g                                                                                                    |

### Electrical specifications for the outputs

| ltem                           | Model      | AS02PU-A            | AS04PU-A                     |  |
|--------------------------------|------------|---------------------|------------------------------|--|
| Number of o                    | outputs    | Four (2-axis)       | Eight (4-axis)               |  |
| Connector t                    | уре        | Removable to        | erminal blocks               |  |
| Output form                    | ı          | differential output | Transistor-T (sinking) (NPN) |  |
| Output curr                    | ent        | 5 VDC*1             | 5-30 VDC, 0.1A               |  |
| Leakage cu                     | rrent      | < 10                | ) uA                         |  |
| Minimum Io                     | ad         | 1 mA / 5 VDC        |                              |  |
|                                | Resistance | 10 mA               | 0.1A                         |  |
| Maximum<br>load                | Inductance | N/A                 |                              |  |
| loau                           | Bulb       | N/A                 |                              |  |
| Maximum<br>output<br>frequency | Resistance | 200 kHz             | 100 kHz                      |  |
| Maximum                        | OFF→ON     | 0.1 µs              | 1.5 µs                       |  |
| Response<br>time               | ON→OFF     | 0.1 µs              | 1.5 µs                       |  |
| Output isolation               |            | 500 VAC             |                              |  |
| Weight                         |            | 120                 | ) g                          |  |

Note \*1: Acutal output 4 VDC (high input impedance) to 3.3 VDC (10 mA)/point

## 2.6.2 Positioning Module Profiles

### • AS02PU-A / AS04PU-A

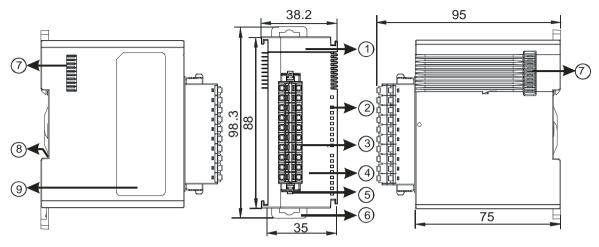

| Number | Name                                                              | Description                                                                                                    |
|--------|-------------------------------------------------------------------|----------------------------------------------------------------------------------------------------|
| 1      | Model name                                                        | Model name of the module                                                                                                    |
|        | POWER LED indicator<br>(Blue)                                     | Indicates the status of the power supply<br>ON: the power is on<br>OFF: no power                                                                             |
|        | Run LED indicator<br>(Green)                                      | Operating status of the module<br>ON: the module is running and ready to accept instructions.<br>OFF: the module is stopped and can NOT accept instructions. |
| 2      | 2<br>Error LED indicator<br>(Red)<br>Input LED indicator<br>(Red) | Error status of the module<br>OFF: the module is normal.<br>Blinking (0.2 seconds ON/OFF): hardware error occurs in the<br>module, can NOT operate normally  |
|        |                                                                   | ON: Receives an input signal<br>OFF: Receives no input signal                                                                                                |
|        | Output LED indicator (Red)                                        | ON: Receives an output signal<br>OFF: Receives no output signal                                                                                              |
| 3      | Removable terminal block                                          | The inputs are connected to sensors.<br>The outputs are connected to loads to be driven.                                                                     |
| 4      | Arrangement of the input/output terminals                         | Arrangement of the terminals                                                                                                    |
| 5      | Terminal block clip                                               | Removal of the terminal block                                                                                                    |
| 6      | DIN rail clip                                                     | Secures the module onto the DIN rail                                                                                                    |
| 7      | Module connecting set                                             | Connects the modules                                                                                                    |
| 8      | Ground clip                                                       | On the DIN reail for grounding                                                                                                    |
| 9      | Label                                                             | Nameplate                                                                                                    |

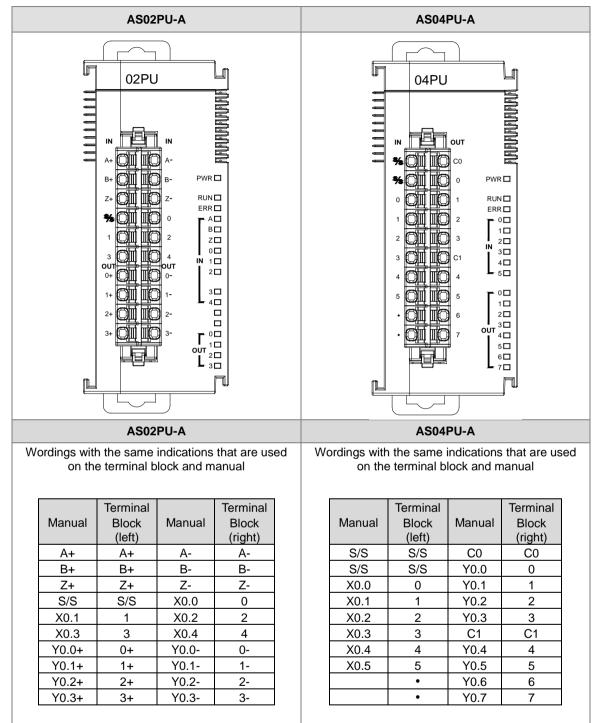

### 2.6.3 Positioning Module Terminals

# 2.7 Counter Module Specifications

## 2.7.1 General Specifications

| Item                   |                                       | Description                                                                                                    |
|------------------------|---------------------------------------|----------------------------------------------------------------------------------------------------|
| Number of channels     |                                       | 2                                                                                                    |
|                        | Input signal type                     | Phase differential (A/B): x2, x4; CW/CCW; Pulse/Direction                                                                                                    |
| Pulse Input            | Max. transmission distance            | 200 kHz at 30 m                                                                                                    |
|                        | Counter type                          | Circular counter, linear encoder                                                                                                    |
|                        | Max. data length                      | 32-bit (The single-turn, multi-turn, and status data length can be set.)                                                                                                    |
|                        | Coding method                         | Binary code, gray code                                                                                                    |
| SSI Input              | Max. transmission distance            | 250 kHz at 150 m, 500 kHz at 50 m, 625 kHz at 40 m,<br>1 MHz at 20 m, 1.25 MHz at 10 m                                                                                                    |
|                        | Parity check bit                      | None, odd parity, even parity                                                                                                    |
|                        | Counter type                          | Circular counter, absolute counter                                                                                                    |
|                        | Counting range                        | -2147483648 ~ 2147483647 (32-bit)                                                                                                    |
|                        | Counter control                       | Reset, preset, gate, capture, offset correction for absolute position                                                                                                    |
| Counter                | Output state check                    | Direction to count, counting overflow/underflow, linear<br>counting beyond the lower and upper limit values, SSI<br>feedback, SSI position exceeding the protection limit, SSI<br>parity checking, SSI communication status, a zero point is<br>set beyond SSI encoder resolution |
|                        | Input point                           | 2 (one for each channel)                                                                                                    |
| External input         | Function                              | Reset, gate, capture                                                                                                    |
| point (phase Z)        | Digital filtering                     | OFF, 100 µs, 200 µs to 20 ms                                                                                                    |
| , (p                   | Min. software interrupt response time | 20 µs (hardware response time included)                                                                                                    |
| External output        | Output point                          | 4                                                                                                    |
| point                  | Output type                           | NPN transistor (sinking)                                                                                                    |
| Comparison<br>function | Instruction                           | General comparison output instruction, table comparision output instruction                                                                                                    |
|                        | Interrupt                             | Using comparision to achieve the interrupt function                                                                                                    |
| Measurement            | Measured item                         | Input frequency and revolution                                                                                                    |
| function               | Average times                         | 1 to 10 times                                                                                                    |

### Electrical specifications for the inputs

| Item             | Model                        | Pulse input                                                                | External input |
|------------------|------------------------------|----------------------------------------------------------------------------|----------------|
| Number of inputs |                              | 4 (A+/B+, A-/B-)                                                           | 2 (Z+/Z-)      |
| Connecto         | or type                      | D-su                                                                       | ıb 15          |
| Input cur        | rent                         | 5-24 VDC                                                                   | , 6-15 mA      |
| Action           | OFF→ON                       | 3                                                                          | V              |
| level            | ON→OFF                       | 1                                                                          | V              |
|                  | Maximum input 200 kHz 20 kHz |                                                                            | 20 kHz         |
| Input imp        | edance                       | 4.7 kΩ                                                                     |                |
| Input sig        | nal                          | Signal signal: 5 – 24 VDC (sinking or sourcing) ; differential signal: 5 V |                |
| Input isol       | ation                        | 500 VAC                                                                    |                |
| Input dis        | play                         | When the optocoupler is driven, the input LED indicator is ON.             |                |
| Weight           |                              | 138 g                                                                      |                |

### Electrical specifications for the SSI input and output

| ltem                               | Model               | SSI input                                                      | SSI output           |
|------------------------------------|---------------------|----------------------------------------------------------------|----------------------|
| Number of inputs / outputs         |                     | 2 (DATA+/DATA-)                                                | 2 (CLK+/CLK-)        |
| Connector                          | r type              | D-su                                                           | ıb 15                |
| Voltage / C                        | Current             | 5 VDC, 1 mA                                                    | 5 VDC, ±60 mA (max.) |
| Action                             | OFF→ON              | $V_{ID}^{*1} \ge 0.2V$                                         | -                    |
| level                              | ON→OFF              | $V_{ID} \leq 0.2 V$                                            | -                    |
| Maximum<br>input/outp<br>frequency | put/output 1.25 MHz |                                                                | MHz                  |
| Input impe                         | edance              | 12 kΩ (terminal resistor 120 Ω) -                              |                      |
| Input signal RS-42                 |                     | RS                                                             | -422                 |
| Input isola                        | tion                | 500 VAC                                                        |                      |
| Input disp                         | lay                 | When the optocoupler is driven, the input LED indicator is ON. |                      |

\*1: VID is the voltage difference between DATA+ and DATA-.

| Item                                         | Model            | AS02HC-A                 |
|----------------------------------------------|------------------|--------------------------|
| Number of outp                               | uts              | 4                        |
| Connector type                               |                  | D-sub 15                 |
| Ouptut type                                  |                  | NPN transistor (sinking) |
| Voltage                                      |                  | 5 – 30 VDC               |
| Minimum load                                 |                  | 1 mA / 5 VDC             |
|                                              | Resistance       | 0.1A/output              |
| Maximum load                                 | Inductance       | -                        |
|                                              | Bulb             | -                        |
| Maximum<br>output<br>frequency <sup>*1</sup> | Resistance       | 10 kHz                   |
| Maximum<br>Response time                     | OFF→ON<br>ON→OFF | 25 µs                    |
| Output isolation                             |                  | 500 VAC                  |

Electrical specifications for the external outputs

Electrical specifications for the +5 V encoder power supply

| Model             | AS02HC-A                    |
|-------------------|-----------------------------|
| Item              |                             |
| Number of outputs | 2 (+5 VO/GND)               |
| Connector type    | D-sub 15                    |
| Voltage / Current | 5 VDC (±5%), ±100 mA (max.) |

2

## 2.7.2 Counting Module Profiles

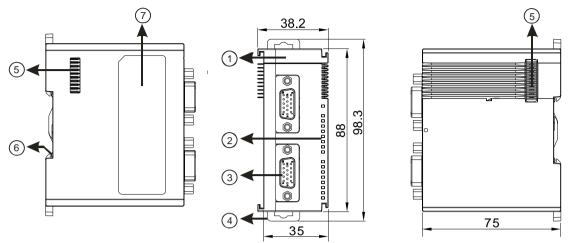

| Number | Name                                                        | Description                                                                                                    |
|--------|-------------------------------------------------------------|----------------------------------------------------------------------------------------------------|
| 1      | Model name                                                  | Model name of the module                                                                                                    |
|        | POWER LED indicator<br>(Blue)                               | Indicates the status of the power supply<br>ON: the power is on<br>OFF: no power                                                                                                    |
|        | Error LED indicator<br>(Red)                                | Error status of the module<br>ON: a serious error occurs in the module.<br>OFF: the module is normal.<br>Blinking: a minor error occurs in the module.                                                                                                    |
| 2      | Counter LED indicator<br>for Ch1 Act. & Ch2 Act.<br>(Green) | Counting status of the module<br>OFF: the counter is disabled.<br>ON: the counter is enabled but the result of counting is not changed.<br>Blinking: the result of counting is updating.<br>When SSI input:<br>Blinking: the counter is enabled and the position value is updating. |
|        | Input / output LED indicator                                | ON: Receives an input / output signal<br>OFF: Receives no input / output signal                                                                                                    |
| 3      | D-sub 15                                                    | Input: connected for pulse input and encoder<br>Output: connected to loads to be driven<br>Power: providing external encoder +5 VDC                                                                                                    |
| 4      | DIN rail clip                                               | Secures the module onto the DIN rail                                                                                                    |
| 5      | Module connecting set                                       | Connects the modules                                                                                                    |
| 6      | Ground clip                                                 | On the DIN reail for grounding                                                                                                    |
| 7      | Label                                                       | Nameplate                                                                                                    |

## 2.7.3 Counting Module Terminals

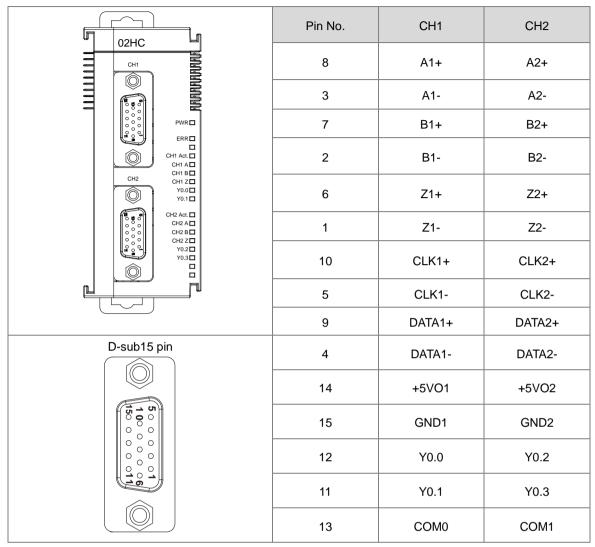

2

## 2.8 Network Module Specifications

### 2.8.1 General Specifications

### • AS00SCM-A

### RS-485/RS-422/RS-232 communication interface

| ltem                   | Specifications                                                                                                    |
|------------------------|----------------------------------------------------------------------------------------------------|
| Connector type         | European-style terminal block, spring-clamp terminal block                                                                                |
| Electronical isolation | 500 VAC                                                                                                    |
| Communication format   | Stop bit: 1 stop bit or 2 stop bits<br>Parity bit: none, an odd parity bit, or an even parity bit<br>Data bit: 7 data bits or 8 data bits |
| Communication protocol | CAN                                                                                                    |

### CAN communication interface

| Item               | Specifications                                             |
|--------------------|------------------------------------------------------------|
| Connector type     | RJ-45                                                      |
| Transmission speed | 10K, 20K, 50K, 125K, 250K, 500K, 1000 Kbps                 |
| Communication      | AS special remote mode (for RTU mode)                      |
| protocol           | CANopen (available for models with firmware V2.0 or later) |

### Ethernet communication interface

| Item               | Specifications                                                   |  |
|--------------------|------------------------------------------------------------------|--|
| Connector type     | RJ-45                                                            |  |
| Transmission speed | 10M, 100 Mbps                                                    |  |
| Communication      | EtherNet/IP (available for models with firmware V2.02 or later), |  |
| protocol           | PROFINET (available for models with firmware V2.06 or later)     |  |

### **Electrical specifications**

| ltem                        | Specifications |
|-----------------------------|----------------|
| Supply voltage              | 24 VDC         |
| Electric energy consumption | 0.6 W          |
| Weight                      | 169 g          |

### • AS01DNET-A

### CAN communication interface

| ltem                   | Specifications                                                      |  |
|------------------------|---------------------------------------------------------------------|--|
| Connector type         | Removable terminal blocks (enclosed with fastening screws, 5.08 mm) |  |
| Electronical isolation | 500 VAC                                                             |  |
| Transmission cables    | Communication cable *2, power cable *2, shield cable *1             |  |
| Communication protocol | DeviceNet                                                           |  |

### **Communication interface**

| ltem               | Specifications                                                         |
|--------------------|------------------------------------------------------------------------|
| Data type          | I/O polling, explicit message                                          |
|                    | Standard mode: 125K, 250K, 500Kbps                                     |
| Transmission speed | Extension mode: 10K, 20K, 50K, 125K, 250K, 500K, 1000K, 800Kbps and 1M |
|                    | bps                                                                    |

### **Electrical specifications**

| ltem                                                         | Specifications                                   |  |
|--------------------------------------------------------------|--------------------------------------------------|--|
| Voltage                                                      | 11~25 VDC supplied by power cable of the network |  |
| Current Ttypical value: 28 mA; rush current: 125 mA (24 VDC) |                                                  |  |

### • AS04SIL-A

### **Unit Specifications**

| ltem                                            |                                            | Specifications                                                                                                    |
|-------------------------------------------------|--------------------------------------------|----------------------------------------------------------------------------------------------------|
| Model type                                      |                                            | IO-Link master                                                                                                    |
| Model name                                      |                                            | AS04SIL-A                                                                                                    |
| Number of ports                                 |                                            | 4                                                                                                    |
|                                                 | Baud rate                                  | 4.8 kbps ; 38.4 kbps ; 230.4 kbps                                                                                              |
| Communication                                   | Topology                                   | 1:1                                                                                                    |
| Communication                                   | Compliant<br>standards                     | <ul> <li>IO-Link Interface and System Specification Version 1.1.2</li> <li>IO-Link Test Specification Version 1.1.2</li> </ul> |
|                                                 | IO-Link                                    | Yes                                                                                                    |
| Modes                                           | SIO (DI)                                   | Yes                                                                                                    |
|                                                 | SIO (DO)                                   | Yes, up to 100 mA / channel                                                                                                    |
| Cyclic communication                            | ions                                       | 2 ms min. ; dynmatic, according to the valid data length                                                                       |
| Input: data size in each<br>communication port  |                                            | 32 bytes max.                                                                                                    |
| Output: data size in each<br>communication port |                                            | 32 bytes max.                                                                                                    |
| Input: data size in each module                 |                                            | 128 bytes max.                                                                                                    |
| Output: data size in                            | each module                                | 128 bytes max.                                                                                                    |
| Input PDO data size                             |                                            | 100 words max.                                                                                                    |
| Output PDO data si                              | ze                                         | 100 words max.                                                                                                    |
| Back up                                         |                                            | Yes                                                                                                    |
|                                                 | Туре                                       | Unshielded (can also apply to shielded ones)                                                                                   |
|                                                 | Length                                     | 20 m max.                                                                                                    |
| Cable specification                             | Electrostatic<br>capacity<br>between lines | 3 nF max.                                                                                                    |
|                                                 | Loop<br>resistance                         | 6 Ω max.                                                                                                    |
| External connection terminals                   |                                            | Clamping terminal block                                                                                                    |

### **Electrical specifications**

| Item                                                             |                            | Specifications                                                                   |
|------------------------------------------------------------------|----------------------------|----------------------------------------------------------------------------------|
| Power supply to<br>device in IO-Link<br>mode or SIO (DI)<br>mode | Rated voltage              | 24 VDC (20.4 VDC~ 28.8 VDC) (9-15%~+20%)                                         |
|                                                                  | Maximum load current       | 0.2A/port                                                                        |
|                                                                  | Short-circuit protection   | Yes                                                                              |
|                                                                  | Internal I/O<br>common     | NPN, PNP                                                                         |
| Digital inputs in                                                | Input voltage /<br>current | 24 VDC, 5 mA                                                                     |
| SIO (DI) mode                                                    | ON voltage                 | >15 VDC                                                                          |
|                                                                  | OFF voltage                | <5 VDC                                                                           |
|                                                                  | Input filter time          | No filter, 1 ms (default), 2 ms, 4 ms, 8 ms, 16 ms, 32 ms, 64 ms, 128 ms, 256 ms |
|                                                                  | Internal I/O<br>common     | NPN, PNP                                                                         |
|                                                                  | Output voltage / current   | 24 VDC (20.4 VDC~ 28.8 VDC), 0.1A/port                                           |
| Digital outputs in SIO (DO) mode                                 | Short-circuit protection   | Yes                                                                              |
|                                                                  | Leakage current            | <0.1 mA                                                                          |
|                                                                  | Residual<br>voltage        | <1.5 VDC                                                                         |
|                                                                  | Internal I/O<br>common     | NPN, PNP                                                                         |
| Digital inputs for                                               | Input voltage / current    | 24 VDC, 2 mA                                                                     |
| pin 2 in IO-Link<br>mode                                         | ON voltage                 | >15 VDC                                                                          |
|                                                                  | OFF voltage                | <5 VDC                                                                           |
|                                                                  | Input filter time          | No filter, 1 ms (default), 2 ms, 4 ms, 8 ms, 16 ms, 32 ms, 64 ms, 128 ms, 256 ms |
| Electronical isolation                                           |                            | 500 VAC                                                                          |
| Power consumption                                                |                            | 0.8 W                                                                            |
| Weight                                                           |                            | 133g                                                                             |

## 2.8.2 Network Module Profiles

### • AS00SCM-A

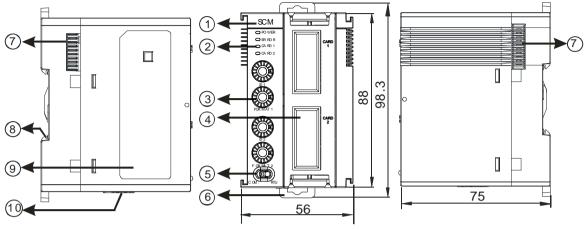

Unit: mm

| Number | Name                                        | Description                                                                                                    |
|--------|---------------------------------------------|----------------------------------------------------------------------------------------------------|
| 1      | Model name                                  | Model name of the module                                                                                            |
| 2      | POWER LED indicator                         | Indicates the status of the power supply<br>ON: The power is on<br>OFF: No power or the power is low                |
|        | ERROR LED indicator                         | Error status of the module<br>OFF: The module is normal.<br>Blinking: Error occurs now or error had occurred before |
|        | Extension card 1<br>indicator<br>(orange)   | Blinking: Communication is taking place in card 1<br>OFF: No communication in card 1                                |
|        | Extension card 2<br>indicator<br>(orange)   | Blinking: Communication is taking place in card 2<br>OFF: No communication in card 2                                |
| 3      | Address and function setting knobs          | 2 sets for setting up the address and function in card 1 and 2                                                      |
|        | Slot of function card 1                     | COM mode: Available for AS-F232, AS-F422, AS-F485                                                                   |
| 4      | Slot of function card 2                     | COM mode: Available for AS-F232, AS-F422, AS-F485,<br>AS-FCOPM<br>RTU mode: AS-FCOPM, AS-FEN02, AS-FPFN02           |
| 5      | Mode switch                                 | COM: Serial communication mode; RTU: remote module mode                                                             |
| 6      | DIN rail clip                               | Secures the module onto the DIN rail                                                                                |
| 7      | Module connecting set                       | Connects the modules                                                                                                |
| 8      | Ground clip                                 |                                                                                                    |
| 9      | Label                                       | Nameplate                                                                                                    |
| 10     | Input for supplying power to remote modules | Power supply for the remote module (NOT for COM mode)                                                               |

2

### • AS01DNET-A

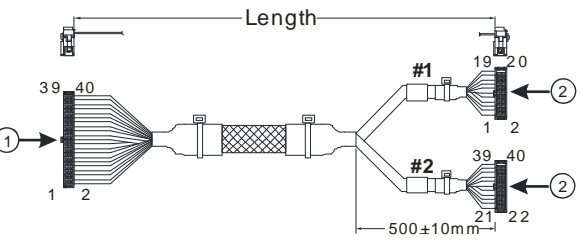

| Number | Name                | Description                                                                                                    |
|--------|---------------------|----------------------------------------------------------------------------------------------------|
| 1      | Model name          | Model name of the module                                                                                                    |
| 2      | State LED indicator | <ul> <li>Master/slave mode:</li> <li>NS LED</li> <li>OFF: no power or duplicate ID check has not been completed.</li> <li>Green light blinking every 0.5 seconds: the connection to the DeviceNet network failed.</li> <li>Green light ON: online; the connection to the DeviceNet network is normal.</li> <li>Red light blinking every 0.5 seconds: communication error</li> <li>Red light ON: Network trouble, duplicate node ID, no network power or Bus-OFF.</li> <li>MS LED</li> <li>OFF: no power</li> <li>Green light blinking every 0.5 seconds: no module is configured.</li> <li>Green light DN: input and output data are normal.</li> <li>Red light blinking every 0.5 seconds: when AS01DNET works as the master, the slave in Scan List can not work normally. When AS01DNET works as the slave, an error occurs in the configuration.</li> <li>Red light ON: hardware error</li> <li>Combination of NS LED and MS LED</li> <li>NS LED OFF &amp; MS LED OFF: no power</li> <li>NS LED OFF &amp; MS LED green light ON: duplicate ID check has not been completed.</li> <li>NS LED OFF &amp; MS LED green light ON: duplicate ID check failed or Bus-OFF.</li> </ul> |

| Number | Name                                        | Description                                                                                                    |
|--------|---------------------------------------------|----------------------------------------------------------------------------------------------------|
|        |                                             | <ul> <li>RTU mode:</li> <li>NS LED</li> <li>OFF: no power or duplicate ID check has not been completed.</li> <li>Green light blinking every 0.5 seconds: the connection to the DeviceNet network failed.</li> </ul>                                                                                                    |
|        |                                             | Green light ON: online; the connection to the DeviceNet<br>network is normal.<br>Red light blinking every 0.5 seconds: I/O connection<br>timeout between AS01DNET (RTU) and DeviceNet master<br>Red light ON: Network trouble, duplicate node ID, no<br>network power or Bus-OFF.                                                                                                    |
|        |                                             | <ul> <li>MS LED</li> <li>OFF: no power</li> <li>Green light blinking every 0.5 seconds:</li> <li>AS01DNET (RTU) is waiting for the I/O data from<br/>DeviceNet master.</li> <li>No I/O data transmission between AS01DNET(RTU) and<br/>DeviceNet master</li> <li>The PLC connected to DeviceNet master is in STOP state.</li> <li>Green light ON: normal transmission of I/O data between<br/>AS01DNET (RTU) and DeviceNet master</li> <li>Red light blinking every 0.5 seconds: no network power<br/>supply; configuration error; module alarms.</li> <li>Red light ON: hardware error</li> </ul> |
| 3      | Address switch<br>Function switch           | Setting up the address<br>Setting up the funcitons, including the work mode and baud rate<br>of                                                                                                    |
| 5      | DeviceNet communication port                | DeviceNet network<br>Connects the modules via DeviceNet communication.<br>Use AS01DNET-A connector for wiring.                                                                                                    |
| 6      | Mode switch<br>(RTU/DNET;<br>Master/Slave)  | Master/Slave mode: the port does not need an external<br>24VDC power supply connected<br>RTU mode: the power input port of the network module is<br>required to connect an external 24VDC power supply only.<br>You can connect                                                                                                    |
| 7      | Left-side extension port                    | Connects the modules                                                                                                    |
| 8      | Label                                       | Nameplate                                                                                                    |
| 9      | Right-side extension port                   | Connects the modules                                                                                                    |
| 10     | Input for supplying power to remote modules | Power supply for the remote module                                                                                                    |

2

### • AS04SIL-A

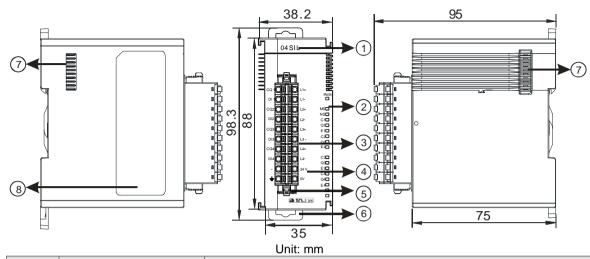

| Number | Name                                      | Description                                                                                                    |
|--------|-------------------------------------------|----------------------------------------------------------------------------------------------------|
| 1      | Model name                                | Model name of the module                                                                                                    |
| 2      | POWER LED indicator                       | Indicates the status of the power supply<br>ON: the power is on<br>OFF: no power or the power is low                                                                                                    |
|        | Module LED indicator                      | <ul> <li>Error status of the module</li> <li>OFF: The module is normal.</li> <li>Blinking:</li> <li>Module setting or communication error (blinks every 1 second)</li> <li>Hardware or low power error (blinks every 0.2 second)</li> </ul>                                                                                                    |
|        | Network LED indicator                     | Error status of the network<br>ON: No external power supply<br>Blinking: Scanning is under going or the module is configured and the<br>diagnosis is done.<br>OFF: The module is configured but the diagnosis has not done yet.                                                                                                    |
|        | C1, C2, C3, C4 LED<br>indicator (orange)  | <ul> <li>IO-Link connection status of each communication port</li> <li>ON: The communication port is in IO-Link mode and a device is connected.</li> <li>Blinking: The communication port is in IO-Link mode but no device is connected or thhe device connected is not configured.</li> <li>OFF: The communication port is disabled or in SIO mode.</li> </ul> |
|        | Q1, Q2, Q3, Q4 LED<br>indicator (orange)  | Indicates the status of input / output in SIO mode<br>ON: The input/output is working in SIO mode.<br>OFF: The communication port is disabled or in IO-Link mode.                                                                                                    |
|        | E1, E2, E3, E4 LED<br>indicator (red)     | Indicates if any warning or error occurs in the IO-Link connection<br>Blinking: A warning or error occurs<br>OFF: No warnings or errors                                                                                                    |
| 3      | Removable terminal block                  | IO-Link                                                                                                    |
| 4      | Arrangement of the input/output terminals | Arrangement of the terminals                                                                                                    |
| 5      | Terminal block clip                       | Removal of the terminal block                                                                                                    |
| 6      | DIN rail clip                             | Secures the module onto the DIN rail                                                                                                    |
| 7      | Module connecting set                     | Connects the modules                                                                                                    |
| 8      | Label                                     | Nameplate                                                                                                    |

# 2.9 Load Cell Module Specifications

## 2.9.1 General Specifications

## • AS02LC-A

| ltem                                            | Description                                                                                                    |
|-------------------------------------------------|----------------------------------------------------------------------------------------------------|
| Rated supply voltage/Power consumption          | 24 VDC (-15 to +20%) / 5W                                                                                                    |
| Minimum/maximum voltage                         | 18~31.2VDC                                                                                                    |
| Maximum current consumption                     | 150 mA                                                                                                    |
| Input signal range                              | ±40mVDC                                                                                                    |
| Sensibility                                     | +5 VDC +/-10%                                                                                                    |
| ADC resolution                                  | 24 bits                                                                                                    |
| Highest precision                               | 0.04%                                                                                                    |
| Applicable sensor type                          | Four-wire or six-wire load cell                                                                                                    |
| Expanding a temperature coefficient             | ≤ ± 50 ppm/K v. E                                                                                                    |
| Reducing a temperature coefficient to zero      | ≤ ± 0.4 µV/K                                                                                                    |
| Linearity error                                 | ≤ 0.02%                                                                                                    |
| Response time                                   | 2.5, 10, 16, 20, 50, 60, 100, 200, and 400ms                                                                                                    |
| Eigenvalue applicable to a load cell            | 0–1, 0–2, 0–4, 0–6, 0–20, 0–40 and 0–80 mV/V                                                                                                    |
| Maximum distance for<br>connecting a load cell  | 100 meters                                                                                                    |
| Maximum output current                          | 5 VDC * 160 mA                                                                                                    |
| Allowable load                                  | 40–4,010 Ω                                                                                                    |
| Common-mode rejection ratio<br>(CMRR @50/60 Hz) | ≥100 dB                                                                                                    |
| Dynamic range                                   | К1–К5                                                                                                    |
| Averaging weights                               | К1-К100                                                                                                    |
| Isolation                                       | Between a digital circuit and the ground: 500 VAC<br>Between an analog circuit and the ground: 500 VAC<br>Between an analog circuit and a digital circuit: 500 VAC |
| Weight                                          | 140 g                                                                                                    |

### 2.9.2 Load Cell Module Profiles

### AS02LC-A

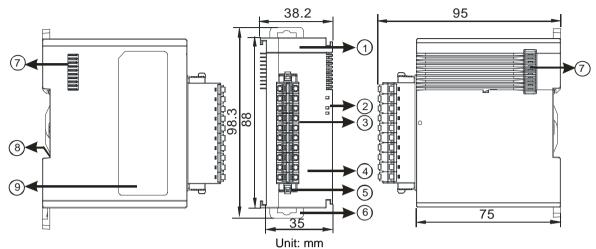

Name Number Description 1 Model name Model name of the module Indicates the status of the power supply POWER LED indicator ON: the power is on OFF: no power Error status of the module ON: a serious error occurs in the module. 2 ERROR LED indicator OFF: the module is normal. Blinking: a minor error occurs in the module. Indicates the analog to digital conversion status Analog to digital Blinking: conversion is taking place conversion indicator OFF: stop conversion Removable terminal The inputs are connected to sensors. 3 block The outputs are connected to loads to be driven. Arrangement of the 4 Arrangement of the terminals input/output terminals 5 Terminal block clip Removal of the terminal block 6 DIN rail clip Secures the module onto the DIN rail 7 Module connecting set Connects the modules 8 Ground clip 9 Label Nameplate

## 2.9.3 Load Cell Module Dimensions

### • AS02LC-A

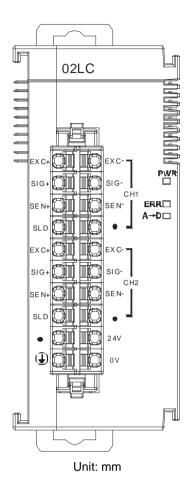

# 2.10 Extension Card Specifications

# 2.10.1 General Specifications

#### • AS-F2AD

Two DC analog signal input channels:

| Item                                      | Voltage Input                                                                    | Current Input                                                    |  |  |
|-------------------------------------------|----------------------------------------------------------------------------------|------------------------------------------------------------------|--|--|
| Rated Input Range                         | 0 V - 10 V                                                                       | 4 mA - 20 mA                                                     |  |  |
| Resolution                                | 12-bit                                                                           | 11-bit                                                           |  |  |
| Digital Conversion<br>Range               | 0 - 4000                                                                         | 0 - 2000                                                         |  |  |
| Hardware Input<br>Limit <sup>*1</sup>     | 0V ~ +10.24V                                                                     | 4mA ~ 20.37mA (FW V1.00)<br>3.63mA ~ 20.37mA (FW V1.20 or later) |  |  |
| Digital Conversion<br>Limit <sup>*2</sup> | 0 ~ 4095                                                                         | 0 ~ 2047 (FW V1.00)<br>- 48 ~ 2047(FW V1.20 or later)            |  |  |
| Error Rate                                | room temperature: $\pm 0.5\%$ ; full temperature range: $\pm 1.0\%$              |                                                                  |  |  |
| Isolation                                 | The isolation between digital and analog is 500 VAC; no isolation between channe |                                                                  |  |  |
| Input Impedance                           | 2 ΜΩ 250 Ω                                                                       |                                                                  |  |  |
| Conversion Time* <sup>3</sup>             | 3 ms                                                                             | / CH                                                             |  |  |
| Characteristic<br>Curve                   | Didital Value Output<br>100<br>Voltage input                                     | Digital Value Output<br>4 2000<br>4 20mA<br>Current input        |  |  |
| Digital Value                             | Card 1                                                                           | SR168 (CH1), SR169 (CH2)                                         |  |  |
| Output <sup>*4</sup>                      | Card 2                                                                           | SR170 (CH1), SR171 (CH2)                                         |  |  |

\*1: The input signal should NOT exceed the limit. If exceeding the limit, damage may occur.

\*2: If the input signal exceeds the hardware input limit, the module only shows the maximum value. If the input signal is below the lower limit, it only shows the minimum value. If the input signal exceeds the hardware input limit, it also exceeds the digital conversion limit and a conversion limit error appears. For example in the current input mode (4 mA to 20 mA), when the input signal is 0 mA, exceeding the hardware lower limit, it also exceeds the conversion lower limit. The module uses the lower limit value (-48) as the input signal. If a disconnected analysis is required, you can check if the digital conversion value is -48.

\*3: The conversion time is the time for each channel to convert signals to hardware input signals. If you need to calculate a complete conversion time, you need to add the PLC scan time.

\*4: Use the program to read the values in SR to obtain the corresponding A/D conversion value for the channel.

\*5: Refer to section 2.2.16 SM/SR notes for more information on descriptions of SM27/SR27 analog input error codes.

#### • AS-F2DA

Two DC analog signal output channels:

| ltem                        | Voltage Outpu                                                                       | t               | Current Output                        |               |  |  |
|-----------------------------|-------------------------------------------------------------------------------------|-----------------|---------------------------------------|---------------|--|--|
| Analog Signal               | 0 V - 10 V                                                                          |                 | 4 mA - 20 mA                          |               |  |  |
| Resolution                  | 12-bit                                                                              |                 |                                       | 12-bit        |  |  |
| Digital Conversion<br>Limit | 0 - 4000                                                                            |                 | 0 - 4000                              |               |  |  |
| Error Rate                  | room tempera                                                                        | ture: ±0.5% ; f | ±0.5% ; full temperature range: ±1.0% |               |  |  |
| Isolation                   | The isolation between digital and analog is 500 VAC; no isolation between channels. |                 |                                       |               |  |  |
| Impedance<br>Allowance      | ≥1 kΩ                                                                               |                 | ≤500 Ω                                |               |  |  |
| Conversion Time*1           | 2ms / CH                                                                            |                 |                                       |               |  |  |
| Characteristic<br>Curve     | tindho<br>eligital Value Inp                                                        |                 |                                       | Current Outpo |  |  |
| Digital Value               | Card 1                                                                              | SR172           | (CH1)                                 | SR173 (CH2)   |  |  |
| Output* <sup>2</sup>        | Card 2 SR174                                                                        |                 | (CH1)                                 | SR175 (CH2)   |  |  |

\*1: The conversion time is the time for each channel to convert signals to hardware input signals. If you need to calculate a complete conversion time, you need to add the PLC scan time.

\*2: Use the MOV instruction to move the value to the SR to obtain the corresponding voltage output value.

#### • AS-F232

The AS series PLC is built with COM1 (RS-485), and COM2 (RS-485). You can use this extension card for communication with different interfaces such as RS-232 and a PC. The communication functions and isolation levels are the same as the PLU CPU built-in ones. It can be used in slave or master mode. After installing the extension card, go to the HWCONFIG in the ISPSoft for communication setup.

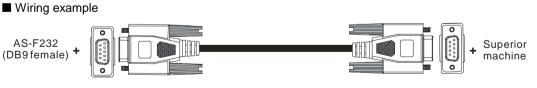

DB9 male to DB9 female (standard cable)

#### • AS-FCOPM

With its own standalone communication port, the extension card can work independently and can act as a master or a sloave. After installing the extension card, go to the HWCONFIG in ISPSoft to set up the communication.

Wiring example

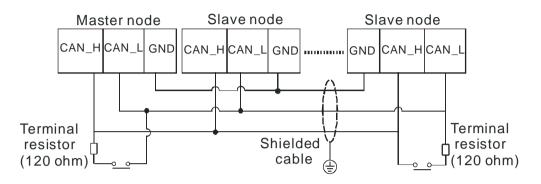

#### • AS-F422

You can use this extension card for communication with Delta HMI series or other devices through the RS-422 communication port. You can use this extension card for communication with different interfaces such as RS-232 and a PC. The communication functions and isolation levels are the same as the PLU CPU built-in ones. It can be used in slave or master mode. After installing the extension card, go to the HWCONFIG in the ISPSoft for communication setup.

■ Wiring example of the communication with Delta HMI DOPA series via COM2

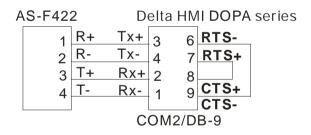

#### AS-F485

With its own standalone communication port, the extension card can work independently. You can use this extension card for communication with different interfaces such as RS-232 and a PC. The communication functions and isolation levels are the same as the PLU CPU built-in ones. It can be used in slave or master mode. After installing the extension card, go to the HWCONFIG in the ISPSoft for communication setup.

#### ■ Wiring example

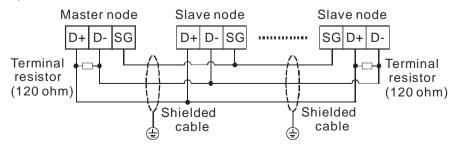

#### • AS-FEN02

With its own standalone communication port, the extension card can work independently and can be set as a MODBUS TCP server, Client or EtherNet/IP Adapter. After installing the extension card, go to the HWCONFIG in ISPSoft to set up the communication.

#### Ethernet communication interface

| Item Specifications                                                      |          |
|--------------------------------------------------------------------------|----------|
| Connector type                                                           | RJ-45*2  |
| Transmission speed 10/100BASE-T (X) full duplex, switched Ethernet       |          |
| Cable CAT5e (up to 100 m)                                                |          |
| Communication protocol Modbus TCP Server, Client and EtherNet/IP Adapter |          |
| Isolation                                                                | 1500 VAC |

#### • AS-FOPC02

With its own standalone communication port, the extension card can work independently and can be set as a Modbus TCP Server and OPC UA Server. After AS-FOPC02 is installed on the PLC, you need to go to HWCONFIG to edit the parameters.

#### Ethernet communication interface

| Item Specifications                                                |          |
|--------------------------------------------------------------------|----------|
| Connector type                                                     | RJ-45*2  |
| Transmission speed 10/100BASE-T (X) full duplex, switched Ethernet |          |
| Cable CAT5e (up to 100 m)                                          |          |
| Communication protocol Modbus TCP Server and OPC UA Server         |          |
| Isolation                                                          | 1500 VAC |

#### • AS-FPFN02

With its own standalone communication port, the extension card can work independently and can be set as a PROFINET slave to connect to PROFINET network and exchange data with PROFINET master. After installing the extension card, go to the PROFINET Configurator to set up the communication and download the configurations to the master and then the master sends the configurations to the function card.

#### Ethernet communication interface

| Item Specifications                                                |          |
|--------------------------------------------------------------------|----------|
| Connector type                                                     | RJ-45*2  |
| Transmission speed 10/100BASE-T (X) full duplex, switched Ethernet |          |
| Cable CAT5e (up to 100 m)                                          |          |
| Communication protocol PROFINET RT                                 |          |
| Isolation                                                          | 1500 VAC |

#### 2.10.2 Extension Card Profiles

#### • AS-F2AD/AS-F2DA/AS-F422/AS-F485

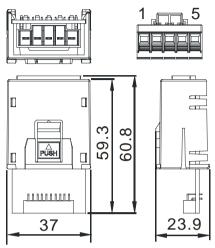

Unit: mm

| Pin no. | AS-F2AD | AS-F2DA | AS-F422 | AS-F485 |
|---------|---------|---------|---------|---------|
| 1       | V1+     | VO1     | R+      | -       |
| 2       | l1+     | IO1     | R-      | -       |
| 3       | V2+     | VO2     | T+      | D+      |
| 4       | l2+     | IO2     | T-      | D-      |
| 5       | COM     | СОМ     | SG      | SG      |

#### • AS-F232/AS-FCOPM

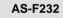

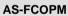

2

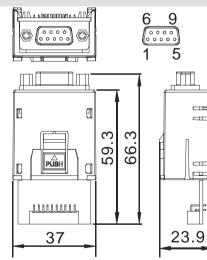

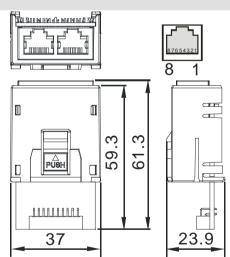

#### Unit: mm

| Pin no. | AS-F232 | AS-FCOPM |
|---------|---------|----------|
| 1       | -       | CAN_H    |
| 2       | ТХ      | CAN_L    |
| 3       | RX      | GND      |
| 4       | -       | -        |
| 5       | GND     | -        |
| 6-9     | -       | -        |

#### • AS-FEN02

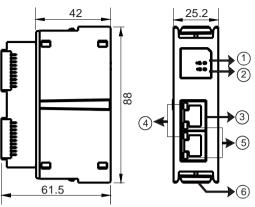

| Number | Name                 | Description                                               |
|--------|----------------------|-----------------------------------------------------------|
|        |                      | Indicates if the module has been set                      |
| 1      | MS indicator         | ON: the setting is complete                               |
| 1      |                      | Blinking: the setting is not complete                     |
|        |                      | OFF: no power                                             |
|        |                      | Indicates the status of Ethernet connection               |
|        |                      | Green lignt ON: a CIP connection is established           |
|        |                      | Green lignt BLINKING: a CIP connection is not established |
| 2      | NS indicator         | Red light ON: duplicated IP address                       |
|        |                      | Red light BLINKING: communication timeout / DLR conection |
|        |                      | lost / IP address change                                  |
|        |                      | OFF: no power / network cable is not connected            |
| 3      | RJ-45 port X1/X2     | Use for network connections                               |
|        |                      | Indicate the status of Ethernet connection                |
| 4      | LINK indicator X1/X2 | Green light ON: a network connection is established       |
|        |                      | OFF: a network connection is not established              |
|        |                      | Indicate the status of Ethernet communication             |
| 5      | ACT indicator X1/X2  | Orange BLINKING: data transmission                        |
|        |                      | OFF: no data transmission                                 |
| 6      | Clip ring            | Secures AS series                                         |

#### **RJ-45 Pin Definition**

| 1 TX+ | 2 TX- | 3 RX+ | 4 N/C |     |
|-------|-------|-------|-------|-----|
| 5 N/C | 6 RX- | 7 N/C | 8 N/C | 8 1 |

2

#### • AS-FPFN02

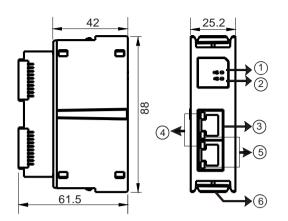

| Number | Name                 | Description                                                                                                    |
|--------|----------------------|----------------------------------------------------------------------------------------------------|
| 1      | SF indicator         | System Fail Indicator<br>Red light ON: an error occurs in the system<br>Example: the parameters downloaded to the Controller are different from<br>the actual placement, connecting port 2, instead of connecting to port 1<br>OFF: no system error                   |
| 2      | BF indicator         | Bus Fail Indicator<br>Red light ON: the connection with PROFINET Controller is OFF.<br>Red light BLINKING: the connection is working fine but the communication<br>with PROFINET Controller is NOT normal.<br>OFF: the connection with PN-Controller is working fine. |
| 3      | RJ-45 port X1/X2     | Uses for network connections                                                                                                    |
| 4      | LINK indicator X1/X2 | Indicates the status of Ethernet connection<br>Green light ON: a network connection is established<br>OFF: a network connection is not established                                                                                                    |
| 5      | ACT indicator X1/X2  | Indicates the status of Ethernet communication<br>Orange BLINKING: data transmission<br>OFF: no data transmission                                                                                                    |
| 6      | Clip ring            | Secures AS series                                                                                                    |

#### **RJ-45 Pin Definition**

| 1 TX+ | 2 TX- | 3 RX+ | 4 N/C |     |
|-------|-------|-------|-------|-----|
| 5 N/C | 6 RX- | 7 N/C | 8 N/C | 8-1 |

# 2.10.3 Function Card Weights

|        | AS-<br>F2AD | AS-<br>F2DA | AS-<br>F422 | AS-<br>F485 | AS-<br>F232 | AS-<br>FCOPM | AS-<br>FEN02 | AS-<br>FEN02 /<br>AS-<br>FOPC02 |
|--------|-------------|-------------|-------------|-------------|-------------|--------------|--------------|---------------------------------|
| Weight | 30 g        | 30 g        | 22 g        | 29 g        | 26 g        | 29 g         | 51 g         | 51 g                            |

# 2.11 Power Supply Module Specifications

# 2.11.1 General Specifications

#### • AS-PS02/AS-PS02A

| I                                                | tem        | Specifications                                                                                                    |
|--------------------------------------------------|------------|----------------------------------------------------------------------------------------------------|
| Supply                                           | voltage    | 100–240 VAC (-15% to +10%)<br>50/60 Hz±5%                                                                                                    |
| Action<br>specifications                         |            | If the input power supply is larger than 85 VAC, the power supply module can function normally.                                                  |
| Allowable<br>instantaneous<br>power failure time |            | If the instantaneous power failure time is less than ten milliseconds, the power supply module keeps running.                                    |
| Fuse                                             |            | 2.5A/250 VAC                                                                                                    |
| Inrush o                                         | current    | < 70A@115 VAC                                                                                                    |
| 24 VDC output                                    |            | AS-PS02: 2 A for internal use: the CPU and the modules.<br>AS-PS02A: 1.5 A for internal use: the CPU and the modules;<br>0.5 A for external use. |
| Power p                                          | protection | The 24 VDC output is equipped with the short circuit protection and the overcurrent protection.                                                  |
| Electror<br>isolatio                             |            | 1,500 VAC (Primary-secondary),<br>1,500 VAC (Primary-PE),<br>500 VAC (Secondary-PE)                                                              |
| Insulation voltage                               |            | Above 5 $M\Omega$ The voltage between all inputs/outputs and the ground is 500 VAC.                                                              |
| Ground                                           |            | The diameter of the ground should not be less than the diameters of the cables connected to the terminals L and N.                               |
| Weight AS-PS02<br>AS-PS02A                       |            | 270 g<br>310 g                                                                                                    |

#### • AS-PS03C

| ltem                                             | Specifications                                                                                                    |
|--------------------------------------------------|----------------------------------------------------------------------------------------------------|
| Supply voltage                                   | 100–240 VAC (-15% to +10%)<br>50/60 Hz±5%                                                                          |
| Action<br>specifications                         | If the input power supply is larger than 85 VAC, the power supply module can function normally.                    |
| Allowable<br>instantaneous<br>power failure time | If the instantaneous power failure time is less than ten milliseconds, the power supply module keeps running.      |
| Fuse                                             | 5 A / 250 VAC                                                                                                    |
| Inrush current                                   | < 50A typ. @230 VAC                                                                                                |
| 24 VDC output                                    | 3 A for internal use: the CPU and the modules.                                                                     |
| Power protection                                 | The 24 VDC output is equipped with the short circuit protection and the overcurrent protection.                    |
| Electronical isolation                           | 3,000 VAC (Primary-secondary),<br>2,500 VAC (Primary-PE),<br>500 VAC (Secondary-PE)                                |
| Insulation voltage                               | Above 5 $M\Omega$ The voltage between all inputs/outputs and the ground is 500 VAC.                                |
| Ground                                           | The diameter of the ground should not be less than the diameters of the cables connected to the terminals L and N. |
| Weight                                           | 310 g                                                                                                    |

# 2.11.2 Power Supply Module Profiles

• AS-PS02

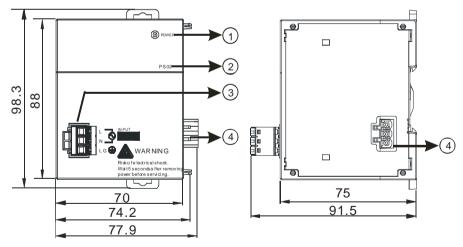

#### • AS-PS02A

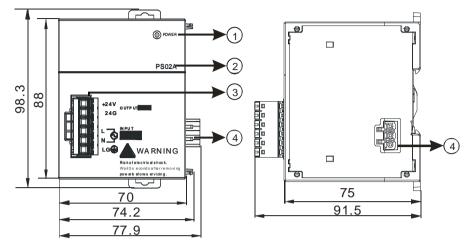

| Number | Name                           | Description                                                                                                    |
|--------|--------------------------------|----------------------------------------------------------------------------------------------------|
| 1      | POWER LED<br>indicator (green) | Indicates the status of the power supply                                                                                                    |
| 2      | Model name                     | Model name of the power supply module                                                                                                    |
| 3      | Arrangement of the terminals   | +24V: connecting external 24VDC +<br>24G: connecting external 24G<br>LG: Line ground<br>L: AC power input (Line)<br>N: AC power input (Neutral) |
| 4      | Power output                   | Connected with AS series                                                                                                    |

#### 2.11.3 AS-PS03C Communication Formats and Station ID Setups

AS-PS03C supports Modbus communication protocol. You can read the power status, working hours and so forth by connecting through the RS-485 port. There are three methods to set up the communication format and station ID. All the methods for setting up the communication formats and station IDs are involved with the 16-way knobs on the device. See the detailed descriptions below.

| Setting value for the<br>16-way knob<br>(decimal format)* <sup>1</sup> | Modbus Station ID                                              | Communication Format    | Delay Time (ms)         |
|------------------------------------------------------------------------|----------------------------------------------------------------|-------------------------|-------------------------|
| 00 (0)                                                                 | Previous saved settings                                        | Previous saved settings | Previous saved settings |
| 01-F7 (1-247)                                                          | 1~247<br>Same as the settings by 16-<br>way knob on the device | Previous saved settings | Previous saved settings |
| F8-FD (248-253)                                                        | Reserved                                                       | Reserved                | Reserved                |
| FE (254)                                                               | 247                                                            | ASCII/9600/8/N/1        | 10                      |
| FF (255)                                                               | 247                                                            | ASCII/9600/7/E/1        | 10                      |

Note: the value of the 16-way knobs is a combination of two knobs:  $16^1 \text{ x}$  setting value +  $16^0 \text{ x}$  setting value. For example, if the setting value in  $16^1$  is F, and the setting value in  $16^0$  is E, the value in 16-way knob is  $254 = F \times 16^1 + E \times 16^0$ .

#### • Use hardware to set up

Set the 16-way knobs to FE (254) or FF (255). This way of setting is only available for application of one adapter (slave). And you can only work with the default communication format and station ID, but this is very useful when it is your first time to use this device.

#### Use software to set up

Before using this method to set up, you need to know the current communication settings in AS-PS03C and make sure the communication settings of PLC CPU are the same as the settings in AS-PS03C. If you do not know the current communication settings in AS-PS03C, you can use the two 16-way knobs to read the settings and then use software to set up. Free Modbus protocol software can be found on the internet. Step 1: Set the 16-way knobs to 0 (0).

Step 2: Through PLC CPU to change the setting values in Modbus (0x33~0x37 in hexadecimal format). Refer to the following Modbus addresses for more information.

Step 3: Through PLC CPU to set the setting values in Modbus (0x38 in hexadecimal format) to 2 to confirm and save the above settings.

Step 4: If the communication format or other communicational related settings are changed, be sure to change the PLC CPU settings to be the same as the settings in AS-PS03C.

#### • Use both hardware and software to set up

Step 1: First, use software to set up the communication format as the previous method showed. If using the default values, this step can be skipped.

Step 2: Set the 16-way knobs to 01-F7 (1-247).

After that instead of going through the communication set up, you can use the 16-way knobs to change the station ID directly. For an easier setup, use the default communication format (ASCII/9600/7/E/1) to complete the multiple connections of AS-PS03C.

#### Modbus Addresses

2

| Ado               | Iress                      |                                                                                           |              |                                                                                                    |         |       |       |            |
|-------------------|----------------------------|-------------------------------------------------------------------------------------------|--------------|----------------------------------------------------------------------------------------------------|---------|-------|-------|------------|
| Decimal<br>format | Hex-<br>decimal<br>format  | Function                                                                                  | Data<br>type | Setting Value                                                                                                    | Default | Unit  | Attr. | Retainable |
| 40001             | 0x0000                     | Module status                                                                             | WORD         | Bit0: True = OVP alarm<br>(over voltage protection)<br>Bit1: True = OCP alarm<br>(over current protection)<br>Bit2: True = OTP alarm<br>(over temperature<br>protection)<br>Bit3: True = UVP alarm (under<br>voltage protection)<br>Bit4: True = ambient<br>temperature continues to<br>exceed alarm (>30 min.)<br>Bit5~7: Reserved<br>Bit8: True = Approaching the<br>end of its life cycle<br>(suggested to change for<br>a new one)<br>Bit9: True = Approaching 50%<br>of the end of its life cycle<br>Bit10~14: Reserved<br>Bit15: True = Enter safety<br>mode (Power-off and<br>then power-on again) | 0       | -     | R     | Ν          |
| 40002             | 0x0001                     | Output voltage                                                                            | INT          | 0~28000                                                                                                    | 0       | mV    | R     | N          |
| 40003             | 0x0002                     | Output current                                                                            | INT          | 0~10000                                                                                                    | 0       | mA    | R     | N          |
| 40004             | 0x0003                     | Output courrent<br>(peak value)                                                           | INT          | 0~10000                                                                                                    | 0       | mA    | R     | N          |
| 40005             | 0x0004<br>0x0005           | Continuous<br>working hours<br>(Low Word)<br>Continuous<br>working hours                  | DINT         | 0~26280000                                                                                                    | 0       | Min   | R     | N          |
| 40007             | 0x0005<br>0x0006<br>0x0007 | (High Word)<br>Accumulated<br>working hours<br>(Low Word)<br>Accumulated<br>working hours | DINT         | 0~876000                                                                                                    | 0       | Hr    | R     | Y          |
| 40009             | 0x0008                     | (High Word)<br>Estimated<br>lifetime                                                      | INT          | 0~1000                                                                                                    | 0       | 0.1%  | R     | Y          |
| 40010             | 0x0009                     | Ambient<br>temperature                                                                    | INT          | -400~1000                                                                                                    | 0       | 0.1°C | R     | N          |
| 40011             | 0x000A                     | Accumulated<br>times of Power-<br>On                                                      | INT          | 0~32767                                                                                                    | 0       | Times | R     | Y          |
| 40012~<br>40032   | 0x000B~<br>0x001F          | Reserved                                                                                  | -            | -                                                                                                    | -       | -     | -     | -          |
| 40033             | 0x0020                     | Accumulated                                                                               | INT          | 0~32767                                                                                                    | 0       | Times | R     | Y          |

| Add               | Iress                     |                             |              |                                                                                                    |         |       |       |            |
|-------------------|---------------------------|-----------------------------|--------------|----------------------------------------------------------------------------------------------------|---------|-------|-------|------------|
| Decimal<br>format | Hex-<br>decimal<br>format | Function                    | Data<br>type | Setting Value                                                                                                    | Default | Unit  | Attr. | Retainable |
|                   |                           | times of OVP                |              |                                                                                                    |         |       |       |            |
| 40034             | 0x0021                    | Accumulated times of OCP    | INT          | 0~32767                                                                                                    | 0       | Times | R     | Y          |
| 40035             | 0x0022                    | Accumulated times of OTP    | INT          | 0~32767                                                                                                    | 0       | Times | R     | Y          |
| 40036             | 0x0023                    | Accumulated<br>times of UVP | INT          | 0~32767                                                                                                    | 0       | Times | R     | Y          |
| 40037             | 0x0024~<br>0x002F         | Reserved                    | -            | -                                                                                                    | -       | -     | -     | -          |
| 40038             | 0x0030                    | Module name                 | WORD         | 0x0001 : AS-PS03C                                                                                                    | -       | -     | R     | Y          |
| 40039             | 0x0031                    | Firmware –<br>main version  | WORD         | -                                                                                                    | -       | -     | R     | Y          |
| 40040             | 0x0032                    | Firmware –<br>subversion    | WORD         | -                                                                                                    | -       | -     | R     | Y          |
| 40041             | 0x0033                    | Station ID                  | INT          | 1~247                                                                                                    | 247     | -     | R/W   | Y          |
| 40042             | 0x0034                    | Modbus modes                | INT          | 0: Modbus ASCII<br>1: Modbus RTU                                                                                                    | 0       | -     | R/W   | Y          |
| 40043             | 0x0035                    | Transmission<br>speed       | INT          | 0: 1200<br>1: 2400<br>2: 4800<br>3: 9600<br>4: 19200<br>5: 38400<br>6: 57600<br>7: 76800<br>8: 115200<br>9: 230400                             | 3       | bps   | R/W   | Y          |
| 40044             | 0x0036                    | Communication<br>format     | INT          | 0: 7/E/1<br>1: 7/E/2<br>2: 7/O/1<br>3: 7/O/2<br>4: 7/N/1<br>5: 7/N/2<br>6: 8/E/1<br>7: 8/E/2<br>8: 8/O/1<br>9: 8/O/2<br>10: 8/N/1<br>11: 8/N/2 | 0       | -     | R/W   | Y          |
| 40045             | 0x0037                    | Delays in response time     | INT          | 0~10000                                                                                                    | 10      | ms    | R/W   | Y          |
| 40046             | 0x0038                    | Actions to take             | WORD         | Bit0: Reset peak value of the<br>output current<br>Bit1: Apply and save the<br>current settings<br>Bit2~15: Reserved                           | -       | -     | R/W   | N          |
| 40047~            | 0x0039~                   | Reserved                    | -            | -                                                                                                    | -       | -     | -     | -          |

# 2.12 Power Supply Module Adapter Specification

For easier wiring, this adaptor allows wiring on the bottom of the module instead of on the left-side of the module. If you already purchased AS-PS02 or AS-PS02A, you do not need this adaptor to have an easier wiring.

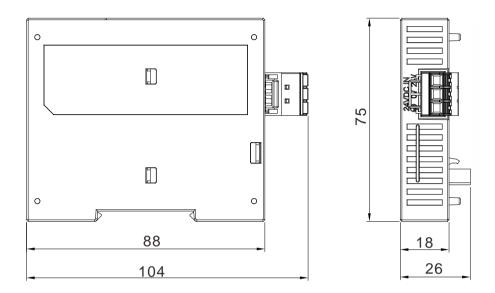

2

MEMO

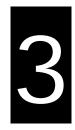

# Chapter 3 Installing Software

# Table of Contents

| 3.1 In: | stalling and Uninstalling ISPSoft |     |
|---------|-----------------------------------|-----|
|         | Installing ISPSoft                |     |
| 3.1.2   | Uninstalling ISPSoft              |     |
|         |                                   |     |
| 3.2 In  | stalling and Uninstalling COMMGR  | 3-9 |
|         | stalling and Uninstalling COMMGR  |     |

Before developing an AS Series system, install ISPSoft and COMMGR. ISPSoft is a software platform for integrating the hardware, network configuration, and program development for a system. COMMGR functions as middleware between a computer and devices. It functions as a communication management interface between ISPSoft and AS Series hardware.

# 3.1 Installing and Uninstalling ISPSoft

• System requirements

| Item             | Syste                                                                                    | m requirement                                                                            |  |  |  |  |  |
|------------------|------------------------------------------------------------------------------------------|------------------------------------------------------------------------------------------|--|--|--|--|--|
| Operating system | Windows XP / 7 / 8 / 10                                                                  |                                                                                          |  |  |  |  |  |
| CPU              | Pentium 1.5 G or above                                                                   |                                                                                          |  |  |  |  |  |
| Memory           | 256 MB or above (512 MB or above is re                                                   | 256 MB or above (512 MB or above is recommended.)                                        |  |  |  |  |  |
| Hard disk drive  | Capacity : 500 MB or above                                                               |                                                                                          |  |  |  |  |  |
| CD-ROM drive     | This is optional for installing ISPSoft.                                                 |                                                                                          |  |  |  |  |  |
| Manitar          | Resolution: 800×600 or above                                                             |                                                                                          |  |  |  |  |  |
| Monitor          | (suggested setting: 1024x768/96 dpi)                                                     |                                                                                          |  |  |  |  |  |
| Keyboard/Mouse   | A general keyboard/mouse or devices compatible with Windows                              |                                                                                          |  |  |  |  |  |
| Printer          | A printer with a driver for Windows. This                                                | is needed to print projects.                                                             |  |  |  |  |  |
| RS-232 port      | For connecting to a PLC                                                                  |                                                                                          |  |  |  |  |  |
| USB port         | For connecting to a PLC                                                                  | One of them is used, but a PLC that is<br>connected must have a corresponding port. (*1) |  |  |  |  |  |
| Ethernet port    | For connecting to a PLC                                                                  | connected must have a conesponding port. (1)                                             |  |  |  |  |  |
| Communication    | COMMGR, a communication manager, n                                                       | ut he installed (*2)                                                                     |  |  |  |  |  |
| software         | CONNINGR, a communication manager, n                                                     |                                                                                          |  |  |  |  |  |
| Supported Models | AH500 series PLCs/DVP series PLCs (exclusive of DVP-PM series PLCs)/ AS series, AC       |                                                                                          |  |  |  |  |  |
|                  | motor drives: VFD with PLC built-in series, and Text panel HMI with PLC built-in series. |                                                                                          |  |  |  |  |  |

\*1. ISPSoft supports several ways to connect a computer to a PLC. Make sure the port and the mode supported by the PLC are correct before you connect a computer to the PLC.

\*2. Please refer to section 3.2 for more information about COMMGR.

\*3. The functions and specifications mentioned above are only applicable to ISPSoft version 3.00 or above. The older versions are not equipped with complete functions.

#### 3.1.1 Installing ISPSoft

If an older version of ISPSoft has been installed on a computer, uninstall it before you install ISPSoft. Refer to section 3.1.2 for more information about uninstalling ISPSoft. The following are the steps to install ISPSoft.

- (1) Start the Windows operating system and then install ISPSoft. You may need administrative privileges to install the software.
- (2) Put the ISPSoft CD in the CD-ROM drive, or download the installation program from the official Delta website <u>http://www.delta.com</u>. Before you install the installation program downloaded from the website, you must decompress the file.
- (3) Click Start, and then click Run... to open the Run window. Specify the path to the file called setup.exe in the Open box, and then click OK. You can also double-click the setup icon to execute the installation program.

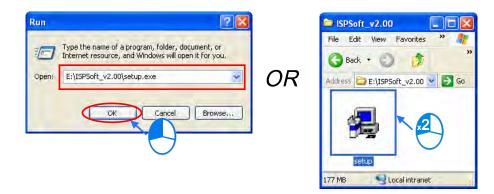

(4) When a previous version of the ISPSoft is found, click **OK** then **Yes t**o uninstall that version shown in the pop-up windows (see below).

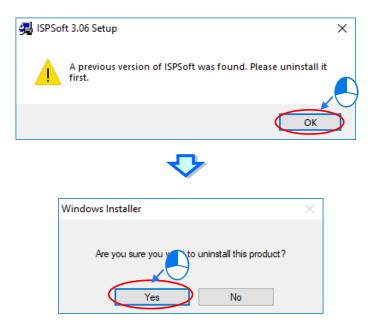

(5) Click Install once Shield Wizard window appears.

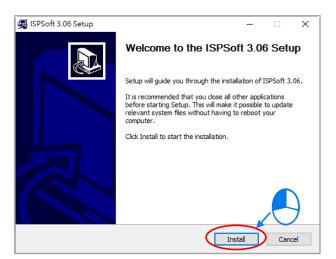

(6) The installation program detects if your computer has installed Microsoft Visual C++ 2013 or not. If not, the following installation steps will show up. Click **Install** to install and after the installation is done, click **Close**.

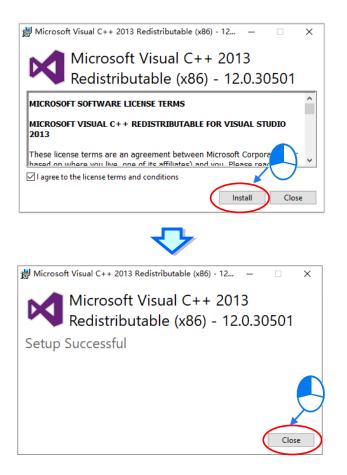

(7) After the ISPSoft x.xx – Install Shield Wizard window appears, click Next.

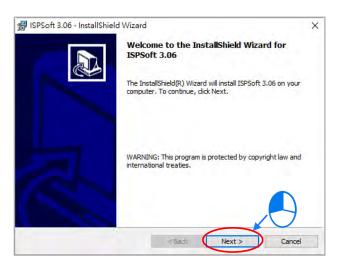

(8) Select I accept the terms in the license agreement and click Next.

| 🛃 ISPSoft 3.06 - InstallShield Wizard                                                                                                    | × |
|----------------------------------------------------------------------------------------------------|---|
| License Agreement                                                                                                    |   |
| Please read the following license agreement carefully.                                                                                                    | A |
| SOFTWARE LICENSE AGREEMENT                                                                                                    | ^ |
| THIS IS A LEGAL AGREEMENT BETWEEN YOU, THE END USER, AND DELTA ELECTRONICS,<br>INC., ACTING THROUGH ITS INDUSTRIAL AUTOMATION BUSINESS GROUP ("DELTA"). BY<br>INSTALLING, COPYING OR OTHERWISE USING THIS SOFTWARE, INCLUDING ANY "ONLINE"<br>OR ELECTRONIC DOCUMENTATION<br>(COLLECTIVELY REFERRED TO AS "SOFTWARE"), YOU ARE ACCEPTING AND AGREEING<br>TO THE TERMS OF THIS AGREEMENT. IF YOU DO NOT AGREE TO THE TERMS OF THIS<br>AGREEMENT, DO NOT INSTALL, COPY OR USE THIS SOFTWARE. |   |
| COPYRIGHT DELTA, 2014                                                                                                    | ~ |
| I accept the terms in the license agreement     I do not accept the terms in the license agreement InstallShield                                                                                                    |   |
| < Back Next > Cancel                                                                                                    |   |

(9) Type the necessary information in the User Name and Organization boxes, and then click Next.

| 🛃 ISPSoft 3.06 - InstallShield Wizard                         | ×            |
|---------------------------------------------------------------|--------------|
| Customer Information Please enter your information.           |              |
| User Name:                                                    |              |
| DELTA                                                         |              |
| Organization:                                                 |              |
| DELTA                                                         |              |
| Install this application for:                                 |              |
| <ul> <li>Anyone who uses this computer (all users)</li> </ul> |              |
| Only for me (DELTA)                                           |              |
| < Back                                                        | ext > Cancel |

(10) Check if the installation information is correct and then click Install.

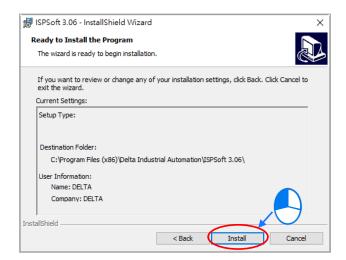

(11) After ISPSoft is installed, click **Finish** to complete the installation.

| 🖟 ISPSoft       | 3.06 - InstallShield Wizard —                                                                    |    | ×    |  |  |  |  |
|-----------------|--------------------------------------------------------------------------------------------------|----|------|--|--|--|--|
| Installing      | ISPSoft 3.06                                                                                     |    |      |  |  |  |  |
| The prog        | gram features you selected are being installed.                                                  |    | 2    |  |  |  |  |
| P               | Please wait while the InstallShield Wizard installs ISPSoft 3.06. This may take several minutes. |    |      |  |  |  |  |
|                 | Status:                                                                                          |    |      |  |  |  |  |
|                 | Copying new files                                                                                |    |      |  |  |  |  |
|                 |                                                                                                  |    |      |  |  |  |  |
|                 |                                                                                                  |    |      |  |  |  |  |
|                 |                                                                                                  |    |      |  |  |  |  |
|                 |                                                                                                  |    |      |  |  |  |  |
|                 |                                                                                                  |    |      |  |  |  |  |
|                 |                                                                                                  |    |      |  |  |  |  |
| InstallShield - |                                                                                                  |    |      |  |  |  |  |
| Instalishield - | < Back Next >                                                                                    | Ca | ncel |  |  |  |  |
|                 | _                                                                                                |    |      |  |  |  |  |
|                 |                                                                                                  |    |      |  |  |  |  |
| 🔛 ISPSoft       | 3.06 - InstallShield Wizard                                                                      |    | ×    |  |  |  |  |
| 90              |                                                                                                  |    |      |  |  |  |  |
|                 | InstallShield Wizard Completed                                                                   |    |      |  |  |  |  |

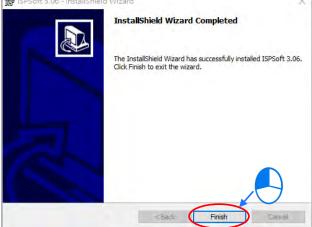

(12) Next the HWCONFIG is about to be installed. If there is a previous version of HWCONFIG installed in your computer. The following image appears. Click **Yes** to replace the previous version of HWCONFIG with a newer version.

| HWC | CONFIG 4.02 Setup                                                                   | × |
|-----|-------------------------------------------------------------------------------------|---|
|     | The previous version of HWCONFIG (v4.02.12) has already installed on your computer. |   |
|     | Click [YES] to replace with newer version or [] o quit.                             |   |
|     | Yes No                                                                              |   |
|     | <₽                                                                                  |   |
|     | 븅 HWCONFIG 4.02 Uninstall ×                                                         |   |
|     | Do you want to delete your settings of HWCONFIG?                                    |   |
|     | Yes No                                                                              |   |
|     | <₽                                                                                  |   |
|     | 岁 HWCONFIG 4.02 Uninst ×                                                            |   |
|     | Uninstall complete                                                                  |   |
|     | OK                                                                                  |   |

3

(13) Click Install, once the installation window appears.

| 🛃 HWCONFIG 4.02 Setup | - 🗆 X                                                                                                    |
|-----------------------|----------------------------------------------------------------------------------------------------|
|                       | Welcome to HWCONFIG 4.02 Setup                                                                                                    |
|                       | Setup will guide you through the installation of HWCONFIG 4.02.                                                                                                    |
|                       | It is recommended that you close all other applications<br>before starting Setup. This will make it possible to update<br>relevant system files without having to reboot your<br>computer. |
|                       | Click Install to start the installation.                                                                                                    |
|                       |                                                                                                    |
|                       |                                                                                                    |
|                       | Install Cancel                                                                                                    |

(14) After HWCONFIG is installed, click **Finish** to complete the installation.

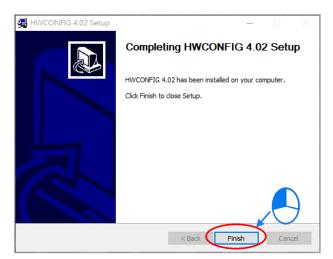

(15) After installation is done, the installation program creates shortcuts on the desktop and the Start menu. Click

**Close** to complete the installation.

| 🚚 ISPSoft 3.06 Setup -                                                                                                    | - 🗆 | ×    |
|----------------------------------------------------------------------------------------------------|-----|------|
| Installation Complete                                                                                                    |     | , E  |
| Setup was completed successfully.                                                                                                    |     | 19   |
| Completed                                                                                                    |     |      |
|                                                                                                    |     |      |
| Output folder: C:\Users\ben.yuan\Desktop<br>Extract: ISPSoft_3.0.6_Installer.exe 100%<br>Output folder: C:\Users\ben.yuan\Desktop<br>Execute: 'C:\Users\ben.yuan\Desktop\ISPSoft_3.06_Installer.exe<br>Delete file: C:\Users\ben.yuan\Desktop\ISPSoft_3.06_Installer.exe<br>Completed |     | D    |
| Nullsoft Install System v2,46,5-Unicode                                                                                                    |     | ncel |

#### 3.1.2 Uninstalling ISPSoft

- (1) Generally, you can click ISPSoft Uninstall or select Programs under Control Panel to remove the ISPSoft; when ISPSoft Uninstall is not found, there are two methods to uninstall the software:
  - Method 1: Select ISPSoft x.xx from the Windows list, click More then select Open file location.
  - Method 2: Place **%ProgramData%\Microsoft\Windows\Start Menu\Programs\Delta Industrial** Automation\PLC\ in the address box and press Enter. Then, double click ISPSoft x.xx file.

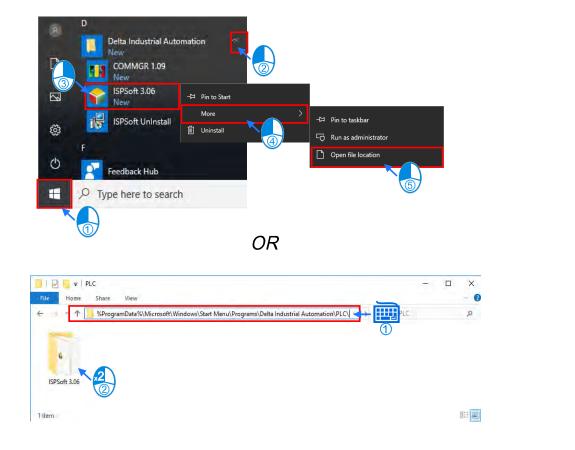

(2) Remove the software by double-click the ISPSoft UnInstall.

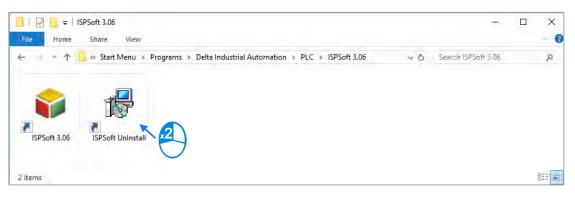

(3) To uninstall ISPSoft, click **Yes** shown in the pop-up window. The window will automatically close once the software is removed.

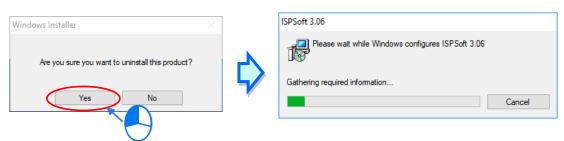

# 3.2 Installing and Uninstalling COMMGR

#### 3.2.1 Installing COMMGR

COMMGR is a software independent of ISPSoft. It must be installed separately. When the previous version of COMMGR is detected in a computer, that version is advised to be uninstalled first before the latest COMMGR can be installed.

- (1) Start a computer and enter the Windows operating system. You need to log on to the system as a system administrator before installing COMMGR.
- (2) Put a COMMGR CD in the CD-ROM drive, or download the installation program from official Delta website <u>http://www.deltaww.com/</u>. Before you install the program downloaded from the website, you must decompress the file.
- (3) Click Start, and then click Run... to open the Run window. Specify the path to the file called setupComm.exe in the Open box, and then click OK. Alternatively, you can double-click the icon which is used to install COMMGR to execute the installation program.

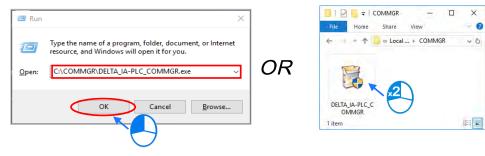

(4) When the previous version of COMMGR is installed, click **OK** to remove that version shown in the pop-up window (see below) and when uninstall is complete, click **OK** again.

|                                                                                                | COMMGR is all                                                                                                    | eady installed.        |                                           |                                                                                        |                                          |
|------------------------------------------------------------------------------------------------|----------------------------------------------------------------------------------------------------|------------------------|-------------------------------------------|----------------------------------------------------------------------------------------|------------------------------------------|
|                                                                                                | Click [OK] to re<br>his upgrade.                                                                                                    | nove the previou       | s version o                               | r [Canc                                                                                | o cancel                                 |
|                                                                                                |                                                                                                    |                        | Ok                                        |                                                                                        | Cancel                                   |
|                                                                                                |                                                                                                    |                        | -                                         |                                                                                        |                                          |
|                                                                                                |                                                                                                    |                        |                                           |                                                                                        |                                          |
| COMMG                                                                                          | R 1.09 Uninstall                                                                                                    |                        |                                           | -                                                                                      |                                          |
| сомма                                                                                          |                                                                                                    | Ininstallation Comp    |                                           |                                                                                        |                                          |
| COMMG                                                                                          |                                                                                                    |                        |                                           |                                                                                        |                                          |
| Completed<br>Delete fi                                                                         | d<br>lie: C: \Program File                                                                                                    |                        | d successfully.                           | MMGR 1.09\Si                                                                           |                                          |
| Completed<br>Delete fi<br>Delete fi<br>Delete fi                                               | d<br>lie: C: VProgram Fil<br>lie: C: VProgram Fil<br>lie: C: VProgram Fil                                                                                                    | Uninstall was complete | d successfully.                           | MMGR 1.09/Si<br>MMGR 1.09/Si<br>MMGR 1.09/Si                                           | mula<br>mula                             |
| Completed<br>Delete fi<br>Delete fi<br>Delete fi                                               | d<br>le: C: VProgram Fill<br>le: C: VProgram Fill<br>le: C: VProgram Fill<br>le: C: VProgram Fill                                                                                                    | Uninstall was complete | d successfully.                           | MMGR 1.09\Si<br>MMGR 1.09\Si<br>MMGR 1.09\Si<br>MMGR 1.09\Si                           | mula<br>mula                             |
| Complete<br>Delete fi<br>Delete fi<br>Delete fi<br>Delete fi                                   | d<br>lie: C: VProgram Fil<br>lie: C: VProgram Fil<br>lie: C: VProgram Fil                                                                                                    | Uninstall was complete | d successfully.                           | MMGR 1.09/Si<br>MMGR 1.09/Si<br>MMGR 1.09/Si                                           | mula<br>imula<br>imula<br>imula          |
| Completed<br>Delete fi<br>Delete fi<br>Delete fi<br>Delete fi<br>Delete fi<br>Delete fi        | d<br>le: C:\Program Fil<br>le: C:\Program Fil<br>le: C:\Program Fil<br>le: C:\Program Fil<br>le: C:\Program Fil<br>le: C:\Program Fil<br>folder: C:\Program Fil                                                                                                    | Uninstall was complete | d successfully.<br>ninställ ×<br>omplete. | MMGR 1.09\Si<br>MMGR 1.09\Si<br>MGR 1.09\Si<br>GR 1.09\Si<br>GR 1.09\Si<br>)COMMGR 1.1 | mula<br>imula<br>imula<br>imula<br>09\Si |
| Complete<br>Delete fi<br>Delete fi<br>Delete fi<br>Delete fi<br>Delete fi<br>Remove<br>Remove  | le: C:\Program File<br>le: C:\Program File<br>le: C:\Program File<br>le: C:\Program File<br>le: C:\Program File<br>le: C:\Program File<br>folder: C:\Program File<br>folder: C:\Program                                                                                                    | Uninstall was complete | d successfully.                           | MMGR 1.09/Si<br>MMGR 1.09/Si<br>MMGR 1.09/Si<br>GR 1.09/Si<br>GR 1.09/Si               | mula<br>imula<br>imula<br>imula<br>09\Si |
| Completed<br>Delete fi<br>Delete fi<br>Delete fi<br>Delete fi<br>Delete fi<br>Remove<br>Remove | le: C:\Program Fil<br>le: C:\Program Fil<br>le: C:\Program Fil<br>le: C:\Program Fil<br>le: C:\Program Fil<br>folder: C:\Program<br>folder: C:\Program<br>folder: C:\Pr | Uninstall was complete | d successfully.<br>ninställ ×<br>omplete. | MMGR 1.09\Si<br>MMGR 1.09\Si<br>MGR 1.09\Si<br>GR 1.09\Si<br>GR 1.09\Si<br>)COMMGR 1.1 | mula<br>imula<br>imula<br>imula<br>09\Si |

(5) Click **Next** after the Setup window appears.

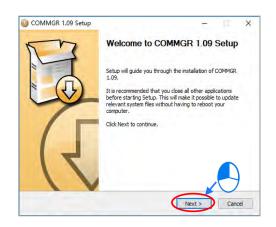

(6) Use default setup in the destination folder. Click **Install** to start the installation.

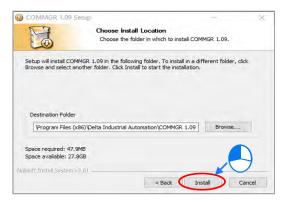

After you install COMMGR, the installation program creates a shortcut to the program on the Start menu. Click
 Finish to complete the installation.

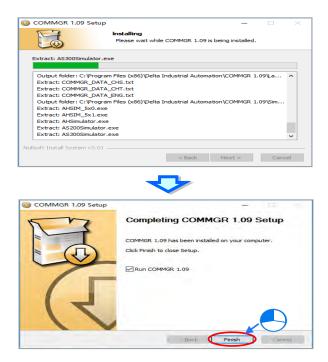

#### 3.2.2 Uninstalling COMMGR

(1) Enter the settings of Apps & features in Windows, select COMMGR x.xx and click Uninstall.

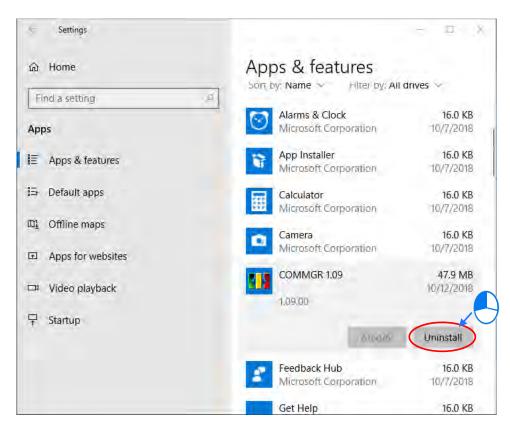

(2) Click Yes and then OK to complete COMMGR uninstallation.

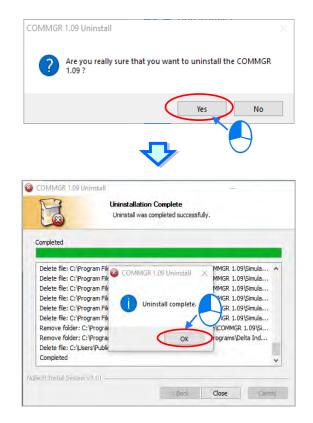

мемо

# 4

# Chapter 4 Installing Hardware and Wiring

# Table of Contents

| 4.1 AS         | S Series Hardware Framework4                                                  |     |
|----------------|-------------------------------------------------------------------------------|-----|
| 4.1.1          | AS Series Hardware Component 4                                                | 1-3 |
| 4.2 Ir         | nstallation Notes4                                                            | -6  |
|                |                                                                               |     |
|                | nstallation4                                                                  |     |
| 4.3.1          | Installing Modules in a Control Box 4                                         |     |
| 4.3.2          | Installing a Module                                                           |     |
| 4.3.3          | Installing a Removable Terminal Block                                         |     |
| 4.3.4<br>4.3.5 | Changing a Module                                                             |     |
| 4.3.5          | Installing and Removing an Extension Card 4-<br>Installing a Wiring Module 4- |     |
| 4.3.0          | Installing a winnig Module                                                    | 13  |
| 4.4 W          | /iring4-                                                                      | 14  |
| 4.5 Co         | onnecting Power Cables4-                                                      | 16  |
| 4.5.1          | Precautions                                                                   |     |
| 4.5.2          | Ground 4-                                                                     | 16  |
| 4.5.3          | Wiring Power Supply Modules 4-                                                | 17  |
| 4.5.4          | Communication Port of Power Module 4-                                         |     |
| 4.5.5          | Power Consumption 4-                                                          | 19  |
| 4.6 W          | /iring CPU Modules4-                                                          | 21  |
| 4.6.1          | Wiring AS324MT-A                                                              |     |
| 4.6.2          | Wiring AS332P-A                                                               |     |
| 4.6.3          | Wiring AS332T-A 4-                                                            |     |
| 4.6.4          | Wiring AS320P-B 4-                                                            |     |
| 4.6.5          | Wiring AS320T-B 4-                                                            | 30  |
| 4.6.6          | Wiring AS228P-A 4-                                                            | 31  |
| 4.6.7          | Wiring AS228R-A 4-                                                            | 32  |
| 4.6.8          | Wiring AS228T-A 4-                                                            | 33  |
| 4.6.9          | Wiring AS218PX-A / AS218RX-A / AS218TX-A 4-                                   | 34  |
| 4.6.10         | Wiring 4-                                                                     | 38  |
| 4.7 W          | /iring Digital Input/Output Modules4-/                                        | 40  |
| 4.7.1          | Wiring AS08AM10N-A                                                            |     |
| 4.7.2          | Wiring AS08AN01P-A                                                            |     |
| 4.7.3          | Wiring AS08AN01R-A                                                            |     |
| 4.7.4          | Wiring AS08AN01T-A                                                            |     |
| 4.7.5          | Wiring AS16AM10N-A                                                            |     |
| 4.7.6          | Wiring AS16AN01R-A 4-                                                         |     |
| 4.7.7          | Wiring AS16AN01T-A 4-                                                         |     |
| 4.7.8          | Wiring AS16AN01P-A 4-                                                         |     |
| 4.7.9          | Wiring AS16AP11R-A 4-                                                         |     |
| 4.7.10         | Wiring AS16AP11T-A 4-                                                         | 49  |
| 4.7.11         | Wiring AS16AP11P-A 4-                                                         | 50  |
| 4.7.12         | Wiring AS32AM10N-A 4-                                                         | 51  |

| 4.7.13   | Wiring AS32AN02T-A                                             |
|----------|----------------------------------------------------------------|
| 4.7.14   | Wiring AS64AM10N-A                                             |
| 4.7.15   | Wiring AS64AN02T-A                                             |
|          |                                                                |
|          | ring Digital Input/Output Terminals                            |
| 4.8.1    | Wiring Digital Input Terminals                                 |
| 4.8.2    | Wiring Digital Output Terminals                                |
| 4.9 Wir  | ring Analog Input/Output Modules                               |
| 4.9.1    | Wiring AS04AD-A4-69                                            |
| 4.9.2    | Wiring AS08AD-B                                                |
| 4.9.3    | Wiring AS08AD-C                                                |
| 4.9.4    | Wiring AS04DA-A                                                |
| 4.9.5    | Wiring AS06XA-A                                                |
| 4 10 Wi  | ring Temperature Measurement Modules                           |
| 4.10 VVI | Wiring AS04RTD-A                                               |
| 4.10.1   | Wiring AS04RTD-A                                               |
| 4.10.2   | Wiring AS06RTD-A                                               |
| 4.10.3   | Willing AS041C-A / AS061C-A4-77                                |
| 4.11 Wir | ring Positioning Modules and Counter Modules                   |
| 4.11.1   | Wiring AS02PU-A                                                |
| 4.11.2   | Wiring AS04PU-A                                                |
| 4.11.3   | Wiring AS02HC-A4-80                                            |
| 4 12 Loa | ad Cell Modules                                                |
| 4.12.1   | Wiring AS02LC-A                                                |
|          |                                                                |
|          | ring Network Modules                                           |
| 4.13.1   | AS00SCM-A                                                      |
| 4.13.2   | Wiring AS00SCM-A4-84                                           |
| 4.13.3   | AS01DNET-A4-85                                                 |
| 4.13.4   | Wiring AS01DNET-A4-86                                          |
| 4.13.5   | AS04SIL-A                                                      |
| 4.13.6   | Wiring AS04SIL-A                                               |
| 414 Wir  | ring Function Cards                                            |
| 4.14.1   | Communicational Function Card Profiles and the Pin Definitions |
| 7.17.1   | 4-90                                                           |
| 4.14.2   | Wiring the Communicational Function Cards                      |
| 4.14.2   | Analog Function Card Profiles and the Pin Definitions          |
| 4.14.4   | Wiring AS-F2AD                                                 |
| 4.14.5   | Wiring AS-F2DA                                                 |
| 1.14.0   |                                                                |

### 4.1 AS Series Hardware Framework

#### 4.1.1 AS Series Hardware Component

The AS series programmable logic controller is a medium-to-small programmable logic control (PLC). The execution speed and memory capacity are increased. Use of function blocks is also supported. In order to meet your more advanced application requirements, the AS series programmable logic controllers provide more flexible system extension frameworks. Under such system frameworks, you do not need to use several CPU modules to control the system because there are too many I/O points or the equipment is too far away. This retains system completeness, and you can be more efficient in developing projects.

The minimum framework requirement for the AS series system is one CPU module and one power supply module to operate the CPU module.

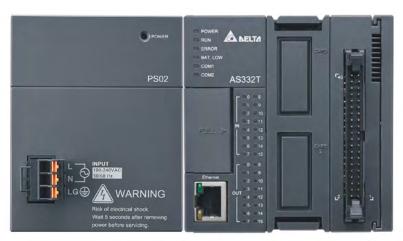

#### Power supply module + AS series PLC (AS-PS02 + AS332T-A)

The following lists the limits for setting up a common framework of the AS PLC system. Exceeding any one of the limits causes the PLC to send an error message.

- Limit 1: You can connect up to 32 extension modules to the PLC, not including the power module, CPU module, and remote module.
- Limit 2: The maximum number of digital I/O points is 1024. The built-in digital I/O points of the CPU module are included.
- Limit 3: You can connect up to 16 analog modules (AD, DA, XA, RTD, TC and LC) to the PLC.
- Limit 4: You can connect up to 4 communication modules (AS00SCM, AS01DNET-A, and AS04SIL-A) to the PLC.
- Limit 5: You can connect up to 8 positioning modules (AS02PU-A, AS04PU-A and AS02HC-A) to the PLC.
- Limit 6: You can connect up to 15 remote modules (AS00SCM+AS-FCOPM) to the PLC. The remote modules can work with up to eight digital/analog modules.

- Limit 7: You can connect up to 15 remote modules (AS00SCM+AS-FEN02) to the PLC. The remote modules can work with up to eight digital/analog modules.
- Limit 8: You can connect up to 8 extension modules (digital modules, analog modules, temperature measurement module, etc.) to AS01DNET-A (RTU mode).
- Limit 9: You can connect remote modules to digital/analog modules (temperature measurement and load cell modules), but not to communication or positioning modules.

#### 4.1.1.1 Necessary Components

A complete AS Series system consists of the following four necessary components.

#### • Power supply module

A power supply module converts alternating current to direct current or directly provides direct current. It provides power to the modules connected to it.

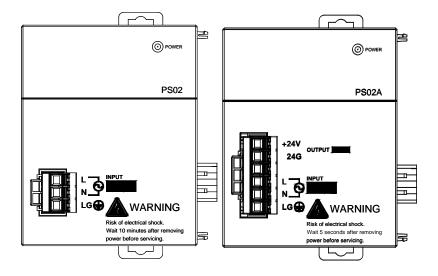

#### • CPU module

A CPU module is the nucleus of a complete AS Series system. It is responsible for controlling and managing the whole system. Delta Electronics, Inc. provides businesses with several types of CPU modules. You can select a CPU module according to your needs.

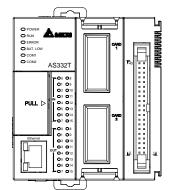

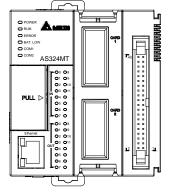

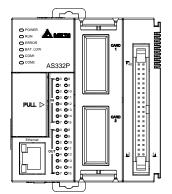

#### • Communication cable

Several communication interfaces are included in a CPU module, and many types of network modules are available. You can select a suitable communication cable according to the actual situation.

The following table lists information about communication interfaces and main applications.

| Interface          | Connector                            | Application                                                                           |
|--------------------|--------------------------------------|---------------------------------------------------------------------------------------|
| Communication port | Five-pin removable<br>terminal block | Computer/HMI communication/Industrial control network (2x RS-485)                     |
| Ethernet           | RJ45                                 | Computer/HMI communication/Remote control/Data<br>exchange/Industrial control network |
| USB                | Mini USB                             | Computer communication                                                                |

#### 4.1.1.2 Modules

Various kinds of modules can be purchased according to your needs. Refer to section 1.1.2 for detailed information on the modules that can be used with your AS Series System.

#### • Extension module

AS Series CPU module is equipped with standard communication ports but not with other kinds of I/O functions. If you want to use other I/O functions, you can select suitable modules according to the actual situation.

# 4.2 Installation Notes

- To ensure you have sufficient installation space for AS Series System, before installation begins, be sure to measure the size of your AS Series System and the size of the communication cable connectors and the space between devices should also be taken into account.
- Make sure that the work environment conforms to the specifications for the products. It is necessary to consider the basic temperature/humidity control and dust/corrosion prevention.
- Electromagnetic interference can result in system malfunction. Therefore, you must design the EMC carefully. Refer to Appendix C in this manual for more information on EMC standards.
- If components such as screws and washers are specified in the manual, do use components conforming to the specifications.
- If a cable is connected to a communication port, make sure the cable connector is properly joined to the port on the module.
- For the installation of DIN Rail, use a 35 mm wide rail or use the one that complies with EN 60715.

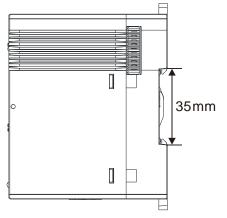

4-6

# 4.3 Installation

## 4.3.1 Installing Modules in a Control Box

A PLC has to be installed in a closed control box. In order to ensure that the PLC radiates heat normally, the space between the PLC and the control box must be larger than 50 millimeters.

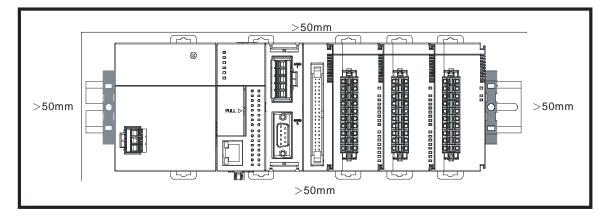

- Keep the PLC away from high-voltage equipment, high-voltage wires, and high-voltage motors.
- In order to prevent the PLC from overheating, please do not install the PLC vertically on the bottom or top of the control box.
- Please install the PLC horizontally in the control box, as shown above.
- If you intend to increase the number of modules, you must leave some space for installing the modules in the control box.

### 4.3.2 Installing a Module

- 1. Press the clip rings if they are out as the image 1 shown. Push the module to the desire position until you hear a click to finish installation.
- 2. Link the I/O modules on the right side of the PLC and make sure they are hooked together. Push the modules into the DIN rail until you hear a click.
- 3. After you installed the module, fasten the screws on the modules to secure the module on the DIN rail.

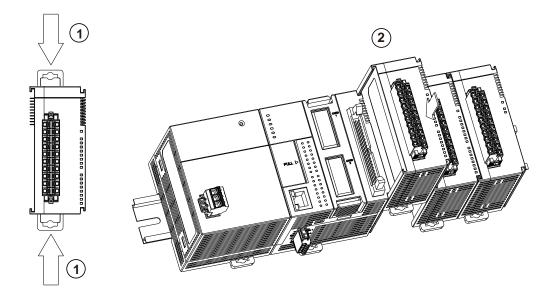

If there is a vibration source near the installation site, install anti-vibration baffles on the sides of the AS Series modules for better stabilization, such as the gray baffles show below.

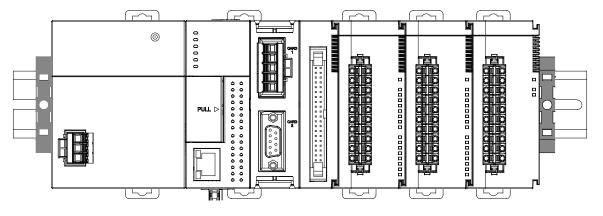

- Install the baffles:
  - Hook the baffle onto the DIN rail and press it down as the directional arrow shows below.

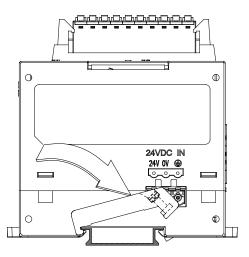

• Use screws to secure the baffle.

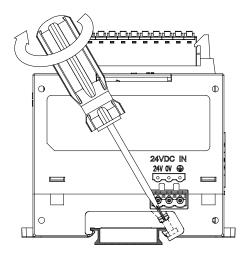

a. The completed baffle installation is shown below.

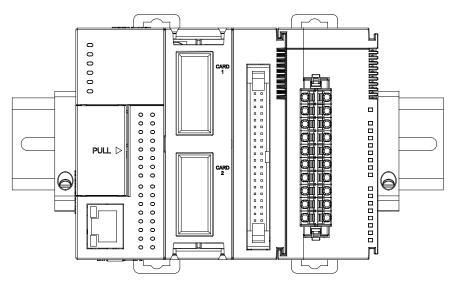

4-9

## 4.3.3 Installing a Removable Terminal Block

Install the removable terminal block on the module as shown below.

### Installation

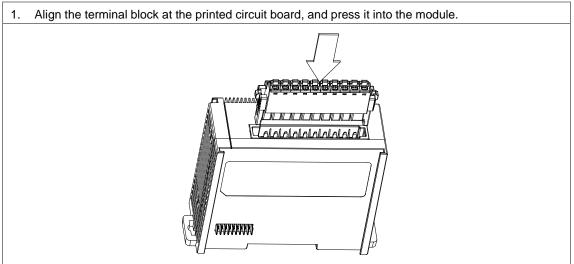

#### Removal

| 1. | Pull the clips down in the direction shown by the arrow, and then pull the terminal block up |
|----|----------------------------------------------------------------------------------------------|
|    | as shown below.                                                                              |
|    |                                                                                              |

### 4.3.4 Changing a Module

1. Take the removable terminal block out of the module and pull the clip out from the DIN rail as the image shown below.

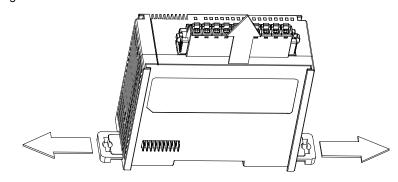

- 2. Remove the module to be changed out.
- 3. Slide the new module in as the image shows below.

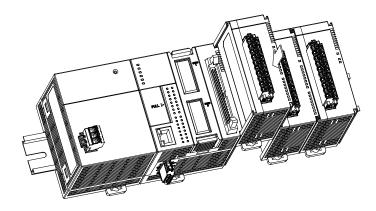

### 4.3.5 Installing and Removing an Extension Card

#### A. AS-F232/AS-F422/AS-F485/AS-F2AD/AS-F2DA/AS-FCOPM

### Installation

Push the extension card into the extension card slot until you hear a click.

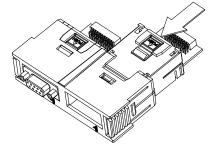

#### • Removal

Press the  $|_{PUSH}^{\bigtriangleup}$  button to release the extension card and then take the extension card out.

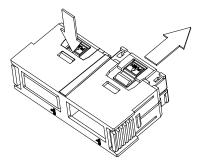

### B. AS-FEN02 / AS-FPFN02

#### Installation

Push the extension card into the extension card slot until you hear a click.

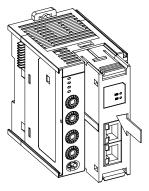

#### Removal

Press the buttons on the upper and lower ends to release the extension card and then take the extension card out.

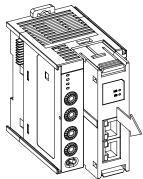

### 4.3.6 Installing a Wiring Module

Put a communication cable in the port on a CPU module, and make sure the connector of the cable is properly joined to the port.

#### Installation

- 1. One side of the wiring module has to be fixed first.
- 2. Press the driver board in the direction indicated by arrow 1, and make sure the groove is aligned with the DIN rail.

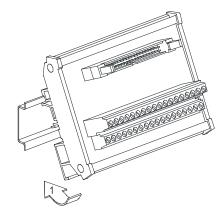

#### Removal

- 1. Push the wiring module in the direction indicated by arrow 1.
- 2. Pull the wiring module in the direction indicated by arrow 2.

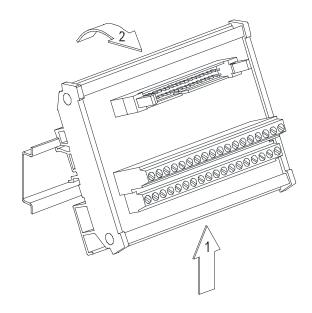

# 4.4 Wiring

#### • Please pay attention to the following warnings.

| A       | • | Before installing or wiring a module, you must verify that the external power supply is turned   |
|---------|---|--------------------------------------------------------------------------------------------------|
| WARNING |   | off. If the power supply is not turned off, you may get an electric shock, or the product may be |
|         |   | damaged.                                                                                         |
|         | • | After you complete installing or wiring the module, make sure that a terminal block cover is     |
|         |   | installed on the module before turning on the power supply or operating the module. If the       |
|         |   | terminal block cover is not installed properly, you may get an electric shock, or the module     |
|         |   | may not operate normally.                                                                        |
|         | • | Be sure to connect the terminals FG and LG with protective grounding conductors. Otherwise,      |
|         |   | you may get an electric shock, or the module may not operate normally.                           |
|         | • | To ensure that a PLC is wired correctly, you must check the rated voltage of the product and     |
|         |   | the arrangement of the terminals. If the PLC is connected to a power supply that does not        |
|         |   | conform to the rated voltage, or the product is not wired correctly, a fire may occur, or the    |
|         |   | product may be damaged.                                                                          |
|         | • | The external connections should be crimped, press-welded by specific tools, or soldered          |
|         |   | correctly. Improper connections may result in a short circuit, fire, or malfunction.             |
|         | • | Tighten the terminal screws to the specified torque. If the terminal screws are loose, a short   |
|         |   | circuit, fire, or faulty operation may occur. Tightening the terminal screws too far may cause   |
|         |   | damage to the terminal screws or the module, resulting in a short circuit or malfunction.        |
|         | • | Make sure there are no foreign substances such as iron filings or wiring debris inside the       |
|         |   | module. Foreign substances may result in a fire, damage, or malfunction.                         |
|         |   |                                                                                                  |

#### I/O module wiring notes

- (1) Terminal definitions
  - Two-/three-wire (passive sensor): the sensor and the system share the same power circuit.
  - Four-wire (active sensor): the sensor uses an independent power supply and should not share the same power circuit with the system.
- (2) Terminals with insulation sleeves cannot be used as a terminal block. It is recommended that the terminals be covered with insulation tubes.
- (3) Use single-wire cables or two-wire cables with a diameter of 24 AWG to 22 AWG and with less than 1mm pin-type terminals. Only use copper conducting wires with a temperature rating of 60/75°C.

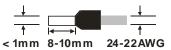

- (4) Keep the input cables, output cables, and power cable separate from one another.
- (5) If the main circuit and the power cable cannot be separated from each other, use a shielded cable, and ground it at the side of the I/O module. In some cases, the shielded cable can be grounded at the opposite side.

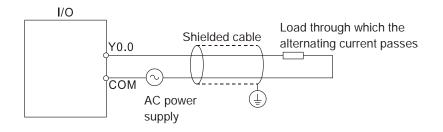

- (6) If you wire a module through conduit, you must ground the conduit correctly.
- (7) Keep 24 VDC input cables separate from 110 VAC input cables and 220 VDC input cables.
- (8) If the wiring length is more than 200 meters (656.19 feet), leakage current can result from parasitic capacitance, and the system will not function properly.
- Power cable wiring notes
  - (1) Use 110 V/220 V power cable and the 24 VDC power cable with a diameter of 22-18AWG and with less than 2 mm pin-type terminals. Be sure to twist the power cables at the terminal screws. To prevent a short circuit from loose screws, you must use solderless terminals with insulation sleeves.

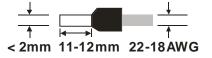

(2) If cables are connected to the terminals LG and FG, you must ground the cables. Do not connect LG and FG to any devices. If LG and FG are not grounded, the PLC will be susceptible to noise. Since LG carries electric potential, you will get an electric shock if you touch the metal parts.

## 4.5 Connecting Power Cables

### 4.5.1 Precautions

#### • Connecting AC power cables

- (1) The cables carrying the 110 VAC, 220 VAC, and 24 VDC should be single or two-wire cables.
- (2) Do not bundle 110 VAC cable, 220 VAC cable, 24 VDC cable, the (high-voltage high-current) main circuit, and the I/O signal cable together. The distance between adjacent cables should be more than 100 millimeters (3.94 inches).
- (3) To prevent electrical surge from lightning, install a surge protector as shown below.

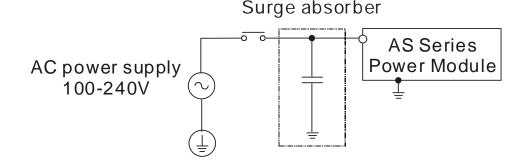

#### Points for attention:

- 1. Ground the surge protector and the PLC system.
- 2. Select the surge protector with a working voltage that is not less than the maximum allowable input voltage.

### 4.5.2 Ground

- The diameter of the ground should not be less than the diameters of the cables connected to the terminals L and N.
- If using multiple pieces of equipment, use a single-point ground.
- If you cannot use a single-point ground, use a common-point ground.
- AS Series Power Module The single-point ground is better. AS Series Power Module AS Series Power Module The common-point ground is permitted. AS Series Another piece of equipment

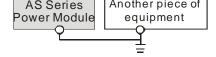

The equipment can not be grounded in this way.

 Do not connect equipment ground wires together as shown on the right.

### 4.5.3 Wiring Power Supply Modules

## Connecting an AC power cable AS-PS02

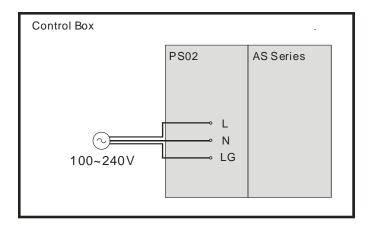

#### AS-PS02A

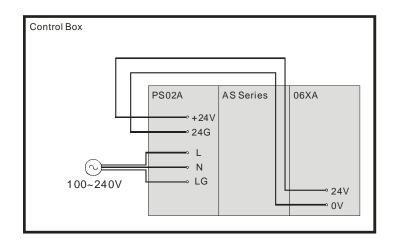

AS-PS03C

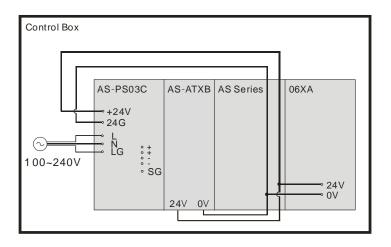

\*1. The live wire and the neutral wire in the AC power cable are connected to L and N on the power supply module respectively. To prevent incorrect system operation, the ground in the AC power cable must be connected to LG on the power supply module.

The power input is the AC input. You must pay attention to the following points when using the AS power modules.

- The alternating-current input voltage is between 100 VAC–240 VAC. Connect the power supply to the terminals L and N. If you connect the 110 VAC or the 220 VAC power supply to the input terminals +24V and 24G, you will damage the PLC.
- If a power outage lasts for less than 10 milliseconds, the PLC keeps running without being affected. If the
  power outage lasts longer, or if the voltage of the power supply decreases, the PLC stops running, and
  there is no output. When the power supply returns to normal, the PLC resumes operating. Note that there
  are latched auxiliary relays and registers in the PLC when you write the program.
- Use single-wire cables or two-wire cables in a diameter of 22 AWG to 18 AWG and with less than 2 mm pin-typed terminals. Only use copper conducting wires with a temperature rating of 60/75°C.

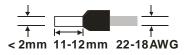

### 4.5.4 Communication Port of Power Module

AS-PS03C Wiring

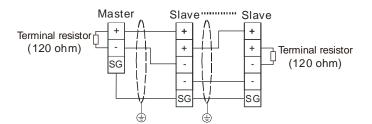

There are two sets of terminals + and – on the RS485 port of AS-PC03C; instead of connecting the signal cable to the same terminal, connecting to the next slave can be through the terminal + and - directly. And when AS-PS03C acts as the last slave, the terminal + and – can be used to connect to the terminal resistor.

## 4.5.5 Power Consumption

| Classification      | Model name                  | Internal power<br>consumption<br>(mA) | Internal power<br>consumption (W) | External power consumption (W) |
|---------------------|-----------------------------|---------------------------------------|-----------------------------------|--------------------------------|
|                     | AS332P-A                    | 150                                   | 3.6                               | N/A                            |
|                     | AS332T-A                    | 150                                   | 3.6                               | N/A                            |
|                     | AS324MT-A                   | 150                                   | 3.6                               | N/A                            |
|                     | AS320P-B                    | 150                                   | 3.6                               | N/A                            |
|                     | AS320T-B                    | 150                                   | 3.6                               | N/A                            |
|                     | AS300N-A                    | 125                                   | 3                                 | N/A                            |
| CPU module          | AS228T-A                    | 150                                   | 3.6                               | N/A                            |
|                     | AS228P-A                    | 150                                   | 3.6                               | N/A                            |
|                     | AS228R-A                    | 190                                   | 4.56                              | N/A                            |
|                     | AS218TX-A                   | 180                                   | 4.32                              | N/A                            |
|                     | AS218PX-A                   | 180                                   | 4.32                              | N/A                            |
|                     | AS218RX-A                   | 200                                   | 4.8                               | N/A                            |
|                     | AS08AM10N-A                 | 20                                    | 0.5                               | N/A                            |
|                     | AS08AN01T-A                 | 30                                    | 0.72                              | N/A                            |
|                     | AS08AN01P-A                 | 60                                    | 1.4                               | N/A                            |
|                     | AS08AN01R-A                 | 70                                    | 1.7                               | N/A                            |
|                     | AS16AM10N-A                 | 20                                    | 0.5                               | N/A                            |
|                     | AS16AP11T-A                 | 30                                    | 0.7                               | N/A                            |
|                     | AS16AP11P-A                 | 30                                    | 0.7                               | N/A                            |
| Digital I/O         | AS16AP11R-A                 | 80                                    | 1.9                               | N/A                            |
| module              | AS16AN01T-A                 | 60                                    | 1.3                               | N/A                            |
|                     | AS16AN01P-A                 | 60                                    | 1.4                               | N/A                            |
|                     | AS16AN01R-A                 | 140                                   | 3.4                               | N/A                            |
|                     | AS10AN011X-A                | 20                                    | 0.48                              | N/A                            |
|                     | AS32ANITON-A<br>AS32AN02T-A | 30                                    | 0.48                              | N/A                            |
|                     | AS64AM10N-A                 | 30                                    | 0.72                              | N/A                            |
|                     | AS64AN02T-A                 | 60                                    | 1.44                              | N/A                            |
|                     | AS04AD-A                    | 50                                    | 1.44                              | 2.16                           |
|                     | AS04AD-A<br>AS08AD-B        | 50                                    | 1.2                               | 2.10                           |
| Analog I/O          | AS08AD-B<br>AS08AD-C        | 50                                    | 1.2                               | 2.5                            |
| module              | AS04DA-A                    | 50                                    | 1.2                               | 2.64                           |
|                     | AS04DA-A<br>AS06XA-A        | 50                                    | 1.2                               | 2.04                           |
|                     |                             | 30                                    |                                   | 2.16                           |
| Temperature         | AS04RTD-A                   |                                       | 0.75                              |                                |
| measurement         | AS06RTD-A<br>AS04TC-A       | 30<br>30                              | 0.75                              | 2                              |
| module              | AS04TC-A<br>AS08TC-A        |                                       |                                   |                                |
| Load cell<br>module | AS08TC-A<br>AS02LC-A        | 30<br>30                              | 0.75                              | 2 3                            |
| Positioning         | AS02PU-A                    | 62.5                                  | 1.5                               | N/A                            |
| module              | AS04PU-A                    | 62.5                                  | 1.5                               | N/A                            |
|                     | AS00SCM-A                   | 25                                    | 0.6                               | N/A                            |
| Network             | AS01DNET-A                  | 33                                    | 0.8                               | N/A                            |
| module              | AS04SIL-A                   | 33                                    | 0.8                               | 0.5                            |
|                     | AS-F232                     | 20                                    | 0.48                              | 0.5<br>N/A                     |
| Function            | AS-F422                     | 30                                    | 0.48                              | N/A                            |
| cards               | AS-F485                     | 20                                    | 0.48                              | N/A                            |
|                     | AS-FCOPM                    | 20                                    | 0.48                              | N/A                            |
|                     |                             | 20                                    | 0.40                              | IN/A                           |

The following table lists the power consumption for AS Series modules.

### AS Series Hardware and Operation Manual

| Classification | Model name | Internal power<br>consumption<br>(mA) | Internal power<br>consumption (W) | External power consumption (W) |  |
|----------------|------------|---------------------------------------|-----------------------------------|--------------------------------|--|
|                | AS-F2AD    | 15                                    | 0.36                              | N/A                            |  |
|                | AS-F2DA    | 50                                    | 1.2                               | N/A                            |  |
|                | AS-FEN02   | 50                                    | 1.2                               | N/A                            |  |
|                | AS-FPFN02  | 50                                    | 1.2                               | N/A                            |  |
|                | AS-FOPC02  | 50                                    | 1.2                               | N/A                            |  |

# 4.6 Wiring CPU Modules

- When you use open collector NPN/PNP outputs to activate AS300 high speed inputs, you need to have the pull up/pull down resistor connected to X point and S/S. Only use 3 W / 470 ohm or 2 W / 1 Kohm resistors.
- When you use Push-Pull outputs to activate AS300 high speed inputs, you don't need to use any pull up/pull down resistor connected to X point and S/S.

#### Note:

- In case open collector NPN/PNP outputs are used to activate AS300 high speed inputs, you need to have the pull up/pull down resistor connected to X point and S/S.
- In case Push-Pull outputs are used to activate AS300 high speed inputs, you don't need to use any pull up/pull down resistor connected to X point and S/S.
- It is recommended to use the resistor of 3W/470ohm or 2W/1Kohm.

Through the following wiring you can increase the resistance of a resistor. See the illustration below for reference.

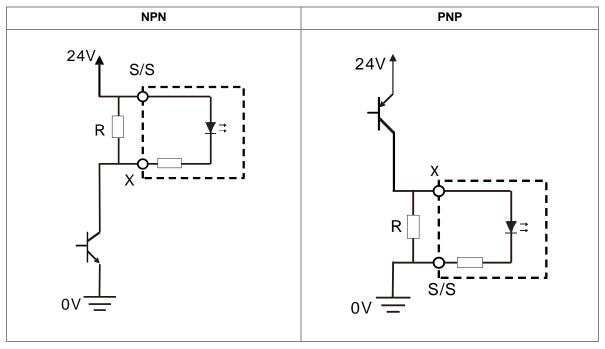

## 4.6.1 Wiring AS324MT-A

| la musé és mus         | X0.0+ to X0.3+/X0.0- to X0.3- : Differential input    |
|------------------------|-------------------------------------------------------|
| Input form             | X0.4–X0.11: Direct current (sinking or sourcing)      |
| 1                      | X0.0+ to X0.3+/X0.0- to X0.3- : 5V DC, 5 mA           |
| Input current/voltage  | X0.4–X0.11: 24 VDC, 5 mA                              |
|                        | Y0.0+ to Y0.3+/Y0.0- to Y0.3- : Differential input    |
| Output form            | Y0.4–Y0.11: Transistor-T (sinking)                    |
|                        | Y0.0+ to Y0.3+/Y0.0- to Y0.3-: 5V DC, 20mA/output     |
| Output current/voltage | (+ and – as a group, e.g. Y0.0+ and Y0.0- is a group) |
|                        | Y0.4 to Y0.11: 5 to 30V DC, 0.1A/output, 0.8A/COM     |

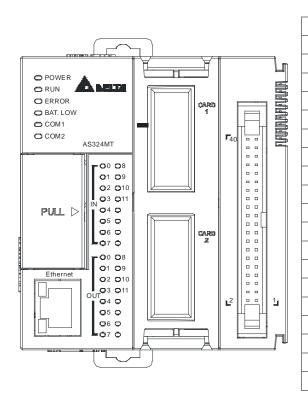

| 40 |     | 39 | S/S   | S/S   |
|----|-----|----|-------|-------|
| 38 |     | 37 | X0.11 | X0.10 |
| 36 |     | 35 | X0.9  | X0.8  |
| 34 |     | 33 | X0.7  | X0.6  |
| 32 |     | 31 | X0.5  | X0.4  |
| 30 | 40  | 29 | SG0   | SG0   |
| 28 |     | 27 | X0.3- | X0.3+ |
| 26 |     | 25 | X0.2- | X0.2+ |
| 24 |     | 23 | X0.1- | X0.1+ |
| 22 |     | 21 | X0.0- | X0.0+ |
| 20 |     | 19 | C0    | C0    |
| 18 |     | 17 | Y0.11 | Y0.10 |
| 16 |     | 15 | Y0.9  | Y0.8  |
| 14 | 2 1 | 13 | Y0.7  | Y0.6  |
| 12 |     | 11 | Y0.5  | Y0.4  |
| 10 |     | 9  | SG1   | SG1   |
| 8  |     | 7  | Y0.3- | Y0.3+ |
| 6  |     | 5  | Y0.2- | Y0.2+ |
| 4  |     | 3  | Y0.1- | Y0.1+ |
| 2  |     | 1  | Y0.0- | Y0.0+ |

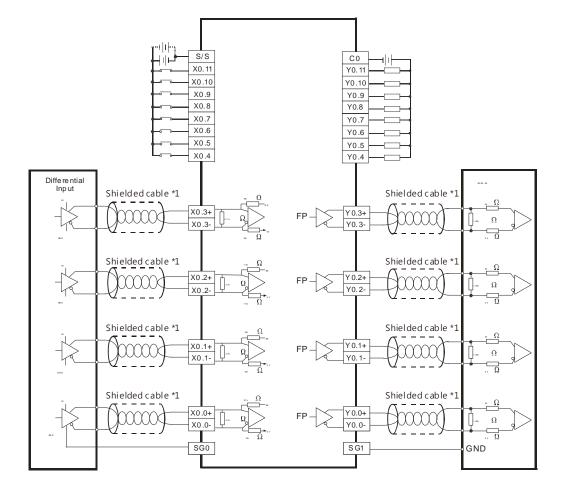

#### Wiring the External Terminal Module UB-10-ID16A

| land forme             | X0.0+ to X0.3+/X0.0- to X0.3-: Differential input  |
|------------------------|----------------------------------------------------|
| Input form             | X0.4–X0.11: Direct current (sinking or sourcing)   |
|                        | X0.0+ to X0.3+/X0.0- to X0.3- : 5 VDC, 5 mA        |
| Input current/voltage  | X0.4–X0.11: 24 VDC, 5 mA                           |
| Output fame            | Y0.0+ to Y0.3+/Y0.0- to Y0.3- : Differential input |
| Output form            | Y0.4–Y0.11: Transistor-T (sinking)                 |
|                        | Y0.0+ to Y0.3+/Y0.0- Y0.3-: 5 VDC, 20 mA           |
| Output current/voltage | Y0.4–Y0.11: 5 to 30 VDC, 0.1 A                     |

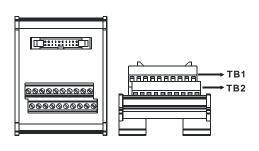

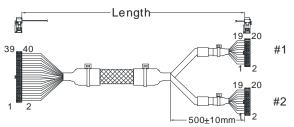

Length: UC-ET010-24D(1M)(28AWG) UC-ET020-24D(2M)(28AWG) UC-ET030-24D(3M)(28AWG)

| #4 | TB1 | Y0.0+ | Y0.1+ | Y0.2+ | Y0.3+ | SG1 | Y0.4 | Y0.6 | Y0.8 | Y0.10 | C0  |
|----|-----|-------|-------|-------|-------|-----|------|------|------|-------|-----|
| #1 | TB2 | Y0.0- | Y0.1- | Y0.2- | Y0.3- | SG1 | Y0.5 | Y0.7 | Y0.9 | Y0.11 | C0  |
| #2 | TB1 | X0.0+ | X0.1+ | X0.2+ | X0.3+ | SG0 | X0.4 | X0.6 | X0.8 | X0.10 | S/S |
| #2 | TB2 | X0.0- | X0.1- | X0.2- | X0.3- | SG0 | X0.5 | X0.7 | X0.9 | X0.11 | S/S |

## 4.6.2 Wiring AS332P-A

| Input form             | Direct current (sinking or sourcing) |
|------------------------|--------------------------------------|
| Input current/voltage  | 24 VDC, 5 mA                         |
| Output form            | Transistor-P (souring)               |
| Output current/voltage | 5 to 30 VDC, 0.1A/output, 1.6A/COM   |

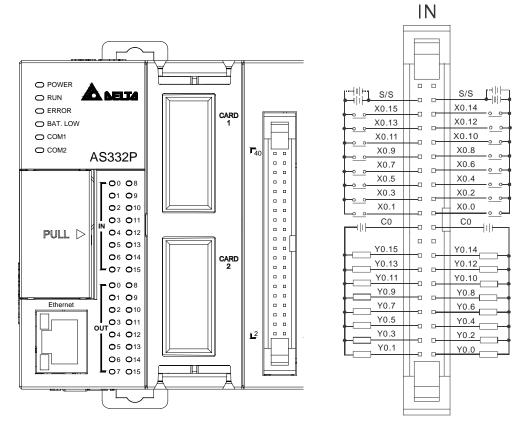

OUT

| • | Wiring the External Terminal Module UB-10-ID16/ | Ą |
|---|-------------------------------------------------|---|
|---|-------------------------------------------------|---|

| Input form                | Direct current (sinking or sourcing) |
|---------------------------|--------------------------------------|
| Input current/voltage     | 24 VDC. 5 mA                         |
| Output form               | Transistor-P (souring)               |
| Output<br>current/voltage | 5 to 30 VDC. 0.1A                    |

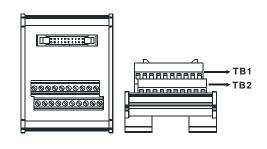

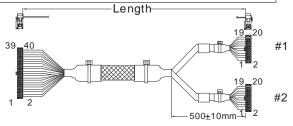

Length: UC-ET010-24D(1M)(28AWG)

UC-ET020-24D(2M)(28AWG) UC-ET030-24D(3M)(28AWG)

|    | TB1 | Y0.0 | Y0.2 | Y0.4 | Y0.6 | Y0.8 | Y0.10 | Y0.12 | Y0.14 | -   | C0 |
|----|-----|------|------|------|------|------|-------|-------|-------|-----|----|
| #1 | TB2 | Y0.1 | Y0.3 | Y0.5 | Y0.7 | Y0.9 | Y0.11 | Y0.13 | Y0.15 | -   | C0 |
| #2 | TB1 | X0.0 | X0.2 | X0.4 | X0.6 | X0.8 | X0.10 | X0.12 | X0.14 | S/S | -  |
|    | TB2 | X0.1 | X0.3 | X0.5 | X0.7 | X0.9 | X0.11 | X0.13 | X0.15 | S/S | -  |

• Wiring the External Terminal Module UB-10-OR16B

For cables that can only be connected to the cables of group #1, see below.

| Output form    | Relay                     |
|----------------|---------------------------|
| Output voltage | Less than 250 VAC, 30 VDC |

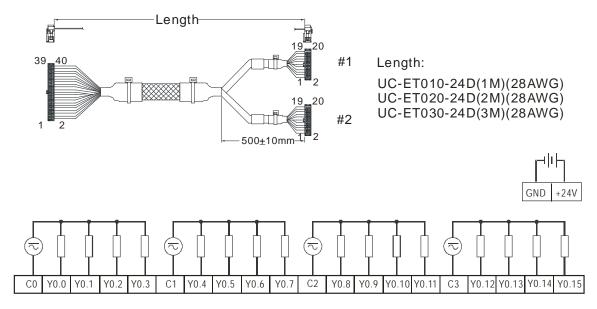

# 4.6.3 Wiring AS332T-A

| Input form                         | Direct current (sinking or sourcing) |  |  |  |
|------------------------------------|--------------------------------------|--|--|--|
| Input current/voltage 24 VDC, 5 mA |                                      |  |  |  |
| Output form                        | Transistor-T (sinking)               |  |  |  |
| Output current/voltage             | 5 to 30 VDC, 0.1A/output, 1.6A/COM   |  |  |  |

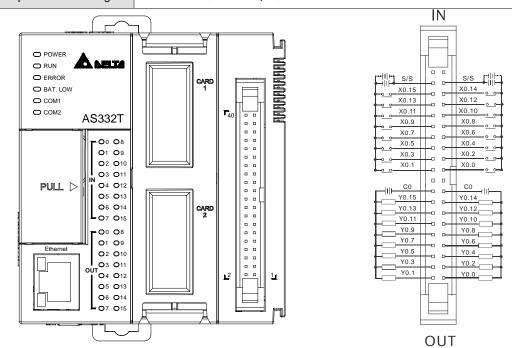

#### • Wiring the External Terminal Module UB-10-ID16A

| Input form             | Direct current (sinking or sourcing) |  |  |  |  |
|------------------------|--------------------------------------|--|--|--|--|
| Input current/voltage  | 24 VDC, 5 mA                         |  |  |  |  |
| Output form            | Transistor-T (sinking)               |  |  |  |  |
| Output current/voltage | 5 to 30 VDC, 0.1 A                   |  |  |  |  |

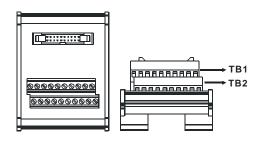

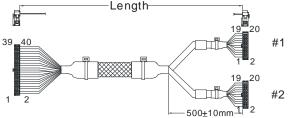

Length: UC-ET010-24D(1M)(28AWG) UC-ET020-24D(2M)(28AWG) UC-ET030-24D(3M)(28AWG)

|          |     |      |      |      |      |      |       | (- /( - | - /   |     |   |
|----------|-----|------|------|------|------|------|-------|---------|-------|-----|---|
| #1       | TB1 | Y0.0 | Y0.2 | Y0.4 | Y0.6 | Y0.8 | Y0.10 | Y0.12   | Y0.14 | C0  | - |
| <i>"</i> | TB2 | Y0.1 | Y0.3 | Y0.5 | Y0.7 | Y0.9 | Y0.11 | Y0.13   | Y0.15 | C0  | - |
| #0       | TB1 | X0.0 | X0.2 | X0.4 | X0.6 | X0.8 | X0.10 | X0.12   | X0.14 | S/S | - |
| #2       | TB2 | X0.1 | X0.3 | X0.5 | X0.7 | X0.9 | X0.11 | X0.13   | X0.15 | S/S | - |

• Wiring the External Terminal Module UB-10-OR16A

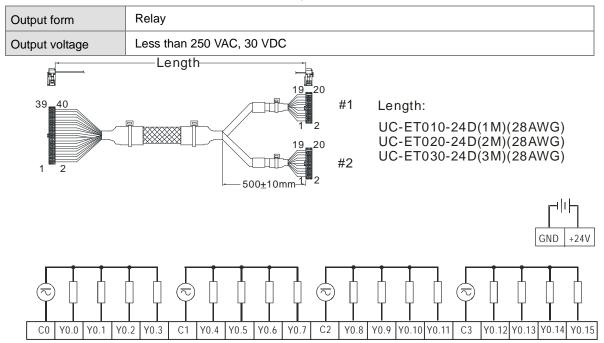

For cables that can only be connected to the cables of group #1, see below.

Note: UB-10-OR16A can be used with AS Series and DVP Series. The indications on the UB-10-OR16A board is for DVP Series. For the definitions of terminal connections for AS Series, you can see the reference table below. Or refer to the enclosed sticker for AS Series.

| AS  | C0 | Y0.0 | Y0.1 | Y0.2 | Y0.3 | C1 | Y0.4 | Y0.5 | Y0.6 | Y0.7 | C2 | Y0.8 | Y0.9 | Y0.10 | Y0.11 | C3 | Y0.12 | Y0.13 | Y0.14 | Y0.15 |
|-----|----|------|------|------|------|----|------|------|------|------|----|------|------|-------|-------|----|-------|-------|-------|-------|
| DVP | C0 | Y0   | Y1   | Y2   | Y3   | C1 | Y4   | Y5   | Y6   | Y7   | C2 | Y10  | Y11  | Y12   | Y13   | C3 | Y14   | Y15   | Y16   | Y17   |

X1

X3 .....

X5 0 0

X7 \_\_\_\_

Y1\_\_\_\_

Y3

Y5

Y7

Y9\_\_\_\_

Y11

Х2

C0

Y0

Υ2

Υ4

Y6

Y8

Y10

OUT

| Input form                | Direct current (sinking or sourcing) |     |  |  |  |  |
|---------------------------|--------------------------------------|-----|--|--|--|--|
| Input current/voltage     | 24 VDC, 5 mA                         |     |  |  |  |  |
| Output form               | Transistor-P (souring)               |     |  |  |  |  |
| Output<br>current/voltage | 5 to 30 VDC, 0.1A/output, 1.2A/COM   |     |  |  |  |  |
|                           |                                      | S/S |  |  |  |  |

# 4.6.4 Wiring AS320P-B

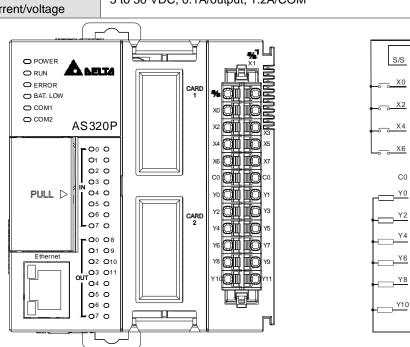

## 4.6.5 Wiring AS320T-B

| Input form                | Direct current (sinking or sourcing) |  |  |  |  |
|---------------------------|--------------------------------------|--|--|--|--|
| Input current/voltage     | 24 VDC, 5 mA                         |  |  |  |  |
| Output form               | Transistor-T (sinking)               |  |  |  |  |
| Output<br>current/voltage | 5 to 30 VDC, 0.1A/output, 1.2A/COM   |  |  |  |  |

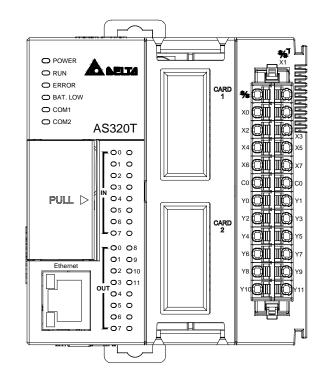

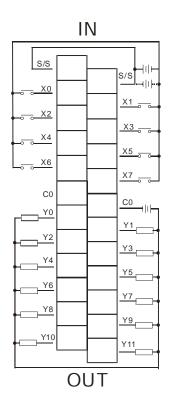

| Input form                | Direct current (sinking or sourcing) |  |  |  |  |
|---------------------------|--------------------------------------|--|--|--|--|
| Input current/voltage     | 24 VDC, 5 mA                         |  |  |  |  |
| Output form               | Transistor-P (sourcing) (PNP)        |  |  |  |  |
| Output<br>current/voltage | 5 to 30 VDC, 0.5A/output, 2A/COM     |  |  |  |  |

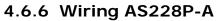

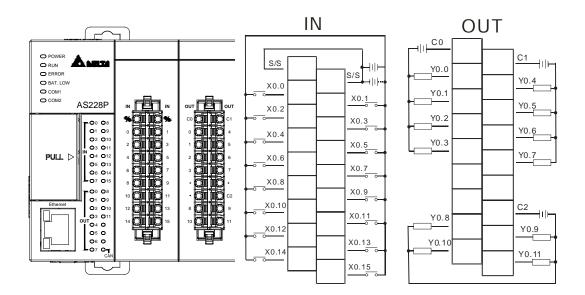

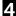

## 4.6.7 Wiring AS228R-A

| Input form                | Direct current (sinking or sourcing) |  |  |  |  |
|---------------------------|--------------------------------------|--|--|--|--|
| Input current/voltage     | 24 VDC, 5 mA                         |  |  |  |  |
| Output form               | Relay                                |  |  |  |  |
| Output<br>current/voltage | 240VAC/24VDC, 2A/output, 8A/COM      |  |  |  |  |

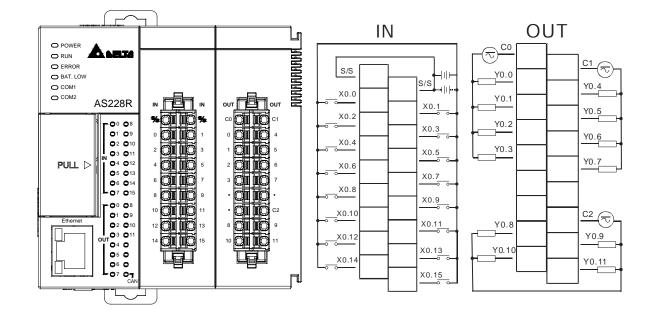

| 4.6.8 WIRING AS2281-A     |                                      |  |  |  |  |  |
|---------------------------|--------------------------------------|--|--|--|--|--|
| Input form                | Direct current (sinking or sourcing) |  |  |  |  |  |
| Input current/voltage     | 24 VDC, 5 mA                         |  |  |  |  |  |
| Output form               | Transistor-T (sinking) (NPN)         |  |  |  |  |  |
| Output<br>current/voltage | 5 to 30 VDC, 0.5A/output, 2A/COM     |  |  |  |  |  |

## 6 8 Wiring AS228T\_A

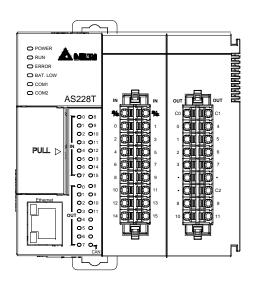

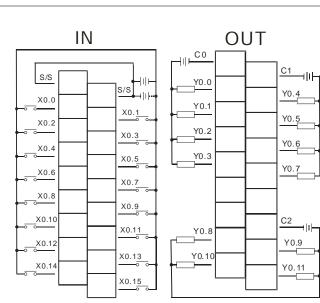

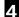

### 4.6.9 Wiring AS218PX-A / AS218RX-A / AS218TX-A

### 4.6.9.1 Wiring AS218PX-A

| Input form                         | Direct current (sinking or sourcing)             |  |  |
|------------------------------------|--------------------------------------------------|--|--|
| Input current/voltage 24 VDC, 5 mA |                                                  |  |  |
| Output form                        | Transistor-P (sourcing) (PNP)                    |  |  |
| Output<br>current/voltage          | 5 to 30 VDC, 0.5A/output, 1.5A/COM               |  |  |
| Analog input*1                     | 12bits, -10V-10V (voltage), -20mA-20mA (current) |  |  |
| Analog output*1                    | 12bits, -10V-10V(voltage), 0- 20mA (current)     |  |  |

\*1. Refer to section 4.6.9.4 for more details on wiring analog input and output.

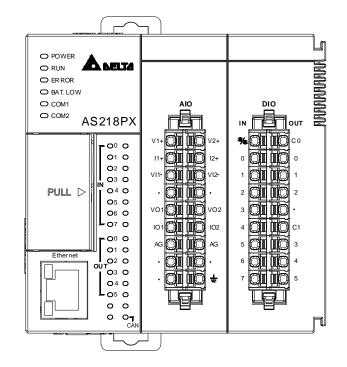

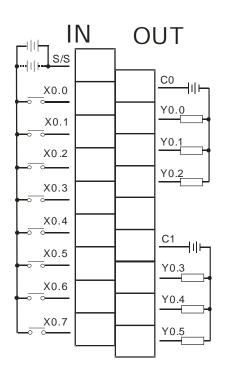

| Input form                | Direct current (sinking or sourcing)              |
|---------------------------|---------------------------------------------------|
| Input current/voltage     | 24 VDC, 5 mA                                      |
| Output form               | Relay                                             |
| Output<br>current/voltage | 240 VAC / 24 VDC, 2A/output, 6A/COM               |
| Analog input*1            | 12 bits, -10V-10V (voltage), -20mA-20mA (current) |
| Analog output*1           | 12 bits, -10V-10V(voltage), 0- 20mA (current)     |

### 4.6.9.2 Wiring AS218RX-A

\*1. Refer to section 4.6.9.4 for more details on wiring analog input and output.

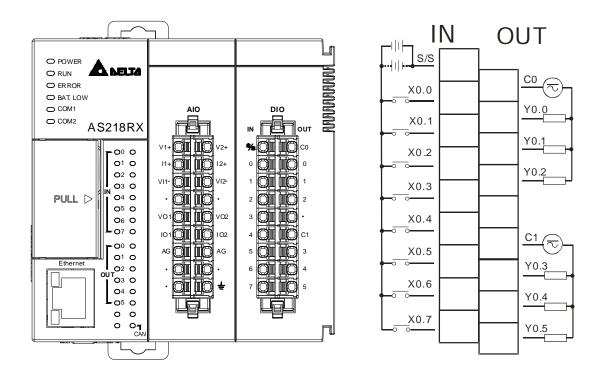

### 4.6.9.3 Wiring AS218TX-A

| Input form                | Direct current (sinking or sourcing)              |
|---------------------------|---------------------------------------------------|
| Input current/voltage     | 24 VDC, 5 mA                                      |
| Output form               | Transistor-T (sinking) (NPN)                      |
| Output<br>current/voltage | 5 to 30 VDC, 0.5A/output, 1.5A/COM                |
| Analog input*1            | 12 bits, -10V-10V (voltage), -20mA-20mA (current) |
| Analog output*1           | 12 bits, -10V-10V(voltage), 0- 20mA (current)     |

\*1. Refer to section 4.6.9.4 for more details on wiring analog input and output.

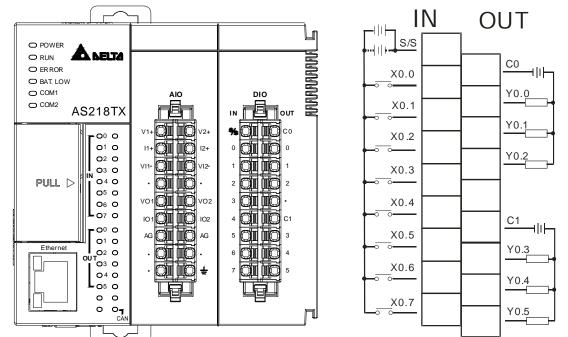

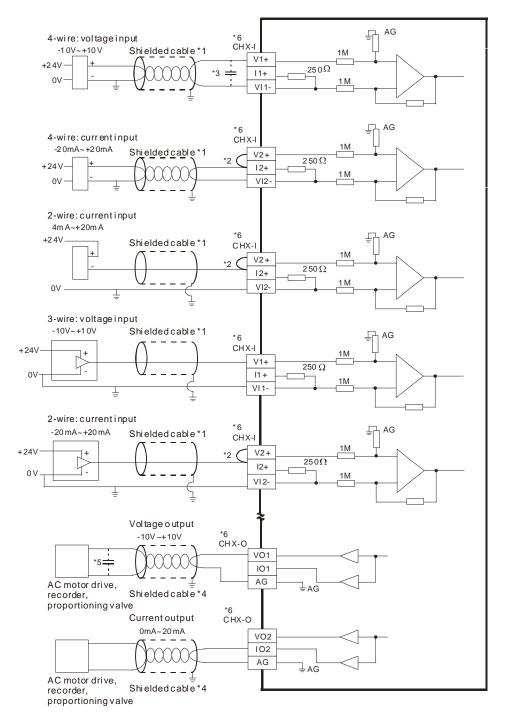

### 4.6.9.4 Wiring Details on AS218PX-A/AS218RX-A/AS218TX-A

## 4.6.10 Wiring

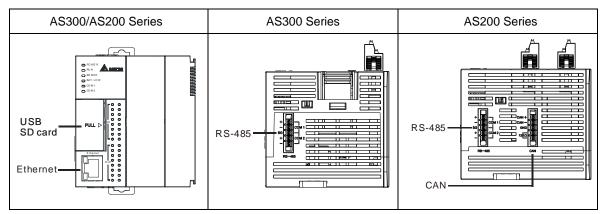

#### • USB port

| Pin | Function          |        |
|-----|-------------------|--------|
| 1   | VBUS (4.4–5.25 V) |        |
| 2   | D-                | 54321  |
| 3   | D+                | Mini-B |
| 4   | Ground            | WITH-D |
| 5   | Ground            |        |

- Refer to Appendix A : Installing a USB Driver, if it is the first time for AS Series to use USB port to communicate.
- Time to use USB port: uploading/downloading PLC programs, monitoring during calibration and upgrading firmware.
- NOT suggested to use USB port: applications that require a long and un-interruptible communication.
- What to do when a communication failure occurs: unplug any communication connector from the USB port and then plug the connector back. After that reconnect and try communication again.

#### • Ethernet port

| Pin | Signal | Description                       |
|-----|--------|-----------------------------------|
| 1   | TX+    | Transmitting data (positive pole) |
| 2   | TX-    | Transmitting data (negative pole) |
| 3   | RX+    | Receiving data (positive pole)    |
| 4   |        | N/C                               |
| 5   |        | N/C                               |
| 6   | RX-    | Receiving data (negative pole)    |
| 7   |        | N/C                               |
| 8   |        | N/C                               |

### • RS485

| Pin | Signal | Description   |   |
|-----|--------|---------------|---|
| 1   | +      | COM1 D+       |   |
| 2   | -      | COM1 D-       |   |
| 3   | SG     | Signal Ground |   |
| 4   | +      | COM2 D+       | 5 |
| 5   | -      | COM2 D-       |   |

#### RS485 Wiring

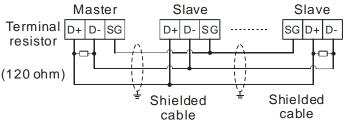

#### CAN

| Pin | Signal | Description       |   |
|-----|--------|-------------------|---|
| 1   | CAN+   | CAN_H             |   |
| 2   | CAN-   | CAN_L             |   |
| 3   | GND    | GROUND            |   |
| 4   | 1200   | Terminal resistor | 5 |
| 5   | 120Ω   | reminal resistor  |   |

Note: Pin4 and Pin5 must be short-circuited to activate the built-in terminal resistor  $120\Omega$  and work as an impedance to reduce noise inference when signal reflections occur and ensure signal can be transmitted normally.

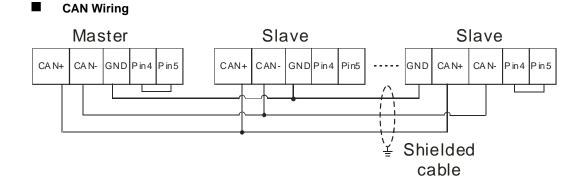

- 1. It is recommended to use Daisy Chain for connection and be sure to use terminal resistor in the beginning and the end of the terminal arrangement.
- 2. Pin4 and Pin5 must be short-circuited to activate the built-in terminal resistor 120Ω.

# 4.7 Wiring Digital Input/Output Modules

This section illustrates how to wire digital input/output modules. The wiring diagrams below also illustrate how the power supplies are connected to S/S, and COM. If you need more information about wiring of digital input/output terminals, refer to Section 4.8 in this manual.

### 4.7.1 Wiring AS08AM10N-A

| Input form             | Direct current (sinking or sourcing) |                                                                     |
|------------------------|--------------------------------------|---------------------------------------------------------------------|
| Voltage specifications | 24 VDC, 5 mA                         |                                                                     |
|                        | 8AM                                  | $\begin{bmatrix} I \\ S \\ S \\ S \\ S \\ S \\ S \\ S \\ S \\ S \\$ |

## 4.7.2 Wiring AS08AN01P-A

| Output form            | Transistor-P (souring)           |
|------------------------|----------------------------------|
| Voltage specifications | 5 to 30 VDC, 0.5A/output, 4A/COM |

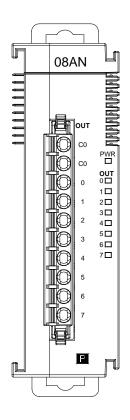

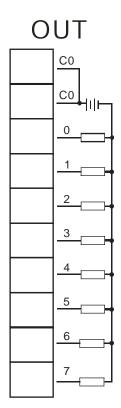

## 4.7.3 Wiring AS08AN01R-A

ľ

6

R

TC 5

E

| Output form            | Relay                                                                          |  |
|------------------------|--------------------------------------------------------------------------------|--|
| Voltage specifications | 5 to 30 VDC, 2A/output, 8A/COM                                                 |  |
|                        | 8AN       0T       0T       0T       0       0       0       1       2       4 |  |

4

5

6

7

4-42

## 4.7.4 Wiring AS08AN01T-A

| Output type            | Transistor-T (sinking)           |
|------------------------|----------------------------------|
| Voltage specifications | 5 to 30 VDC, 0.5A/output, 4A/COM |

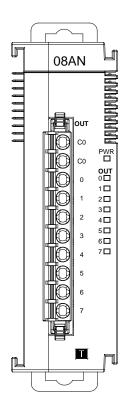

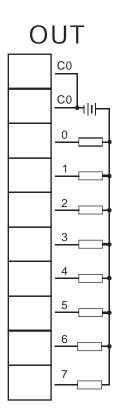

## 4.7.5 Wiring AS16AM10N-A

| Input type             | Direct current (sinking or sourcing) |
|------------------------|--------------------------------------|
| Voltage specifications | 24 VDC, 5 mA                         |

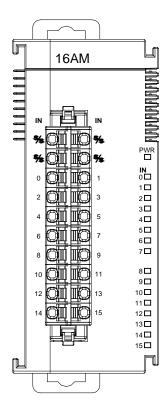

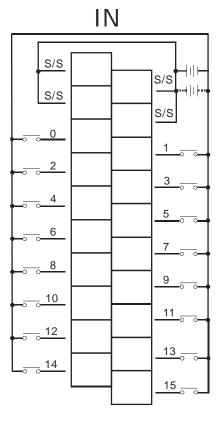

## 4.7.6 Wiring AS16AN01R-A

| Output type            | Relay                             |
|------------------------|-----------------------------------|
| Voltage specifications | 240 VAC/24 VDC, 2A/output, 8A/COM |

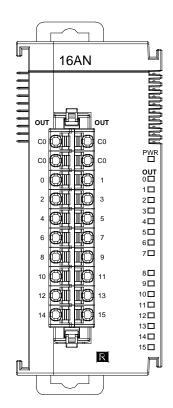

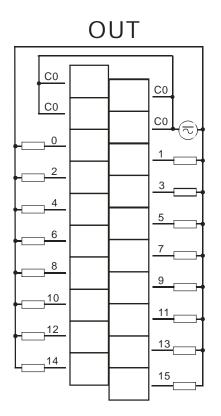

## 4.7.7 Wiring AS16AN01T-A

| Output type            | Transistor-T (sinking)           |
|------------------------|----------------------------------|
| Voltage specifications | 5 to 30 VDC, 0.5A/output, 4A/COM |

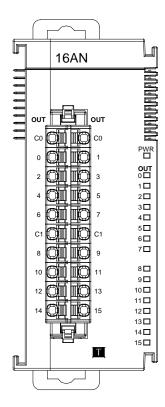

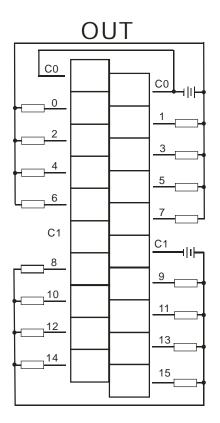

## 4.7.8 Wiring AS16AN01P-A

| Output type            | Transistor-P (souring)           |  |  |  |  |  |  |
|------------------------|----------------------------------|--|--|--|--|--|--|
| Voltage specifications | 5 to 30 VDC, 0.5A/output, 4A/COM |  |  |  |  |  |  |

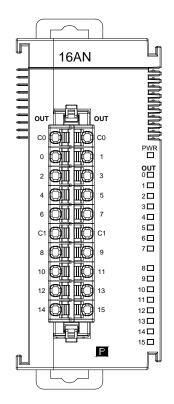

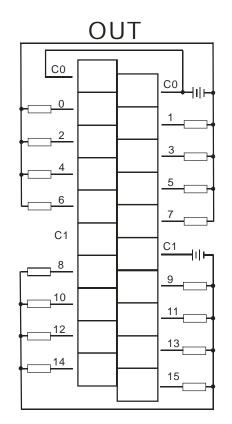

## 4.7.9 Wiring AS16AP11R-A

| Input form Direct current (sinking or sourcing) |                                             |  |  |  |  |  |  |  |
|-------------------------------------------------|---------------------------------------------|--|--|--|--|--|--|--|
| Voltage specifications                          | Voltage specifications         24 VDC, 5 mA |  |  |  |  |  |  |  |
| Output type                                     | Relay                                       |  |  |  |  |  |  |  |
| Voltage specifications                          | 240 VAC/24 VDC, 2 A/inputs, 8 A/COM         |  |  |  |  |  |  |  |

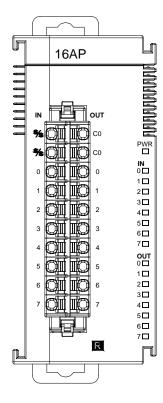

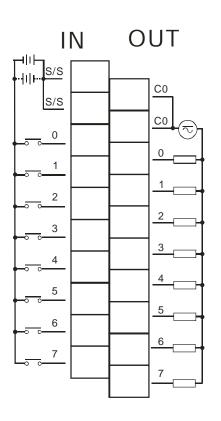

## 4.7.10 Wiring AS16AP11T-A

| Input form                                  | Direct current (sinking or sourcing) |  |  |  |  |  |  |
|---------------------------------------------|--------------------------------------|--|--|--|--|--|--|
| Voltage specifications         24 VDC, 5 mA |                                      |  |  |  |  |  |  |
| Output type                                 | Transistor-T (sinking)               |  |  |  |  |  |  |
| Voltage specifications                      | 5 to 30 VDC, 0.5A/output, 4A/COM     |  |  |  |  |  |  |

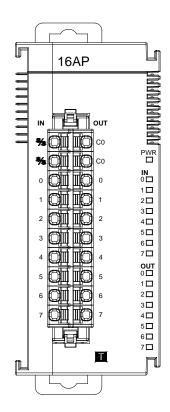

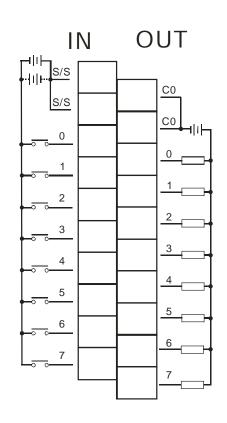

## 4.7.11 Wiring AS16AP11P-A

| Input form             | Direct current (sinking or sourcing) |
|------------------------|--------------------------------------|
| Voltage specifications | 24 VDC, 5 mA                         |
| Output type            | Transistor-P (sourcing)              |
| Voltage specifications | 5 to 30 VDC, 0.5A/output, 4A/COM     |

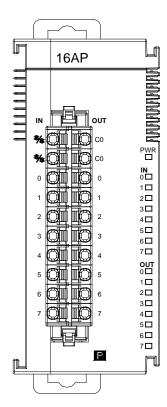

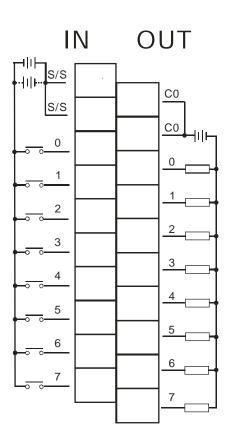

| Input form    | Direct current (sinking or sourcing)                                                                                                    |                                                                                                    |
|---------------|----------------------------------------------------------------------------------------------------|----------------------------------------------------------------------------------------------------|
| Input current | 24 VDC, 5 mA                                                                                                    |                                                                                                    |
|               | X0 LED     X0 LED     Y     X1 LED     Y     Y | IN<br>S/S III<br>0 0 1.15<br>1.15<br>1.14<br>0 0 1.13<br>1.12<br>0 0 1.13<br>1.12<br>0 0 1.13<br>1.12<br>0 0 1.13<br>1.12<br>0 0 1.13<br>1.12<br>0 0 1.13<br>1.12<br>0 0 0 1.9<br>1.8<br>0 0 0 1.7<br>1.6<br>0 0 0 1.7<br>1.6<br>0 0 0 1.3<br>1.2<br>0 0 0 1.1<br>1.10<br>0 0 0 1.5<br>1.4<br>0 0 0 1.5<br>1.4<br>0 0 0 1.5<br>1.4<br>0 0 0 1.5<br>1.4<br>0 0 0 1.5<br>1.4<br>0 0 0 1.5<br>1.4<br>0 0 0 1.5<br>1.4<br>0 0 0 1.5<br>1.2<br>0 0 0 1.5<br>0 0 1.5<br>0 0 1.5<br>0 0 1.5<br>0 0 1.5<br>0 0 0 1.5<br>0 0 0 0 0 0 0 0 0 0 0 0 0 0 0 0 0 0 0 |

## 4.7.12 Wiring AS32AM10N-A

• Wiring the External Terminal Module UB-10-ID16A

For cables that can only be connected to the cables of group #2, see below.

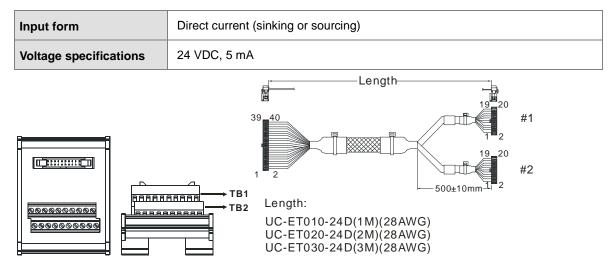

| #2 | TB1 | X0.0 | X0.2 | X0.4 | X0.6 | X0.8 | X0.10 | X0.12 | X0.14 | S/S | - |
|----|-----|------|------|------|------|------|-------|-------|-------|-----|---|
| #2 | TB2 | X0.1 | X0.3 | X0.5 | X0.7 | X0.9 | X0.11 | X0.13 | X0.15 | S/S | - |

#### • Wiring the External Terminal Module UB-10-ID32A

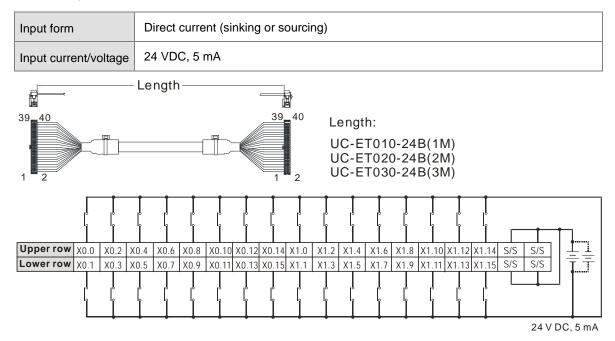

Note: UB-10-ID32A can be used with AS Series and DVP Series. The indications on the UB-10-ID32A board is for DVP Series. For the definitions of terminal connections for AS Series, you can see the reference table below. Or refer to the enclosed sticker for AS Series.

| row | Up    | AS  | X0.0 | X0.2 | X0.4 | X0.6 | X0.8 | X0.10 | X0.12 | X0.14 | X1.0 | X1.2 | X1.4 | X1.6 | X1.8 | X1.10 | X1.12 | X1.14 | S/S | S/S |
|-----|-------|-----|------|------|------|------|------|-------|-------|-------|------|------|------|------|------|-------|-------|-------|-----|-----|
| \$  | Jpper | DVP | X0   | X2   | X4   | X6   | X10  | X12   | X14   | X16   | X20  | X22  | X24  | X26  | X30  | X32   | X34   | X36   | S/S | S/S |
| _   | 5     | DVP | X1   | ХЗ   | X5   | X7   | X11  | X13   | X15   | X17   | X21  | VOO  | VOF  | VOT  | VOA  | Vaa   | VOE   | X37   | S/S | S/S |
|     | ower  |     |      |      |      |      |      |       |       |       | 721  | X23  | X25  | X27  | X31  | X33   | X35   | ^3/   | 3/3 | 3/3 |

Δ

### 4.7.13 Wiring AS32AN02T-A

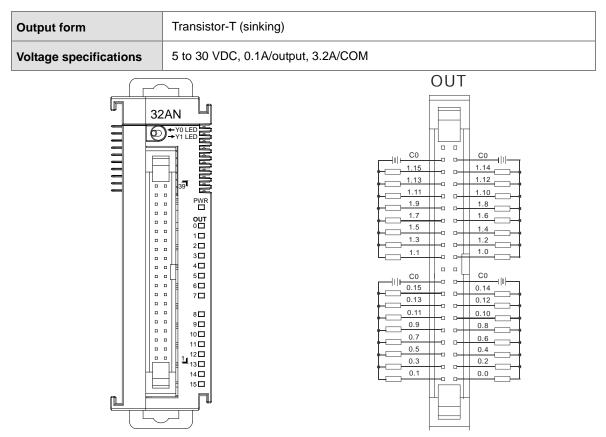

• Wiring the External Terminal Module UB-10-ID16A

For cables that can only be connected to the cables of group #1, see below.

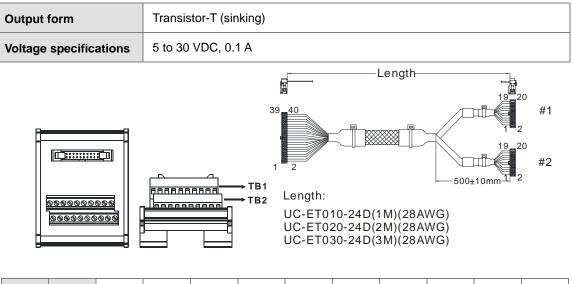

| #1 | TB1 | Y0.0 | Y0.2 | Y0.4 | Y0.6 | Y0.8 | Y0.10 | Y0.12 | Y0.14 | C0 | - |
|----|-----|------|------|------|------|------|-------|-------|-------|----|---|
|    | TB2 | Y0.1 | Y0.3 | Y0.5 | Y0.7 | Y0.9 | Y0.11 | Y0.13 | Y0.15 | C0 | - |

#### • Wiring the External Terminal Module UB-10-OR16A

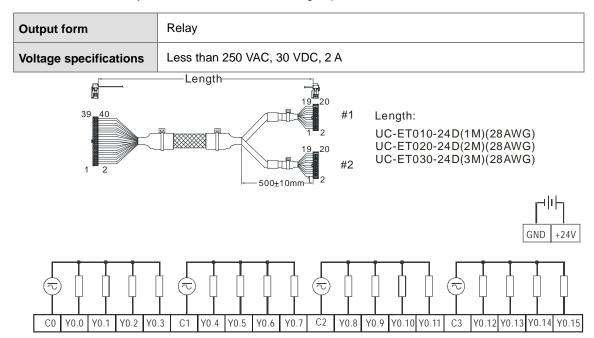

For cables that can only be connected to the cables of group #1, see below.

Note: UB-10-OR16A can be used with AS Series and DVP Series. The indications on the UB-10-OR16A board is for DVP Series. For the definitions of terminal connections for AS Series, you can see the reference table below. Or refer to the enclosed sticker for AS Series.

| AS  | C0 | Y0.0 | Y0.1 | Y0.2 | Y0.3 | C1 | Y0.4 | Y0.5 | Y0.6 | Y0.7 | C2 | Y0.8 | Y0.9 | Y0.10 | Y0.11 | C3 | Y0.12 | Y0.13 | Y0.14 | Y0.15 |
|-----|----|------|------|------|------|----|------|------|------|------|----|------|------|-------|-------|----|-------|-------|-------|-------|
| DVP | C0 | Y0   | Y1   | Y2   | Y3   | C1 | Y4   | Y5   | Y6   | Y7   | C2 | Y10  | Y11  | Y12   | Y13   | C3 | Y14   | Y15   | Y16   | Y17   |

#### • Wiring the External Terminal Module UB-10-OT32A

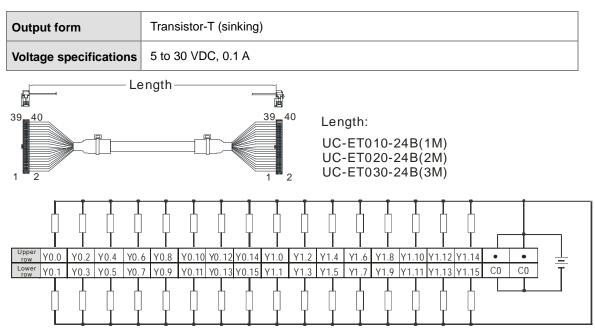

Note: UB-10-OT32A can be used with AS Series and DVP Series. The indications on the UB-10-OT32A board is for DVP Series. For the definitions of terminal connections for AS Series, you can see the reference table below. Or refer to the enclosed sticker for AS Series.

| Uppe         | AS  | Y0.0 | Y0.2 | Y0.4 | Y0.6 | Y0.8 | Y0.10 | Y0.12 | Y0.14 | Y1.0 | Y1.2 | Y1.4 | Y1.6 | Y1.8 | Y1.10 | Y1.12 | Y1.14 | •  | •  |
|--------------|-----|------|------|------|------|------|-------|-------|-------|------|------|------|------|------|-------|-------|-------|----|----|
| lpper<br>row | DVP | YO   | Y2   | Y4   | Y6   | Y10  | Y12   | Y14   | Y16   | Y20  | Y22  | Y24  | Y26  | Y30  | Y32   | Y34   | Y36   | •  | •  |
| Lowe         | DVP | Y1   | Y3   | Y5   | Y7   | Y11  | Y13   | Y15   | Y17   | Y21  | Y23  | Y25  | Y27  | Y31  | Y33   | Y35   | Y37   | C0 | C0 |
| wer          | AS  | Y0.1 | Y0.3 | Y0.5 | Y0.7 | Y0.9 | Y0.11 | Y0.13 | Y0.15 | Y1.1 | Y1.3 | Y1.5 | Y1.7 | Y1.9 | Y1.11 | Y1.13 | Y1.15 | C0 | C0 |

4-55

### 4.7.14 Wiring AS64AM10N-A

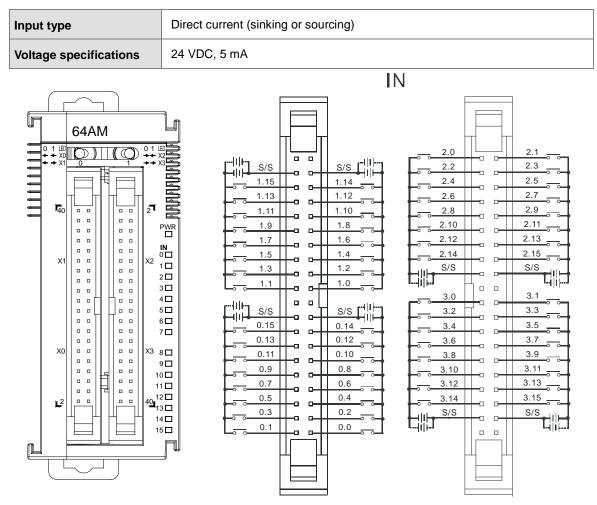

Wiring the External Terminal Module UB-10-ID16A

| For cables that can only be connected to the cables of group #2, see bel | ow. |
|--------------------------------------------------------------------------|-----|
|--------------------------------------------------------------------------|-----|

| Input fo | rm        |        | Direct of          | current (s                             | inking or | sourcing                               | )        |       |       |                                              |   |  |  |  |  |
|----------|-----------|--------|--------------------|----------------------------------------|-----------|----------------------------------------|----------|-------|-------|----------------------------------------------|---|--|--|--|--|
| Voltage  | specifica | ations | tions 24 VDC, 5 mA |                                        |           |                                        |          |       |       |                                              |   |  |  |  |  |
| 0000     |           | H      |                    | $\rightarrow$ TB1<br>$\rightarrow$ TB2 | UC-E1     | n:<br>F010-24I<br>F020-24I<br>F030-24I | D(2M)(28 | BAWG) |       | 20<br>20<br>20<br>#2<br>20<br>#2<br>20<br>#2 |   |  |  |  |  |
| #2       | TB1       | X0.0   | X0.2               | X0.4                                   | X0.6      | X0.8                                   | X0.10    | X0.12 | X0.14 | S/S                                          | - |  |  |  |  |
| #2       | TB2       | X0.1   | X0.3               | X0.5                                   | X0.7      | X0.9                                   | X0.11    | X0.13 | X0.15 | S/S                                          | - |  |  |  |  |

• Wiring the External Terminal Module UB-10-ID32A

For cables that can only be connected to the cables of group #2, see below.

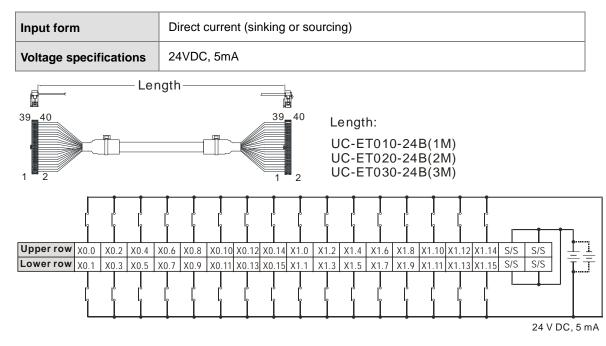

Note: UB-10-ID32A can be used with AS Series and DVP Series. The indications on the UB-10-ID32A board is for DVP Series. For the definitions of terminal connections for AS Series, you can see the reference table below. Or refer to the enclosed sticker for AS Series.

| ГО  | Upper | AS  | X0.0 | X0.2 | X0.4 | X0.6 | X0.8 | X0.10 | X0.12 | X0.14 | X1.0 | X1.2 | X1.4 | X1.6 | X1.8 | X1.10 | X1.12 | X1.14 | S/S | S/S |
|-----|-------|-----|------|------|------|------|------|-------|-------|-------|------|------|------|------|------|-------|-------|-------|-----|-----|
| WO  | ber   | DVP | X0   | X2   | X4   | X6   | X10  | X12   | X14   | X16   | X20  | X22  | X24  | X26  | X30  | X32   | X34   | X36   | S/S | S/S |
| row | Lov   | DVP | X1   | ХЗ   | X5   | X7   | X11  | X13   | X15   | X17   | X21  | X23  | X25  | X27  | X31  | X33   | X35   | X37   | S/S | S/S |
| ≤   | wer   | AS  | X0.1 | X0.3 | X0.5 | X0.7 | X0.9 | YO 11 | Y0 12 | X0.15 | X1.1 | X1.3 | X1.5 | X1.7 | X1.9 | X1 11 | X1.13 | X1 15 | S/S | S/S |

### 4.7.15 Wiring AS64AN02T-A

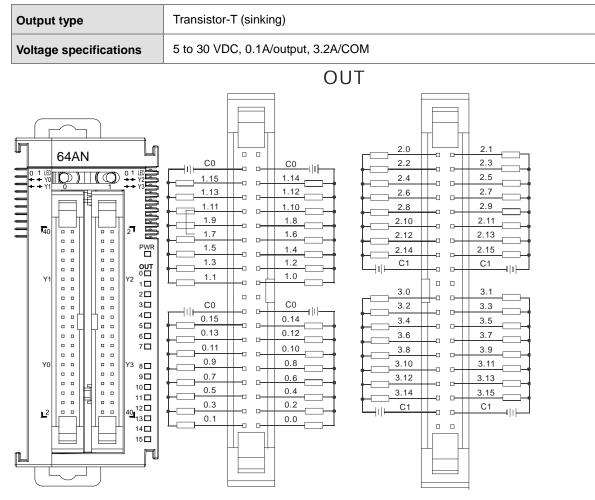

• Wiring the External Terminal Module UB-10-ID16A

| Output type            | Transistor-T (sinking)                                                                                                    |
|------------------------|----------------------------------------------------------------------------------------------------|
| Voltage specifications | 5 to 30 VDC, 0.1 A                                                                                                    |
|                        | Length<br>$39 \xrightarrow{40}$<br>$19 \xrightarrow{10}$<br>$12 \xrightarrow{10}$<br>$12 \xrightarrow{10}$ |

| #1 | TB1 | Y0.0 | Y0.2 | Y0.4 | Y0.6 | Y0.8 | Y0.10 | Y0.12 | Y0.14 | C0 | - |
|----|-----|------|------|------|------|------|-------|-------|-------|----|---|
| #1 | TB2 | Y0.1 | Y0.3 | Y0.5 | Y0.7 | Y0.9 | Y0.11 | Y0.13 | Y0.15 | C0 | - |

• Wiring the External Terminal Module UB-10-OR16A

For cables that can only be connected to the cables of group #1, see below.

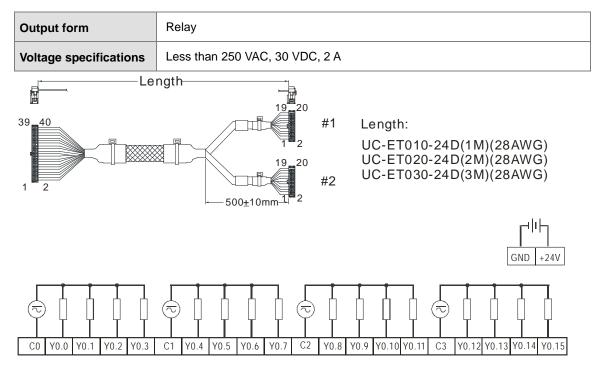

Note: UB-10-OR16A can be used with AS Series and DVP Series. The indications on the UB-10-OR16A board is for DVP Series. For the definitions of terminal connections for AS Series, you can see the reference table below. Or refer to the enclosed sticker for AS Series.

| AS  | C0 | Y0.0 | Y0.1 | Y0.2 | Y0.3 | C1 | Y0.4 | Y0.5 | Y0.6 | Y0.7 | C2 | Y0.8 | Y0.9 | Y0.10 | Y0.11 | C3 | Y0.12 | Y0.13 | Y0.14 | Y0.15 |
|-----|----|------|------|------|------|----|------|------|------|------|----|------|------|-------|-------|----|-------|-------|-------|-------|
| DVP | C0 | Y0   | Y1   | Y2   | Y3   | C1 | Y4   | Y5   | Y6   | Y7   | C2 | Y10  | Y11  | Y12   | Y13   | C3 | Y14   | Y15   | Y16   | Y17   |

#### • Wiring the External Terminal Module UB-10-OT32A

| Output type            | Transistor-T (sinking) |
|------------------------|------------------------|
| Voltage specifications | 5 to 30 VDC, 0.1 A     |

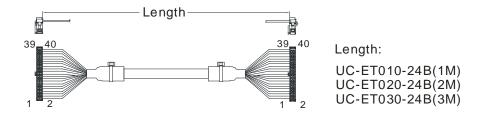

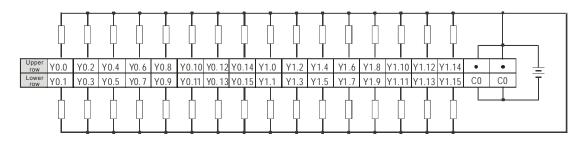

Note: UB-10-OT32A can be used with AS Series and DVP Series. The indications on the UB-10-OT32A board is for DVP Series. For the definitions of terminal connections for AS Series, you can see the reference table below. Or refer to the enclosed sticker for AS Series.

| Upper<br>row | AS  | Y0.0 | Y0.2 | Y0.4 | Y0.6 | Y0.8 | Y0.10 | Y0.12 | Y0.14 | Y1.0 | Y1.2 | Y1.4 | Y1.6 | Y1.8 | Y1.10 | Y1.12 | Y1.14 | •  | •  |
|--------------|-----|------|------|------|------|------|-------|-------|-------|------|------|------|------|------|-------|-------|-------|----|----|
| v<br>v       | DVP | YO   | Y2   | Y4   | Y6   | Y10  | Y12   | Y14   | Y16   | Y20  | Y22  | Y24  | Y26  | Y30  | Y32   | Y34   | Y36   | •  | •  |
| Lowe         | DVP | Y1   | Y3   | Y5   | Y7   | Y11  | Y13   | Y15   | Y17   | Y21  | Y23  | Y25  | Y27  | Y31  | Y33   | Y35   | Y37   | C0 | CO |
| .ower<br>row | AS  | Y0.1 | Y0.3 | Y0.5 | Y0.7 | Y0.9 | Y0.11 | Y0.13 | Y0.15 | Y1.1 | Y1.3 | Y1.5 | Y1.7 | Y1.9 | Y1.11 | Y1.13 | Y1.15 | C0 | C0 |

# 4.8 Wiring Digital Input/Output Terminals

## 4.8.1 Wiring Digital Input Terminals

## 4.8.1.1 Sinking and Sourcing

The input signal is the 24 VDC power input. Sinking and sourcing are the current driving capabilities of a circuit. They are defined as follows.

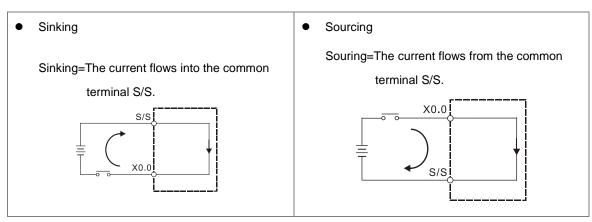

## 4.8.1.2 Relay Type

Sinking

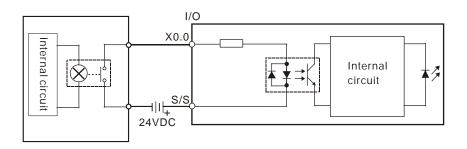

Sourcing

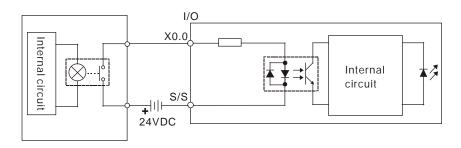

### 4.8.1.3 Open-collector Input Type

Sinking

#### (NPN transistor whose collector is open)

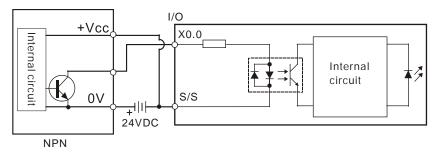

Sourcing

4

#### (PNP transistor whose collector is open)

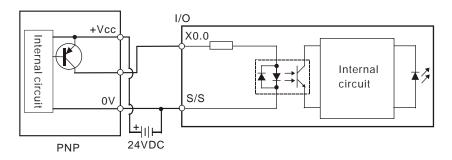

#### 4.8.1.4 Two-wire Proximity Switch

Use the two-wire proximity switch whose leakage current  $I_L$  is less than 1.5 mA when the switch is OFF. If the leakage current is larger than 1.5 mA, connect the divider resistance Rb using the formula below.

$$Rb \leq \frac{6}{IL-1.5}$$
 (k  $\Omega$ )

Sinking

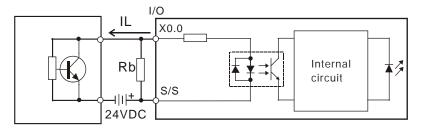

Two-wire proximity switch

Sourcing

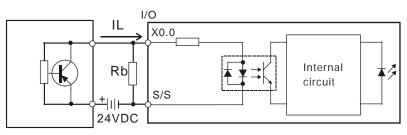

Two-wire proximity switch

#### 4.8.1.5 Three-wire Switch

Sinking

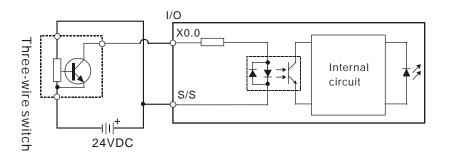

Sourcing

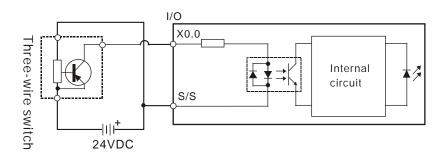

## 4.8.1.6 Optoelectronic Switch

Sinking

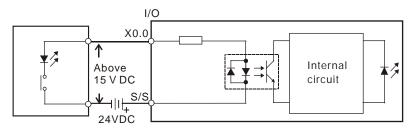

Optoelectronic switch

• Sourcing

4

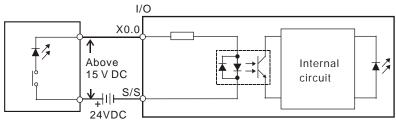

Optoelectronic switch

## 4.8.1.7 Differential Input

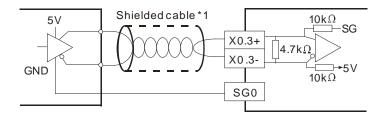

## 4.8.2 Wiring Digital Output Terminals

### 4.8.2.1 Output Circuits

There are three types of output units. They are relay outputs, transistor outputs, and differential outputs.

### 1. Relay output

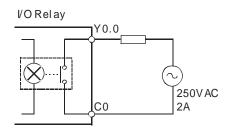

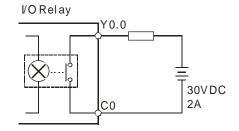

#### 2. Transistor output

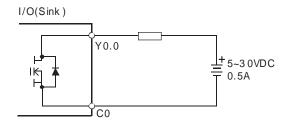

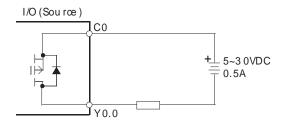

#### 3. Differential output

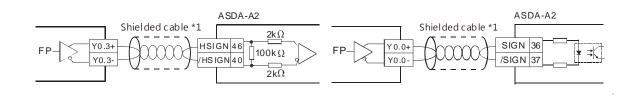

#### 4.8.2.2 Relay Output Circuit

Relay terminals have no polarity. They can be used with alternating current that passes through a load, or with direct current that passes through a load. The maximum current that can pass through every relay terminal is 2 A, and refer to each product specification for the maximum current that can pass through every common terminal. Life cycle curve: The lifetime of a relay terminal varies with the working voltage, the load type (the power factor  $\cos\psi$ , the time constant t(L/R)), and the current passing through the terminal. The relation is shown in the life cycle curve below.

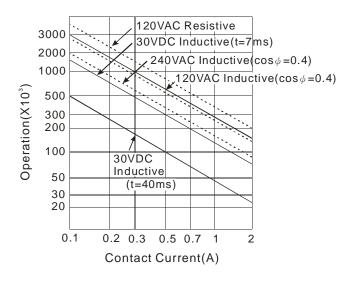

• Relay output circuit

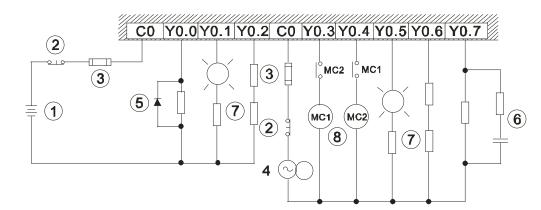

| 1 | Direct-current power supply                                                                                                    |
|---|----------------------------------------------------------------------------------------------------|
| 2 | Emergency stop using an external switch.                                                                                        |
| 3 | Fuse: to protect the output circuit, a fuse having a breaking capacity between 5 A to 10 A is connected to the common terminal. |
| 4 | Alternating-current power supply                                                                                                |

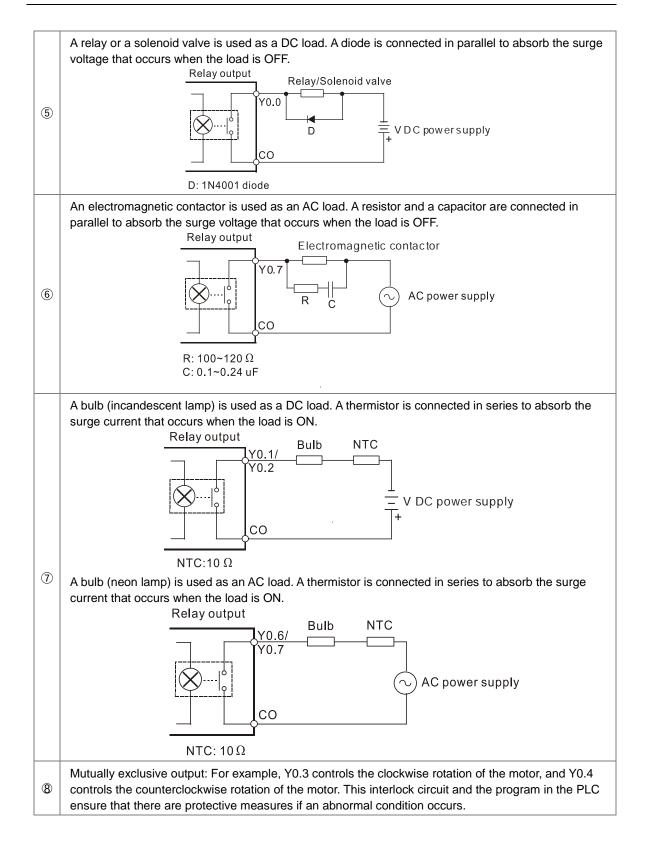

## 4.8.2.3 Transistor Output Circuit (NPN)

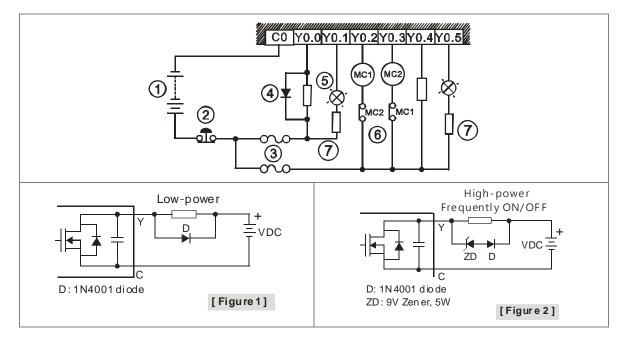

| 1 | Direct-current power supply                                                                                                    |
|---|----------------------------------------------------------------------------------------------------|
| 2 | Emergency stop                                                                                                    |
| 3 | Fuse                                                                                                    |
|   | The output terminals of a transistor module are open-collector output terminals. If Y0.0/Y0.1 is a pulse train output terminal of a transistor module, the output current passing through its output pull-up resistor must be greater than 0.1 A to ensure that the transistor module operates normally. |
| 4 | <ol> <li>A diode is connected in parallel to absorb the surge voltage: used in low-power situations (refer to<br/>Figure 1).</li> </ol>                                                                                                    |
|   | <ol> <li>A diode and Zener are connected in parallel to absorb the surge voltage: used in high-power and<br/>power-on/off frequently situations (refer to Figure 2).</li> </ol>                                                                                                    |
| 5 | A bulb (incandescent lamp) is used as a DC load. A thermistor is connected in series to absorb the surge current which occurs when the load is ON.                                                                                                    |
| 6 | Mutually exclusive output: For example, Y0.2 controls the clockwise rotation of the motor, and Y0.3 controls the counterclockwise rotation of the motor. This interlock circuit and the program in the PLC ensure that there are protective measures if an abnormal condition occurs.                    |
| 7 | Connected to a NTC thermistor (negative temperature coefficient), when a bulb (incandescent lamp) is used as a DC load and a thermistor is connected in series to absorb the surge current.                                                                                                    |

## 4.9 Wiring Analog Input/Output Modules

#### Definitions of the terminals

- Two/three-wire (passive sensor): the sensor and the system share the same power circuit.
- Four-wire (active sensor): the sensor uses an independent power supply and should not share the same power circuit with the system.
- Note: use cables with the same length (less than 200 m) and use terminal resistors of less than 100 ohm.

### 4.9.1 Wiring AS04AD-A

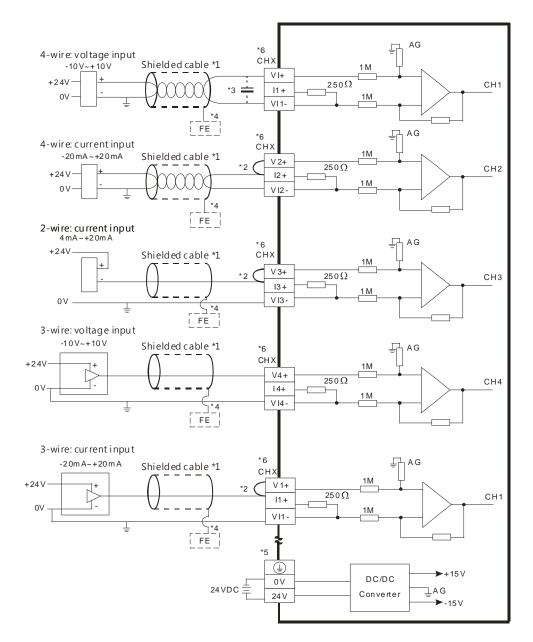

\*1. Use shielded cables to isolate the analog input signal cable from other power cables.

\*2. If the module is connected to a current signal, the terminals Vn and In+ (n=1-4) must be short-circuited.

- \*3. If noise in the input voltage results in noise interference in the wiring, connect the module to a capacitor with a capacitance between  $0.1-0.47 \ \mu$ F with a working voltage of 25 V.
- \*4. Connect FE of the shielded cable to ground.
- \*5. Connect the terminal to ground.
- \*6. Every channel can work with the wiring shown above.

#### 4.9.2 Wiring AS08AD-B

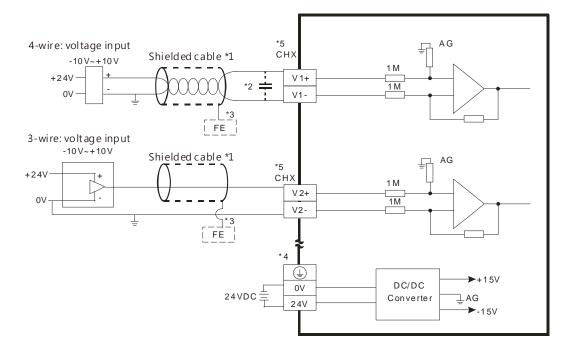

- \*1. Use shielded cables to isolate the analog input signal cable from other power cables.
- \*2. If noise in the input voltage results in noise interference in the wiring, connect the module to a capacitor with a capacitance between 0.1–0.47  $\mu$ F with a working voltage of 25 V.
- \*3. Connect FE of the shielded cable to ground.
- \*4. Connect the terminal to ground.
- \*5. Every channel can work with the wiring shown above.

## 4.9.3 Wiring AS08AD-C

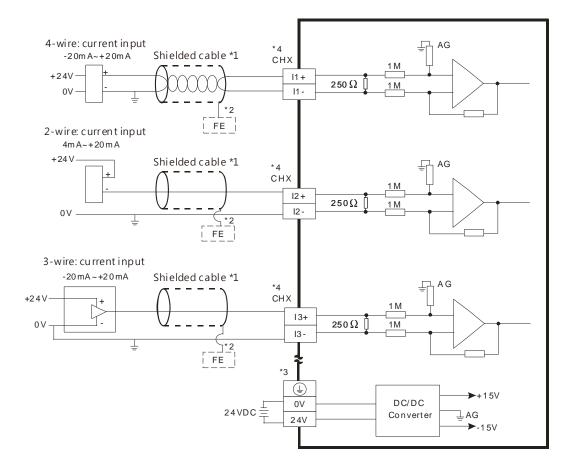

\*1. Use shielded cables to isolate the analog input signal cable from other power cables.

- \*2. Connect FE of the shielded cable to ground.
- \*3. Connect the terminal to ground.
- \*4. Every channel can work with the wiring shown above.

### 4.9.4 Wiring AS04DA-A

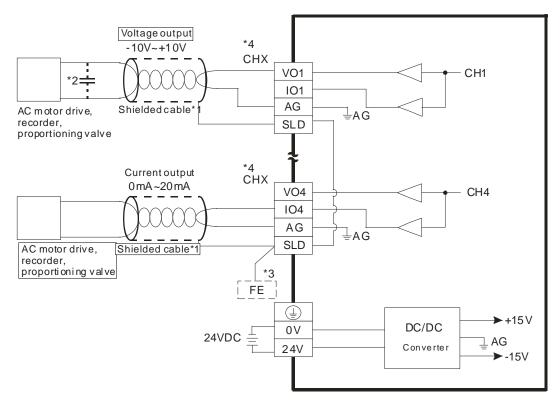

- \*1. Use shielded cables to isolate the analog input signal cable from other power cables.
- \*2. If noise in the input voltage results in noise interference in the wiring, connect the module to a capacitor with a capacitance between  $0.1-0.47 \ \mu$ F with a working voltage of 25 V.
- \*3. Connect the SLD to FE. Connect FE and the terminal 🕒 to ground.
- \*4. Every channel can work with the wiring shown above.

### 4.9.5 Wiring AS06XA-A

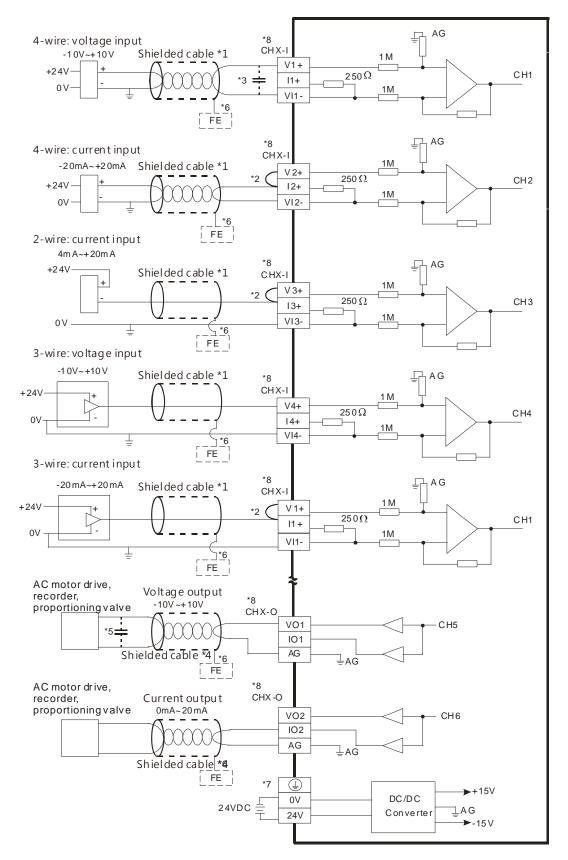

- \*1. Use shielded cables to isolate the analog input/output signal cable from other power cables.
- \*2. If the module is connected to a current signal, the terminals Vn and In+ (n=1-4) must be short-circuited.
- \*3. If noise in the input voltage results in noise interference with the wiring, connect the module to a capacitor with a capacitance between 0.1–0.47  $\mu$ F with a working voltage of 25 V.
- \*4. Use shielded cables to isolate the analog output signal cable from other power cables.
- \*5. If noise in the output voltage results in noise interference in the wiring, connect the module to a capacitor with a capacitance between 0.1  $\mu$ F-0.47  $\mu$ F with a working voltage of 25 V.
- \*6. Connect FE of the shielded cable to ground.
- \*7. Connect the terminal to ground.
- \*8. CHX-I: Every channel can work with the input wiring shown above. CHX-O: Every channel can work with the output wiring shown above.

## 4.10 Wiring Temperature Measurement Modules

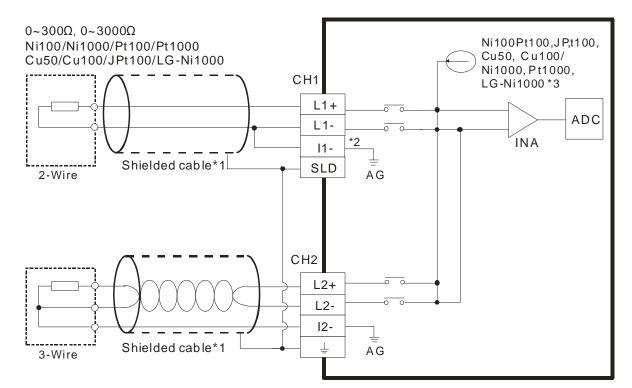

## 4.10.1 Wiring AS04RTD-A

- \*1. Use shielded twisted pair cables for temperature sensors, and keep them away from power cables and other cables that generate noise.
- \*2. If you use two-wire temperature sensors, Ln- and In- must be short-circuited (where n is between 1-4).
- \*3. There are two different internal excitation currents. If you are using a Ni100 temperature sensor, a Pt100 sensor, a JPt100, a Cu50/Cu100, or a 0~300 Ω resistance sensor, the internal excitation current is 1.5 mA. If you are using a Ni1000 temperature sensor, a Pt1000 temperature sensor, a LG-Ni1000 sensor, or a 0~3000 Ω resistance sensor, the internal excitation current is 0.2 mA.

Note: use cables with the same length (less than 200 m) and use terminal resistors of less than 200 ohm.

### 4.10.2 Wiring AS06RTD-A

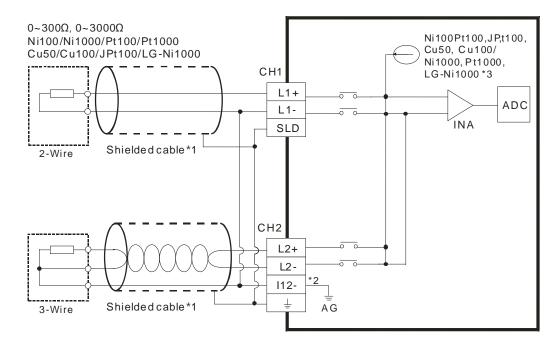

- \*1. Use shielded twisted pair cables for temperature sensors and keep them away from power cables and other cables that generate noise.
- \*2. Terminal "I12-" indicates " I1- & I2-", terminal "I34-" indicates " I3- & I4-", and terminal "I56-" indicates
  " I5- & I6-". If you use two-wire temperature sensors, Ln- and In- must be short-circuited (where n is between 1–6).
- \*3. There are two different internal excitation currents. If you are using a Ni100 temperature sensor, a Pt100 sensor, a JPt100, a Cu50/Cu100, or a 0~300 Ω resistance sensor, the internal excitation current is 1.0 mA. If you are using a Ni1000 temperature sensor, a Pt1000 temperature sensor, a LG-Ni1000 sensor, or a 0~3000 Ω resistance sensor, the internal excitation current is 0.2 mA.

Note: use cables with the same length (less than 200 m) and use terminal resistors of less than 200 ohm.

### 4.10.3 Wiring AS04TC-A / AS08TC-A

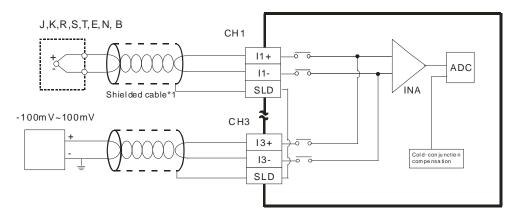

\*1. The cable connected to the input terminal should be the cable or the shielded twisted pair cable connected to a type J, K, R, S, T, E, N, B thermocouple. It should be kept separate from other power cables and cables that generate noise.

Note1: do not wire empty terminals.

Note2: only use copper conducting wires with a temperature rating of 60/75°C and the length must be less than 50 m.

Note3: TC modules must run for 30 minutes before they start to take any temperature measurement.

## 4.11 Wiring Positioning Modules and Counter Modules

## 4.11.1 Wiring AS02PU-A

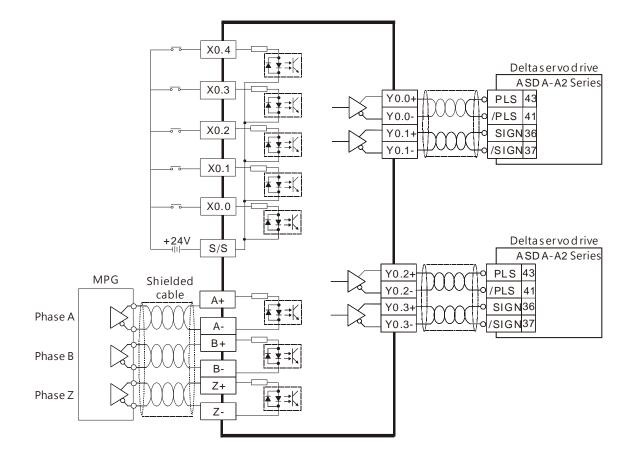

Note: Refer to API1402 from Chapter 6 in AS Series Programming Manual and Delta Servo Manual for more details on the output modes and operations.

#### Deltaservodrive ASDA-A2 24V \*1 Ą VDD 17 \_1kΩ PULL\_HI\_P39 Ma x. 200Kpps PULSE 43 X0.5 <u>51Ω</u> ¥ ≠ Y0.0 /PULSE 41 51Ω →∖ Ч C0 COM-45 X0.4 \*3 ΟV DeltaservodriveASDA-A2 X0.3 24V V DD 17 <u>1</u> kΩ PULL\_HI\_S X0.2 Max. 200 Kpps SI GN 36 51Ω 🕴 🔾 /SIGN 37 Y0.1 X0.1 51Ω ЧĽ ŧ C0 COM-45 4 ΟV '3 X0.0 5~30VDC, 0.1A +24V Y0.4 S/S 1000-111-\*2 Ъ C1 \*3

### 4.11.2 Wiring AS04PU-A

\*1: VDD and COM are seen as a group and its power is provided by Delta servo drive.

\*2: Load or input point.

\*3: Use a single power supply for the same COM port.

## 4.11.3 Wiring AS02HC-A

## 4.11.3.1 Pulse Input

NPN output encoder

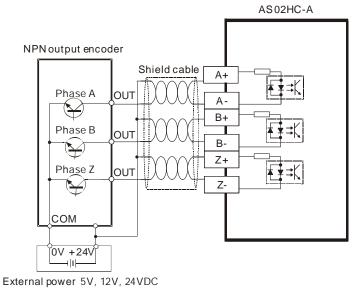

PNP output encoder

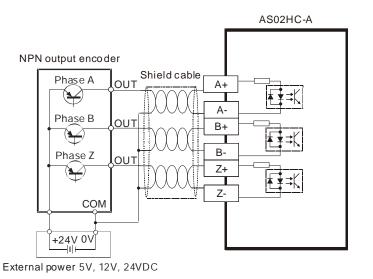

- AS02HC-A 5V differential output encoder Shield cable A+ A PhaseA A-Ā B+ В Phase B T B B-Ζ Z+ Phase Z 1 Т Z Z-
- 5V differential output encoder

## 4.11.3.2 SSI Input / Output Encoder

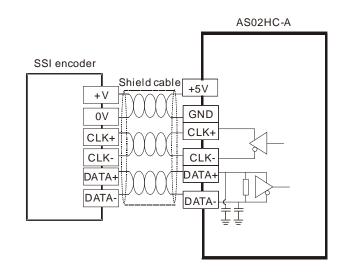

Note: The power supply of the SSI encoder you are using may NOT be 5 VDC, check for the actual power supply of your SSI encoder.

## 4.11.3.3 External Output

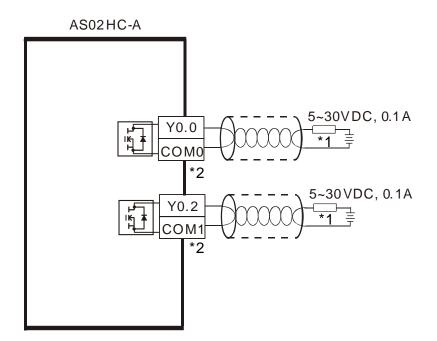

- \*1: A load or an input point
- \*2: The same COM should use power from the same supply.

## 4.12Load Cell Modules

### 4.12.1 Wiring AS02LC-A

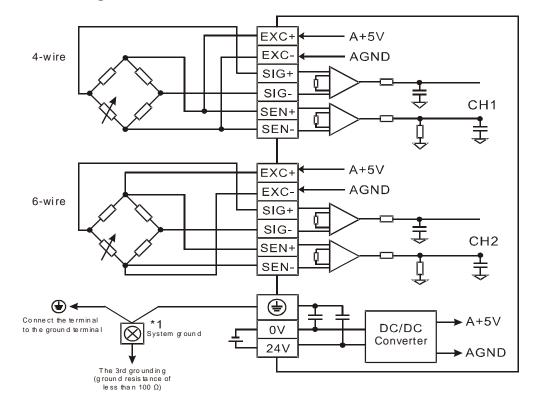

• Multiple load cells connected to one load cell module:

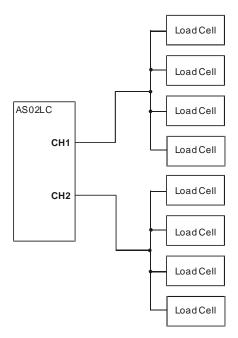

\*1. Connect the of the power module and the of the load cell module to the system ground terminal. Use the system ground as the third grounding or connect it to the control box.

\*2. When connecting multiple load cells, the total resistance of the load cells should be greater than 40 Ω.

## 4.13 Wiring Network Modules

## 4.13.1 ASOOSCM-A

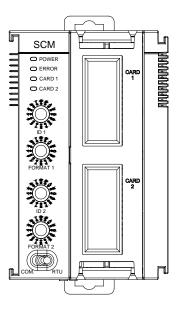

### 4.13.2 Wiring ASOOSCM-A

### 4.13.2.1 AS00SCM-A module wiring for communication

• COM communication mode

AS00SCM-A module has with two function card slots, CARD1 and CARD2, supporting function cards AS-F232, AS-F422, and AS-F485. Refer to Section 4.14 for wiring.

• RTU remote control mode

The card slot CARD2 supports AS-FCOPM and both CARD1 & CARD2 support AS-FEN02 and AS-FPFN02. Refer to Section 4.14 for wiring.

### 4.13.2.2 AS00SCM-A module wiring for power

- COM: extension via serial ports
   Switch the dip switch of the AS00SCM-A module to COM and install the module on the right side of the AS300 series CPU module. To avoid errors, do not supply extra power to this module.
- RTU remote control mode

Switch the dip switch of the AS00SCM-A module to RTU. This module uses an independent direct-current power supply. Note the following when wiring.

- (1) Keep the input cables, the output cables, and the power cable separate from one another as shown in the following illustration. Use an independent power supply for this module.
- (2) The 24 VDC cable should be twisted and connected to a module within a short distance. Do not

bundle 110 VAC cable, 220 VAC cable, 24 VDC cable, the (high-voltage high-current) main circuit, and the I/O signal cable together. The distance between adjacent cables should be more than 100 millimeters.

(3) Use single-wire cables or two-wire cables with a diameter of 20 AWG to 14 AWG. Only use copper conducting wires with a temperature rating of 60/75°C.

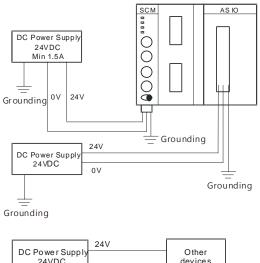

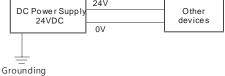

## 4.13.3 AS01DNET-A

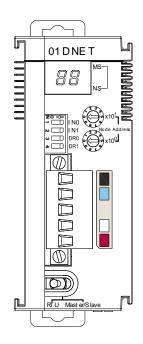

### 4.13.4 Wiring AS01DNET-A

The network requires one or multiple supply powers to supply the power to each piece of network equipment via the bus cable. Delta DeviceNet communication cable consists of five wires, among which the power cable and signal cable occupy two wires respectively and the one on the left is the shielded wire as the above figure shows. The supply power for the bus is optional and could be a single supply power or multiple supply powers according to the actual demand.

### Single Supply Power

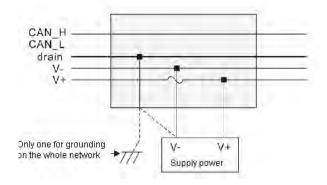

### • Multiple Supply Powers

CAN\_H CAN\_L drain V-V+ V+ Only one for grounding on the whole network V-V+ Supply power

Wiring of multiple supply powers on the network

### 4.13.5 AS04SIL-A

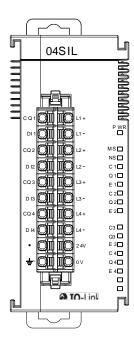

## 4.13.6 Wiring AS04SIL-A

## 4.13.6.1 IO-Link mode communication and power wiring

(1) Keep the input cables, output cables, and power cable separate from one another. It is suggested to use independent power for AS04SIL-A. See the example below.

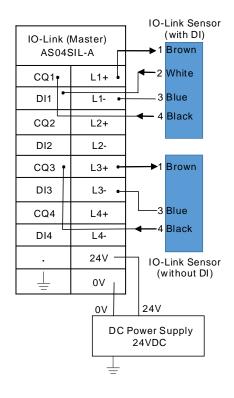

- (2) The 24 VDC cable should be twisted and connected to a module within a short distance.
- (3) Do not bundle 110 VAC cable, 220 VAC cable, 24 VDC cable, the (high-voltage high-current) main circuit, and the I/O signal cable together. The distance between adjacent cables should be more than 100 millimeters.
- (4) Connect a cable with a diameter of 14 AWG or higher to ground.
- (5) Use single-wire cables or two-wire cables with a diameter of 20 AWG to 14 AWG. Only use copper conducting wires with a temperature rating of 60/75°C.

## 4.13.6.2 Digital Input Wiring (SIO Mode)

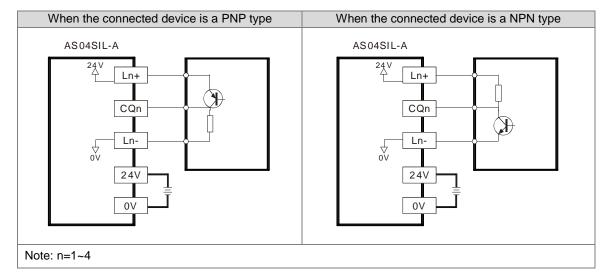

### 4.13.6.3 Digital Output Wiring (SIO Mode)

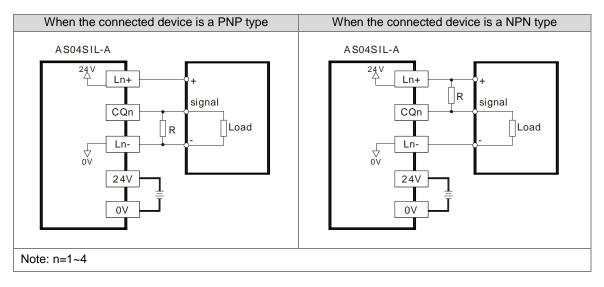

Δ

## 4.13.6.4 Digital Input Wiring

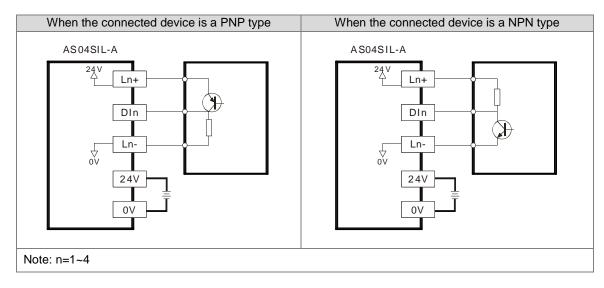

## 4.14 Wiring Function Cards

## 4.14.1 Communicational Function Card Profiles and the Pin Definitions

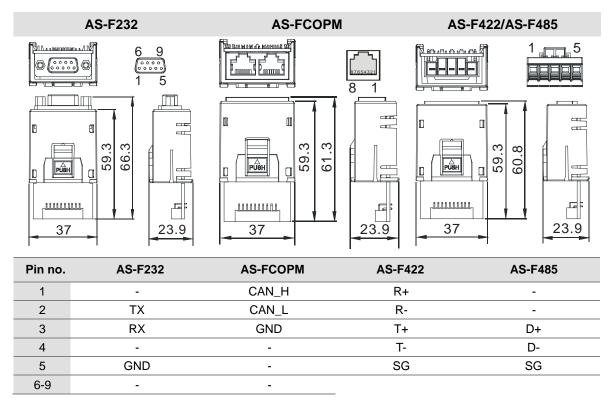

### AS-FEN02 / AS-FPFN02

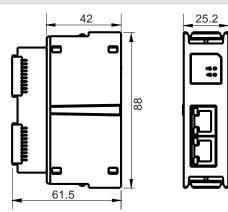

| 1 TX+ | 2 TX- | 3 RX+ | 4 N/C |     |
|-------|-------|-------|-------|-----|
| 5 N/C | 6 RX- | 7 N/C | 8 N/C | 8 1 |

## 4.14.2 Wiring the Communicational Function Cards

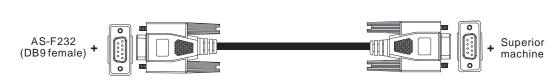

DB9 male to DB9 female (standard cable)

### ■ AS-F422 wiring example:

■ AS-F232 wiring example:

| AS-F422                 | Delta          | HMI DOPA series  |  |
|-------------------------|----------------|------------------|--|
| 1 <del>R+</del><br>2 R- | Tx+ 3<br>Tx- ⊿ | 6 RTS-<br>7 RTS+ |  |
| 3 T+                    | Rx+ 2          | 8                |  |
| 4 1-                    | Rx1            | 9 CTS+<br>CTS-   |  |
|                         | COM2/DB-9      |                  |  |

### ■ AS-F485 wiring example:

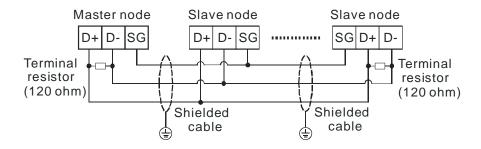

### ■ AS-FCOPM wiring example:

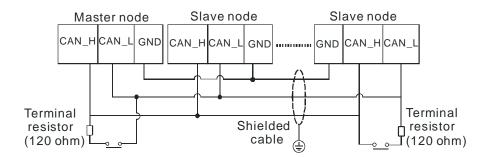

### ■ AS-FEN02 wiring example:

• Linear Topology

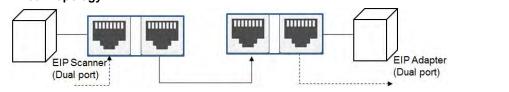

### • Star Topology

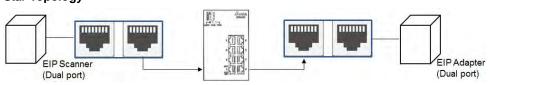

### Ring Topology

4

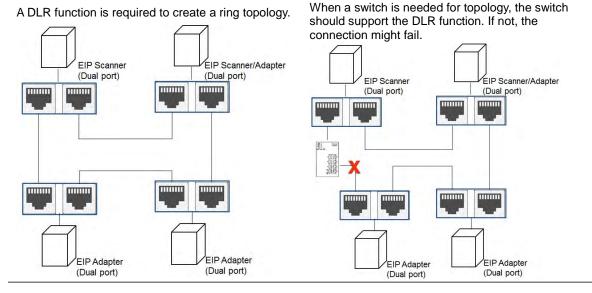

### ■ AS-FPFN02 wiring example:

• Linear Topology

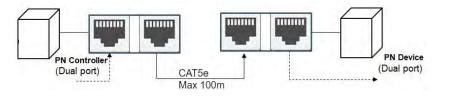

Star Topology

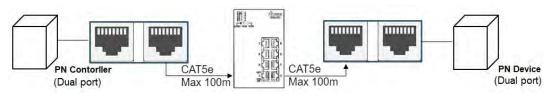

#### 1 5 H Π က ω 59. 60. \_\_\_\_ PUSH 23.9 37

## 4.14.3 Analog Function Card Profiles and the Pin Definitions

| Pin no. | AS-F2AD | AS-F2DA |
|---------|---------|---------|
| 1       | V1+     | VO1     |
| 2       | l1+     | IO1     |
| 3       | V2+     | VO2     |
| 4       | l2+     | IO2     |
| 5       | СОМ     | СОМ     |

## 4.14.4 Wiring AS-F2AD

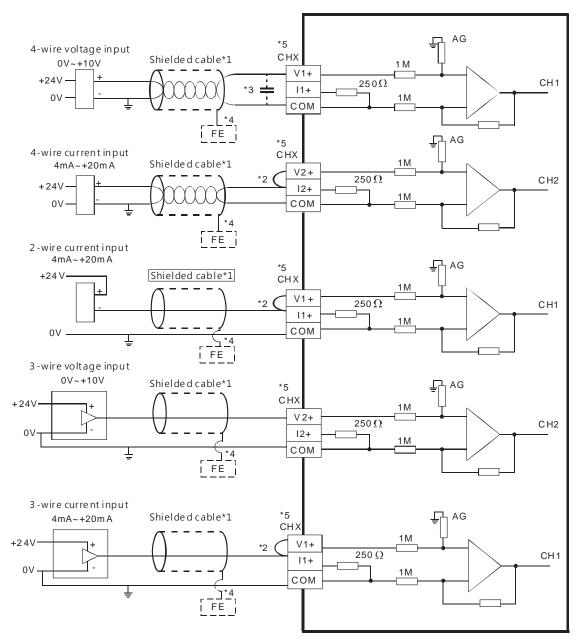

- \*1. Use shielded cables to isolate the analog input signal cable from other power cables.
- \*2. If the module is connected to a current signal, the terminals Vn and In+ (n=1-2) must be short-circuited.
- \*3. If noise in the input voltage results in noise interference in the wiring, connect the module to a capacitor with a capacitance between 0.1–0.47 μF with a working voltage of 25 V.
- \*4. Connect FE of the shielded cable to ground.
- \*5. CHX: Every channel can work with the input wiring shown above.

Δ

## 4.14.5 Wiring AS-F2DA

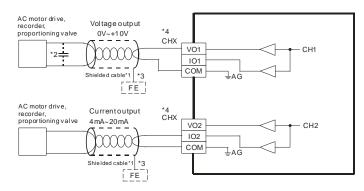

- \*1. Use shielded cables to isolate the analog input signal cable from other power cables.
- \*2. If noise in the input voltage results in noise interference in the wiring, Connect the module to a capacitor with a capacitance between 0.1–0.47 μF with a working voltage of 25 V.
- \*3. Connect FE of the shielded cable to ground.
- \*4. CHX: Every channel can work with the input wiring shown above.

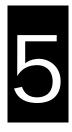

# Chapter 5 Devices

# Table of Contents

| 5.1 Introd | duction of Devices                                   |
|------------|------------------------------------------------------|
| 5.1.1      | Device Table                                         |
| 5.1.2      | Basic Structure of I/O Storages                      |
| 5.1.3      | Relation Between the PLC Action and the Device Type  |
| 5.1.4      | Latched Areas in the Device Range                    |
| 5.2. Devic | e Functions5-6                                       |
| 5.2.1      | Values and Constants                                 |
| 5.2.2      | Floating-point Numbers                               |
| 5.2.3      | Strings                                              |
| 5.2.4      | Input Relays (X) 5-12                                |
| 5.2.5      | Output Relays (Y) 5-13                               |
| 5.2.6      | Auxiliary Relays (M)                                 |
| 5.2.7      | Special Auxiliary Relays (SM)                        |
| 5.2.8      | Stepping Relays (S)                                  |
| 5.2.9      | Timers (T)                                           |
| 5.2.10     | 16-bit Counters                                      |
| 5.2.11     | 32-bit Counters (HC)                                 |
| 5.2.12     | Data Registers (D)                                   |
| 5.2.13     | Special Data Registers (SR)                          |
| 5.2.14     | Index Register (E)                                   |
| 5.2.15     | File Registers (FR)                                  |
| 5.3. Assig | ning I/O Addresses for Modules5-22                   |
| 5 4 Modul  | e Addresses Defined by Software                      |
|            | arting Addresses for Digital Input/Output Modules    |
|            | arting Addresses for Analog Input/Output Modules     |
| 5.4.3 St   | arting Addresses for Temperature Measurement Modules |
|            | arting Addresses for Positioning/Counter Modules     |
|            | arting Addresses for Network Modules                 |
|            | arting Addresses for Load Cell Modules 5-27          |
| 5.5 Remo   | te Module Addresses Defined by Software              |
|            | arting Addresses for Digital Input/Output Modules    |
|            | arting Addresses for Analog Input/Output Modules     |
|            | arting Addresses for Temperature Measurement Modules |
|            | arting Addresses for Load Cell Modules               |
|            | arting Addresses for AS04SIL-A Modules               |

## **5.1 Introduction of Devices**

This section describes the values and strings processed by the PLC. It also describes the functions of devices that include input, output, and auxiliary relays, as well as timers, counters, and data registers. The PLC simulates external devices in the PLC's internal memory, so the word "device" is a generic name that refers to all the internal memory locations in the PLC. A device can be a bit device or a word device. Bit devices simulate coils, contacts and flags, while word devices simulate registers.

## 5.1.1 Device Table

| Туре                   | Device name             |    | Number of devices         | Range             |
|------------------------|-------------------------|----|---------------------------|-------------------|
|                        | Input relay             | x  | 1024                      | X0.0–X63.15       |
|                        | Output relay            | Y  | 1024                      | Y0.0–Y63.15       |
|                        | Data vasiatar           | D  | 48,0000                   | D0.0-D29999.15    |
|                        | Data register           | W  | 48,0000                   | W0.0–W29999.15 *4 |
| Dit device             | Auxiliary relay         | М  | 8192                      | M0–M8191          |
| Bit device             | Special auxiliary relay | SM | 4096                      | SM0-SM4095        |
|                        | Stepping relay          | S  | 2048                      | S0–S2047          |
|                        | Timer                   | т  | 512                       | T0–T511           |
|                        | Counter                 | С  | 512                       | C0–C511           |
|                        | 32-bit counter          | нс | 256                       | HC0-HC255         |
|                        | Input relay             | х  | 64                        | X0–X63            |
|                        | Output relay            | Y  | 64                        | Y0–Y63            |
|                        |                         | D  | 30000                     | D0-D29999         |
|                        | Data register           | W  | 30000                     | W0–W29999 *4      |
|                        | Special auxiliary relay | SR | 2048                      | SR0-SR2047        |
| Word device            | File register           | FR | 65536                     | FR0–FR65535       |
|                        | Timer                   | т  | 512                       | T0–T511           |
|                        | Counter                 | с  | 512                       | C0–C511           |
|                        | 32-bit counter          | НС | 256(512 words)            | HC0-HC255         |
|                        | Index register          | Е  | 10                        | E0E9              |
|                        | Index register          |    | 5                         | E10-E14 *4        |
| Constant* <sup>1</sup> | Decimal system          | к  | 16 bits: -32768 to 32767  |                   |
| Unistant               |                         |    | 32 bits: -2147483648 to 2 | 147483647         |

| Туре                   | Device name                                |      | Number of devices                                                  | Range |
|------------------------|--------------------------------------------|------|--------------------------------------------------------------------|-------|
| Constant*2             | Hexadecimal system                         | 16#  | 16 bits: 16#0–16#FFFF<br>32 bits: 16#0–16#FFFFFFF                  |       |
| Constant* <sup>2</sup> | Single-precision floating-<br>point number | F    | 32 bits: ±1.17549435 <sup>-38</sup> to ±3.40282347 <sup>+ 38</sup> |       |
| String* <sup>3</sup>   | String                                     | "\$" | 1-31 characters                                                    |       |

\*1: Constants are indicated by K in the device lists in Chapter 5 and Chapter 6 in the AS Series Programming Manual. An example when "K50" appears in the AS Series Programming Manual, enter only the number 50 in ISPSoft.

\*2: Floating-point numbers are indicated by F/DF in the device lists in Chapter 5 and Chapter 6 in the AS Series Programming Manual, but they are represented by decimal points in ISPSoft. For example, for the floating-point number F500, enter 500.0 in ISPSoft.

\*3: Strings are indicated by "\$" in Chapter 5 and Chapter 6 in the AS Series Programming Manual, but they are represented by quotes ("") in ISPSoft. For example, for the string 1234, enter "1234" in ISPSoft.

\*4: This is used for editing in ISPSoft only.

| Device | Function                   | Access by<br>bits | Access by<br>words | Modify by<br>ISPSoft | Force the bit ON/OFF |
|--------|----------------------------|-------------------|--------------------|----------------------|----------------------|
| x      | Input relay                | ОК                | ОК                 | ОК                   | ОК                   |
| Y      | Output relay               | ОК                | ОК                 | ОК                   | ОК                   |
| м      | Auxiliary relay            | ОК                | -                  | ОК                   | -                    |
| SM     | Special auxiliary<br>relay | ОК                | -                  | ОК                   | -                    |
| S      | stepping relay             | ОК                | -                  | ОК                   | -                    |
| т      | Timer                      | ОК                | ОК                 | ОК                   | -                    |
| С      | Counter                    | ОК                | ОК                 | ОК                   | -                    |
| нс     | 32-bit counter             | ОК                | ОК                 | ОК                   | -                    |
| D      | Data register              | ОК                | ОК                 | ОК                   | ОК                   |
| SR     | Special data register      | -                 | ОК                 | ОК                   | -                    |
| FR     | File register              | -                 | OK*1               | -                    | -                    |
| Е      | Index register             | -                 | ОК                 | ОК                   | -                    |

## 5.1.2 Basic Structure of I/O Storages

\*1: Use an instruction for writing to an FR.

|                                                              |                                              | Device type              | Non-latc | hed area         | Latche           | ed area          |
|--------------------------------------------------------------|----------------------------------------------|--------------------------|----------|------------------|------------------|------------------|
| PLC action                                                   | on                                           |                          | Device Y | Other<br>devices | File<br>register | Other<br>devices |
|                                                              | Power: OFF→                                  | ON                       | Cleared  | Cleared          | Retained         | Retained         |
|                                                              | Restore to defa                              | ults                     | Cleared  | Cleared          | Cleared          | Cleared          |
| STOP                                                         | STOP This clears the non-latched area state. |                          | Cleared  | Cleared          | Retained         | Retained         |
| ↓<br>RUN*1                                                   | This retains the non-latched area state.     |                          | Retained | Retained         | Retained         | Retained         |
|                                                              | This clears the device Y.                    | SM203 = OFF              | Cleared  | Retained         | Retained         | Retained         |
| RUN                                                          | This retains the device Y.                   | SM203 = OFF              | Retained | Retained         | Retained         | Retained         |
| ↓<br>STOP*1                                                  | This clears the device Y.                    | SM203 = ON* <sup>3</sup> | Cleared  | Cleared          | Retained         | Retained         |
|                                                              | This retains the device Y.                   | SM203 = ON               | Retained | Cleared          | Retained         | Retained         |
| SM204 is ON.This clears all non-latched areas.* <sup>2</sup> |                                              | Cleared                  | Cleared  | Retained         | Retained         |                  |
| SM205 is ON.This clears all latched areas.* <sup>2</sup>     |                                              | Retained                 | Retained | Retained         | Cleared          |                  |

### 5.1.3 Relation Between the PLC Action and the Device Type

\*1: For state setups, see HWCONFIG in ISPSoft. The PLC STOP->RUN default is "clear the non-latched area state". The PLC RUN->STOP default is "clear the state of device Y".

\*2: The timing for clearing the SM is when SM turns from OFF to ON. After PLC completes clearing, the system turns SM from ON to OFF.

\*3: When SM203 is ON, the system clears all non-latched area once when PLC is from RUN to STOP, available for AS PLC CPU with FW V1.08.30 or later.

| Device | Function                                 | Device range | Latched area                                                                                                    |
|--------|------------------------------------------|--------------|----------------------------------------------------------------------------------------------------|
| x      | Input relay                              | X0–X63       | All devices are non-latched.                                                                                                 |
| Y      | Output relay                             | Y0-Y63       | All devices are non-latched.                                                                                                 |
| M*1    | Auxiliary relay                          | M0-M8191     | The default range is M6000–M8191.                                                                                            |
| SM     | Special auxiliary relay                  | SM0-SM2047   | Some devices are latched and cannot be<br>changed.<br>Refer to the list of special auxiliary relays for more<br>information. |
| S*1    | Stepping relay S0–S1023                  |              | The default range is S512–S1023                                                                                              |
| т      | Timer                                    | T0–T511      | All devices are non-latched.                                                                                                 |
| C*1    | Counter                                  | C0–C511      | The default range is C448–C511                                                                                               |
| HC*1   | 32-bit counter                           | HC0–HC255    | The default range is HC128–HC255                                                                                             |
| D*1    | Data register                            | D0–D29999    | The default range is D20000–D23999                                                                                           |
|        |                                          | W0–W29999    | Use this for editing in ISPSoft only.                                                                                        |
| FR     | File register                            | FR0–FR65535  | All devices are latched.                                                                                                    |
| SR     | SR Special data register SR0–SR2047 to t |              | Some are latched and cannot be changed. Refer<br>to the list of special data registers for more<br>information.              |
| E      | Index register                           | E0–E9        | All devices are non-latched.                                                                                                 |
| E      | Index register                           | E10–E14      | Use this for editing in ISPSoft only.                                                                                        |

## 5.1.4 Latched Areas in the Device Range

\*1: For the latched area setups, see HWCONFIG in ISPSoft. Setting the latched area means the other areas show as non-latched areas. The range of latched areas cannot exceed the device range. For example, if you set the M600–M7000 as latched areas, M0–M5999 and M7001–M8191 become non-latched areas.

5\_

## 5.2. Device Functions

Procedure for processing the program in the PLC:

- Regenerating the input signal
  - Before executing the program, the external input signal state is read into the memory for the input signal.
  - When the program is executed, the state in the memory location for the input signal does not change even if the input signal changes from ON to OFF or from OFF to ON. The input signal is not refreshed until the next scan begins.
  - Processing the program

After the input signal is refreshed, the instructions in the program are executed in order from the starting address of the program. The results are stored in the device memories.

Regenerating the state of the output
 After the instruction END is executed, the device memory state in the device memory is sent to the specified output terminal.

| Name        | Description                                                                                                    |
|-------------|----------------------------------------------------------------------------------------------------|
| Bit         | A bit is the basic unit in the binary system. Its state is either 1 or 0.                                                                              |
| Nibble      | A nibble is composed of four consecutive bits (for example b3–b0). Nibbles can represent 0–9 in the decimal system or 0–F in the hexadecimal system.   |
| Byte        | A byte is composed of two consecutive nibbles (i.e. 8 bits, b7–b0). Bytes can represent 00–FF in the hexadecimal system.                               |
| Word        | A word is composed of two consecutive bytes (i.e. 16 bits, b15–b0). Words can represent 0000–FFFF in the hexadecimal system.                           |
| Double word | A double word is composed of two consecutive words (i.e. 32 bits, b31–b0).<br>Double words can represent 0000000–FFFFFFF in the hexadecimal<br>system. |

### 5.2.1 Values and Constants

Regenerating the output signal

and sending it to the output terminal

The relation among bits, nibbles, bytes, words, and double words in the binary system is shown below.

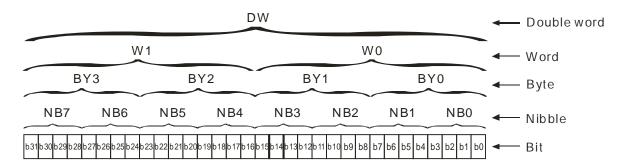

The PLC uses four types of values to execute the operation according to different control purposes. The following illustrates the values of these functions.:

1. Binary number (BIN)

The PLC uses the binary system to operate the values.

2. Decimal number (DEC)

The PLC uses decimal numbers for;

- The setting value of a timer (T) or the setting value of a counter (C/HC); for example, TMR C0 50 (constant K).
- The device number; for example, M<u>10</u> and T<u>30</u> (device number)
- The number before or after the decimal point; for example, X0.0, Y0.11, and D10.0 (device number).
- The constant K: used as the operand in an applied instruction. For example, MOV <u>123</u> D0 (constant K).
- 3. Binary-coded decimal (BCD)

A decimal value is represented by a nibble or four bits, so that sixteen consecutive bits represent a four-digit decimal value.

4. Hexadecimal number (HEX)

The PLC uses hexadecimal numbers for;

 the constant 16#: used as the operand in an applied instruction; for example, MOV <u>16#1A2B</u> D0 (hexadecimal constant).

5-7

| Binary Number Decimal Number |               | Binary Code Decimal     | Hexadecimal Number |
|------------------------------|---------------|-------------------------|--------------------|
| (BIN)                        | (DEC)         | (BCD)                   | (HEX)              |
| PLC internal execution       | Constant K,   | BCD related instruction | Instant 16#,       |
| FLC Internal execution       | Device number | BCD related instruction | Device number      |
| 0000                         | 0             | 0000                    | 0                  |
| 0001                         | 1             | 0001                    | 1                  |
| 0010                         | 2             | 0010                    | 2                  |
| 0011                         | 3             | 0011                    | 3                  |
| 0100                         | 4             | 0100                    | 4                  |
| 0101                         | 5             | 0101                    | 5                  |
| 0110                         | 6             | 0110                    | 6                  |
| 0111                         | 7             | 0111                    | 7                  |
| 1000                         | 8             | 1000                    | 8                  |
| 1001                         | 9             | 1001                    | 9                  |
| 1010                         | 10            | -                       | А                  |
| 1011                         | 11            | -                       | В                  |
| 1100                         | 12            | -                       | С                  |
| 1101                         | 13            | -                       | D                  |
| 1110                         | 14            | -                       | E                  |
| 1111                         | 15            | -                       | F                  |
| 10000                        | 16            | 0001 0000               | 10                 |
| 10001                        | 17            | 0001 0001               | 11                 |

The following table shows the corresponding values.

### 5.2.2 Floating-point Numbers

The floating-point numbers are represented by decimal points in ISPSoft. For example, the floating-point number of 500 is 500.0. Refer to Section 2.2.2 in the AS Series Programming Manual for more information.

### 5.2.2.1 Single-precision Floating-point Numbers

Floating-point numbers are represented by the 32-bit register. The representation adopts the IEEE754 standard, and the format is as follows.

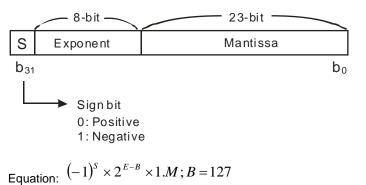

The single-precision floating-point numbers range from  $\pm 2-126$  to  $\pm 2+128$ , and correspond to the range from ±1.1755×10-38 to ±3.4028×10+38.

The AS series PLC uses two consecutive registers to form a 32-bit floating-point number. Take (D1, D0) for example.

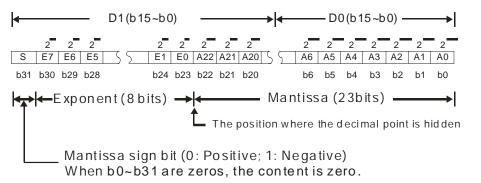

Example 1:

23 is represented by a single-precision floating-point number.

Step 1: Convert 23 into the binary number, i.e. 23.0=10111.

Step 2: Normalize the binary number, i.e. 10111=1.0111 x24 (0111 is the mantissa, and 4 is the exponent.).

Step 3: Get the value of the exponent.

∴ E-B=4→E-127=4 ∴ E=131=100000112

Step 4: Combine the sign bit, the exponent, and the mantissa to form the floating-point number.

### Example 2:

### -23 is represented by a single-precision floating-point number.

Converting -23.0 into the floating-point number uses the same steps as converting 23.0 into the floating-point number, except that the sign bit is 1.

### 5.2.2.2 Decimal Floating-point Numbers

### -23 is represented by a single-precision floating-point number.

Converting -23.0 into the floating-point number uses the same steps as converting 23.0 into the floating-point number, except that the sign bit is 1.

### 5.2.2.2 Decimal Floating-point Numbers

- Single-precision floating-point numbers and double-precision floating-point numbers can be converted into decimal floating-point numbers so people can read them. However, the PLC uses single-precision floating-point numbers and double-precision floating-point numbers internally.
- A 32-bit decimal floating-point number is represented by two consecutive registers. The constant is stored in the register whose number is smaller while the exponent is stored in the register whose number is bigger. Take (D1, D0) for example.

Base number D0=±1,000 to ±9,999

Exponent D1=-41-+35

The base number 100 does not exist in D0 because 100 is represented by  $1,000 \times 10^{-1}$ . 32-bit decimal floatingpoint numbers range from  $\pm 1175 \times 10^{-41}$  to  $\pm 402 \times 10^{+35}$ .

5-10

### 5.2.3 Strings

The PLC can process strings composed of ASCII codes (\*1). A complete string begins with a start character and ends with an ending character (NULL code). Strings can be a maximum of 31 characters, and the ending character 16#00 is added automatically in ISPSoft.

1. No string (NULL code) is moved.

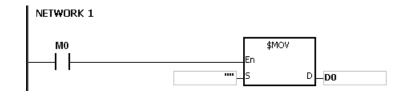

D0=0 (NULL)

.

2. The string has an even number of characters.

| NETWORK 1 |                         |
|-----------|-------------------------|
| мо        | \$MOV                   |
|           | En<br>"abcd" – S D – D0 |
| 1         |                         |

| D0 | 16#62 (b) | 16#61 (a) |
|----|-----------|-----------|
| D1 | 16#64 (d) | 16#63 (b) |
| D2 | 0 (N      | ULL)      |

3. The string has an odd number if characters.

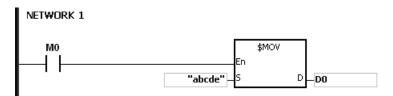

| D0 | 16#62 (b) | 16#61 (a) |
|----|-----------|-----------|
| D1 | 16#64 (d) | 16#63 (b) |
| D2 | 0 (NULL)  | 16#65 (e) |

### \*1: ASCII code chart

| Hex   | 0            | 1            | 2  | 3  | 4            | 5            | 6            | 7            | 8  | 9  | A  | В            | С  | D            | E  | F           |
|-------|--------------|--------------|----|----|--------------|--------------|--------------|--------------|----|----|----|--------------|----|--------------|----|-------------|
| ASCII | $\mathbf{X}$ | X            | X  | X  | X            | X            | X            | X            | X  | X  | X  | X            | X  | X            | X  | X           |
| Hex   | 10           | 11           | 12 | 13 | 14           | 15           | 16           | 17           | 18 | 19 | 1A | 1B           | 1C | 1D           | 1E | 1F          |
| ASCII | X            | $\mathbf{X}$ | X  | X  | $\mathbf{X}$ | $\mathbf{X}$ | $\mathbf{X}$ | $\mathbf{X}$ | X  | X  | X  | $\mathbf{X}$ | X  | $\mathbf{X}$ | X  | $\boxtimes$ |
| Hex   | 20           | 21           | 22 | 23 | 24           | 25           | 26           | 27           | 28 | 29 | 2A | 2B           | 2C | 2D           | 2E | 2F          |
| ASCII | SP           | !            | "  | #  | \$           | %            | &            |              | (  | )  | *  | +            | ,  | -            |    | /           |
| Hex   | 30           | 31           | 32 | 33 | 34           | 35           | 36           | 37           | 38 | 39 | ЗA | 3B           | 3C | 3D           | 3E | 3F          |
| ASCII | 0            | 1            | 2  | 3  | 4            | 5            | 6            | 7            | 8  | 9  | :  | ;            | <  | =            | >  | ?           |
| Hex   | 40           | 41           | 42 | 43 | 44           | 45           | 46           | 47           | 48 | 49 | 4A | 4B           | 4C | 4D           | 4E | 4F          |
| ASCII | @            | A            | В  | С  | D            | Е            | F            | G            | Н  | I  | J  | К            | L  | М            | N  | 0           |
| Hex   | 50           | 51           | 52 | 53 | 54           | 55           | 56           | 57           | 58 | 59 | 5A | 5B           | 5C | 5D           | 5E | 5F          |
| ASCII | Р            | Q            | R  | s  | Т            | U            | V            | W            | Х  | Y  | Z  | $\mathbf{X}$ | X  | $\mathbf{X}$ | X  | X           |
| Hex   | 60           | 61           | 62 | 63 | 64           | 65           | 66           | 67           | 68 | 69 | 6A | 6B           | 6C | 6D           | 6E | 6F          |
| ASCII | `            | а            | b  | с  | d            | е            | f            | g            | h  | i  | j  | k            | I  | М            | n  | о           |
| Hex   | 70           | 71           | 72 | 73 | 74           | 75           | 76           | 77           | 78 | 79 | 7A | 7B           | 7C | 7D           | 7E | 7F          |
| ASCII | р            | q            | r  | s  | t            | u            | v            | w            | x  | у  | z  | {            |    | }            | ~  | X           |

Note: I represents an invisible character. Please do not use it.

## 5.2.4 Input Relays (X)

Input function

The input is connected to the input device (external devices such as button switches, rotary switches, and number switches), and PLC reads the input signal. You can use input contact A or contact B several times in the program, and the ON/OFF input state varies with the ON/OFF input device state.

• Input number (the decimal number):

For the PLC, the input numbers start from X0.0. The number of inputs varies with the number of inputs on the digital input/output modules. The inputs are numbered according to the order in which the digital input/output modules are connected to the CPU module. The maximum number of inputs for the PLC is 8192, and the input number range is between X0.0 and X511.15.

- Input type: Inputs are classified into two types.
- 1. Regenerated inputs: PLC reads the state of a regenerated input before the program is executed. For example, LD X0.0.
- 2. Direct input: The state of a direct input is read by the PLC during the execution of the instructions. For example, LD DX0.0.

## 5.2.5 Output Relays (Y)

Output function

The output sends the ON/OFF signal to drive the load connected to the output, such as an external signal lamp, a digital display, or an electromagnetic valve. There are four types of outputs: relays, transistors (NPN and PNP), and TRIACs (thyristors). You can use the output contact A or contact B several times in the program. Use output Y only once in the program; otherwise, according the PLC's program-scanning principle, the state of the output depends on the circuit connected to the last output Y in the program.

• Output number (the decimal number)

For the PLC, the output numbers start from Y0.0. The number of outputs varies with the number of outputs on the digital input/output modules. The outputs are numbered according to the order in which the digital input/output modules are connected to the PLC. The maximum number of outputs on the PLC is 1024, and the range is between Y0.0 and Y63.15.

An output that is not used as an output device can be used as a general device.

Output types

Outputs are classified into two types.

- 1. Regenerated output: The state of a regenerated output is not written until the program executes the instruction END according to the states of the outputs. For example, OUT Y0.0.
- Direct output: The state of a direct output is written by the PLC during the execution of the instructions according to the states of the outputs. For example, OUT DY0.0.

### 5.2.6 Auxiliary Relays (M)

The auxiliary relay has contact A and contact B. It can be used several times in the program. You can combine the control loops with the auxiliary relay, but you cannot drive the external load with the auxiliary relay. You can use the auxiliary relays in either of two ways.

- For general use: In general use, if an electrical power interruption occurs when the PLC is running, the auxiliary relay is reset to OFF. When the power is restored, the auxiliary relay remains OFF.
- For latched use: In latched use, if an electrical power interruption occurs when the PLC is running, the state of the auxiliary relay states for latched use is retained. When the power supply is restored, the state remains the same as before the power interruption.

### 5.2.7 Special Auxiliary Relays (SM)

Every special auxiliary relay has its own specific function. Refer to section 2.2.7 in the AS Series Programming Manual for more information.

### 5.2.8 Stepping Relays (S)

You can easily see the stepping relay in industrial automation to set the procedure. It is the most basic device in sequential function chart (SFC) programming. Refer to the ISPSoft User Manual for more information on using sequential function charts.

There are 2048 stepping relays, (S0–S2047). Every stepping relay is like an output relay in that it has an output coil, contact A, and contact B. You can use it several times in the program, but the relay cannot directly drive the external load. You can use the stepping relay as a general auxiliary relay when it is not used in a sequential function chart.

## 5.2.9 Timers (T)

- 100 millisecond timer: The timer specified by the instruction TMR takes 100 milliseconds as the timing unit.
- 1 millisecond timer: The timer specified by the instruction TMRH takes 1 millisecond as the timing unit.
- The accumulative timers are ST0–ST511. If you want to use the device-monitoring function, these timers can monitor T0–T511.
- If you use the same timer repeatedly in a program, including in different instructions TMR and TMRH, the timer setting value is the one that the timer matches first.
- If you use the same timer repeatedly in a program, the timer is OFF when one of the conditional contacts is OFF.
- If you use the same timer in a program as the timer for a subroutine's exclusive use and an accumulative timer in the program, it is OFF when one of the conditional contacts is OFF.
- When the timer is switched from ON to OFF and the conditional contact is ON, the timer is reset and counts again.
- When the instruction TMR is executed, the specified timer coil is ON and the timer begins to count. When the value of the timer matches the timer setting value (value of the timer ≥ setting value), the contact state is ON.

### A. General-purpose timer

When the instruction TMR is executed, the general-purpose timer begins to count. When the value of the timer matches the timer setting value, the output coil is ON.

- When X0.0=ON and the timer takes 100 ms as the timing unit, the output coil T0 is ON when the value of the timer = setting value100.
- When X0.0=OFF or the power is off, the value of the timer is 0 and the output coil T0 is OFF.

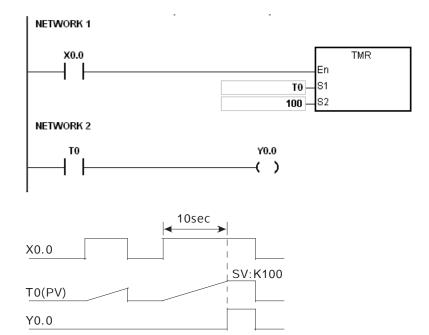

### B. Accumulative timer

When the instruction TMR is executed, the accumulative timer begins to count. When the value of the timer matches the timer setting value, the output coil is ON. As long as you add the letter S in front of the letter T, the timer becomes an accumulative timer. When the conditional contact is OFF, the value of the accumulative timer is not reset. When the conditional contact is ON, the timer counts from the current value.

- When X0.0=ON and the timer T250 takes 100 ms as the timing unit, the output coil T250 is ON when the value of the timer = timer setting value100.
- When X0.0=OFF or the power is off, the timer T250 stops counting, and the value of the timer stays the same. When X0.0=ON, the value of the timer is accumulating value When the accumulated value = timer setting value 100, the output coil T250 is ON.

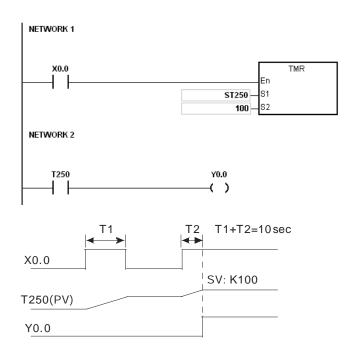

### C. Timer used in the function block

Use the T412–T511 timers for the function block or the interrupt.

When the instruction TMR or END is executed, the timer used in the functional block begins to count. When the value of the timer matches the timer setting value, the output coil is ON.

If you use the general-purpose timer is used in the function block or the interrupt, and the functional or interrupt is not executed, the timer cannot count correctly.

## 5.2.10 16-bit Counters

• Characteristics of the 16-bit counter

| Item                                   | 16-bit counter                                                                      |
|----------------------------------------|-------------------------------------------------------------------------------------|
| Туре                                   | General type                                                                        |
| Number                                 | C0–C511                                                                             |
| Direction                              | Counting up                                                                         |
| Setting value                          | 0–32,767                                                                            |
| Specificying the counter setting value | The setting value can be either the constant or the value in the data register.     |
| Change of the current value            | The counter stops counting when the value of the counter matches the setting value. |
| Output contact                         | The contact is ON when the value of the counter matches the setting value.          |

| Item                  | 16-bit counter                                                                                               |  |  |  |  |
|-----------------------|----------------------------------------------------------------------------------------------------|--|--|--|--|
| Reset                 | When the instruction RST is executed, the current value is cleared to zero, and the contact is reset to OFF. |  |  |  |  |
| Action of the contact | After the scan completes, the contact acts.                                                                  |  |  |  |  |

Counter function

Each time the input switches from OFF to ON, the value of the counter is the same as the output coil. Use either the decimal constant or the value in the data register as the counter setting value.

- 16-bit counter:
- 1. Setting range: 0–32,767. The setting values 0 and 1 both mean the same thing in that the output contact is ON when the counter counts for the first time.
- For the general-purpose counter, the current value of the counter is cleared when there is a power interruption. If the counter is latching, the current value of the counter and the state of the contact before the power interruption are retained. The latched counter counts from the current value when the power supply is restored.
- 3. If you use the instruction MOV or ISPSoft to transmit a value bigger than the counter setting value to the current value register C0, the contact of the counter C0 is ON and the current value becomes the same as the counter setting value next time X0.1 switches from OFF to ON.
- 4. Use either the constant or the value in the data register as the counter setting value.
- 5. The counter setting value can be a positive or negative value. If the counter counts up from 32,767, the next value is 0.
- Here we uses the most common application as an example. You can use this counter with API 1003 CNT instruction; refer to CNT instruction for more description.

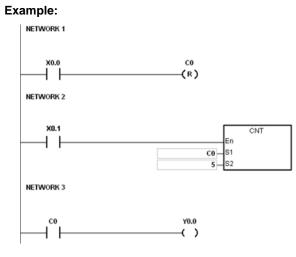

- 1. When X0.0=ON, the instruction RST will be executed and the current value of C0 will be reset to zero and the output contact of the counter C0 will be FF.
- 2. When X0.1 is from OFF to ON, the value of the counter increases by one increment.
- 3. When the value of the counter C0 reached the setting value 5, the contact of the counter C0 will be ON (the current value of C0 = the setting value = 5). After that the trigger from X0.1 will not be accepted by C0 and the current value of C0 will stay at the value 5.

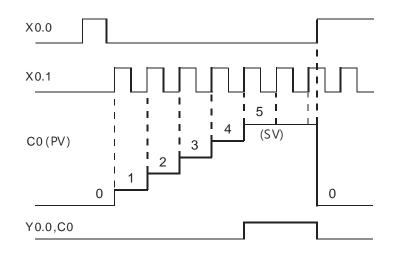

### 5.2.11 32-bit Counters (HC)

• Characteristics of the 32-bit counter

| ltem                               | 32-bit counter                                                                                                    |            |             |  |  |
|------------------------------------|----------------------------------------------------------------------------------------------------|------------|-------------|--|--|
| Туре                               | Up/down counter Up counter High-speed cou                                                                                                    |            |             |  |  |
| Number                             | HC0–HC63                                                                                                    | HC64–HC199 | HC200-HC255 |  |  |
| Direction                          | Counting up/down Counting up Counting up/down                                                                                                    |            |             |  |  |
| Setting value                      | -2,147,483,648 to +2,147,483,647                                                                                                    |            |             |  |  |
| Specification of the setting value | The setting value can be either the constant or the value occupying two data registers (32-bit).                                                                                        |            |             |  |  |
| Change of the current value        | The counter keeps counting even after the value of the counter matches the setting value.                                                                                               |            |             |  |  |
| Output contact                     | The contact is ON when the value of the addition counter matches the setting value.<br>The contact is reset to OFF when the value of the subtraction counter matches the setting value. |            |             |  |  |
| Reset                              | When the RST instruction is executed, the current value is cleared to zero, and the contact is reset to OFF.                                                                            |            |             |  |  |

| ltem                  | 32-bit counter                                                      |
|-----------------------|---------------------------------------------------------------------|
| Action of the contact | After the DCNT instruction scan is complete, the contact activates. |

- 32-bit general-purpose addition/subtraction counter
- 1. Setting range: -2,147,483,648 to 2,147,483,647
- 2. The switch between the 32-bit general-purpose addition counters and the 32-bit general-purpose subtraction counters depends on the states of the special auxiliary relays SM621–SM684. For example, the counter HC0 is the addition counter when SM621 is OFF, but HC0 is the subtraction counter when SM621 is ON. Use either the constant or the value in the data registers as the setting value for the counter, and the setting value can be a positive or a negative number. If you use the value in the data registers as the setting value of the counter, the setting value occupies two consecutive registers.
- 3. For the general-purpose counter, the current value of the counter is cleared when there is a power interruption. If the counter is latched, the current value of the counter and the state of the contact before the power interruption are retained. The latched counter counts from the current value when the power supply is restored.
- 4. If the counter counts up from 2,147,483,647, the next current value is -2,147,483,648. If the counter counts down from -2,147,483,648, the next current value is 2,147,483,647.
- Here we uses the most common application as an example. You can use this counter with API 1004 DCNT instruction; refer to DCNT instruction for more description.
- 32-bit high speed addition/subtraction counter

Refer to the DCNT instruction description (API 1004) in the AS Series Programming Manual for more details.

### Example:

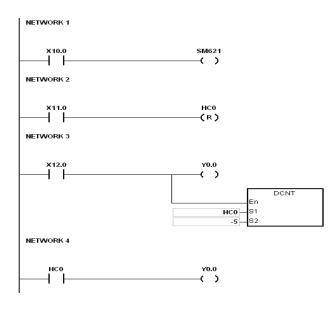

- 1. X10.0 drives SM621 to determine counting direction (up/down) of HC0.
- 2. When X11.0 goes from OFF to ON, RST instruction executes, the PV in HC0 is cleared to 0, and its contact is OFF.
- 3. When X12.0 goes from OFF to ON, PV of HC0 counts up (plus 1) or down (minus 1).
- 4. When PV in HC0 changes from -6 to -5, the contact HC0 goes from OFF to ON. When PV in HC0 changes from -5 to -6, the contact HC0 goes from ON to OFF.

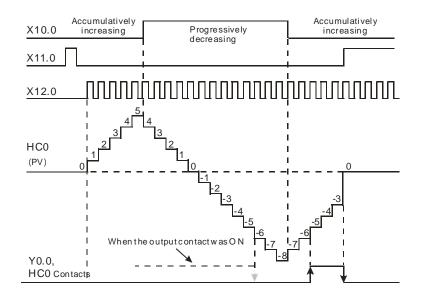

### 5.2.12 Data Registers (D)

The data register stores 16-bit data. The highest bit represents either a positive sign or a negative sign, and the values that you can store in the data registers are between -32,768 to +32,767. Two 16-bit registers can be combined into a 32-bit register, that is, (D+1, D) in which the register whose number is smaller represents the lower 16 bits. The highest bit represents either a positive sign or a negative sign, and the values that you can store in the data registers are between -2,147,483,648 to +2,147,483,647. Four 16-bit registers can be combined into a 64-bit register; that is, (D+3, D+2, D+1, D) in which the register whose number is smaller represents the lower 16 bits. The highest bit represents either a positive sign or a negative sign, and the values which can be stored in the data registers are between -9,223,372,036,854,776 to +9,223,372,036,854,775,807. You can also use the data registers to refresh the values in the control registers in the modules other than digital I/O modules. Refer to the ISPSoft User Manual for more information about refreshing the values in the control registers.

The registers can be classified into three types according to their properties.

- General-purpose register: when the PLC begins to run or is disconnected, the value in the register clears to zero. To retain the data when the PLC begins to RUN, refer to the ISPSoft User Manual for more information. Notice that the value still clears to zero when the PLC is disconnected.
- Latched register: if the PLC is disconnected, the data in the latched register is not cleared. In other words, the value before the disconnection is still retained. To clear the data in the latched area, use the RST or ZRST instruction.
- 3. Data exchange area: When the PLC is connected with a module, the PLC exchanges data with the connected module at every scan cycle. And the data is stored in data registers D26000 to D29999. Refer to the ISPSoft > HWCONFIG > Module > Device Setting > Normal Exchange Area to see the data register range and refer to Chapter 8 for more descriptions.

### 5.2.13 Special Data Registers (SR)

Every special data register has its definition and specific function. Refer to section 2.2.14 in the AS Series Programming Manual for more information.

### 5.2.14 Index Register (E)

The index register is a 16-bit data register. Like the general register, you can read data from it and write data into it. However, it is mainly used as the index register. The index registers range from E0–E9. Refer to section 4.4 in the AS Series Programming Manual for more information about using index registers.

### 5.2.15 File Registers (FR)

The AS Series PLC provides you with file registers for storing larger numbers of parameters. You can edit, upload, and download the system parameters with ISPSoft. You can read the values in a file register can be read while operating the PLC. Refer to the MEMW instruction (API 2303) in the AS Series Programming Manual for more information about how to write to a file register.

# 5.3. Assigning I/O Addresses for Modules

This chapter explains how to assign input and output devices to an AS Series input/output module.

#### Using HWCONFIG in ISPSoft

The following picture shows the HWCONFIG window in ISPSoft. Please refer to Chapter 8 for more

information on the hardware configuration.

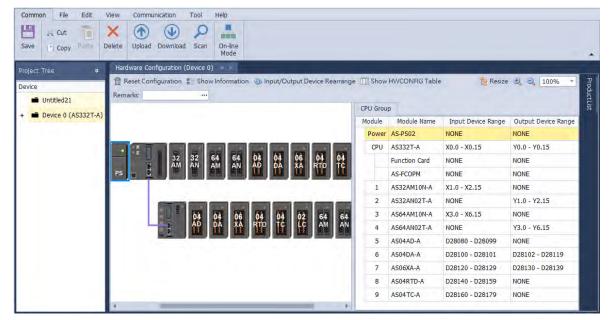

#### Module addresses defined by software

Through HWCONFIG, the system automatically assigns a starting address to every slot of an input/output module in ISPSoft.

#### • Remote module addresses defined by software

You use HWCONFIG to assign a starting address to a remote module in ISPSoft. Double-click the CPU module and select Function Card 2. Change the Card 2 Detect mode to Manual and then select AS-FCOPM from the Manual Select Card. You can assign a starting address to the first remote module installed on the right side of the I/O module slot. Then the following I/O modules are assigned addresses automatically and consecutively.

# 5.4 Module Addresses Defined by Software

# 5.4.1 Starting Addresses for Digital Input/Output Modules

HWCONFIG automatically assigns input/output devices to a digital input/output module in ISPSoft according to the number of inputs and outputs in the digital input/output module (X0.0–X0.15, X1.0–X1.15, X2.0–X2.15...; Y0.0–Y0.15, Y1.0–Y1.15, Y2.0–Y2.15). The default starting addresses are shown below. Note: each digital I/O module reserves 20 words of data devices and it assigns consecutive data devices automatically starting from D28000.

- AS332T/AS332P: There are 16 inputs. The input and output device range occupies 16 bits. (Xn.0–Xn.15), (Yn.0–Yn.15) and 20 words of data devices.
- AS324MT: There are 16 outputs. The input and output device range occupies 16 bits. (Xn.0–Xn.15), (Yn.0–Yn.15) and 20 words of data devices.
- 08AM: There are eight inputs. The input device range occupies 16 bits (Xn.0–Xn.15) and 20 words of data devices.
- 08AN: There are eight outputs. The output device range occupies 16 bits (Yn.0-Yn.15) and 20 words of data devices.
- 16AM: There are 16 inputs. The input device range occupies 16 bits (Xn.0–Xn.15) and 20 words of data devices.
- 16AN: There are 16 outputs. The output device range occupies 16 bits (Yn.0-Yn.15) and 20 words of data devices.
- 16AP: There are eight inputs and eight outputs. The input and output device range occupies 16 bits.
   (Xn.0–Xn.15), (Yn.0–Yn.15) and 20 words of data devices.
- 32AM: There are 32 inputs. The input device range occupies 32 bits (Xn.0-Xn+1.15) and 20 words of data devices.
- 32AN: There are 32 outputs. The output device range occupies 32 bits (Yn.0-Yn+1.15) and 20 words of data devices.
- 64AM: There are 64 inputs. The input device range occupies 64 bits (Xn.0–Xn+3.15) and 20 words of data devices.
- 64AN: There are 64 outputs. The output device range occupies 64 bits (Yn.0-Yn+3.15) and 20 words of data devices.

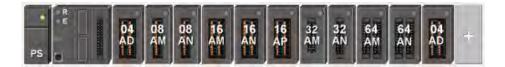

| C | PU Gr  | oup  |               |                    |                     |
|---|--------|------|---------------|--------------------|---------------------|
| N | Module |      | Module Name   | Input Device Range | Output Device Range |
|   | Pow    | er . | AS-PS02       | NONE               | NONE                |
|   | CPL    | J    | AS332T-A      | X0.0 - X0.15       | Y0.0 - Y0.15        |
|   |        |      | Function Card | NONE               | NONE                |
|   |        |      | Function Card | NONE               | NONE                |
|   | 1      |      |               | D28000 - D28019    | NONE                |
|   | 2      |      |               | X1.0 - X1.7        | NONE                |
|   | 3      |      | AS08AN01R-A   | NONE               | Y1.0 - Y1.7         |
|   | 4      |      | AS16AM10N-A   | X2.0 - X2.15       | NONE                |
|   | 5      |      | AS16AN01T-A   | NONE               | Y2.0 - Y2.15        |
|   | 6      |      | AS16AP11T-A   | X3.0 - X3.7        | Y3.0 - Y3.7         |
|   | 7      |      | AS32AM10N-A   | X4.0 - X5.15       | NONE                |
|   | 8      |      | AS32AN02T-A   | NONE               | Y4.0 - Y5.15        |
|   | 9      |      | AS64AM10N-A   | X6.0 - X9.15       | NONE                |
|   | 10     |      | AS64AN02T-A   | NONE               | Y6.0 - Y9.15        |

Note: though there is no information on the occupied data devices in the image shown above, the CPU reserves 20 words of data devices.

### 5.4.2 Starting Addresses for Analog Input/Output Modules

HWCONFIG automatically assigns consecutive input and output data registers starting from D28000 to an analog input/output module in ISPSoft according to the number of registers defined for the analog input/output module.

- 1. 04AD: There are four input channels. The input device range occupies 20 data registers.
- 2. 08AD: There are eight input channels. The input device range occupies 20 data registers.
- 3. 004DA: There are four output channels. The input device range occupies two data registers and the output device range occupies 18 data registers.
- 4. 06XA: There are four input channels and two output channels. The input device range occupies 10 data registers, and the output device range occupies 10 data registers.

| PS | 04<br>PA | 06<br>XA | + |  |
|----|----------|----------|---|--|

| CPU Group |                                                                              |            |             |                |                  |                 |                     |
|-----------|------------------------------------------------------------------------------|------------|-------------|----------------|------------------|-----------------|---------------------|
| Ν         | Module                                                                       |            | Module Name |                | Input Device Rar | nge             | Output Device Range |
|           | Power         AS-PS02           CPU         AS332T-A           Function Card |            | AS-PS02     | N              | ONE              |                 | NONE                |
|           |                                                                              |            | X           | X0.0 - X0.15   |                  | Y0.0 - Y0.15    |                     |
|           |                                                                              |            | Function C  | ard N          | ONE              |                 | NONE                |
|           |                                                                              |            | Function C  | ard N          | ONE              |                 | NONE                |
|           |                                                                              | 1          | AS04AD-A    | D              | 28000 - D28019   |                 | NONE                |
|           |                                                                              | 2 AS08AD-B |             | D              | D28020 - D28039  |                 | NONE                |
|           |                                                                              |            | D           | 28040 - D28041 |                  | D28042 - D28059 |                     |
|           |                                                                              |            | D           | 28060 - D28069 |                  | D28070 - D28079 |                     |

# 5.4.3 Starting Addresses for Temperature Measurement Modules

HWCONFIG automatically assigns consecutive input and output data registers starting from D28000 to a temperature measurement module in ISPSoft according to the number of registers defined for the temperature measurement module.

- 1. 04RTD: There are four input channels. The input device range occupies 20 data registers.
- 2. 06RTD: There are six input channels. The input device range occupies 20 data registers.
- 3. 04TC: There are four input channels. The input device range occupies 20 data registers.
- 4. 08TC: There are eight input channels. The input device range occupies 20 data registers.

|            | С | PU Grou | p             |                    |                     |
|------------|---|---------|---------------|--------------------|---------------------|
|            | Ν | Iodule  | Module Name   | Input Device Range | Output Device Range |
|            |   | Power   | AS-PS02       | NONE               | NONE                |
|            |   | CPU     | AS332T-A      | X0.0 - X0.15       | Y0.0 - Y0.15        |
|            |   |         | Function Card | NONE               | NONE                |
|            |   |         | Function Card | NONE               | NONE                |
| R          |   | 1       | AS04RTD-A     | D28000 - D28019    | NONE                |
|            |   | 2       | AS06RTD-A     | D28020 - D28039    | NONE                |
| RTD TC +   |   | 3       | AS04TC-A      | D28040 - D28059    | NONE                |
| PS B B B B |   | 4       | AS08TC-A      | D28060 - D28079    | NONE                |

# 5.4.4 Starting Addresses for Positioning/Counter Modules

HWCONFIG automatically assigns consecutive input and output data registers starting from D28000 to a network module in ISPSoft according to the number of registers defined for the network module.

- 1. 02PU: The input device range occupies 20 data registers.
- 2. 04PU: The input device range occupies 20 data registers.
- 3. 02HC: The input device range occupies 20 data registers.

02 PU

|   | С            | PU Grou | 2             |                    |                     |
|---|--------------|---------|---------------|--------------------|---------------------|
|   | Module       |         | Module Name   | Input Device Range | Output Device Range |
|   | Power AS-    |         | AS-PS02       | NONE               | NONE                |
|   | CPU AS332T-A |         | AS332T-A      | X0.0 - X0.15       | Y0.0 - Y0.15        |
|   |              |         | Function Card | NONE               | NONE                |
|   |              |         | Function Card | NONE               | NONE                |
| + |              | 1       | AS02PU-A      | D28000 - D28019    | NONE                |
|   |              | 2       | AS04PU-A      | D28020 - D28039    | NONE                |
|   |              | 3       | AS02HC-A      | D28040 - D28059    | NONE                |

# 5.4.5 Starting Addresses for Network Modules

HWCONFIG automatically assigns consecutive input and output data registers starting from D28000 to a network module in ISPSoft according to the number of registers defined for the network module.

• SCM, as a general COM communication module:

Communication status and communication method; the input device range occupies 20 data registers, and the output device range occupies 20 data registers.

| _  | _  |   |   | - |    |      |  |
|----|----|---|---|---|----|------|--|
|    | RE | Π | - |   | 11 |      |  |
|    |    |   |   |   | -  | +    |  |
| PS |    |   | H | 8 |    | 1000 |  |

| ( | CPU Group |     | p             |                    |                     |  |
|---|-----------|-----|---------------|--------------------|---------------------|--|
|   | Module    |     | Module Name   | Input Device Range | Output Device Range |  |
|   | Power     |     | AS-PS02       | NONE               | NONE                |  |
| L | (         | CPU | AS332T-A      | X0.0 - X0.15       | Y0.0 - Y0.15        |  |
| L |           |     | Function Card | NONE               | NONE                |  |
| Ŀ |           |     | Function Card | NONE               | NONE                |  |
| L |           | 1   | AS00SCM-A     | D28000 - D28019    | D28020 - D28039     |  |
| L |           |     | Function Card | NONE               | NONE                |  |
|   |           |     | Function Card | NONE               | NONE                |  |

• Remote module SCM: the input device range and output device range each occupy 10 data registers.

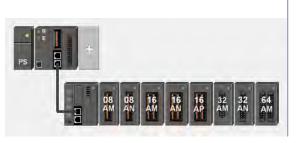

| G | rou    | p_1  |             |                     |                     |
|---|--------|------|-------------|---------------------|---------------------|
| 1 | Module |      | Module Name | Input Device Range  | Output Device Range |
|   | Re     | mote | AS00SCM-A   | D29000 - D29009 ··· | D29010 - D29019     |
|   |        |      | AS-FCOPM    | NONE                | NONE                |
|   |        | 1    | AS08AM10N-A | X1.0 - X1.7         | NONE                |
|   |        | 2    | AS08AN01T-A | NONE                | Y1.0 - Y1.7         |
|   |        | 3    | AS16AM10N-A | X2.0 - X2.15        | NONE                |
|   |        | 4    | AS16AN01T-A | NONE                | Y2.0 - Y2.15        |
|   |        | 5    | AS16AP11T-A | X3.0 - X3.7         | Y3.0 - Y3.7         |
|   |        | 6    | AS32AM10N-A | X4.0 - X5.15        | NONE                |
|   |        | 7    | AS32AN02T-A | NONE                | Y4.0 - Y5.15        |
|   |        | 8    | AS64AM10N-A | X6.0 - X9.15        | NONE                |

 AS01DNET-A: when selecting the COM communication mode, its communication status and communication method: the input device range occupies 20 data registers, and the output device range occupies 20 data registers.

|    | C      | PU Grou | p             |                    |                     |
|----|--------|---------|---------------|--------------------|---------------------|
|    | Module |         | Module Name   | Input Device Range | Output Device Range |
|    |        | Power   | AS-PS02       | NONE               | NONE                |
|    |        | CPU     | AS332T-A      | X0.0 - X0.15       | Y0.0 - Y0.15        |
| R  |        |         | Function Card | NONE               | NONE                |
|    |        |         | Function Card | NONE               | NONE                |
|    |        | 1       | AS01DNET-A    | D28000 - D28019    | D28020 - D28039     |
| PS |        |         | Data Exchange | D26000 - D26099    | D26100 - D26199     |

• AS04SIL-A: when selecting the COM communication mode, its communication status and communication method: the input device range occupies 20 data registers.

|            | 0         | PU Group | p             |                    |                     |
|------------|-----------|----------|---------------|--------------------|---------------------|
|            | Ν         | Iodule   | Module Name   | Input Device Range | Output Device Range |
|            |           | Power    | AS-PS02       | NONE               | NONE                |
|            |           | CPU      | AS332T-A      | X0.0 - X0.15       | Y0.0 - Y0.15        |
|            |           |          | Function Card | NONE               | NONE                |
|            | <u>04</u> |          | Function Card | NONE               | NONE                |
|            |           | 1        | AS04SIL-A     | D28000 - D28019    | NONE                |
| PS 🔲 🛄 🖗 🛄 |           |          | Data Exchange | D26000 - D26099    | D26100 - D26199     |

# 5.4.6 Starting Addresses for Load Cell Modules

HWCONFIG automatically assigns consecutive input and output data registers starting from D28000 to a load cell module in ISPSoft according to the number of registers defined for the load cell module.

 02LC: The input device range occupies 7 data registers and the output device range occupies 13 data registers.

| • R E | 02       | + |
|-------|----------|---|
| PS 📋  | <u>I</u> |   |

| CPU Group |               |               |                    |                     |  |  |  |  |
|-----------|---------------|---------------|--------------------|---------------------|--|--|--|--|
| Μ         | Iodule        | Module Name   | Input Device Range | Output Device Range |  |  |  |  |
|           | Power AS-PS02 |               | NONE               | NONE                |  |  |  |  |
|           | CPU           | AS332T-A      | X0.0 - X0.15       | Y0.0 - Y0.15        |  |  |  |  |
|           |               | Function Card | NONE               | NONE                |  |  |  |  |
|           |               | Function Card | NONE               | NONE                |  |  |  |  |
|           | 1             | AS02LC-A      | D28000 - D28006    | D28007 - D28019     |  |  |  |  |

# 5.5 Remote Module Addresses Defined by Software

Double-click the CPU module to see the setting page where you can set up the PLC parameters. Select options on the left under the General or Data Exchange tab, you can see the setting items on the right under the tab of the option you have selected.

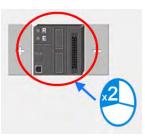

• Click **Function Card2** on the left to see the Function Card 2 Setting tab on the right and find setting items under the tab.

|                                          | - | -    |                         |            | _       |      |             | 1 Jacobs |                |      |
|------------------------------------------|---|------|-------------------------|------------|---------|------|-------------|----------|----------------|------|
|                                          |   |      |                         |            |         |      |             | Hardw    | are Configurat | .101 |
| eneral Data Exchange                     |   |      |                         |            |         |      |             |          |                |      |
| AS332T-A                                 |   | Fund | tion Card 2 Setting     |            |         |      |             |          |                |      |
| + System settings                        |   |      | Name                    | Settir     | g Value | Unit | Default     | Minimum  | Maximum        | Τ    |
| COM1 Port Setting                        |   | •    | Card 2 Detect mode      | Manual     | -       |      | Auto Detect | -        | -              |      |
| COM2 Port Setting                        |   |      | Manual Select Card      | None       | -       |      | None        | -        | -              |      |
| Ethernet Port Basic Setting              | 3 |      | Card 2 ID No.           | 1          |         |      | 1           | 1        | 254            |      |
| + Ethernet Port Advanced Setting         | 8 |      | Protocol Setup Opportun | ty Stop> R | un -    |      | Stop> R     | -        | -              |      |
| Function Card 1 Setting                  |   |      | Baud Rate               | 9600       |         | bps  | 9600        |          |                |      |
| + Function Card 2 Setting                |   |      | Dauu Nate               | 9000       | *       | ups  | 9000        | -        | -              |      |
| + Delta Device Parameter Restore Setting |   |      | Data bit 7 🕶 bit 7      | 7          | -       | -    |             |          |                |      |
|                                          |   |      | Parity bit              | Even       | •       |      | Even        | -        | -              |      |
|                                          |   |      |                         |            |         |      |             |          |                |      |

• For Card 2 Detect mode, select Manual. For Manual Select Card, select AS-FCOPM Card.

|                                          |   |      |                            |               |   |      |             | Hardw   | are Configurat | tio |
|------------------------------------------|---|------|----------------------------|---------------|---|------|-------------|---------|----------------|-----|
| neral Data Exchange                      |   |      |                            |               |   |      |             |         |                |     |
| AS332T-A                                 |   | Func | tion Card 2 Setting        |               |   |      |             |         |                |     |
| + System settings                        |   |      | Name                       | Setting Value |   | Unit | Default     | Minimum | Maximum        |     |
| COM1 Port Setting                        |   |      | Card 2 Detect mode         | Manual -      | - |      | Auto Detect | -       | -              |     |
| COM2 Port Setting                        |   | •    | Manual Select Card         | AS-FCOPM Card | - |      | None        | -       | -              |     |
| Ethernet Port Basic Setting              |   |      | Card 2 ID No.              | 1             | 1 |      | 1           | 1       | 254            |     |
| + Ethernet Port Advanced Setting         | 8 |      | Protocol Setup Opportunity | Stop> Run     | - |      | Stop> R     | -       | -              |     |
| Function Card 1 Setting                  |   |      | Baud Rate                  | 9600          | - | bps  | 9600        |         |                |     |
| + Function Card 2 Setting                |   |      | Baud Race                  | 9000          | - | ops  | 9000        | -       | -              |     |
| + Delta Device Parameter Restore Setting |   |      | Data bit                   | 7             | • | bit  | 7           | -       | -              |     |
|                                          |   |      | Parity bit                 | Even .        | - |      | Even        | -       | -              |     |

• For **AS-FCOPM Working mode**, select **AS Remote Communication**, and then enter the number of the connected AS Remote module. Click **Upate** and then close the setting page.

| Edit Area                                                             |                               |                                 |                           |      |                   |          |             |     |  |
|-----------------------------------------------------------------------|-------------------------------|---------------------------------|---------------------------|------|-------------------|----------|-------------|-----|--|
|                                                                       |                               |                                 |                           |      | H                 | lardware | Configurati | ion |  |
| General Data Exchange                                                 |                               |                                 |                           |      |                   |          |             |     |  |
| - AS332T-A                                                            | Fun                           | ction Card 2 Setting            |                           |      |                   |          |             |     |  |
| + System settings                                                     |                               | Name                            | Setting Value             | Unit | Default           | Minim    | Maxim       |     |  |
| COM1 Port Setting                                                     |                               | F2AD Average Times              | 10                        |      | 10                | 1        | 15          | ^   |  |
| COM2 Port Setting                                                     |                               | F2AD Analog Input Warning       | Disable 👻                 |      | Disable           |          | -           |     |  |
| Ethernet Port Basic Setting                                           |                               | AS-FCOPM Working mode           | AS Remote Comminucation 👻 |      | AS Remote Commi   | -        | -           |     |  |
| + Ethernet Port Advanced Setting                                      | 8                             | AS-FCOPM node ID                | 1                         |      | 1                 | 1        | 127         |     |  |
| Function Card 1 Setting                                               | AS Remote module No. 1 unit 0 |                                 |                           |      | 0                 | 0        | 15          | l   |  |
| + Function Card 2 Setting<br>+ Delta Device Parameter Restore Setting |                               | Select Run mode after detect r. | . Run connected remote 👻  |      |                   | -        | -           | ľ   |  |
|                                                                       |                               | AS CPU module keep or Stop w    | Only Show Error Message 👻 |      | Only Show Error M | -        | -           | -   |  |
| Default Import Export                                                 | Up                            | odate                           |                           |      | ,<br>             | 1        | 1           |     |  |

• You can see the new remote module on the main page. For the configurations of remote modules, refer to the configurations of modules.

Note: You can add up to 15 modules in the remote group. The total number of I/O modules and connected remote modules cannot exceed 32. Only digital I/O modules, analog I/O modules, temperature measurement modules, load cell modules and AS04SIL-A can be used for remote modules.

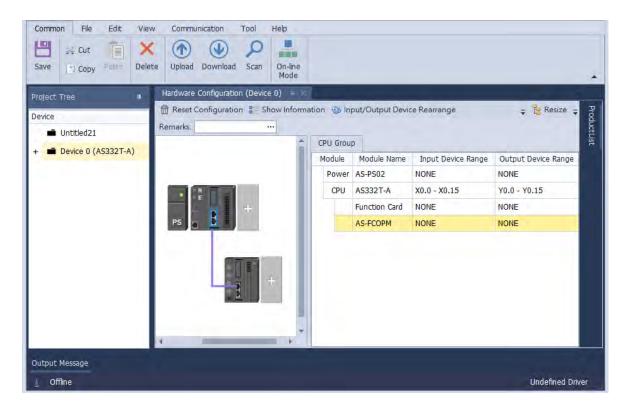

Change the address of the remote module

You can change the remote module address by simply double-click the ... behind the Input Device Range and then you can see the Manual Assignment window. Define the starting address of your remote module and click OK to confirm and save the change.

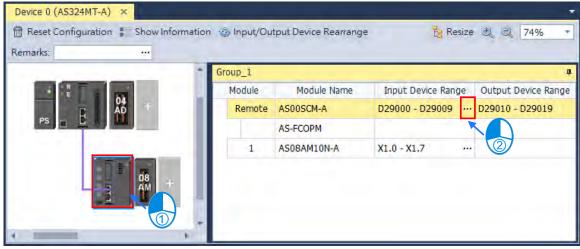

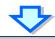

|        | i 🖀 Manual Assig   | Hanual Assignment × |                     |  |  |  |  |
|--------|--------------------|---------------------|---------------------|--|--|--|--|
|        | - Input Device Rai | nge                 |                     |  |  |  |  |
|        | Device Name :      | D                   |                     |  |  |  |  |
|        | Device Number      |                     |                     |  |  |  |  |
|        |                    | D29000 - D29999     | 3                   |  |  |  |  |
|        | Length :           | 10                  |                     |  |  |  |  |
|        | ок                 | ancel               |                     |  |  |  |  |
|        |                    |                     |                     |  |  |  |  |
| Module | Module Name        | Input Device Range  | Output Device Range |  |  |  |  |
| Remote | AS00SCM-A          | D29900 - D29909     | D29910 - D29919     |  |  |  |  |

# 5.5.1 Starting Addresses for Digital Input/Output Modules

The remote module AS00SCM-A can connect to up to eight modules on its right side. HWCONFIG automatically assigns input and output devices to a digital input/output module in ISPSoft according to the number of inputs/outputs in the digital input/output module (X1.0–X1.15, X2.0–X2.15...; Y0.0–Y0.15, Y1.0–Y1.15, Y2.0–Y2.15). The default starting addresses are shown below.

Note: each digital I/O module reserves 20 words of data devices and it assigns consecutive data devices automatically starting from D29000.

- 08AM: There are eight inputs. The input device range occupies 16 bits (Xn.0–Xn.15) and 20 words of data devices.
- 08AN: There are eight outputs. The output device range occupies 16 bits (Yn.0-Yn.15) and 20 words of data devices.
- 16AM: There are 16 inputs. The input device range occupies 16 bits (Xn.0–Xn.15) and 20 words of data devices.
- 16AN: There are 16 outputs. The output device range occupies 16 bits (Yn.0–Yn.15) and and 20 words of data devices.
- 16AP: There are eight inputs and eight outputs. The input and output device range occupies 16 bits.
   (Xn.0-Xn.15), (Yn.0-Yn.15) and 20 words of data devices.
- 32AM: There are 32 inputs. The input device range occupies 32 bits (Xn.0-Xn+1.15) and 20 words of data devices.
- 32AN: There are 32 outputs. The output device range occupies 32 bits (Yn.0-Yn+1.15) and 20 words of data devices.
- 64AM: There are 64 inputs. The input device range occupies 64 bits (Xn.0–Xn+3.15) and 20 words of data devices.
- 64AN: There are 64 outputs. The output device range occupies 64 bits (Yn.0–Yn+3.15) and 20 words of data devices.

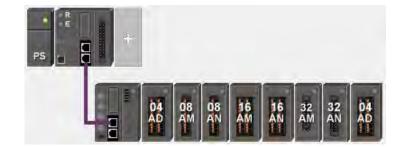

| Group_1 |        |             |                    |                     |  |
|---------|--------|-------------|--------------------|---------------------|--|
| 1       | Module | Module Name | Input Device Range | Output Device Range |  |
|         | Remote | AS00SCM-A   | D29000 - D29009    | D29010 - D29019     |  |
|         |        | AS-FCOPM    | NONE               | NONE                |  |
|         | 1      | AS04AD-A    | D29020 - D29039    | NONE                |  |
|         | 2      | AS08AM10N-A | X1.0 - X1.7        | NONE                |  |
|         | 3      | AS08AN01T-A | NONE               | Y1.0 - Y1.7         |  |
|         | 4      | AS16AM10N-A | X2.0 - X2.15       | NONE                |  |
|         | 5      | AS16AN01T-A | NONE               | Y2.0 - Y2.15        |  |
|         | 6      | AS32AM10N-A | X3.0 - X4.15       | NONE                |  |
|         | 7      | AS32AN02T-A | NONE               | Y3.0 - Y4.15        |  |
|         | 8      | AS04AD-A    | D29160 - D29179    | NONE                |  |

# 5.5.2 Starting Addresses for Analog Input/Output Modules

HWCONFIG automatically assigns input and output data registers to an analog input/output module in ISPSoft according to the number of registers defined for the analog input/output module. The default starting address is D29000.

- 1. 04AD: There are four input channels. The input device range occupies 20 data registers.
- 2. 08AD: There are eight input channels. The input device range occupies 20 data registers.
- 3. 004DA: There are four output channels. The input device range occupies two data registers and the output device range occupies 18 data registers.
- 4. 06XA: There are four input channels, and two output channels. The input device range occupies 10 data registers, and the output device range occupies 10 data registers.

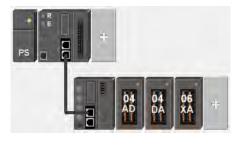

| G      | roup_1 |             |                    |                     |
|--------|--------|-------------|--------------------|---------------------|
| Module |        | Module Name | Input Device Range | Output Device Range |
|        | Remote | AS00SCM-A   | D29000 - D29009    | D29010 - D29019     |
|        |        | AS-FCOPM    | NONE               | NONE                |
|        | 1      | AS04AD-A    | D29020 - D29039    | NONE                |
|        | 2      | AS08AD-B    | D29040 - D29059    | NONE                |
|        | 3      | AS04DA-A    | D29060 - D29061    | D29062 - D29079     |
|        | 4      | AS06XA-A    | D29080 - D29089    | D29090 - D29099     |

# 5.5.3 Starting Addresses for Temperature Measurement Modules

You can use HWCONFIG to assign input registers to a temperature measurement module in ISPSoft. The default starting address is D29000.

- 1. 04RTD: There are four input channels. The input device range occupies 20 data registers.
- 2. 06RTD: There are six input channels. The input device range occupies 20 data registers.
- 3. 04TC: There are four input channels. The input device range occupies 20 data registers.
- 4. 08TC: There are eight input channels. The input device range occupies 20 data registers.

| R     | Group_1 |             |                    |                     |
|-------|---------|-------------|--------------------|---------------------|
|       | Module  | Module Name | Input Device Range | Output Device Range |
| PS T  | Remote  | AS00SCM-A   | D29000 - D29009    | D29010 - D29019     |
|       |         | AS-FCOPM    | NONE               | NONE                |
|       | 1       | AS04RTD-A   | D29020 - D29039    | NONE                |
| 0à 0à | 2       | AS06RTD-A   | D29040 - D29059    | NONE                |
|       | 3       | AS04TC-A    | D29060 - D29079    | NONE                |
|       | 4       | AS08TC-A    | D29080 - D29099    | NONE                |

### 5.5.4 Starting Addresses for Load Cell Modules

HWCONFIG automatically assigns input data registers to a load cell module in ISPSoft according to the number of registers defined for the load cell module. The default starting address is D29000.

 02LC: The input device range occupies 7 data registers and the output device range occupies 13 data registers.

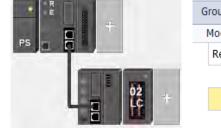

|   | G      | rou | p_1  |             |                    |                     |
|---|--------|-----|------|-------------|--------------------|---------------------|
|   | 1      | Mod | lule | Module Name | Input Device Range | Output Device Range |
|   | Remote |     | mote | AS00SCM-A   | D29000 - D29009    | D29010 - D29019     |
| 1 |        |     |      | AS-FCOPM    | NONE               | NONE                |
|   |        |     | 1    | AS02LC-A    | D29020 - D29026    | D29027 - D29039     |

# 5.5.5 Starting Addresses for AS04SIL-A Modules

AS04SIL-A: when selecting the COM communication mode, its communication status and communication ٠ method: the input device range occupies 20 data registers.

| PS B | Gro | up_1   |               |                    |                     |
|------|-----|--------|---------------|--------------------|---------------------|
|      | Ν   | Iodule | Module Name   | Input Device Range | Output Device Range |
|      |     | Remote | AS00SCM-A     | D29000 - D29009    | D29010 - D29019     |
|      |     |        | AS-FCOPM      | NONE               | NONE                |
|      |     | 1      | AS04SIL-A     | D29020 - D29039    | NONE                |
|      |     |        | Data Exchange | D26000 - D26099    | D26100 - D26199     |

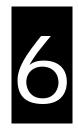

# Chapter 6 Writing a Program

# Table of Contents

| <b>6.1</b><br>6.1<br>6.1                             | .1<br>.2                               | ck Start6-Example6-Hardware6-Program6-                                                                                                    | -2<br>-2                          |
|------------------------------------------------------|----------------------------------------|----------------------------------------------------------------------------------------------------|-----------------------------------|
| 6.2                                                  | Pro                                    | cedure for Creating a Project in ISPSoft6-                                                                                                    | 3                                 |
| 6.3                                                  | Crea                                   | ating a Project6-                                                                                                    | 4                                 |
| 6.4                                                  | Har                                    | dware Configuration6-                                                                                                    | 5                                 |
| <b>6.5</b><br>6.5<br>6.5<br>6.5<br>6.5<br>6.5<br>6.5 | .1<br>.2<br>.3<br>.4<br>.5<br>.6<br>.7 | ating a Program6-Adding a Ladder Diagram6-Basic Editing – Creating a Contact and a Coil6-Basic Editing – Inserting a Network and Typing an Instruction6-1Basic Editing – Selecting a Network and Operation6-1Basic Editing – Connecting a Contact in Parallel6-1Basic Editing – Editing a Comment6-1Basic Editing – Inserting an Applied Instruction6-1Basic Editing – Creating a Comparison Contact and Typing a Constant6-2 | -6<br>-8<br>1<br>3<br>6<br>7<br>8 |
| 6.5<br>6.5<br>6.5                                    | .9                                     | Writing a Program       6-2         Checking and Compiling a Program       6-2                                                                                                    | 21                                |
| <b>6.6</b><br>6.6<br>6.6<br><b>6.7</b>               | .1<br>.2<br>.3                         | ting and Debugging a Program.6-2Creating a Connection6-2Downloading a Program and Parameters6-2Connection Test6-2ting a Real-time Clock6-3                                                                                                    | 23<br>26<br>28                    |

# 6.1 Quick Start

This chapter provides a simple example showing you how to create a traditional ladder diagram in ISPSoft. Because you may not be familiar with IEC 61131-3 and may not understand the functions provided by ISPSoft, the chapter does not introduce programming concepts related to IEC 61131-3. For example, the chapter does not include POUs, function blocks, variables, and so on.

### 6.1.1 Example

When the equipment in this example operates, the parts on the conveyor move from left to right. If a sensor senses that a part is under an injector, the PLC sends a trigger signal to the injector, and the injector injects the glue. The injection length is set externally and is not controlled by the PLC program. However, the PLC program must be able to turn the trigger signal OFF so that the trigger signal can be sent next time. There are two injectors above the conveyor, and the two injectors inject glue in the same way.

There is a sensor at the left side of the conveyor. When a part passes the sensor, the sensor value increases by one increment. When the sensor value is 100, the internal completion flag is set to ON. The flag state can be used by other procedures later. However, this example does not introduce the use of flag states.

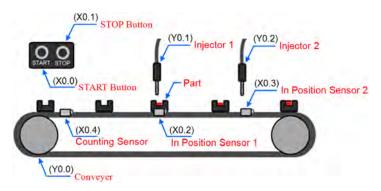

# 6.1.2 Hardware

In this example, the AS series CPU module used is the AS332T-A.

| Туре           | ID   | Description                   |  |
|----------------|------|-------------------------------|--|
| Digital input  | X0.0 | START button                  |  |
| Digital input  | X0.1 | STOP button                   |  |
| Digital input  | X0.2 | In position sensor 1          |  |
| Digital input  | X0.3 | In position sensor 2          |  |
| Digital input  | X0.4 | Counting sensor               |  |
| Digital output | Y0.0 | Conveyer                      |  |
| Digital output | Y0.1 | Trigger signal for injector 1 |  |
| Digital output | Y0.2 | Trigger signal for injector 2 |  |

## 6.1.3 Program

- (1) When the START button (X0.0) switches from OFF to ON, the internal operation flag is set to ON, and the conveyor (Y0.0) starts. When the STOP button (X0.1) switches from OFF to ON, an error occurs (the error flag is ON), the operation flag is reset to OFF, and the conveyor stops.
- (2) When the in position sensor 1 (X0.2) is ON, the trigger signal for injector 1 (Y0.1) is set to ON. When the in position sensor 1 is OFF, the trigger signal for injector 1 is reset to OFF.
- (3) When the in position sensor 2 (X0.3) is ON, the trigger signal for injector 2 (Y0.2) is set to ON. When the in position sensor 2 is OFF, the trigger signal for injector 2 is reset to OFF.
- (4) When the counting sensor (X0.4) switches from OFF to ON, the sensor value increases by one increment. If the sensor value is larger than or equal to 100, the internal completion flag is set to ON.

# 6.2 Procedure for Creating a Project in ISPSoft

This section shows you the procedure for creating a project in ISPSoft. You can adjust the procedure

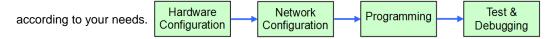

#### Hardware configuration

You set the parameters such as a range of latched devices and a port number in a PLC. You configure the modules with an AS Series CPU module, and set the parameters in these modules.

#### Network configuration

If a system uses a network architecture, or devices need to exchange data, use the network configuration tool **NWCONFIG** in ISPSoft to configure a network and exchange data with COM as well as Ethernet.

#### • Programming

After you write a program in ISPSoft, compile the program. If the compiling is unsuccessful, messages in the **Compile Message** page show where the errors occur.

#### • Testing and debugging

Download the compiled program, the hardware configuration, and the network configuration to a PLC. You can then test and debug the program online with the functions provided by ISPSoft.

Because the example introduced in this chapter does not discuss a network configuration, you only perform

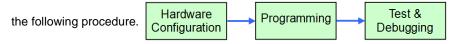

# 6.3 Creating a Project

After you start ISPSoft, on the **File** menu, point to **New**, and then click **New** to create a new project. You can also create a new project by clicking on the toolbar after you start ISPSoft.

| File     | <u>E</u> dit <u>V</u> iew <u>C</u> | ompile |                    |          | - |           |
|----------|------------------------------------|--------|--------------------|----------|---|-----------|
|          | New                                | •      | <u>N</u> ew Ctrl+N | $\cap P$ |   | : 🎒 🖬 🚍 🤌 |
| <b>B</b> | <u>O</u> pen Ctrl                  | +      | Group Project 🕨    | OR       |   |           |
|          | <u>S</u> ave Ctri                  | 1+     |                    |          |   | )         |
|          | Save <u>A</u> s Ctrl+Alt           | t+S    |                    |          |   |           |
| <b>-</b> | <u>C</u> lose Project              |        |                    |          |   |           |
| ₿        | <u>P</u> rint Ctrl                 | +P     |                    |          |   |           |
|          | Project Print                      |        |                    |          |   |           |
| ۵        | Printer Setup                      |        |                    |          |   |           |
|          | E <u>x</u> it Alt                  | +X     |                    |          |   |           |

In the **Create a New Project** dialog box, type a project name in the **Project Name** box and a path in the **Drive/Path** box, select a PLC in the **PLC Type** drop-down list box, and then click **OK**. The PLC in this example is the AS332T.

| Project Name    | AS332T                                                                                                    |                     |                |             |
|-----------------|----------------------------------------------------------------------------------------------------|---------------------|----------------|-------------|
| Controller Type | AS300 -                                                                                                    | PLC Type            | A\$332T        | •           |
| Drive/Path      | Lange and the second second se |                     |                |             |
| Drive/Path      | C:\ProgramData\Delta                                                                                                    | Industrial Automa   | tion\ISPSoft_N | lew\Project |
| Drive/Path      | C:\ProgramData\Delta                                                                                                    | ı Industrial Automa | tion\ISPSoft_N | Browser     |

After you create the project, a project management area appears at the left side of the main screen. The relation between the items listed in the project management area is represented by a hierarchical tree structure. If the project management area does not appear, on the **View** menu, click **Workspace**, or click **I** on the toolbar.

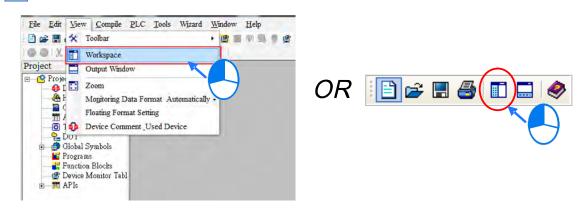

# 6.4 Hardware Configuration

After you double-click HWCONFIG in the project management area, the HWCONFIG window appears.

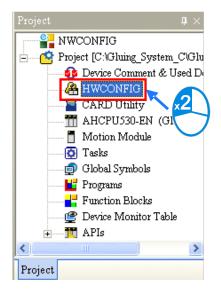

In the **HWCONFIG** window, the default setting is for a CPU module. Refer to Chapter 8 for more information on settings for other types of modules.

When the hardware configuration is complete, download the configuration and the settings to the CPU module to take effect. Save the configuration and settings now, and you can download them with the program later in the project. After that close the **HWCONFIG** window.

# 6.5 Creating a Program

The following sections show you how to create a traditional ladder diagram in ISPSoft. The sections include creating a POU, editing a traditional diagram, and compiling a program.

# 6.5.1 Adding a Ladder Diagram

(1) Right-click **Programs** in the project management area, point to **POU** (program organization unit), and then click **New...** 

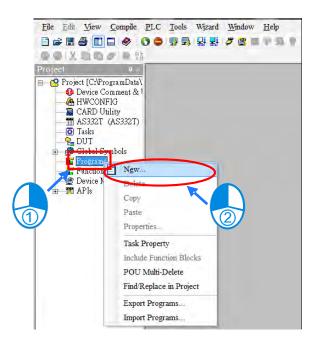

(2) In the Create Program dialog box, type a program name in the POU Name box, select Ladder Diagram (LD) in the Language section, and keep the other default values. Click OK after the setting is complete. A new program organization unit (POU) appears under Programs in the project management area.

| Create Program                                                                                                    | ×                                                                                                    |   |                                                                                                    |                                                                                                    |
|----------------------------------------------------------------------------------------------------|----------------------------------------------------------------------------------------------------|---|----------------------------------------------------------------------------------------------------|----------------------------------------------------------------------------------------------------|
| POU Name<br>MAIN                                                                                                    | Task<br>Cyclic Task (0)                                                                                                    |   | Project                                                                                                    | Ġ.                                                                                                    |
| Active      Protection     None     Password     Enter Password (4-12 Characters)     Confirmation     Confirmation     Lock (Permanently) | Language     Ladder Diagram (LD)     Sequential Function Chart (SFC)     Function Block Diagram (FBD)     Instruction List (IL)     Structure Text (ST)     Dominuous Function Chart (CFC) | ♦ | Project [CA<br>Project [CA<br>Projec | Gluing_System_C/Gluing_System_C.isp<br>e Comment & Used Device<br>ONFIG<br>D Utility<br>PU530-EN (Main_Controller)<br>on Module<br>i<br>1 Symbols |
| POU Comment                                                                                                    |                                                                                                    |   |                                                                                                    | e Monitor Table                                                                                                    |
|                                                                                                    | OK Cancel                                                                                                    |   |                                                                                                    |                                                                                                    |

(3) After you add the POU, a program editing window appears in the main working area.

| Project # ×<br>EI 😤 Project [C:\ProgramDate\Delta industrial Automation                                                                                                    | Prog0     |             |         |                       |                     | - li               |
|----------------------------------------------------------------------------------------------------|-----------|-------------|---------|-----------------------|---------------------|--------------------|
| Device Comment & Used Device     M HWCONFIG                                                                                                    | Class     | Identifiers | Address | Local Symbols<br>Type | Initial Value (Acti | Identifier Comment |
| CARD Unlify     To Assard (Assac)     To Assac (Assac)     To Assac | Network 1 |             |         |                       |                     |                    |
|                                                                                                    |           |             |         |                       |                     | ——i                |

| 📦 Prog0            |             |         |               |                         | • • <b></b>        |  |
|--------------------|-------------|---------|---------------|-------------------------|--------------------|--|
|                    |             |         | Local Symbols |                         |                    |  |
| Class              | Identifiers | Address | Type          | Initial Value (Active w | Identifier Comment |  |
| Local symbol table |             |         |               |                         |                    |  |
| Network 1          |             |         |               |                         |                    |  |
|                    |             |         |               |                         |                    |  |
|                    |             |         |               |                         |                    |  |
|                    |             | Program | editing area  |                         |                    |  |

After the program editing window opens, the corresponding toolbar appears in the window. The list below describes the functions.

# 🖳 🖬 💱 😉 🙆 🔟 🕕 🔖 🕂 🕂 🖓 👘 🐨 👘

| lcon       | Keyboard shortcut     | Function                                                                                         |
|------------|-----------------------|--------------------------------------------------------------------------------------------------|
|            | None                  | Switches to the address mode                                                                     |
|            | Shift+Ctrl+C          | Display/hides the comments on the networks                                                       |
| <b>•••</b> | None                  | Displaying/hides the commands on the devices                                                     |
| 2          | Shift+Ctrl+B          | Adds a bookmark to the selected network selected or deletes a bookmark from the selected network |
| <u>6</u>   | Shift+Ctrl+P          | Goes to the previous bookmarked position                                                         |
| 2          | Shift+Ctrl+N          | Goes to the next bookmarked position                                                             |
| <u>LIT</u> | Ctrl+I                | Puts a network above the selected network                                                        |
| ШĻ         | Shift+Ctrl+I          | Put a network under the selected network                                                         |
| 2          | ESC                   | Selects an item                                                                                  |
| ΗH         | Typing an instruction | Inserts a contact                                                                                |

| lcon     | Keyboard shortcut     | Function                                                             |
|----------|-----------------------|----------------------------------------------------------------------|
| •        | Typing an instruction | Inserts a coil                                                       |
| 1        | Typing an instruction | Inserts a comparison contact                                         |
| & -      | Typing an instruction | Selects a type of comparison contact                                 |
| **       | Typing an instruction | Inserts a block logic instruction<br>(NP/PN/INV/FB_NP/FB_PN)         |
| <b>↑</b> | Typing an instruction | Selects a type of block logic instruction<br>(NP/PN/INV/FB_NP/FB_PN) |
| Ð        | Shift+Ctrl+U          | Inserts an instruction or a function block                           |

\*. Refer to Section 6.5.3 for more information about typing an instruction.

# 6.5.2 Basic Editing – Creating a Contact and a Coil

Click --- on the toolbar, and then move the mouse cursor to the red frame in Network 1. The mouse cursor changes to a contact when the mouse cursor is moved to the left, right, or bottom of the red frame. Decide where to insert a contact. If you edit a ladder diagram, the mouse cursor must be near a position you want to edit. The system automatically arranges an inserted object; you cannot move the object.

In this example, you do not need to decide where to insert the contact. Place the mouse cursor near the red frame and click the left mouse button.

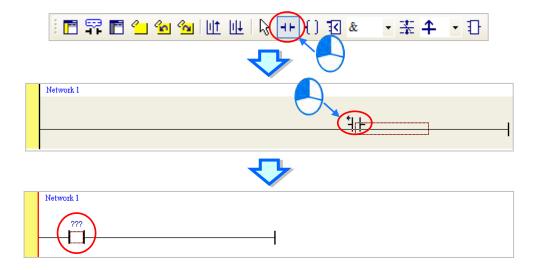

(2) Click on the toolbar, or press Esc on the keyboard. After you double-click the contact, a list appears.
 The items on the list are Normally Open, Normally Close, Rising-edge Trigger, and Falling-edge
 Trigger. In this example, click Rising-edge Trigger.

| : 🖪 🖙 🖻 🛀 🐿 🐿 🔟 ሠ 😡 🖓 🕂 🕄 🕸 🔹 🔹 🛣 수 → 단                                                                                                    |
|----------------------------------------------------------------------------------------------------|
|                                                                                                    |
| Network 1       ???       1       Pormally Open       1       Normally Close       1       1       1       1       1       1       1       1       1       1       1 |
|                                                                                                    |
| Network 1           ???                                                                                                    |

(3) Click the line at the right side of the contact, click on the toolbar, and then move the mouse cursor to the red frame. The mouse cursor changes to a coil when the mouse cursor is above or under the red frame. Decide where to insert the coil.

In this example, you do not need to decide where to insert the coil. Place the mouse cursor near the red frame and click the left mouse button.

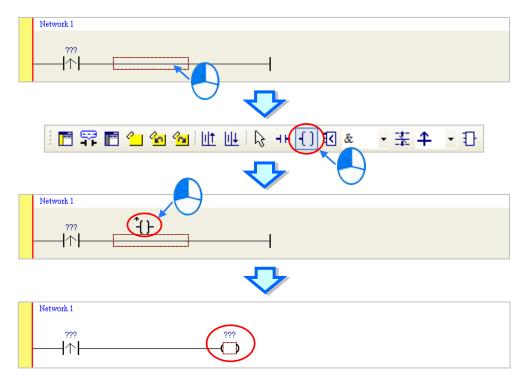

Click on the toolbar, or press Esc on the keyboard. After you double-click the coil, a list appears.
 The items on the list are **Out**, **Set**, and **Reset**. In this example, click **Set**.

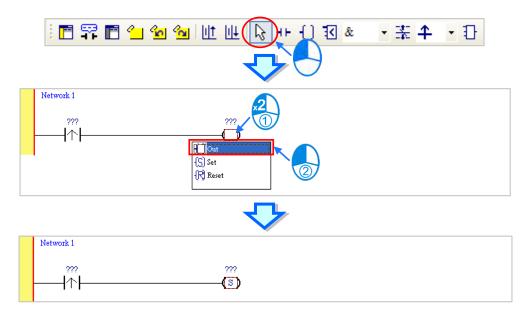

(5) Click ??? above the contact, type a device address in the box, and then press Enter on the keyboard to jump to the next box in the network. After you type a device address in the box, press Esc on the keyboard to complete the editing. In this example, type X0.0 in the box for the contact, and type M0 in the box for the coil.

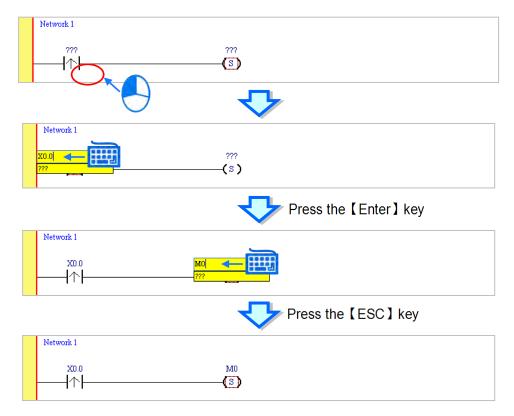

#### Additional remark

After you click a network and press Enter on the keyboard, you can edit a box. Press Enter on the keyboard to edit the next box in the network. Press Tab on the keyboard to select the next network. Use the keyboard to edit boxes. After you finish the editing, press Enter on the keyboard to jump to the next box. Press Esc on the keyboard to exit editing.

If you have declared symbols, click 💌 in a box, or press Page Down on the keyboard when you edit the box. The symbols on the drop-down list are the symbols that you can assign to the object. Select a symbol with the mouse or the up/down key on the keyboard. Refer to Chapter 6 in the ISPSoft User Manual for more information about symbols.

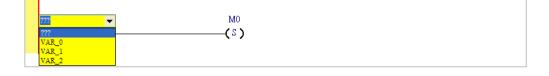

# 6.5.3 Basic Editing – Inserting a Network and Typing an Instruction

Click up on the toolbar to select a network. Click up on the toolbar to place another network above the selected network. In this example, Network 2 is under Network 1.

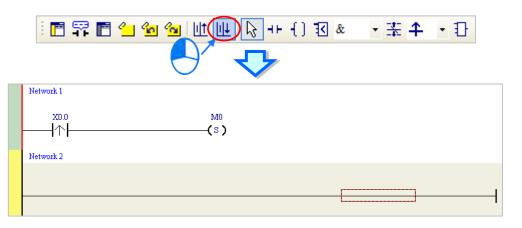

Create a contact and a coil by clicking **H** and **f** on the toolbar or by typing instructions.

(1) Click the line in Network 2.

| Network 1 |   |
|-----------|---|
|           |   |
| X0.0 M0   |   |
| (\$)      |   |
|           |   |
| Network 2 |   |
|           |   |
|           |   |
|           |   |
|           | L |
|           |   |

(2) Type the IL instruction "LD M0". This instruction is not case-sensitive. As soon as you type the IL instruction, a box which you can edit appears. After you finish typing the IL instruction, press Enter on the keyboard or click **OK** at the right side of the box.

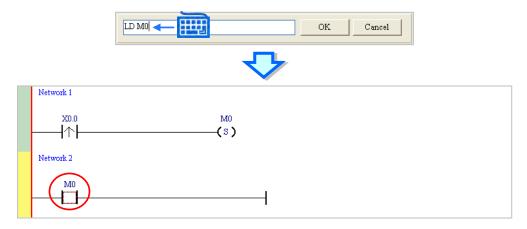

(3) Type the IL instruction "OUT Y0.0", and write the program shown below.

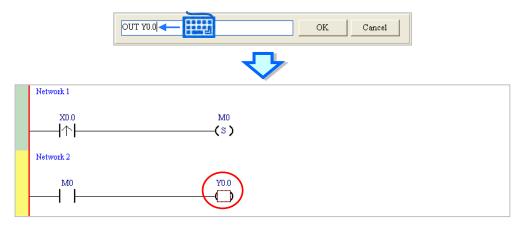

#### Additional remark

You create a contact and a coil by typing simple instructions. Refer to the description below. The instructions typed are not case-sensitive.

• To Insert a normally-open contact (contact A), type "A <device address>"

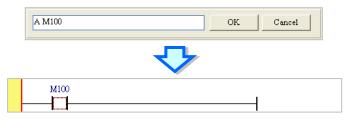

• To insert a normally-closed contact (contact B), type "B <device address>"

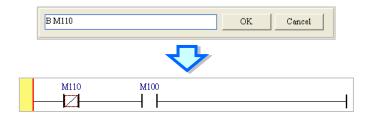

• To insert an output coil (OUT), type "O <device address>"

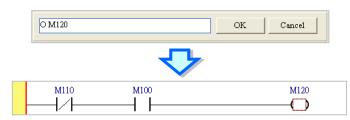

# 6.5.4 Basic Editing – Selecting a Network and Operation

Before you select an object in a network, press Esc on the keyboard, or click on the toolbar. After the cursor appears as a small arrow, click the object in the network. The basic selection shows below.

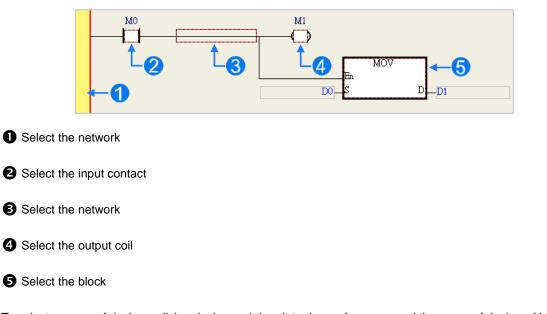

To select a group of devices, click a device and drag it to draw a frame around the group of devices. You can also select the group of devices by clicking the first device, pressing Ctrl+B on the keyboard, clicking the last device, and then pressing Ctrl+B on the keyboard. You must draw a frame around devices that are in the same network, and the devices must be adjacent to one another. Input and output devices cannot be in the same frame.

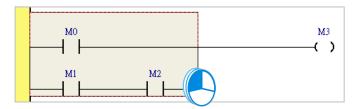

To select several networks, press and hold the Ctrl key on the keyboard and click the networks. You can also select a range of networks by pressing and holding Shift on the keyboard, clicking the first network within the range, and then clicking the last network within the range.

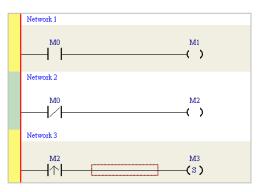

Right-click an object after selecting it to show the context menu.

| ltem                     | Function                                                                      |
|--------------------------|-------------------------------------------------------------------------------|
| linde                    | Undo the last action.                                                         |
| Undo                     | You can undo up to 20 previous actions.                                       |
| Redo                     | You can redo an action that has been undone.                                  |
| Cut                      | Cut a device, block, or network.                                              |
| Сору                     | Copy a device, block, or network.                                             |
| Paste                    | Paste an object that has been copied or cut into the present position.        |
| Decto right              | Paste an object at the right side of the selected position.                   |
| Paste right              | The object is connected in series to the selected position.                   |
| Paste under              | Paste an object under the selected position.                                  |
|                          | The object is connected in parallel to the selected position.                 |
| Delete                   | Delete a device, block, or network.                                           |
| Activate/Inactivate      | Activate or deactivate the selected network.                                  |
| Network                  | The deactivated network is ignored when you compile the program.              |
| Fold/Unfold Network      | Fold or unfold the network section.                                           |
| Auto Generate<br>Symbols | Used on the contacts of the function block to generate symbols automatically. |

| ltem                  | Function                                                                      |  |
|-----------------------|-------------------------------------------------------------------------------|--|
| Add to Device Monitor | and on the coloring contents to quickly add the douise to the Maniter Table   |  |
| Table                 | Used on the selected contacts to quickly add the device to the Monitor Table. |  |

Proceed with the steps in the example below.

(1) Select Network 1, then right-click Network 1, and then click Copy.

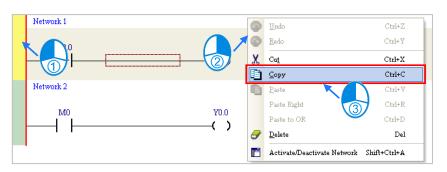

(2) Select Network 2, right-click Network 2, and then click Paste. A copy of Network 1 is put above Network 2, and Network 2 becomes Network 3.

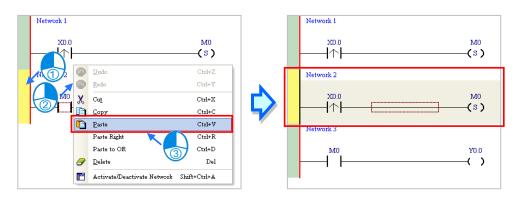

# 6.5.5 Basic Editing – Connecting a Contact in Parallel

(1) Click  $\dashv$  on the toolbar, and then move the mouse cursor to the input contact in Network 2. The mouse cursor changes to a contact. Move the mouse cursor to the input contact in Network 2. After the mouse cursor changes to  $\dashv \mu$ , click the left mouse button. This connects a contact in parallel with the input contact in Network 2.

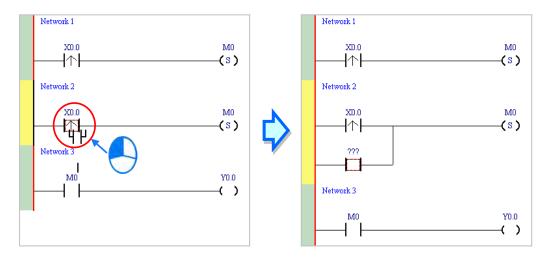

(2) Write the program in Network 2 shown below.

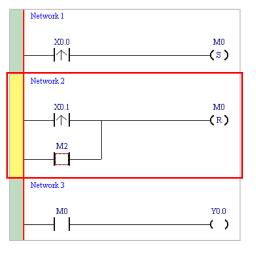

#### Additional remark

6

After you select a group of contacts, connect a contact to the group of contacts as described above.

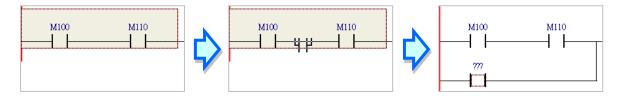

# 6.5.6 Basic Editing – Editing a Comment

(1) Press **Section** on the toolbar. Click the position above a device name, type a comment in the box, and then press Enter on the keyboard.

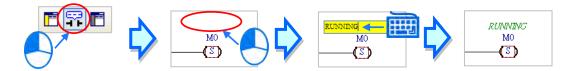

(2) Press for the toolbar. Click the position under a network number, and then type a comment in the box. To start a new line of text, press Shift+Enter on the keyboard. Press Enter on the keyboard after the you complete the editing.

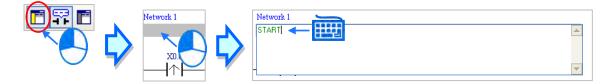

(3) Write the program shown below.

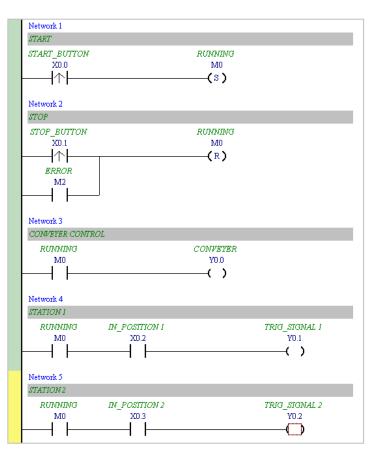

# 6.5.7 Basic Editing – Inserting an Applied Instruction

Add Network 6 under Network 5, and then write the program shown below. Insert an applied instruction in one of the three ways described below.

| Network 6 |            |   |
|-----------|------------|---|
| RUNNING   | CNT_SENSOR |   |
| M0        | X0.4       |   |
|           |            |   |
|           | 1   1      | L |

Method 1

Click the position where you want to insert an instruction, type the instruction (INC in this example), and then press Enter on the keyboard.

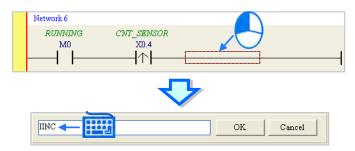

Method 2

Click APIs in the project management area and find the instruction type.

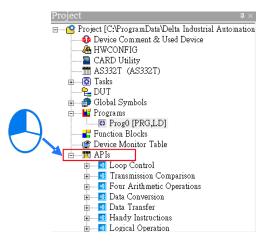

Click the instruction (INC in this example) that you want to insert, and then drag it to the desired position.

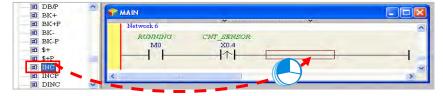

### Method 3

Click the position where you want to insert an instruction, click ① on the toolbar, select the instruction (INC in this example) to insert in the **API/FB** dialog box, and then click **Insert**.

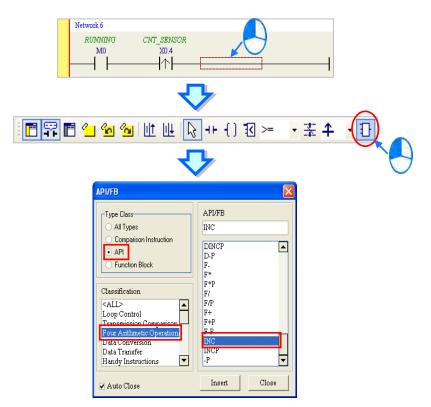

After you insert the instruction, assign a device address to the operand, and write the program shown below.

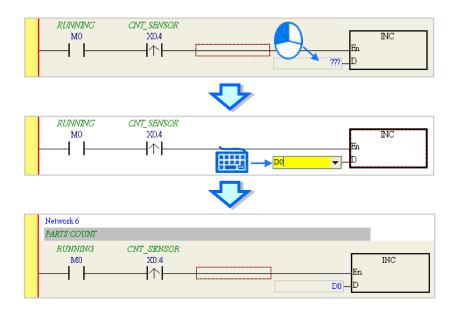

# 6.5.8 Basic Editing – Creating a Comparison Contact and Typing a Constant

You can insert a comparison contact with the following steps. Add Network 7 under Network 6, and write the program shown below.

| Network 7 |            | 1 |
|-----------|------------|---|
| RUNNING   | CNT_SENSOR |   |
| M0        | X0.4       |   |
|           |            |   |
|           | 1 1        |   |

(1) Click & • on the toolbar, and then select a operator (>= in this example).

(2) Click on the toolbar, and then move the mouse cursor to the position where you want to insert the comparison contact. The mouse cursor changes to a comparison contact when you move the mouse to the left, right, or bottom of the red frame. Decide where to insert the comparison contact, and then click the left mouse button to insert the comparison contact.

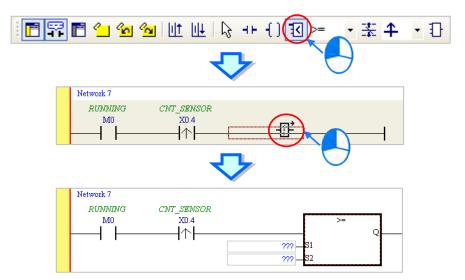

Write the program shown below. In ISPSoft, K precedes a decimal value and H precedes a hexadecimal value. To type a decimal value in ISPSoft, type it directly. To type a hexadecimal value in ISPSoft, type "16#" and the hexadecimal value; e.g. 16#7FFF. In ISPSoft, 8# precedes an octal value, and 2# precedes a binary value.

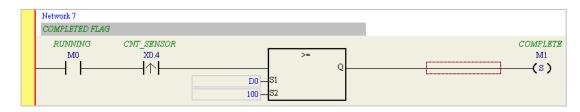

# 6.5.9 Writing a Program

The previous sections introduced creating a traditional ladder diagram in ISPSoft. Write the program shown below. Because the program is not yet compiled for the PLC, the mother line at the left side of the ladder diagram is colored red while you write the program. The following sections show how to compile and download the compiled program for testing.

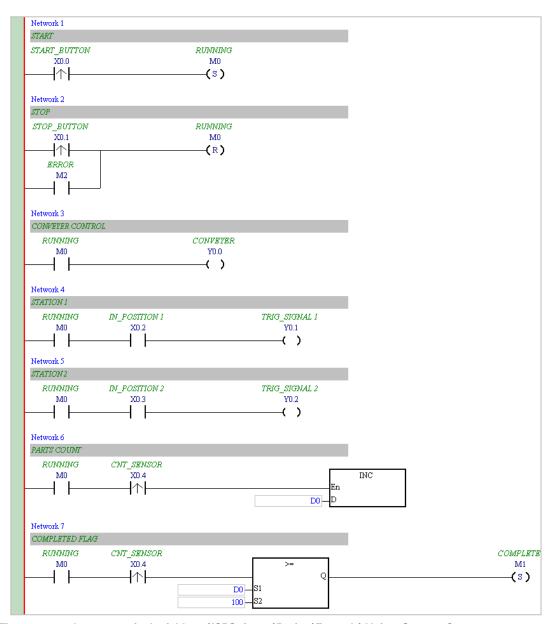

\*1. The program above saves in the folder ...\ISPSoft x.xx\Project\Example\Gluing\_System\_C.

\*2. Refer to Chapter 10 in the ISPSoft User Manual for more information about creating a ladder diagram.

### 6.5.10 Checking and Compiling a Program

After you write a program, check the syntax of the programming language or compile the program. The syntax and structure in the present window are checked after you run the **Check** function. The system checks the entire project after you run the **Compile** function. If the system does not find any errors in the project, it automatically generates execution code. After you successfully compile the program, the mother line at the left side of the ladder diagram becomes black.

#### Check

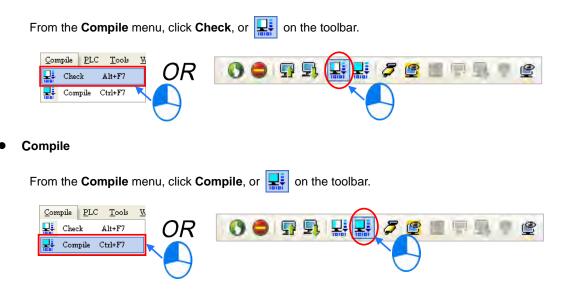

After you complete the check, the **Compile Message** page shows the check result. If there are any errors in the project, the **Compile Message** window shows the related message. After you click the message, the system automatically shows you where the error occurs. You can run the **Check** function or the **Compile** function after you correct the error.

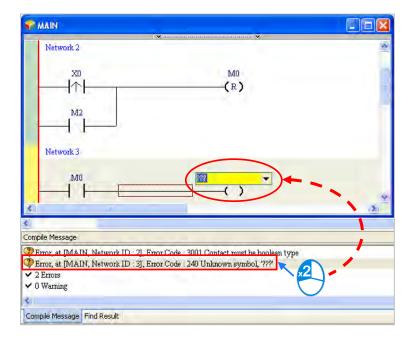

# 6.6 Testing and Debugging a Program

#### 6.6.1 Creating a Connection

Before you download a program and parameters to a PLC or monitor them online, connect ISPSoft to the PLC. In this example, connect ISPSoft to the CPU module AS332T-A with a USB cable. Refer to Section 2.4 in the ISPSoft User Manual for more information about connecting ISPSoft to a PLC in other ways. Refer to the AS Operation Manual for more information about wiring.

#### You can skip this section if you have connected ISPSoft to a PLC successfully as described in Section 2.4 in the ISPSoft User Manual.

- (1) Install the modules on the main backplane to match the hardware configuration in HWCONFIG. Make sure that the wiring is correct, and then power on the CPU module.
- (2) Connect the CPU module to the computer with a USB cable. If the USB driver for the AS series CPU module is installed on the computer, **Delta PLC** appears in the **Device Manager** window, and a port number is assigned to **Delta PLC**. Refer to Appendix A for more information about installing a USB driver.
- (3) Make sure that COMMGR is started and the icon representing COMMGR is displayed on the system tray. If the icon representing COMMGR is not displayed on the system tray, start COMMGR by clicking the shortcut on the Start menu (Start > Programs > Delta Industrial Automation > Communication > COMMGR).

| Programs   | 🙀 🧰 Accessories 🔹 🕨                                                |
|------------|--------------------------------------------------------------------|
| H Programs | 👼 Delta Industrial Automation 🔸 📆 Communication 🔸 🛅 DCISoft 1.08 🕨 |
| Documents  | 🕨 🛐 Internet Explorer 👘 HMI 🔹 🖬 COMMGR 🕢 COMMGR                    |
| Settings   | Outlook Express     PLC     PC     PC     PC                       |

(4) Double-click the icon representing COMMGR on the system tray to open the COMMGR window. Click
 Add in the COMMGR window to create a driver.

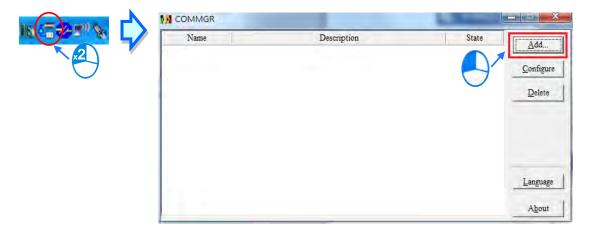

| Driver Name       | Driver1                   |
|-------------------|---------------------------|
| Connection Setup  |                           |
| Туре              | USB (Vinual COM)          |
| Comunication Port |                           |
| COM Port          | COM4                      |
| Setup Responding  | g Time                    |
| Time of Auto-re   | tty 3 🕂                   |
| Time Interval of  | Auto-retry (100 ms ) 30 👘 |
|                   |                           |
|                   |                           |
|                   |                           |

(5) Set the parameters in the Driver Properties dialog box, and then click OK.

- 1 Type a driver name in the **Driver Name** box.
- 2 Select USB (Virtual COM) in the Type list in the Connection Setup section.
- ③ Select a communication port in the COM Port list. If the first two steps are complete, the connected PLC and its communication port display in the COM Port list.
- ④ Select the number of times to retry the sending of a command if a connection error occurs in the Time of Auto-retry box, and select a retry interval in the Time Interval of Auto-retry box.
- (6) After you finish the setup, USB\_Driver appears in the COMMGR window. When the connection is normal, OK appears in the Status column.

| • | COMMGR     |                                       | - • •     |
|---|------------|---------------------------------------|-----------|
|   | Name       | Description Status                    | Add       |
| 4 | USB_Driver | USB, COM2, Retry=3, TimeOut=3000ms OK |           |
|   |            |                                       | Configure |
|   |            |                                       | Delete    |
|   |            |                                       |           |
|   |            |                                       |           |
|   |            |                                       |           |
|   |            |                                       |           |
|   |            |                                       | About     |

(7) Click the driver you created in the COMMGR window, and then click Start. Start ISPSoft, and then on the Tools menu, click Communication Settings.... In the Communication Setting dialog box, select the driver you created in the Driver list, select 0 in the Station Address list, and then click OK. The driver information displays in the ISPSoft status bar.

| Project [C:\ProgramData\Delta Ii Set RTC<br>Review Error Log File<br>Language English CARD Utility<br>AS332T (AS332T) Tasks DUT G Tasks DUT Progo [PRG,LD] Function Blocks Communication Setting Driver Driver1 Station Address OK Close | 10 | 2 8 8 8 10 0<br>0 X 10 0<br>7ect |                     | Communication Setting<br>Change PLC Type<br>Program Settings |   |  |
|----------------------------------------------------------------------------------------------------|----|----------------------------------|---------------------|--------------------------------------------------------------|---|--|
| AS332T (AS332T)<br>AS332T (AS332T)<br>Continue<br>Global Symbols<br>Programs<br>Prog0 [PRG,LD]<br>Prog0 [PRG,LD]<br>Protection Blocks<br>Communication Setting<br>Driver Driver1<br>Station Address 0<br>PAddress 727.16.155.120         |    | Device Com                       | ment & Used De<br>3 | States and states                                            |   |  |
| Communication Setting<br>Driver Driver1<br>Station Address 0                                                                                                    |    |                                  |                     |                                                              |   |  |
| Global Symbols<br>Programs<br>Prog0 [PRG,LD]<br>Function Blocks<br>Communication Setting<br>Driver Driver1<br>Station Address 0<br>IP Address 172 16 155 120                                                                             |    | 🛨 🧔 Tasks                        |                     | Options                                                      |   |  |
| Communication Setting<br>Driver Driver1<br>Station Address 0 •<br>IP Address 172 16 155 120                                                                                                    | 10 | 🗄 🗿 Global Syml                  | bols                |                                                              |   |  |
| Communication Setting<br>Driver Driver1<br>Station Address 0 •<br>IP Address 172 16 155 120                                                                                                    |    |                                  | PRG.LD1             |                                                              |   |  |
| Driver Driver1<br>Station Address 0<br>IP Address 172 16 155,120                                                                                                    |    |                                  |                     |                                                              |   |  |
| Driver Driver1<br>Station Address 0<br>IP Address 172 16 155,120                                                                                                    |    |                                  |                     |                                                              |   |  |
| Driver Driver1<br>Station Address 0<br>IP Address 172 16 155,120                                                                                                    |    |                                  |                     |                                                              |   |  |
| Driver Driver1<br>Station Address 0<br>IP Address 172 16 155 120                                                                                                    |    |                                  |                     |                                                              |   |  |
| Station Address 0  IP Address 172 16 155.120                                                                                                    | Co | ommunication Se                  | etting              |                                                              | x |  |
| IP Address 172 16 155.120                                                                                                    | Ca | ommunication Se                  | etting              |                                                              | x |  |
| IP Address 172 16 155 120                                                                                                    |    |                                  | -                   |                                                              | × |  |
|                                                                                                    |    | Driver                           | Driver1             |                                                              | × |  |
|                                                                                                    |    | Driver                           | Driver1             |                                                              | × |  |
|                                                                                                    |    | Driver<br>Station Address        | Driver1             | 0                                                            |   |  |
|                                                                                                    |    | Driver<br>Station Address        | Driver1             | Close                                                        |   |  |
|                                                                                                    |    | Driver<br>Station Address        | Driver1 0           |                                                              |   |  |
|                                                                                                    |    | Driver<br>Station Address        | Driver1 0           |                                                              |   |  |

(8) On the PLC menu, click System Information. ISPSoft retrieves related information from the PLC. If the computer communicates with the CPU module normally, the related information retrieved from the PLC displays in the System Information dialog box.

| ystem Information |                   |                 |        |
|-------------------|-------------------|-----------------|--------|
| CPU-              |                   | Scan Time (ms)- |        |
| PLC Type          | AS332P            | Current         | 1.100  |
| Label             | Untitled          | Minimum         | 0.800  |
| Version           | V0.50.60          | Maximum         | 19.600 |
| Station Address   | 1                 |                 |        |
| MAC               | 00:18:23:13:45:08 |                 |        |
| Program           |                   | ]               |        |
| Capacity          | 131056 Steps      |                 |        |
| Locked            | UnLock            |                 |        |
|                   |                   |                 |        |
|                   |                   |                 |        |
|                   |                   | 1               |        |
|                   |                   |                 |        |
|                   |                   |                 | Close  |

#### 6.6.2 Downloading a Program and Parameters

If ISPSoft is correctly connected to a PLC, you can download the parameters and program in the project to the PLC. First, start ISPSoft and open the project you created in the previous sections. In this example, you download two types of parameters to the CPU module: hardware configuration and the program itself.

#### • Downloading the hardware configuration

(1) Double-click HWCONFIG in the project management area to open the HWCONFIG window.

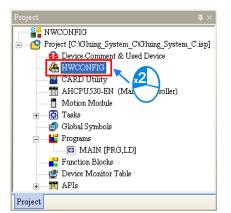

- (2) The hardware configuration displays in the window. Before you download the hardware configuration to the CPU module, make sure the actual hardware configuration is the same as the hardware configuration in the window.
- (3) Click **Download** under the Communication tab to see the Download page. Select the PLC parameters that you'd like to download to the PLC and then click **OK** to download.

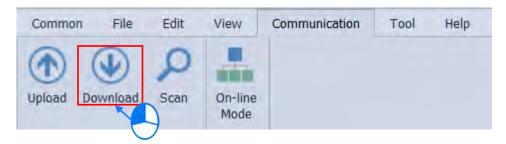

| Ownload              |                                                              |                                                                         |     |                   |                        |                     |        | ×          |
|----------------------|--------------------------------------------------------------|-------------------------------------------------------------------------|-----|-------------------|------------------------|---------------------|--------|------------|
|                      | Communication                                                | Setting                                                                 | H   | WCONFIG General   | HWCONFIG Data Exchang  | e                   |        |            |
| Device 0 (AS324MT-A) | Driver:                                                      | Net                                                                     | - н | WCONFIG           |                        |                     |        |            |
|                      |                                                              | 0                                                                       | - 2 |                   | Item                   |                     | Result |            |
|                      | IP Address:                                                  | 192.168.2.111:502                                                       |     | Hardware Config   | uration Settings       |                     | 0      |            |
|                      | Port:                                                        | 502                                                                     |     | COM 1             |                        |                     | 0      |            |
|                      | Label:                                                       | Untitled                                                                |     |                   |                        |                     | 0      |            |
|                      | Type:                                                        | AS324MT                                                                 |     |                   |                        |                     | õ      |            |
|                      |                                                              | Task                                                                    |     |                   |                        |                     | -      |            |
|                      | - V Hardware Cor                                             |                                                                         |     | Ethernet-Adavan   | ced                    |                     | 0      |            |
|                      | HWCONFI                                                      |                                                                         |     | Function Card     |                        |                     | 0      |            |
|                      |                                                              | G Data Exchange                                                         |     | Delta Device Para | ameter Restore Setting |                     | 0      |            |
|                      | Success Quantity:                                            | 2<br>2<br>0                                                             |     | formation         |                        | Download            | ОК     | Cancel     |
| Confirm              |                                                              |                                                                         |     | ×                 | Confirm                |                     |        | >          |
| To do this           | Peration is forbidde<br>, PLC execution w<br>Yes<br>Download | n when PLC is running!<br>II be stopped, do you wan<br>No<br>Not Downlo |     | nue?              | P Rec                  | Cover the executing | Stop   | e download |

(4) After you successfully download the hardware configuration to the CPU module, the BUS FAULT LED indicator on the CPU module is OFF. Close the HWCONFIG window. If the BUS FAULT LED indicator on the CPU module is still ON or blinking, the CPU module is in an abnormal state. Make sure the actual hardware configuration is the same as the hardware configuration in the HWCONFIG window, and refer to the operation manual for more information about eliminating the error. Refer to Chapter 8 for more information about HWCONFIG.

6

#### • Downloading the program

After the program is compiled, select **Transfer** under the PLC tab and click **Download** to see the Download page. You can also click in the toolbar to see the Download page. Select the **Program** and the **Comments** so that you can upload the program in the CPU module later, and then click **Transfer** again.

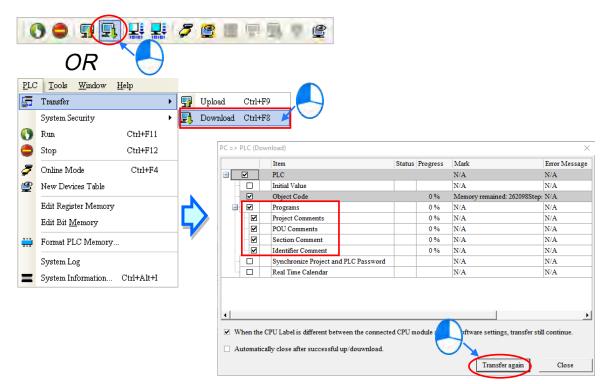

#### 6.6.3 Connection Test

After you download a program to a PLC, you can monitor the execution status of the PLC through ISPSoft. ISPSoft provides two monitoring modes; device monitoring mode and program monitoring mode.

| Monitoring mode          | Description                                                                                                    |
|--------------------------|----------------------------------------------------------------------------------------------------|
| E Device monitoring mode | You can monitor the status of the devices in the PLC through the monitoring table. In this mode, ISPSoft updates only the status of the devices. The current program in ISPSoft does not have to be the same as the program in the PLC. |
| E                        | In this mode, the operating status of the program is displayed in the program editing window. The present program in ISPSoft must be the same as the program in the PLC.                                                                |

\*. You can enable the device monitoring function without program monitoring; however, if you enable the program monitoring function, the device monitoring function is also enabled.

On the **PLC** menu, click **Online Mode**, or *for the toolbar, to enable the online monitoring function. The system also enables device monitoring mode and program monitoring mode.* 

| <b>.</b>    | <b>7 🖻 🔳</b>                 | P 9. 9                               | )  | e 🖒 | 3 | C II | P | 9 | 0 | ٢ |
|-------------|------------------------------|--------------------------------------|----|-----|---|------|---|---|---|---|
| )⁄`         | OR                           |                                      |    |     |   |      |   |   |   |   |
| PLC         | <u>T</u> ools <u>W</u> indow | $\underline{\mathrm{H}}\mathrm{elp}$ |    |     |   |      |   |   |   |   |
| <b>5</b>    | Transfer                     |                                      | •  |     |   |      |   |   |   |   |
|             | System Security              |                                      | ۲I |     |   |      |   |   |   |   |
| 0           | Run                          | Ctrl+F11                             |    |     |   |      |   |   |   |   |
| ē           | Stop                         | Ctrl+F12                             |    |     |   |      |   |   |   |   |
| 3           | Online Mode                  | Ctrl+F4                              |    |     |   |      |   |   |   |   |
| e           | New Devices Table            |                                      |    |     |   |      |   |   |   |   |
| <b>;;;;</b> | Format PLC Memory            |                                      |    |     |   |      |   |   |   |   |
|             | System Log                   |                                      |    |     |   |      |   |   |   |   |
| Ξ           | System Information           | Ctrl+Alt+I                           |    |     |   |      |   |   |   |   |

In the online monitoring mode, you can view the present scan time, the communication status, and the status of the PLC in the status bar in ISPSoft.

| Scan Time: 10.600 ms | 30/262128 Steps | STOP | Drv_USB_AH, [USB: COM9] |
|----------------------|-----------------|------|-------------------------|
|                      |                 |      |                         |

The present status of the devices display in the original program editing window after you enable the program monitoring function.

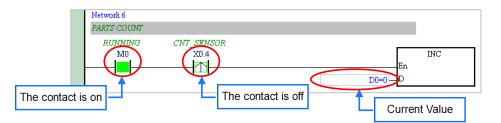

You can change the operating state of a PLC with the RUN/STOP switch on the PLC. You can also change the operating status of a PLC with the functions provided by ISPSoft. On the **PLC** menu, click **Run** or **()** on the toolbar to start the PLC. On the **PLC** menu, click **Stop** or **()** on the toolbar to stop the PLC.

| PLC | <u>T</u> ools <u>W</u> indow <u>H</u> elp | $\cap P$ |  |
|-----|-------------------------------------------|----------|--|
| Ð   | Transfer 🕨                                | OR       |  |
|     | System Security                           |          |  |
| 0   | Run Ctrl+Fl l                             |          |  |
| 0   | Stop Ctrl+F12                             |          |  |
| 3   | Online Mode 🛛 Ctrl+F4                     |          |  |
| ۲   | New Devices Table                         |          |  |
|     | Format PLC Memory                         |          |  |
|     | System Log                                |          |  |
| =   | System Information Ctrl+Alt+I             |          |  |

In the online monitoring mode, you can select a device, then right-click the device, and the click a command on the context menu. During a test, you can change the status of a device or the value in a device by clicking an item on the context menu.

#### A Before you change the status of a device, make sure the operation does not cause damage to

#### equipment or personnel.

| Network 3                                             | <i>TTROL</i>                                                                                                    | Network 3<br>CONVEYER CONTROL                                                     |                  |
|-------------------------------------------------------|----------------------------------------------------------------------------------------------------|-----------------------------------------------------------------------------------|------------------|
| RUNNING<br>M0<br>Network<br>STATION 1<br>RUNNIN<br>M0 | CONVEYER<br>Set On<br>Set Off<br>Change Present Value<br>Force<br>Force Device List<br>Rising-edge Trigger<br>Falling-edge Trigger | \$<br>RUNNING<br>M0<br>Network 4<br>STATION 1<br>RUNNING IN_POSITION 1<br>M0 X0.2 | CONVEYER<br>Y0.0 |

The table below describes the items in the context menu. The **Force** command only applies to input and output contacts.

| Item                 | Description                                                                                                    |
|----------------------|----------------------------------------------------------------------------------------------------|
| Set On               | Set the contact selected to ON                                                                                   |
| Set Off              | Set the contact selected to OFF                                                                                  |
| Rising-edge Trigger  | No matter what the state of the selected contact is, the system sets the contact to OFF, and then sets it to ON. |
| Falling-edge Trigger | No matter what the state of the selected contact is, the system sets the contact to ON, and then sets it to OFF. |
| Force                | Force an input contact or output contact ON or OFF                                                               |
| Force Device List    | Force several input contacts or output contacts in the tables ON or OFF                                          |

To change the value in a device, right-click the device, click Change Present Value, and set a present value

#### in the Enter Present Value dialog box.

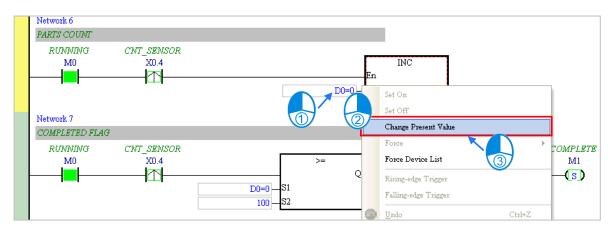

Enter Present Value × Value Ranges Decimal: -32768 ~ 32767 Hexadecimal: 16#0 ~ 16#FFFF Binary: 2#0 ~ 2#111111111111111111 Bits 0 32 • 16 64 OK Present Value 6 7 D0 Cancel Device Name Hide Binary Mode Symbol Name 8 D0 23 ^ D0 24023 D0 240 ... D0 10 3 2 1 0 15 14 13 12 11 10 9 8 7654 

The list below describes the Enter Present Value dialog box.

- Message
- **2** Type a 16-bit, 32-bit or 64-bit value.
- **3** Type a value in the **Present Value** box.
- 4 Type the name of a device or a symbol whose present value you want to change
- **5** Value change history (Format: Device name Value)
- 6 In binary mode, use the mouse to set the bit states.
- **O** Click **OK** to apply the setting values. Click **Cancel** to close the window without applying the values.
- **8** Display or hide binary mode.

In this example, X0.0–X0.15 and Y0.0–Y0.15 are input and output devices assigned to the digital I/O module AS332T-A. After you download the hardware parameters to the CPU module, the states of X0.0–X0.15 are the same as the states of the inputs on the actual module. Even if you set X0.0–X0.15 to ON or OFF in the program editing window, the actual input signals update the states of X0.0–X0.15.

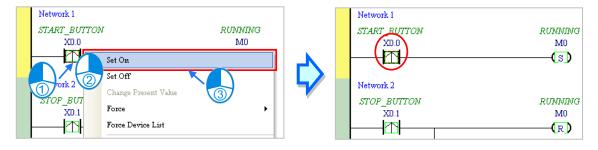

6

However, you can force an input contact ON or OFF during a test. Click an input or output contact to set, rightclick the contact, point to **Force**, and click **On (X/Y)**, **Off (X/Y)**, **Release (X/Y)**, or **Release All**. If you force an input or output contact ON or OFF, a lock symbol appears at the left side of the contact.

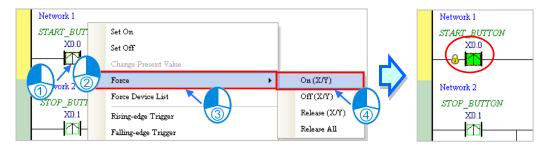

| Force                                                   | Description                                     |  |  |  |
|---------------------------------------------------------|-------------------------------------------------|--|--|--|
| On (X/Y)                                                | Force the selected input or output contact ON   |  |  |  |
| Off (X/Y)                                               | Force the selected input or output contact OFF  |  |  |  |
| Release (X/Y) Release the contact from the locked state |                                                 |  |  |  |
| Release All                                             | Release all the contacts from the locked states |  |  |  |

If you force an output contact in the program ON or OFF, the program execution result does not affect the output state of this contact.

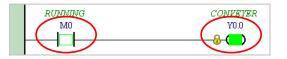

\*. If you disable the online monitoring function, the contacts are not automatically released from the locked states. You must check whether the contacts need to be released from the locked states after you complete the test.

You can create a monitoring table online or offline.

#### Method 1

On the PLC menu, click New Devices Table, or 🔮 on the toolbar.

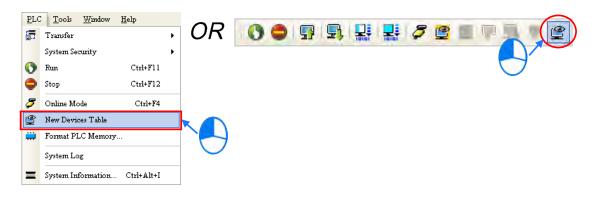

#### Method 2

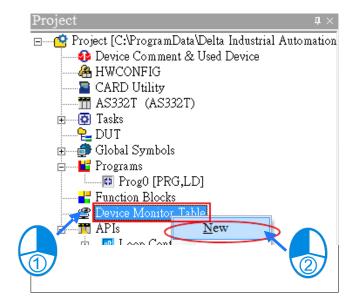

Right-click Device Monitoring Table in the project management area, and click New.

Type a table name in the **Add Monitor Table** dialog box, and then click **OK**. An item appears under **Device Monitor Table** in the project management area. Double-click the item to open the monitoring table. You can create several monitoring tables in the project, and the monitoring tables are saved with the project.

Drojoot

| 😤 Add Monitor Table 🛛 🗾 🖉 |          | Project [C:\ProgramData\Delta Industrial Automation<br>Device Comment & Used Device |
|---------------------------|----------|-------------------------------------------------------------------------------------|
|                           |          | HWCONFIG                                                                            |
| Monitor Table Name        |          | CARD Utility                                                                        |
| 17400× 11103801-201207-18 | <b>N</b> |                                                                                     |
| Table_1                   |          | i Tasks                                                                             |
|                           |          |                                                                                     |
| OK Cancel                 | *        | 🛓 🌐 🗿 Global Symbols                                                                |
| Caller                    |          | 🚽 🗖 Programs                                                                        |
|                           |          | Prog0 [PRG,LD]                                                                      |
|                           |          |                                                                                     |
|                           |          | 🖕 🖆 Device Monitor Table                                                            |
|                           |          | Table 1                                                                             |

After you double-click the item, a item monitoring window appears. You can add items to be monitored to the window. To add an item to the window, double-click the blank space in the monitoring table, type a device name, type a start address, and the number of devices to be monitored in the **Device Monitor Input** dialog box. You can add up to 100 items to a monitoring table.

n v l

|                                                                        | Device Monitor Input X<br>Device Identifier<br>Name OK<br>M0 Cancel |
|------------------------------------------------------------------------|---------------------------------------------------------------------|
|                                                                        | M0 Cancel                                                           |
|                                                                        |                                                                     |
| ×                                                                      | Count 3                                                             |
| Table_1                                                                |                                                                     |
| Object Identifiers Device Name Status Data Type Value (16bits) Value ( | (32bits) FIOR FIOR (0+015) RAUX Comment                             |
| M0                                                                     | ▼ RUNNING                                                           |
| M1                                                                     | ▼ COMPLETE                                                          |
| M2                                                                     |                                                                     |

Press Insert on the keyboard to switch between inserting and replacing an item in the monitoring table. The selected mode displays in the status bar in ISPSoft.

If you select insert mode, the new item is added above the selected item in the monitoring table. If you select replacement mode, the new item overwrites the selected item in the monitoring table.

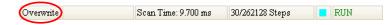

To hide certain columns in the monitoring table, right-click the monitoring table, point to **Set the Fields**, and clear certain items. After you clear an item, the corresponding column disappears.

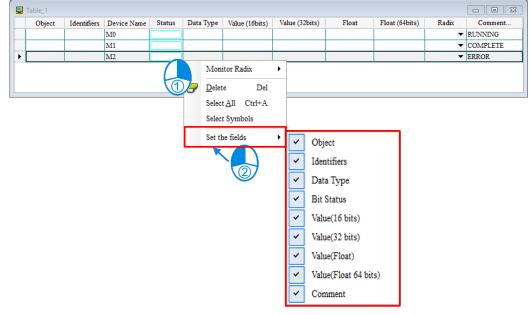

The following describes the columns in the monitoring table.

| Column                                    | Description                                               |
|-------------------------------------------|-----------------------------------------------------------|
| Source                                    | Source of a symbol                                        |
| Identifier                                | Identifier of a symbol                                    |
| Device name                               | Name of a monitored device                                |
| Status                                    | State of a monitored bit device or a contact (ON or OFF). |
| Data type                                 | Data type of a monitored symbol.                          |
| Value (16 bits)                           | In online mode, displays a 16-bit value.                  |
| Value (32 bits)                           | In online mode, displays a 32-bit value.                  |
| Value (32-bit<br>floating-point<br>value) | In online mode, displays a 32-bit floating-point number.  |
| Value (64-bit<br>floating-point<br>value) | In online mode, displays a 64-bit floating-point number.  |
| Radix                                     | Select a format to represent a value.                     |
| Comment                                   | Display the comments on a device or on a symbol.          |

After you create the monitoring table, you can monitor the items in the monitoring table in online mode. Rightclick an item in the monitoring table in online mode to display a context menu which is the same as the context menu in the program editing window. You can change the item state or the item value by clicking an item in this context menu.

|   | Object | Identifiers | Device Name | Status | Data | a Type              | Value (16bits) | Value (32bits) | Float | Float (64bits) | Radix | Comment       |
|---|--------|-------------|-------------|--------|------|---------------------|----------------|----------------|-------|----------------|-------|---------------|
| · |        |             | M0          |        |      |                     |                |                |       |                | -     | RUNNING       |
|   |        |             | M1          |        |      | Set On              |                |                |       |                | -     | COMPLETE      |
|   |        |             | M2          |        |      | Set Off             |                |                |       |                | -     | ERROR         |
|   |        |             | X0.0        |        | 1    |                     |                |                |       |                | -     | START_BUTTON  |
|   |        |             | X0.1        |        |      | Force               | •              |                |       |                | -     | STOP_BUTTON   |
|   |        |             | X0.2        |        |      | Change              | Present Value  |                |       |                | -     | IN_POSITION 1 |
|   |        |             | X0.3        |        |      | Monito              | or Radix 🕨     |                |       |                | -     | IN_POSITION 2 |
|   |        |             | X0.4        |        |      |                     |                | -              |       |                | -     | CNT_SENSOR    |
|   |        |             | Y0.0        |        |      | Rising-edge Trigger |                |                |       |                | -     | CONVEYER      |
|   |        |             | Y0.1        |        |      | Falling-            | edge Trigger   |                |       |                | -     | TRIG_SIGNAL 1 |
|   |        |             | Y0.2        |        |      | Delete              | Dei            |                |       |                | -     | TRIG_SIGNAL 2 |
|   |        |             |             |        | 9    | _                   |                |                |       |                |       |               |
|   |        |             |             |        |      | Select A            | All Ctrl+A     |                |       |                |       |               |
|   |        |             |             |        |      | Select S            | symbols        |                |       |                |       |               |
|   |        |             |             |        |      | Set the             | c              |                |       |                |       |               |

You can text and debug the program you created in this chapter through the monitoring table you created in this section. Refer to Chapter 18 in the ISPSoft User Manual for more information about testing and debugging a program.

6

# 6.7 Setting a Real-time Clock

After you connect an AS Series CPU module to a computer, you can set the real-time clock in the CPU module through ISPSoft.

(1) On the **Tools** menu, click **Set RTC**.

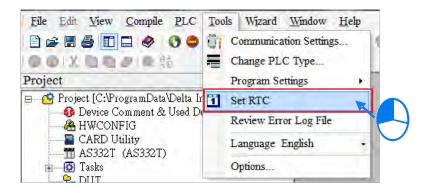

(2) Select Computer, and then click Synchronize to complete setting the real time clock.

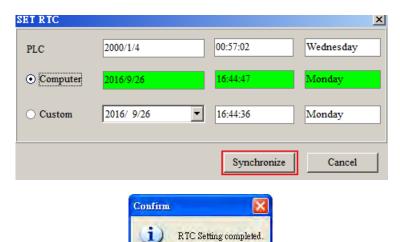

OK ]

# 7

# Chapter 7 Memory Card

# Table of Contents

| 7.1 | Overview of Memory Cards                           | 7-2    |
|-----|----------------------------------------------------|--------|
|     | .1 Appearances of Memory Cards                     |        |
|     | .2 Memory Card Specifications                      |        |
| 7.2 | Before using a Memory Card                         | 7-3    |
| 7.2 | .1 Formatting a Memory Card                        | 7-3    |
| 7.3 | Installing and Removing a Memory Card              | 7-4    |
| 7.3 | .1 Memory Card Slot in a CPU Module                | 7-4    |
| 7.3 | .2 Installing a Memory Card                        | 7-4    |
| 7.3 | .3 Removing a Memory Card                          | 7-4    |
| 7.4 | Memory Card Contents                               | 7-5    |
| 7.4 | .1 Initializing a Memory Card                      | 7-5    |
| 7.4 | .2 Folder Structure in a Memory Card               | 7-5    |
| 7.5 | Introduction to the CARD Utility                   | 7-7    |
| 7.6 | Backing Up a Project                               | . 7-10 |
| 7.7 | Restoring a Project                                | . 7-15 |
| 7.8 | Restoration Starts Once CPU is supplied with Power |        |
| 7.9 | CPU Error Log                                      | . 7-20 |

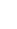

7

# 7.1 Overview of Memory Cards

The AS Series CPU modules support standard MicroSD cards that meet the specifications in this chapter. This chapter describes the specifications and usage for the MicroSD cards supported by the AS series CPU modules.

#### 7.1.1 Appearances of Memory Cards

SD cards are classified into three types according to size: SD cards, MiniSD cards, and MicroSD cards. AS Series CPU modules support MicroSD cards.

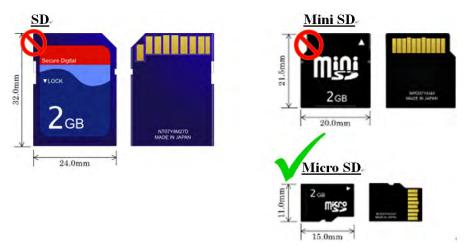

#### 7.1.2 Memory Card Specifications

SD cards are also classified into three types according to capacity: SD cards, SDHC cards, and SDXC cards. The AS Series currently only supports a maximum of 32GB in FAT32 format. SD card families are shown in the table below. The Micro SDHC in the SDHC column indicates the specifications supported by the AS Series. Be sure to purchase products that meet these specifications.

• SD card families

| Туре                     | SD          |                                                                                                    | SDHC      | S          | DXC                      |                                                                       |
|--------------------------|-------------|----------------------------------------------------------------------------------------------------|-----------|------------|--------------------------|-----------------------------------------------------------------------|
| Capacity                 | 32MB~2GB    |                                                                                                    | 4GB~32GB  | 320        | B~2TB                    |                                                                       |
| File<br>system           | FAT16/FAT32 | FAT32                                                                                                    |           |            | exFAT                    | ( FAT64 )                                                             |
| Size                     | SD          | SDHC                                                                                                    | Mini SDHC | Micro SDHC | SDXC                     | Micro SDXC                                                            |
| Speed<br>class<br>rating | N/A         | CLASS 2 (Min. 2MB/Sec.)<br>CLASS 4 (Min. 4MB/Sec.)<br>CLASS 6 (Min. 6MB/Sec.)<br>CLASS 10 (Min. 10MB/Sec.) |           |            | CLASS 4 (I<br>CLASS 6 (I | Min. 2MB/Sec.)<br>Min. 4MB/Sec.)<br>Min. 6MB/Sec.)<br>Min. 10MB/Sec.) |

# 7.2 Before using a Memory Card

#### 7.2.1 Formatting a Memory Card

You may need to format a new SDHC memory card with the FAT32 file system before you use it for the first time. You cannot use an unformatted SDHC memory card in an AS Series CPU module.

The following example introduces the most common way to format an SDHC card: formatting an SDHC card through a card reader. Also carefully read the documents provided by the SDHC card manufacturer.

Mhen you format a memory card, you also delete all the data in the memory card. Verify whether you need to back up the data in a memory card before you format the memory card.

- (1) Insert the SDHC card into a card reader. The operating system detects a new storage device.
- (2) Right-click the new storage device, and then click Format.
- (3) You must format the memory card with the FAT32 file system. Do not change any other default settings. Click Quick Format, and then click Start.
- (4) After you click **OK** in the warning window, the SDHC card formats.

# 7.3 Installing and Removing a Memory Card

# 7.3.1 Memory Card Slot in a CPU Module

The memory card slot is on the front side of the AS Series PLC.

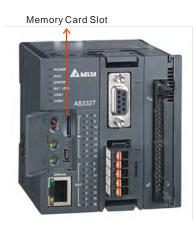

# 7.3.2 Installing a Memory Card

Insert a memory card into the CPU module memory card slot and push it in until it clicks. Be sure the memory card is fixed firmly in the slot; if the memory card is loose, it is not installed correctly. The memory card can only be inserted in one direction. Do not force the memory card or you may damage the CPU module. The correct way to insert the memory card is shown below.

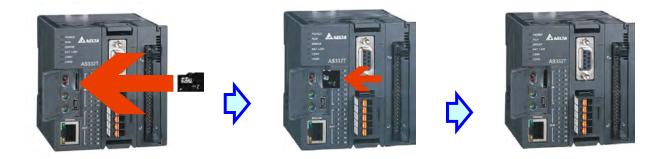

# 7.3.3 Removing a Memory Card

You can remove a memory card by pushing it in. The card then springs from the slot.

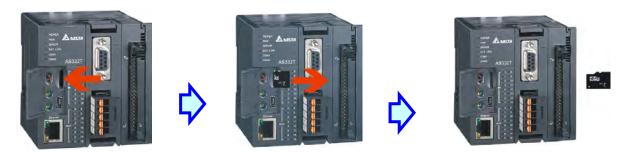

# 7.4 Memory Card Contents

### 7.4.1 Initializing a Memory Card

When you insert an SDHC card into a CPU module that is powered on, and use ISPSoft -> CARD Utility to back up a project, the system initializes the SDHC card, and creates a default folder named according to the model of the CPU module. (If the folder is already existed, the system does not create a second folder for the same model.)

When the system initializes an SDHC card, it automatically adds any missing folders to the directory structure. However, if the initialization of a SDHC card fails, you cannot initialize the SDHC card again until you reformat it.

When you initialize a memory card, the SYSTEM indicator in the software blinks.

## 7.4.2 Folder Structure in a Memory Card

The image below shows the default folder group created by an AS System. The folder name is AS200/300. Several subfolders are contained inside the AS200/300 folder. Related files created by you and the AS system are stored in the subfolders.

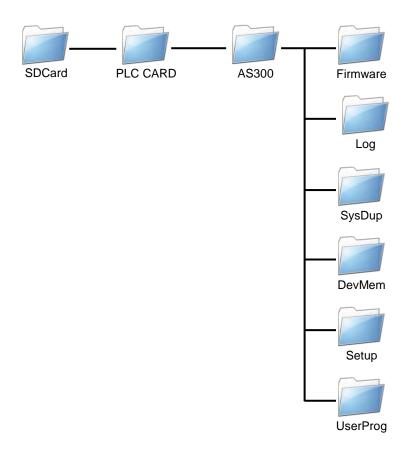

| Folder        | Description                                                             |
|---------------|-------------------------------------------------------------------------|
| Firmware      | Stores firmware files (.ext)                                            |
|               | You can store firmware file here for a firmware upgrade; after that use |
|               | the USB port on the computer to connect to the USB port of the AS       |
|               | Series PLC CPU for a firmware upgrade.                                  |
| Log           | Stores Log files (.log)                                                 |
| SysDup        | Stores backup files (.dup)                                              |
| UserProg      | Stores device memory files (.txt, .dmd, .csv)                           |
| DevMem, Setup | Reserved for the system use                                             |

## 7.5 Introduction to the CARD Utility

The AS Series CPU modules include SDHC slots, and you can back up and restore PLC CPU data with a memory card. ISPSoft includes the CARD Utility for the AS Series CPU modules. With this utility, you can back up and restore data in an AS Series CPU module or backup and restore an ISPSoft project. The backup can include the program code, parameter settings, hardware configuration, network configuration, and the values in the latched area in an AS series CPU module. Refer to AS Series Manuals for more information about the specifications and usage of SDHC cards with AS Series CPU modules.

For AS Series PLC CPU firmware V1.08.20 or previous versions, the PLC CPU backs up and restores the following data:

- Programs includes PLC execution code, PLC programs, project password, and PLC ID.
- Parameters includes HWCONFIG settings, configurations of CPU module and modules, data exchange table, and positioning planning table.
- Retainable data includes device setting range, values in retainable devices.

Note: Ethernet/IP and CANopdn DS301 data exchange tables created by the network planning tool cannot be backed up or restored.

For AS Series PLC CPU firmware V1.10.00 or later versions, the PLC CPU backs up and restores the abovementioned data and the following data:

- User Language C execution code
- Device default value table
- E-CAM table
- Data Logger parameters
- Ethernet/IP Tag
- Ethernet/IP data exchange table
- OPC UA Tag
- IOLINK device parameters of AS04SIL
- CANopen DS301 data exchange table

NOTE: if the backup file created by the PLC CPU whose firmware is different from the one you are going to perform restoring, things will be like one of the followings:

\* Backing up on the older firmware version of the PLC CPU and restoring to a later firmware version of the PLC CPU: Backup file can be restored on the later firmware version of the PLC.

\* Backing up on the later firmware version of the PLC CPU and restoring to an older firmware version of the PLC CPU: Backup file can NOT be restored on the older firmware version of the PLC. It is suggested to upgrade the PLC firmware or use a backup file created by the same firmware version of the PLC CPU to perform restoring.

The list below describes the functions supported by the CARD Utility, including a flowchart.

- If you export data from an AS Series CPU module as a backup file (\*.dup), you can save the exported data in the memory card in the module or in a folder on the computer. You can also decide whether to back up the values in the devices in the AS Series CPU module.
- If you export an ISPSoft project for an AS Series CPU module as a backup file (\*.dup), you can only save the exported ISPSoft project in a folder in the computer. You can see data such as register editing (\*.dvl), device status editing (\*.dvb), file register editing (\*.wft) for the AS Series as values in the device and back them up. You can put a memory card with the backup file into the AS series CPU module. You can copy a backup file (\*.dup) saved on the computer into the AS series CPU module connected to the computer, or restore the backup file to an ISPSoft project. If you choose to restore the backup file to an ISPSoft project, the system automatically skips the values in the devices and the hardware configuration in the backup file.
- If you restore the backup file (\*.dup) from the PC to an ISPSoft project for an AS Series CPU module, you can also restore data such as register editing (\*.dvl), device status editing (\*.dvb), and file register editing (\*.wft) for the AS Series.

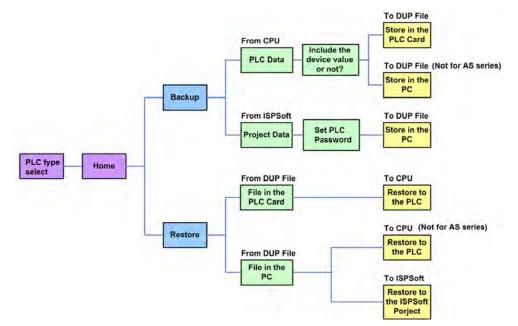

Double-click **CARD Utility** in the project management area to open the **CARD Utility** wizard. After selecting the controller type, click "Next" to proceed.

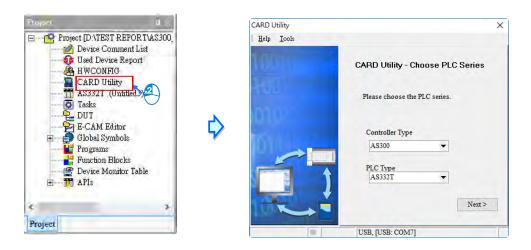

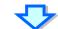

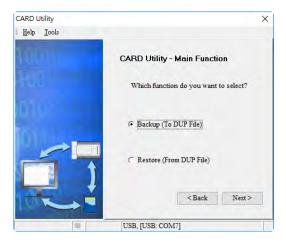

7

# 7.6 Backing Up a Project

If the backup source or backup destination is an AS Series CPU module or memory card, make sure that ISPSoft is connected to the AS Series CPU module. During backup, the CPU LED and Error LED blinks alternatively and SM452 flag is ON. After the backup is done, the CPU LED and Error LED stops blinking and SM452 flag is OFF. Refer to Section 2.4 in the ISPSoft User Manual for more information.

(1) Select the Backup (To DUP File) option button in the CARD Utility wizard and then click Next.

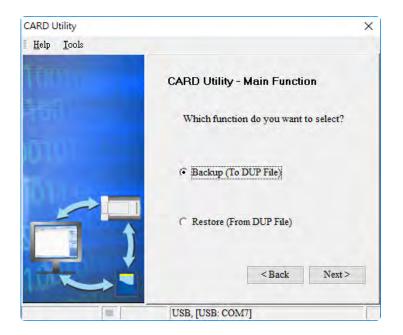

- (2) Select a backup source, and then click Next.
  - a. If you select the CPU (Need Connection), the backup file is stored in the memory card.

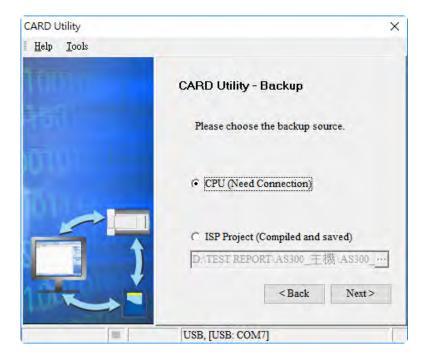

b. If you select the **ISP Project (Compiled and saved)**, the backup file is stored in your computer. Click and select an isp file in the **Open** dialog box. If the program in the isp file selected is not compiled, a message appears when you back up the isp file. Open the isp file with ISPSoft, compile the program in the isp file, and then save the isp file. After the program in the isp file is compiled, you can back up the isp file.

| CARD Utility       | ×                                                 |
|--------------------|---------------------------------------------------|
| Help <u>T</u> ools | -                                                 |
| TRUEL              | CARD Utility - Backup                             |
| मन्त्रा            | Please choose the backup source.                  |
|                    | 🌣 CPU (Need Connection)                           |
|                    | ISP Project (Compiled and saved)     C: PRJ_0.isp |
|                    | <back next=""></back>                             |
|                    | USB, [USB: COM7]                                  |

(3) After you select CPU (Need Connection) / ISP Project (Compiled and saved), click Next, a. If you select the CPU (Need Connection), a prompted window appears. And you need to decide whether to back up the values in devices on the AS Series CPU module that is connected to ISPSoft.

| CARD Utility               | ×                                              |
|----------------------------|------------------------------------------------|
| <u>H</u> elp <u>T</u> ools |                                                |
| TRUSIN                     | CARD Utility - Backup                          |
|                            | Please choose the option when backup from CPU. |
|                            | Include Devices                                |
|                            | C Exclude Devices                              |
|                            | <back next=""></back>                          |
| 111                        | USB, [USB: COM7]                               |

b. If you select the **ISP Project (Compiled and saved)**, the backup file is stored in your computer. Click and select an isp file in the **Open** dialog box and then decide the file path where you'd like to store the backup file in your computer and then define its file name.

| CARD Utility       | ×                                                             |
|--------------------|---------------------------------------------------------------|
| Help <u>T</u> ools |                                                               |
| THULL              | CARD Utility - Backup                                         |
|                    | Please choose the destination.                                |
|                    | C Memory Card (PLC side)\SysDup\AUTOEXEC.dup                  |
| ń                  | PC (DUP File)      C: Program Files (x86) Delta Industrial Au |
|                    | <back next=""></back>                                         |
|                    | USB, [USB: COM7]                                              |

- (4) Select a backup destination. If the backup source is an ISPSoft project, the backup destination must be a computer.
  - a. If you select **Memory Card (PLC Side)**, the filename of the backup file is **AUTOEXEC.dup**, and the backup file paths for AS200 and AS300 are shown below.

AS200: Root directory of the memory card\SDCard\PLC CARD\AS200\SysDup\AUTOEXEC.dup AS300: Root directory of the memory card\SDCard\PLC CARD\AS300\SysDup\AUTOEXEC.dup

| CARD Utility       | ×                                                                        |
|--------------------|--------------------------------------------------------------------------|
| Help <u>I</u> ools |                                                                          |
| TUNI               | CARD Utility - Backup                                                    |
| राजी।'             | Please choose the destination.                                           |
| iotu)<br>Iotu -    | <ul> <li>Memory Card (PLC side)</li> <li>\SysDup\AUTOEXEC.dup</li> </ul> |
|                    | C PC (DUP File)                                                          |
|                    | C: Program Files (x86) Delta Industrial Au                               |
|                    | <back next=""></back>                                                    |
|                    | USB, [USB: COM7]                                                         |

b. If you select PC (DUP File), click .
select a folder in the Save in list in the Save As dialog box, and type a filename in the File name box. When you select the backup source for the ISPSoft Project, set the PLC password. You can set the password to be the same as the Project password, set a new PLC password, or not set a PLC password. If you do not set a password for the Project, the PLC password is also not set. When you select Setting new PLC password, the wizard looks like the following image. And you can set new PLC password and number of the attempt times.

| CARD Utility       | ×                                                               |
|--------------------|-----------------------------------------------------------------|
| Help <u>T</u> ools |                                                                 |
| TU.                | CARD Utility - Setting PLC Password                             |
| TOT                | Setting the PLC password                                        |
|                    | Same with Project password.                                     |
|                    | (if Project password is not set,<br>then PLC password neither.) |
|                    | C Setting new PLC password.                                     |
|                    | ○ Not setting PLC password.                                     |
| The state          | <back next=""></back>                                           |
| (m.)               | USB, [USB: COM7]                                                |

(5) After that you can see the summary. Make sure that the summary in the **CARD Utility** wizard is consistent with the data backup you want to perform, and then click **Execute**.

| CARD Utility               | ×                                     |
|----------------------------|---------------------------------------|
| <u>H</u> elp <u>T</u> ools |                                       |
| HUT I                      | CARD Utility - Summary                |
| ita i                      | Function<br>Backup                    |
| ίΩτιν                      | Source<br>CPU                         |
| 100                        | Destination<br>Memory Card (PLC side) |
|                            | Backup Content                        |
|                            | <back execute<="" td=""></back>       |
| 1                          | USB, [USB: COM7]                      |

(6) The AS Series CPU module still performs the data backup even if you click Cancel. You can turn off the AS Series CPU module to stop the data backup; however, the backup file produced is not a complete backup file, and you must delete the backup file from the memory card.

If you select **Memory Card (PLC Side)**, the filename of the backup file is **AUTOEXEC.dup**, and the backup file path is **Root directory of the memory card\AS300\SysDup\AUTOEXEC.dup**. If there is an old backup file in the memory card, the **Warning** message appears. Click **Replace**, **Archive**, or **Cancel** in the Warning message.

| Warning  | X                                                                                                    | ] |  |
|----------|----------------------------------------------------------------------------------------------------|---|--|
| <u> </u> | AUTOEXEC.dup.dup already exists. Please select a way to deal with the problem.                                                                                                    |   |  |
|          | 1. Replace: The data in the existing file is overwritten directly.                                                                                                    |   |  |
|          | 2. Archive: After the original AUTOEXEC.dup file is archived, the current backup data is saved as the AUTOEXEC.dup file.<br>(The file archived is named yymmddnn.dup. yy is the year, mm is the month, dd is the data, and nn is the serial number on that day) |   |  |
|          | 3. Cancel: The system backup is cancelled.                                                                                                    |   |  |
|          | Replace Archive Cancel                                                                                                    |   |  |

If the backed up data is protected by passwords, these passwords are also backed up.

| Data backup                | Description                                                                                     |
|----------------------------|-------------------------------------------------------------------------------------------------|
| CPU module → Memory card   | The backed up data includes the PLC ID and the PLC password set in the CPU module.              |
| ISPSoft project → Computer | The backed up data includes the program ID and the project password set in the ISPSoft project. |

(7) After you perform the data backup, click Home or Close in the CARD Utility wizard.

# 7.7 Restoring a Project

If the restoration source or restoration destination is an AS Series CPU module or memory card, make sure that ISPSoft is connected to the AS Series CPU module. During restoration, the CPU LED and Error LED blinks alternatively and SM452 flag is ON. After restoration is done, the CPU LED and Error LED stops blinking and SM452 flag is OFF. Refer to Section 2.4 in the ISPSoft User Manual for more information.

(1) Select Restore (From DUP File) in the CARD Utility wizard and then click Next.

| CARD Utility       | ×                                     |
|--------------------|---------------------------------------|
| Help <u>T</u> ools |                                       |
| TUPLI              | CARD Utility - Main Function          |
|                    | Which function do you want to select? |
|                    | C Backup (To DUP File)                |
| É.                 | Restore (From DUP File)               |
|                    | <back next=""></back>                 |
| (m. )              | USB, [USB: COM7]                      |

- (2) Select a restoration source, click <u>u</u> and then select a backup file to be restored.
  - a. If you select **Memory Card (PLC side) (Need Connection)**, the backup files in the memory card display in a window after you click . Double-click a backup file in the window to choose it.

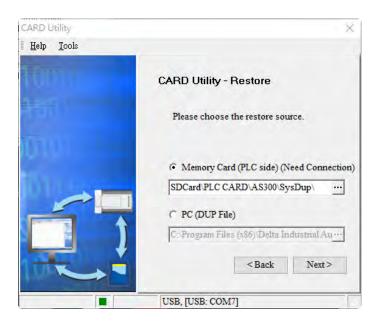

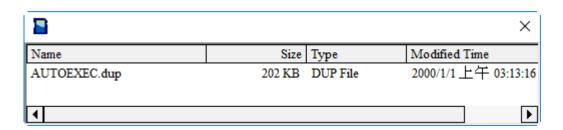

b. If you select PC (Need Connection), the backup files in the PC display in a window after you click
 . Double-click a backup file in the window to choose it.

| CARD Utility       | ×                                                                          |
|--------------------|----------------------------------------------------------------------------|
| Help <u>T</u> ools |                                                                            |
| THIFLE             | CARD Utility - Restore                                                     |
| -toil              | Please choose the restore source.                                          |
|                    | © Memory Card (PLC side) (Need Connection)<br>SDCard PLC CARD AS300 SysDup |
|                    | PC (DUP File)                                                              |
|                    | C:\Program Files (x86)\Delta Industrial Au                                 |
|                    | <back next=""></back>                                                      |
| ·                  | USB, [USB: COM7]                                                           |

| 2            |        |          | ×                   |
|--------------|--------|----------|---------------------|
| Name         | Size   | Туре     | Modified Time       |
| AUTOEXEC.dup | 202 KB | DUP File | 2000/1/1上午 03:13:16 |
| •            |        |          |                     |

- (3) Select a restoration destination, and then click **Next**.
  - a. To put the selected backup file into the AS Series CPU module, select CPU (Need Connection). If the restoration source is the CPU (Need Connection), the restoration destination must be the AS Series CPU module.

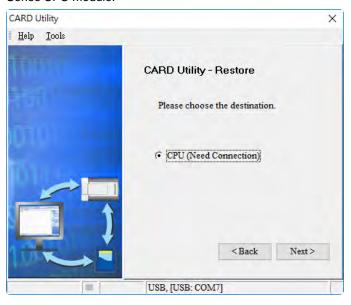

b. If you select **ISP Project**, click ..., and then specify a filename and a path. If the path specified point to a file that already exists, the file is overwritten when you restore the data.

| CARD Utility       |                                                             |
|--------------------|-------------------------------------------------------------|
| Help <u>T</u> ools |                                                             |
| TRUDU              | CARD Utility - Restore                                      |
| नगर्ग ।            | Please choose the destination.                              |
|                    | C CPU (Need Connection)                                     |
|                    | <ul> <li>isp Project</li> <li>C:\PRJ_0\PRJ_0.isp</li> </ul> |
|                    | <back next=""></back>                                       |
|                    | USB, [USB: COM7]                                            |

(4) Make sure that the summary in the **CARD Utility** wizard is consistent with the data restoration you want to perform and then click **Execute**.

| CARD Utility       | ×                                                                                      |
|--------------------|----------------------------------------------------------------------------------------|
| Help <u>T</u> ools |                                                                                        |
| TUDI               | CARD Utility - Summary                                                                 |
|                    | Function<br>Restore<br>Source<br>SDCard\PLC CARD\AS300\SysDup\AU<br>Destination<br>CPU |
|                    | USB, [USB: COM7]                                                                       |

If you click **Cancel** in the process of restoring data to the AS Series CPU module, the data is not completely restored. The AS Series CPU module still performs the data restoration even if you click **Cancel** in the process of restoring a backup file in the memory card. You can turn off the AS Series CPU module to stop the data restoration from being performed. To prevent the AS Series CPU module from operating incorrectly, restore the AS Series CPU module to the factory setting, or perform the data restoration again.

The restoration source or restoration destination may contain a password and an ID. The following table describes the password and the ID process.

| Data restoration | Description                                                                   |
|------------------|-------------------------------------------------------------------------------|
|                  | a. The ID in the backup file must be the same as the ID in the CPU module;    |
|                  | otherwise the data is not restored.                                           |
|                  | b. If there is a PLC password in the CPU module, the password in the backup   |
| Memory card      | file must be the same as the PLC password in the CPU module. Otherwise        |
| → PU module      | the data is not restored.                                                     |
|                  | c. If there is no PLC password in the CPU module, and there is a password in  |
|                  | the backup file, the system restores the data, and the password in the backup |
|                  | file becomes the PLC password in the CPU.                                     |
| Computer→        | The ID and the password in the backup file become the program ID and the      |
| ISPSoft project  | project password in the ISPSoft project.                                      |

(5) After you perform the data restoration, click Home or Close in the CARD Utility wizard.

# 7.8 Restoration Starts Once CPU is supplied with Power

When the backup file in the memory card is consistent with the specific path and file name, the CPU can perform restoration once it is supplied with power. During restoration, the CPU LED and Error LED blinks alternatively and SM452 flag is ON. After restoration is done, the CPU LED and Error LED stops blinking and SM452 flag is OFF.

**Operation Steps:** 

- (1) Set up the backup file path and file name for the memory card backup file. The filename of the backup file is BACKUP.dup and the backup file paths for AS200 and AS300 are shown below.
  AS200: Memory card root directory\SDCard\PLC CARD\AS200\SysDup\AS300 BACKUP.dup
  AS300: Memory card root directory\SDCard\PLC CARD\AS300\SysDup\AS300 BACKUP.dup
  Insert the memory card into the card slot when the CPU power is off.
- (2) When the CPU power is on, it automatically checks if the memory card data is consistent with the PLC data. If not, the restoration begins. The data check is specifically on the data in CPU programs and HWCONFIG parameters.
- (3) During the restoration, the CPU LED and Error LED blinks alternatively. Once the restoration is done, the blinking stops.

# 7.9 CPU Error Log

The system stores CPU error messages in the memory card whenever the quantity of the error messages reached to 20. You can also use special flag SM36 and special device SR36 to read the CPU error messages and state change logs. If there is error logs recorded in the memory card, the memory card keeps storing the error logs. You can change the file path to store other error logs or change the file name to store other error logs.

| Special Device | Function Code Description                                                                                                    |
|----------------|----------------------------------------------------------------------------------------------------|
| SR36           | <ul><li>a. when the value is 0, it indicates there is no recording.</li><li>b. when the value is 1234, it indicates the logs are stored in the memory card.</li><li>c. when the value is 3456, it indicates the error logs and state change logs are stored in the memory card.</li></ul> |

Operation Steps to read CPU error logs and state change logs:

Make sure the memory card is in the slot before reading the CPU error logs and state change logs.

- Set SM36 to ON and the value in SR36 to 1234 or 3456 to read the CPU error logs and state change logs.
- (2) The root directory path of the memory card for the error log is

#### AS200: Memory card root directory\SDCard\PLC CARD\AS200\Log\Error.log

#### AS300: Memory card root directory\SDCard\PLC CARD\AS300\Log\Error.log

Use ISPSoft to read the error logs. ISPSoft Tools -> Review Error Log File -> Open Log File

The root directory path of the memory card for the status log is

AS200: Memory card root directory\<u>SDCard\PLC CARD\AS200\Log\STATUS.log</u> AS300: Memory card root directory\<u>SDCard\PLC CARD\AS300\Log\STATUS.log</u>

(3) Use ISPSoft to read the status logs. ISPSoft Tools -> Review Error Log File -> Open Log File

# 8

# Chapter 8 Hardware Configuration and Data Exchange Setups

# **Table of Contents**

| 8. | 1 Hardware Configuration Tool for AS Series Modules - HWCONFIG | 8-2  |
|----|----------------------------------------------------------------|------|
|    | 8.1.1 Introduction of the HWCONFIG Environment                 | 8-2  |
|    | 8.1.2 Configuring a Module                                     | 8-4  |
| 8. | 2 Setting the Parameters in an AS Series CPU Module8           | -23  |
|    | 8.2.1 System Settings – System Information                     | 3-23 |
|    | 8.2.2 System Settings – System Parameter 8                     | 8-24 |
|    | 8.2.3 System Settings – Device Range Setting                   | 8-29 |
|    | 8.2.4 System Settings – Input Point Filter Time 8              | 3-30 |
|    | 8.2.5 System Settings – Position Control Parameter             | 3-31 |
|    | 8.2.6 System Settings – Daylight Saving Timing 8               | 8-32 |
|    | 8.2.7 Options - COM1 Port Setting & COM2 Port Setting 8        | 8-33 |
|    | 8.2.8 Options - Ethernet Port Basic Setting                    | 8-34 |
|    | 8.2.9 Ethernet Port Advance Setting – IP Filter 8              | 8-35 |
|    | 8.2.10 Ethernet Port Advance Setting – NTP 8                   | 3-35 |
|    | 8.2.11 Ethernet Port Advance Setting – Email 8                 | 8-36 |
|    | 8.2.12 Ethernet Port Advance Setting – Socket                  | 8-40 |
|    | 8.2.13 Ethernet Port Advance Setting – RTU Mapping 8           | 8-42 |
|    | 8.2.14 Function Card 1 Setting 8                               | 8-43 |
|    | 8.2.15 Function Card 2 Setting 8                               | 3-44 |
|    | 8.2.16 Data Exchange                                           | 3-47 |

# 8.1 Hardware Configuration Tool for AS Series Modules -HWCONFIG

HWCONFIG is a built-in hardware configuration tool in ISPSoft. You can configure CPU and module parameters, download/upload parameters, detect a hardware configuration online, and make a diagnosis through HWCONFIG. The examples used below are from HWCONFIG 4.0 (ISPSoft V3.11). Refer to previous versions of ISPSoft Manual or AS Series Operation Manual for the operation examples on the previous versions of HWCONFIG.

#### You must download all parameters set in HWCONFIG to the CPU module for them to take effect.

The data exchange area set in HWCONFIG for modules cannot be used repeatedly for other communication data and vise versa.

#### 8.1.1 Introduction of the HWCONFIG Environment

In ISPSoft, double-click HWCONFIG in the project management area to start HWCONFIG.

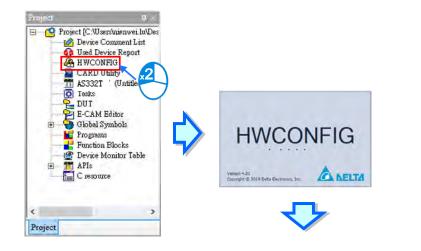

|                                      | David ( (A5254NT-A)<br>f) Root Conliguration ( Show Mormatic                   | an Zulom (Micros)  | Jones Research 🗶 😂 1095. 🔹                                                                                                    | Product Line                                                                                                    |
|--------------------------------------|--------------------------------------------------------------------------------|--------------------|----------------------------------------------------------------------------------------------------|----------------------------------------------------------------------------------------------------|
| Test, Argent<br>Device 9 (ASIDINTIA) | Manaki                                                                         |                    |                                                                                                    | Product                                                                                                    |
|                                      |                                                                                | -                  | Of Over     Model Network Record Polyate Development     Over Record Polyate Development     Over Record Polyate Development     Poly Record Polyate Development     Poly Record Polyate Development     Polyate Polyate     Polyate Polyate     Polyate Polyate     Polyate     Poly         | <ul> <li>Function Carc</li> <li>AS-#232</li> <li>AS-#223</li> <li>AS-#230</li> <li>AS-#230</li> <li>AS-#230</li> <li>AS-#230</li> <li>AS-#200</li> <li>AS-#20099</li> <li>AS-#20099</li> </ul> |
|                                      | To na To an an an an an an an an an an an an an                                |                    |                                                                                                    |                                                                                                    |
|                                      | General Data Exchange                                                          | Device Information | Normal Exchange Area                                                                                                    | A526A910<br>A526A901                                                                                                    |
|                                      | AS324MT-A     System settings                                                  | Device Nime        | 145324201-A                                                                                                    | ASOBAYIBLAA<br>ASOBAYIBLAA<br>- Information<br>Denke 1                                                                                                    |
|                                      | CONI Fort Setting                                                              | Description        | INDERT OF VARIABLE JURINE 1.2022. COUNT. AND IN AN A 100%. LINEAR OF & BARISSE<br>Index due of the Neural Neural Neur |                                                                                                    |
|                                      | CON2 Part Setting                                                              |                    |                                                                                                    |                                                                                                    |
|                                      | Ethemet Port Bask Setting                                                      |                    |                                                                                                    |                                                                                                    |
|                                      |                                                                                |                    |                                                                                                    |                                                                                                    |
|                                      | - Ethemet Port Advanced Setting                                                |                    |                                                                                                    |                                                                                                    |
|                                      | <ul> <li>Ethernet Port Advanced Setting<br/>Function Card 1 Setting</li> </ul> |                    |                                                                                                    |                                                                                                    |
|                                      |                                                                                | Comment            |                                                                                                    | Description ( 2-dha                                                                                                    |

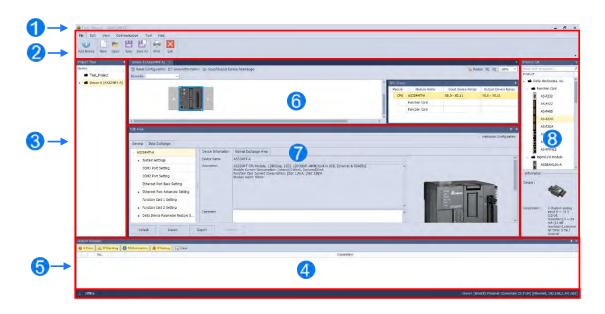

- **1** Window Title: Here shows the current project name and the program name.
- **2** Tool Bar: There are 6 tabs on the tool bar.
- **B** Project Tree: Tree-structured projects for easier management
- **Output Message Section:** Here shows project related information.
- **5** Status Bar: Here shows the connection status and the communication parameters.
- **6** Hardware Configuration Area: You can set up hardware configuration here.
- **6** Edit Area: You can set up parameters for PLC CPU and modules.
- **8 Product list**: Available hardware is listed in the catalog.

# 8.1.2 Configuring a Module

## 8.1.2.1 Adding a Module

#### • Method 1

Double-click the module you want to add in the project or select it from the **Product List** and drag that module to the desired position. There will be a suggestive dotted line to indicate the legitimate position for the selected module.

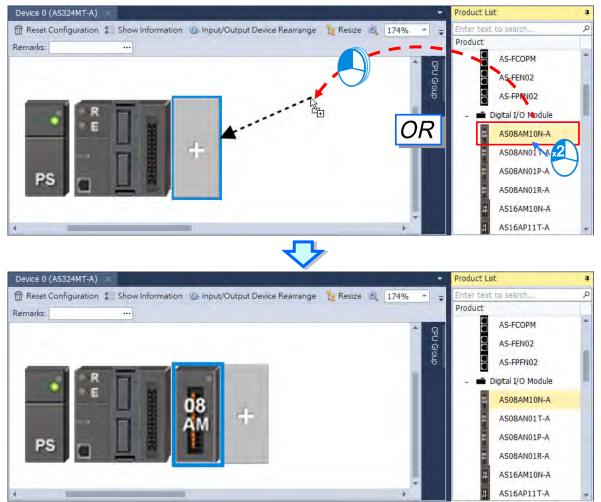

## • Method 2

(1) Double-click a vacant slot or right-click the slot and choose Add.

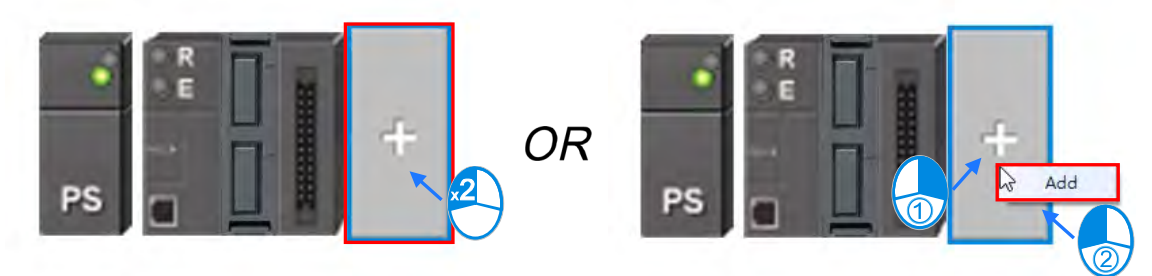

(2) Double-click the selected module to add. You can repeat these two steps to add more modules in.

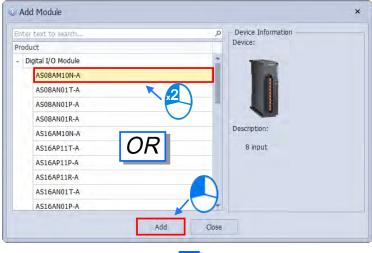

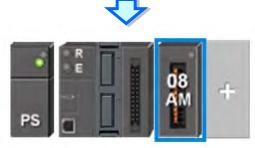

#### • Method 3

In the **Product List** section, double-click the selected module or select the desired module and press **Enter** on the keyboard to add the selected module in the hardware configuration area.

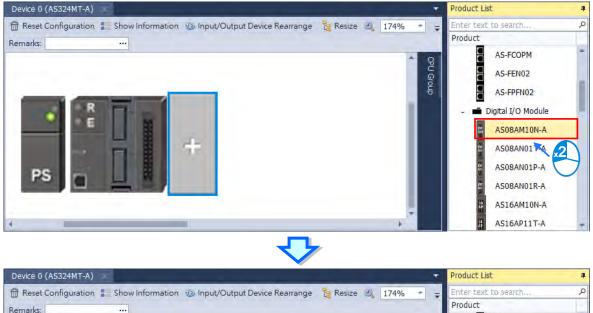

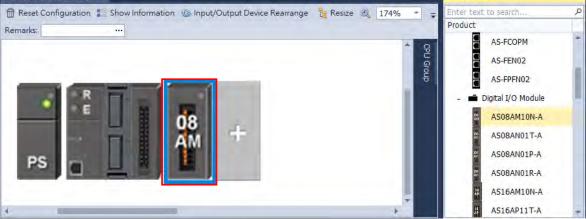

#### • Add More Modules at the Same Time

In the **Product List** section, right-click the selected module that you need for more than one, and you will see the context menu showing three options **Expand All, Collapse All,** and **Add Multiple**. Click **Add Multiple**, and then an Add Multiple Modules (your desired module name) window appears, use the up and down arrows to increase or decrease the quantity number that you need and then click **OK** to confirm the setting.

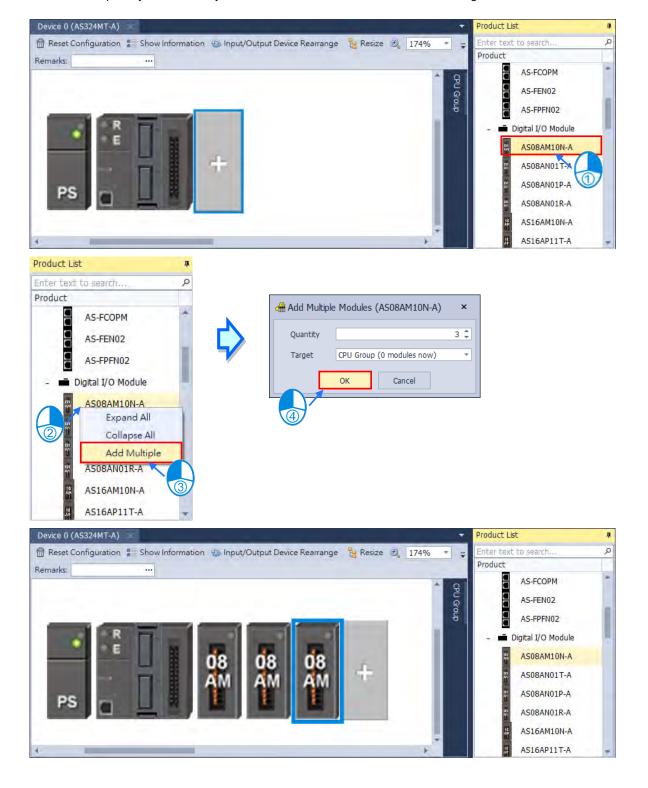

## 8.1.2.2 Replacing the Module

The following steps show you how to replace the module.

(1) Select and right-click the module for replacement in Hardware Configuration area or from CPU Group

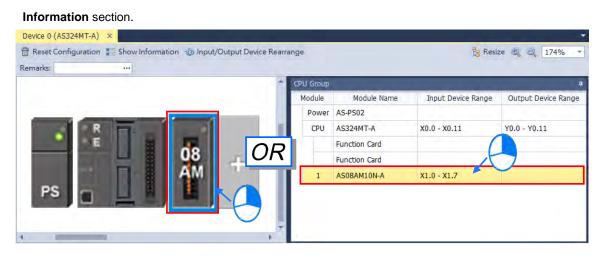

(2) Choose Replace on the context menu. After that you can see two different types of replacements for selection,
 Same Type and All Type.

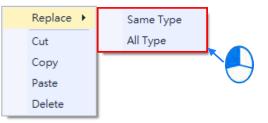

#### > Same Type

Replace only the selected module with the same type module. The new module **Input/Output Device Range** will be the same, while other parameters may return to system defaults if they cannot be matched.

≻ All

Replace selected module to be any type of module. The result is similar to deleting the original module by adding a new one, so the new module **Input/Output Device Range** will be re-configured and other parameter settings will also return to system defaults.

(3) Once the replace type is selected, the Module Selection window appears with modules available for the selected replace type. Double click or select the module you want to replace with and click OK.

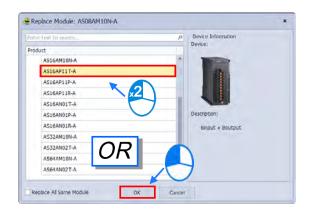

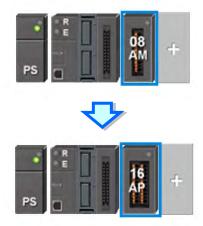

# 8.1.2.3 Rearrange Module Position by Drag and Drop

Except CPU modules, you can drag and drop all module graphics in Hardware Configuration area to rearrange their positions.

AS Series PLC is non-backplane designed. When the module is dragged to a position between two modules, a red arrow mark appears indicating the position where the module will be after dropping.

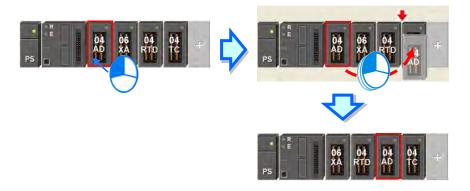

\* When rearranging the module position, the input/output device range, comment, internal parameters, corresponding device D and advanced parameters for intelligent modules are also rearranged with the module.

# 8.1.2.4 Remarks and Comments

#### • Remarks for the project

Click **Remarks** field on the top of the **Hardware Configuration** area and a blank box appears for you to leave remarks for the project. After typing the remarks, press **Enter** on the keyboard or click **Close** to save the remarks.

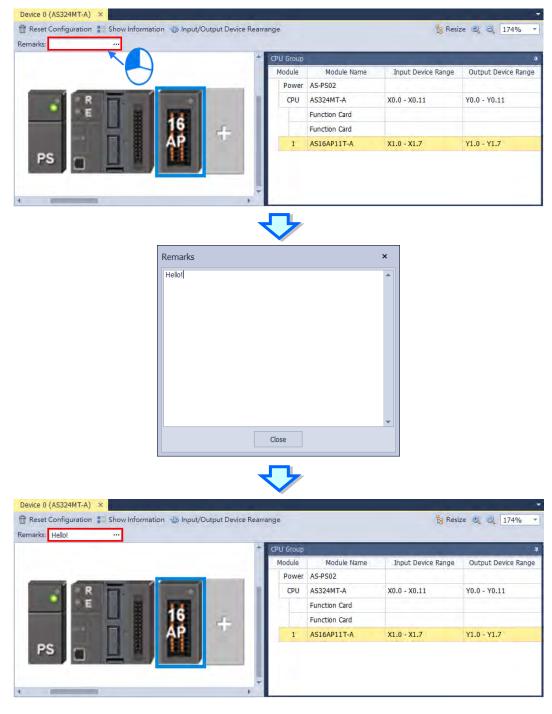

## • Comments for PLC CPU and Modules

Click the module graphic and you can see its details in the Edit Area. You can leave comments for the PLC CPU and Modules. After typing the comments, it saves the comments automatically.

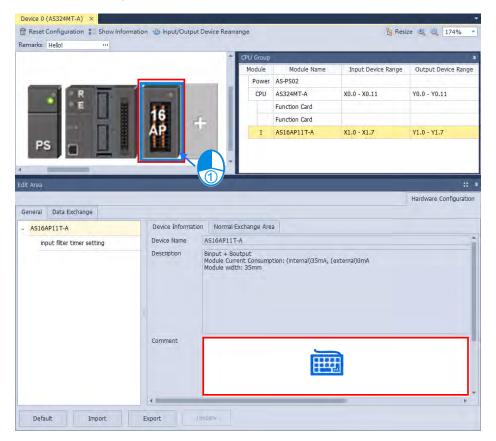

8

## 8.1.2.5 Hardware Configuration Area – Reset Configuration

Use the functional button Reset Configuration to set the PLC configurations back to default values

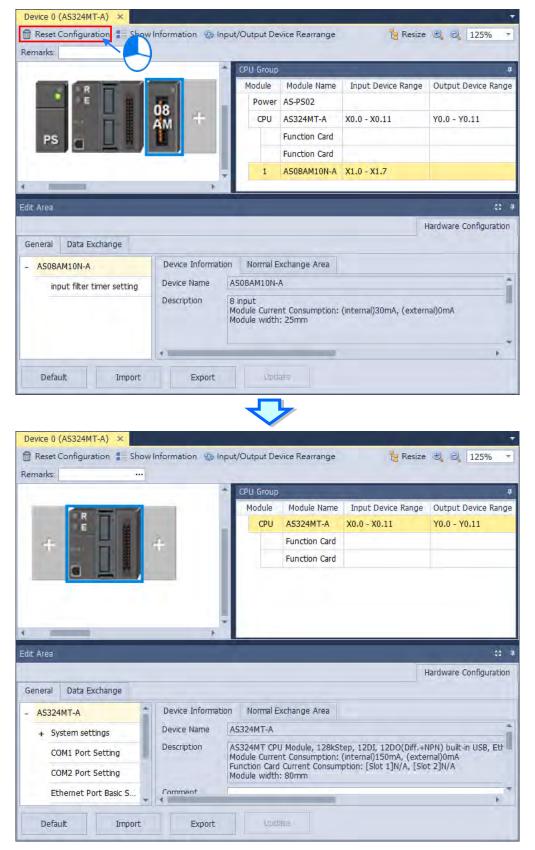

# 8.1.2.6 Hardware Configuration Area – Show Information

Device 0 (AS324MT-A)

Reset Configuration

Remarks:

Image: Show Information

Image: Show Information

Image: Show Information

Image: Show Information

Image: Show Information

Image: Show Information

Image: Show Information

Image: Show Information

Image: Show Information

Image: Show Information

Image: Show Information

Image: Show Information

Image: Show Information

Image: Show Information

Image: Show Information

Image: Show Information

Image: Show Information

Image: Show Information

Image: Show Information

Image: Show Information

Image: Show Information

Image: Show Information

Image: Show Information

Image: Show Information

Image: Show Information

Image: Show Information

Image: Show Information

Image: Show Information

Image: Show Information

Image: Show Information

Image: Show Information

Image: Show Information

Image: Show Information

Image: Show Information

Image: Show Informatio

Use the functional button Show Information to show / hide the hardware configurations

# 8.1.2.7 Hardware Configuration Area – Input / Output Device Rearrange

Use the functional button **Input / Output Device Rearrange** to rearrange the device ranges and assign the devices to the very beginning of the range.

| Reset Configura | ation 📱 Show Information 🐇 | > Input/Output Devi | e Rearrange   | te Resize           | <b>€ 74%</b> ▼      |
|-----------------|----------------------------|---------------------|---------------|---------------------|---------------------|
| Remarks:        |                            |                     |               |                     |                     |
|                 |                            | Group_1             |               |                     | I                   |
| E B             | 1.0                        | Modul               | e Module Name | Input Device Range  | Output Device Range |
| PS E            | +                          | Rem                 | ote AS00SCM-A | D29900 - D29909 ··· | D29910 - D29919     |
| PS L            |                            |                     | AS-FCOPM      |                     |                     |
| 1 C 1           | and the second second      | 1                   | AS08AM10N-A   | X3.0 - X3.7         |                     |
|                 |                            | 2                   | AS08AN01T-A   |                     | Y5.0 - Y5.7 ·       |
| _               | 08 08 16 16<br>AM AN AM AP | + 3                 | AS16AM10N-A   | X4.0 - X4.15        |                     |
|                 |                            | 4                   | AS16AP11T-A   | X5.0 - X5.7         | Y6.0 - Y6.7         |

| Gr | oup_1  |             |                    | ц                   |
|----|--------|-------------|--------------------|---------------------|
| 1  | Module | Module Name | Input Device Range | Output Device Range |
|    | Remote | AS00SCM-A   | D29000 - D29009    | D29010 - D29019     |
|    |        | AS-FCOPM    |                    |                     |
|    | 1      | AS08AM10N-A | X1.0 - X1.7        |                     |
|    | 2      | AS08AN01T-A |                    | Y1.0 - Y1.7         |
|    | 3      | AS16AM10N-A | X2.0 - X2.15       |                     |
|    | 4      | AS16AP11T-A | X3.0 - X3.7        | Y2.0 - Y2.7         |
|    |        |             |                    |                     |

## 8.1.2.8 Assigning I/O Addresses

The AS Series does not support manually assigned addresses. Addresses are automatically assigned to an input/output module through HWCONFIG in ISPSoft. You assign a start address to the first remote module installed on the right side of the I/O module slot (SCM module). The following I/O module is automatically assigned with the next address. For remote module configuration, refer to Section 8.1.2.9 for more details.

The following table shows the addresses (devices) that are automatically assigned to an input/output module through HWCONFIG in ISPSoft. Refer to the following table to see the actual allowable range for program design, while editing a PLC program. Below, local indicates the IO module is connected on the right side of the CPU and Remote indicates the IO module is connected on the right side of remote module.

| Module type            | X/Y<br>device range | D device range                        | Remark                                  |
|------------------------|---------------------|---------------------------------------|-----------------------------------------|
|                        | Input points:       |                                       | Data device number will not be          |
| Disital madula         | X1.0 ~ X63.15       | Local: D28000 ~ D28999                | shown; it is only for PLC internal use. |
| Digital module         |                     | Remote: D29000 ~ D29999 <sup>#1</sup> | Maximum points in total: 1024 points.   |
| (DIO)                  | Output points:      | Each module takes 20 devices.         | For modules with less than 16 points,   |
|                        | Y1.0 ~ Y63.15       |                                       | they will be counted as 16 points.      |
|                        |                     | Local: D28000 ~ D28999                |                                         |
| Analog module<br>(AIO) | N/A                 | Remote: D29000 ~ D29999 <sup>#1</sup> | Up to 16 AIO modules are                |
|                        |                     | Each module takes 20 devices.         | configurable.                           |
| Positioning            |                     | Local: D28000 ~ D28999                |                                         |
| module (PIO)           | N/A                 | PU module takes 40 devices.           | Up to 8 PIO modules are configurable    |
|                        |                     | HC module takes 20 devices.           | locally, but not available remotely.    |
|                        |                     | Local: D28000 ~ D28999                | Up to 4 NIO modules are                 |
|                        |                     | Remote: D29000 ~ D29999 <sup>#1</sup> | configurable locally. SCM module can    |
|                        |                     | Each module takes 20 devices.         | be used as remote module but not on     |
| Network                | N/A                 |                                       | the right-side of the remote module.    |
| module (NIO)           | IVA                 | Communication data area:              | DNET modules can only be                |
|                        |                     | D26000 ~ D27599                       | connected locally.                      |
|                        |                     | Each module takes 400 devices.        | SIL modules can either be used          |
|                        |                     |                                       | locally or remotely.                    |

Note: #1: the remote module itself also takes 20 devices.

# 8.1.2.9 Hardware Configuration Area - Change Input Device Range of the Remote Modules

Click the remote module and then you can see ... in the column of **Input Device Range**. Double-click it to see the

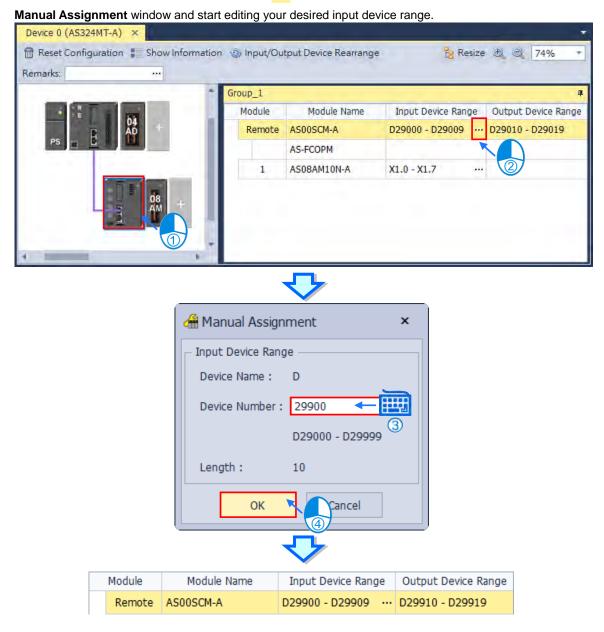

8

## 8.1.2.10 Hardware Configuration Area - Resize

Use the functional buttons , or 100% to rearrange the size of the device images in Hardware Configuration Area. Use Resize to set the display of the configuration area back to its default values

(shown at 100% and in the center).

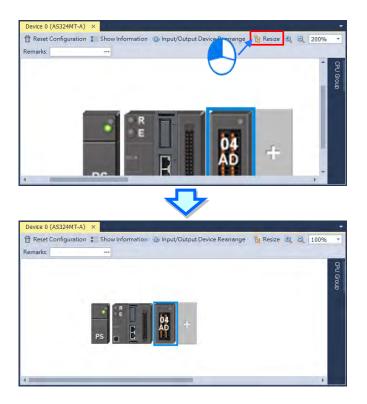

## 8.1.2.11 Edit Area – Import and Export

You can import/export the module parameters in .dep format. Click the **Import** button and then choose a file to import. Click the **Export** button and then choose a path and enter a file name for the exported file. Click the **Import** button to import. When importing, the system checks if the file format and the module name are matched. If not, an error message shows up. If the addresses of the imported data device are already taken, the addresses will be assigned to other available addresses.

| Edit Area                 |                    | 8 4                                                                                                    |
|---------------------------|--------------------|----------------------------------------------------------------------------------------------------|
|                           |                    | Hardware Configuration                                                                                                    |
| General Data Exchange     |                    |                                                                                                    |
| - AS04AD-A                | Device Information | on Normal Exchange Area                                                                                                    |
| format                    | Device Name        | AS04AD-A                                                                                                    |
| CH1~CH4 Mode setting      | Description        | 4 channels 16 bits analog input : -10~+10V, 0~10V, -5~+5V, 0/1~5V, 0/4~20 mA,, -20mA~20<br>mA conversion time = 2ms/channel |
| CH1~CH4 Calibration       |                    | Module Current Consumption: (internal)50mA, (external)90mA<br>Module width: 35mm                                            |
| average filter            | Comment            |                                                                                                    |
| sampling                  |                    |                                                                                                    |
| Chann t and Alarm setting |                    | 1+                                                                                                    |
|                           | •                  |                                                                                                    |
| Default Import            | Export             | Update                                                                                                    |

## 8.1.2.12 Edit Area – Update

To update the module parameters, first you need to be in the online mode. Select the module that you want to update its parameters and then click the **Update** button. This functionality is only available for digital IO modules, analog IO modules and network modules.

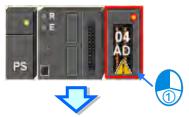

| Edit Area |                      |               |                    |                                                   |                            |                              |         | 53 A            |
|-----------|----------------------|---------------|--------------------|---------------------------------------------------|----------------------------|------------------------------|---------|-----------------|
|           |                      |               |                    |                                                   |                            |                              | Hardwar | e Configuration |
| General   | Data Exchange        | Diagnosis     |                    |                                                   |                            |                              |         |                 |
| - AS04    | 1AD-A                |               | Device Information | Normal Exchange Area                              |                            |                              |         |                 |
| f         | ormat                |               | Device Name        | AS04AD-A                                          |                            |                              |         | <b>^</b>        |
| C         | CH1~CH4 Mode settin  | Ig            |                    | mA conversion time = 2ms/cl                       | annel                      | +5V, 0/1~5V, 0/4~20 mA,, -20 | mA~20 ▲ |                 |
| C         | CH1~CH4 Calibration  |               |                    | Module Current Consumption:<br>Module width: 35mm | (internal)50mA, (external) | 90mA                         | -       |                 |
| a         | average filter       |               | Comment            |                                                   |                            |                              |         |                 |
| s         | ampling time         |               |                    |                                                   |                            |                              |         |                 |
| C         | Channel Detect and A | larm settings |                    |                                                   |                            |                              | Ŧ       | -               |
| Def       | ault Impo            | ort           | Export             | Update                                            |                            |                              |         | •               |

# 8.1.2.13 Show or Hide the Display

Click or to hide the display area and after that only its tab remains shown. Move your cursor to the tab to have the hidden display area shown. Click to pin and lock the display area to keep it shown.

## 8.1.2.14 Module State and Diagnosis

To check the module state and diagnosis, first you need to be in the online mode. Right-click the module that you want to check its module state and diagnosis and then a context menu appears.

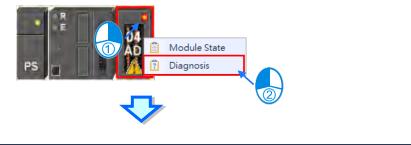

| Edit A | rea                    |               |           |               |              |            |                     | 53 <b>4</b>                      |  |  |  |
|--------|------------------------|---------------|-----------|---------------|--------------|------------|---------------------|----------------------------------|--|--|--|
|        |                        |               |           |               |              |            |                     | Hardware Configuration           |  |  |  |
| Gen    | eral                   | Data Exchange | Diagnosis |               |              |            |                     |                                  |  |  |  |
| ٦<br>د | C Refresh 🛅 Delete All |               |           |               |              |            |                     |                                  |  |  |  |
|        |                        |               |           |               | Current Erro | or Log     |                     |                                  |  |  |  |
|        |                        | Group Number  |           | Module Number | Module Name  | Error Code | Date & Time         | Description                      |  |  |  |
| •      | 1                      | L             | 1         |               | AS04AD-A     | 16#1801    | 2019/11/26 00:00:00 | The external voltage is abnormal |  |  |  |
| 2      | 1                      | L             | 1         |               | AS04AD-A     | 16#1801    | 2019/11/26 00:00:00 | The external voltage is abnormal |  |  |  |
|        |                        |               |           |               |              |            |                     |                                  |  |  |  |

After you click Diagnosis, you can see a table with three tabs. On the Diagnosis tab, you can see the Current Error Log

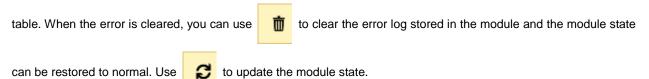

## 8.1.2.15 Change Module State in Online Mode

You can change the module state in online mode.

A Before changing the module state, make sure no personnel or system will be affected.

#### • Change the module operation state

Right-click the PLC CPU to see the context menu and click **Run** for the PLC CPU and module to start running (RUN LED ON) or click **Stop** for the PLC CPU and module to stop running.

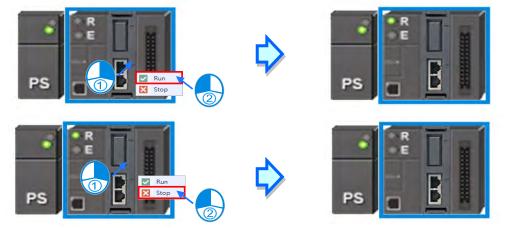

## • Change the module I/O state

This functionality is only available for digital IO modules, analog IO modules and temperature modules. Right-click the module to see the context menu and click **Module State** and then you can see an IO state table shows up. For digital IO modules, you can right-click to set the input/output channel to ON or OFF, when the PLC CPU and the module are on the RUN state.

| R                   | AS04AD-A   |                 | ×             |
|---------------------|------------|-----------------|---------------|
| (04 <u></u>         | Channel    | Value (Decimal) | Value (Float) |
| 1 AD 📋 Module State | Error code | 6145            | 0.000         |
| PS Diagnosis        | CH1 Input  | 0               | 0.000         |
|                     | CH2 Input  | 0               | 0.000         |
|                     | CH3 Input  | 0               | 0.000         |
|                     | CH4 Input  | 0               | 0.000         |
|                     |            |                 |               |

- > Force to ON : Force to set the channel state to ON
- > Force to OFF : Force to set the channel state to OFF
- > Release : Release the selected channel from the force
- > Release all : Release all channels from the force

8

# 8.1.2.16 Configure a Remote Module

Drag AS-FCOPM from the Product List to the Function Card Slot 2 of the PLC CPU. After that you can set the Working Mode for the AS-FCOPM as AS Remote Communication and then you can set the quantity of the Remote Modules that you want to connect.

| Device 0 (AS324MT-A)         |                                                            | Product List                                                                                                    |
|------------------------------|------------------------------------------------------------|----------------------------------------------------------------------------------------------------|
| 🛱 Reset Configuration 🚦 Show | v Information 🐵 Input/Output Device Rearrange 🛚 🎦 Resize 🔅 |                                                                                                    |
| Remarks:                     |                                                            | Product  Product  Delta electronics, inc.  Prunction Card  AS-F232  AS-F422  AS-F485  AS-F2AD  AS-F2AD  AS-F2DA  AS-F2DA  AS-F2DA  AS-FEN02  AS-FPFN02 |
|                              | Choose Working Mode                                        | ×                                                                                                    |
|                              | Please choose the working mode for AS-COPM:                |                                                                                                    |
|                              | AS-FCOPM working mode: AS Remote Comminucation             | *                                                                                                    |
|                              | Remote module count: 2                                     | •                                                                                                    |
|                              | ОК                                                         | Cancel                                                                                                    |

If you set the Remote module count to 2 and click OK, you can see two remote modules connected to the PLC CPU.

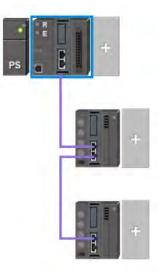

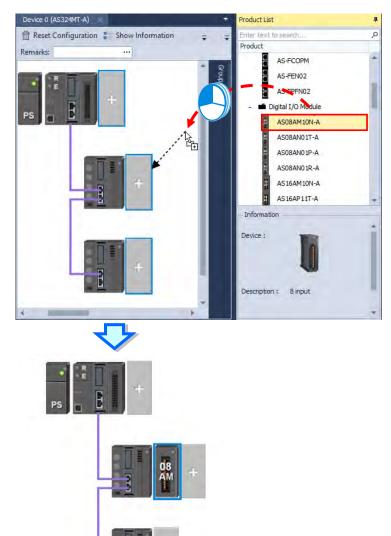

You can add more digital IO modules or analog modules to the remote module.

And then you can click the module to open its configuration page to configure.

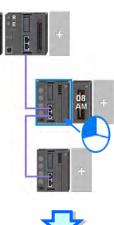

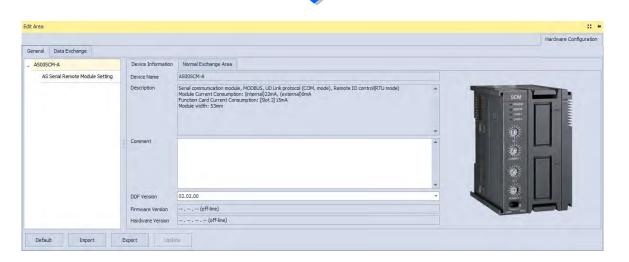

## 8.1.2.17 Open Communication Software from HWCONFIG

Right-click the PLC CPU and click **Communication Software** to see which software is available for this PLC CPU. If the software option is grayed out, you may need applicable function cards to work along with the project.

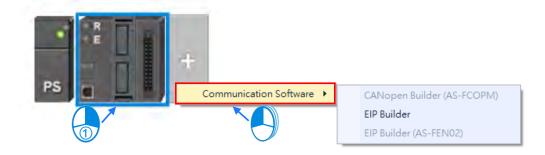

# 8.2 Setting the Parameters in an AS Series CPU Module

# 8.2.1 System Settings – System Information

In the Edit Area, select the option **System Settings** and you can find two items, **PLC Label** and **Comment** under this option. You can input up to 16 characters in the value field of **PLC Label** and 32 characters in the value field of **Comment**. You can use all in the fields, including special characters and spaces. Note: One Chinese character occupies two characters. characters

| Edit Area |                                     |        |     |               |           |          |      |          |   |         | 53 <b>4</b>     |
|-----------|-------------------------------------|--------|-----|---------------|-----------|----------|------|----------|---|---------|-----------------|
|           |                                     |        |     |               |           |          |      |          |   | Hardwar | e Configuration |
| General   | Data Exchange                       |        |     |               |           |          |      |          |   |         |                 |
| - AS324   | 1                                   | Sys    | ten | n Information |           |          |      |          |   |         |                 |
| - Sy      | <ul> <li>System settings</li> </ul> |        |     |               | Name      | Value U  | Unit | Default  | Μ | linimum | Maximum         |
|           | System Informatio                   | n      | ×   |               | PLC Label | Untitled |      | Untitled | - |         | -               |
|           | System Paramete                     | r      |     |               | Comment   |          |      |          | - |         | -               |
|           | Device Range Set                    | ting 🖵 |     |               |           |          |      |          |   |         |                 |
| Defa      | ult Imp                             | ort    |     | Ex            | aport Up  | odate    |      |          |   |         |                 |

After the project is created, you can find the PLC label behind the product name in the project management area. You can change the PLC label in HWCONFIG as it is mentioned above. The PLC label is very useful when you have more than one PLC in the project. This label can be seen as the PLC identity. So that you will not change other PLC parameters by mistake. To prevent errors, when you download/upload the program, the system will remind you to check the name of the PLC CPU and the PLC label.

| Frajers      | $\psi \gg$                                 |     |                   |            | Pro     | ject                                                                                                    | $\mathbf{a} \times$             |
|--------------|--------------------------------------------|-----|-------------------|------------|---------|----------------------------------------------------------------------------------------------------|---------------------------------|
| 📝 Device     |                                            | Sys | tem Information   | Value      |         | Project [C:\User<br>Device Co<br>Used Devic<br>HWCONF<br>CARD Ut                                                   | omment List<br>ice Report<br>7G |
|              | MT (UntitledO)                             | I   | Name<br>PLC Label | AS_Project |         |                                                                                                    | (AS_Project)                    |
| Program      | Symbols<br>ns<br>n Blocks<br>Monitor Table |     | Comment           |            |         | Tasks     DUT     DUT     E-CAM E     Global Syn     Programs     Function H     Device Mo     APIs     C resource | mbols<br>Blocks<br>onitor Table |
| ¢<br>Project | *                                          |     |                   |            | *<br>Pr | oject                                                                                                    |                                 |

8

# 8.2.2 System Settings – System Parameter

The parameters on **System Parameter** table are shown in the following window. You can set appropriate values via a drop-down list or type the values in the box.

| Edit Area                           |        |                                                           |             |        |             |          | 1          | . 1 |  |
|-------------------------------------|--------|-----------------------------------------------------------|-------------|--------|-------------|----------|------------|-----|--|
|                                     |        |                                                           |             |        |             | Hardware | Configurat | ion |  |
| General Data Exchange               |        |                                                           |             |        |             |          |            |     |  |
| - AS324MT-A                         | Syster | m Parameter                                               |             |        |             |          |            |     |  |
| <ul> <li>System settings</li> </ul> |        | Name                                                      | Value       | Unit   | Default     | Minimum  | Maximum    |     |  |
| System Information                  | •      | Clear non-latched area when Stop>Run                      | Enable      | r      | Enable      | -        | -          |     |  |
| System Parameter                    |        | Y keeps outputting when Run->Stop                         | Off         | r      | Off         | -        | -          |     |  |
| Device Range Setting                |        | I/O allocation setting when Power On                      | Auto        | ·      | Auto        | -        | -          |     |  |
| Input Point Filter Time             |        | Select Action when I/O Module Parameter with Manual CONFI | Auto update | -      | Auto update | -        | -          |     |  |
| Position Control Parameter          |        | CPU module Stop when I/O Module No Response               | Stop        | -      | Stop        | -        | -          |     |  |
| Daylight Saving Timing              |        | CPU module Stop when I/O Module Occurred Error            | Keep Run    | -      | Keep Run    | -        | -          |     |  |
| COM1 Port Setting                   |        | Setting delay time to detect I/O Module                   | 20          | 0.1sec | 20          | 20       | 200        |     |  |
| COM2 Port Setting                   |        | Non-Retain Symbol Initial Value Take Effect When Stop>Run | Disable     | ·      | Disable     | -        | -          | _   |  |
| Default Import                      | Export | Update                                                    | 1           |        | 1           |          |            |     |  |

#### • Clear Non-latched area when Stop →Run

This determines whether the states and values of the non-latched devices are cleared when the PLC changes from Stop to Run.

- > Disable: All the states and values in the non-latched devices stay the same.
- > Enable: All the states and values in the non-latched devices are cleared and restored to defaults.

#### Y keeps outputting when RUN →Stop

This determines the states of the Y devices when the CPU module begins to run or stop.

- > Off: All Y devices are set to OFF.
- > Keep: The states of the Y devices stay the same.

#### • I/O allocation setting when Power On

This determines whether the CPU module is automatically configured, or you configure the parameters in HWCONFIG.

- > Auto: Operates based on actual connected modules without any module and parameters set.
- Manual: You configure the parameters in HWCONFIG and PLC checks the parameters automatically once it is supplied with power.
- Manual + Flags (only I/O module of CPU module): This function is available for PLC with firmware V1.06.00 or above and you need to use ISPSoft V3.07 or above to execute this function. Firstly you can create the largest possible module allocation design and use this option along with the SM flags (refer to Chapter 2 in AS Series Programming Manual for more information on SM flags) to activate or deactivate the modules on the right-side of the PLC CPU to set up a smaller I/O application without changing the PLC program, the original I/O allocation table or its corresponding device address.

Manual + Flags (I/O module of CPU and Remote module): This function is available for PLC with firmware V1.08.50 or above and you need to use ISPSoft V3.12 or above to execute this function. Selected this option, you can control both the right-side modules of the PLC CPU and the remote modules. The operation is the same as the operation of the option above, Manual + Flags (only I/O module of CPU module). Refer to the explanation on Manual + Flags (only I/O module of CPU module) for more details.

#### • Select Action when I/O Module Parameter with Manual CONFIG Different

This determines which action is taken when the actual settings are NOT the same as the parameters that you manually set when the previous setting option is set to **Manual**.

- > Auto update: the CPU module is automatically configured.
- > Show error: the CPU module shows an error.

#### CPU module Stop when I/O Module No Response

This determines how the CPU module and other modules react when a connected extension module is not responding.

- > Stop: the CPU module stops running and sends an error.
- > Keep Run: the CPU module and I/O modules keep running.

#### • CPU module Stop when I/O Module Occurred Error

This determines how the CPU module reacts when a minor module error occurs.

- > **Stop**: the CPU module stops running and sends an error.
- > Keep Run: the CPU module keeps running and sends an error.

#### Setting delay time to detect I/O Module

This sets the timing when to start detecting the connected I/O module after CPU module is power-on. Normally the CPU module detects its connected I/O module once it is supplied with power. But you can set the delay time (unit: 0.1 second) for the CPU module to postpone detecting. This function is very useful when it takes time for the supply power to be stable or when the remote I/O module is not supplied with power at the same

time as the CPU module is. With a set delay time, the detection on the connected sets can be more accurate. Refer to the image below for the time frame.

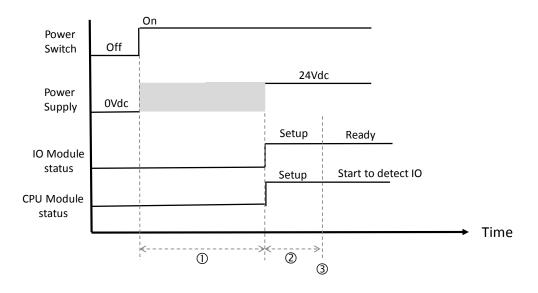

- ① When the power is switched from OFF to ON, the power supply will be unsteady for a short time. During this short period of time, the CPU module and I/O module are not ready to operate normally.
- ② When the supply power for the CPU module and the I/O module is stable, the system starts to initialize for about 1 second. After that the I/O module is ready to be detected by the CPU module.
- ③ The CPU module starts to wait for the set delay time to pass. Once the delay time is up, it starts to detect the connected I/O modules locally and remotely.

It is suggested using 0 + 2 to set the delay time. Default delay time is 2 seconds.

#### Non-Retain Symbol Initial Value Take Effect When Stop → RUN

This determines whether the states and values of the non-latched devices are restored to initial values when the PLC changes from Stop to Run.

- > **Disable**: All the states and values in the non-latched devices stay the same.
- Enable: All the states and values in the non-latched devices are restored to initial values when the PLC changes from Stop to Run.

#### ● Retain Symbol Initial Value Take Effect When Stop → RUN

This determines whether the states and values of the latched devices are restored to initial values when the PLC changes from Stop to Run.

> Disable: All the states and values in the latched devices stay the same.

Enable: All the states and values in the latched devices are restored to initial values when the PLC changes from Stop to Run.

#### Assign X Input Point Control Run/Stop

This assigns an input point to have the CPU module run or stop.

> **Disable**: Run or stop the CPU module by the dip switch of the CPU module.

Enable: Run or stop the CPU module by the assigned input point, and the dip switch of the CPU module still controls the run stop state of the CPU module.

#### • Select X Input Point

If you select **Enable** in the previous option, you can select one input point to control the Run or Stop state of the CPU module from the dropdown list.

#### • Constant Scan Cycle Time

This sets the minimum scan cycle time.

- > **Disable**: Disables this function.
- Enable: When the actual scan cycle time is less than the setting time, the CPU module waits until the setting time is met, and then starts the next scan. When the actual scan time is longer than the setting time, the CPU module starts the next scan after the actual scan time completes.

#### • Input Constant Time

If you selected **Enable** in the previous option, you set the scan cycle time here. If the actual scan time is less than the setting time, the CPU module waits to begin the next scan until the setting time is met. If the actual scan time is larger than the setting time, the CPU module ignores the setting time and operates according to the actual scan time. If you set the scan time longer than the watchdog timeout set, a watchdog timeout occurs when the CPU module operates.

#### • Setting Watchdog Time

This parameter sets a timeout during which the program is scanned. The CPU module sends an error if the program execution exceeds the watchdog time.

#### • Show Battery Low Voltage Error (BAT.LV)

This parameter sets whether to show an alarm when the lithium battery for the real-time clock has low voltage or is not installed in the AS Series PLC.

- > **Disable**: Disables this function.
- Enable: Enables the alarm by keeping the low voltage LED ON when the lithium battery has low voltage or is not installed.

Note: If the PLC self-checks and finds an error in the RTC, this low voltage LED will be ON, even if this option is disabled.

#### • Save Error History Info

This specifies where to store the error log.

- PLC: Store error logs in the PLC. The PLC can store up to twenty error logs. If there are more than twenty error logs, the oldest error log is overwritten by the latest error log.
- PLC & SD Card: When there are more than twenty error logs, the oldest error log is backed up to the memory card before the oldest error log is overwritten in the PLC.

#### • COM Communication Error Record

This parameter sets whether to enable the error record when there is an error at the COM port.

- > **Disable**: Disables this function.
- > Enable: Enables this function and starts recording COM errors in the error log.

#### • Select Action When 24Vdc Input Unstable

What to do when the 24Vdc power is unstable

- Continue Running when power stable: When the power is unstable, the AS Series pauses, and after the power stabilizes, the PLC continues running.
- Into Error Status: When the power is unstable, the error LED blinks and the AS Series stops running. The voltage is unstable and the communication will also be affected.

#### Communication Module Refreshed Priority

- > Scan time first: Only refresh the data that is different from the original ones to save scan time.
- > Synchronous Data first: Scan and refresh all the data to ensure all data are synchronized.

#### • AS remote module updated method

- > PLC Scan cycle first: update according to PLC program scan cycle
- > Update one remote module by one scan time: update one remote module at one scan time
- > Update all remote modules at one scan time: update all remote modules at one scan time

## • I601 Timer interrupt Setting Time Base

Sets the interval for triggering the 1601 timer interrupt. This function is used together with Timer Interrupt 0.

#### • I602 Timer interrupt Setting Time Base

Sets the interval for triggering the 1602 timer interrupt. This function is used together with Timer Interrupt 1.

#### • I603 Timer interrupt Setting Time Base

Sets the interval for triggering the 1603 timer interrupt. This function is used together with Timer Interrupt 2.

#### I604 Timer interrupt Setting Time Base

Sets the interval for triggering the 1604 timer interrupt. This function is used together with Timer Interrupt 3.

# 8.2.3 System Settings – Device Range Setting

The parameters on Device Range Setting table are shown in the following window.

| Edit Area | Edit Area                                |  |    |       |                                      |       |  |      |         |             |              |
|-----------|------------------------------------------|--|----|-------|--------------------------------------|-------|--|------|---------|-------------|--------------|
|           |                                          |  |    |       |                                      |       |  |      |         | Hardware Co | onfiguration |
| General   | Data Exchange                            |  |    |       |                                      |       |  |      |         |             |              |
| - AS324   | MT-A                                     |  | De | evice | Range Setting                        |       |  |      |         |             |              |
| - Sy      | stem settings                            |  |    |       | Name                                 | Value |  | Unit | Default | Minimum     | Maximum      |
|           | System Information                       |  | ŀ  |       | Latched D Device Start Address       | 20000 |  |      | 20000   | 0           | 29999        |
|           | System Parameter                         |  |    |       | Latched D Device End Address         | 23999 |  |      | 23999   | 0           | 29999        |
|           | Device Range Setting                     |  |    |       | Latched 16bit C Device Start Address | 448   |  |      | 448     | 0           | 511          |
|           | Input Point Filter Time                  |  |    |       | Latched 16bit C Device End Address   | 511   |  |      | 511     | 0           | 511          |
|           | Position Control Parameter               |  |    |       | Latched 32bit C Device Start Address | 128   |  |      | 128     | 0           | 255          |
|           | Daylight Saving Timing                   |  |    |       | Latched 32bit C Device End Address   | 255   |  |      | 255     | 0           | 255          |
| CC        | OM1 Port Setting                         |  |    |       | Latched M Device Start Address       | 6000  |  |      | 6000    | 0           | 8191         |
| CC        | DM2 Port Setting                         |  |    |       | Latched M Device End Address         | 8191  |  |      | 8191    | 0           | 8191         |
| Et        | hernet Port Basic Setting                |  |    |       | Latched S Device Start Address       | 512   |  |      | 512     | 0           | 2047         |
| + Et      | hernet Port Advanced Setting             |  |    |       | Latched S Device End Address         | 1023  |  |      | 1023    | 0           | 2047         |
| Fu        | nction Card 1 Setting                    |  |    |       | Subroutine T Device Start Address    | 412   |  |      | 412     | 0           | 511          |
| + Fu      | nction Card 2 Setting                    |  |    |       | Subroutine T Device End Address      | 511   |  |      | 511     | 0           | 511          |
| Defau     | Default     Import     Export     Update |  |    |       |                                      |       |  |      |         |             |              |

Click is to open the parameter dialog box to set the start and end address. In the dialog box, click **Default** to restore the setting to the default values; click **Clear** to clear the set values; click **OK** to save the values and close the dialog box; click **Cancel** to discard the setting and close the dialog box.

| Parameter Setting | ×          |
|-------------------|------------|
| Start Address     | 20000      |
| End Address       | 23999      |
| Def               | ault Clear |
| ОК                | Cancel     |

# 8.2.4 System Settings – Input Point Filter Time

On the Input Point Filter Time page, you can set the input point filter time for each input. If the duration of the received signal time is less than the filter time setting value, it is processed as noise and filtered out. Select an appropriate filter time according to your needs.

|         |                            |          |      |                                |                   |    |                 | Hardware | Configurati |
|---------|----------------------------|----------|------|--------------------------------|-------------------|----|-----------------|----------|-------------|
| General | Data Exchange              |          |      |                                |                   |    |                 |          | Ĩ           |
| AS324   | 4MT-A                      | •        | Inpu | ut Point Filter Time           |                   |    |                 |          |             |
| - S)    | Minimum                    | Maximum  |      |                                |                   |    |                 |          |             |
|         | System Information         |          | +    | X Input Point Setting Mode     | Default Setting 🔹 |    | Default Setting | -        | -           |
|         | System Parameter           |          |      | X0.0 Input Filter Time Setting | 1                 | us | 1               | 0        | 20000       |
|         | Device Range Setting       |          |      | X0.1 Input Filter Time Setting | 1                 | us | 1               | 0        | 20000       |
|         | Input Point Filter Time    |          |      | X0.2 Input Filter Time Setting | 1                 | us | 1               | 0        | 20000       |
|         | Position Control Parameter | ų.       |      | X0.3 Input Filter Time Setting | 1                 | us | 1               | 0        | 20000       |
|         | Daylight Saving Timing     |          |      | X0.4 Input Filter Time Setting | 1                 | us | 1               | 0        | 20000       |
| C       | OM1 Port Setting           |          |      | X0.5 Input Filter Time Setting | 1                 | us | 1               | 0        | 20000       |
| C       | OM2 Port Setting           |          |      | X0.6 Input Filter Time Setting | 1                 | us | 1               | 0        | 20000       |
|         |                            | <u> </u> |      |                                |                   |    |                 |          |             |

- X Input Point Filter for CPU module
  - > **Default Setting**: uses the default values in the input point filter.
  - > Manual Setting: uses the values you enter for the filter time for each X input point.
- X0.0–X0.15 Input Point Filter Time

If you select Manual Setting for the previous parameter, you can set the filter time individually for X0.0–X0.15.

# 8.2.5 System Settings – Position Control Parameter

The parameters on **Position Control Parameter** table set to specify input points as the positive and negative limits of axis 1~ axis 6 channels. 12 limit points can be set at most. Axis No. 1~6 can also be set as Z phase triggers, home function finish points and clear output selects or positive/negative limited position.

|         |                                      |   |   |                                           |  |       |      |         | Hardware | Configurati | ior |  |
|---------|--------------------------------------|---|---|-------------------------------------------|--|-------|------|---------|----------|-------------|-----|--|
| General | Data Exchange                        |   |   |                                           |  |       |      |         |          |             |     |  |
| AS324   | AS324MT-A Position Control Parameter |   |   |                                           |  |       |      |         |          |             |     |  |
| - Sy    | rstem settings                       |   |   | Name                                      |  | Value | Unit | Default | Minimum  | Maximum     | T   |  |
|         | System Information                   |   | • | Axis 1(Y0.0/Y0.1) Positive Limited Select |  | •     |      |         | -        | -           |     |  |
|         | System Parameter                     |   |   | Axis 1(Y0.0/Y0.1) Negative Limited Select |  | -     |      |         | -        | -           |     |  |
|         | Device Range Setting                 |   |   | Axis 2(Y0.2/Y0.3) Positive Limited Select |  | •     |      |         | -        | -           |     |  |
|         | Input Point Filter Time              |   |   | Axis 2(Y0.2/Y0.3) Negative Limited Select |  | •     |      |         | -        | -           |     |  |
|         | Position Control Parameter           |   |   | Axis 3(Y0.4/Y0.5) Positive Limited Select |  | •     |      |         | -        | -           |     |  |
|         | Daylight Saving Timing               |   |   | Axis 3(Y0.4/Y0.5) Negative Limited Select |  | •     |      |         | -        | -           |     |  |
| СС      | OM1 Port Setting                     |   |   | Axis 4(Y0.6/Y0.7) Positive Limited Select |  | -     |      |         | -        | -           |     |  |
| СС      | DM2 Port Setting                     | _ |   | Axis 4(Y0.6/Y0.7) Negative Limited Select |  | -     |      |         | -        | -           |     |  |

• Axis1 (Y0.0/Y0.1) Positive/negative Limited Select ~ Axis 6 (Y0.10/Y0.11) Positive/negative Limited Select.

Select the rising or falling edge trigger and X input point on the drop-down list.

• Axis1 (Y0.0/Y0.1) Z Phase Trigger ~ Axis6 (Y0.10/Y0.11) Z Phase Trigger

Select the rising or falling edge trigger and X input point on the drop-down list.

• Axis1 (Y0.0/Y0.1) Home Function Finish and Clear Output Select ~ Axis6 (Y0.10/Y0.11) Home Function Finish and Clear Output Select

Select the rising or falling edge trigger and X input point on the drop-down list.

 Axis1 (Y0.0/Y0.1) Positive/negative Limited Position ~ Axis6 (Y0.10/Y0.11) Positive/negative Limited Position

Set up the number of pulses as the positive or negative limited position in axis  $1\sim6$ ; setting range is -  $2147483647 \sim 2147483647$ .

# 8.2.6 System Settings – Daylight Saving Timing

The parameters on **Daylight Saving Timing** table are used to enable or disable the function of daylight saving time and set the date when the daylight saving is conducted. The clock will automatically set the daylight saving time in advance based on the period of time set after the function is enabled.

|                                                           |     |        |                               |           |      | Н       | ardware Co | nfiguratior |  |  |  |
|-----------------------------------------------------------|-----|--------|-------------------------------|-----------|------|---------|------------|-------------|--|--|--|
| General Data Exchange                                     |     |        |                               |           |      |         |            |             |  |  |  |
| - AS324MT-A                                               |     | Daylig | ht Saving Timing              |           |      |         |            |             |  |  |  |
| - System settings Name Value Unit Default Minimum Maximum |     |        |                               |           |      |         |            |             |  |  |  |
| System Information                                        |     | •      | Disable/Enable D.S.T Function | Disable - |      | Disable | -          | -           |  |  |  |
| System Parameter                                          |     |        | start date month              | 4         |      | 4       | 3          | 5           |  |  |  |
| Device Range Setting                                      |     |        | start date day                | 1         |      | 1       | 1          | 31          |  |  |  |
| Input Point Filter Time                                   |     |        | end date month                | 10        |      | 10      | 9          | 11          |  |  |  |
| Position Control Parameter                                |     |        | end date day                  | 1         |      | 1       | 1          | 31          |  |  |  |
| Daylight Saving Timing                                    |     |        | saving time                   | 60        | min. | 60      | 1          | 180         |  |  |  |
| COM1 Port Setting                                         | _   |        |                               |           |      | 1       |            |             |  |  |  |
|                                                           | Ť . |        |                               |           |      |         |            |             |  |  |  |

#### • Disable/Enable D.S.T Function

The parameter sets to enable or disable daylight saving time.

#### Start date- month

The parameter sets the month from which the daylight saving time starts.

#### Start date- day

The parameter sets the date on which the daylight saving time starts.

• End date- month

The parameter sets the month in which the daylight saving time ends.

#### End date- day

The parameter sets the date on which the daylight saving time ends.

#### Saving time

The parameter is used to adjust to the earlier daylight saving time with the unit of minute.

Example explanation: example from the above image and all the options are enabled.

| Date shown in SR | Time shown in SR | PLC time (Real Time Clock) | Remarks                |
|------------------|------------------|----------------------------|------------------------|
| 3/31             | 23:59:58         | 23:59:58                   | Normal                 |
| 3/31             | 23:59:59         | 23:59:59                   |                        |
| 4/01             | 01:00:00         | 00:00:00                   |                        |
| 4/01             | 01:00:01         | 00:00:01                   | Shown after 60 minutes |
| : (to)           | : (to)           | : (to)                     |                        |

| 9/30   | 23:59:59 | 22:59:59        |        |
|--------|----------|-----------------|--------|
| 10/01  | 00:00:00 | (9/30) 23:00:00 |        |
| : (to) | : (to)   | : (to)          |        |
| 10/01  | 00:59:59 | (9/30) 23:59:59 |        |
| 10/01  | 00:00:00 | 00:00:00        |        |
| 10/01  | 00:00:01 | 00:00:01        | Normal |

# 8.2.7 Options - COM1 Port Setting & COM2 Port Setting

PLC modules are equipped with one or two COM ports based on different models. COM1 and COM2 parameters are set by clicking **COM1 Port Setting** and **COM2 Port Setting** in the list on the left-side of the following window. And the setting items for the two COM ports are the same.

| Edit Area                                |     |     |                              |           |   |         |           |         | 53 <b>4</b>        |
|------------------------------------------|-----|-----|------------------------------|-----------|---|---------|-----------|---------|--------------------|
|                                          |     |     |                              |           |   |         |           | Hard    | ware Configuration |
| General Data Exchange                    |     |     |                              |           |   |         |           |         |                    |
| - AS324MT-A                              | С   | DM1 | Port Setting                 |           |   |         |           |         |                    |
| + System settings                        | Г   |     | Name                         | Value     | _ | Unit    | Default   | Minimum | Maximum            |
| COM1 Port Setting                        | •   |     | COM1 ID No.                  | 1         | 1 |         | 1         | 1       | 254                |
| COM2 Port Setting                        |     |     | Protocol Setup Opportunity   | Stop> Run | 2 |         | Stop> Run | -       | -                  |
| Ethernet Port Basic Setting              |     |     | Baud Rate                    | 9600      | 3 | bps     | 9600      | -       | -                  |
| + Ethernet Port Advanced Setting         |     |     | Custom Baud Rate             | 96        | 3 | 0.1kbps | 96        | 1       | 5000               |
| Function Card 1 Setting                  |     |     | Data bit                     | 7         | - | bit     | 7         | -       | -                  |
| + Function Card 2 Setting                |     |     | Parity bit                   | Even      |   |         | Even      | -       | -                  |
| + Delta Device Parameter Restore Setting |     |     | Stop bit                     | 1         | 4 | bit     | 1         | -       | -                  |
|                                          |     |     | MODBUS mode                  | ASCII     | - |         | ASCII     | -       | -                  |
|                                          |     |     | Delay time to Reply          | 0         |   | ms      | 0         | 0       | 3000               |
|                                          |     |     | Received Data Timeout        | 200       | 5 | ms      | 200       | 0       | 3000               |
|                                          |     |     | Setting COM1 LED to show for | COM1      | 6 |         | COM1      | -       | -                  |
|                                          |     |     |                              |           |   |         |           |         |                    |
| Default Import Export                    | ] [ |     | Update                       |           |   |         |           |         |                    |

• Set a station address. You can identify a device on a network by the station address. The station address cannot be the same as the station address for another device on the same network. If the communication port functions as a slave, and there are other slaves, the station address of the communication port cannot be 0. Station address 0 broadcasts to all slaves in a communication protocol. If a master specifies in a data packet that data must be sent to station address 0, the data is sent to all slaves. No matter what the station address of these slaves are, these slaves receive the data packet addressed to station address 0.

- Set when the communication port runs. Select Stop --> Run, and communication works when the CPU module switches from Stop to Run. If you instead select Power-on, the communication starts working when you Poweron the module.
- **3** Select a communication speed in the **Baud Rate** list, or select **Custom** and enter a new rate.
- **4** Set the communication parameters for the port.
- Set the **Delay Time to Sending** when the AS CPU is in Slave mode, after receiving communication, the time you set here indicates the time it waits before responding. For AS CPU (FW V1.08 or later), this function also works

for data exchange application. You can set the time it waits before exchanging any data. This is useful for some Slaves with slower responses in communication. **Received Data Timeout** applies when the AS Series CPU module acts as a server to send out communications. The timeout is how long the module waits before the received data times out.

Set COM1 LED to show: when COM1 is selected from the drop-down list, it shows the RS485 communication status of the COM1. If CARD1 is selected, it shows the CARD1 communication status. Set COM2 LED to show: when COM2 is selected from the drop-down list, it shows the RS485 communication status of the COM2. If CARD2 is selected, it shows the CARD2 communication status.

## 8.2.8 Options - Ethernet Port Basic Setting

The communication parameters can be set for the Ethernet port in the CPU module in this page. Refer to other related documents or manuals for more information about Ethernet.

| dit Area                                 |        |                        |               |      |             |         | 11                   |
|------------------------------------------|--------|------------------------|---------------|------|-------------|---------|----------------------|
|                                          |        |                        |               |      |             | Ha      | rdware Configuration |
| General Data Exchange                    |        |                        |               |      |             |         |                      |
| - AS324MT-A                              | Etherr | et Port Basic Setting  |               |      |             |         |                      |
| + System settings                        |        | Name                   | Value         | Unit | Default     | Minimum | Maximum              |
| COM1 Port Setting                        | •      | IP Address             | 192.168.1.5   |      | 192.168.1.5 | 1.1.1.1 | 223.255.255.25       |
| COM2 Port Setting                        |        | Subnet Mask            | 255.255.255.0 |      | 255.255.25  | 0.0.0   | 255.255.255.25       |
| Ethernet Port Basic Setting              |        | Gateway                | 192.168.1.1   |      | 192.168.1.1 | 1.1.1.1 | 223.255.255.25       |
| + Ethernet Port Advanced Setting         |        | TCP Keep Alive Timeout | 30            | sec  | 30          | 1       | 65535                |
| Function Card 1 Setting                  |        | Mode                   | Static -      |      | Static      | -       | -                    |
| + Function Card 2 Setting                |        |                        |               |      |             |         |                      |
| + Delta Device Parameter Restore Setting |        |                        |               |      |             |         |                      |
|                                          |        |                        |               |      |             |         |                      |
| Default Import Export                    |        | Update                 |               |      |             |         |                      |

Mode sets the addressing mode of the IP of the CPU module.

If users select **Static**, they can specify an IP address directly. If **DHCP** or **BOOTP** is selected, the IP address is assigned dynamically by a DHCP/BOOTP server.

## 8.2.9 Ethernet Port Advance Setting – IP Filter

**IP Filter** sets the filter function of network devices. Devices whose IP addresses are listed in the table are allowed to communicate with the CPU module; the CPU module discards data packets sent from devices whose IP addresses are not in the table. Devices on a network are filtered. This setting ensures that objects communicating with the CPU module are known devices. You can set up to 8 address ranges for allowed devices.

| eneral              | Data Exchange                 |  |        |                           |         |      |         |         |                 |  |  |  |  |
|---------------------|-------------------------------|--|--------|---------------------------|---------|------|---------|---------|-----------------|--|--|--|--|
| AS324MT-A IP Filter |                               |  |        |                           |         |      |         |         |                 |  |  |  |  |
|                     |                               |  | IP FIC | er                        |         |      |         |         |                 |  |  |  |  |
| + S                 | ystem settings                |  |        | Name                      | Value   | Unit | Default | Minimum | Maximum         |  |  |  |  |
| C                   | OM1 Port Setting              |  | •      | IP Filter Funciton Enable |         |      |         | -       | -               |  |  |  |  |
| С                   | OM2 Port Setting              |  |        | 1st Begining IP Address   | 0.0.0.0 |      | 0.0.0.0 | 0.0.0.0 | 223.255.255.255 |  |  |  |  |
| E                   | thernet Port Basic Setting    |  |        | 1st Ending IP Address     | 0.0.0.0 |      | 0.0.0   | 0.0.0   | 223.255.255.255 |  |  |  |  |
| - E                 | thernet Port Advanced Setting |  |        | 2nd Begining IP Address   | 0.0.0.0 |      | 0.0.0.0 | 0.0.0.0 | 223.255.255.255 |  |  |  |  |
|                     | IP Filter                     |  |        | 2nd Ending IP Address     | 0.0.0.0 |      | 0.0.0.0 | 0.0.0   | 223.255.255.255 |  |  |  |  |
|                     | NTP                           |  |        | 3rd Begining IP Address   | 0.0.0.0 |      | 0.0.0.0 | 0.0.0.0 | 223.255.255.255 |  |  |  |  |
| 4                   | ⊢ Email                       |  |        | 3rd Ending IP Address     | 0.0.0.0 |      | 0.0.0.0 | 0.0.0   | 223.255.255.255 |  |  |  |  |
| 4                   | - Socket                      |  |        | 4th Begining IP Address   | 0.0.0.0 |      | 0.0.0.0 | 0.0.0.0 | 223.255.255.255 |  |  |  |  |
| 4                   | ► RTU Mapping                 |  |        | 4th Ending IP Address     | 0.0.0.0 |      | 0.0.0.0 | 0.0.0   | 223.255.255.255 |  |  |  |  |
| F                   | unction Card 1 Setting        |  |        | 5th Begining IP Address   | 0.0.0.0 |      | 0.0.0   | 0.0.0   | 223.255.255.255 |  |  |  |  |
| + F                 | unction Card 2 Setting        |  |        | 5th Ending IP Address     | 0.0.0.0 |      | 0.0.0.0 | 0.0.0.0 | 223.255.255.255 |  |  |  |  |

Select **IP Filter Function Enable** checkbox to enable the IP filter function and type the start address and end address of group 1~8 IP.

## 8.2.10 Ethernet Port Advance Setting – NTP

You can use **NTP** table to enable the CPU module and adjust time via NTP server. Relevant parameters are set here. For more information on NTP, refer to related literature and manuals.

| Edit Area |                              |   |      |                            |                                   |      |            |         | 50 4                 |
|-----------|------------------------------|---|------|----------------------------|-----------------------------------|------|------------|---------|----------------------|
|           |                              |   |      |                            |                                   |      |            | Ha      | rdware Configuration |
| General   | Data Exchange                |   |      |                            |                                   |      |            |         |                      |
| - Et      | hernet Port Advanced Setting | • | NTP  |                            |                                   |      |            |         |                      |
|           | IP Filter                    |   |      | Name                       | Value                             | Unit | Default    | Minimum | Maximum              |
|           | NTP                          |   | •    | NTP Client Function Enable | $\checkmark$                      | 1    |            | -       | -                    |
| +         | Email                        |   |      | NTP Server                 | 1.1.1.1                           |      | 1.1.1.1    | 1.1.1.1 | 223.255.255.255      |
| +         | Socket                       |   |      | Update Cycle               | 30                                | min  | 30         | 1       | 1440                 |
| +         | RTU Mapping                  |   |      | Time Zone 3                | (GMT-12:00) Eniwetok, Kwajalein 🔻 |      | (GMT-12:00 | -       | -                    |
|           |                              | • |      |                            |                                   | •    |            |         |                      |
| Defau     | ult Import                   |   | Ехро | ort Update                 |                                   |      |            |         |                      |

- Select NTP Client Function Enable checkbox to enable the function.
- Set the address of NTP server and cycle of constant update. Take the figure above as an example. The CPU module connects to the NTP server every 30 minutes.
- Set up the time zone for the daylight saving time area.

## 8.2.11 Ethernet Port Advance Setting - Email

**Email** table is for users to set the email-related functions. The email will be sent to the set email address after the email function is enabled. Total four groups of email sending conditions and four groups of email addresses can be set.

| Edit Area |                              |        |                        |                 |      |         |         | 53 4              |
|-----------|------------------------------|--------|------------------------|-----------------|------|---------|---------|-------------------|
|           |                              |        |                        |                 |      |         | Hardw   | are Configuration |
| General   | Data Exchange                |        |                        |                 |      |         |         |                   |
| - AS324   | 4MT-A                        | Email  |                        |                 |      |         |         |                   |
| + Sy      | vstem settings               |        | Name                   | Value           | Unit | Default | Minimum | Maximum           |
| cc        | OM1 Port Setting             | Þ      | Email Funciton Enable  |                 | ]≁[  |         | -       | -                 |
| cc        | OM2 Port Setting             |        | SMTP Server            | 192.168.1.1     |      | 1.1.1.1 | 1.1.1.1 | 223.255.255       |
| Et        | hernet Port Basic Setting    |        | Port                   | 25              |      | 25      | 1       | 65535             |
| - Et      | hernet Port Advanced Setting |        | Local Email            | AS300@delta.com |      | 9       | -       | -                 |
|           | IP Filter                    |        | Mail Subject           | Message         |      |         | -       | -                 |
|           | NTP                          |        | Account Identification |                 |      |         | -       | -                 |
|           | Email                        |        | User name              | AS              |      |         | -       | -                 |
|           | 1st Trigger Setting          |        | Password               | ****            |      |         | -       | -                 |
|           | 1st Trigger Recipient        |        | 1st Remote Address     | user1@delta.com |      |         | -       | -                 |
|           | 2nd Trigger Setting          |        | 2nd Remote Address     | user2@delta.com | - 4  | 2       | -       | -                 |
|           | 2nd Trigger Recipient        |        | 3rd Remote Address     | user3@delta.com |      |         | -       | -                 |
|           | 3rd Trigger Setting          |        | 4th Remote Address     | user4@delta.com |      |         | -       | -                 |
|           |                              |        |                        | 1               |      |         | 1       |                   |
| Defa      | ult Import                   | Export | Update                 |                 |      |         |         |                   |

- Select Email Function Enable to enable the function and then start setting the following parameters.
- Set an IP address of SMTP server. Set the COM port of SMTP server at the COM port and set the sender's email box at local email address. Type a mail subject as the start of the subject of every email.
- Select Account identification checkbox to enable the function. Users can set to authenticate themselves with a user name and a password before logging in to an SMTP server.
- **④** Type the target email address of a receiver.

Type a trigger name in **Trigger Name box** and a minimum interval in **Trigger Min Cycle** in the **Trigger Setting** table. And then select a trigger condition on the drop-down list. When the sending condition is met, the system will send an email every a period of time. But the same email will not be sent again within the set interval.

| Edit Area |               |                 |   |         |                       |                                         |      |             |         | 10 <b>4</b>        |
|-----------|---------------|-----------------|---|---------|-----------------------|-----------------------------------------|------|-------------|---------|--------------------|
|           |               |                 |   |         |                       |                                         |      |             | Hardy   | ware Configuration |
| General   | Data Exchan   | ge              |   |         |                       |                                         |      |             |         |                    |
| - Et      | hernet Port A | dvanced Setting | ^ | 1st Tri | gger Setting          |                                         |      |             |         |                    |
|           | IP Filter     |                 |   |         | Name                  | Value                                   | Unit | Default     | Minimum | Maximum            |
|           | NTP           |                 |   |         | 1st Trigger Name      | Conditional                             |      |             | -       | -                  |
| -         | Email         |                 |   |         | 1st Trigger Min Cycle | 6                                       | min  | 6           | 1       | 14400              |
|           | 1st Trigg     | er Setting      |   | Ø.      | 1st Trigger Mode      | Trigger Disable                         | •    | Trigger Dis | -       | -                  |
|           | 1st Trigg     | er Recipient    |   |         |                       | Trigger Disable<br>CPU Error            | 1    |             |         |                    |
|           | 2nd Trig      | ger Setting     |   |         |                       | CPU (Run <=> Stop)<br>Bit Status Change |      |             |         |                    |
|           | 2nd Trig      | ger Recipient   |   |         |                       | Register Value Change<br>Periodic Timer |      |             |         |                    |
|           | 3rd Trigg     | er Setting      |   |         |                       |                                         | _    |             |         |                    |
|           | 3rd Trigg     | er Recipient    |   |         |                       |                                         |      |             |         |                    |
|           | 4th Trigg     | er Setting      |   |         |                       |                                         |      |             |         |                    |
|           | 4th Trigg     | jer Recipient   | - |         |                       |                                         |      |             |         |                    |
| Defau     | ult           | Import          | Ð | kport   | Update                |                                         |      |             |         |                    |

Trigger modes can be set as follows.

#### CPU Error

If an error occurs in the CPU module, the condition of triggering the sending of an email is met. Please refer to operation manuals for more information about errors occurring in CPU modules. After users select the **CPU Error** option button, they have to select **Fatal Error Only** or **All Errors** in the drop-down list at the right side of the option button.

- a) **Fatal Error Only**: If a fatal error occurs in the CPU module, the condition of triggering the sending of an email is met and an email will be sent.
- b) All Errors: If an error occurs in the CPU module, the condition of triggering the sending of an email is met and an email will be sent.

#### • CPU (RUN<=>STOP)

When the CPU module begins to run, or when the CPU module stops running, the condition of triggering the sending of an email is met and an email will be sent.

#### • Bit Status Change

If the state of a bit device specified meets a condition set, the sending of an email will be triggered and an email will be sent. For example, if X0.0 is turned from OFF to ON, the condition of triggering the sending of an email will be met. If users want to set a condition, they can click  $\cdots$  button in the following window.

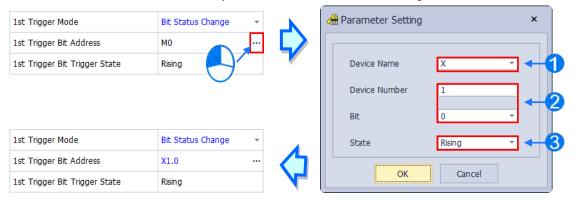

- Device Name: Users can select a device type in the Device Name drop-down list box.
- Oevice Number & Bit: Users can type a device address in the Device Number box. If the device type selected is X/Y, the users have to specify a bit number.
- **State**: Users can select **Rising** or **Falling** in the **State** drop-down list.

#### • Register Value Change

If the value in a device specified meets a set condition, the sending of an email will be triggered and an email will be sent. For example, if the value in D0 is larger than 10, the condition of triggering the sending of an email will be met and an email will be sent. If users want to set a condition, they can they can click  $\cdots$  button in the following window.

| 1st Trigger Mode              | Register Value Change 👻 |   | Harameter Setting | ×      |
|-------------------------------|-------------------------|---|-------------------|--------|
| 1st Trigger Reg Address       | D0                      |   |                   |        |
| 1st Trigger Reg Trigger State | =                       | 5 | Device Name D     | -,     |
| 1st Trigger Value             | 0                       |   |                   |        |
|                               |                         |   | Device Number 0   | _] ← ₹ |
| 1st Trigger Mode              | Register Value Change 🔻 |   | State >           |        |
| 1st Trigger Reg Address       | D0                      |   | Value 10          |        |
| 1st Trigger Reg Trigger State | >                       |   | OK Cancel         |        |
| 1st Trigger Value             | 10                      |   |                   |        |
|                               |                         |   |                   |        |

**0** Device Name: Users can select a device type in the Device Name drop-down list.

- 2 Device Number: Users can type a device address in the Device Number field.
- **State & Value**: Users can set s condition of triggering the sending of an email here.

#### Periodic Timer

An email is sent periodically. How often an email is sent depends on the interval typed in the **Trigger Min Cycle** box in the **Trigger Setting** section.

Where any trigger mode is set, the user message and error log related parameters will show up.

| t Area                 |              |        |                                 |                |   |      |                 |         | 8                   |
|------------------------|--------------|--------|---------------------------------|----------------|---|------|-----------------|---------|---------------------|
|                        |              |        |                                 |                |   |      |                 | Hard    | Iware Configuration |
| eneral Data Exchange   |              |        |                                 |                |   |      |                 |         |                     |
| - Ethernet Port Advanc | ed Setting 📩 | 1st Ti | rigger Setting                  |                |   |      |                 |         |                     |
| IP Filter              |              |        | Name                            | Value          |   | Unit | Default         | Minimum | Maximum             |
| NTP                    |              |        | 1st Trigger Name                | Conditional    |   |      |                 | -       | -                   |
| - Email                |              |        | 1st Trigger Min Cycle           | 6              |   | min  | 6               | 1       | 14400               |
| 1st Trigger Se         | tting        |        | 1st Trigger Mode                | Periodic Timer | - |      | Trigger Disable | -       | -                   |
| 1st Trigger Re         | cipient      |        | 1st Trigger User Message Enable |                |   |      |                 | -       | -                   |
| 2nd Trigger Se         | etting       |        | 1st Trigger User Message        | Message        |   |      |                 | -       | -                   |
| 2nd Trigger Re         | cipient      |        | 1st Trigger Error Log Enable    |                |   |      |                 | -       | -                   |
| 3rd Trigger Se         | tting        | •      | 1st Trigger Attachment Mode     | File           | - |      | None            | -       | -                   |
| 3rd Trigger Re         | cipient      |        | 1st Trigger Attachment File     | Error Log      | - |      | Error Log       | -       | -                   |
| 4th Trigger Se         | tting        |        |                                 |                |   |      |                 |         |                     |
| 4th Trigger Re         | cipient      |        |                                 |                |   |      |                 |         |                     |
|                        |              |        |                                 |                |   |      |                 |         |                     |
| Default Imp            | ort E        | xport  | Update                          |                |   |      |                 |         |                     |

Select the **Trigger User Message Enable** box and then click <u>u</u> button to the right side of **Trigger User Message**. Type some content as the email text in the pop-up window.

If users select the **Error Log Enable** checkbox in the **Trigger Setting** table, the error log will be added to the email content automatically.

| 1st Trigger Attachment Mode | File         | • |
|-----------------------------|--------------|---|
| 1st Trigger Attachment File | None<br>File |   |
|                             | PLC Device   |   |

The options on the drop-down menu of **Trigger Attachment Mode** decide whether to add an attachment to the email. Please make sure the maximum size of the email file allowed before setting an attachment. For more information, refer to relevant operation manuals.

#### None

If this option button is selected, no attachment will be inserted.

#### • File

Users can select an error log in the memory card, or the system backup file in the memory card as the attachment of the email.

#### PLC Device

If this option button is selected, the system automatically retrieves the states of the devices, or the values in the devices listed in the table as the attachment when the email is sent. After this option button is selected, users can click  $\cdots$  button in the following window to open the **Attachment** window. Two groups of devices at most can be set. For example, if the condition is met, the values in D0~D9 will be sent as an attachment.

| 1st Trigger Error Log Enable          |              | . ( | -                   |   |
|---------------------------------------|--------------|-----|---------------------|---|
| 1st Trigger Attachment Mode           | PLC Device - |     | A Parameter Setting | × |
| 1st Trigger Attachment Data 1 Address | D0           |     |                     |   |
| 1st Trigger Attachment Data 1 Length  | 10           | r   | Device Name D       | Ŧ |
|                                       |              |     | Device Number 0     |   |
| 1st Trigger Error Log Enable          |              |     |                     |   |
| 1st Trigger Attachment Mode           | PLC Device 👻 |     | Length 10           |   |
| 1st Trigger Attachment Data 1 Address | D0           |     | OK Cancel           |   |
|                                       | 0            | 1   |                     |   |

Select the target email address of a receiver when the condition of sending an email is met in **Trigger Receiving** table. And the specific email box is set in the **Email** section.

| eral Data Exchange             |   |        |                    |              |      |         |         |         |
|--------------------------------|---|--------|--------------------|--------------|------|---------|---------|---------|
| Ethernet Port Advanced Setting | 1 | lst Tr | igger Recipient    |              |      |         |         |         |
| IP Filter                      |   |        | Name               | Value        | Unit | Default | Minimum | Maximum |
| NTP                            |   |        | 1st Remote Address | $\checkmark$ |      |         | -       | -       |
| - Email                        |   |        | 2nd Remote Address |              |      |         | -       | -       |
| 1st Trigger Setting            |   | ×      | 3rd Remote Address |              |      |         | -       | -       |
| 1st Trigger Recipient          |   |        | 4th Remote Address |              |      |         | -       | -       |
| 2nd Trigger Setting            |   |        |                    |              |      |         |         |         |
| 2nd Trigger Recipient          |   |        |                    |              |      |         |         |         |
| 3rd Trigger Setting            |   |        |                    |              |      |         |         |         |
| 3rd Trigger Recipient          |   |        |                    |              |      |         |         |         |
| 4th Trigger Setting            |   |        |                    |              |      |         |         |         |
| 4th Trigger Recipient          |   |        |                    |              |      |         |         |         |

#### 8.2.12 Ethernet Port Advance Setting – Socket

In the **Socket** table, you can set COM port parameters for data transmission through Ethernet; however, you need to use this function along with specific API instructions. For more details, refer to the AS Series Programming Manual. The AS300 Series PLC supports data transmissions between the CPU module and other CPU module or device through sockets and the communication protocols including TCP and UDP are supported; four groups of connections can be set respectively for each protocol. As for AS200 Series PLC, two groups of connections are supported respectively.

|         |                            |    |        |                                |             |      |         | Hard    | ware Configurat |
|---------|----------------------------|----|--------|--------------------------------|-------------|------|---------|---------|-----------------|
| neral [ | Data Exchange              |    |        |                                |             |      |         |         |                 |
| - Ethe  | rnet Port Advanced Setting | 1  | lst TC | P Socket Setting               |             |      |         |         |                 |
| I       | P Filter                   | Ir |        | Name                           | Value       | Unit | Default | Minimum | Maximum         |
| N       | NTP                        |    | •      | 1st TCP Socket Remote IP       | 192.168.1.1 |      | 0.0.0.0 | 0.0.0.0 | 223.255.255.    |
| + E     | Email                      |    |        | 1st TCP Socket Remote Port     | 65500       |      | 0       | 0       | 65535           |
| - S     | Socket                     |    |        | 1st TCP Socket Local Port      | 65501       |      | 0       | 0       | 65535           |
|         | 1st TCP Socket Setting     |    |        | 1st TCP Socket Send Address    | D0          |      | D0      | -       | -               |
|         | 2nd TCP Socket Setting     |    |        | 1st TCP Socket Send Length     | 10          |      | 0       | 0       | 512             |
|         | 3rd TCP Socket Setting     |    |        | 1st TCP Socket Receive Address | D100        |      | D0      | -       | -               |
|         | 4th TCP Socket Setting     |    |        | 1st TCP Socket Receive Length  | 20          |      | 0       | 0       | 512             |
|         | 1st UDP Socket Setting     |    |        | 1st TCP Socket Keep Alive Tim  | 60          | sec  | 30      | 0       | 65535           |
|         | 2nd UDP Socket Setting     |    |        |                                |             |      |         |         |                 |
|         | 3rd UDP Socket Setting     |    |        |                                |             |      |         |         |                 |
|         | 4th UDP Socket Setting     |    |        |                                |             |      |         |         |                 |

|                                  |   |       |                                |             |      |         | Hard    | ware Configurati |
|----------------------------------|---|-------|--------------------------------|-------------|------|---------|---------|------------------|
| eneral Data Exchange             |   |       |                                |             |      |         |         |                  |
| - Ethernet Port Advanced Setting | ^ | 1st L | JDP Socket Setting             |             |      |         |         |                  |
| IP Filter                        |   |       | Name                           | Value       | Unit | Default | Minimum | Maximum          |
| NTP                              |   |       | 1st UDP Socket Remote IP       | 192.168.1.1 |      | 0.0.00  | 0.0.0.0 | 223.255.255.     |
| + Email                          |   |       | 1st UDP Socket Remote Port     | 65500       |      | 0       | 0       | 65535            |
| - Socket                         |   |       | 1st UDP Socket Local Port      | 65501       |      | 0       | 0       | 65535            |
| 1st TCP Socket Setting           | 1 |       | 1st UDP Socket Send Address    | D0          |      | D0      | -       | -                |
| 2nd TCP Socket Setting           | 1 |       | 1st UDP Socket Send Length     | 10          |      | 0       | 0       | 512              |
| 3rd TCP Socket Setting           | 1 | +     | 1st UDP Socket Receive Address | D100        |      | D0      | -       | -                |
| 4th TCP Socket Setting           |   |       | 1st UDP Socket Receive Length  | 20          |      | 0       | 0       | 512              |
| 1st UDP Socket Setting           |   |       |                                |             |      |         |         |                  |
| 2nd UDP Socket Setting           |   |       |                                |             |      |         |         |                  |
| 3rd UDP Socket Setting           |   |       |                                |             |      |         |         |                  |
| 4th UDP Socket Setting           |   |       |                                |             |      |         |         |                  |

The parameters in the **TCP Socket Setting** are the same as the parameters in the **UDP Socket Setting** except that there is no **Keep Alive Timer** parameter in the UDP Socket Setting. The parameters in the TCP and UDP Socket Setting are described below.

- Remote IP: Users can set a remote IP address.
- **Remote Port**: Users can set a communication port used by the remote device for this TCP connection. The port number must be within the range between 0 and 65535.
- Local Port: Users can set a communication port used by the local CPU module for this connection. The port number must be within the range between 0 and 65535.
- Send Address: Uses can set the initial device in the CPU module where data which will be sent is stored.
- Send Length: Users can set the length of data which will be sent by the local CPU module. The length must be within the range between 0 and 200 bytes. For PLC CPU with FW V1.06.20 or later, the range is between 0 and 512 bytes.
- Receive Address: Uses can set an initial device in the CPU module where data which will be received is stored.
- Receive Length: Users can set the length of data which will be received by the local CPU module. The length
  must be within the range between 0 and 200 bytes. For PLC CPU with FW V1.06.20 or later, the range is
  between 0 and 512 bytes.
- Keep Alive Timer: Users can set a maximum keep alive time for the connection. If no data is transmitted, and the keep alive period has elapsed, the CPU module will terminate the connection automatically.

The port number used by the local CPU module and the port number used by the remote device cannot be the same, and the devices where data which will be sent is stored cannot overlap the devices where data which will be received is stored. If the IP address of the remote device is 192.168.1.100, the port number used by the remote device is 65500, and the port number used by the local CPU module is 65501, the remote device and the local CPU module can transmit data through this TCP connection.

If the local CPU module wants to send 10-word data to the remote device, the data will be stored in D0~D9 before the data is sent. If the local CPU module receives 20-word data from the remote device, the data will be stored in D100~D119.

If the length of data received is larger than the length set, the first 20-word data will be stored in D100~D119, and the data after the first 20-word data will be discarded. Likewise, if the length of data received is less than the length set, the data will be stored in the devices starting from D100, and the values in devices where no new data is stored will be retained.

If no data is transmitted, and 60 seconds have elapsed, the CPU module will close the socket, and terminate the connection.

#### 8.2.13 Ethernet Port Advance Setting – RTU Mapping

In the **RTU Mapping** table, users can set Delta RTU-EN01 slave in connection with PLC CPU. The remote device can be controlled via Ethernet. For the setting and operation of RTU-EN01, refer to the operation manual.

| Edit Area |                              |   |        |                    |       |      |         |         | <b>23</b> - 1      |
|-----------|------------------------------|---|--------|--------------------|-------|------|---------|---------|--------------------|
|           |                              |   |        |                    |       |      |         | Hardv   | vare Configuration |
| General   | Data Exchange                |   |        |                    |       |      |         |         |                    |
| - Et      | hernet Port Advanced Setting |   | RTU I  | /lapping           |       |      |         |         |                    |
|           | IP Filter                    |   |        | Name               | Value | Unit | Default | Minimum | Maximum            |
|           | NTP                          |   | •      | RTU Mapping Enable |       |      |         | -       | -                  |
| +         | Email                        |   |        | Cycle              | 10    | ms   | 10      | 1       | 60000              |
| +         | Socket                       |   |        | Timeout            | 1000  | ms   | 1000    | 1       | 60000              |
| +         | RTU Mapping                  | - |        |                    |       |      |         |         |                    |
| Defau     | ult Import                   | E | Export | Update             |       |      |         |         |                    |

Select RTU Mapping Enable checkbox to enable the function of connection between RTU module and PLC CPU. Set the update cycle in **Cycle** box and a timeout in **Timeout** box. It means a timeout when RTU does not give a reply within the timeout set.

The data mapping between each group of RTU-EN01 and PLC CPU is set in the **RTU Mapping** section. RTU-EN01 and I/O module connected to it are set via DCISoft. For more information on DCISoft, refer to the operation manual.

| Edit Area                        |        |                                |         |      |         |         | 8.4                 |
|----------------------------------|--------|--------------------------------|---------|------|---------|---------|---------------------|
|                                  |        |                                |         |      |         | Har     | dware Configuration |
| General Data Exchange            |        |                                |         |      |         |         |                     |
| - AS324MT-A                      | 1st RT | 'U Mapping                     |         |      |         |         |                     |
| + System settings                |        | Name                           | Value   | Unit | Default | Minimum | Maximum             |
| COM1 Port Setting                |        | RTU1 Enable                    |         |      |         | -       | -                   |
| COM2 Port Setting                |        | RTU1 Station Address           | 1       |      | 1       | 1       | 247                 |
| Ethernet Port Basic Setting      |        | RTU1 IP Address                | 1.1.1.1 |      | 1.1.1.1 | 1.1.1.1 | 223.255.255.255     |
| - Ethernet Port Advanced Setting |        | RTU1 RX Mapping Address        | x0.0 ·· | •    | X0.0    | -       | -                   |
| IP Filter                        |        | RTU1 RX Mapping Length         | 0       |      | 0       | 0       | 256                 |
| NTP                              |        | RTU1 RY Mapping Address        | Y0.0 ·· |      | Y0.0    | -       | -                   |
| + Email                          |        | RTU1 RY Mapping Length         | 0       |      | 0       | 0       | 256                 |
| + Socket                         |        | RTU1 RCR Read Mapping Address  | D0 ··   | •    | DO      | -       | -                   |
| - RTU Mapping                    |        | RTU1 RCR Read Mapping Length   | 0       |      | 0       | 0       | 64                  |
| 1st RTU Mapping                  |        | RTU1 RCR Write Mapping Address | D0 ··   | -4   | D0      | -       | -                   |
| 2nd RTU Mapping                  |        | RTU1 RCR Write Mapping Length  | 0       |      | 0       | 0       | 64                  |
| Default Import                   | Export | Update                         |         |      |         |         |                     |
|                                  |        |                                |         |      |         |         |                     |

- Users can select RTU1 Enable to enable this RTU function. Each RTU can be set individually.
- Users can set a station address and IP address.
- Users can set RX mapping address and RX mapping length to make the digital input points of DI module connected to RTU mapped to X/M devices and length of PLC CPU. While, the RY mapping address and length set is used for making the digital output points of DO module mapped to Y/M devices and length of PLC CPU.
- Users can set RCR Read mapping address and RCR Read mapping length to make the analog input points of AI module connected to RTU mapped to D/SR devices and length of PLC CPU. While, the RCR Write mapping address and length set is used for making the analog output points of AO module mapped to D/SR devices and length of PLC CPU.

#### 8.2.14 Function Card 1 Setting

The **Function Card 1 Setting** table is used for setting parameters of function card in AS300 series CPU module, which is installed by inserting to the slot. For AS100 and AS200 Series PLC CPU, there is no Function Card 1 and thus there is no settings for Function Card 1.

| General Data Exchange                    |      |                            |             |   |      |             | Hardy   | vare Configurat |
|------------------------------------------|------|----------------------------|-------------|---|------|-------------|---------|-----------------|
| - AS324MT-A                              | Fund | ction Card 1 Setting       |             |   |      |             |         |                 |
| + System settings                        |      | Name                       | Value       |   | Unit | Default     | Minimum | Maximum         |
| COM1 Port Setting                        | +    | Card 1 Detect mode         | Auto Detect | - |      | Auto Detect | -       | -               |
| COM2 Port Setting                        |      | Manual Select Card         | None        | Ŧ |      | None        | -       | -               |
| Ethernet Port Basic Setting              |      | Card 1 ID No.              | 1           |   |      | 1           | 1       | 254             |
| + Ethernet Port Advanced Setting         |      | Protocol Setup Opportunity | Stop> Run   | - |      | Stop> Run   | -       | -               |
| Function Card 1 Setting                  |      | Baud Rate                  | 9600        |   | bps  | 9600        | -       | -               |
| + Function Card 2 Setting                |      | Data bit                   | 7           |   | bit  | 7           | -       | -               |
| + Delta Device Parameter Restore Setting |      | Parity bit                 | Even        |   |      | Even        | -       | -               |
|                                          |      | Stop bit                   | 1           | - | bit  | 1           | -       | -               |
|                                          |      | MODBUS mode                | ASCII       |   |      | ASCII       | -       | -               |
|                                          |      | Delay time to Reply        | 0           |   | ms   | 0           | 0       | 3000            |
|                                          |      | Received Data Timeout      | 200         |   | ms   | 200         | 0       | 3000            |
|                                          |      | F2AD Analog Input mode     | 0~10V       | - |      | 0~10V       | -       | -               |
|                                          |      | F2DA Analog Output mode    | 0~10V       | Ŧ |      | 0~10V       | -       | -               |
|                                          |      | F2AD Sampling Time         | 3           |   | ms   | 3           | 3       | 15              |
|                                          |      | F2AD Average Times         | 10          |   |      | 10          | 1       | 15              |
|                                          |      | Tang Average Times         | 10          |   |      | 10          | •       | 13              |

- Users can select Auto in Card1 Detect mode box to detect the actual card model and setting or Manual to select the AS--F232/ F422/ F485/F2AD/F2DA function card which need be configured in the Manual Select Card box.
- For the setting of parameters in AS--F232/ F422/ F485.

#### 8.2.15 Function Card 2 Setting

The Function Card 2 Setting table is used for setting parameters of Function Card 2 in AS300 Series PLC CPU, which is installed by inserting to the slot. Besides settings for Function Card 2, settings for AS-FEN02 and IP filter are also included. The only difference between Function Card 1 and Function Card 2 is the settings options of AS-FCOPM and AS-FEN02 are added in **Manual Select Card** box for Function Card 2. For AS100 and AS200 Series PLC CPU, the AS-FCOPM is used for internal communication port and no changes can be made. If you have inserted AS-FCOPM or AS-FEN02 in AS300 Series PLC CPU, you can set up their parameters here. For AS-FCOPM card, the parameters can be set as shown in the following window.

| ral Data Exchange                      |     |                                                          |                             |         |                             | Hardy   | vare Configurat |
|----------------------------------------|-----|----------------------------------------------------------|-----------------------------|---------|-----------------------------|---------|-----------------|
|                                        |     |                                                          |                             |         |                             |         |                 |
| 5324MT-A                               | Fun | ction Card 2 Setting                                     |                             |         |                             |         |                 |
| System settings                        |     | Name                                                     | Value                       | Unit    | Default                     | Minimum | Maximum         |
| COM1 Port Setting                      |     | F2DA Analog Output mode                                  | 0~10V                       |         | 0~10V                       | -       | -               |
| COM2 Port Setting                      |     | F2AD Sampling Time                                       | 3                           | ms      | 3                           | 3       | 15              |
| Ethernet Port Basic Setting            |     | F2AD Average Times                                       | 10                          |         | 10                          | 1       | 15              |
| Ethernet Port Advanced Setting         |     | AS-FCOPM Working mode                                    | AS Remote Comminucation     |         | AS Remote Comminucation     | -       | -               |
| Function Card 1 Setting                |     | AS-FCOPM node ID                                         | 1                           | <b></b> | 2                           | 1       | 127             |
| Function Card 2 Setting                |     | AS Remote module No.                                     | 0                           | unit    | 7                           | 0       | 15              |
| AS-FEN02 Setting                       |     | Select Run mode after detect remote module               | Run connected remote module |         | Run connected remote module | -       | -               |
| AS-FEN02 IP Filter                     |     | AS CPU module keep or Stop when slave node dis-connected | Only Show Error Message     |         | Only Show Error Message     | -       | -               |
| Delta Device Parameter Restore Setting |     | Remote and CANopen communication time out                | 100                         | ms      | 100                         | 0       | 3000            |
|                                        |     | Re-connected Retry number after time out                 | 60                          |         | 4                           | 0       | 255             |
|                                        |     | Auto Retry connection after Disconnected                 | 60                          | sec     | 60                          | 0       | 255             |
|                                        |     | AS-FCOPM Bit Rate                                        | 125k -                      | bps     | 125k                        | -       | -               |
|                                        |     | Communication data sampling position                     | Auto                        | ,       | Auto                        | -       | -               |
|                                        |     | DS301 PDO Data Exchanged                                 | Start after power-on        |         | art after power-on          | -       | -               |
|                                        |     | CAN Hardware error counter                               | Enable                      |         | Orable                      | -       | -               |
|                                        |     |                                                          |                             | •       |                             |         |                 |

- Select AS Remote Control/Delta Servo Drives and AS Remote Module/CANopen DS301 from the AS-FCOPM working mode box. The AS Remote Module and Delta Servo Drives adopts communication protocols exclusive to Delta servo products and AC motor drives. In addition, the AS Remote Module and Delta Servo Drives are also applied in connecting remote I/O AS series as well as CANopen DS301 for the application of DS301 standard protocol.
- Set the address of the station when CANopen DS301 is selected from the AS-FCOPM working mode box.
- The remote I/O parameters can be set if AS Remote Mode is selected from the AS-FCOPM working mode box. The AS Remote Module No. sets the number of remote I/O modules and each one can connect one expansion module.
- If AS Remote Mode/Delta servo drives and AS Remote Mode is selected from the AS-FCOPM working mode box, you can set the followings:

The actions after detecting the remote modules in Select run mode after detect remote module: Run connected remote module or All remote module stop.

The actions when the remote I/O module is disconnected during operation in AS CPU module keep or Stop when slave node dis-connected: only Shows Error Message or PLC Stop & Show Error Message.

You can define after how long the remote I/O module does not give a reply can be seen as timeout in **Remote** and **CANopen Communication Timeout.**  You can define the times of trying to connect after a timeout occurs in Auto Retry connection after Disconnected.

• All three AS-FCOPM working modes can set the **AS-FCOPM Bit Rate**.

**Communication data sampling position:** It is suggested to select **Auto**, but if the communication with the slave is unstable, you can select the data sampling position in percentage.

When CANopen DS301 protocol is selected from the AS-FCOPM working mode box, you can set
 DS301 PDO Data Exchanged: Start after power-on or Start after CPU running

Insert AS-FEN02 by clicking the function card slot 2 and selecting AS-FEN02, as the image shown below.

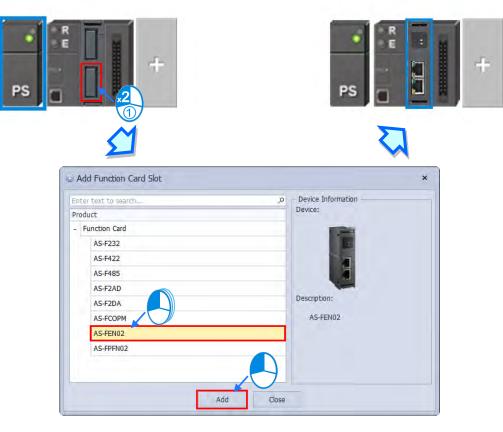

You can also set AS-FEN02 card in the Edit Area. Set AS-FEN02 as **Manual Select Card** (Note: If AS-FEN02 card is selected from **Manual Select Card**, then Function Card 1 cannot be set.) After that you can set up Ethernet communication parameters.

|                                                                                                    |     |     |                                                      |                                                                  |      |                                                                        |                                          |                                                         | 55       |
|----------------------------------------------------------------------------------------------------|-----|-----|------------------------------------------------------|------------------------------------------------------------------|------|------------------------------------------------------------------------|------------------------------------------|---------------------------------------------------------|----------|
| eneral Data Exchange                                                                                                    |     |     |                                                      |                                                                  |      |                                                                        | I                                        | Hardware Configur                                       | ati      |
| _                                                                                                    |     |     |                                                      |                                                                  |      |                                                                        |                                          |                                                         |          |
| AS324MT-A                                                                                                    | 1   | Fur | nction Card 2 Setting                                |                                                                  |      |                                                                        |                                          |                                                         |          |
| + System settings                                                                                                    | -11 |     | Name                                                 | Value                                                            | Unit | Default                                                                | Minimum                                  | Maximum                                                 |          |
| COM1 Port Setting                                                                                                    |     | 1   | Card 2 Detect mode                                   | Manual 🔻                                                         | r    | Auto Detect                                                            | -                                        | -                                                       |          |
| COM2 Port Setting                                                                                                    |     |     | Manual Select Card                                   | AS-FEN02 Card                                                    | ,    | None                                                                   | -                                        | -                                                       |          |
| Ethernet Port Basic Setting                                                                                                    |     |     | Card 2 ID No.                                        | 1                                                                |      | 1                                                                      | 1                                        | 254                                                     |          |
| + Ethernet Port Advanced Setting                                                                                                    |     |     | Protocol Setup Opportunit                            | / Stop> Run -                                                    | r    | Stop> Run                                                              | -                                        | -                                                       |          |
| Function Card 1 Setting                                                                                                    |     |     | Baud Rate                                            | 9600                                                             | bps  | 9600                                                                   | -                                        | -                                                       |          |
| - Function Card 2 Setting                                                                                                    |     |     | Data bit                                             | 7 -                                                              | bit  | 7                                                                      | -                                        | -                                                       |          |
| AS-FEN02 Setting                                                                                                    |     |     | Parity bit                                           | Even -                                                           | ,    | Even                                                                   | -                                        | -                                                       |          |
| AS-FPFN02 Setting                                                                                                    |     |     | Stop bit                                             | 1 .                                                              | bit  | 1                                                                      | -                                        | -                                                       |          |
| IP Filter                                                                                                    |     |     | MODBUS mode                                          | ASCII                                                            | -    | ASCII                                                                  | -                                        | -                                                       |          |
| t Area                                                                                                    |     |     |                                                      |                                                                  |      |                                                                        |                                          |                                                         |          |
|                                                                                                    |     |     |                                                      |                                                                  |      |                                                                        | 1                                        | Hardware Configur                                       |          |
|                                                                                                    |     | AS  | FEN02 Setting                                        |                                                                  |      |                                                                        | I                                        | Hardware Configur                                       |          |
| eneral Data Exchange                                                                                                    |     | AS  | FEN02 Setting<br>Name                                | Value                                                            | Unit | Default                                                                | Minimum                                  | Hardware Configur                                       | rat      |
| aneral Data Exchange                                                                                                    |     | AS- | -                                                    | Value<br>192.168.1.5                                             | Unit | Default<br>192.168.1.5                                                 |                                          |                                                         | rat      |
| eneral Data Exchange AS324MT-A + System settings                                                                                                    |     |     | Name                                                 |                                                                  | Unit |                                                                        | Minimum                                  | Maximum                                                 | at<br>25 |
| AS324MT-A<br>+ System settings<br>COM1 Port Setting                                                                                                    |     |     | Name<br>IP Address                                   | 192.168.1.5                                                      | Unit | 192.168.1.5                                                            | Minimum 1.1.1.1                          | Maximum<br>223.255.255.                                 | 25       |
| eneral Data Exchange<br>AS324MT-A<br>+ System settings<br>COM1 Port Setting<br>COM2 Port Setting                                                                                                    |     |     | Name IP Address Subnet Mask                          | 192.168.1.5         255.255.255.0                                | Unit | 192.168.1.5           255.255.255.0                                    | Minimum<br>1.1.1.1<br>0.0.0.0            | Maximum<br>223.255.255.<br>255.255.255.                 | 25       |
| eneral Data Exchange AS324MT-A + System settings COM1 Port Setting COM2 Port Setting Ethernet Port Basic Setting                                                                                                    |     |     | Name IP Address Subnet Mask Gateway                  | 192.168.1.5         255.255.255.0         192.168.1.1            |      | 192.168.1.5           255.255.255.0           192.168.1.1              | Minimum<br>1.1.1.1<br>0.0.0.0<br>1.1.1.1 | Maximum<br>223.255.255.<br>255.255.255.<br>223.255.255. | 25       |
| eneral Data Exchange AS324MT-A + System settings COM1 Port Setting COM2 Port Setting Ethernet Port Basic Setting + Ethernet Port Advanced Setting                                                                    |     |     | Name Name Subnet Mask Gateway TCP Keep Alive Timeout | 192.168.1.5         255.255.255.0         192.168.1.1         30 |      | 192.168.1.5           255.255.255.0           192.168.1.1           30 | Minimum<br>1.1.1.1<br>0.0.0.0<br>1.1.1.1 | Maximum<br>223.255.255.<br>255.255.255.<br>223.255.255. | 25       |
| AS324MT-A<br>+ System settings<br>COM1 Port Setting<br>COM2 Port Setting<br>Ethernet Port Basic Setting<br>+ Ethernet Port Advanced Setting<br>Function Card 1 Setting                                               |     |     | Name Name Subnet Mask Gateway TCP Keep Alive Timeout | 192.168.1.5         255.255.255.0         192.168.1.1         30 |      | 192.168.1.5           255.255.255.0           192.168.1.1           30 | Minimum<br>1.1.1.1<br>0.0.0.0<br>1.1.1.1 | Maximum<br>223.255.255.<br>255.255.255.<br>223.255.255. | 25       |
| AS324MT-A<br>+ System settings<br>COM1 Port Setting<br>COM2 Port Setting<br>Ethernet Port Basic Setting<br>+ Ethernet Port Advanced Setting<br>Function Card 1 Setting<br>- Function Card 2 Setting                  |     |     | Name Name Subnet Mask Gateway TCP Keep Alive Timeout | 192.168.1.5         255.255.255.0         192.168.1.1         30 |      | 192.168.1.5           255.255.255.0           192.168.1.1           30 | Minimum<br>1.1.1.1<br>0.0.0.0<br>1.1.1.1 | Maximum<br>223.255.255.<br>255.255.255.<br>223.255.255. | 25       |
| eneral Data Exchange AS324MT-A + System settings COM1 Port Setting COM2 Port Setting Ethernet Port Basic Setting + Ethernet Port Advanced Setting Function Card 1 Setting - Function Card 2 Setting AS-FEND2 Setting |     |     | Name Name Subnet Mask Gateway TCP Keep Alive Timeout | 192.168.1.5         255.255.255.0         192.168.1.1         30 |      | 192.168.1.5           255.255.255.0           192.168.1.1           30 | Minimum<br>1.1.1.1<br>0.0.0.0<br>1.1.1.1 | Maximum<br>223.255.255.<br>255.255.255.<br>223.255.255. | 25       |

8

The IP filter adds another layer of confirmation to ensure the devices for communication are permitted. This function can also limit communication objects. When IP filter function enables, only the devices within the listed IP address from the IP filter table are allowed to communicate with AS-FEN02. By selecting **IP Filter Function Enable**, users can input the beginning and ending of 1-8 set of IP address.

| Edit Area                        |                           |              |      |         |         | 2                   | 2    |
|----------------------------------|---------------------------|--------------|------|---------|---------|---------------------|------|
|                                  |                           |              |      |         |         | Hardware Configurat | tion |
| General Data Exchange            |                           |              |      |         |         |                     |      |
| - AS324MT-A AS-F                 | EN02 IP Filter            |              |      |         |         |                     |      |
| + System settings                | Name                      | Value        | Unit | Default | Minimum | Maximum             | Т    |
| COM1 Port Setting                | IP Filter Funciton Enable |              |      |         | -       | -                   | ľ    |
| COM2 Port Setting                | 1st Begining IP Address   | 192.168.1.20 |      | 0.0.0.0 | 0.0.0.0 | 223.255.255.255     |      |
| Ethernet Port Basic Setting      | 1st Ending IP Address     | 192.168.1.25 |      | 0.0.0   | 0.0.0   | 223.255.255.255     |      |
| + Ethernet Port Advanced Setting | 2nd Begining IP Address   | 192.168.2.30 |      | 0.0.0.0 | 0.0.0   | 223.255.255.255     |      |
| Function Card 1 Setting          | 2nd Ending IP Address     | 192.168.2.35 |      | 0.0.0.0 | 0.0.0   | 223.255.255.255     |      |
| - Function Card 2 Setting        | 3rd Begining IP Address   | 0.0.0.0      |      | 0.0.0.0 | 0.0.00  | 223.255.255.255     |      |
| AS-FEN02 Setting                 | 3rd Ending IP Address     | 0.0.0.0      |      | 0.0.0.0 | 0.0.0   | 223.255.255.255     |      |
| AS-FEN02 IP Filter               | 4th Begining IP Address   | 0.0.0        |      | 0.0.0.0 | 0.0.0.0 | 223.255.255.255     |      |
| + Delta Device Parameter Restore | 4th Ending IP Address     | 0.0.0.0      |      | 0.0.0.0 | 0.0.0   | 223.255.255.255     |      |
| Default Import Export            | Update                    |              |      |         |         |                     |      |

#### 8.2.16 Data Exchange

AS Series PLC CPU is equipped with the data exchange function through standard Modbus TCP. You can find the relevant settings under the Data Exchange tab.

| Edit Area             |                         |                        |                                            |                 |                            | = ×                        |
|-----------------------|-------------------------|------------------------|--------------------------------------------|-----------------|----------------------------|----------------------------|
| General Data Exchange |                         |                        |                                            |                 |                            | Hardware Configuration     |
| - CPU                 | Mode: Program Control * | P* Add D an Bt New Up  | 174 - 10 - 10 - 10 - 10 - 10 - 10 - 10 - 1 | Billion I loose | Automatically scan slaves. | when the first time enable |
| COM 1<br>COM 2        | Enable                  | Remote Station Address | Local Address                              | Direction       | Remote Address             | Quantity                   |
| Ethernet              |                         |                        |                                            |                 |                            |                            |
| - Function Card       | 1                       |                        |                                            |                 |                            |                            |
| Function Card 1       |                         |                        |                                            |                 |                            |                            |
| Function Card 2       |                         |                        |                                            |                 |                            |                            |
|                       |                         |                        |                                            |                 |                            |                            |

AS Series PLC CPU is built with two ports, two COM ports or one COM port and one Ethernet port varied by different models. When acted as a Master and performs data exchange with a remote Slave, the data exchange through COM1 and COM2 is via the Modbus protocol; if the data exchange through Ethernet is via the Modbus TCP protocol. The setting items for COM1, COM2 and Ethernet are the same.

| ia: Area              |                               |                    |           |                                    | = ×                                   |
|-----------------------|-------------------------------|--------------------|-----------|------------------------------------|---------------------------------------|
| General Data Exchange |                               |                    |           |                                    | Hardware Configuration                |
| CPU 1                 | Mode: Program Control -       | sd 🗹 Edit 📑 💿 Up 🗉 | a         | e 🍵 Delete All 🗌 Automatically sca | in slaves, when the first time enable |
| СОМ 1                 | Enable Remote Station Address | Local Address      | Direction | Remote Address                     | Quantity                              |
| COM 2                 | 1 m 1                         | 00                 | +         | DÓ                                 | 1                                     |
| Ethernet              |                               | D0                 | +         | D0                                 | 1                                     |
| Function Card         | - N                           |                    |           |                                    |                                       |
| Function Card 1       |                               |                    |           |                                    |                                       |
| Function Card 2       |                               |                    | 3         |                                    |                                       |

• You can set the three Modes to start data exchange.

- A. Program Control: PLC decides whether or not to execute the set flags for data exchange. Refer to special flags (SM) descriptions for more details in AS Series Programming Manual.
- **B.** PLC Run: The set data exchange will be executed automatically when PLC is in RUN state. If the PLC is in STOP state, the communication will stop.
- C. Always Enable: The data exchange will be executed constantly after PLC is powered on.

**2** Function buttons and descriptions:

| Function Button                                                    | Description                                                                                                    |
|--------------------------------------------------------------------|----------------------------------------------------------------------------------------------------|
| E+ Add                                                             | Click Add to add a new data exchange item in area .                                                                                                    |
| 🗹 Edit                                                             | Click <b>Edit</b> to enter the selected data exchange setting page.                                                                                                  |
| Move Up ■ Move Down                                                | Select the data exchange item and click <b>Move Up</b> and <b>Move Down</b> to rearrange the order of data exchange table.                                           |
| Сору                                                               | Select the data exchange item and click <b>Copy</b> and the copied item will be pasted to the last raw of the data exchange table.                                   |
| <b>⊟</b> × Delete                                                  | Select the data exchange item and click <b>Delete</b> to delete the selected item.                                                                                   |
| Delete All                                                         | Click <b>Delete All</b> to delete all data exchange items presented.                                                                                                 |
|                                                                    | Select this option to detect if the assigned slaves of the data exchange table exist. If the slave does NOT exist, the connection to the slave will stop to increase |
| $\checkmark$ Automatically scan slaves, when the first time enable | efficiency.                                                                                                    |
|                                                                    | Note: It is suitable for applications that the time it takes                                                                                                    |
|                                                                    | for the slaves to power-on is less than the master does.                                                                                                    |
|                                                                    | If not, do not select this option.                                                                                                    |

| Name             | Description                                                                                                    |
|------------------|----------------------------------------------------------------------------------------------------|
| Item             | The number of the block for data exchange.                                                                                                    |
| Enable           | Selects whether to enable the data exchange table when the data exchange is performed.                                                                                                    |
| Station Address/ | The slave station address for the data exchange table. You can set one address for multiple data exchange tables. It is a station address under the COM1 and COM2 tabs, and an IP under the Ethernet tab. |
| Local Address    | The device address range used by the master in the data exchange table                                                                                                    |
| ← →              | <ul> <li>Input: the data block where the master reads from a slave</li> <li>Output: the data block where the master writes to a slave</li> </ul>                                                          |
| Remote Address   | This is the device address range used by a slave in the data exchange table.<br>The device range is in hexadecimal if the slave in the data exchange table is a user-<br>defined Modbus Device.           |
| Quantity         | This is the size of the data exchange table, which is consistent with the result calculated from the device range.                                                                                        |

Items on the data exchange table:

#### Data Exchange Setting Page

Under the Data Exchange Tab, you can set up data exchange for COM communication, Ethernet communication and Function Card. Click **Add** and then **Edit** or double-click the data exchange table to open the editing page.

| Interver Configuration         CML is before         CML is before         Connection Timeouts (ms)         Is outpoint Read/Write Synchronization (Function Code: 0x17)         Read         Local Start Address D0 - D29999         CML is before         O       CML is before         O       O         D Register       O                                                                                                    | dit Area            |                                                                            |                       |                    |                          |                    | D *                                     |
|----------------------------------------------------------------------------------------------------|---------------------|----------------------------------------------------------------------------|-----------------------|--------------------|--------------------------|--------------------|-----------------------------------------|
| CMU       Mode:       Toppage: Cantel              • Add             • Isit              • Move Up             • Move Up             • Move Up             • Move Up             • Move Up             • Move Up             • Move Up             • Move             • Move            | General Data Exchan | -                                                                          |                       |                    |                          |                    | Hardware Configuration                  |
| CM1       Program Current Productions       Construction       Construction                                                                                                    |                     |                                                                            |                       |                    |                          |                    |                                         |
| CM12       1       00       1       00       1         Ethemate       00       0       00       1       00       1         Function Card       1       00       0       0       1       00       1         Function Card       1       00       0       0       1       00       1       00       1         Function Card       1       00       0       0       0       1       00       1       00       1       00       1       00       1       00       1       00       1       00       1       00       1       00       1       00       1       00       1       00       1       0       1       0       1       0       0       1       0       1       0       1       0       1       0       1       0       1       0       1       0       1       0       1       0       1       0       1       0       1       0       1       0       1       0       1       0       1       0       1       1       0       1       1       0       1       1       0       1 <td< td=""><td></td><td>Mode: Program Control</td><td>- 📑 Add 🗹 Edi</td><td>t Br Move Up Bt Mo</td><td>ve Down 🕒 Copy 🗗* Delete</td><td>Delete All Automat</td><td>ically scan slaves, when the first time</td></td<>                                                                                                    |                     | Mode: Program Control                                                      | - 📑 Add 🗹 Edi         | t Br Move Up Bt Mo | ve Down 🕒 Copy 🗗* Delete | Delete All Automat | ically scan slaves, when the first time |
| Sthemat     Nuction Card     Nuction Card     Support Read/Write Synchronization (Function Code: 0x17)     Read   Local Start Address Do - D29999   Remote Start Address Do - D29999                                                                                                    | COM 1               | Enable R                                                                   | emote Station Address | Local Address      | Arrow                    | Remote Address     | Quantity                                |
| Ethemet   Function Card   Function Card   Support Read/Write Synchronization (Function Code: 0x17)   Function Card Start Address Do - D29999   Remote Start Address Do - D29999   Quantity (Word)   Parester   O   Function Card Start Address Do - D29999   Remote Start Address Do - D29999   Quantity (Word)   Parester   O   Parester   Parester   Parester   Parester   Parester                                                                                                    | COM 2               |                                                                            | 1                     | DO                 | +                        |                    | 1                                       |
| Function Card   Function Card   Function Card <tr< td=""><td>Ethernet</td><td></td><td></td><td></td><td></td><td></td><td></td></tr<>                                                                                                    | Ethernet            |                                                                            |                       |                    |                          |                    |                                         |
| Incom Cards         Function Cards         Function Cards         Image: Comparison of the synchronization (Function Code: 0x17)         Read         Local Start Address D0 - D29999         Remote Start Address D0 - D29999         Remote Start Address D0 - D29999         Write         Local Start Address D0 - D29999         Remote Start Address D0 - D29999         Remote Start Address D0 - D29999         Remote Start Address D0 - D29999         Remote Start Address D0 - D29999         Quantty (Word)         D Register         0       Image: Page Page Page Page Page Page Page Page                                                                                                    | Substan Card        |                                                                            | 1                     |                    |                          |                    |                                         |
| Function Card2         Image: Constant and the second second sec |                     |                                                                            | ((                    | 3) 00              |                          | D0                 | 1                                       |
| ✓ Data Exchange Setting       ×         ✓ Local Device Setting       Remote Device Setting         ✓ Enable       Save Address         The Shortest Update Cycle (ms)       50         50       ♀ Apply to all         Connection Timeouts (ms)       100         Image: Support Read/Write Synchronization (Function Code: 0x17)       Remote Device Type         Read       Local Start Address D0 - D29999         Register       0         Write       Local Start Address D0 - D29999         Remote Start Address D0 - D29999       Quantity (Word)         D Register       0         Write       Local Start Address D0 - D29999         Remote Start Address D0 - D29999       Quantity (Word)         D Register       0       0         Verte       Local Start Address D0 - D29999       Remote Start Address D0 - D29999         Quantity (Word)       D Register       0       0                                                                                                    | Function Card1      |                                                                            |                       | - J                |                          |                    |                                         |
| Local Device Setting                                                                                                    | Function Card2      |                                                                            |                       |                    |                          |                    |                                         |
| Local Device Setting                                                                                                    |                     | 1                                                                          |                       |                    | •                        |                    |                                         |
| ✓ Enable       Slave Address       1         The Shortest Update Cycle (ms)       50       Apply to all         Connection Timeouts (ms)       100       Apply to all         Support Read/Write Synchronization (Function Code: 0x17)       Remote Device Type       AS Series         Read       Local Start Address D0 - D29999       Remote Start Address D0 - D29999       Quantity (Word)         D Register       0       0       ←       D Register       0       0       1         Write       Local Start Address D0 - D29999       Remote Start Address D0 - D29999       Quantity (Word)         D Register       0       0       1       ↓                                                                                                    | 付 Data Exc          | hange Setting                                                              |                       |                    |                          |                    | ×                                       |
| ✓ Enable       Slave Address       1         The Shortest Update Cycle (ms)       50       Apply to all         Connection Timeouts (ms)       100       Apply to all         Support Read/Write Synchronization (Function Code: 0x17)       Remote Device Type       AS Series         Read       Local Start Address D0 - D29999       Remote Start Address D0 - D29999       Quantity (Word)         D Register       0       0       ←       D Register       0       0       1         Write       Local Start Address D0 - D29999       Remote Start Address D0 - D29999       Quantity (Word)         D Register       0       0       1       ↓                                                                                                    | Lacal Davisa        | Catting                                                                    |                       |                    | Romoto Dovice Cotting    |                    |                                         |
| Suve Address 1   The Shortest Update Cycle (ms) 50   Support Read/Write Synchronization (Function Code: 0x17)     Read   Local Start Address   D Register     O   Write   Local Start Address   D Register     Remote Start Address   D Register     Remote Start Address   D Register     Remote Start Address   D Register     Remote Start Address   D - D29999   Remote Start Address   D - D29999   Quantity (Word)   D Register   O   D Register   O   D Register   O   D Register   O   D Register   O   D Register   O   D Register   O   D Register   O   D Register   O   D Register   O   D Register   O   D Register   O   D Register   O   D Register                                                                                                    | - LOCAL DEVICE      | security                                                                   |                       |                    | - Kemble Device Setting  |                    |                                         |
| The Shortest Update Cycle (ms)       50       ↓ Apply to all         Connection Timeouts (ms)       100       ↓ Apply to all         Support Read/Write Synchronization (Function Code: 0x17)       Remote Device Type       AS Series         Read       Local Start Address D0 - D29999       Remote Start Address D0 - D29999       Quantity (Word)         D Register       0       0       ↓       D Register       0       0       1         Write       Local Start Address D0 - D29999       Remote Start Address D0 - D29999       Quantity (Word)       1       ↓         Write       0       0       ↓       D Register       0       0       1       ↓                                                                                                    | Enable              |                                                                            |                       |                    | Slave Address            | 1                  |                                         |
| Connection Timeouts (ms)       100       Apply to all       Remote Device Type       AS Series         Support Read/Write Synchronization (Function Code: 0x17)       Remote Device Type       AS Series       Image: Connection Timeouts (ms)         Read       Local Start Address D0 - D29999       Remote Start Address D0 - D29999       Quantity (Word)         D Register       0       Image: Connection Timeouts (ms)       Image: Connection Timeouts (ms)       Image: Connection Timeouts (ms)         Write       Image: Connection Timeouts (ms)       Image: Connection Timeouts (ms)       Image: Connection Timeouts (ms)       Image: Connection Timeouts (ms)         Write       Image: Connection Timeouts (ms)       Image: Connection Timeouts (ms)       Image: Connection Timeouts (ms)       Image: Connection Timeouts (ms)         Write       Image: Connection Timeouts (ms)       Image: Connection Timeouts (ms)       Image: Connection Timeouts (ms)       Image: Connection Timeouts (ms)         Write       Image: Connection Timeouts (ms)       Image: Connection Timeouts (ms)       Image: Connection Timeouts (ms)       Image: Connection Timeouts (ms)         Write       Image: Connection Timeouts (ms)       Image: Connection Timeouts (ms)       Image: Connection Timeouts (ms)       Image: Connection Timeouts (ms)         Local Start Address Do - D29999       Remote Start Address Do - D29999       Image: Connection Timeouts (ms)       Ima                                                                                                    |                     |                                                                            |                       |                    | Slave Hadress            | · · · · ·          | · · · · · · · · · · · · · · · · · · ·   |
| Connection Timeouts (ms)       100       Apply to all       Remote Device Type       AS Series         Support Read/Write Synchronization (Function Code: 0x17)       Remote Device Type       AS Series       Image: Connection Timeouts (ms)         Read       Local Start Address D0 - D29999       Remote Start Address D0 - D29999       Quantity (Word)         D Register       0       Image: Connection Timeouts (ms)       Image: Connection Timeouts (ms)       Image: Connection Timeouts (ms)         Write       Image: Connection Timeouts (ms)       Image: Connection Timeouts (ms)       Image: Connection Timeouts (ms)       Image: Connection Timeouts (ms)         Write       Image: Connection Timeouts (ms)       Image: Connection Timeouts (ms)       Image: Connection Timeouts (ms)       Image: Connection Timeouts (ms)         Write       Image: Connection Timeouts (ms)       Image: Connection Timeouts (ms)       Image: Connection Timeouts (ms)       Image: Connection Timeouts (ms)         Write       Image: Connection Timeouts (ms)       Image: Connection Timeouts (ms)       Image: Connection Timeouts (ms)       Image: Connection Timeouts (ms)         Write       Image: Connection Timeouts (ms)       Image: Connection Timeouts (ms)       Image: Connection Timeouts (ms)       Image: Connection Timeouts (ms)         Local Start Address Do - D29999       Remote Start Address Do - D29999       Image: Connection Timeouts (ms)       Ima                                                                                                    | The Shortes         | t Undata Ovela (me)                                                        | 50                    | A Database all     |                          |                    |                                         |
| Support Read/Write Synchronization (Function Code: 0x17)         Read         Local Start Address D0 - D29999         Register         0         0         Cocal Start Address D0 - D29999         Remote Start Address D0 - D29999         Quantity (Word)         Register         Units         Units         Units         Register         0         D Register         0         D Register         0         D Register         0         D Register         0         D Register         0         D Register         0         D Register         0         D Register         0         0         D Register         0         0         D Register         0         0         0         0         0         0         0         0         0         0         0         0                                                                                                    | The shortes         | Ine shortest update Cycle (ms) 50 📮 🗹 Apply to all IP Address              |                       |                    |                          |                    |                                         |
| Support Read/Write Synchronization (Function Code: 0x17)         Read         Local Start Address D0 - D29999         Register         0         0         Cocal Start Address D0 - D29999         Remote Start Address D0 - D29999         Quantity (Word)         Register         Units         Units         Units         Register         0         D Register         0         D Register         0         D Register         0         D Register         0         0         D Register         0         D Register         0         D Register         0         0         D Register         0         0         D Register         0         0         0         0         0         0         0         0         0         0         0         0         0         0                                                                                                    |                     |                                                                            | 100                   | A                  |                          |                    |                                         |
| Read       Local Start Address D0 - D29999       Remote Start Address D0 - D29999       Quantity (Word)         D Register       •       0       0       +       •       0       1       +         Write                                                                                                    | Connection          | Connection Timeouts (ms) 100 🗘 🗹 Apply to all Remote Device Type AS Series |                       |                    | eries 🔻                  |                    |                                         |
| Read       Local Start Address D0 - D29999       Remote Start Address D0 - D29999       Quantity (Word)         D Register       •       0       0       +       •       0       1       +         Write                                                                                                    |                     |                                                                            |                       |                    |                          |                    |                                         |
| Local Start Address D0 - D29999       Remote Start Address D0 - D29999       Quantity (Word)         D Register       •       0       •       D Register       •       0       1       •         Write       -       -       -       -       -       -       -       -       -       -       -       -       -       -       -       -       -       -       -       -       -       -       -       -       -       -       -       -       -       -       -       -       -       -       -       -       -       -       -       -       -       -       -       -       -       -       -       -       -       -       -       -       -       -       -       -       -       -       -       -       -       -       -       -       -       -       -       -       -       -       -       -       -       -       -       -       -       -       -       -       -       -       -       -       -       -       -       -       -       -       -       -       -       -       -       -       -       -                                                                                                    | Support R           | Support Read/Write Synchronization (Function Code: 0x17)                   |                       |                    |                          |                    |                                         |
| Local Start Address D0 - D29999       Remote Start Address D0 - D29999       Quantity (Word)         D Register       •       0       •       D Register       •       0       1       •         Write                                                                                                    |                     |                                                                            |                       |                    |                          |                    |                                         |
| D Register       0       0       4       D Register       0       0       1       +         Write                                                                                                    | - Read              |                                                                            |                       |                    |                          |                    |                                         |
| D Register       0       0       4       D Register       0       0       1       +         Write                                                                                                    |                     | Local Start Address                                                        | 00 - 029999           |                    | Remote Start Address     | D0 - D29999        | Quantity (Word)                         |
| Write       Local Start Address D0 - D29999       Remote Start Address D0 - D29999       Quantity (Word)         D Register       0       0       →       D Register       0       0       1       +                                                                                                    |                     | Ebear Start Madress 1                                                      |                       |                    |                          |                    |                                         |
| Local Start Address D0 - D29999     Remote Start Address D0 - D29999     Quantity (Word)       D Register     ▼     0     0     1                                                                                                    | D Register          | *                                                                          | 0                     | 0 C Regis          | ter 🔻                    | 0 0                | 1 🗘                                     |
| Local Start Address D0 - D29999     Remote Start Address D0 - D29999     Quantity (Word)       D Register     ▼     0     0     1                                                                                                    |                     |                                                                            |                       |                    |                          | •                  |                                         |
| D Register ▼ 0 0 1 ↓                                                                                                    | – Write –           |                                                                            |                       |                    |                          |                    |                                         |
| D Register ▼ 0 0 1 ↓                                                                                                    |                     | Local Charles Address 1                                                    |                       |                    | Describe Chart Address   | D                  |                                         |
|                                                                                                    |                     | Local Start Address                                                        | 0 - 029999            |                    | Remote Start Address     | D0 - D29999        | Quantity (word)                         |
| OK Cancel                                                                                                    | D Register          | <b>•</b>                                                                   | 0                     | 0 🏓 D Regis        | ter 🔻                    | 0 0                | 1 ‡                                     |
| OK Cancel                                                                                                    |                     |                                                                            |                       |                    |                          |                    |                                         |
| OK Cancel                                                                                                    |                     |                                                                            |                       |                    |                          |                    |                                         |
|                                                                                                    |                     |                                                                            |                       |                    |                          | OK                 | Cancel                                  |

#### Local Device Setting

Select the option **Enable** for data exchange to start. You can set the shortest update cycle and connection timeout time in ms. If there is no response from the target device for a period of time that you have set ,that is considered as a timeout. If you select the option **Support Read/Write Synchronization (Function Code: 0x17)**, the master PLC CPU can use Modbus function code to complete read and write synchronization at one execution. However you need to make sure all the devices support Modbus function codes; otherwise, the slaves devices may NOT recognize the function code and fail to complete read/write synchronization.

#### • Remote Device Setting

Slave Address: station number of the slave device for data exchangeIP Address: IP address of the slave device (only available for EtherNet)Remote Device Type: slave device model type, such as Delta PLC or standard Modbus devices

#### Read

Read: When PLC CPU reads data from the remote device: PLC CPU defines a device range to store data including the device type, starting address and quantity which are read from the remote device. Define the device type, starting address and quantity in the remote device that will be read by PLC CPU.
Local Start Address: Device type and start address of devices where PLC CPU store data
Remote Start Address: Device type and start address of the remote device to be read

Quantity: Data length of input

#### • Write

**Write:** PLC CPU writes data to a remote device; PLC CPU defines a device range for the remote device to read the following data, the device type, starting address and quantity. Define the device type, starting address and quantity in the remote device that will be written by the PLC CPU.

Local Start Address: Device type and start address of the source data of PLC CPU

**Remote Start Address:** Device type and start address of the remote device where data are to be written **Quantity:** Data length of output

# 9

# Chapter 9. EtherNet/IP Specification and Operation

# **Table of Contents**

| 9.1 | Int    | troduction                                  |
|-----|--------|---------------------------------------------|
| 9.1 | 1.1    | EtherNet/IP                                 |
| 9.1 | 1.2    | Definitions of Common Network Terms         |
| 9.1 | 1.3    | Ethernet Features                           |
| 9.2 | Ins    | stallation9-7                               |
| 9.2 | 2.1    | EtherNet/IP Device                          |
| 9.2 | 2.2    | Network Cable Installation                  |
| 9.2 | 2.3    | Network Communication Parameter Setting9-10 |
| 9.3 | Sp     | ecifications9-11                            |
| 9.3 | 3.1    | Ethernet Specification9-11                  |
| 9.3 | 3.2    | EtherNet/IP Specification9-12               |
| 9.3 | 3.3    | PROFINET Specification9-14                  |
| 9.3 | 3.4    | EtherNet Communication Port9-14             |
| 9.4 | EIP    | 9-15 Builder                                |
| 9.4 | 4.1    | Run the EIP Builder9-15                     |
| 9.4 | 1.2    | Set up the IP Address9-17                   |
| 9.4 | 4.3    | Network9-25                                 |
| 9.4 | 4.4    | Data Mapping9-34                            |
| 9.4 | 4.5    | Diagnosis9-42                               |
| 9.5 | Pro    | gramming9-44                                |
| 9.5 | 5.1 E> | xplicit Message                             |
| 9.5 | 5.2 TA | AG9-44                                      |
| 9.6 | Tro    | ubleshooting9-49                            |
| 9.6 | 5.1 Er | ror Code Classification9-49                 |
| 9.6 | 5.2 Er | rror Codes & How to fix them9-49            |
| 9.6 | 5.3 AS | S-FPFN02 Error Codes & How to fix them9-53  |
| 9.7 | Stu    | Idio 5000 Software Operation9-54            |

| 9.7.1 Architecture             |                                     |
|--------------------------------|-------------------------------------|
| 9.7.2 Create a New Project     |                                     |
| 9.7.3 Create a Scanner         |                                     |
| 9.7.4 Connect to a Delta Ada   | pter9-58                            |
| 9.7.5 Editing Corresponding    | Addresses for AS3009-63             |
| 9.7.6 Download                 |                                     |
| 9.7.7 Data Mapping             |                                     |
| 9.8 CIP Object                 |                                     |
| 9.8.1 Object List              |                                     |
| 9.8.2 Data Type                |                                     |
| 9.8.3 Identity Object (Class I | D: 01 Hex)9-71                      |
| 9.8.4 Message Router Object    | (Class ID: 02 Hex)9-73              |
| 9.8.5 Assembly Object (Class   | 3 ID: 04 Hex)9-74                   |
| 9.8.6 Connection Manager Ol    | oject (Class ID: 06 Hex)9-78        |
| 9.8.7 Port Object (Class ID: I | -4 Hex)                             |
| 9.8.8 TCP/IP Interface Object  | t (Class ID: F5 Hex)9-82            |
| 9.8.9 Ethernet Link Object (C  | lass ID: F6 Hex)9-85                |
| 9.8.10 X Register (Class ID:   | 350 Hex)9-88                        |
| 9.8.11 Y Register (Class ID: 3 | 351 Hex)9-89                        |
| 9.8.12 D Register (Class ID:   | 352 Hex)9-90                        |
| 9.8.13 M Register (Class ID:   | 353 Hex)9-91                        |
| 9.8.14 S Register (Class ID:   | 354 Hex)9-92                        |
| 9.8.15 T Register (Class ID:   | 355 Hex)9-93                        |
| 9.8.16 C Register (Class ID:   | 356 Hex)9-94                        |
| 9.8.17 HC Register (Class ID   | 357 Hex)9-95                        |
| 9.8.18 SM Register (Class ID   | : 358 Hex)9-96                      |
| 9.8.19 SR Register (Class ID:  | 359 Hex)9-97                        |
| 9.9 Delta EIP Product List.    |                                     |
| 9.9.1 Delta EIP Products       |                                     |
| 9.9.2 Delta EIP Products, DL   | R (Device Level Ring) supported9-98 |
| 9.9.3 Delta EIP Products, Sca  | inner supported9-99                 |
| 9.10 Operation and Monitor     | on the Web9-100                     |
| 9.10.1 Getting Started         |                                     |
| 9.10.2 Device Information      |                                     |
| 9.10.3 Network configurati     | on9-104                             |
| 9.10.4 Data Monitoring         |                                     |
| 9.10.5 Diagnostic              |                                     |
| 9.10.6 Configurations          |                                     |

| 9.11 | De | Ita EIP Product Application (with OMRON Products)9-11 | 14 |
|------|----|-------------------------------------------------------|----|
| 9.11 | .1 | Architecture                                          | 14 |
| 9.11 | .2 | TAG Connection                                        | 15 |
| 9.11 | .3 | IO Connection                                         | 31 |

9

# 9.1 Introduction

#### 9.1.1 EtherNet/IP

EtherNet/IP ("IP" stands for "Industrial Protocol") is an industrial Ethernet network managed by ODVA, Inc. (formerly Open DeviceNet Vendors Association, Inc.), a global trade and standards development organization.

EtherNet/IP works on a TCP/UDP/IP based Ethernet network and uses the most widely deployed collections of Ethernet standards to provide a broad range of applications in different industries that require high-speed and stability including Factory Automation (FA), Building Automation (BA), Process Automation (PA) and many more.

Delta covers a full range of controller and drive products supported by EtherNet/IP, including Programmable Logic Controllers (PLC), inverters, Human Machine Interfaces (HMI) and so on. Refer to Section 9.9 for a full product list that support EtherNet/IP. In addition, you can also use EDS files to connect to other brands of EtherNet/IP devices. You can run Delta EtherNet/IP software (EIP Builder) through the ISPSoft software. Download the ISPSoft software at: Delta | Download Center (deltaww.com)

# 9.1.2 Definitions of Common Network Terms

| Term              | Definition                                                                                                    |  |  |
|-------------------|----------------------------------------------------------------------------------------------------|--|--|
| ODVA              | Open DeviceNet Vendor Association for EtherNet/IP                                                                                                    |  |  |
| EIP               | EtherNet/IP, an industrial Ethernet network, provides interoperability for system providers.<br>IP stands for Industrial Protocol. The term "EIP" (EtherNet/IP) is used in this manual.                                            |  |  |
| I/O Connection    | Use the I/O connection to connect to EtherNet/IP and to exchange data cyclically.                                                                                                    |  |  |
| Explicit Message  | Connect to EtherNet/IP and to exchange data non-cyclically. Data is exchanged piece by piece through instructions.                                                                                                    |  |  |
| RPI               | Requested Packet Interval, through the I/O connection to connect to EtherNet/IP to exchange data at regular time intervals.                                                                                                    |  |  |
| ACD               | Address Conflict Detection to detect IP address duplications.                                                                                                    |  |  |
|                   | • You use TAGs for assigning and referencing memory locations for Rockwell PLCs, the same as registers for Delta PLCs.                                                                                                    |  |  |
| Produced/Consumed | • Produced tag: A tag that a controller makes available for other controllers. Multiple controllers can simultaneously consume (receive) the data. A produced tag sends its data to consumed tags (consumers) without using logic. |  |  |
| TAG (P/C TAG)     | • Consumed tag: A tag that receives the data of a produced tag. The data type of the consumed tag and the produced tag must match (including any array dimensions).                                                                |  |  |
|                   | <ul> <li>The data is transferred over Ethernet/IP. For example, PLC-A needs data from<br/>PLC-B, so PLC-B sends the data to PLC-A. Therefore, PLC-B is the producer and<br/>PLC-A is the consumer.</li> </ul>                      |  |  |

| EDS          | Electronic Data Sheets: EDS files are simple text files used by EtherNet/IP network configuration tools to help you identify EtherNet/IP products and easily commission them on a network.                                                                                                    |
|--------------|----------------------------------------------------------------------------------------------------|
| Data Mapping | Exchanging data between devices                                                                                                    |
| EIP Scanner  | The master station is called an EIP Scanner in EtherNet/IP.                                                                                                    |
| EIP Adapter  | The slave station is called an EIP Adapter in EtherNet/IP.                                                                                                    |
| DLR          | Device Level Ring (DLR) provides fault-tolerant network design for daisy-chain and linear topology. The DLR protocol provides high network availability in a ring topology. It was intended primarily for implementation in EtherNet/IP end-devices that have two Ethernet ports and embedded switch technology, providing fast network fault detection and reconfiguration to support the most demanding control applications. |
| Modbus TCP   | This is a Modbus variant used for communications over TCP/IP networks.                                                                                                    |

#### 9.1.3 Ethernet Features

#### 9.1.3.1 Delta EIP Architecture

This typical Delta EIP architecture includes an EIP Scanner and Adapters; data mapping is achieved between devices through an I/O connection and explicit messaging. The AS Series supports single port Ethernet; thus you can install and configure devices with embedded switch technology over EtherNet/IP.

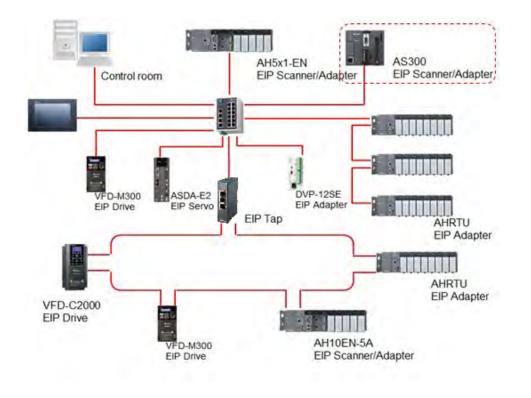

9\_

#### 9.1.3.2 EIP Features

#### • Flexibility

- Flexible topology: EIP devices may include single port Ethernet as well as dual port Ethernet, and provide applicable networks such as linear topology, ring topology and ring topology for faster expansion and easier management.
- EtherNet/IP works on a TCP/UDP/IP based Ethernet network, uses most widely deployed collections of Ethernet standards, and supports Wi-fi connection. Even personnel with no IT background can build the network easily.
- Applicable networks include linear topology, ring topology, star topology, Ethernet, EtherNet/IP, one or more LANs, etc. You can set configuration through USB or an interface.
- Simplicity
  - With a connector: Delta provides a full range of products, including human machine interfaces (HMI), programmable logic controllers (PLC), and inverter drives for application in an industrial operation. You can build a network simply through an RJ-45 connector, saving costs on cables and other connecting tools.
  - Single network: in place of the 3-tier industrial architecture, single network architecture provides 100MB/bits high-speed cyclical and non-cyclical data mapping functions, ensuring complete network diagnosis and effectively shortening debugging time.
  - Graphical user interface software: the EIP Builder uses a graphical user interface designed for intuitive operation.

#### Integration

- Data mapping: the EIP Builder provides a consistent setting interface, allowing you to reduce the time to learn and set up configurations.
- Listed device parameters: the EIP Builder presents the device parameters in a list. Instead of looking them up in the user manual, you can quickly check on the parameters in the list.
- EDS file: you can connect to Delta and other brands of EtherNet/IP products with EDS files.

# 9.2 Installation

#### 9.2.1 EtherNet/IP Device

A Delta EtherNet/IP (EIP) device allows you to build a linear topology, ring topology, and star topology networks. A Delta EIP device includes the EIP Builder software, EIP Scanner, EIP Adapter, EIP Tap, and an Ethernet switch. EIP Scanners and EIP Adapters can be further divided into single port and dual port devices. The AS Series are single port devices. Refer to Section 9.2.2.1 for the single port setup and refer to Section 9.2.2.3 for the software installation.

## 9.2.2 Network Cable Installation

Each EtherNet/IP device is connected to an Ethernet switch with a CAT 5e cable. Please use Delta standard cables and the DVS series industrial switches. Refer to the Delta PLC/HMI Cable Selection Guide for more information.

#### 9.2.2.1. Single Port Device

You can use a single port device to build up either a linear or a star network topology. An Ethernet switch and an Ethernet tab are required to create a star topology or a ring topology.

#### Linear Topology

• Linear Topology 1

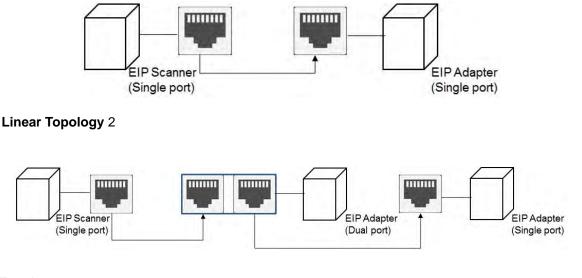

#### Star Topology

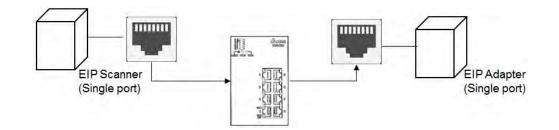

#### 9.2.2.2. Dual Port Device

You can use a dual port device to build a linear, a star or a ring network topology. A DLR function is required to create a ring topology. Refer to Section 9.9.2 for DLR supported series.

#### **Linear Topology**

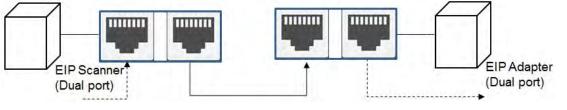

#### **Star Topology**

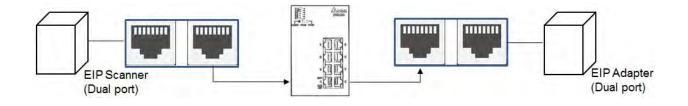

#### **Ring Topology**

A DLR function is required to create a ring topology. Refer to Section 9.9.2 for AS series that support DLR.

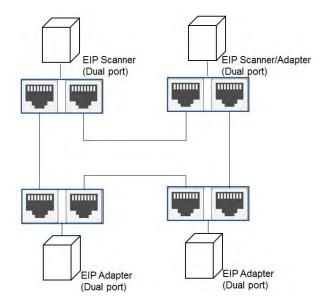

When a switch is needed for the particular topology, the switch should support the DLR function. If not, the connection might fail.

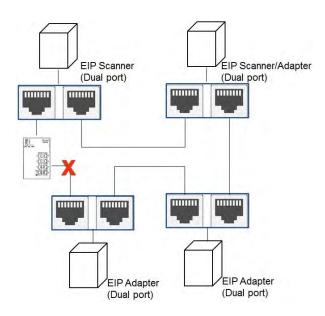

#### 9.2.2.3 EIP Builder Software

#### Linear and star topology

Install the EIP Builder software on your PC to monitor and configure the EIP devices. You can also connect an EIP device to your PCs directly, or use a switch to connect to the PCs.

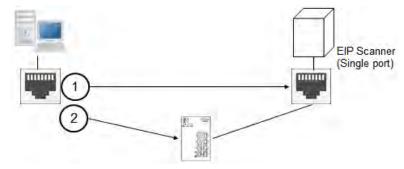

#### **Ring topology**

Install the EIP Builder on your PC to monitor and configure the EIP devices. Be sure to save a network connection for your PC to connect to the EIP device.

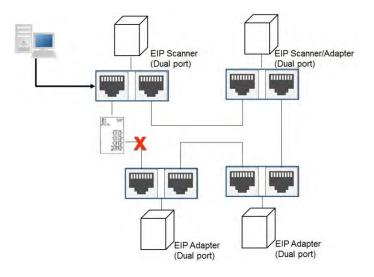

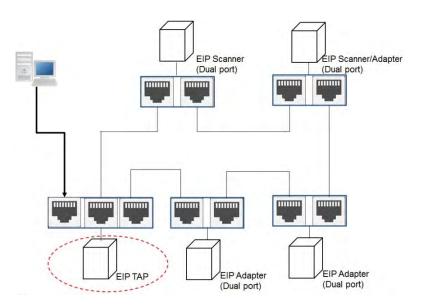

Alternatively, you can use an EIP tap to connect your PC so that the ring topology stays intact.

#### 9.2.3 Network Communication Parameter Setting

In ISPSoft you can edit, upload, download and monitor AS PLC CPU programs through Ethernet communication. Refer to section 2.4.3.4 in ISPSoft User Manual for more details. Go to *ISPSoft -> Help -> ISPSoft User Index* and then find section concerning **Communication Parameter Setting – Ethernet** for more details.

# 9.3 Specifications

# 9.3.1 Ethernet Specification

| Model                        | AS300 & AS200 Series                      |
|------------------------------|-------------------------------------------|
| Communication Protocols      | EtherNet/IP Scanner / Adapter  Modbus TCP |
| Protocols                    | BOOTP, DHCP, SMTP, NTP, Socket, HTTP      |
| Communication Speed          | 10/100 Mbps Auto-Detection                |
| Communication Interface      | RJ-45 with Auto MDI/MDIX                  |
| Numbers of the Ethernet Port | 1                                         |

| Model                        | AS-FEN02 (work with AS300 Series)         |
|------------------------------|-------------------------------------------|
| Communication Protocols      | EtherNet/IP Scanner / Adapter, Modbus TCP |
| Protocols                    | BOOTP, DHCP, SMTP, NTP, Socket, HTTP      |
| Communication Speed          | 10/100 Mbps Auto-Detection                |
| Communication Interface      | RJ-45 with Auto MDI/MDIX                  |
| Numbers of the Ethernet Port | 2                                         |

| Model                        | AS-FPFN02 ( work with AS300 Series) |
|------------------------------|-------------------------------------|
| Communication Protocols      | PROFINET RT                         |
| Protocols                    | PROFINET IO                         |
| Communication Speed          | 100 Mbps Auto-Detection             |
| Communication Interface      | RJ-45 with Auto MDI/MDIX            |
| Numbers of the Ethernet Port | 2                                   |

| Itom / po  | er transmission                           |       | Specification |          |
|------------|-------------------------------------------|-------|---------------|----------|
| item / pe  |                                           | AS300 | AS200         | AS-FEN02 |
|            | Maximum connection quantity for Client *1 | 32    | 16            | 8        |
| Modbus TCP | Maximum connection quantity for Server*1  | 32    | 16            | 8        |
|            | Max. data length                          |       | 100 words     |          |
| Socket     | TCP connection quantity                   | 4     | 2             | N/A      |

| (communication port)*1 | UDP connection quantity |     |       |
|------------------------|-------------------------|-----|-------|
|                        | Max. data length        | 200 | oytes |
| SMTP (for emailing)    | Emailing quantity       | 4   | 4     |

\*1: Numbering is used for connections via the communication port. You can use connection 1 in TCP mode or UDP mode and up to 4 connections can be made per transmission. If connection 1 is used in TCP mode, the same connection number cannot be used in UDP mode.

# 9.3.2 EtherNet/IP Specification

|                         |                                             | AS300 \$                                                                    | Series         | AS200                                                                       | Series         | AS-FEN02                |
|-------------------------|---------------------------------------------|-----------------------------------------------------------------------------|----------------|-----------------------------------------------------------------------------|----------------|-------------------------|
|                         | Item                                        | Scanner                                                                     | Adapter        | Scanner                                                                     | Adapter        | Adapter                 |
| Ormanal                 | Device type                                 |                                                                             | Scanner        | / Adapter                                                                   |                | Adapter                 |
| General                 | Topology type                               |                                                                             | Star to        | pology                                                                      |                | Star, linear topologies |
|                         | CIP connection<br>number<br>(data exchange) | 32                                                                          | 8              | 16                                                                          | 8              | 8                       |
|                         | TCP connection<br>number                    | 16<br>(Clients +                                                            |                | ۶<br>(Clients +                                                             |                | 8                       |
|                         | Requested Packet<br>Interval (RPI)          |                                                                             | 5 ms – 1       | 1000 ms                                                                     |                | 1 ms – 1000 ms          |
| CIP Network             | Max. Transmission<br>Speed                  |                                                                             | 3,000          | ) pps                                                                       |                | 10,000 pps              |
| I/O<br>Connection       | Max. Data Length/per<br>transmission        |                                                                             | 500            | oytes                                                                       |                | 200 bytes               |
|                         | Supported devices,<br>registers, and flags  | FMV1.08<br>or<br>previous<br>versions:<br>D<br>FW V1.10<br>or later:<br>D/M | D, X, Y,<br>SR | FMV1.08<br>or<br>previous<br>versions:<br>D<br>FW<br>V1.10 or<br>later: D/M | D, X, Y,<br>SR | D, X, Y, SR             |
| CIP Network<br>Explicit | Class 3<br>(Connected Type)                 | 16                                                                          | 8              | 8                                                                           | 8              | 8                       |
| Message                 | UCMM                                        | Total                                                                       | 16             | Tota                                                                        | al 8           | Total 8                 |

|             | H.c                                | AS300 S       | Series       | AS200         | Series   | AS-FEN02            |
|-------------|------------------------------------|---------------|--------------|---------------|----------|---------------------|
|             | ltem                               | Scanner       | Adapter      | Scanner       | Adapter  | Adapter             |
|             | (Non-Connected                     | (for all cor  | nection      | (for all co   | nnection | (for all connection |
|             | Type, only uses TCP                | type          | s)           | typ           | es)      | types)              |
|             | connections)                       |               |              |               |          |                     |
|             |                                    | Identity Obje | ect (16#01)  |               |          |                     |
|             |                                    | Message Ro    | outer Object | : (16#02)     |          |                     |
|             |                                    | Assembly O    | bject (16#0- | 4)            |          |                     |
|             | CIP Objects                        | Connection    | Manager O    | bject (16#06) | )        |                     |
|             |                                    | Port Object   | (16#F4)      |               |          |                     |
|             |                                    | TCP/IP Inter  | face Object  | t (16#F5)     |          |                     |
|             |                                    | Ethernet Lin  | k Object (16 | 6#F6)         |          |                     |
|             | Max. Consumed TAG<br>Number        | 32            |              | 1             | 6        |                     |
| CIP Network | Max. Produced TAG<br>Number        | 32            |              | 1             | 6        | N1/A                |
| TAG         |                                    | 50            | 00 bytes (IC | Connection    | )        | N/A                 |
|             | Max. Data Length                   | 400           | ) bytes (Exp | olicit Messag | e)       |                     |
|             | Requested Packet<br>Interval (RPI) |               | 5 ms – 2     | 1000 ms       |          |                     |

Maximum number of connections when using AS300 to connect to other devices through Ethernet/IP:

- AS300 can act as a Scanner and an Adapter simultaneously. It can connected up to 16 devices (for example 8 Scanners and 8 Adapters).
- When AS300 acts as a Scanner, it can connect to up to 16 devices. Each device can establish up to 32 connections for data mapping. Data mapping types can be I/O connection and Consumed TAG. You can use explicit message for data mapping at the same time, up to 16 explicit message connections can be created.
- When AS300 acts as an Adapter, it can connect to up to 16 devices. Each device can establish up to 8 connections for data mapping. Data mapping types can be I/O connection and Produced TAG. You can use explicit message for data mapping at the same time, up to 8 explicit message connections can be created.
- Using device D or device M takes 2 bytes (16 bits) as a unit in data length for IO connections, for example M0 to M15 (16 bits), M12 to M43 (32 bits). If you need to store the data of 200 bits from M100, the data length should be set in a value larger than 200 bits and in bytes it will be 26 bytes (26 bytes = 208 bits), the actual devices to be mapped will be M100 to M307. D0.0 will be stored in M100 (the first bit).

#### 9.3.3 **PROFINET Specification**

When AS-FPFN02 is installed on AS300 PLC CPU, this communication card can work independently and does NOT occupy the communication port of PLC CPU. AS-FPFN02 can act as a PROFINET adapter and connect to a PROFINET scanner to exchange data on the PROFINET Network (PN) Refer to section 10.2.8 of AS Module Manual for more information.

| Item                                      | Specification                                               |
|-------------------------------------------|-------------------------------------------------------------|
| Communication Protocol                    | PROFINET                                                    |
| EtherNet/IP Interface                     | 100 Mbit with 2 x RJ45                                      |
| Device Туре                               | PROFINET Devices                                            |
| Network Cable Length                      | 100 meter                                                   |
| Error Indicator                           | System Fail (SF): Red; Bus Fail (BF): Red                   |
| Max. IO Slot Supported                    | 17                                                          |
| Register to Read and Write                | AS300 series data registers are supported to read and write |
| Minimum Time for Data Exchange to Operate | 10 ms                                                       |
| Maximum Data Length/Per Transmission      | Input: 250 words<br>Output: 250 words                       |
| PROFINET Configuration                    | Download PROFINET Configurations from PN Controller         |

#### 9.3.4 EtherNet Communication Port

#### 9.3.4.1 Communication Port Pin Assignment

Delta EtherNet/IP devices use CAT5e industrial Ethernet cables and can be connected via RJ-45 communication port.

| Pin | Signal | Description       | Pin | Signal | Description      |     |
|-----|--------|-------------------|-----|--------|------------------|-----|
| 1   | Tx+    | Transmit plus     | 5   |        | N/C              |     |
| 2   | Tx-    | Transmit negative | 6   | Rx-    | Receive negative |     |
| 3   | Rx+    | Receive plus      | 7   |        | N/C              | 8-1 |
| 4   |        | N/C               | 8   |        | N/C              |     |

| LED Inc | dicator | LED Status | Description                                                         |
|---------|---------|------------|---------------------------------------------------------------------|
|         |         | ON         | • Communication port is connected.                                  |
| LINK    | Green   | ÖN         | Connected to Ethernet                                               |
| LINK    | Gleen   | OFF        | Communication port is not connected.                                |
|         |         | OFF        | Not Connected to Ethernet                                           |
|         |         | Dlinking   | Packets transmitting/receiving                                      |
| ACK     | Vallau  | Blinking   | <ul> <li>Packets transmitting/receiving over Ethernet</li> </ul>    |
| ACK     | Yellow  |            | <ul> <li>No packets transmitting/receiving</li> </ul>               |
|         |         | OFF        | <ul> <li>No packets transmitting/receiving over Ethernet</li> </ul> |

#### 9.3.4.2 Communication LED Indicator

Note: The LED indicator is at the RJ45 connection.

# 9.4 EIP Builder

The Delta EtherNet/IP software, EIP Builder, is embedded in ISPSoft. You run it from the ISPSoft software (version 3.0 and above). Download the ISPSoft software at:

http://www.deltaww.com/services/DownloadCenter2.aspx?secID=8&pid=2&tid=0&CID=06&itemID=060301&typeID=1&d ownloadID=,&title=--%20Select%20Product%20Series%20--&dataType=8;&check=1&hl=en-US

#### 9.4.1 Run the EIP Builder

You can call EIP Builder from Delta EIP Scanner's HWCONFIG in ISPSoft. You can also call it independently to set up parameters for the Adapter. The Delta EIP Scanner is equipped with the EtherNet/IP communication PLC and the EtherNet/IP module. Refer to Section 9.9.3 for a list of Delta EIP Scanner products supported by EIP Builder.

#### 9.4.1.1 Run the EIP Builder via an EIP Scanner

#### • Steps to run EIP Builder

Run EIP Builder from an EIP Scanner product. When using a Delta EIP Scanner, you set up an EIP module through HWCONFIG in ISPSoft. Make sure the current communication is via EtherNet in ISPSoft.

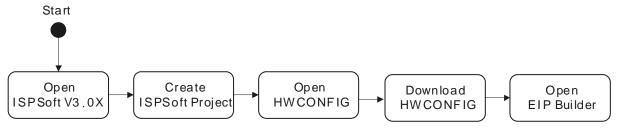

9

- Open ISPSoft V3.0X: click the Start menu and go to Programs > Delta Industrial Automation > PLC > ISPSoft 3.0X
- 2. Create a new project: on the File menu, click New to display the Create a New Project dialog box.

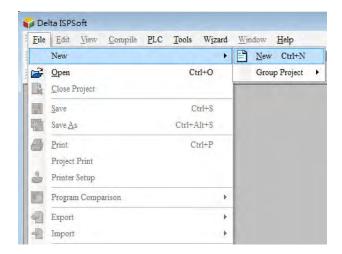

3. Select a PLC: in the Create a New Project dialog box, select a PLC product that is supported by EIP builder.

| Project Name    | Untitled9           |                     |             |                |
|-----------------|---------------------|---------------------|-------------|----------------|
| Controller Type | A\$300 -            | PLC Type            | A\$332T     | ×              |
| Drive/Path      | C:\ProgramData\Delt | a Industrial Automa | ation/ISPSo | ft_New\Project |
|                 |                     |                     |             | Browser        |

4. Open HWCONFIG: double-click **HWCONFIG** in the Project window.

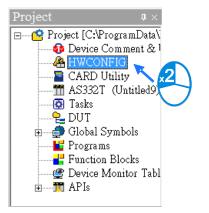

5. Save and download the settings from HWCONFIG : on the File menu click Save to save the settings and then

click the download button so on the toolbar to download the file to PLC. You must save the configuration in HWCONFIG before opening the other communication tools. While working in the communication tools, you cannot work in HWCONFIG.

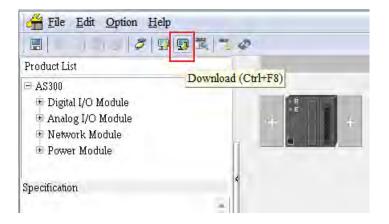

 Open EIP Builder: right-click the CPU module in the system configuration area point to Communication Software and then click EIP Builder. If EIP Builder is not available, check if the current communication is via EtherNet in ISPSoft.

| -0 | Open(O)<br>Replace(R) | Enter<br>Ctrl+R. |                |
|----|-----------------------|------------------|----------------|
| X  | Cut()                 | Ctrl+X           |                |
| 自  | Copy(C)               | Ctrl+C           |                |
| B  | Paste(P)              | Ctrl+V           |                |
|    | Delete( <u>D</u> )    | Del              |                |
|    | Communicatio          | on Software 🔸    | EIP Builder    |
| -  |                       |                  | CANopen Builde |

#### 9.4.2 Set up the IP Address

This section provides an overview of how to set up IP address for AS Series modules. Set up the IP address before configuring the EIP related parameters or data mapping settings.

#### 9.4.2.1 IP Address Types

The AS Series supports 3 types of IP addressing, BOOTP, DHCP and static IP address.

| Type of IP Address | Definition                                                                              |
|--------------------|-----------------------------------------------------------------------------------------|
|                    | Uses the TCP/IP Bootstrap Protocol (BOOTP) to set up the IP address, netmask and        |
| BOOTP              | gateway. A BOOTP server may require some configuration. The BOOTP protocol is           |
|                    | designed for a network in which each host has a permanent network connection.           |
| DUOD               | Uses the Dynamic Host Configuration Protocol (DHCP) to automatically obtain IP address, |
| DHCP               | netmask, gateway, main computer name and the WINS server.                               |
| Static IP          | You manually set the IP address, netmask and gateway.                                   |

#### 9.4.2.2 Set the IP Address (Static IP)

#### • Steps to set the IP address

When using an EIP product with a static IP address, set up the IP address in HWCONFIG in ISPSoft. The following example uses the AS Series.

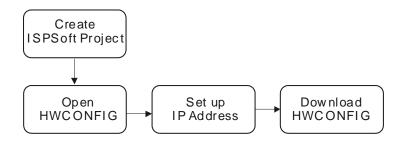

Refer to Section 9.4.1.1 for how to set up an EIP module in HWCONFIG.

- 1. Configure the network parameters
- Double-click the AS Series module in HWCONFIG to open the Device Setting dialog box.
- On the **Options** tab, set the IP address on the **Ethernet Port Basic Settings** page, and then click **OK**.

| Unitided - HWCG                                                     |                                             |                         |      |               | _ 6     | X              |
|---------------------------------------------------------------------|---------------------------------------------|-------------------------|------|---------------|---------|----------------|
| ice Setting                                                         | Data Exchange -COM2 <sup>1</sup> Data Excha | nce -Ethemet            |      |               |         | _              |
| B AS332T                                                            | Ethernet Port Basic Setting                 | nge Enemer              |      |               |         |                |
| System Information<br>COM1 Port Setting                             | Parameter name                              | Value                   | Unit | Default       | Minimum | Maximum        |
| - COM2 Port Setting                                                 | IP Address                                  | 192.168.1.5             |      | 192,168,1.5   | 1.1.1.1 | 223.255.255.25 |
| Ethernet Port Basic Settir                                          | Subnet Mask                                 | 255.255.255.0           |      | 255.255.255.0 | 0.0.0.0 | 255.255.255.25 |
| Ethernet Port Advance S                                             | Gateway                                     | 192.168.1.1             |      | 192.168.1.1   | 1.1.1.1 | 223.255.255.25 |
| - IP Filter<br>NTP                                                  | TCP Keep Alive Timeout                      | 30                      | s    | 30            | 1       | 65535          |
| ⊕ Email                                                             | Mode                                        | Btatic                  |      | Static        | -       | -              |
| BrU Mapping     Function Card 1 Setting     Function Card 2 Setting |                                             | Siziic<br>BOOTP<br>DHCP |      |               |         |                |
| Default Import                                                      | Export                                      |                         |      |               |         |                |
|                                                                     |                                             |                         |      |               |         |                |

2. Save and download the settings from HWCONFIG: on the **File** menu click **Save** to save the settings and then on the **Options** menu, click **Download** or click the Download button on the toolbar.

|   | . @          | 5 🖸 🕱 |                                             |
|---|--------------|-------|---------------------------------------------|
|   | ad (Ctrl+F8) | Dov   | Product List                                |
| - |              |       | ∃ AS300                                     |
| 1 | -6           |       | 🗉 Digital I/O Module<br>🗉 Analog I/O Module |
| + | 11           |       |                                             |
|   |              |       | 🖭 Power Module                              |
|   | *            |       | a                                           |
|   |              |       | Network Module     Power Module             |

#### 9.4.2.3 Set the IP Address (BOOTP/DHCP)

#### • Steps to set the IP address

When using an EIP product with a BOOTP/DHCP IP address, users can set up the IP address through the IP Manager in the EIP Builder.

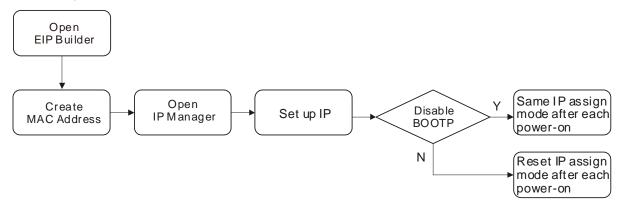

### Descriptions for the IP Manager:

|                            | Network Interface Intel(R) 5thern<br>172.16.153.51 | et Connection 1217-LM |                  |
|----------------------------|----------------------------------------------------|-----------------------|------------------|
| Table of Requesting Device |                                                    |                       | Network Settings |
| Time<br>2016/10/7 01:56    | Type MAC Address Status<br>DHCP 00182310CFF3       |                       |                  |
| Mapping Table              | 1                                                  |                       |                  |
|                            | aleas                                              | Enable EC OTF         | Enable Dili II   |
| Import E:                  | xport                                              |                       | IS DHCH/B/S/TP   |
| Type MAC Address           | IP Address RJ-45 Sta                               | tus                   |                  |
|                            |                                                    |                       |                  |
|                            |                                                    |                       |                  |

|    | Item               | Definition                                                                                               |
|----|--------------------|----------------------------------------------------------------------------------------------------|
| 0  | Stop the Server    | Stops the BOOTP/DHCP server; the IP manager does not request an IP addresses from the BOOTP/DHCP server. |
| 0  | Network Settings   | Opens a dialog box to set up the subnet mask, gateway, primary DNS, secondary DNS, and domain name.      |
| 3  | Clear List         | Clears the contents of the list.                                                                         |
| 4  | New                | Adds a new IP/MAC address.                                                                               |
| \$ | Delete             | Deletes the selected item from the list.                                                                 |
| 6  | Import             | Imports the IP/MAC address list; the file format is .CSV.                                                |
| Ø  | Export             | Exports the IP/MAC address list; the file format is .CSV.                                                |
| 8  | Enable BOOTP       | Enables the BOOTP to assign an IP address for the selected item.                                         |
| 9  | Enable DHCP        | Enables the DHCP to assign an IP address to the selected item.                                           |
| 0  | Disable BOOTP/DHCP | Disables the BOOTP/DHCP on the device; the device does not request an IP addresses from the server.      |

#### • Steps to set the IP address:

1. MAC address: find the MAC address on the EIP device. The MAC address uniquely identifies the device.

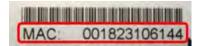

- 2. Open the IP Manager
- In EIP Builder on the **Tool** menu, click **IP Manager**.

| Bellin                                                | Communication Setting |            |
|-------------------------------------------------------|-----------------------|------------|
| roject Tree                                           | P Manager             |            |
| Untitled9 Network Viet Node Connecte Not Conn Untitle | DDF Manager           | 27.<br>17. |
|                                                       | Language •            |            |

 The IP Manager can be the BOOTP/DHCP Server, receiving IP address requests from devices. The IP Manager window is shown below.

| Stop the Server Network Interface         | Intel(R) Ethernet | Connection 221/74LM |                         |
|-------------------------------------------|-------------------|---------------------|-------------------------|
| ble of Requesting Devices                 | 172.16.155.51     |                     | Network Setting         |
| Clear List                                |                   |                     |                         |
| Time Type MAC Adda                        | ress Status       |                     |                         |
|                                           |                   |                     |                         |
|                                           |                   |                     |                         |
|                                           |                   |                     |                         |
|                                           |                   |                     |                         |
|                                           |                   |                     |                         |
|                                           |                   |                     |                         |
| apping Table                              |                   |                     |                         |
| New Caloio                                |                   | Paste PLATTP        | Earste Dis 22           |
| Rew                                       |                   |                     |                         |
|                                           |                   |                     | service to preserve and |
| Import Export                             |                   |                     |                         |
| Import Export                             | RJ-45 Statu       |                     |                         |
| Import Export Type MAC Address IP Address | RJ-45 States      | 6                   |                         |
| Import Export Type MAC Address IP Address | RJ-45 Stater      |                     |                         |
| Import Export Type MAC Address IP Address | RJ-45 Stame       | 6                   |                         |
| Import Export Type MAC Address IP Address | RJ-45 Statu       |                     |                         |

9-21

9

- 3. Set up the IP address
- Double-click the listed MAC address for your device to open the Input Data dialog box.

| Stop the Server       | Network interface                  | Intel(R) 5themet Come<br>172.16.153.51 | NUM 1017 TOXYL | Network Setting  |
|-----------------------|------------------------------------|----------------------------------------|----------------|------------------|
| ble of Requesting D   | levices                            |                                        |                | INCOMOUNT OCIMIE |
| Clear List            |                                    |                                        |                |                  |
| Time<br>2016/10/7 01: | Type MAC Adds<br>56 DHCP 00182310C |                                        |                |                  |
| 2010/10// 01:         | 50 DHCF 00182510C                  |                                        |                |                  |
|                       |                                    | 2                                      |                |                  |
|                       |                                    | $\bigcirc$                             |                |                  |
|                       |                                    |                                        |                |                  |
|                       |                                    |                                        |                |                  |
|                       |                                    |                                        |                |                  |
|                       |                                    |                                        |                |                  |
|                       |                                    |                                        |                |                  |
| and Table             |                                    |                                        |                |                  |
|                       |                                    | -                                      |                | The La Patien    |
| npping Table          | Doles                              |                                        | Enable ECOTT   | Enable Third     |
| apping Table<br>Now   | Dobes<br>Export                    | E                                      | -              | Enable This (1)  |
| New                   | Export                             | 121-45 Stapus                          | -              |                  |
| New<br>Import         | Export                             | RJ-45 Slava                            | -              |                  |
| New<br>Import         | Export                             | (2)-45 Status                          | -              |                  |
| New                   | Export                             | RJ-45 Status                           | -              |                  |

Enter the IP address and click **OK**.

| out Data    |              |  |  |  |
|-------------|--------------|--|--|--|
| MAC Address | 00182301F0E8 |  |  |  |
| IP Address  | 0.0.0.0      |  |  |  |
| Port        | 1            |  |  |  |
|             | OK Cancel    |  |  |  |

#### 4. Disable DHCP/BOOTP

Click the device in the Mapping Table that you want to disable, then click **Disable DHCP/BOOTP**. The selected device does not send DHCP/BOOTP requests. To change the IP address receiving mode, refer to Section 9.4.2.4 for more information.

| Manager                     |                  |      |                       |              | - 0 -                             |
|-----------------------------|------------------|------|-----------------------|--------------|-----------------------------------|
| top the Server              | r I              |      |                       |              | Network Settings                  |
| ble of Reques<br>Clear List | ting Devices     |      |                       |              |                                   |
| lime                        |                  | Туре | MAC Address           | Status       |                                   |
|                             |                  |      |                       |              |                                   |
|                             |                  |      |                       |              |                                   |
|                             |                  |      |                       |              |                                   |
|                             |                  |      |                       |              |                                   |
|                             |                  |      |                       |              |                                   |
|                             |                  |      |                       |              |                                   |
| pping Table                 |                  |      |                       |              |                                   |
| pping Table<br>New          | Delete           | 1    |                       | Enable BOOTP | Enable DHCP                       |
|                             | Delete<br>Export |      |                       | Description  | Enable DHCP<br>Disable DHCP/BOOTP |
| New<br>Import               | 1                | IP   | Address               | Description  |                                   |
| New<br>Import<br>Cype N     | Export           |      | Address<br>2:159:1-45 |              |                                   |
| New<br>Import<br>Type N     | Export           |      |                       |              |                                   |
| New<br>Import<br>Type N     | Export           |      |                       |              |                                   |
| New<br>Import<br>Type N     | Export           |      |                       |              |                                   |
| Import<br>Type N            | Export           |      |                       |              |                                   |

#### Notes

- Enable BOOTP: when the IP address receiving mode is BOOTP (BOOTP is enabled), the IP address is assigned, and the device sends out BOOTP requests for IP addresses during each power-on.
- Enable DHCP: when the IP address receiving mode is DHCP (DHCP is enabled), the IP address is assigned, and the device sends out DHCP requests for IP addresses during each power-on.
- Disable DHCP/BOOTP: when BOOTP is disabled, the device does not send out any DHCP/BOOTP requests for IP addresses during each power-on.

#### 9.4.2.4 Re-enable BOOTP/DHCP

To enable the DHCP or BOOTP function again, use the device software to make the change. Using the AS Series as an example: from the **Start** menu, start ISPSoft, then HWCONFIG, and then IP Manager. In IP Manager sets the IP address to the receiving mode.

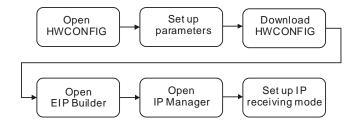

#### • Steps to set device parameters

- 1. Refer to Section 9.4.1.1 for how to start HWCONFIG.
- 2. Set the parameters: enable the IP address receiving mode to BOOTP/DHCP.
  - Double-click the device to open the Device Setting dialog box.
  - Make changes to the items, such as IP address receiving modes and click **OK** to confirm the settings.

| ASato     Society CM Module     Society CM Module     Society CM Module     Society Module     Society Module     Specification: |                                |                         |      |               |         |                |
|----------------------------------------------------------------------------------------------------|--------------------------------|-------------------------|------|---------------|---------|----------------|
| rice Setting<br>Options Data Exchange -COM1                                                                                      | Data Exchange -COM2 Data Excha | nge -Ethernet           |      |               |         |                |
| AS332T                                                                                                    | Ethernet Port Basic Setting    |                         |      |               |         |                |
| <ul> <li>System Information</li> <li>COM1 Port Setting</li> </ul>                                                                | Parameter name                 | Value                   | Unit | Default       | Minimum | Maximum        |
| - COM2 Port Setting                                                                                                    | IP Address                     | 192.168.1.5             |      | 192.168.1.5   | 1.1.1.1 | 223.255.255.25 |
| Ethernet Port Basic Settir                                                                                                    | Subnet Mask                    | 255.255.255.0           |      | 255.255.255.0 | 0.0.0.0 | 255.255.255.25 |
| Ethernet Port Advance S<br>IP Filter                                                                                             | Gateway                        | 192.168.1.1             |      | 192,168,1,1   | 1,1,1,1 | 223.255.255.2  |
| - IP Filter<br>- NTP                                                                                                    | TCP Keep Alive Timeout         | 30                      | s    | 30            | 1       | 65535          |
| ⊞ Email                                                                                                    | Mode                           |                         | 1    | Static        | -       | -              |
| <ul> <li>Bockt</li> <li>BTU Mapping</li> <li>Function Card 1 Setting</li> <li>Function Card 2 Setting</li> </ul>                 |                                | Sialic<br>BOOTP<br>DHCP |      |               |         |                |
|                                                                                                    |                                |                         |      |               |         |                |

- 3. Download the settings from HWCONFIG
  - Refer to Section 9.4.1.1 for more information.
- 4. Open EIP Builder.
  - Refer to Section 9.4.1.1 for more information.
- 5. Open the IP Manager
  - Refer to Section 9.4.2.2 for more information.
- 6. Open the IP setup page
  - Refer to Section 9.4.2.2 for more information.

#### 9.4.3 Network

EIP Builder provides a graphical user interface, and you can see the devices and their EtherNet/IP connections in the Network View. This section provides an overview of how to add your devices to the network connections.

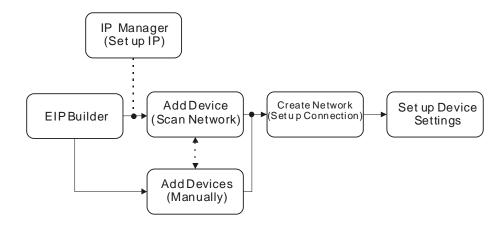

#### **Descriptions of the EIP Builder Window**

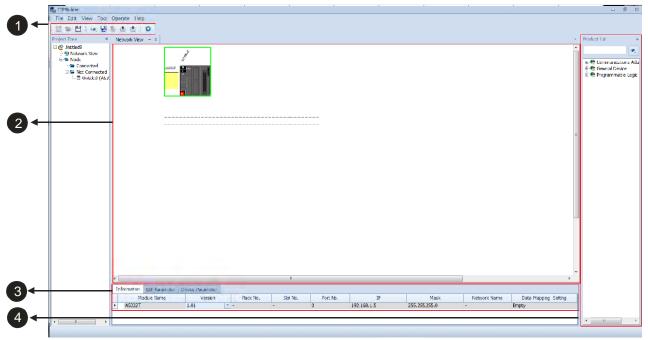

|   | Item               | Definition                                                          |
|---|--------------------|---------------------------------------------------------------------|
| 0 | Toolbar            | Toolbar buttons                                                     |
| 0 | Network View       | Displays the connected devices and their connection status          |
| € | Configuration Area | Displays the configurations and allows you to set the parameters    |
| 4 | Product List       | Displays the available devices that can be connected to EtherNet/IP |

9\_

## 1 Toolbar buttons

# i 🛅 🚝 💾 📕 i 💥 🗊 🛍 🚳 i 😽 🔜 🐁 📥 i 🔅

| lcon | Name         | Definition                                                                             |  |
|------|--------------|----------------------------------------------------------------------------------------|--|
|      | New          | Creates a new EIP Builder project                                                      |  |
|      | Open         | Opens an existing project                                                              |  |
| 份    | Save         | Saves the project                                                                      |  |
|      | Help         | Opens the help file                                                                    |  |
| 26   | Cut          | Cuts the selected item                                                                 |  |
| 面    | Сору         | Copies the selected item                                                               |  |
| 1    | Paste        | Pastes the selected item                                                               |  |
| 0    | Delete       | Deletes the selected item                                                              |  |
| Le.  | Scan Network | Scans the network for device availability                                              |  |
|      | Check        | Checks if the project is planed properly                                               |  |
|      | On-line Mode | Switches to on-line mode                                                               |  |
| (1)  | Uploader     | Uploads from a device                                                                  |  |
|      | Downloader   | Downloads to a device                                                                  |  |
| 0    | Setup Button | Opens the communication setting; set up the path connecting the PC to the EIP Scanner. |  |

2 Network View

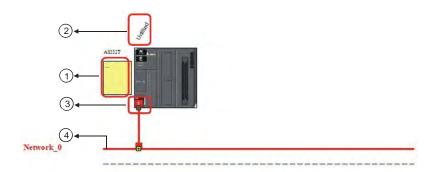

|   | Name              | Definition                                                                                                    |
|---|-------------------|----------------------------------------------------------------------------------------------------|
| 0 | Station Name      | Name of the station                                                                                                    |
| 2 | Device Name       | Name of the device                                                                                                    |
| 3 | Ethernet COM Port | Displays the number of devices with Ethernet communication ports.<br>The last digit of the IP address is shown on the COM port. |
| 4 | Network_0         | Displays the connection status; devices on the same line indicate they are in the same network.                                 |

#### **B** Configuration Area

Refer to Section 9.4.3.3 for more information.

Product List

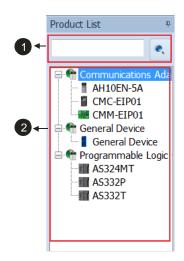

|   | Name         | Definition                                                                                                    |
|---|--------------|----------------------------------------------------------------------------------------------------|
| 1 | Search Bar   | Type the module name you want to find; if no match is found, that means there is no EDS file in the system matching the module name. |
| 0 | Product List | Categorizes the devices according to the EtherNet/IP definition; devices from third parties are in the <b>Others</b> folder.         |

#### 9.4.3.1 Scan Network

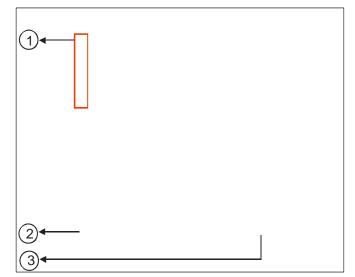

|   | Name                 | Definition                                              |
|---|----------------------|---------------------------------------------------------|
| 0 | Selection checkboxes | Select the devices you want to add to the network view. |
| 0 | Refresh              | Refreshes the network view (scans the network again)    |
| 3 | Join                 | Adds the selected device to the network view            |

#### • Operation Steps: Add new devices in (scan the network)

1. Click the Setup button to display the Communication Setting dialog box.

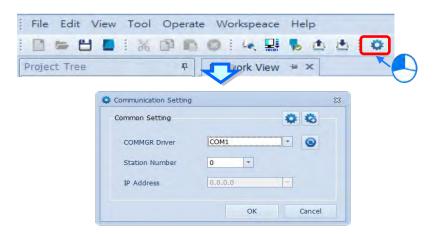

- 2. Once your PC is connected to the EIP Scanner, there are 3 ways to set up the network communication.
  - (a) Select an existing driver: Select the driver from the COMMGR Driver list.
  - (b) Edit an existing driver: Click the setup button in the **Common Setting** section to edit the driver in the Driver Properties dialog box.
  - (c) Add a new driver: Click the setup button+ in the Common Setting section to add a new driver in the Driver Properties dialog box.

| Common Setting    |       |            |       |       | Q      |
|-------------------|-------|------------|-------|-------|--------|
| COMMGR Driver     | _     | COM        | 3     |       | •      |
| Station Number    |       | 0          |       |       |        |
| IP Address        |       |            |       |       | 7      |
|                   |       |            |       | ок    |        |
| Driver Propertie  | s     |            |       | -     |        |
| Driver Name       | Driv  | er2        |       |       |        |
| Connection Setup  | RS    | 232/42:    | 2/485 |       | 3      |
| Communication Pro | tocol |            |       |       |        |
| COM Port          | CON   | <b>v</b> 1 | •     |       |        |
| Data Length       | 7     |            | •     | ( AS  | CII    |
| Parity            | e     | _          | •     | CR    | U      |
| Stop Bits         | 1     | _          | •     | Auto- | detect |
| Baud Rate         | 960   | 0          | •     | De    | fault  |
| Setup Responding  | Time  |            |       |       |        |
| Time of Auto-retr | У     |            |       | 3     | Ē      |
|                   |       |            |       | 30    | ÷      |

3. Click the Scan Network button to scan the network and list the scanned devices in the Device List dialog box.

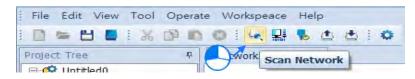

4. Select the devices to add to the Network View, and then click Join to add the selected devices.

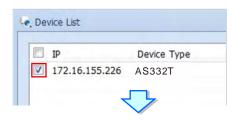

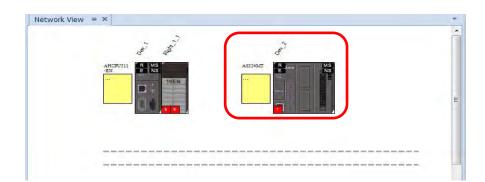

## 9.4.3.2 Add devices (Manually)

- Steps to add new devices manually
- Select the devices to add from the Product List. You can also enter the module name in the search bar. Drag the device onto the Network View.

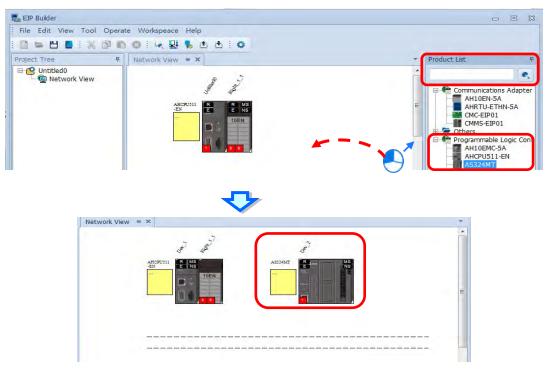

#### 2. Create the network

(a) Drag the Ethernet communication port of the device to the network to create a new connection.

(b) Create network connections for the devices.

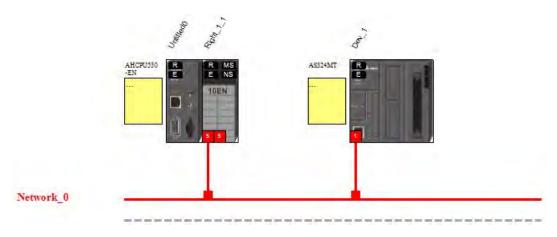

(c) Once the connection is established, click the network line "Network\_0" to see all the connected devices in this network in the Information window.

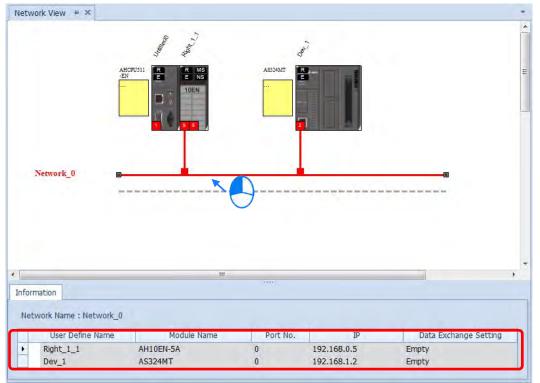

## 9.4.3.3 Set EIP parameters

Click the tabs in the Information window to view and edit the EIP Parameter and the EDS Parameter.

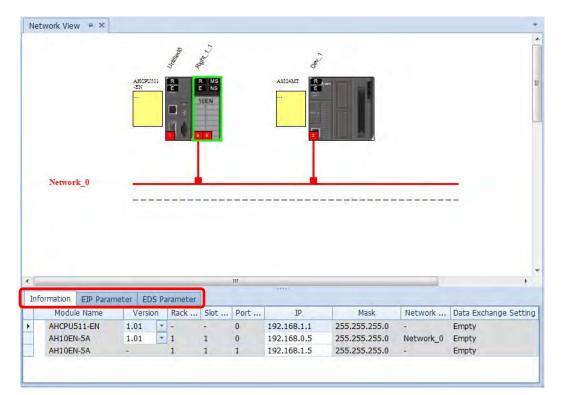

#### Information Tab

This tab contains the Module Name, Version, Rack, Slot, Slot, IP address, Mask, Network and Data Exchange Setting.

| Inf | formation | EIP Paran | neter ED | S Pa | arameter |      |      |             |               |           |                       |
|-----|-----------|-----------|----------|------|----------|------|------|-------------|---------------|-----------|-----------------------|
|     | Module    | e Name    | Versi    | on   | Rack     | Slot | Port | IP          | Mask          | Network   | Data Exchange Setting |
| •   | AHCPUS    | 11-EN     | 1.01     | -    | -        | -    | 0    | 192.168.1.1 | 255.255.255.0 | -         | Empty                 |
|     | AH10EN    | -5A       | 1.01     | -    | 1        | 1    | 0    | 192.168.0.5 | 255.255.255.0 | Network_0 | Empty                 |
|     | AH10EN    | I-5A      | -        |      | 1        | 1    | 1    | 192.168.1.5 | 255.255.255.0 | -         | Empty                 |

#### • EIP Parameter Tab

This tab contains parameter information from the EDS file. When offline, you can check only the connection parameters for setting up the EDS filtering rules.

- **Disable Keying:** Disable key checking the product information versions.
- Compatible Keying: Check if the product information and its master version match and check the minor version for compatibility.
- Exact Match: Check if the product information, and both the master version and minor version match.

| Information EIP Parame | eter EDS Parameter           |                    |
|------------------------|------------------------------|--------------------|
| Connection             | 点 出                          |                    |
|                        | Name                         | Value              |
|                        | <i>d</i> . Electronic keying | Compatiable Keying |
|                        |                              | Disable Keying     |
|                        |                              | Compatiable Keying |
|                        |                              | Exact Match        |

When the device is connected, you can click the Upload button to upload the related parameters from the device.

| Module Status<br>- IP Setting<br>Connection<br>- Port Status | × =             |    |       |
|--------------------------------------------------------------|-----------------|----|-------|
|                                                              | 16              | ne | Value |
| Port Status                                                  | Upload scation  |    |       |
|                                                              | - Status        |    |       |
|                                                              | Major Fault     |    |       |
|                                                              | Minor Fault     |    |       |
|                                                              | Internal State  |    |       |
|                                                              | Configured      |    |       |
|                                                              | Owned           |    |       |
|                                                              | Module Identity |    |       |

|     | Name          | Definition                                                                                                    |
|-----|---------------|----------------------------------------------------------------------------------------------------|
| (1) | Module Status | <ul> <li>Identification: displays information regarding Vendor, Product<br/>Type, Product Name, Revision, etc.</li> <li>Status: displays connection status, including Major Fault,<br/>Minor Fault, Internal State, Configuration Status, and Module<br/>Identity.</li> </ul> |
| 2   | IP Setting    | <ul> <li>Port1: indicates port 1 of the device, for editing IP Address,<br/>Subnet Mask, Gateway Address, and Host Name.</li> <li>Note: when there is a Port2, that means there are 2 Ethernet<br/>communication ports.</li> </ul>                                            |
| 3   | Connection    | <ul> <li>EDS parameters filtering rules include Disable Keying,<br/>Compatible Keying, and Exact Match.</li> </ul>                                                                                                    |
| 4   | Port Status   | <ul> <li>Displays Link Status, Speed, Duplex, Negotiation Status and<br/>Hardware Fault.</li> </ul>                                                                                                    |

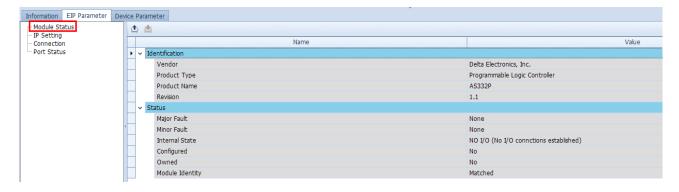

9\_

#### AS Series Hardware and Operation Manual

| Module Status<br>• IP Setting<br>• Connection<br>• Port Status                                   | ( <b>1</b> ) ( <b>1</b> ) |             |                          |        |                                                    |                                        |
|--------------------------------------------------------------------------------------------------|---------------------------|-------------|--------------------------|--------|----------------------------------------------------|----------------------------------------|
|                                                                                                  |                           | 1           | Name                     |        |                                                    | Valu                                   |
|                                                                                                  | Port 1                    |             |                          |        |                                                    |                                        |
|                                                                                                  | IP Configured             |             |                          |        | Static                                             |                                        |
|                                                                                                  | IP Address                |             |                          |        | 192.168.1.5                                        |                                        |
|                                                                                                  | Subnet Mask               |             |                          |        | 255.255.255.0                                      |                                        |
|                                                                                                  | Gateway Address           |             |                          |        | 192.168.1.1                                        |                                        |
|                                                                                                  | Host Name                 |             |                          |        | A5332P                                             |                                        |
| formation EIP Para                                                                               |                           |             |                          |        |                                                    |                                        |
| Module Status<br>IP Setting                                                                      | meter Device Parameter    | 51          | 2000                     |        |                                                    | Value                                  |
| Module Status<br>IP Setting<br>Connection                                                        |                           | Na          | lame                     |        | Compatible Keying                                  | Value                                  |
| Module Status<br>IP Setting<br>Connection                                                        | 22                        | Na          | lame                     |        | Compatiable Keying                                 | Value                                  |
| Module Status<br>IP Setting<br>Connection<br>Port Status                                         | Electronic keying         | Na          | lame                     |        | Compatiable Keying                                 | Value                                  |
| Module Status<br>IP Setting<br>Connecton<br>Port Status<br>Inmaton EIP Paramete<br>Module Status | Electronic keying         |             |                          |        |                                                    |                                        |
| Module Status<br>IP Setting<br>Connection                                                        | Electronic keying         | Link status | lame<br>Speed<br>100 Mbs | Dustex | Compatiable Keying<br>Negotiaton Status<br>Success | Value<br>Hardware Fault<br>No detected |

• EDS Parameter Tab: this is not supported for the AS Series modules; the software closes itself when this Tab is selected.

## 9.4.4 Data Mapping

When the connection between devices is established, you can use data mapping to exchange data between devices.

This section provides an overview of how to create a data mapping table.

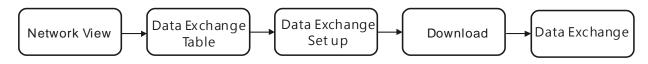

#### **Descriptions for the Data Mapping:**

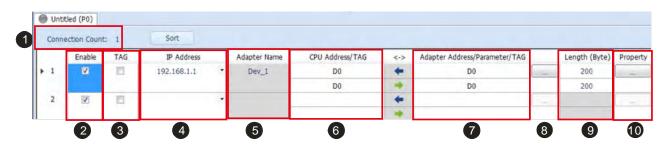

|   | Name             | Definition                                                    |
|---|------------------|---------------------------------------------------------------|
|   |                  | Data mapping connection count; each row represents one        |
|   |                  | independent EtherNet/IP connection. The number of connections |
| 0 | Connection Count | cannot exceed the maximum number of connections for the       |
|   |                  | Scanner. For the AS Series, the maximum number of connections |
|   |                  | 32.                                                           |

|   | Name                        | Definition                                                                                                    |
|---|-----------------------------|----------------------------------------------------------------------------------------------------|
| 0 | Enable                      | Enable and disable data mapping for the connection.                                                                                                    |
| 6 | TAG                         | <ul> <li>Use TAG to perform data mapping with adapters.</li> <li>After selecting this check box,</li> <li>The directional arrow points left of (←) (READ only)</li> <li>Registers cannot be used in this row.</li> <li>The length format is defined by the data format in the Global Symbols; you cannot change the length format here.</li> <li>You must create a Consumed TAG in the Global Symbols in</li> </ul> |
| • | IP address                  | ISPSoft before using this function.<br>The IP address of the Adapter to connect to. After the data mapping<br>connection is established, the system loads the connected device's<br>IP address. You can also select the device's IP address from the list<br>to add and edit the connection.                                                                                                    |
| Ø | Adapter name                | Once you select the IP address, its name is displayed but cannot be modified here. Refer to Section 9.4.3 <b>2</b> for more information on how to change the device name.                                                                                                    |
| 6 | CPU register address        | Starting address of the data mapping's register.<br>FW V1.08 or previous versions support device D.<br>FW V1.10 or later version support device D and M.<br>Using device D or device M takes 2 bytes as a unit in data length.                                                                                                    |
|   | Select the TAG check box 9. | Select the Consumed TAG name from the list.                                                                                                    |
|   | Adapter address/parameter   | Target adapter's register address / parameters                                                                                                    |
| Ø | Select the TAG check box .  | Input the name of the Produced TAG for other connected EIP devices. The default name is the same as the name shown in <b>G</b> .                                                                                                    |
| 8 | I/O mapping table           | Set up the IN/OUT parameters. When there is no I/O representative table presented for the Adapter, the parameters cannot be opened, for example in some PLCs.                                                                                                    |
| Ø | Length                      | Set the data mapping length; unit: byte, the maximum is 500 bytes.<br>You cannot change the length format here when using TAG.                                                                                                    |
| Ø | Property                    | Set the advanced data mapping parameters.                                                                                                    |

# ✔ I/O Mapping Table

Delta EIP devices provide an I/O mapping table. You can use the table to edit the parameters if needed.

|     | Name       | Definition                                                          |
|-----|------------|---------------------------------------------------------------------|
| 0   | Connection | Select the connection from the list. Different connections may have |
|     |            | different mapping parameters.                                       |
|     |            | Input mapping parameters. The No. column shows the maximum          |
| 2   | In         | number of mapping parameters to input. Double-click the Name        |
|     |            | column to open the mapping table to edit the parameters.            |
|     |            | Output mapping parameters. The No. column states the maximum        |
| 3   | Out        | number of mapping parameters to output. Double-click the Name       |
|     |            | column to open the mapping table to edit.                           |
| (4) | Name       | The parameter name; double-click the Name column to open the        |
|     | name       | mapping table to edit the parameters.                               |
|     |            | Values; after editing and downloading, the scanner stores the       |
| 5   | Value      | values. When the connection is established, the values are written  |
|     |            | to the Adapter.                                                     |

|    | nection | 1 -                   |       |   |                                |   |
|----|---------|-----------------------|-------|---|--------------------------------|---|
|    |         |                       |       |   |                                |   |
| IN | OUT     |                       |       |   | Address parameter list         | 3 |
| 1  | lo.     | Name                  | Value |   | Address parameter list         |   |
|    | 12      | [210B] Output         | 0     |   |                                |   |
|    | 13      | [210C] Currnet Speed  | 0     |   | [0000] P00-00 Identity Code    | 1 |
|    | 14      | [210D] PG pulse       | 0     |   | [0001] P00-01 Rated Current    |   |
|    | 15      | [210E] PG2 pulse      | 0     |   | [0002] P00-02 Parameter Reset  |   |
|    | 16      | [210F] Output power   | 0     |   | [0003] P00-03 Start up Display |   |
|    | 17      | [6100] Status         | 0     |   | [0004] P00-04 User Display     |   |
|    | 18      | [6101] Current mode   | 0     |   | [0005] P00-05 H page scale     |   |
|    | 19      | [6102] Currnet Speed  | 0     |   | [0006] P00-06 Firmware Version |   |
|    | 20      | [6103] Reserved       | 0     |   | [0007] P00-07 Password Decoder |   |
|    | 21      | [6104] Current Pos. L | 0     |   | [0008] P00-08 Password Input   |   |
|    | 22      | [6105] Current Pos. H | 0     |   | [000A] P00-10 Control Method   |   |
|    | 23      | [6106] Current Square | 0     |   | [000B] P00-11 Velocity Mode    |   |
|    | 24      | User Defined          | 0     |   | [000C] P00-12 P2Position Mode  |   |
|    | 25      | User Defined          | 0     |   | [000D] P00-13 Torque Mode      |   |
|    | 26      | User Defined          | 0     |   | [0010] P00-16 Duty Selection   |   |
|    | 27      | User Defined          | 0     |   | [0011] P00-17 Carry Frequency  |   |
|    | 28      | User Defined          | 0     |   | [0013] P00-19 PLC CMD Mask     |   |
|    | 29      | User Defined          | 0     |   | [0013] P00-19 PEC CMD Mask     |   |
|    | 30      | User Defined          | 0     |   | [0015] P00-21 Source of OPER   |   |
|    | 31      | User Defined          | 0     |   | [0015] P00-21 Source of OPER   | - |
| 1  | 32      | User Defined          | 0     | - | LINULDI PUU-22 Ston Methods    |   |

# Property

|       | Property Setting                              | 23 |
|-------|-----------------------------------------------|----|
|       | I/O Parameter Setting                         |    |
| (]←   | RPI (ms) 10 ( Min. 1 ~ Max. 1000 )            |    |
| 2     | Multicast Point-to-Point                      |    |
| 3-    | TimeOut RPI x 4                               |    |
| (4) ← | Trigger Mode Cyclic -                         |    |
|       | Connection Path Parameter                     |    |
| 5     | Input Instance 101 (Min. 101 ~ Max. 101 )     |    |
| 6     | Output Instance 100 (Min. 100 ~ Max. 100 )    |    |
| ⁄7⊷   | Configure Instance 128 (Min. 128 ~ Max. 128 ) |    |
|       | OK Cancel                                     |    |

|    | Name                            | Definition                                                                                                    |
|----|---------------------------------|----------------------------------------------------------------------------------------------------|
| 0  | Requested Packet Interval (RPI) | Time interval to request packets through the I/O connection, unit: ms                                                                                                    |
| 2  | Multicast                       | Communication mode setup: Multicast or Point-to-Point                                                                                                    |
| 3  | Timeout                         | Sets the timeout according to the <b>RPI</b> or a multiple of RPI (RPI*X).<br>The minimum value is 100 ms to reduce timeout occurrence When a value that is less than 100 ms is treated as 100 ms. |
| 4  | Trigger Mode                    | Cyclic: renews data cyclically<br>Change of State: renews data once there is any change<br>Application: renews data according to the product setup                                                 |
| \$ | Input Instance                  | You can edit input instance, output instance and configure instance                                                                                                    |
| 6  | Output Instance                 | in some of the EDS files. The instance number is the same as the                                                                                                    |
| Ø  | Configure Instance              | data mapping connection number. You can tell the mapped data is from which corresponding device by the instance number.                                                                            |

#### • Steps to set up and download parameters

- 1. Create a data mapping table (\*):
- Right-click the COM port on the Ethernet Scanner, and click **Data Mapping** to open the Data Mapping Table.

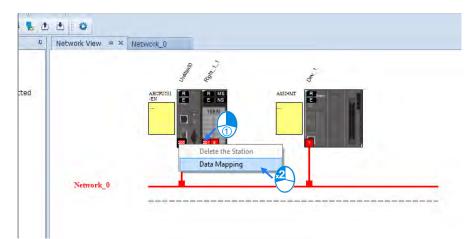

The system creates a Data Mapping Tab, shown for Network\_0.

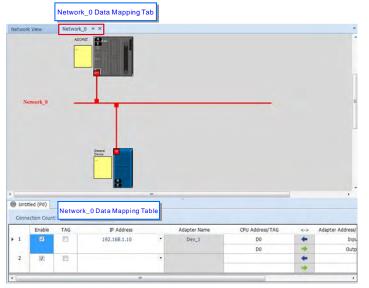

- 2. Set the Data Mapping Parameters
- Type the parameters in the data mapping table. See below for examples
  - a) Reading D500–D599 from the Adapter with the IP address 192.168.1.2 to the D10000–D10099 in the Scanner.
  - b) Writing D20200–D20299 from the Scanner to D100–D199 in the Adapter with the IP address 192.168.1.1

|   | Enable | TAG | IP Address  |   | Adapter Name | CPU Address/TAG | <-> | Adapter Address/Parameter/TAG |     | Length (Byte) | Property |
|---|--------|-----|-------------|---|--------------|-----------------|-----|-------------------------------|-----|---------------|----------|
| 1 | V      |     | 192.168.1.1 | - | Dev_1        | DO              | +   | D500                          | +++ | 200           |          |
| ¥ |        |     |             |   |              | D200            | +   | D100                          |     | 200           |          |
| 2 | V      |     |             | - |              |                 | +   |                               |     |               |          |
|   |        |     |             |   |              |                 | *   |                               |     |               | 1 . 1    |

- Use TAG function in data mapping
  - a) Create a General Device in the Network View as shown below and then set the IP address to be used as a Produced TAG. For adding a device, please refer to Section 9.4.3.

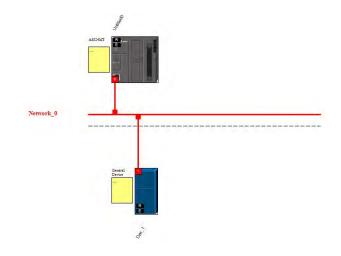

b) Start or switch to the data mapping page.

| N     | etwork_0               |     |                   |     |              | _               |     |                                      |
|-------|------------------------|-----|-------------------|-----|--------------|-----------------|-----|--------------------------------------|
|       |                        |     |                   |     |              |                 |     |                                      |
| e Unt | tled (P0)              |     |                   | 8   | 1            |                 |     | ,                                    |
| 🖲 Unt | ection Count           |     | Sort              | 11  |              | 701 Address 727 |     | *                                    |
| Conn  | ection Count<br>Enable | TAG | Sort<br>P Address |     | Adapter Name | CPU Address/TAG | ~~  | Adapter Address                      |
| Conn  | ection Count           |     | Sort              | -73 |              | D0              | *   | Adapter Address                      |
| Conn  | Enable                 | TAG | Sort<br>P Address | •   | Adapter Name |                 | *   | ,<br>Adapter Address<br>Inp          |
| Conn  | ection Count<br>Enable | TAG | Sort<br>P Address |     | Adapter Name | D0              | *** | ,<br>Adapter Address<br>Inpi<br>Outz |

c) Once you select the TAG check box, the directional arrow is to the left with ( $\leftarrow$ ) (READ only)

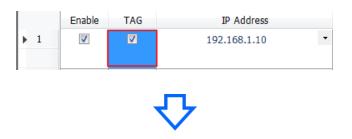

| CPU Address/TAG |   | <-> | Adapter Address/Parameter/TAG |  |
|-----------------|---|-----|-------------------------------|--|
| Freq            | • | +   | input                         |  |
|                 |   |     |                               |  |
|                 |   | +   |                               |  |
|                 |   | -   |                               |  |

\*You can also enter the IP address to be connected to other TAGs so that creating a General Device is not necessary.

d) Selecting the Consumed TAG

Select the created Consumed TAG from the CPU register address /TAG column.

|      | CPU Address/TAG |   |
|------|-----------------|---|
| Freq |                 | - |
| Freq |                 |   |
|      |                 |   |

e) Enter the name for the to-be-connected Produced TAG.

After you select the TAG, the software shows the same TAG name in the register address / parameters / address for the Adapter. You can modify the TAG name to have the same name as the Produced TAG name.

- Set the properties
  - a) Click the ... button to set the properties.

| Length (Byte) | Property |
|---------------|----------|
| 200           |          |
| 200           |          |

b) In the Property Setting dialog box, enter the data mapping parameters.
 Set the Requested Packet Interval (**RPI**) to refresh the data between the Scanner and Adapter periodically; for example, every 20ms.

| RPI (ms)     | 20 🖉 Min. 5 ~ Max. 1000 ) | 8 |
|--------------|---------------------------|---|
| Multicast    | Multicast •               |   |
| TimeOut      | RPI x 4                   |   |
| Trigger Mode | Cyclic                    |   |
|              | OK Cancel                 |   |

9-40

3. Download

Click the Downloader button on the tool bar to open the Project Downloader window.

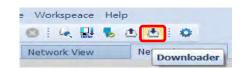

 Select the Scanner communication port in EIP Builder; every communication port can download a data mapping table.

| Name            | _ | Select | All Invert Selection |
|-----------------|---|--------|----------------------|
|                 |   | Namo   |                      |
| V V Intitled0   | - | Name   |                      |
| V V W OTCICICUO | ۲ | ¥ 🔽    | Untitled0            |

#### 9.4.5 Diagnosis

EIP Builder can provide diagnostic information on the connection and data mapping status. For the connection status, refer to the Adapter connection status and indicator in the Network View tab; and for data mapping status and error codes, refer to Network\_0 in the data mapping tab.

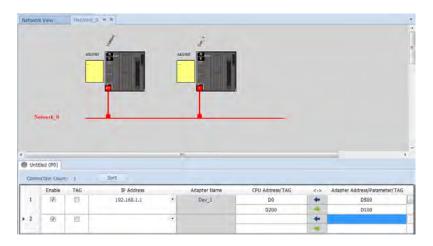

#### Steps to view network status

- Network View (Connection Status) ٠
  - a) Click the Network View tab to check the device status from the indicators: for example RUN / STOP and Error indicators for the PLC.

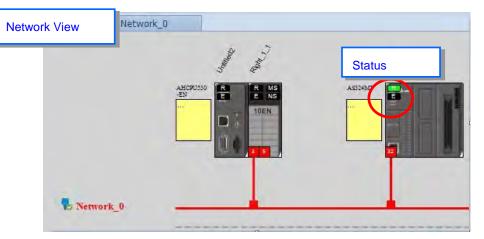

The dotted line and the warning sign indicate a connection error, as shown below.

|          | and and and and and and and and and and |  |
|----------|-----------------------------------------|--|
| A\$324MT | R                                       |  |
|          | ***                                     |  |
|          |                                         |  |
|          | 4                                       |  |

• Network\_0 (Data Mapping):

•

a) Click the On-line Mode button on the toolbar.

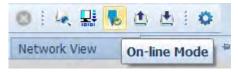

b) Click the Network \_0 tab to check the data mapping status and the error codes for Network\_0. For error code definitions, refer to Section 9.6.2.

| Netw                 | ork View Ne                                        | etwork_0 = >                                        | con                          | 7    |                                       | an I        |                 |
|----------------------|----------------------------------------------------|-----------------------------------------------------|------------------------------|------|---------------------------------------|-------------|-----------------|
| B                    | Network_0                                          | AHCPU330<br>-EN                                     |                              | 7    | AS3245AT                              |             |                 |
| Untitled0 (RI:S1:P0) |                                                    |                                                     |                              |      |                                       |             | Error Codes     |
|                      | TAG IP Address Adapter Name<br>192.158.1.211 Dev_1 | CPU Address (Conf. in HWCONF3G)<br>D10000<br>D20000 | Address Offset<br>+ 0<br>+ 0 | • 0. | 000 Length (Byt<br>1000 200<br>00 200 | e) Property | Error Decretion |
|                      | Connection Status                                  |                                                     |                              | +    |                                       |             |                 |

# 9.5 Programming

## 9.5.1 Explicit Message

All connections in EtherNet/IP can be divided into explicit messaging connections and implicit (or I/O) messaging connections. Explicit messaging uses TCP/IP and request/response communications or client/server connections, requiring that the instruction include the memory location of the data to be sent to the client. Implicit messaging uses UDP/IP, in which a server sends information from predefined memory locations to a client at a given interval, using a requested packet interval (RPI) parameter to specify the interval. For details on using implicit messages, please refer to Section 9.4.4. This section provides an overview of how the AS Series uses explicit messaging instructions.

When the AS Series acts a Scanner, you can use the EIPRW instruction (API 2208) to read and write Objects. When EIP Builder uses Objects as parameters, each Object includes various parameters. For details on the EIPRW instruction, please refer to the AS Programming Manual. For details on Objects that are supported by the AS Series, please refer to Section 9.8.

## 9.5.2 TAG

EtherNet/IP can use TAGs to exchange data. A Delta PLC can use Global Symbols to define a TAG, and then Delta HMI and third party devices can use the TAG. There are 2 types of EIP TAGs, Produced TAGs and Consumed TAGs.

- 1. Produced TAG: a PLC makes Produced tags that send data to Consumed tags in other EIP Scanners for data mapping with other EIP devices.
- 2. Consumed TAG: EIP Scanners make Consumed tags to receive data from Produced tags for data mapping with other EIP devices.

You can use tags to connect to other EIP devices. Before connecting a Consumed TAG, please check the IP address of the device to be connected and the Produced TAG name. One device can have more than one Produced TAG and Consumed TAG. See the following example.

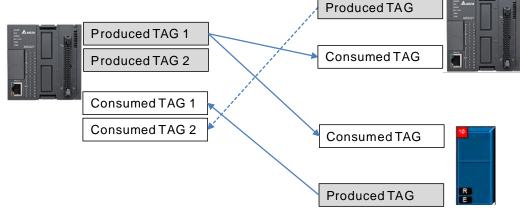

Other EIP devices

The following Delta products support TAG functions: AS Series PLC CPU: V1.08.20 or later ISPSoft software: V3.09 or later DOPSoft software (Delta HMI editing software for DOP-100 series): V4.00.07 or later

#### 9.5.2.1 Produced TAG

#### Creating a Produced TAG

1. In ISPSoft, in the Project tree, expand Global Symbols to see EtherNet/IP Table (Produced Tag).

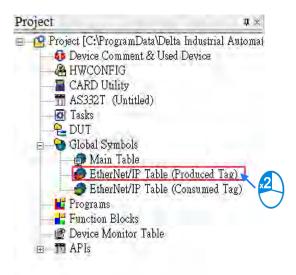

2. Double-click EtherNet/IP Table (Produced TAG) to create a Produced TAG.

|       |             | EtherNet | IP Table (Produced 1 | (gs                  |                     |
|-------|-------------|----------|----------------------|----------------------|---------------------|
| Class | Identifiers | Address  | Type_                | Initial Value (Activ | Identifier Compent. |
|       |             |          |                      |                      |                     |
|       |             |          |                      |                      |                     |
|       |             |          |                      |                      |                     |
|       |             |          |                      |                      |                     |
|       |             |          |                      |                      |                     |
|       |             |          |                      |                      |                     |
|       |             |          |                      |                      |                     |
|       |             |          |                      |                      |                     |
|       |             |          |                      |                      |                     |
|       |             |          |                      |                      |                     |
|       |             |          |                      |                      |                     |
|       |             |          |                      |                      |                     |
|       |             |          |                      |                      |                     |
|       |             |          |                      |                      |                     |
|       |             |          |                      |                      |                     |
|       |             |          |                      |                      |                     |
|       |             |          |                      |                      |                     |
|       |             |          |                      |                      |                     |
|       |             |          |                      |                      |                     |
|       |             |          |                      |                      |                     |
|       |             |          |                      |                      |                     |
|       |             |          |                      |                      |                     |

3. Right click in the EtherNet/IP Table (Produced Tag) window and then click Add a Symbol to open the Add Symbol dialog box.

|   | Add a Symbol   |          | 1  |            |         |                 |        |                                    |        |
|---|----------------|----------|----|------------|---------|-----------------|--------|------------------------------------|--------|
|   | Symbols Filter | r        | ٦  |            |         |                 |        |                                    |        |
|   | Remove Addre   | ss       |    |            |         |                 |        |                                    |        |
|   | Move Up        | Alt+Up   |    |            |         |                 |        |                                    |        |
|   | Move Down      | Alt+Down |    |            |         |                 |        |                                    |        |
| 9 | <u>U</u> ndo   | Ctrl+Z   | 1  | Add Symbol |         |                 |        |                                    |        |
| 3 | <u>R</u> edo   | Ctrl+Y   |    | Identifier | Address | Type            |        | Initial Value (Active whe Comment  |        |
| X | Cu <u>t</u>    | Ctrl+X   |    |            | Address |                 |        | initial value (Active will comment |        |
| È | <u>C</u> opy   | Ctrl+C   | 14 |            |         |                 |        |                                    | -      |
| B | <u>P</u> aste  | Ctrl+V   |    | Class VAR  | 🔻 🗹 Au  | to-close Dialog | Insert | OK                                 | Cancel |
| 9 | <u>D</u> elete | Del      |    |            |         |                 |        |                                    | _      |
|   | Select All     | Ctrl+A   |    |            |         |                 |        |                                    |        |

4. Enter the required information in the table to create the Produced TAG.

| Identifier | Address | Туре | Initial Value | e (Active wh Comment |  |
|------------|---------|------|---------------|----------------------|--|
| status     | D100    | WORD |               | PLC                  |  |

After the settings are complete, download the TAG to the PLC. Other EIP devices can access the Produced TAG with their Consumed TAG. For information on creating a Consumed TAG, refer to the EIP device manual.

## 9.5.2.2 Consumed TAG

Creating a Consumed TAG

1. In ISPSoft, in the Project tree, expand Global Symbols to see EtherNet/IP Table (Consumed Tag).

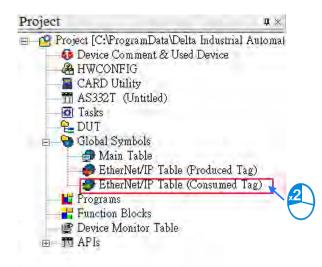

2. Double-click EtherNet/IP Table (Consumed TAG) to create a Consumed TAG.

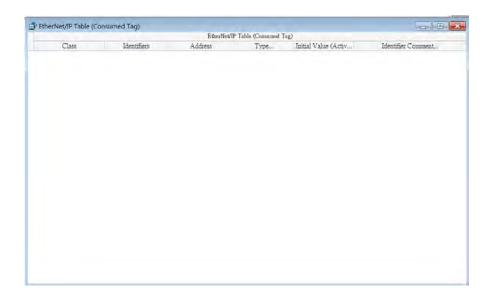

3. Right click in the EtherNet/IP Table (Consumed Tag) window and then click Add a Symbol.

| Add a Symbo   | 1        |            |          |                |               |                      |     |
|---------------|----------|------------|----------|----------------|---------------|----------------------|-----|
| Symbols Filte | r        |            |          |                |               |                      |     |
| Remove Addr   | ess      |            |          |                |               |                      |     |
| Move Up       | Alt+Up   |            |          |                |               |                      |     |
| Move Down     | Alt+Down |            |          |                |               |                      |     |
| Undo          | Ctrl+Z   | Add Symbol |          |                |               |                      |     |
| Redo          | Ctrl+Y   | Identifier | Address  | Туре           | Initial Value | (Active whe Comment  |     |
| Cu <u>t</u>   | Ctrl+X   |            | Address  |                |               | (Active will Comment |     |
| <u>С</u> ору  | Ctrl+C   |            |          |                |               |                      |     |
| <u>P</u> aste | Ctrl+V   | Class VAR  | ▼ ▼ Auto | o-close Dialog | nsert         | OK                   | Car |
| Delete        | Del      |            |          |                |               |                      | _   |
| Select All    | Ctrl+A   |            |          |                |               |                      |     |

4. In the Add Symbol dialog box, enter the required information in the table to create a consumed tag.

| Identifier | Address | Type | Initial Valu | e (Active whe Comment | _ |
|------------|---------|------|--------------|-----------------------|---|
| Freq       | D100    | WORD |              | node 1                |   |

- 5. You can use tags in the data mapping. Refer to Section 9.4.4 for more information.
- Descriptions for the Add Symbol dialog box

| Identifier | Address | Туре | Initial Value (Active who | Comment |  |
|------------|---------|------|---------------------------|---------|--|
|            |         |      |                           |         |  |

| Number | Name          | Description                                                                                                    |
|--------|---------------|----------------------------------------------------------------------------------------------------|
| 0      | Identifier    | Create Tags for a PLC; up to 40 characters.                                                                                      |
| 2      | Address       | Correspond to registers or bytes in a PLC; you can use a data register or M bit device.                                          |
| 3      | Туре          | Supports data types such as BOOL, WORD, DWORD, INT, DINT, REAL, and ARRAY (one-dimensional array linear array, up to 512 bytes). |
| 4      | Initial Value | Not supported                                                                                                    |
| \$     | Comment       | Description for the TAG; up to 128 characters.                                                                                   |

# 9.6 Troubleshooting

This section provides an overview of error codes and troubleshooting for the AS Series.

## 9.6.1 Error Code Classification

There are two types of error code categories for the AS Series: Configuration Errors, and Application Errors. These error codes are defined by the ODVA for EtherNet/IP errors. Refer to the following table for AS Series error codes.

| Error Code C                         | Classification                    |                                                             |
|--------------------------------------|-----------------------------------|-------------------------------------------------------------|
| 1 <sup>st</sup> Phase                | 2 <sup>nd</sup> Phase             | Description                                                 |
| Category                             | Item                              |                                                             |
| Quality                              | EDS files mismatched              | Mismatched EDS files lead to I/O connection failure. *      |
| Configuration error                  | Data exchange setup error         | Data exchange setup error lead to I/O connection failure. * |
| Application error                    | Ethernet/IP error                 | EtherNet/IP communication failure *                         |
| * Only the last 2 bytes of the error | code are shown; for example, only | 011C appears for the error code H'1101011C.                 |

## 9.6.2 Error Codes & How to fix them

## 9.6.2.1 Configuration Errors

(EIP Builder only shows Low word error codes)

| Category   | Error Code | Description                                                                                                  | How to fix them                                                                                                    |
|------------|------------|----------------------------------------------------------------------------------------------------|----------------------------------------------------------------------------------------------------|
|            | H'1101011C | The Transport Class field<br>values of the Transport Class<br>and Trigger in the EDS file<br>are mismatched. | <ol> <li>Check if the product information and the EDS<br/>file match.</li> <li>Reload the EDS file.</li> <li>Ask the vendor of the device for the EDS file.</li> </ol> |
| EDS Files  | H'11010114 | The Vender ID or the Product<br>Code in the EDS file is<br>mismatched.                                       | <ol> <li>Check if the product information and the EDS<br/>file match.</li> <li>Reload the EDS file.</li> <li>Ask the vendor of the device for the EDS file.</li> </ol> |
| Mismatched | H'11010115 | The device type parameters<br>in the EDS file are<br>mismatched.                                             | <ol> <li>Check if the product information and the EDS<br/>file match.</li> <li>Reload the EDS file.</li> <li>Ask the vendor of the device for the EDS file.</li> </ol> |
|            | H'11010116 | The revision parameters in the EDS file are mismatched.                                                      | <ol> <li>Check if the product information and the EDS<br/>file match.</li> <li>Reload the EDS file.</li> </ol>                                                         |

| Category | Error Code | Description                                                                 | How to fix them                                                                                                    |
|----------|------------|-----------------------------------------------------------------------------|----------------------------------------------------------------------------------------------------|
|          |            |                                                                             | 3. Ask the vendor of the device for the EDS file.                                                                                                    |
|          | H'1101011E | The direction parameters in the EDS file are mismatched.                    | <ol> <li>Check if the product information and the EDS<br/>file match.</li> <li>Reload the EDS file.</li> <li>Ask the vendor of the device for the EDS file.</li> </ol> |
|          | H'1101011F | The fixed / variable output<br>flag in the EDS file is<br>mismatched.       | <ol> <li>Check if the product information and the EDS<br/>file match.</li> <li>Reload the EDS file.</li> <li>Ask the vendor of the device for the EDS file.</li> </ol> |
|          | H'11010120 | The fixed / variable input flag<br>in the EDS file is<br>mismatched.        | <ol> <li>Check if the product information and the EDS<br/>file match.</li> <li>Reload the EDS file.</li> <li>Ask the vendor of the device for the EDS file.</li> </ol> |
|          | H'11010121 | The output priority in the EDS file is mismatched.                          | <ol> <li>Check if the product information and the EDS<br/>file match.</li> <li>Reload the EDS file.</li> <li>Ask the vendor of the device for the EDS file.</li> </ol> |
|          | H'11010122 | The input priority in the EDS file is mismatched.                           | <ol> <li>Check if the product information and the EDS<br/>file match.</li> <li>Reload the EDS file.</li> <li>Ask the vendor of the device for the EDS file.</li> </ol> |
|          | H'11010123 | The output connection type<br>parameters in the EDS file<br>are mismatched. | <ol> <li>Check if the product information and the EDS<br/>file match.</li> <li>Reload the EDS file.</li> <li>Ask the vendor of the device for the EDS file.</li> </ol> |
|          | H'11010124 | The input connection type<br>parameters in the EDS file<br>are mismatched.  | <ol> <li>Check if the product information and the EDS<br/>file match.</li> <li>Reload the EDS file.</li> <li>Ask the vendor of the device for the EDS file.</li> </ol> |
|          | H'11010125 | The redundant ownership output parameters in the EDS file are mismatched.   | <ol> <li>Check if the product information and the EDS<br/>file match.</li> <li>Reload the EDS file.</li> </ol>                                                         |

| Category                | Error Code | Description                                                             | How to fix them                                                                                                    |
|-------------------------|------------|-------------------------------------------------------------------------|----------------------------------------------------------------------------------------------------|
|                         |            |                                                                         | 3. Ask the vendor of the device for the EDS file.                                                                                                    |
|                         | H'11010126 | The configuration size parameters in the EDS file are mismatched.       | <ol> <li>Check if the product information and the EDS<br/>file match.</li> <li>Reload the EDS file.</li> <li>Ask the vendor of the device for the EDS file.</li> </ol> |
|                         | H'11010129 | The configuration path<br>parameters in the EDS file<br>are mismatched. | <ol> <li>Check if the product information and the EDS<br/>file match.</li> <li>Reload the EDS file.</li> <li>Ask the vendor of the device for the EDS file.</li> </ol> |
|                         | H'11010132 | The EDS file does not support Null forward open.                        | <ol> <li>Check if the product information and the EDS<br/>file match.</li> <li>Reload the EDS file.</li> <li>Ask the vendor of the device for the EDS file.</li> </ol> |
|                         | H'12010100 | I/O connections duplicated                                              | <ol> <li>Check if the system has created the I/O connections.</li> <li>Change the connection type to Listen Only.</li> </ol>                                           |
|                         | H'12010106 | Scanner ownership of I/O connections conflicts                          | <ol> <li>Check the scanner owner.</li> <li>Reconfigure the invalid scanner.</li> <li>Change the connection to multicast.</li> </ol>                                    |
|                         | H'12010110 | Incorrect adapter configuration                                         | <ol> <li>Check the I/O connection status.</li> <li>Activate the I/O connections again.</li> </ol>                                                                      |
| Data                    | H'12010111 | Adapter RPI not supported                                               | Check the RPI for the adapter.                                                                                                    |
| Exchange<br>Setup Error | H'12010113 | Insufficient I/O connections                                            | <ol> <li>Check if the number of connections exceeds<br/>the limit.</li> <li>Reduce the number of the product connections.</li> </ol>                                   |
|                         | H12010119  | The connection of non-Listen only is not established.                   | <ol> <li>Check if the system has created the I/O connections.</li> <li>Check the scanner I/O connection status.</li> </ol>                                             |
|                         | H'12010127 | Incorrect adapter input size                                            | Check the module number and the product setup file to see if they match.                                                                                               |
|                         | H'12010128 | Incorrect adapter output size                                           | Check the output size in the connection parameters.                                                                                                    |

| Category | Error Code | Description                              | How to fix them                                                                                                    |
|----------|------------|------------------------------------------|----------------------------------------------------------------------------------------------------|
|          | H'1201012D | Consumed TAG does not exist.             | Check if the parameters in the Consumed tag are set correctly.                                                                                               |
|          | H'1201012E | Produced TAG does not exist.             | Check if the parameters in the Produced tag are set correctly.                                                                                               |
|          | H'12010204 | I/O connection connecting timeout        | No response from the adapter; check if the power<br>and the network connection for the adapter are<br>working properly.                                      |
|          | H'12010302 | Network bandwidth NOT available for data | <ol> <li>Check the I/O connection limit between the scanner and the adapter.</li> <li>Increase the RPI value or reduce the number of connections.</li> </ol> |
|          | H'12010315 | Incorrect adapter input/output instance  | Check the module number and the product setup file to see if they match.                                                                                     |

## 9.6.2.2 Application Error

| Category              | Error Code | Description            | How to fix them                                                                                                    |
|-----------------------|------------|------------------------|----------------------------------------------------------------------------------------------------|
| EtherNet/<br>IP Error | H'00010203 | I/O connection timeout | <ol> <li>Check the network connection status.</li> <li>Check if the module is working properly.</li> <li>Increase the RPI value.</li> </ol> |

# 9.6.3 AS-FPFN02 Error Codes & How to fix them

## 9.6.3.1 LED Indicators

| Description                                | Procedure                                                                                                    |
|--------------------------------------------|----------------------------------------------------------------------------------------------------|
| System Fail (SF) indicator RED light ON    | Check if the parameters downloaded to the Controller are the same as the actual placement                                                                                                    |
| Bus Fail (BF) indicator RED light BLINKING | <ol> <li>Check if the upper device is well-connected</li> <li>Check if the device name set in the software is the same as<br/>the device name shown in the function card</li> <li>Check if the MAC address and the device name are assigned<br/>correctly</li> </ol> |
| Bus Fail (BF) indicator RED light ON       | <ol> <li>Check if the network cable is securely connected</li> <li>Check if the controller and the function card are both<br/>supplied with power</li> </ol>                                                                                                    |

## 9.6.3.2 Status Registers of Siemens S7-1500

| Status Register<br>(Siemens S7-1500) | Description                                                                                                    |
|--------------------------------------|----------------------------------------------------------------------------------------------------|
| Input Data Available<br>%I0.0        | If the value is TRUE, the input data is valid.<br>If the value is 0, the input data is invalid.<br>Check if the AS300 firmware version is V1.08 or higher.                                                    |
| Connection Status<br>%I4.0 - %I4.7   | Indicates PN connection status of Slot 1 ~ Slot 8.<br>If the value is TRUE, the Slot is with a working PN connection (with IO module)<br>If the value is FALSE, the Slot is without a working PN connection.  |
| Connection Status<br>%I5.0 - %I5.7   | Indicates PN connection status of Slot 9 ~ Slot 16.<br>If the value is TRUE, the Slot is with a working PN connection (with IO module)<br>If the value is FALSE, the Slot is without a working PN connection. |

# 9.7 Studio 5000 Software Operation

This section provides an overview using Ethernet/IP to connect to a Delta Ethernet/IP Adapter with third party software. For this example we use the Rockwell Automation software Studio 5000.

## 9.7.1 Architecture

The Rockwell Automation (RA) EIP Scanner uses Ethernet to connect to a Delta Adapter. The PC connects to the RA Scanner through Ethernet or USB.

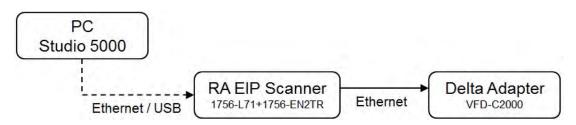

💥 Rockwell Software Studio 5000, ControlLogix, RSLogix are registered trademarks of Rockwell Automation, Inc.

• Operation Steps:

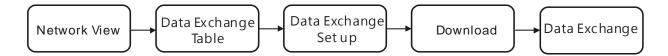

## 9.7.2 Create a New Project

• Open Studio 5000 and under Create, click New Project.

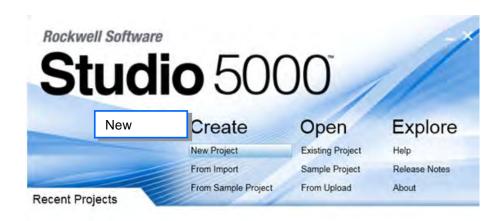

- 2 X O New Project Search × Logix CompactLogix<sup>™</sup> 5370 Controller Select PLC ControlLogix® 5570 Controller 1756-L71 ControlLogix® 5570 Controller 1756-L72 ControlLogix® 5570 Controller 1756-L73 ControlLogix® 5570 Controller 1756-L74 ControlLogix® 5570 Controller 1756-L75 ControlLogix® 5570 Controller GuardLogix® 5570 Safety Controller RSLogix<sup>™</sup> Emulate 5000 Controller SoftLogix<sup>™</sup> 5800 Controller Name: Example Location: C:\Users\yuna.huang\Documents\Studio 5000\Projects • Browse. Cancel Next
- Select a PLC and select the chassis. This example uses a 1756-L71.

• Click **Finish** to create the new project.

| <u>C</u> hassis:    | 1756-A7 7-Slot ControlLogix Chassis               | •                 |
|---------------------|---------------------------------------------------|-------------------|
| Slot:               | 0 -                                               | Select a backplan |
| Security Authority: | No Protection                                     | •                 |
|                     | Use only the selected Security Authority for auth | nentication and   |
|                     | authorization                                     |                   |
| Description:        | authorization                                     |                   |

• After creating the project, Studio 5000 displays the Controller Organizer and workspace.

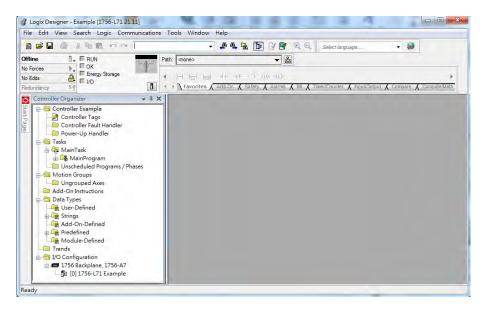

#### 9.7.3 Create a Scanner

Next, add the 1756-EN2TR Ethernet/IP module, and then connect to the Ethernet/IP devices through the Ethernet/IP module.

#### 9.7.3.1 Create a New Ethernet/IP Module

• Right-click **1756 Backplane 1756-A7** and then click **New Module**.

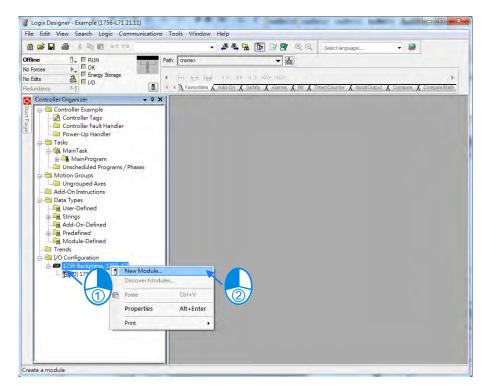

• Type **1756-EN2TR** in the filter field, click the **1756-EN2TR** module, and then click **Create**.

| 756-EN2TR      | Clear Filters                                        |               | Show Filters $\Rightarrow$ |
|----------------|------------------------------------------------------|---------------|----------------------------|
| Catalog Number | Description                                          | Vendor        | Category                   |
| 1756-EN2TR     | 1756 10/100 Mbps Ethernet Bridge, 2-Port, Twisted-Pa | Allen-Bradley | Communication              |
|                |                                                      |               |                            |
| e1             | m                                                    |               | -                          |

• Type the **Name**, **IP address** and other required information, and then click **OK** to add the EtherNet/IP module.

| General* Conr                                                         | nection RSNe  | Worx Module Info                         | Internet Protocol    | Port Configuration   | Network | Time Sync       |   |
|-----------------------------------------------------------------------|---------------|------------------------------------------|----------------------|----------------------|---------|-----------------|---|
| Type:                                                                 | 1756-EN2TR    | 1756 10/100 Mbps                         | Ethernet Bridge, 2-F | ort, Twisted-Pair Me | dia     | Change Type     | - |
| Vendor:                                                               | Allen-Bradley |                                          |                      |                      |         |                 | - |
| Parent:                                                               | Local         |                                          |                      | Ethernet Address     |         |                 |   |
| Name:                                                                 | Ethemet_ca    | rd                                       |                      | Private Netwo        | irk: 19 | 92.168.1. 102 👘 |   |
| Description:                                                          |               |                                          | *                    | O IP Address:        |         | 4 A             |   |
|                                                                       |               |                                          | -                    | ) Host Name:         |         |                 |   |
| Module Defi<br>Revision:<br>Electronic K<br>Connection<br>Time Sync I | eying:        | 5.1<br>Compatible Module<br>None<br>None | Change               | Siot:                | 1 •     |                 |   |
|                                                                       |               |                                          |                      |                      |         |                 |   |

The new 1756-EN2TR module appears in the Controller Organizer tree.

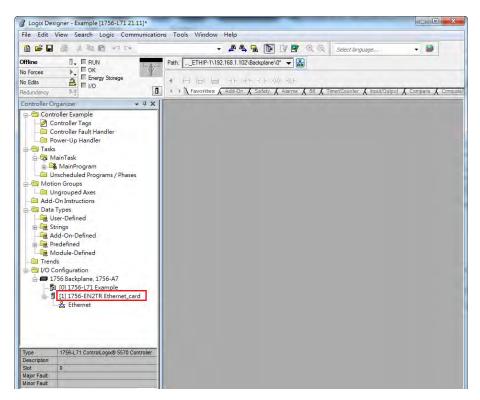

#### 9.7.4 Connect to a Delta Adapter

This section provides an overview of connecting to a Delta Ethernet/IP Adapter with the Rockwell Automation software Studio 5000.

#### 9.7.4.1 Import an EDS file

In Studio 5000, on the Tools menu, click EDS Hardware Installation Tool.

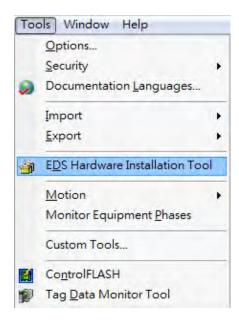

• Select Register an EDS file(s) and click Next.

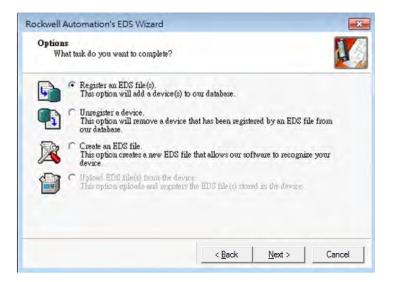

• Select Register a single file and click Browse to find the EDS file to import.

| Registration<br>Electronic Data Sheet file(s) will be<br>Automation applications. | added to your system fo                                                  | r use in Rockwell    | 1        |
|-----------------------------------------------------------------------------------|--------------------------------------------------------------------------|----------------------|----------|
| <ul> <li>Register a single file</li> </ul>                                        |                                                                          |                      |          |
| Register a directory of EDS files                                                 | - Look m st                                                              | bfolder.             |          |
| Named:                                                                            |                                                                          |                      |          |
|                                                                                   |                                                                          | Bro                  | wse      |
|                                                                                   |                                                                          |                      |          |
| *If there is an icon file (ico) w<br>then this image will be associate            | ith the same name as the<br>d with the device,                           | file(s) you are regi | istering |
| *If there is an icon file (ico) w<br>then this image will be associate            | ith the same name as the<br>d with the device.<br>To perform an installa |                      |          |

9\_

• Follow the instructions in the wizard and then click **Finish** to complete importing the EDS file.

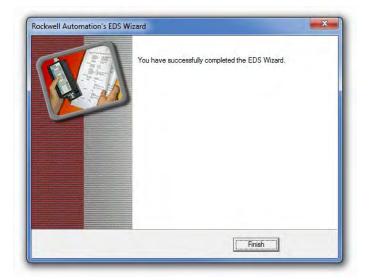

#### 9.7.4.2 Create an Adapter

• In Studio 5000, in the Controller Organizer under 1756-EN2TR, right-click Ethernet and then click New Module.

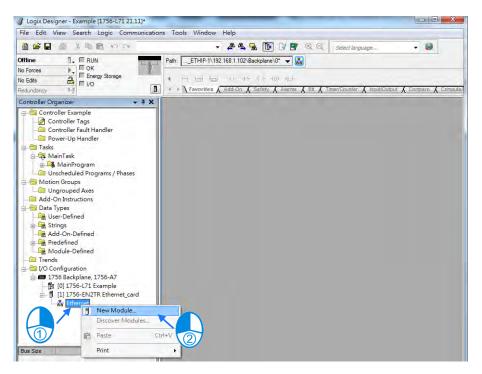

• Type the module number of the imported Delta EDS file in the filter field, click the Delta module, and then click **Create**.

| CMC-EIP01                       |                           | Clear Filters |                             | Show Filters 😤                 |  |  |
|---------------------------------|---------------------------|---------------|-----------------------------|--------------------------------|--|--|
| Catalog Number<br>CMC-EIP01_v02 | Description.<br>CMC-EIP01 |               | Vendor<br>Delta Electronics | Category<br>Communications Ada |  |  |
|                                 |                           |               |                             |                                |  |  |
|                                 |                           |               |                             |                                |  |  |

• Verify that the product name and IP address are the same as the information shown in the **Module Definition** section.

| Type:<br>Vendor:                                         | CMC-EIP01_v02 CMC-EIP01<br>Delta Electronics, Inc. |                                |  |
|----------------------------------------------------------|----------------------------------------------------|--------------------------------|--|
| Parent:<br>Name:                                         | Ethemet_card<br>CMCEIP01                           | Ethernet Address               |  |
| Description:                                             |                                                    | Private Network: 192.168.1. 88 |  |
| Module Defin<br>Revision:<br>Electronic K<br>Connections | 1.6<br>eying: Compatible Module                    |                                |  |
|                                                          | 0                                                  | Change                         |  |

| Seneral" Connec  | tion Module Info Internet Protocol       |                  |                    |
|------------------|------------------------------------------|------------------|--------------------|
| Type: (          | CMC-EIP01_v02 CMC-EIP01                  |                  |                    |
| Vendor: 1        | Delta Electronics, Inc.                  |                  |                    |
| Parent:          | Ethemet_card                             |                  |                    |
| Name:            | CMCEIP01                                 | Ethernet Address |                    |
| Description:     |                                          | Private Networ   | k: 192.168.1. 88 🚔 |
|                  |                                          | O IP Address:    |                    |
|                  |                                          | Host Name:       | -                  |
|                  |                                          | U Host Name:     |                    |
|                  |                                          |                  |                    |
| Module Definitio |                                          |                  |                    |
| Revision:        | 1.6                                      |                  |                    |
|                  | ng: Compatible Module                    |                  |                    |
| Connections:     | IO Connection                            |                  |                    |
|                  | to connection                            |                  |                    |
|                  |                                          |                  |                    |
|                  | le le le le le le le le le le le le le l |                  |                    |
|                  |                                          | Change           |                    |

• Click **Change** if you need to make a change to the module definition.

• Modify the module definition

1) Name: Click the arrow button to select a valid connection.

2) Size: Rockwell PLC supports maximum 500 bytes data size. (Data for input contains 2 bytes of Serial Number and for output contains 4 bytes 32-bit Run-idle header and 2 bytes of Serial Number.) If using AS300, you can set the maximum data length 498 SINT for input and 494 SINT for output.

| ctronic Keying:<br>nnections: | Comp | atible Mod | 6<br>Jule |      | •     |             |  |
|-------------------------------|------|------------|-----------|------|-------|-------------|--|
| Name                          |      |            | Size      |      | Tag S | uffix       |  |
| 10.0                          |      | Input:     | 64        | CRUT | 1     | CMCEIP01:I1 |  |
| IO Connection                 |      | Output:    | 64        | SINT | 1     | CMCEIP01:01 |  |
| Select a connecti             | bn 🛓 |            |           |      |       |             |  |

% In general, there is no need to change the parameters from the imported EDS files which can usually be used without modification. In the New Module dialog box, click the Connection tab to modify the Requested Packet Interval and Input Type settings. The RPI uses the I/O connection to a Scanner to exchange data at regular intervals, and the units are micro-seconds. For Input Type select either Unicast or Multicast. The Input Type selections may vary for different products.

|                  | Name               |                       |          | ed Packet Interval<br>(RPI) (ms)                | Input Typ | be | Input Trigger |  |
|------------------|--------------------|-----------------------|----------|-------------------------------------------------|-----------|----|---------------|--|
| Connection1      |                    | _                     |          | <ul><li>         ₹ 2.0 - 1000.0      </li></ul> | Unicast   | ¥  | Cyclic        |  |
|                  |                    |                       |          |                                                 |           |    |               |  |
|                  |                    |                       |          |                                                 |           |    |               |  |
|                  |                    |                       |          |                                                 |           |    |               |  |
| 🗍 Inhibit Module |                    |                       |          |                                                 |           |    |               |  |
|                  | Controller If Conn | ection Fails While in | Run Mode |                                                 |           |    |               |  |
|                  | Controller If Conn | ection Fails While in | Run Mode |                                                 |           |    |               |  |

• Click **OK** to create the adapter. The new Delta Adapter appears in the Controller Organizer tree.

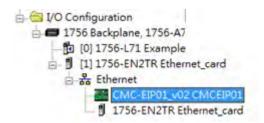

# 9.7.5 Editing Corresponding Addresses for AS300

Refer to section 9.8.5 Assembly Object for defaults of mapping address. Refer to section 9.7.7 on how to open Program TAG and modify the contents of TAG:C to edit the mapping addresses. Refer to section 9.8.5 Assembly Object for details on TAG:C.

9

## 9.7.6 Download

The next step is to download the project to the PLC and go online.

In Studio 5000, on the Communications menu, click Who Active. To establish a connection, select the Scanner connected to the PC, and then on the Communications menu click Download.

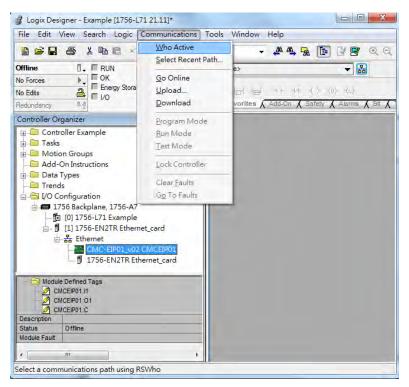

After the connection is successfully established, the I/O status shows green by I/O OK.

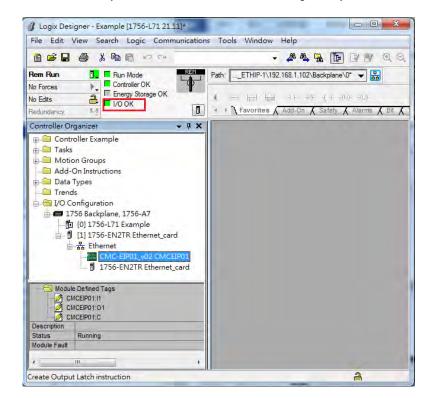

9

# 9.7.7 Data Mapping

In the Controller Organizer, you can map data, including Configuration, Input and Output parameters. When you create a device I/O Configuration, the tags are added automatically.

• Click **Program TAGs** to display the Tags window.

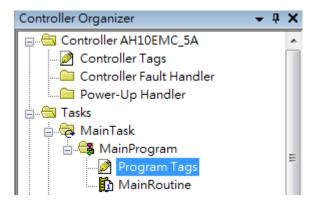

• Tags are listed in the **Name** column. Tag names begin with a product name and end with **C** or **I1** or **O1**, separated from the name by a colon (:), for example CMCEIP01:C, CMCEIP01:I1, and CMCEIP01:O1.

| s | cope: 🛐 Example 👻 Show: All Tage | 3         |          |               | ▼ Pr. Enter | r Name Filter   |          |       | • |
|---|----------------------------------|-----------|----------|---------------|-------------|-----------------|----------|-------|---|
|   | Name 28 4                        | Alias For | Base Tag | Data Type     | Description | External Access | Constant | Style | _ |
|   | + CMCEIP01:C                     |           |          | _031F:CMC_EIP |             | Read/Write      |          |       |   |
|   | + CMCEIP01:I1                    |           |          | _031F:CMC_EIP |             | Read/Write      |          |       |   |
|   | + CMCEIP01:01                    |           |          | _031F:CMC_EIP |             | Read/Write      |          |       |   |
| ø |                                  |           |          |               |             |                 |          |       |   |
|   |                                  |           |          |               |             |                 |          |       | н |
| • | Monitor Tags >Edit Tags          |           |          | •             |             | m               |          |       | • |

- Tag name : C indicates the tag contains information from the Adapter EDS file, including Input and Output parameters. You can edit these parameters in Studio 5000.
- Tag name : 11 indicates that the mapping starts from TAG : 11[0], and is mapped to the first parameters of the Adapter output. The length is the output length provided by the Adapter.
- Tag name: O1, indicates that the mapping starts from TAG : O1[0], and is mapped to the first parameters of the Adapter Input. The length is the input length provided by the Adapter.

## AS Series Hardware and Operation Manual

| 175    | RA EIP Scanner<br>56-L71+1756-EN2TR | ►<br>EtherNet/IP | Delta Adapter<br>VFD-C2000 |                   |
|--------|-------------------------------------|------------------|----------------------------|-------------------|
|        | Tag:I1[0]                           |                  | Parameter_0                |                   |
|        | Tag:I1[1]                           | 4                | Parameter_1                |                   |
| Tag:I1 | :                                   |                  | :                          | Adapter<br>Output |
|        | Tag:I1[31]                          | •                | Parameter_31               |                   |
|        | Tag:O1[0]                           |                  | Parameter_0                |                   |
|        | Tag:O1[1]                           |                  | Parameter_1                |                   |
| Tag:O1 | ÷                                   |                  | ÷                          | Adapter<br>Input  |
|        | Tag:O1[31]                          |                  | Parameter_31               |                   |

# 9.8 CIP Object

# 9.8.1 Object List

CIP requires objects (groups of related data and behaviors associated with this data) to describe a device, how it functions, communicates, and to define its unique identity. Objects can be further defined by Class (a set of objects representing the same type of system), Instance (a copy of an object), and Attribute (data values). An object's instance and class have attributes, providing services and implementing behaviors. Instance 0 contains the basic information for every object, that is: version and length. Instance 1–N contains parameters for creating connections. You can get product parameters from the supported service code through objects.

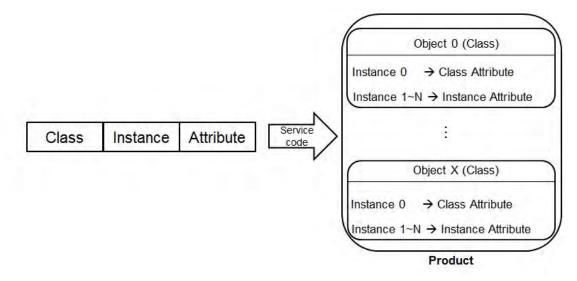

You can use API 2208 EIPRW instruction or explicit messages to read / write objects. The supported EtherNet/IP objects are listed in the following table. Refer to Section 9.8.2 for the data type definitions. Refer to Section 9.8.3 ~ 9.8.19 for object contents.

| Object Name                  | Function                                                                                                    | Class ID   |
|------------------------------|----------------------------------------------------------------------------------------------------|------------|
| Identity Object              | Provides identification of general information about the device.                                                                                                    | 1 (H'01)   |
| Message Router Object        | Provides a messaging connection point through which a client<br>can address a service to any object class or instance residing in<br>the physical device.                               | 2 (H'02)   |
| Assembly Object              | Binds attributes of multiple objects, which allows data to or from<br>each object to be sent or received over a single connection and<br>can be used to bind input data or output data. | 4 (H'04)   |
| Connection Manager<br>Object | Provides connection and connectionless communications, including establishing connections across multiple subnets.                                                                      | 6 (H'06)   |
| Port Object                  | Describes the communication interfaces that are present on the device and visible to CIP, including USB, Ethernet/IP and more.                                                          | 244 (H'F4) |

# AS Series Hardware and Operation Manual

| Object Name             | Function                                                                                                    | Class ID    |
|-------------------------|----------------------------------------------------------------------------------------------------|-------------|
| TCP/IP Interface Object | Provides the mechanism to configure a device's TCP/IP<br>network interface; examples of configurable items include the<br>device's IP Address, Network Mask, and Gateway Address. | 245 (H'F5)  |
| Ethernet Link Object    | Maintains link-specific counters and status information for an IEEE 802.3 communications interface.                                                                               | 246 (H'F6)  |
| X Register              | Bit/Word Register                                                                                                    | 848 (H'350) |
| Y Register              | Bit/Word Register                                                                                                    | 849 (H'351) |
| D Register              | Bit/Word Register                                                                                                    | 850 (H'352) |
| M Register              | Bit Register                                                                                                    | 851 (H'353) |
| S Register              | Bit Register                                                                                                    | 852 (H'354) |
| T Register              | Bit/Word Register                                                                                                    | 853 (H'355) |
| C Register              | Bit/Word Register                                                                                                    | 854 (H'356) |
| HC Register             | Bit/Word Register                                                                                                    | 855 (H'357) |
| SM Register             | Bit Register                                                                                                    | 856 (H'358) |
| SR Register             | Word Register                                                                                                    | 857 (H'359) |

# 9.8.2 Data Type

This section provides an overview of the data types supported by objects.

| Data Type |                                  |            |           |           | De        | scrip  | tion     |     |    |      |  |
|-----------|----------------------------------|------------|-----------|-----------|-----------|--------|----------|-----|----|------|--|
| BOOL      | False (H'00                      | )) or True | ə (H'01)  |           |           |        |          |     |    |      |  |
|           | SINT (1 by                       | te), INT ( | (2 bytes) | , DINT (4 | 4 bytes), | LINT ( | 8 bytes) |     |    |      |  |
|           | Number                           | 1st        | 2nd       | 3rd       | 4th       | 5th    | 6th      | 7t  | h  | 8th  |  |
|           | SINT                             | 0LSB       |           |           |           |        |          |     |    |      |  |
|           | INT                              | 0LSB       | 1LSB      |           |           |        |          |     |    |      |  |
| SIGNED    | DINT                             | 0LSB       | 1LSB      | 2LSB      | 3LSB      |        |          |     |    |      |  |
| INTEGER   | LINT                             | 0LSB       | 1LSB      | 2LSB      | 3LSB      | 4LSI   | B 5LSB   | 6LS | SB | 7LSB |  |
|           | Example: DINT value = H'12345678 |            |           |           |           |        |          |     |    |      |  |
|           | Numbe                            | ər         | 1st       |           | 2nd       |        | 3rd      |     |    | 4th  |  |
|           | DINT                             |            | 78        |           | 56        |        | 34       |     |    | 12   |  |

| Data Type                  |                                                    |                                                          |                       |                    | Descri        | iptio                  | 'n                         |         |          |        |       |         |    |
|----------------------------|----------------------------------------------------|----------------------------------------------------------|-----------------------|--------------------|---------------|------------------------|----------------------------|---------|----------|--------|-------|---------|----|
|                            | USINT (1 b                                         | yte), UINT                                               | (2 bytes),            | UDINT (4           | bytes),       | , ULI                  | NT (8 b                    | ytes)   |          |        |       |         |    |
| UNSIGNED                   | Ex: UDINT                                          | value = H'                                               | AABBCCE               | D                  |               |                        |                            |         |          |        |       |         |    |
| INTEGER                    | Numbe                                              | r                                                        | 1st                   | 2n                 | -             |                        | 3rd                        |         |          | 4th    |       |         |    |
|                            |                                                    | -                                                        | DD                    | CC                 |               | BB                     |                            | AA      |          |        |       |         |    |
|                            | ASCII CODES, 1 or 2 bytes/words                    |                                                          |                       |                    |               |                        |                            |         |          |        |       |         |    |
|                            | STRING: 2 bytes character count + 1 byte character |                                                          |                       |                    |               |                        |                            |         |          |        |       |         |    |
|                            |                                                    | Conte                                                    | ents (Char            | count)             | Contents (Sti |                        |                            | ring co | ntents   | 5)     |       |         |    |
|                            | STRING                                             | 04                                                       |                       | 00                 | 4D            |                        | 69                         |         | 60       | ;      | 6     | C       |    |
| OTRINO                     | STRING2: 2                                         | STRING2: 2 bytes character count + 2 byte character      |                       |                    |               |                        |                            |         |          |        |       |         |    |
| STRING                     |                                                    | Conte                                                    | ents (Char            |                    | (             | Content                | s (St                      | ring co | ntents   | )      |       |         |    |
|                            | STRING2                                            | 2 04                                                     |                       | 00                 | 4D            | 00                     | 69                         | 00      | 6C       | 00     | 6C    | 00      |    |
|                            | SHORT_ST                                           | SHORT_STRING: 1 bytes character count + 1 byte character |                       |                    |               |                        |                            |         |          |        |       |         |    |
|                            |                                                    | Conte                                                    | Contents (Char count) |                    |               |                        | Contents (String contents) |         |          |        |       |         |    |
|                            | STRING                                             |                                                          | 04                    |                    | 4D            | 4D 69 6C               |                            |         |          | 6      | SC    |         |    |
|                            | BYTE (1 by                                         |                                                          |                       |                    |               | (4 bytes), LWORD (8 by |                            |         |          |        |       |         |    |
|                            |                                                    | 1st                                                      | 2nd                   | 3rd                | 4th           |                        | 5th                        | 6       | öth      | 7th    |       | 8th     |    |
| Fixed LENGTH<br>BIT STRING | Byte                                               | 70<br>70                                                 | 158                   |                    |               |                        |                            | _       |          |        |       |         |    |
|                            | DWORD                                              | 70                                                       | 158                   | 2316               | 31            | 24                     |                            | -       |          |        |       |         |    |
|                            | LWORD                                              | 70                                                       | 158                   | 2316               | 31            |                        | 3932                       | 2 4     | 740      | 55.    | 48    | 63!     | 56 |
|                            | A single str                                       | ing consist                                              | s of multip           | le languaç         | je repre      | esen                   | tation                     |         |          |        |       | 1       |    |
|                            | Na                                                 | me                                                       | Dat                   | а Туре             |               |                        |                            | ſ       | Meanin   | g      |       |         |    |
|                            | Nun                                                | nber                                                     | U                     | SINT               | The<br>stri   |                        | nber of                    | interr  | nationa  | lized  | chara | cter    |    |
| STRINGI                    | Stri                                               | ngs                                                      |                       | ray of:<br>uct of: | Arra          | -                      | f individu                 | ual in  | ternatio | onaliz | ed ch | aracter |    |
|                            | Langua                                             | geChar1                                                  | U                     | SINT               |               | e firs<br>guag         | t ASCII<br>je              | chara   | acter of | the I  | SO 63 | 89-2/T  |    |

| Data Type |                          |                                                                                                    |                               | [                   | )escri     | iption                                                   |                     |                   |                      |                                     |
|-----------|--------------------------|----------------------------------------------------------------------------------------------------|-------------------------------|---------------------|------------|----------------------------------------------------------|---------------------|-------------------|----------------------|-------------------------------------|
|           | Language                 | eChar2                                                                                                    | US                            | SINT                |            | e secono<br>guage                                        | IASCII              | characte          | er of the            | e ISO 639-2/T                       |
|           | Language                 | eChar3                                                                                                    | US                            | SINT                |            | e third As<br>guage                                      | SCII cha            | iracter o         | of the IS            | O 639-2/T                           |
|           | CharStrin                | gStruct                                                                                                    | US                            | SINT                | the<br>(ST | Elemen                                                   | tary Dat<br>0xD5 (S | a type \<br>TRING | /alue 0x<br>2), 0xD§ | ig, limited to<br>D0<br>9 (STRINGN) |
|           | Char                     | Set                                                                                                    | UINT based on wh<br>Code (RFC |                     |            | hich coi                                                 |                     |                   | -                    |                                     |
|           | Internation              | al String                                                                                                    |                               | ned in<br>ingStruct |            | An array of 8-bit octet elen actual international charac |                     |                   |                      |                                     |
|           | ISO 639-2/T language:    |                                                                                                    |                               |                     |            |                                                          |                     |                   |                      |                                     |
|           | Langu                    | uage                                                                                                    | First                         | Characte            | er         | Seco                                                     | nd Char             | acter             | Thir                 | d Character                         |
|           | Engl                     | lish                                                                                                    |                               | е                   |            |                                                          | n                   |                   | G                    |                                     |
|           | Frer                     | nch                                                                                                    |                               | f                   |            |                                                          | r                   |                   |                      | e                                   |
|           | Spar                     | nish                                                                                                    |                               | S                   |            |                                                          | р                   |                   |                      | а                                   |
|           | Itali                    | an                                                                                                    |                               | i                   |            |                                                          | t                   |                   |                      | а                                   |
|           | STRUCT of:<br>Ex.: STRUC |                                                                                                    |                               |                     | IRUE.      | , H'1234                                                 | , H'567             | B9ABC             | }                    |                                     |
| STRUCT    |                          | 1st                                                                                                    | 2nd                           | 3rd                 | 4th        | ר<br>ר                                                   | 5th                 | 6th               | 7tł                  | ı                                   |
|           | Byte                     | 01                                                                                                    | 34                            | 12                  | BC         | ;                                                        | 9A                  | 78                | 56                   | ;                                   |
|           | Array of: Cor            | -                                                                                                    |                               |                     |            | 1                                                        |                     |                   |                      |                                     |
| ARRAY     | Number                   | 1st                                                                                                    | 2nd                           | 3rd                 |            | 4th                                                      | 5th                 |                   | 6th                  |                                     |
|           | Array                    | 01                                                                                                    | 00                            | 02                  |            | 00                                                       | 03                  |                   | 00                   |                                     |
| EPATH     | another obje             | Anay       01       00       02       00       03       00         A path that consists of multiple segments and references the class, instance and attribute of another object.         Example : Identity Object, Instance attribute 5 = " 20 01 24 01 30 05 " |                               |                     |            |                                                          |                     |                   | attribute of         |                                     |

# 9.8.3 Identity Object (Class ID: 01 Hex)

This object stores identity information that consists of the Vendor ID, Device Type, Product Code and Major Revision for your device.

Service Code

| Service | Service Name         | Attr            | ibute              | Description                             |
|---------|----------------------|-----------------|--------------------|-----------------------------------------|
| code    | Service Name         | Class Attribute | Instance Attribute | Description                             |
| H'01    | Get_Attributes_All   | х               | V                  | Read all attributes                     |
| H'05    | Reset                | Х               | V                  | Resets the drive to the start-up state. |
| H'0E    | Get_Attribute_Single | V               | V                  | Read one attribute                      |

Class

Class ID: H'01

### Instance

- H'00: Class Attribute
- H'01: Instance Attribute
- When Instance = 0, the Class Attributes are listed below.

| Class<br>Attribute | Name               | Access<br>Rule | Data Type | Values | Description                                                                          |
|--------------------|--------------------|----------------|-----------|--------|--------------------------------------------------------------------------------------|
| H'01               | Revision           | Get            | UINT      | H'1    | Revision of this object                                                              |
| H'02               | Max Instance       | Get            | UINT      | H'1    | Maximum instance number of this object                                               |
| H'03               | Number of Instance | Get            | UINT      | H'1    | Number of object instances<br>currently created at this class level<br>of the device |

• When Instance = 0, the Instance Attributes are listed below.

| Instance<br>Attribute | Name        | Access<br>Rule | Data Type | Values | Description             |
|-----------------------|-------------|----------------|-----------|--------|-------------------------|
| H'01                  | Vendor ID   | Get            | UINT      | H'31F  | Delta Electronics, Inc. |
| H'02                  | Device Type | Get            | UINT      | H'0C   | Communication Adapter   |

| Instance<br>Attribute | Name           | Access<br>Rule | Data Type | Values   | Description                                            |
|-----------------------|----------------|----------------|-----------|----------|--------------------------------------------------------|
| H'03                  | Product Code   | Get            | UINT      | H'4000   | Product Code                                           |
|                       | Revision       | Get            | STRUCT    |          | Revision of this device: Major /<br>Minor              |
| H'04                  | Major Revision |                | USINT     | H'01     | Major Revision Range: H'01–H'7F                        |
|                       | Minor Revision |                | USINT     | H'01     | Minor Revision Range: H'01–H'FF                        |
| H'05                  | Status         | Get            | WORD      | H'00     | Status, refer to the following *1 table                |
| H'06                  | Serial Number  | Get            | UDINT     | H'abcd   | The last 4 characters of the MAC address, ab:cd        |
| H'07                  | Product Name   | Get            | STRING    | "AS300T" | The maximum length of a product name is 32 characters. |

## \*1 Status Description (H'05)

| Bit (s) | Name                   | Description                                             |  |
|---------|------------------------|---------------------------------------------------------|--|
|         |                        | Does the device has an owner connection?.               |  |
| 0       | Owned                  | 0: No                                                   |  |
|         |                        | 1: Yes                                                  |  |
| 1       | Reserved               | 0 · Always OFF                                          |  |
|         |                        | Is the device configured?                               |  |
| 2       | Configured             | 0: No                                                   |  |
|         |                        | 1: Yes                                                  |  |
| 3       | Reserved               | 0 · Always OFF                                          |  |
|         |                        | 0: Self-testing                                         |  |
|         |                        | 1: Firmware update                                      |  |
|         |                        | 2: At least one faulted I/O connection                  |  |
| 4-7     | Extended Device Status | 3: No I/O connections established                       |  |
|         |                        | 4: Non-volatile configuration error                     |  |
|         |                        | 5: Major fault                                          |  |
|         |                        | 6: At least one I/O connection in run mode              |  |
|         |                        | 7: At least one I/O connection established, all in idle |  |

9

| Bit (s) | Name                      | Description                              |  |
|---------|---------------------------|------------------------------------------|--|
|         |                           | mode.                                    |  |
|         |                           | 8-15: Reserved                           |  |
| 8       | Minor Recoverable Fault   | 0: No minor recoverable fault detected   |  |
| 0       |                           | 1: Minor recoverable fault detected      |  |
| 0       | Miner Hanney and In Fault | 0: No minor unrecoverable fault detected |  |
| 9       | Minor Unrecoverable Fault | 1: Minor unrecoverable fault detected    |  |
| 10      | Majar Dasayarahla Fault   | 0: No major recoverable fault detected   |  |
| 10      | Major Recoverable Fault   | 1: Major recoverable fault detected      |  |
| 11      | Major Uproceverable Fault | 0: No major unrecoverable fault detected |  |
| 11      | Major Unrecoverable Fault | 1: Major unrecoverable fault detected    |  |

# 9.8.4 Message Router Object (Class ID: 02 Hex)

This object provides a messaging connection point through which a client may address a service to any object class or instance residing in the physical device.

Service Code

| Service | Service Name         | Su              | oport              | Description             |  |
|---------|----------------------|-----------------|--------------------|-------------------------|--|
| Code    |                      | Class Attribute | Instance Attribute | Description             |  |
| H'0E    | Get_Attribute_Single | V               | V                  | Read a single attribute |  |

- Class
  - Class ID: H'02
- Instance
  - H'00: Class Attribute
  - H'01: Instance Attribute
  - When Instance = 0, the Class Attributes are listed below.

| Class<br>Attribute | Name     | Access<br>Rule | Data Type | Values | Description             |
|--------------------|----------|----------------|-----------|--------|-------------------------|
| H'01               | Revision | Get            | UINT      | H'01   | Revision of this object |

• When Instance = 0, the Instance Attributes are listed below.

| Instance<br>Attribute | Name             | Access<br>Rule | Data Type | Values | Description                         |
|-----------------------|------------------|----------------|-----------|--------|-------------------------------------|
| H'02                  | Number Available | Get            | UINT      | H'0    | The maximum number of connections   |
| H'03                  | Number Active    | Get            | UINT      | H'0    | The number of connected connections |

# 9.8.5 Assembly Object (Class ID: 04 Hex)

This object binds attributes of multiple objects, which allows data to or from each object to be sent or received over a single connection and can be used to bind input data or output data.

Service Code

| Service | Service Name         | Sup             | port               | Description             |
|---------|----------------------|-----------------|--------------------|-------------------------|
| Code    | Service Maine        | Class Attribute | Instance Attribute | Description             |
| H'0E    | Get_Attribute_Single | V               | V                  | Read a single attribute |
| H'10    | Set_Attribute_Single | Х               | V                  | Edit a single attribute |

- Class
  - Class ID : H'04
- Instance
  - H'00 : Class Attribute
  - H'64 : I/O Connection Output 1
  - H'65 : I/O Connection Input 1
  - H'66 : I/O Connection Output 2
  - H'67 : I/O Connection Input 2
  - H'72 : I/O Connection Output 8
  - H'73 : I/O Connection Input 8
  - H'74-H'7A Reserved
  - H'80 : Configuration 1
  - H'81 : Configuration 2

- H'87 : Configuration 8
- H'C: Listen-Only Connection Number
- When Instance = 0, the Class Attributes are listed below.

| Class<br>Attribute | Name         | Access<br>Rule | Data Type | Values | Description                     |
|--------------------|--------------|----------------|-----------|--------|---------------------------------|
| H'01               | Revision     | Get            | UINT      | H'2    | Revision of this object         |
| H'02               | Max Instance | Get            | UINT      | H'C7   | The maximum number of instances |

• When Instance = 64–87, the Instance Attributes are listed below. (Length of input and output is editable. The maximum length is 250 words; supports only even bytes)

| I/O Message Connection |               |                    |                          |  |  |  |
|------------------------|---------------|--------------------|--------------------------|--|--|--|
| Connection No.         | Function      | Instance Attribute | Length                   |  |  |  |
|                        | Input (T→O)   | 0x65               | D1000~D1099              |  |  |  |
| Connection 1           | Output (O→T)  | 0x64               | D0~D99                   |  |  |  |
|                        | Configuration | 0x80               | Refer to the table below |  |  |  |
|                        | Input (T→O)   | 0x67               | D1100~D1199              |  |  |  |
| Connection 2           | Output (O→T)  | 0x66               | D100~D199                |  |  |  |
|                        | Configuration | 0x81               | Refer to the table below |  |  |  |
|                        | Input (T→O)   | 0x69               | D1200~D1299              |  |  |  |
| Connection 3           | Output (O→T)  | 0x68               | D200~D299                |  |  |  |
|                        | Configuration | 0x82               | Refer to the table below |  |  |  |
|                        | Input (T→O)   | 0x6B               | D1300~D1399              |  |  |  |
| Connection 4           | Output (O→T)  | 0x6A               | D300~D399                |  |  |  |
|                        | Configuration | 0x83               | Refer to the table below |  |  |  |
|                        | Input (T→O)   | 0x6D               | D1400~D1499              |  |  |  |
| Connection 5           | Output (O→T)  | 0x6C               | D400~D499                |  |  |  |
|                        | Configuration | 0x84               | Refer to the table below |  |  |  |
|                        | Input (T→O)   | 0x6F               | D1500~D1599              |  |  |  |
| Connection 6           | Output (O→T)  | 0x6E               | D500~D599                |  |  |  |

### AS Series Hardware and Operation Manual

|              | Configuration | 0x85 | Refer to the table below |
|--------------|---------------|------|--------------------------|
|              | Input (T→O)   | 0x71 | D1600~D1699              |
| Connection 7 | Output (O→T)  | 0x70 | D600~D699                |
|              | Configuration | 0x86 | Refer to the table below |
|              | Input (T→O)   | 0x73 | D1700~D1799              |
| Connection 8 | Output (O→T)  | 0x72 | D700~D799                |
|              | Configuration | 0x87 | Refer to the table below |

#### Instance Attribute

| Instance<br>Attribute | Name | Access<br>Rule | Data Type | Values | Description                         |
|-----------------------|------|----------------|-----------|--------|-------------------------------------|
| H'03                  | Data | Set            | UINT      | H'0    | The maximum number of connections   |
| H'04                  | Size | Get            | UINT      | H'0    | The number of connected connections |

\* For connection input data, WRITE function is not supported.

\* When IO connection is established, and the status of CPU module is RUN, WRITE function cannot be executed.

Configure the contents of input and output to edit the mapping address.

| Configuration<br>Address | Data Type | Contents                                       | Defaults<br>(Connection 1) |
|--------------------------|-----------|------------------------------------------------|----------------------------|
| Word[0]                  | UINT      | Input corresponding element<br>0: D, 1:X, 2: Y | 0                          |
| Word[1]                  | UINT      | Reserved                                       | 200                        |
| Word[2-3]                | DWORD     | Input corresponding element number             | 1000                       |
| Word[4]                  | UINT      | Output corresponding element<br>0: D, 2: Y     | 0                          |
| Word[5]                  | UINT      | Reserved                                       | 200                        |
| Word[6-7]                | DWORD     | Output corresponding element number            | 0                          |

- Examples of objects to be read and written
  - (1) Read data from connection 1 input:

Service code: H'0E

Class ID: H'04

Instance ID: H'65

Attribute ID: H'03

(2) Read data length of connection 2 output:

Service code: H'0E

Class ID: H'04

Instance ID: H'66

Attribute ID: H'04

(3) Read data from connection 2 output:

Service code: H'10

Class ID: H'04

Instance ID: H'66

Attribute ID: H'03

Data byte [0 ~ 200]: 00112233

(The range of data length is determined by configurations; default: 100 words)

# 9.8.6 Connection Manager Object (Class ID: 06 Hex)

Use this object for connection and connectionless communications, including establishing connections across multiple subnets.

• Service Code

| Service | Comico Nomo          | Su              | pport              | Description                                            |
|---------|----------------------|-----------------|--------------------|--------------------------------------------------------|
| Code    | Service Name         | Class Attribute | Instance Attribute | Description                                            |
| H'0E    | Get_Attribute_Single | V               | х                  | Read a single attribute                                |
| H'4E    | Forward_Close        | Х               | V                  | Close a connection                                     |
| H'54    | Forward_Open         | Х               | V                  | Open a connection; the maximum data size is 511 bytes. |

Class

- Class ID : H'06
- Instance
  - H'00 : Class Attribute
  - H'01 : Instance Attribute
  - When Instance = 0, the Class Attributes are listed below.

| Class<br>Attribute | Name         | Access<br>Rule | Data Type | Values | Description                            |
|--------------------|--------------|----------------|-----------|--------|----------------------------------------|
| H'01               | Revision     | Get            | UINT      | 1      | Revision of this object                |
| H'02               | Max Instance | Get            | UINT      | 1      | Maximum instance number of this object |

When Instance = 1, the Instance Attributes are listed below.

| Attribute | Name          | Access<br>Rule | Data Type | Values | Description                                       |
|-----------|---------------|----------------|-----------|--------|---------------------------------------------------|
| H'01      | Open Requests | Get            | UINT      | H'0    | Number of Forward Open service requests received. |

| Attribute | Name                      | Access<br>Rule | Data Type | Values | Description                                                                                                    |
|-----------|---------------------------|----------------|-----------|--------|----------------------------------------------------------------------------------------------------|
| H'02      | Open Format Rejects       | Get            | UINT      | H'0    | Number of Forward Open service<br>requests that were rejected due to<br>bad format.                                         |
| H'03      | Open Resources<br>Rejects | Get            | UINT      | H'0    | Number of Forward Open service<br>requests that were rejected due to<br>lack of resources.                                  |
| H'04      | Open Other Rejects        | Get            | STRUCT    | H'0    | Number of Forward Open service<br>requests that were rejected for<br>reasons other than bad format or<br>lack of resources. |
| H'05      | Close Requests            | Get            | WORD      | H'0    | Number of Forward Close service requests received.                                                                          |
| H'06      | Close Format Rejects      | Get            | UDINT     | H'0    | Number of Forward Close service<br>requests that were rejected due to<br>bad format.                                        |
| H'07      | Close Other Rejects       | Get            | STRING    | H'0    | Number of Forward Close service<br>requests that were rejected for<br>reasons other than bad format.                        |
| H'08      | Connection Timeouts       | Get            | UINT      | H'0    | Total number of connection<br>timeouts that have occurred in<br>connections controlled by this<br>Connection Manager.       |

# 9.8.7 Port Object (Class ID: F4 Hex)

This section describes the communication interfaces that are present on the device and visible to CIP, including USB, EtherNet/IP and more.

Service Code

| Service | Service Name         | Su              | pport              | Description                                              |
|---------|----------------------|-----------------|--------------------|----------------------------------------------------------|
| Code    | Service Name         | Class Attribute | Instance Attribute | Description                                              |
| H'01    | Get_Attributes_All   | Х               | V                  | Returns a predefined listing of this objects' attributes |
| H'0E    | Set_Attribute_Single | V               | V                  | Returns the contents of the specified attribute.         |

### Class

- Class ID : H'F4
- Instance
  - H'00 : Class Attribute
  - H'01 : Instance Attribute
  - H'N: Instance #N Attribute, the number of the Ethernet port
  - When Instance = 0, the Class Attributes are listed below.

| Class<br>Attribute | Name               | Access<br>Rule | Data Type             | Values | Description                                                                          |
|--------------------|--------------------|----------------|-----------------------|--------|--------------------------------------------------------------------------------------|
| H'01               | Revision           | Get            | UINT                  | 1      | Revision of this object                                                              |
| H'02               | Max Instance       | Get            | UINT                  | 1      | Maximum instance number of this object                                               |
| H'03               | Number of Instance | Get            | UINT                  | 1      | Number of object instances<br>currently created at this class level<br>of the device |
| H'08               | Entry Port         | Get            | UINT                  | 1      | Communication port for EtherNet/IP                                                   |
| H'09               | Port Instance Info | Get            | ARRAY of<br>STRUCT of |        | Port Instance information: Port Type<br>+ Port Number                                |

| Class<br>Attribute | Name        | Access<br>Rule | Data Type | Values | Description                            |
|--------------------|-------------|----------------|-----------|--------|----------------------------------------|
|                    | Port Type   |                | UINT      | H'04   | EtherNet/IP, refer to the following *1 |
|                    | Port Number |                | UINT      | H'01   | Identifies each communication port     |

• When Instance = 1, the Instance Attributes are listed below.

| Instance<br>Attribute | Name                            | Access<br>Rule | Data Type        | Values | Description                                                       |
|-----------------------|---------------------------------|----------------|------------------|--------|-------------------------------------------------------------------|
| H'01                  | Port Type                       | Get            | UINT             | H'04   | EtherNet/IP, refer to the following *1                            |
| H'02                  | Port Number                     | Get            | UINT             | H'01   | Identifies each communication port                                |
|                       | Link Object                     | Get            | STRUCT of        |        | Identifies Object attached to this port. Path length + Link Path  |
| H'03                  | Path Length                     |                | UINT             |        | Path length                                                       |
|                       | Link Path                       |                | EPATH            |        | Path segment                                                      |
| H'04                  | Port Name                       | Get            | SHORT_<br>STRING | EIP1   | Name of the communication port                                    |
| H'07                  | Port Number and<br>Node Address | Get            | EPATH            | 01 01  | Communication port number and node number of this device on port. |

# \*1 Communication Port Type

| Communication Port Type | Description          |
|-------------------------|----------------------|
| 1                       | Self-defined         |
| 2                       | ControlNet           |
| 3                       | ControlNet Redundant |
| 4                       | EtherNet/IP          |
| 5                       | DeviceNet            |
| 201                     | Modbus/TCP           |
| 203                     | SERCOS III           |

# 9.8.8 TCP/IP Interface Object (Class ID: F5 Hex)

This object provides the mechanism to configure a device's TCP/IP network interface. Examples of configurable items include the device's IP Address, Network Mask, and Gateway Address.

#### Service Code

| Service | Comitos Nomo         | Sup             | port               | Description         |
|---------|----------------------|-----------------|--------------------|---------------------|
| Code    | Service Name         | Class Attribute | Instance Attribute | Description         |
| H'01    | Get_Attributes_All   | х               | V                  | Read all attributes |
| H'0E    | Get_Attribute_Single | V               | V                  | Read one attribute  |
| H'10    | Set_Attribute_Single | Х               | V                  | Write one attribute |

#### Class

- Class ID = H'F5
- Instance
  - H'00 : Class Attribute
  - H'01 : Instance Attribute
  - H'N: Instance #N Attribute, number of IP addresses that the device supported
  - When Instance = 0, the Class Attributes are listed below.

| Class<br>Attribute | Name               | Access<br>Rule | Data Type | Values | Description                                                                          |
|--------------------|--------------------|----------------|-----------|--------|--------------------------------------------------------------------------------------|
| H'01               | Revision           | Get            | UINT      | H'2    | Revision of this object                                                              |
| H'02               | Max Instance       | Get            | UINT      | H'2    | Maximum instance number of this object                                               |
| H'03               | Number of Instance | Get            | UINT      | H'2    | Number of object instances<br>currently created at this class level<br>of the device |

| Instance<br>Attribute | Name                                | Access<br>Rule | Data Type | Values     | Description                                                  |
|-----------------------|-------------------------------------|----------------|-----------|------------|--------------------------------------------------------------|
| H'01                  | Status                              | Get            | DWORD     | H'2        | IP status, refer to the following *1                         |
| H'02                  | Configuration<br>Capability         | Get            | DWORD     | H'15       | Configuration capability, refer to the following *2          |
| H'03                  | Configuration<br>Control            | Get/Set        | DWORD     | H'0        | Configuration Control, refer to the following *3             |
|                       | Physical Link<br>Object:            |                | STRUCT of |            | Path to physical link object                                 |
| H'04                  | Path Size                           | Get            | UINT      | H'0        | Size of Path                                                 |
|                       | Path                                |                | EPATH     |            | Logical segments identifying the physical link object        |
|                       | Interface<br>Configuration :        | Get/Set        | STRUCT of |            | TCP/IP network interface configuration.                      |
|                       | IP Address                          |                | UDINT     | H'C0A80005 | The device's IP address;<br>192.168.1.5                      |
| H'05                  | Network Mask                        |                | UDINT     | H'FFFFF00  | The device's network mask: 255.255.255.0                     |
|                       | Gateway Address                     |                | UDINT     | H'C0A80001 | Default gateway address:<br>192.168.0.1                      |
|                       | Name Server                         |                | UDINT     | 0          | Primary name server                                          |
|                       | Name Server 2                       |                | UDINT     | 0          | Secondary name server                                        |
|                       | Domain Name                         |                | STRING    | 00 00      | Default domain name                                          |
| H'06                  | Host Name                           | Get/Set        | STRING    | AS300T     | Device name                                                  |
| H'13                  | Encapsulation<br>Inactivity Timeout | Get/Set        | UINT      | 120        | EIP device active connection<br>time;<br>unit:0-3600 seconds |

• When Instance = 1, the Instance Attributes are listed below.

When the device is communicating with the CPU module, the Instance Attribute H'03 and H'05 cannot be written.

### • Examples of objects to be read and written

(1) Read data from Instance Attribute H'03:

Service code: H'0E

Class ID: H'F5

Instance ID: H'01

Attribute ID: H'03

(2) Write data into Instance Attribute H'05:

Service code: H'10

Class ID: H'F5

Instance ID: H'01

Attribute ID: H'05

Data Byte[0~3]: IP Address

Byte[4~7]: Network Mask

Byte[8~11]: Gateway Mask

Byte[12~15]: Name Server

Byte[16~19]: Name Server2

Byte[20~25]: Domain Name

(Ex: AS300, 05 41 53 33 30 30; the first byte indicates the string length, its following bytes is for ASCII data.)

### \*1 Interface Status

| Status | Description                                                                                                    |
|--------|----------------------------------------------------------------------------------------------------|
| 0      | The Interface Configuration attribute has not been configured.                                                           |
| 1      | The Interface Configuration attribute contains valid configuration obtained from BOOTP, DHCP or non-<br>volatile memory. |
| 2      | The Interface Configuration attribute contains valid configuration obtained from hardware.                               |

# \*2 Interface Capability Flags

| Bit | Description                                   |
|-----|-----------------------------------------------|
| 0   | BOOTP Client                                  |
| 1   | DNS Client                                    |
| 2   | DHCP Client                                   |
| 3   | DHCP-DNS Update                               |
| 4   | Configuration Settable                        |
| 5   | Hardware Configurable                         |
| 6   | Interface Configuration Change Requires Reset |

## \*3 Interface Configuration Control

| Status | Description                                                                                                    |  |  |  |  |  |
|--------|----------------------------------------------------------------------------------------------------|--|--|--|--|--|
| 0      | The device uses the interface configuration values previously stored (for example, in non-volatile memory or through hardware switches). |  |  |  |  |  |
| 1      | The device obtains its interface configuration values through BOOTP.                                                                     |  |  |  |  |  |
| 2      | The device obtains its interface configuration values through DHCP on start-up.                                                          |  |  |  |  |  |

# 9.8.9 Ethernet Link Object (Class ID: F6 Hex)

This object maintains link-specific counters and status information for an IEEE 802.3 communications interface.

Service Code

| Service | Service Name          | Suj             | oport              | Description         |
|---------|-----------------------|-----------------|--------------------|---------------------|
| Code    | Service Name          | Class Attribute | Instance Attribute | Description         |
| H'01    | Get_Attributes_All    | х               | V                  | Read all attributes |
| H'0E    | Get_Attributes_Single | V               | V                  | Read one attribute  |

- Class
  - Class ID: H'F6

9

- Instance
  - H'00: Class Attribute
  - H'01: Instance Attribute
  - H'N: Instance #N Attribute, the number of the Ethernet port
  - When Instance = 0, the Class Attributes are listed below.

| Class<br>Attribute | Name               | Access<br>Rule | Data Type | Values | Description                                                                    |
|--------------------|--------------------|----------------|-----------|--------|--------------------------------------------------------------------------------|
| H'01               | Revision           | Get            | UINT      | H'03   | Revision of this object                                                        |
| H'02               | Max Instance       | Get            | UINT      | H'021  | Maximum instance number of this object                                         |
| H'03               | Number of Instance | Get            | UINT      | H'01   | Number of object instances currently created at this class level of the device |

• When Instance = 1, the Instance Attributes are listed below.

| Instance<br>Attribute | Name             | Access<br>Rule | Data Type            | Values                                      | Description                                                                                                    |
|-----------------------|------------------|----------------|----------------------|---------------------------------------------|----------------------------------------------------------------------------------------------------|
| H'01                  | Interface Speed  | Get            | DWORD                | H'64                                        | Interface speed currently in use<br>10(H'0A), 100(H'64), 1000(H'3E8)<br>Mbps                                       |
| H'02                  | Interface Flags  | Get            | DWORD                | H'F                                         | Ethernet port status, refer to the following *1                                                                    |
| H'03                  | Physical Address | Get            | ARRAY of<br>6 USINTs | By<br>Product                               | MAC address                                                                                                    |
|                       | Interface Label  |                | SHORT_S<br>TRING     | NA                                          | Define the name of the Ethernet port<br>For example: for port 1, the definition<br>of the name in string is 01 31. |
| H'0A                  | Get              | USINT          | NA                   | The maximum length of the name is 16 words. |                                                                                                    |
|                       | Interface name   |                | SHORT_S<br>TRING     | NA                                          | Use ASCII characters to name the Ethernet port name.                                                               |

| Instance<br>Attribute | Name                        | Access<br>Rule | Data Type                 | Values         | Description                                                                        |
|-----------------------|-----------------------------|----------------|---------------------------|----------------|------------------------------------------------------------------------------------|
|                       | Interface Capability        | Get            | STRUCT<br>of:             |                | Ethernet interface capability bits table *2                                        |
|                       | Capability Bits             |                | DWORD                     | H'0000000<br>7 | Ethernet interface capability bits definition                                      |
|                       | Speed/Duplex Options        |                | STRUCT<br>of:             |                | Ethernet interface capability speed & duplex option definition                     |
| H'0B                  | Speed/Duplex Array<br>Count |                | USINT                     | H'04           | Ethernet interface capability speed & duplex array count                           |
| HUB                   | Speed/Duplex Array          |                | ARRAY of<br>STRUCT<br>of: |                | Ethernet interface capability speed & duplex array contents                        |
|                       | Interface Speed             |                | UINT                      | NA             | Ethernet interface speed; ex:<br>H'0A: 10 bps and H'64: 100 bps                    |
|                       | Interface Duplex Mode       |                | USINT                     | NA             | Ethernet interface duplex mode;<br>H'00: duplex mode and H'01: full<br>duplex mode |

# \*1 Interface Flag Table

| Bit (s) | Name                          | Description                                                  |
|---------|-------------------------------|--------------------------------------------------------------|
| 0       | Link Status                   | 0 indicates an inactive link                                 |
| 0       | Link Status                   | 1 indicates an active link                                   |
| 4       |                               | 0 indicates half duplex                                      |
| 1       | Half/Full Duplex              | 1 indicates full duplex                                      |
|         |                               | 0 : Auto-negotiation in progress                             |
|         |                               | 1 : Auto-negotiation and speed detection failed              |
| 2-4     | Negotiation Status            | 2 : Auto negotiation failed but detected speed               |
|         |                               | 3 : Successfully negotiated speed and duplex                 |
|         |                               | 4 : Auto-negotiation not attempted. Forced speed and duplex. |
| 5       | Manual Setting Requires Reset | Set to zero                                                  |
| 6       |                               | 0: the interface detects no local hardware fault             |
| 0       | 6 Local Hardware Fault        | 1: a local hardware fault is detected                        |
| 7-31    | Reserved                      | 0                                                            |

### %2 Interface Capability Bits

| Bits | Item                             | Description                                                                                                    |
|------|----------------------------------|----------------------------------------------------------------------------------------------------|
| 0    | Manual Setting Requires<br>Reset | <ul> <li>Indicates if the device requires a reset when instance attribute #6</li> <li>(Interface Control attribute) changes.</li> <li>0 indicates the device does not require a reset</li> <li>1 indicates the device requires a rest</li> </ul> |
| 1    | Auto-negotiate                   | 0 indicates the interface does not support auto-negotiation<br>1 indicates the interface supports auto-negotiation                                                                                                    |
| 2    | Auto-MDIX                        | 0 indicates the interface does not support auto MDIX operation<br>1 indicates the interface supports auto MDIX operation                                                                                                    |
| 3    | Manual Speed/Duplex              | <ul><li>0 indicates the interface does not support speed/duplex setting.</li><li>(Instance attribute #6, Interface Control attribute)</li><li>1 indicates the interface supports speed/duplex setting</li></ul>                                  |
| 4-31 | Reserved                         | Should be 0                                                                                                    |

# 9.8.10 X Register (Class ID: 350 Hex)

### Service Code

|              |                      | Sup             | oport                 |                    |
|--------------|----------------------|-----------------|-----------------------|--------------------|
| Service Code | Service Name         | Class Attribute | Instance<br>Attribute | Description        |
| H'0E         | Get_Attribute_Single | Х               | V                     | Read one attribute |
| H'32         | Read_Parameter       | Х               | V                     | Read Parameter     |

Class

• Class ID : H'350

#### Instance

9

- H'01 : Instance Attribute, Bit Register
- H'02 : Instance Attribute, Word Register
- When Instance = 1, the Instance Attributes are listed below.

## Chapter 9 Ethernet Specification and Operation

| Instance<br>Attribute | Name        | Access<br>Rule | Data Type | Values | Description               |
|-----------------------|-------------|----------------|-----------|--------|---------------------------|
| H'00                  | X0.0        | Get            | BOOL      | H'00   | X0.0 bit register         |
| H'01                  | X0.1        | Get            | BOOL      | H'00   | X0.1 bit register         |
| H'02-H'03FE           | X0.2-X63.14 | Get            | BOOL      | H'00   | X0.2 -X63.14 bit register |
| H'3FF                 | X63.15      | Get            | BOOL      | H'00   | X63.15 bit register       |

• When Instance = 2, the Instance Attributes are listed below.

| Instance<br>Attribute | Name   | Access<br>Rule | Data Type | Values | Description          |
|-----------------------|--------|----------------|-----------|--------|----------------------|
| H'00                  | X0     | Get            | INT       | H'00   | X0 word register     |
| H'01                  | X1     | Get            | INT       | H'00   | X1 word register     |
| H'02-H'3E             | X2-X62 | Get            | INT       | H'00   | X2-X62 word register |
| H'3F                  | X63    | Get            | INT       | H'00   | X63 word register    |

# 9.8.11 Y Register (Class ID: 351 Hex)

Service Code

|              |                      | Sup             | oport                 |                     |
|--------------|----------------------|-----------------|-----------------------|---------------------|
| Service Code | Service Name         | Class Attribute | Instance<br>Attribute | Description         |
| H'0E         | Get_Attribute_Single | Х               | V                     | Read one attribute  |
| H'10         | Set_Attribute_Single | х               | V                     | Write one attribute |
| H'32         | Read_Parameter       | Х               | V                     | Read Parameter      |
| H'33         | Write_Parameter      | Х               | V                     | Write Parameter     |

## Class

Class ID : H'351

### Instance

- H'01 : Instance Attribute, Bit Register
- H'02 : Instance Attribute, Word Register

| Instance<br>Attribute | Name        | Access<br>Rule | Data<br>Type | Values | Description              |
|-----------------------|-------------|----------------|--------------|--------|--------------------------|
| H'00                  | Y0.0        | Set            | BOOL         | H'00   | Y0.0 bit register        |
| H'01                  | Y0.1        | Set            | BOOL         | H'00   | Y0.1 bit register        |
| H'02-H'03FE           | Y0.2-Y63.14 | Set            | BOOL         | H'00   | Y0.2-Y63.14 bit register |
| H'3FF                 | Y63.15      | Set            | BOOL         | H'00   | Y63.15 bit register      |

• When Instance = 1, the Instance Attributes are listed below.

• When Instance = 2, the Instance Attributes are listed below.

| Instance<br>Attribute | Name   | Access<br>Rule | Data<br>Type | Values | Description          |
|-----------------------|--------|----------------|--------------|--------|----------------------|
| H'00                  | Y0     | Set            | INT          | H'00   | Y0 word register     |
| H'01                  | Y1     | Set            | INT          | H'00   | Y1 word register     |
| H'02-H'3E             | Y2-Y62 | Set            | INT          | H'00   | Y2-Y62 word register |
| H'3F                  | Y63    | Set            | INT          | H'00   | Y63 word register    |

# 9.8.12 D Register (Class ID: 352 Hex)

Service Code

|              |                      | Sup             | oport                 |                     |
|--------------|----------------------|-----------------|-----------------------|---------------------|
| Service Code | Service Name         | Class Attribute | Instance<br>Attribute | Description         |
| H'0E         | Get_Attribute_Single | Х               | V                     | Read one attribute  |
| H'10         | Set_Attribute_Single | Х               | V                     | Write one attribute |
| H'32         | Read_Parameter       | Х               | V                     | Read Parameter      |
| H'33         | Write_Parameter      | Х               | V                     | Write Parameter     |

- Class
  - Class ID : H'352
- Instance
  - H'01 : Instance Attribute, Bit Register
  - H'02 : Instance Attribute, Word Register
  - When Instance = 1, the Instance Attributes are listed below.

### Chapter 9 Ethernet Specification and Operation

| Instance<br>Attribute | Name           | Access<br>Rule | Data<br>Type | Values | Description                 |
|-----------------------|----------------|----------------|--------------|--------|-----------------------------|
| H'00                  | D0.0           | Set            | BOOL         | H'00   | D0.0 bit register           |
| H'01                  | D0.1           | Set            | BOOL         | H'00   | D0.1 bit register           |
| H'02-H'752FE          | D0.2-D29999.14 | Set            | BOOL         | H'00   | D0.2-D29999.14 bit register |
| H'752FF               | D29999.15      | Set            | BOOL         | H'00   | D29999.15 bit register      |

• When Instance = 2, the Instance Attributes are listed below.

| Instance<br>Attribute | Name      | Access<br>Rule | Data<br>Type | Values | Description             |
|-----------------------|-----------|----------------|--------------|--------|-------------------------|
| H'00                  | D0        | Set            | INT          | H'00   | D0 word register        |
| H'01                  | D1        | Set            | INT          | H'00   | D1 word register        |
| H'02-H'752E           | D2-D29998 | Set            | INT          | H'00   | D2-D29998 word register |
| H'752F                | D29999    | Set            | INT          | H'00   | D29999 word register    |

# 9.8.13 M Register (Class ID: 353 Hex)

Service Code

|              |                      | Sup             | oport                 |                     |
|--------------|----------------------|-----------------|-----------------------|---------------------|
| Service Code | Service Name         | Class Attribute | Instance<br>Attribute | Description         |
| H'0E         | Get_Attribute_Single | Х               | V                     | Read one attribute  |
| H'10         | Set_Attribute_Single | х               | V                     | Write one attribute |
| H'32         | Read_Parameter       | х               | V                     | Read Parameter      |
| H'33         | Write_Parameter      | Х               | V                     | Write Parameter     |

Class

- Class ID : H'353
- Instance
  - H'01 : Instance Attribute, Bit Register
  - When Instance = 1, the Instance Attributes are listed below.

9

### AS Series Hardware and Operation Manual

| Instance<br>Attribute | Name     | Access<br>Rule | Data<br>Type | Values | Description           |
|-----------------------|----------|----------------|--------------|--------|-----------------------|
| H'00                  | МО       | Set            | BOOL         | H'00   | M0 bit register       |
| H'01                  | M1       | Set            | BOOL         | H'00   | M1 bit register       |
| H'02-H'1FFE           | M2-M8190 | Set            | BOOL         | H'00   | M2-M8190 bit register |
| H'1FFF                | M8191    | Set            | BOOL         | H'00   | M8191 bit register    |

# 9.8.14 S Register (Class ID: 354 Hex)

Service Code

|              |                      | Sup             | oport                 |                     |
|--------------|----------------------|-----------------|-----------------------|---------------------|
| Service Code | Service Name         | Class Attribute | Instance<br>Attribute | Description         |
| H'0E         | Get_Attribute_Single | Х               | V                     | Read one attribute  |
| H'10         | Set_Attribute_Single | Х               | V                     | Write one attribute |
| H'32         | Read_Parameter       | Х               | V                     | Read Parameter      |
| H'33         | Write_Parameter      | Х               | V                     | Write Parameter     |

### Class

Class ID : H'354

### Instance

- H'01 : Instance Attribute, Bit Register
- When Instance = 1, the Instance Attributes are listed below.

| Instance<br>Attribute | Name     | Access<br>Rule | Data<br>Type | Values | Description           |
|-----------------------|----------|----------------|--------------|--------|-----------------------|
| H'00                  | SO       | Set            | BOOL         | H'00   | S0 bit register       |
| H'01                  | S1       | Set            | BOOL         | H'00   | S1 bit register       |
| H'02-H'7FE            | S2-S2046 | Set            | BOOL         | H'00   | S2-S2046 bit register |
| H'7FF                 | S2047    | Set            | BOOL         | H'00   | S2047 bit register    |

# 9.8.15 T Register (Class ID: 355 Hex)

### Service Code

|              |                      |                 | oport                 |                     |
|--------------|----------------------|-----------------|-----------------------|---------------------|
| Service Code | Service Name         | Class Attribute | Instance<br>Attribute | Description         |
| H'0E         | Get_Attribute_Single | Х               | V                     | Read one attribute  |
| H'10         | Set_Attribute_Single | Х               | V                     | Write one attribute |
| H'32         | Read_Parameter       | Х               | V                     | Read Parameter      |
| H'33         | Write_Parameter      | Х               | V                     | Write Parameter     |

### Class

Class ID : H'355

### Instance

- H'01 : Instance Attribute, Bit Register
- H'02 : Instance Attribute, Word Register
- When Instance = 1, the Instance Attributes are listed below.

| Instance<br>Attribute | Name    | Access<br>Rule | Data<br>Type | Values | Description          |
|-----------------------|---------|----------------|--------------|--------|----------------------|
| H'00                  | то      | Set            | BOOL         | H'00   | T0 bit register      |
| H'01                  | T1      | Set            | BOOL         | H'00   | T1 bit register      |
| H'02-H'1FE            | T2-T510 | Set            | BOOL         | H'00   | T2-T510 bit register |
| H'1FF                 | T511    | Set            | BOOL         | H'00   | T511 bit register    |

• When Instance = 2, the Instance Attributes are listed below.

| Instance<br>Attribute | Name    | Access<br>Rule | Data<br>Type | Values | Description           |
|-----------------------|---------|----------------|--------------|--------|-----------------------|
| H'00                  | то      | Set            | INT          | H'00   | T0 word register      |
| H'01                  | T1      | Set            | INT          | H'00   | T1 word register      |
| H'02-H'1FE            | T2-T510 | Set            | INT          | H'00   | T2-T510 word register |
| H'1FF                 | T511    | Set            | INT          | H'00   | T511 word register    |

# 9.8.16 C Register (Class ID: 356 Hex)

### Service Code

|              |                      | Sup             | oport                 |                     |
|--------------|----------------------|-----------------|-----------------------|---------------------|
| Service Code | Service Name         | Class Attribute | Instance<br>Attribute | Description         |
| H'0E         | Get_Attribute_Single | Х               | V                     | Read one attribute  |
| H'10         | Set_Attribute_Single | Х               | V                     | Write one attribute |
| H'32         | Read_Parameter       | Х               | V                     | Read Parameter      |
| H'33         | Write_Parameter      | Х               | V                     | Write Parameter     |

#### Class

Class ID : H'356

### Instance

- H'01 : Instance Attribute, Bit Register
- H'02 : Instance Attribute, Word Register
- When Instance = 1, the Instance Attributes are listed below.

| Instance<br>Attribute | Name    | Access<br>Rule | Data<br>Type | Values | Description          |
|-----------------------|---------|----------------|--------------|--------|----------------------|
| H'00                  | CO      | Set            | BOOL         | H'00   | C0 bit register      |
| H'01                  | C1      | Set            | BOOL         | H'00   | C1 bit register      |
| H'02-H'1FE            | C2-C510 | Set            | BOOL         | H'00   | C2-C510 bit register |
| H'1FF                 | C511    | Set            | BOOL         | H'00   | C511 bit register    |

• When Instance = 2, the Instance Attributes are listed below.

| Instance<br>Attribute | Name    | Access<br>Rule | Data<br>Type | Values | Description           |
|-----------------------|---------|----------------|--------------|--------|-----------------------|
| H'00                  | CO      | Set            | INT          | H'00   | C0 word register      |
| H'01                  | C1      | Set            | INT          | H'00   | C1 word register      |
| H'02-H'1FE            | C2-C510 | Set            | INT          | H'00   | C2-C510 word register |
| H'1FF                 | C511    | Set            | INT          | H'00   | C511 word register    |

# 9.8.17 HC Register (Class ID: 357 Hex)

### Service Code

|              |                      |                 | oport                 |                     |
|--------------|----------------------|-----------------|-----------------------|---------------------|
| Service Code | Service Name         | Class Attribute | Instance<br>Attribute | Description         |
| H'0E         | Get_Attribute_Single | Х               | V                     | Read one attribute  |
| H'10         | Set_Attribute_Single | Х               | V                     | Write one attribute |
| H'32         | Read_Parameter       | Х               | V                     | Read Parameter      |
| H'33         | Write_Parameter      | Х               | V                     | Write Parameter     |

### Class

• Class ID : H'357

### Instance

- H'01 : Instance Attribute, Bit Register
- H'02 : Instance Attribute, Word Register
- When Instance = 1, the Instance Attributes are listed below.

| Instance<br>Attribute | Name      | Access<br>Rule | Data<br>Type | Values | Description            |
|-----------------------|-----------|----------------|--------------|--------|------------------------|
| H'00                  | HC0       | Set            | BOOL         | H'00   | HC0 bit register       |
| H'01                  | HC1       | Set            | BOOL         | H'00   | HC1 bit register       |
| H'02-H'FE             | HC2-HC254 | Set            | BOOL         | H'00   | HC2-HC254 bit register |
| H'FF                  | HC255     | Set            | BOOL         | H'00   | HC255 bit register     |

• When Instance = 2, the Instance Attributes are listed below.

| Instance<br>Attribute | Name      | Access<br>Rule | Data<br>Type | Values | Description             |
|-----------------------|-----------|----------------|--------------|--------|-------------------------|
| H'00                  | HC0       | Set            | DINT         | H'00   | HC0 word register       |
| H'01                  | HC1       | Set            | DINT         | H'00   | HC1 word register       |
| H'02-H'FE             | HC2-HC254 | Set            | DINT         | H'00   | HC2-HC254 word register |
| H'FF                  | HC255     | Set            | DINT         | H'00   | HC255 word register     |

# 9.8.18 SM Register (Class ID: 358 Hex)

### Service Code

|              |                      | Sup             | oport                 |                     |
|--------------|----------------------|-----------------|-----------------------|---------------------|
| Service Code | Service Name         | Class Attribute | Instance<br>Attribute | Description         |
| H'0E         | Get_Attribute_Single | Х               | V                     | Read one attribute  |
| H'10         | Set_Attribute_Single | Х               | V                     | Write one attribute |
| H'32         | Read_Parameter       | Х               | V                     | Read Parameter      |
| H'33         | Write_Parameter      | Х               | V                     | Write Parameter     |

#### Class

• Class ID : H'358

### Instance

- H'01 : Instance Attribute, Bit Register
- When Instance = 1, the Instance Attributes are listed below.

| Instance<br>Attribute | Name       | Access<br>Rule | Data<br>Type | Values | Description             |
|-----------------------|------------|----------------|--------------|--------|-------------------------|
| H'00                  | SM0        | Set            | BOOL         | H'00   | SM0 bit register        |
| H'01                  | SM1        | Set            | BOOL         | H'00   | SM1 bit register        |
| H'02-H'FFE            | SM2-SM4094 | Set            | BOOL         | H'00   | SM2-SM4094 bit register |
| H'FFF                 | SM4095     | Set            | BOOL         | H'00   | SM4095 bit register     |

## 9.8.19 SR Register (Class ID: 359 Hex)

#### Service Code

|              |                      | Sup             | oport                 |                     |
|--------------|----------------------|-----------------|-----------------------|---------------------|
| Service Code | Service Name         | Class Attribute | Instance<br>Attribute | Description         |
| H'0E         | Get_Attribute_Single | Х               | V                     | Read one attribute  |
| H'10         | Set_Attribute_Single | Х               | V                     | Write one attribute |
| H'32         | Read_Parameter       | Х               | V                     | Read Parameter      |
| H'33         | Write_Parameter      | Х               | V                     | Write Parameter     |

#### • Class

• Class ID : H'359

#### Instance

- H'01 : Instance Attribute, Bit Register
- When Instance = 1, the Instance Attributes are listed below.

| Instance<br>Attribute | Name       | Access<br>Rule | Data<br>Type | Values | Description              |  |
|-----------------------|------------|----------------|--------------|--------|--------------------------|--|
| H'00                  | SR0        | Set            | INT          | H'00   | SR0 word register        |  |
| H'01                  | SR1        | Set            | INT          | H'00   | SR1 word register        |  |
| H'02-H'7FE            | SR2-SR2046 | Set            | INT          | H'00   | SR2-SR2046 word register |  |
| H'7FF                 | SR2047     | Set            | INT          | H'00   | SR2047 word register     |  |

# 9.9 Delta EIP Product List

# 9.9.1 Delta EIP Products

| Positioning | Product                                                             | Firmware Version |
|-------------|---------------------------------------------------------------------|------------------|
|             | AHCPU501-EN, AHCPU511-EN, AHCPU521-EN, AHCPU531-EN                  | V2.00            |
|             | AHCPU560-EN2                                                        | V1.00            |
|             | AH10EN-5A                                                           | V2.00            |
|             | AHRTU-ETHN-5A                                                       | V1.00            |
| Mid-range   | AH10EMC-5A                                                          | V1.00            |
| PLC         | AS300 Series                                                        | V1.00            |
|             | AS200 Series                                                        | V1.00            |
|             | AS-FEN02 communication card (V1.06) for AS300 Series (V1.00)        | V1.06            |
|             | AS-FEN02 communication card (V2.02) for AS00SCM-A Series<br>(V1.00) | V2.02            |
|             | DVP-ES2-E Series                                                    | V3.60            |
| Small PLC   | DVP26SE Series                                                      | V1.00            |
|             | DVP-ES3 Series                                                      | V1.00            |
|             | CMM-EIP01/02 Communication Card for VFD-MS300 Series                | V1.00            |
| Inverter    | CMM-EIP03 Communication Card for VFD-MS300 Series                   | V1.00            |
| Inverter    | CMC-EIP01 Communication Card for VFD-C2000 Series                   | V1.06            |
|             | CMC-EIP02 Communication Card for VFD-C2000 Series                   | V1.00            |

## 9.9.2 Delta EIP Products, DLR (Device Level Ring) supported

| Positioning        | Product                                           | Firmware Version |
|--------------------|---------------------------------------------------|------------------|
|                    | AHCPU560-EN2                                      | V1.00            |
| Mid-range          | AH10EN-5A                                         | V2.00            |
| PLC                | AHRTU-ETHN-5A                                     | V1.00            |
| lassanta a         | CMM-EIP03 Communication Card for VFD-MS300 Series | V1.00            |
| Inverter           | CMC-EIP02 Communication Card for VFD-C2000 Series | V1.00            |
| Ethernet<br>Switch | DVS-103I02C-DLR                                   | V1.00            |

| Positioning | Product                                            | Firmware Version |
|-------------|----------------------------------------------------|------------------|
|             | AHCPU501-EN, AHCPU511-EN, AHCPU521-EN, AHCPU531-EN | V2.00            |
| Mid-range   | AHCPU560-EN2                                       | V1.00            |
| PLC         | AH10EN-5A                                          | V2.00            |
|             | AS300 Series, AS200 Series                         | V1.00            |
| Small PLC   | DVP-ES3 Series                                     | V1.00            |

## 9.9.3 Delta EIP Products, Scanner supported

9

# 9.10 Operation and Monitor on the Web

## 9.10.1 Getting Started

You can enter AS Series PLC IP address in the search bar of your browser to connect to your device. After that you can set up and monitor AS Series PLC.

## 9.10.1.1 Exploring the webpage

After connected to the module, you can see the AS300 webpage with 5 sections as the image shown below.

|                                                                                                    | Automation for A                                                                                                    | Changing World                                                                       | Banner  | AS300                                                                             |
|----------------------------------------------------------------------------------------------------|----------------------------------------------------------------------------------------------------|--------------------------------------------------------------------------------------|---------|-----------------------------------------------------------------------------------|
| Login Admin<br>Password<br>Login Login<br>Device information<br>Device information<br>Account management<br>Data monitor setus<br>Data monitor setus<br>Data monitor setus<br>Save Configuration<br>Meenu | Device informati<br>Device name<br>Device description<br>Firmware version<br>IP address<br>MAC address<br>Serial number | ON<br>AS332P<br>V01 04 30 00<br>192 168 15<br>00 18 23 13 af 96<br>AS332P-AW16280001 | Context |                                                                                   |
|                                                                                                    |                                                                                                    |                                                                                      | Bottom  | Copyright © Delta Electronics, Inc. All Rights Reserved<br>http://www.deltaww.com |

#### **Descriptions:**

| Section | Contents                                                                                                |  |  |
|---------|----------------------------------------------------------------------------------------------------|--|--|
| Banner  | Delta logo and the name of the connected device                                                         |  |  |
| Login   | Username and password                                                                                   |  |  |
| Menu    | Sitemap is shown in tree diagram.<br>(The menu shows data based on the permission of the current user.) |  |  |
| Context | Main contents; click an item on the menu section, its content appears here.                             |  |  |
| Bottom  | Copyright information and Delta webpage information                                                     |  |  |

## 9.10.1.2 Using the Webpage

List of browsers that support AS300 webpage:

| Provider  | Browser           | Supported versions |  |
|-----------|-------------------|--------------------|--|
| Microsoft | Internet Explorer | V10.0 and later    |  |
| Microsoft | Edge              | V20 and later      |  |
| Google    | Chrome            | V14 and later      |  |
| Mozilla   | Firefox           | V17 and later      |  |
| Apple     | Safari            | V5.1 and later     |  |

#### • Operation Steps:

a. Open your browser, enter AS300 PLC IP address in the search bar to connect to AS300 PLC.

| 🖻 🖅 🗖 Delta                 | $\times$ + $\vee$  |                   |
|-----------------------------|--------------------|-------------------|
| ← → ♡ ⋒                     | 192.168.1.5        |                   |
| Smarter: Greener. Together. | Automation for A C | Changing World    |
| User                        | Device information | ı                 |
| Password                    | Device name        | AS332T            |
| Login                       | Device description | AS300_PSJ_0       |
|                             | Firmware version   | V01.04.80.00      |
| Device information          | IP address         | 192.168.1.5       |
|                             | MAC address        | 00:18:23:13:43:db |
|                             | Serial number      | AS332T-AW15500012 |
|                             |                    |                   |
|                             |                    |                   |

b. After the webpage appears, enter "Admin" in the User section and click Login without entering any password. You can set up the password after login.

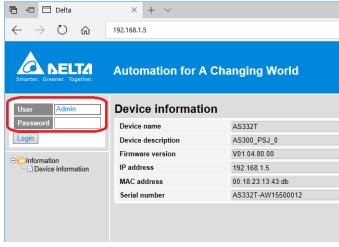

## 9.10.1.3 Login

You need to login to your account to set up.

#### • Operation Steps:

a. Provide the login information to login.

| User     |  |  |
|----------|--|--|
| Password |  |  |
| Login    |  |  |

b. After login successfully, the user field shows your account name (read only). After setting up, you can click **Logout** here to leave this webpage.

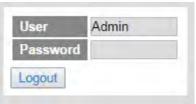

| Item               | Description                                                 |  |  |
|--------------------|-------------------------------------------------------------|--|--|
| User               | Your account name                                           |  |  |
| Password           | Your password                                               |  |  |
| "Login" / "Logout" | Login: to enter the webpage<br>Logout: to leave the webpage |  |  |

### 9.10.1.4 Menu

The menu shows data based on the permission of the current user.

| Nodes                    | Permission    |            |           |  |
|--------------------------|---------------|------------|-----------|--|
| Noues                    | Administrator | Write/Read | Read      |  |
| Device information       | V             | V          | V         |  |
| Account management       | V             |            |           |  |
| Data monitor setup       | V             |            |           |  |
| Data monitor table 1 - 4 | V             | V          | Read-only |  |
| Hardware status          | V             | Read-only  | Read-only |  |
| Save configuration       | V             |            |           |  |

• Log in as an Administrator, the following nodes appear.

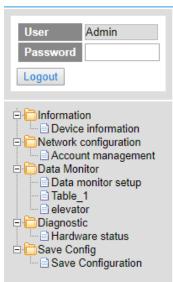

• Log in with Write/Read permission, the following nodes appear.

| User<br>Password<br>Logout | user1                                   |
|----------------------------|-----------------------------------------|
| Device                     | e information<br>hitor<br>1<br>or<br>ic |

• Log in with Read only permission, the following nodes appear.

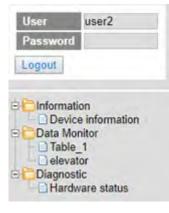

### 9.10.2 Device Information

Here provides AS Series PLC product information.

You do not need to log in to see the device information. This page is read only, not for editing.

| Device information |                   |  |  |  |
|--------------------|-------------------|--|--|--|
| Device name        | AS332P            |  |  |  |
| Device description |                   |  |  |  |
| Firmware version   | V01.04.30.00      |  |  |  |
| IP address         | 192.168.1.5       |  |  |  |
| MAC address        | 00:18:23:13:af:96 |  |  |  |
| Serial number      | AS332P-AW16280001 |  |  |  |

| Item               | Description                                     |
|--------------------|-------------------------------------------------|
| Device name        | Product name                                    |
| Device description | Device description that user defined in ISPsoft |
| Firmware version   | Firmware version                                |
| IP address         | Product IP address                              |
| MAC address        | Product MAC address                             |
| Serial number      | Product serial number                           |

## 9.10.3 Network configuration

You can set network related configurations here.

### 9.10.3.1 Account management

You can set 3 kinds of access types for up to 8 user accounts.

| No. | User ID | Password | Access type   |          | Delete |
|-----|---------|----------|---------------|----------|--------|
| 1   | Admin   |          | Administrator |          | Delete |
| 2   |         |          | Administrator | •        | Delete |
| 3   |         |          | Administrator | *        | Delete |
| 4   |         |          | Administrator |          | Delete |
| 4   |         |          | Write / Read  |          | Delete |
| 5   |         |          | Read          |          | Delete |
| 6   |         |          | Administrator | •        | Delete |
| 7   |         |          | Administrator | <b>Y</b> | Delete |
| 8   |         |          | Administrator |          | Delete |

| ltem        | Description                                                                                                    |
|-------------|----------------------------------------------------------------------------------------------------|
| User ID     | To name your user ID, you can use up to 16 characters from the following characters, A through Z (case-insensitive ), 0 through 9, _ (underscore), (comma) and . (dot).<br>• The first default user ID is "Admin" (read only).                                                                                                    |
| Password    | <ul> <li>To name your password, you can use up to 16 characters from the following characters, A through Z (case-insensitive), 0 through 9, _ (underscore), (comma) and . (dot).</li> <li>No password for the default user ID "Admin" (read only), you can set up the password later.</li> </ul>                                                                         |
| Access type | Administrator: You can set up all parameters and have permission<br>to edit the password and permission.<br>Write/Read: You can open the data monitor pages and the<br>diagnostic page. You can also edit the parameters.<br>Read: You can open the data monitor pages and the diagnostic<br>page. But you cannot edit parameters.<br>• Default user is "Administrator". |
| "Delete"    | Use "Delete" to clear the user ID and password.                                                                                                    |
| "Apply"     | Use "Apply" to save the settings.                                                                                                    |

#### • Operation Steps:

a. After log in, double-click Account management to open the setting page.

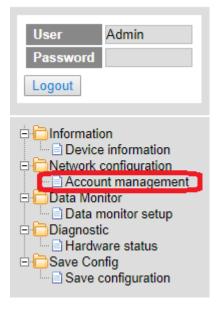

b. Set up the User ID, the password and the access type. After editing, click "Apply" to save the setting or click "Delete" to clear the account.

| lo. | User ID | Password | Access type   | Delete |
|-----|---------|----------|---------------|--------|
| 1   | Admin   |          | Administrator | Delete |
| 2   | user1   | *****    | Write/Read    | Delete |
| 3   | user2   | *****    | Read          | Delete |
| 4   |         |          | Administrator | Delete |
| 5   |         |          | Administrator | Delete |
| 6   |         |          | Administrator | Delete |
| 7   |         |          | Administrator | Delete |
| 8   |         |          | Administrator | Delete |

c. Double-click Save configuration to open the setting page.

| User Admin<br>Password<br>Logout                                                                                                    |                |
|----------------------------------------------------------------------------------------------------|----------------|
| Information     Device information     Device information     Device information     Account manager     Data Monitor     Data monitor setu     Diagnostic     Hardware status     Save Config | n<br>nent<br>p |

d. Click "Save" to save and download the settings to the device.

|                                                 | Save configuration                                |                                                     |
|-------------------------------------------------|---------------------------------------------------|-----------------------------------------------------|
| ving all applied changes will cause all changes | to configuration panels that were applied, but no | t saved to be saved thus retaining their new values |
| 3                                               |                                                   |                                                     |

| Smarter. Greener. Together.                                                                                                    | Automation  | 192.168.1.5 says<br>Download successful!<br>Remember to resume the exect | uting status.      | AS300                                                                               |
|----------------------------------------------------------------------------------------------------|-------------|--------------------------------------------------------------------------|--------------------|-------------------------------------------------------------------------------------|
| User Admin Password Logout                                                                                                    | Save config |                                                                          | Save configuration |                                                                                     |
| Information     Device information     Device information     Account management     Data Monitor     Data monitor setup     Diagnostic     Hardware status     Save Config     Save configuration |             | anges will cause all changes to c                                        | Run:               | tot saved, to be saved, thus retaining their new values.           Run         Stop |
|                                                                                                    | Save        | Saving100%                                                               |                    |                                                                                     |

e. After download is complete, it will be prompted with a Download successful message.

## 9.10.4 Data Monitoring

You can set monitoring related configurations here.

## 9.10.4.1 Data Monitoring Setup Page

You can set up 4 pages of monitoring data and up to 30 items can be monitored on each page.

| No.             | Table name |                                                | Device quantity | Default update cycle<br>(1s~60s) | Edit        | Delete |
|-----------------|------------|------------------------------------------------|-----------------|----------------------------------|-------------|--------|
| 1               | Table_1    |                                                | 17              | 1                                | Edit        | Delete |
| 2               |            |                                                | 0               | 10                               | Edit        | Delete |
| 3               | Table_3    | -                                              | 0               | 1                                | Edit        | Delete |
| 4               | Table 4    |                                                | 0               | 5                                | Edit        | Delote |
| ble name: Table | 1          |                                                |                 |                                  |             |        |
| No.             | Device     | Radix                                          | Read only       |                                  | Description |        |
| 1               | Mo         | Binary *                                       | 0               |                                  |             |        |
| 2               |            | Signed Decimal   Signed Decimal                | 0               |                                  |             |        |
| 3               | 70         | Signed Decimal<br>Unsigned Decimal             | U               |                                  |             |        |
| 4               | Y63.15     | Hexadecimal                                    | 0               |                                  |             |        |
| 5               | HCO        | Octal<br>Binary                                |                 |                                  |             |        |
| 6               |            | 32bit Signed decimal<br>32bit Unsigned decimal | E.              |                                  |             |        |
| 7               | TY0.0      | 32bit Hex                                      |                 |                                  |             |        |
| 8               |            | 32bit Octal<br>32bit Binary                    | 63              |                                  |             |        |
| 9               | ×0.0       | 32bit Float<br>64bit Double                    | 2               |                                  |             |        |
| 10              |            | Signed Decimal                                 |                 |                                  |             |        |
| 11              |            | Signed Decimal                                 |                 |                                  |             |        |
| 12              | D400       | Hexadecimal                                    | i i             |                                  |             |        |
| 13              | D401       | Hexadecimal                                    |                 |                                  |             |        |
| 14              | D402       | Hexadecimal                                    |                 |                                  |             |        |
| 15              | D403       | Hexadecimal                                    | 1               |                                  |             |        |
| 16              |            | Signed Decimal *                               |                 |                                  |             |        |
| 17              | D400       | 32bit Float                                    |                 | 32                               |             |        |
| 18              | D400       | 64bit Double *                                 | 8               | 64                               |             |        |
|                 | HC123      | 32bit Float                                    | 8               | 04                               |             |        |
| 19              | HCT23      |                                                |                 |                                  |             |        |
| 20              |            |                                                |                 |                                  |             |        |
| 21              | C0         |                                                |                 |                                  |             |        |
| 22              |            | Signed Decimal T                               | 0               |                                  |             |        |
| 23              |            | Signed Decimal                                 | 0               |                                  |             |        |
| 24              |            | Signed Decimal *                               | U I             |                                  |             |        |
| 25              |            | Signed Decimal                                 | 0               |                                  |             |        |
| .26             |            | Signed Decimal                                 | <b>D</b>        |                                  |             |        |
| 27              |            | Signed Decimal                                 |                 |                                  |             |        |
| 28              |            | Signed Decimal                                 | (I)             |                                  |             |        |
| 29              |            | Signed Decimal                                 | 10              |                                  |             |        |
| 30              |            | Signed Decimal                                 |                 |                                  |             |        |

| Item                 | Description                                                                                                    |  |
|----------------------|----------------------------------------------------------------------------------------------------|--|
| Table name           | To name your table, you can use up to 16 characters from the following characters, A through Z (case-insensitive ), 0 through 9, _ (underscore) , (comma) and . (dot) .                                                                                                    |  |
| Device quantity      | Device quantity to be monitored; default: read only                                                                                                    |  |
| Default update cycle | Set up the updated cycle time; default: 5 seconds; unit: second                                                                                                    |  |
| "Edit"               | Click "Edit" to edit the table and the table name column turns green. The table contents appear below.                                                                                                    |  |
| "Delete"             | Click "Delete" to delete the table and its contents.                                                                                                    |  |
| Device               | Devices to be monitored; you can enter the following devices to monitor xX, yY, mM, sSmM, sSrR, dD, sS, tT, cC, hHcC and eE.                                                                                                    |  |
| Radix                | Positional numeral system to be shown on the monitoring page;<br>available formats are Signed decimal, Unsigned decimal,<br>Hexadecimal, Octal, Binary, 32bit Signed decimal, 32bit Unsigned<br>decimal, 32bit Hexadecimal, 32bit Octal, 32bit Binary, 32bit Float<br>and 64bit Double |  |
| Read only            | Set up the monitored devices to read only or not.                                                                                                    |  |
| Description          | Add a description here for the table.                                                                                                    |  |
| "Apply"              | Click "Apply" to save the settings.                                                                                                    |  |

#### • Operation Steps:

a. After log in, double-click **Data monitor setup** to open the setting page.

| User                        | Admin                                                          |
|-----------------------------|----------------------------------------------------------------|
| Password<br>Logout          |                                                                |
| Network     Acco     Data M | ce information<br>k configuration<br>ount management<br>opitor |
| E Blagnos                   | ware status                                                    |

b. Use "Edit" to edit the table name, device quantity, and update cycle time.

| Data monitor setup |            |                 |                                  |      |        |  |
|--------------------|------------|-----------------|----------------------------------|------|--------|--|
| No.                | Table name | Device quantity | Default update cycle<br>(1s~60s) | Edit | Delete |  |
| 1                  | Table_1    | 17              | 1                                | Edit | Delete |  |
| 2                  |            | Ø               | 10                               | Edit | Delete |  |
| 3                  | Table_3    | 0               | 1                                | Edit | Delete |  |
| 4                  | Elevator   | 0               | 10                               | Edit | Delete |  |

c. The corresponding table contents appear below.

| Table | Table name: Elevator |                         |           |             |  |  |  |
|-------|----------------------|-------------------------|-----------|-------------|--|--|--|
| No.   | Device               | Radix                   | Read only | Description |  |  |  |
| 1     |                      | Signed Decimal <b>T</b> |           |             |  |  |  |
| 2     |                      | Signed Decimal <b>T</b> |           |             |  |  |  |
| 3     |                      | Signed Decimal <b>T</b> |           |             |  |  |  |
| 4     |                      | Signed Decimal 🔻        |           |             |  |  |  |
| 5     |                      | Signed Decimal <b>T</b> |           |             |  |  |  |

d. Edit the devices to be monitored, radix to be shown, read only or not and the description. After editing, click "Apply" to save the setting.

|     | e name: Elevator | 1              |           |             |
|-----|------------------|----------------|-----------|-------------|
| No. | Device           | Radix          | Read only | Description |
| 1   | MO               | Binary •       |           |             |
| 2   |                  | Signed Decimal |           |             |
| 3   | YO               | Signed Decimal |           |             |
| 4   | Y63.15           | Binary         |           |             |
| 5   | HC0              | 32bit Octal    |           |             |
| 6   |                  | Signed Decimal |           |             |
| 7   | Y0.0             | Binary         |           |             |
| 8   |                  | Signed Decimal |           |             |
|     |                  |                | :         |             |
| 28  |                  | Signed Decimal |           |             |
| 29  |                  | Signed Decimal |           |             |
| 30  |                  | Signed Decimal |           |             |

9

e. Double-click Save configuration to open the setting page.

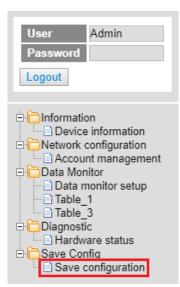

f. Click "Save" to save and download the settings to the device.

|                                                                | Save configuration                             |                                                                     |
|----------------------------------------------------------------|------------------------------------------------|---------------------------------------------------------------------|
|                                                                |                                                |                                                                     |
|                                                                |                                                |                                                                     |
|                                                                |                                                |                                                                     |
| ng all applied changes will cause all changes to               | configuration panels that were applied, but no | t saved, to be saved, thus retaining their new values               |
| ng all applied changes will cause all changes to               | configuration panels that were applied, but no | t saved, to be saved <mark>, thus retaining their new values</mark> |
|                                                                |                                                |                                                                     |
| ng all applied changes will cause all changes to<br>PLC Status | configuration panels that were applied, but no | t saved, to be saved, thus retaining their new values               |

g. Once the download is complete, you can see the newly added table to be monitored under the Data Monitor node.

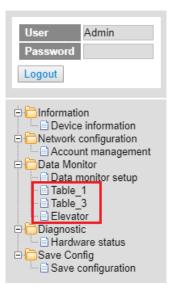

h. Note: The data monitor table must be downloaded to the device otherwise even if the data monitor table is created, it cannot be monitored.

## 9.10.4.2 Data Monitor Table Pages

| The setting results are sh | own as below. |
|----------------------------|---------------|
|----------------------------|---------------|

| Table r | name: Table_1 |        | Monitor status: |                | Update cycle (1s ~ 60s): 1 + |       |       | Floating Format Setting: 3 |     |
|---------|---------------|--------|-----------------|----------------|------------------------------|-------|-------|----------------------------|-----|
| No.     | Device        | Status | Value           | Radix          | Description                  | Set S | tatus | Set value                  | Set |
| 1       | MO            |        |                 | Binary         |                              | ON    | OFF   |                            | Set |
| 2       |               |        |                 |                |                              | ON    | OFF   |                            | Set |
| 3       | YO            |        | K57             | Signed Decimal |                              | ON    | OFF   | 57                         | Set |
| 4       | Y63.15        | 1 10   |                 | Binary         |                              | ON    | OFF   |                            | Set |
| 5       | HC0           |        | 00000000000     | 32bit Octal    |                              | ON    | OFF   |                            | Set |
| 6       | 1.1           |        |                 |                |                              | ON    | OFF   |                            | Set |
| 7       | Y0.0          |        |                 | Binary         |                              | ON    | OFF   |                            | Set |
| 8       |               |        |                 |                |                              | ON    | OFF   |                            | Set |
| 9       | X0.0          |        |                 | Binary         |                              | ON    | OFF   |                            | Set |
| 10      |               | 11     |                 |                |                              | ON    | OFF   |                            | Set |
| 11      |               | 10     |                 |                |                              | ON    | OFF   |                            | Set |
| 12      | D400          |        | H3576           | Hexadecimal    |                              | ON    | OFF   |                            | Set |
| 13      | D401          | 1 11   | H4641           | Hexadecimal    |                              | ON    | OFF   |                            | Set |
| 14      | D402          |        | H8000           | Hexadecimal    |                              | ON    | OFF   |                            | Set |
| 15      | D403          |        | H404B           | Hexadecimal    |                              | ON    | OFF   |                            | Set |
| 16      | 1             |        |                 |                |                              | ON    | OFF   |                            | Set |
| 17      | D400          |        | 12365.365       | 32bit Float    | 32                           | ON    | OFF   |                            | Sel |
| 18      | D400          |        | 55.000          | 64bit Double   | 64                           | ON    | OFF   |                            | Set |

| Item                    | Description                                                                                                    |  |
|-------------------------|----------------------------------------------------------------------------------------------------|--|
| Table name              | Name of the table; read only                                                                                                    |  |
| Monitor status          | Status of the monitoring; read only<br>Yellow light: reading, Green light: reading complete, Red light:<br>reading error                                                                                                    |  |
| Update cycle            | Update cycle time; default is what you set up in data monitor setup page; unit: second                                                                                                    |  |
| "_"                     | Minus; click once to decrease 1; the minimum value is 1                                                                                                    |  |
| "+"                     | Plus; click once to increase 1; the maximum value is 60                                                                                                    |  |
| Floating format setting | Floating point setting; round down; default: round the number down to three decimal places                                                                                                    |  |
| Device                  | Devices to be monitored; read only                                                                                                    |  |
| Radix                   | Positional numeral system to be shown on the monitoring page;<br>available formats are Signed decimal, Unsigned decimal,<br>Hexadecimal, Octal, Binary, 32bit Signed decimal, 32bit<br>Unsigned decimal, 32bit Hexadecimal, 32bit Octal, 32bit Binary,<br>32bit Float and 64bit Double |  |
| Description             | Add a description here for the table; read only                                                                                                    |  |
| Status                  | Status of bit; read only<br>Green LED: ON; No LED: OFF                                                                                                    |  |
| Value                   | Values in devices to be monitored; read only<br>Signed decimal: K+ Number<br>Unsigned decimal: K+ Number<br>Hexadecimal: H + hex Number<br>Octal: O + octal Number<br>Binary: B + binary Number                                                                                        |  |

| Item         | Description                                                                                                    |
|--------------|----------------------------------------------------------------------------------------------------|
|              | 32bit Signed decimal: K+ Number<br>32bit Unsigned decimal: K+ Number<br>32bit Hexadecimal: H + hex Number<br>32bit Octal: O + octal Number<br>32bit Binary: B + binary Number<br>32bit Float: float Number<br>64bit Double: float Number                                             |
| "On" / "Off" | <ul> <li>"ON": the status of Bit is ON.</li> <li>"OFF": the status of Bit is OFF.</li> <li>If the authority level for the logged in user is READ, this column is read only.</li> </ul>                                                                                               |
| Set Value    | <ul> <li>Change the value for the device to be monitored</li> <li>Type the value in and click "SET" and the changed value appears in the VALUE column as the image shown above.</li> <li>If the authority level for the logged in user is READ, this column is read only.</li> </ul> |
| "Set"        | <ul><li>Click "Set" to confirm the changed value.</li><li>If the authority level for the logged in user is READ, this column is read only.</li></ul>                                                                                                    |

### 9.10.5 Diagnostic

You can set diagnostic related configurations here.

### 9.10.5.1 Hardware Status Page

This page displays information on hardware status, CPU module, power module, and function cards. You can set CPU to run or stop. Here also shows the CPU running status and error codes.

• For AS300, the hardware status page looks like below.

|                 | Refresh cycle (1s ~ 60s): - 10 | +         |            |
|-----------------|--------------------------------|-----------|------------|
| Extension No.   | Module name                    | Status    | Error code |
| Power module    |                                |           |            |
|                 | AS332T-A                       |           |            |
| CPU module      | Run Stop                       | Run: Err: |            |
| Function card 1 |                                |           |            |
| Function card 2 |                                |           |            |
| Module 1        | AS00SCM-A                      |           |            |
| Function card 1 | AS-F485                        |           |            |
| Function card 2 | AS-F485                        |           |            |

• For AS200, the hardware status page looks like below.

| Hardware status |                                |           |            |  |  |  |
|-----------------|--------------------------------|-----------|------------|--|--|--|
|                 | Refresh cycle (1s ~ 60s): - 10 | +         |            |  |  |  |
| Extension No.   | Module name                    | Status    | Error code |  |  |  |
| Power module    |                                |           |            |  |  |  |
| CPU module      | AS228T-A<br>Run Stop           | Run: Err: |            |  |  |  |
| Module 1        | AS00SCM-A                      |           |            |  |  |  |
| Function card 1 | AS-F485                        |           |            |  |  |  |
| Function card 2 | AS-F485                        |           |            |  |  |  |

| ltem                                              | Description                                                                                                    |
|---------------------------------------------------|----------------------------------------------------------------------------------------------------|
| Refresh cycle                                     | Refresh cycle time; default: 10; unit: second                                                                                                    |
| " <u>"</u> "                                      | Minus; click once to decrease 1; the minimum value is 1                                                                                                    |
| "+"                                               | Plus; click once to increase 1; the maximum value is 60                                                                                                    |
| Power module name                                 | Name of the power module; read only                                                                                                    |
| CPU module name Name of the CPU module; read only |                                                                                                    |
| CPU Run LED                                       | LED of CPU running status; read only<br>Green light: RUN<br>LED Not Lit: STOP                                                                                                    |
| CPU Error LED                                     | LED of CPU Error; read only                                                                                                    |
| CPU Error code                                    | Error codes of CPU module; read only                                                                                                    |
| "Run" / "Stop"                                    | Click "RUN" to set the running status to RUN<br>Click "Stop" to set the running status to STOP<br>If the authority level for the logged in user is WRITE/READ<br>or READ, this column is read only. |
| Function card name                                | <ul> <li>Name of the function card; read only</li> <li>For communication module, two extra rows for the names of the communication function cards are shown here</li> </ul>                         |
| Module name                                       | Name of the module; read only<br>When the actual placement is not the same as the arrangement<br>in HWCONFIG, the background of this column will be in red.                                         |
| Module Error LED                                  | LED of module error; read only                                                                                                    |
| Module Error code                                 | Error codes of module; read only                                                                                                    |

## 9.10.6 Configurations

### 9.10.6.1 Save Configuration Page

You can save the configurations and download the parameters to your device here.

| Save configuration                                                                                                    |                    |  |  |  |  |  |
|----------------------------------------------------------------------------------------------------|--------------------|--|--|--|--|--|
|                                                                                                    | Save configuration |  |  |  |  |  |
| Saving all applied changes will cause all changes to configuration panels that were applied, but not saved, to be saved, thus retaining their new values. |                    |  |  |  |  |  |
| PLC Status Run: Run Stop                                                                                                    |                    |  |  |  |  |  |
| Save                                                                                                    |                    |  |  |  |  |  |

| Item           | Description                                                                                    |
|----------------|------------------------------------------------------------------------------------------------|
| "Save"         | Download the saved parameters to the device.                                                   |
| PLC Status     | LED of PLC running status; read only<br>Green light: RUN<br>LED Not Lit: STOP                  |
| "Run" / "Stop" | Click "RUN" to set the running status to RUN<br>Click "Stop" to set the running status to STOP |

Note: The data monitor table must be downloaded to the device. If not, once you log out, close the page or restart the PLC, all the temporary saved parameters will be cleared.

# 9.11 Delta EIP Product Application (with OMRON Products)

### 9.11.1 Architecture

Delta EtherNet/IP Scanner connects to OMRON EtherNet/IP Adapter through Ethernet communication. PC connects to Delta EtherNet/IP Scanner through Ethernet communication or USB connection.

Software versions for AS300 and OMRON NJ501-1300:

AS300 CPU
 ISPSoft: V3.02.25
 COMMGR: V1.06.05
 HWCONFIG: V3.02.20
 EIP Builder: V1.03.01

• OMRON NJ501-1300: Sysmac Studio : V1.15 Network Configurator : V3.59c

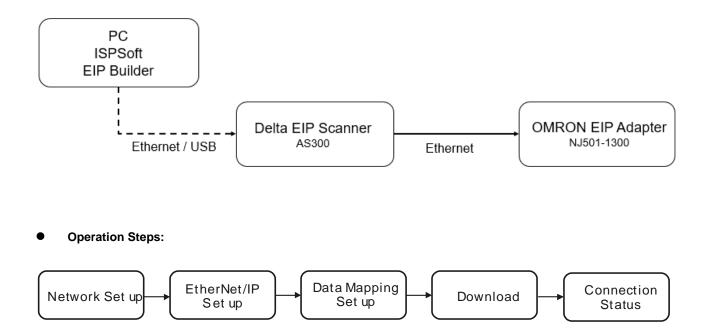

### 9.11.2 TAG Connection

EtherNet/IP can use TAGs to exchange data. Here AS300 CPU acts as Master and OMRON NJ501-1300 as a Producer TAG to establish an EtherNet/IP communication.

### Create Produced TAG

 Start the OMRON software Sysmac Studio. Select Connect to Device. Configure the parameters and then click Connect.

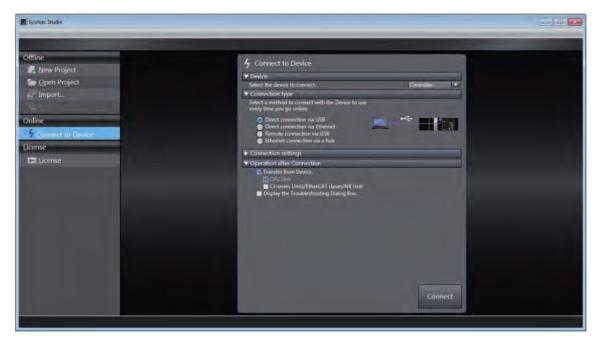

- After the connection is successfully established, click **Tools** on the menu bar. And then select **EtherNet/IP** Connection Settings to access the EtherNet/IP connection settings.
- 3. Right-click the cell of the Node Address you'd like to edit its EtherNet/IP settings and then select **Edit** to open the EtherNet/IP communication setting window.
- 4. Double-click **Global Variables** under **Programming Data** in the Multiview Explorer. Right-click in the global variable table and select **Create New** from the menu.

| Multiview Explorer 🔹 🕸                       | Global Variables X                                                                                                    |  |
|----------------------------------------------|----------------------------------------------------------------------------------------------------|--|
| new_Controller_0 •                           | Name I Data Type I Initial Value   AT   Retain   Constant   Network Publish   Comment  <br>Initial Value   AT   Retain   Constant   Network Publish   Comment |  |
| Configurations and Setup     Programming     |                                                                                                    |  |
| ▼ @ POUs<br>▼ @ Programs<br>▼  Program0      | Create New Poxe                                                                                                    |  |
| C Section0<br>S Functions<br>Function Blocks |                                                                                                    |  |
| ✓                                            |                                                                                                    |  |
| ► M Tasks                                    |                                                                                                    |  |

5. Right-click in the global variable table and select **Create New** from the menu.

\*Click Controller on the menu bar and change the Project to Disconnected before creating a new global

6. Set the Network Publish to **Output**.

And then with this attribute, you can access a variable from external devices through CIP communications or a tag data link. For tag data links, this can be a variable for data output (from the local Controller to another Controller).

| Name | Data Type | Initial Value | AT | Retain | Consta | nt ( Network Publish )                                                  | Comment |
|------|-----------|---------------|----|--------|--------|-------------------------------------------------------------------------|---------|
| 333  | BOOL      |               |    |        |        | Do not publish  Do not publish Do not publish Publish Only Input Output |         |

 Select the tab of Built-in EtherNet/IP Connection Settings and select the Tag Set from the left. Right-click in the editing area and select Create New Tag Set from the menu and then name the tag set as ToAS.

| al Variables | EtherNet/IP Device List Built-in EtherNet/IPection S × |                                                                     |
|--------------|--------------------------------------------------------|---------------------------------------------------------------------|
| 0.           | Tag Set                                                |                                                                     |
| ► De         | vice Information                                       |                                                                     |
| ▼ Tag        | Sets                                                   |                                                                     |
| Тас          | Sets/Max: 0 / 32 Tags/Max: 0 / 256                     | Registration All Import Export                                      |
| Input        | Output                                                 |                                                                     |
|              | Tag Set Name   Bit Selection   Size (Byte)             | I Size (Bit) I Instance ID   Controller Status (Output at Fatal Eni |
|              | Create New Tag Set                                     |                                                                     |
|              |                                                        |                                                                     |
|              | 100 mm                                                 |                                                                     |
|              | UNA-                                                   |                                                                     |
|              | Thinks                                                 |                                                                     |
|              | (Us mak                                                |                                                                     |
|              | (histor                                                |                                                                     |
|              | Select All                                             |                                                                     |
|              |                                                        |                                                                     |
|              | ✓ Expand/Collapse All<br>Register All Tag Sets         |                                                                     |

8. Right-click on the created Tag Set and select **Create New Tag** from the menu.

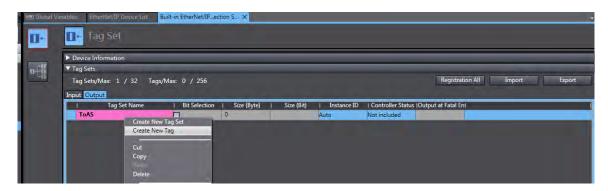

9. The tag is added in the created tag set.

| var Global Var | iable | EtherNet/IP Device List     | uilt-in EtherNet/IPect | tion S ×    |            |             |                   |                    |           |       |        |
|----------------|-------|-----------------------------|------------------------|-------------|------------|-------------|-------------------|--------------------|-----------|-------|--------|
| 0-             | Π     | <ul> <li>Tag Set</li> </ul> |                        |             |            |             |                   |                    |           |       |        |
|                | ÞD    | evice Information           |                        |             |            |             |                   |                    |           |       |        |
| ¤€₿            | VI    | ag Sets                     |                        |             |            |             |                   |                    |           |       |        |
| - 40           |       | ag Sets/Max: 1 / 32 Tags/I  | Max: 1 / 256           |             |            |             |                   | Registrat          | ion All I | mport | Export |
|                | Inp   | ut Output                   |                        |             |            |             |                   |                    |           |       |        |
|                |       | Tag Set Name                | Bit Selection          | Size (Byte) | Size (Bit) | Instance ID | Controller Status | Output at Fatal En | l .       |       | 1      |
|                | ▼     | ToAS                        |                        | 200         |            | Auto        | Not included      |                    |           |       |        |
|                |       | ToAS                        |                        | 200         | 0          |             |                   | Cleared            |           |       |        |
|                |       |                             |                        |             |            |             |                   |                    |           |       |        |

10. Click **Controller** and then **Synchronize**...from the menu bar to synchronize the setting with OMRON Scanner.

| Synchron zation                                                                                                    |                                                     | 9 Incompany             |                              |         |  |
|----------------------------------------------------------------------------------------------------|-----------------------------------------------------|-------------------------|------------------------------|---------|--|
| Computer: Data Name                                                                                                    | Computer: Update Date                               | Controller: Update Date | Controller: Data Name        | Compare |  |
| Legend: Synchronized Difference A Exists only<br>Clear the present values of variables with Retain<br>Do not transfer the program source (Valid for Tr<br>Do not transfer the following: (All items are not | ansfer to Controller). All da                       | r to Controller).       | then this option is changed. |         |  |
| Cl-series Special Unit parameters and EtherC/<br>- Slave Terminal Unit operation settings and NX I     Do not transfer the EtherNet/IP connection setting                                                   | AT slave backup parameter<br>Unit application data. |                         |                              |         |  |
|                                                                                                    |                                                     |                         |                              |         |  |
|                                                                                                    | Fransfer To Controller T                            | ransfer From Controller | Recompare Cose               |         |  |

9\_

11. Create Tag sets in Network Configurator. Open Network Configurator and select Option-> Select Interface-> Ethernet I/F.

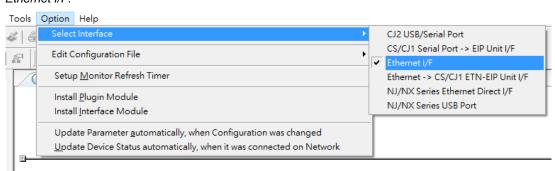

#### 12. Select Network -> Connect

| 💐 Untitled - N | letw | ork Configu            | urator    |                   |       |        |      |              |
|----------------|------|------------------------|-----------|-------------------|-------|--------|------|--------------|
| File Edit Vi   | ew   | Network                | Device    | EDS File          | Tools | Option | Help |              |
| 🗋 🖻 🚔 🔛        | 무    | <u>물</u> <u>C</u> onne | ect       |                   |       | Ctrl+  | W    | ×   <u>•</u> |
|                |      | 💂 Disco <u>r</u>       | nect      |                   |       | Ctrl+  | Q    | aa           |
|                |      | 🕼 Chang                | je Connec | t <u>N</u> etwork |       |        |      | -d- 858      |
|                |      |                        | ,         | _                 |       |        |      |              |

#### 13. Select Interface and click OK to confirm the setting.

| Select Interface                                                                                                    | $\times$ |
|----------------------------------------------------------------------------------------------------|----------|
| Select Interface Card.                                                                                                    |          |
| Broadcom NetLink (TM) Gigabit Ethemet [192.168.250.88]<br>Broadcom NetLink (TM) Gigabit Ethemet [192.168.250.88]<br>Intel(R) Dual Band Wireless N 7260 [10.110.114.72]<br>Intel(R) PRO/1000 GT Desktop Adapter [192.168.1.99]<br>VMware Virtual Ethemet Adapter for VMnet1 [192.168.174. | 11       |

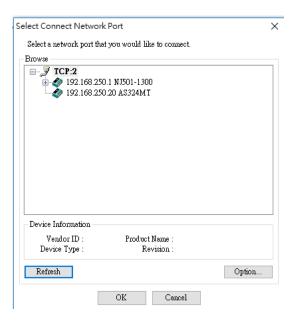

9

14. The blue light indicates the connection is working normally.

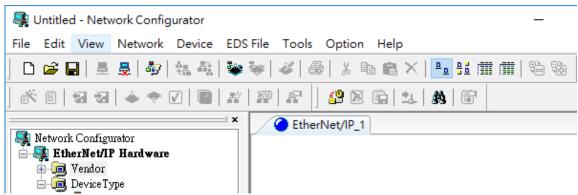

15. Drag OMRON NJ501-1300 from the EtherNet/IP Hardware section to the network view.

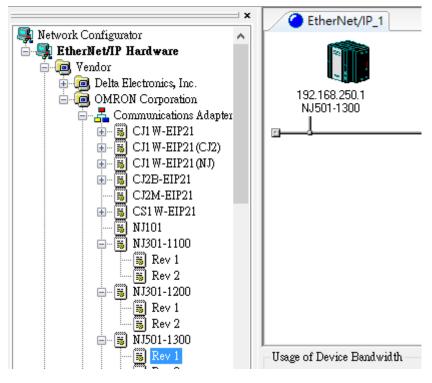

16. Right-click OMRON NJ501-130 (the scanner) and select Parameter -> Edit from the menu.

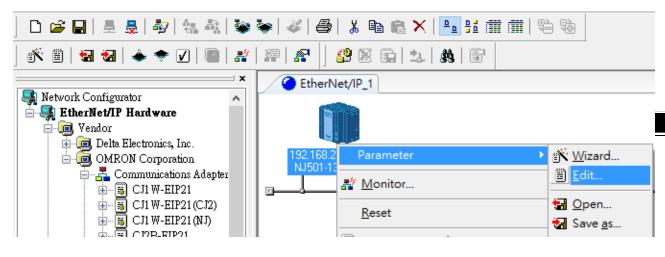

17. Click Edit Tags on the Tag Sets tab and click New on the Out-Produce tab to create a new tag with the same name and length as the one from the "output" tag set in Sysmac.

| - Consume Out - Proc | duce Edit Tags                                           |                       |
|----------------------|----------------------------------------------------------|-----------------------|
| Name                 | In - Consume Out - Produce S                             | ize Bit ID            |
|                      | Name Fault Size Bit                                      |                       |
|                      | Edit Tag X                                               |                       |
|                      | Name : ToAS                                              |                       |
|                      | Size : 200 Byte Use Bit Data Bit Size 0 Bit Fault Action |                       |
|                      | O Hold O Clear<br>Regist Close                           |                       |
|                      | New Edit. Delete                                         |                       |
|                      | Usage count : 0/256 OK Cancel                            |                       |
| New Edit             | Delete                                                   | pand All Collapse All |
| Edit Tags D          | elete all of unused Tag Sets Usage Count : 0/32          | To/From File          |

18. The new tag is created as shown below.

| t Device Parameters : 192.168.250.1 NJ501-1300 |       |         |     | )    |
|------------------------------------------------|-------|---------|-----|------|
| Connections Tag Sets                           |       |         |     |      |
| In - Consume Out - Produce                     |       |         |     |      |
| Name                                           | Fault | Size    | Bit | ID   |
| 電ToAS                                          |       | 200Byte |     | Auto |
|                                                |       |         |     |      |

19. After setting, click Network -> Download.

💐 Untitled - Network Configurator

| File Edit             | View                  | Network          | Device    | EDS File          | Tools | Option | Help |
|-----------------------|-----------------------|------------------|-----------|-------------------|-------|--------|------|
| 0 🚅 🛛                 |                       | <u>L</u> Onne    | ct        |                   |       | Ctrl+  | W    |
| -<br>1                | ন্দ্ৰ স্ব             | 💂 Disco <u>r</u> |           |                   |       | Ctrl+  | Q    |
|                       |                       | 🎝 Chang          | e Connec  | t <u>N</u> etwork |       |        |      |
| Si Networ<br>E Si Eth | k Configu             |                  | s Networ  | k                 |       |        | •    |
|                       | Vendor                | 😻 <u>U</u> ploa  |           |                   |       | Ctrl+  | U    |
| Ē.                    | 🦲 Delta               | Downl            | oad       |                   |       | Ctrl+  | D    |
|                       | ¥ <mark>ہے</mark> ۔۔۔ | <u>V</u> erify   | Structure |                   |       | Ctrl   | +E   |

20. After downloading, the Network Configurator dialog box is displayed.

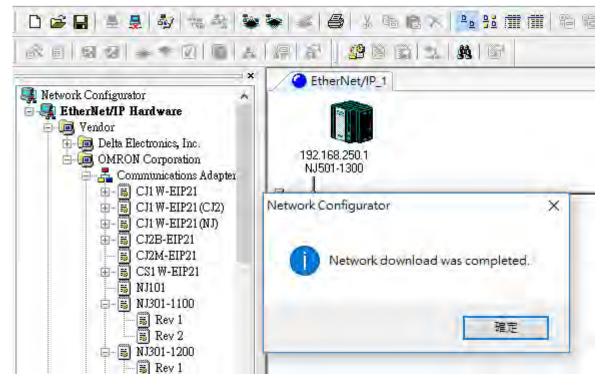

9

#### • Create a Consumed TAG

- 1. Start ISPSoft and click Tools -> Communication Settings and select a driver with Ethernet communication.
  - \* Before setting the communication, make sure COMMGR is working normally and save the driver settings.

| The Tar Tu                                                                                                    | ew <u>C</u> ompile                                                                                                    | PLC       | Tool | s Wizard <u>Window H</u>                                                            | elp |
|----------------------------------------------------------------------------------------------------|----------------------------------------------------------------------------------------------------|-----------|------|-------------------------------------------------------------------------------------|-----|
| 🖹 🚅 🖪 🎒                                                                                                    |                                                                                                    | 0         | 10   | Communication Settings                                                              |     |
| DOXD                                                                                                    | 四日 日 日                                                                                                    | -         | Ē    | Change PLC Type                                                                     |     |
| Glob:     Glob:     Glob: | ce Comment Lis<br>Device Report<br>CONFIG<br>D Utility<br>32T (Untitled 18<br>5<br>al Symbols<br>rams<br>tion Blocks<br>ce Monitor Tabl |           | 5    | Program Settings<br>Set RTC<br>Review Error Log File<br>Language English<br>Options | •   |
| Comm                                                                                                    | unication Settin<br>er Dri                                                                                                    | g<br>ver2 |      | ×                                                                                   |     |

Click Global Symbols to expand the tree node and see the options. Double-click EtherNet/IP Table (Consumed Tag) from the Project section on the left. Right-click the blank area and select Add a Symbol.

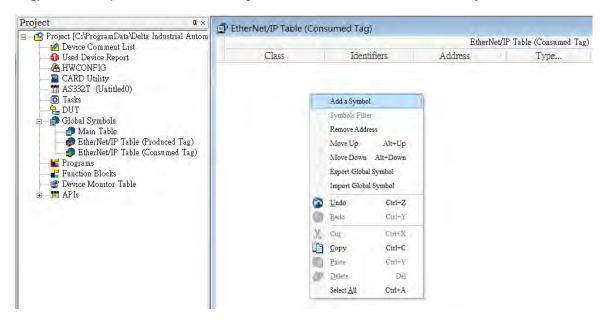

- 3. Set the data type to ARRAY[200] OF WORD and then click OK to confirm the setting.
- $\%\,$  Data size should be the same as the Produced Tag data size

| Modify Symbol                                        |                  |                              |                           |         | X      |
|------------------------------------------------------|------------------|------------------------------|---------------------------|---------|--------|
| Identifier<br>FromNJ                                 | Address<br>D1500 | Type<br>ARRAY [1] OF W       | Initial Value (Active who | Comment |        |
| Class VAR                                            | ▼ 🛛 Auto         | -close Díalog                |                           | OK      | Cancel |
| Type Selection                                       | 23               | Array Type                   | X                         |         |        |
| • Simple Type                                        |                  | Type<br>BOOL<br>WORD         | Size • • 1 • • •          | •       |        |
| Type<br>BOOL<br>WORD<br>DWORD<br>INT<br>DINT<br>REAL | OK<br>Cancel     | DWORD<br>INT<br>DINT<br>REAL | OK<br>Cancel              |         |        |

A symbol is added, as the image shown below.

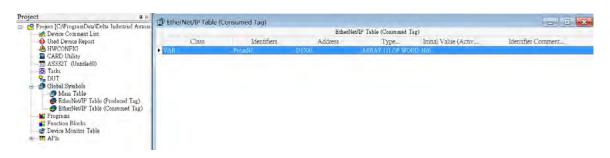

9

9

9-124

4. Go to PLC-> Transfer -> Download to download the parameters to the Scanner.

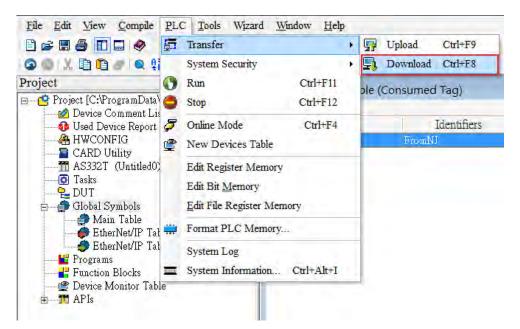

5. Double-click **HWCONFIG** from the Project section on the left to start HWCONFIG.

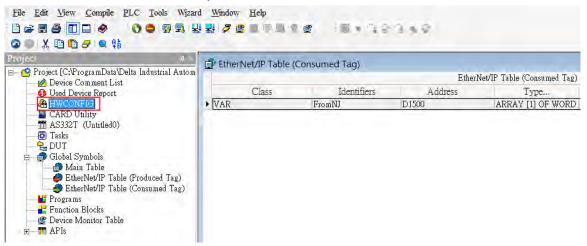

- <u>File Edit Option Help</u> 🔲 X 🖻 🕒 🥑 🖉 💀 🕱 🏷 🛷 Product List E AS Series E Digital I/O Module 🗄 Analog I/O Module E Network Module Open(O) Enter + Power Module Replace(R)Ctrl+R X Ctrl+X Copy(C) Ctrl+C Paste(P) Ctrl+V Delete(D) Specification Del **EIP Builder** CANopen Builder
- 6. Right-click the PLC and select Communication Software > EIP Builder to start EIP Builder.

7. Click Tool-> DDF(EDS) Manager to import the EDS File.

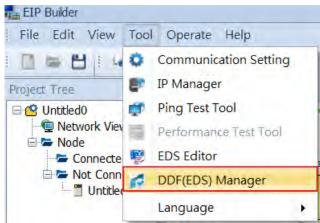

9

- 8. Drag and drop the device from the Product List on the right to add have it added in the Network View.
- %~ You can select the device and click the Information tab to edit its IP address.

| EIP Builder                                                                                                    |                                                     |         |          |             |              |                                                                                                    | 0 3 |
|----------------------------------------------------------------------------------------------------|-----------------------------------------------------|---------|----------|-------------|--------------|----------------------------------------------------------------------------------------------------|-----|
| File Edit View Tool                                                                                                    | Cperate Help                                        |         |          |             |              |                                                                                                    |     |
|                                                                                                    | 5 C C 0 0                                           |         |          |             |              |                                                                                                    |     |
| Project Tree @                                                                                                    | Vetwork Vetv * *                                    |         |          |             | *            | Product List                                                                                                    |     |
| Electronic New     Section 1 Section 1 S | Network 0                                           |         |          |             | <u>م</u>     | Communications Adapter Generic Device Constructions Adapter Constructions Adapter Communications Adapter Communications Adapter Programmable Logic Controle | er  |
|                                                                                                    | Information EIP Parameter Device Par<br>Module Name | Version | Port No. | Ib          | Network Name |                                                                                                    |     |
|                                                                                                    | > NJ501-1300                                        | 1.01    |          | 192.168.1.1 | -            |                                                                                                    |     |
|                                                                                                    |                                                     |         |          |             |              |                                                                                                    |     |

9. Drag and drop the red spare to have the Ethernet communication port connected to the network.

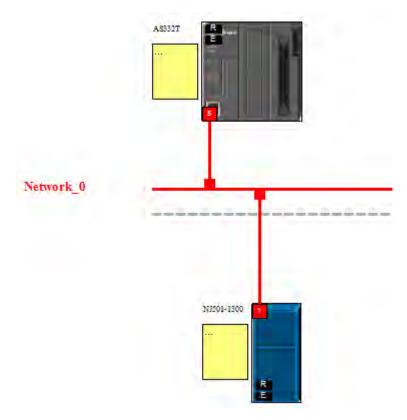

9

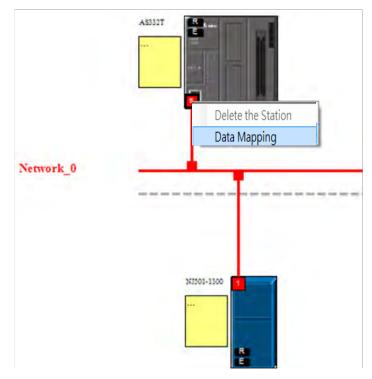

10. Right-click the CPU's communication port and select **Data Mapping** to create a data mapping table.

- 11. Make sure the data below CPU Address/TAG and Adapter/TAG is correct.
- \* CPU Address/TAG: Consumed TAG

Adapter /TAG: Produced TAG, created by Producer

|       | rk View      | Netw          | ork_0 ⊭ ×  |                             |                           |     |                  |          |          |
|-------|--------------|---------------|------------|-----------------------------|---------------------------|-----|------------------|----------|----------|
| N     | etwork_0     |               |            |                             |                           |     | _                |          |          |
|       |              |               | N0501-1300 |                             |                           |     |                  |          |          |
| -     | itled0 (P0)  |               |            | 111:                        |                           |     |                  |          |          |
|       | nection Col. |               | Sort       |                             |                           |     |                  |          |          |
| 🔵 Unt |              | Int: 1<br>TAG |            | Adapter Name<br>User Define | CPU Address/TAG<br>FromNJ | <.> | Adapter<br>TolAS | Length 2 | Property |

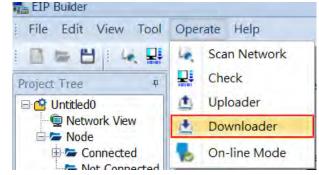

12. Click Operate-> Downloader to download the parameters to the Scanner.

#### • Connection Check

1. Click 🚺 to have the project in On-line Mode and see if the network lines are solid ones.

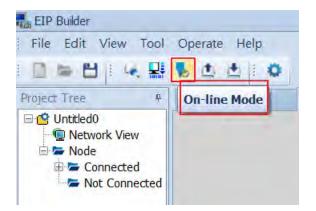

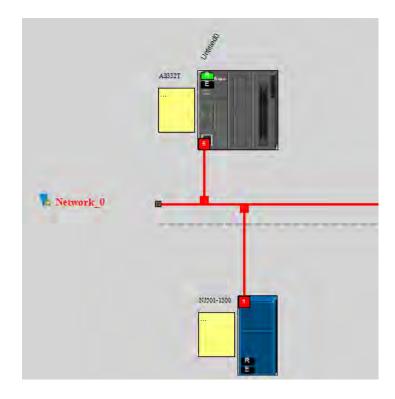

|       | rk View      | Network_0 | × ×        |      |           |         |           |     |                 |        |          |
|-------|--------------|-----------|------------|------|-----------|---------|-----------|-----|-----------------|--------|----------|
| N     | etwork_0     | A5337     |            |      |           |         |           |     |                 |        |          |
|       |              |           | NJ501-1300 |      |           |         |           |     |                 |        |          |
| <     | itled0 (P0)  |           | NI301-1300 | 11   |           |         |           |     |                 |        |          |
| l Unt | itled0 (P0)  | te 1      |            | II.  |           |         |           |     |                 |        |          |
| l Unt | nection Coun |           |            | Adaj | pter Name | CPU Add | Iress/TAG | <-> | Adapter<br>ToAS | Length | Property |

2. The solid network lines indicate the data mapping is being monitored successfully.

- Data Mapping
- Start Sysmac Studio and make sure the project is in Online Mode. Go to View -> Watch Tab Page on the menu bar. Click Watch Tab Page to monitor.

| File  | Edit    | View | Insert    | Project | Controller | Simulation | Tools |
|-------|---------|------|-----------|---------|------------|------------|-------|
| v     | 8       | Mult | tiview Ex | plorer  |            | Alt+1      |       |
|       | -       | Tool | lbox      |         |            | Alt+2      |       |
| Multi | iview E | Out  | put Tab F | Page    |            | Alt+3      | -     |
| manu  | Mente   |      | ch Tab P  | age     |            | Alt+4      |       |

2. Select Watch (Table) 1 and input a name for the tag.

| File Edit View Insert Projec | t Controller Simulation Tools Help                                                                                          |       |
|------------------------------|----------------------------------------------------------------------------------------------------|-------|
|                              |                                                                                                    |       |
| Multiview Explorer 🚽 🖣       | Global Variables X                                                                                                    |       |
| new_Controller_0             | Name   Data Type I Initial Value   AT   Retain   Constant   Network Publish   Comment   TGAS[0] ARRAY[0.99] OF WORD  Output |       |
| V Programming                | Watch (Table)1                                                                                                    | - 4 × |
| ▼                            | Name   Index   Modify   Comment   Data type   AT  <br>ToASj0                                                                |       |
| ▼  Program0<br>∟ ₫ Section0  | Dim. 1 0 Dim. 2 0 Dim. 3 1 4 4 4 4 4                                                                                        |       |
| i Filter                     | 🗗 Output 🔨 Build 1753 Watch (Project) Watch (Table) 1                                                                       |       |

Modify the values according to the display format. Make sure the value in the **Online Value column** is the same as the value in the **Modify column**.

| Name<br>ToAS | ARRAY[7?] OF w | Initial Value | I AT    | Retain | Constant | I Network Publish<br>Output | Comment [ |                |       |
|--------------|----------------|---------------|---------|--------|----------|-----------------------------|-----------|----------------|-------|
| Watch1 Nam   | e Onlin        | e value i Mo  | idify I | Comme  | nt       | I Data type I               | AT        | Display format | • = × |
| ToAS[0]      | 282            | B 21          | 328     |        |          | WORD                        |           | Hexadecim.     |       |
|              |                |               |         |        |          |                             |           |                |       |
|              |                |               |         |        |          |                             |           |                |       |

3. Start ISPSoft, and select *Device Monitor Table -> New* to create a new device monitor table.

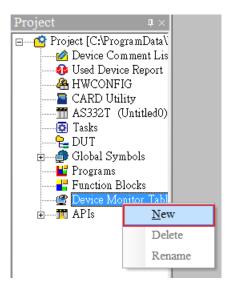

4. Double click the blank area in the Monitor Table and then select the Identifier tab. Set up the **Object (variable name)** and **the Name (source)** and then click **OK** to confirm the setting.

| Project #×                                                                                                    | Monitor Table                                                       |             |              |        |           |                |               |
|----------------------------------------------------------------------------------------------------|---------------------------------------------------------------------|-------------|--------------|--------|-----------|----------------|---------------|
| <ul> <li>C:\ProgramData\Delta Indust</li> <li>Device Comment List</li> <li>Used Device Report</li> </ul>                                                                                                    | Object                                                              | Identifiers | Device Name  | Status | Data Type | Value (16bits) | Value (32bits |
| <ul> <li>Geod Device Report</li> <li>CARD Utility</li> <li>CARD Utility</li> <li>AS322T (Untitled0)</li> <li>Tasks</li> <li>Pu DUT</li> <li>Global Symbols</li> <li>Programs</li> <li>Function Blocks</li> <li>Powice Monitor Table</li> <li>Monitor Table</li> <li>APIs</li> </ul> | Device Moni<br>Device Ide<br>Object<br>GlobalVa<br>Name<br>FromNJ(C | ntifier     | OK<br>Cancel |        |           |                |               |

5. After setting up, switch to Online Mode.

| 00 X D D / Q N                                                                                                    | Dnline          | Mode (Ctrl+F4) | #*42        | 3.45   |           |                |                |       |             |         |
|----------------------------------------------------------------------------------------------------|-----------------|----------------|-------------|--------|-----------|----------------|----------------|-------|-------------|---------|
| roject                                                                                                    | 🖵 Monitor Table |                |             |        |           |                |                |       |             | - • •   |
| Device Comment List                                                                                                    | Object          | Identifiers    | Device Name | Status | Data Type | Value (16bits) | Value (32bits) | Float | Radix       | Comment |
| Used Device Report<br>HWCONFIG                                                                                               | I GiobalVac -   | Fromb40 303    | D1500       |        | WORD      | 0000           | 0000000        | 0.000 | Hexadecii 🔻 |         |
| CARD Utility CARD Utility CARD Utility CARD Utility CARD Utility CARD CARD CARD CARD CARD CARD CARD CARD CARD CARD CARD CARD |                 |                |             |        |           |                |                |       |             |         |

6. Make sure the values in Consumed Tag are the same as the ones in Produced Tag.

### 9.11.3 IO Connection

- Set up an IO Connection from a slave station
- 1. Create two variables and set the rule of one variable as **input** and set the rule of the other variable as **output**. Set the data type and length as **Array[0..99] of word**.

| Global Variables 🗙 |                    |                 |      |        |          |                 |         | -   |
|--------------------|--------------------|-----------------|------|--------|----------|-----------------|---------|-----|
| Name               | 🛛 🗛 Data Type 🔍    | 1 Initial Value | I AT | Retain | Constant | Network Publish | Comment | 1 1 |
| FromAS_IO          | ARRAY[099] OF WORD |                 |      |        |          | Input           |         |     |
| ToAS_IO            | ARRAY[099] OF WORD |                 |      |        |          | Output          |         |     |

2. Go to Tools -> Export Global Variables -> Network Configurator on the menu bar.

| File Edit View Insert Pro | ject Controller Simu | lation | Tools Help                                    |   |                |         |     |
|---------------------------|----------------------|--------|-----------------------------------------------|---|----------------|---------|-----|
|                           | 0 3 4 3              | 163    | Troubleshapting.                              | 1 | 0 2 2          | H       | a   |
|                           |                      | 100 1  | Backup                                        |   |                | 24.     | ~   |
| Multiview Explorer 🗾 👻    | Global Variables     | ×      | Export Global Variables                       |   | Network Config | jurator |     |
| new_Controller_0 T        | Name                 | 1      | Comments for Variables and Data Types         | 8 | CX-Designer    |         |     |
| new_controller_v          | FromAS_IO            | ARR    | Import ST Program                             | F |                |         | Inp |
| Configurations and Setup  | ToAS_IO              | ARR    | Update Configurations and Setup Transfer Data |   |                |         | Ou  |
| Programming               | CamProfile0          | ARR    | EtherNet/IP Connection Settings               | 1 |                |         | Do  |
| V 🖪 POUs                  | MC_Group001          | _sGR   |                                               | 1 |                |         | Do  |
| V 🗐 Programs              | MC Group000          | sGR    | Option                                        |   |                |         | Do  |

3. Start **Network Configurator** and then add and edit **NJ501-1300** from the **Ethernet Hardware List** on the left. Select *Parameter -> Edit* and click *To/From File -> Export to File* on lower right corner of the Tag Sets page.

|              | Sets         |        |             |             |       |                |     |                      |
|--------------|--------------|--------|-------------|-------------|-------|----------------|-----|----------------------|
| In - Consume | Dut - Produc | e      |             |             |       |                |     |                      |
| Name         |              |        |             |             | Fault | Size           | Bit | ID                   |
|              |              |        |             |             |       |                |     |                      |
|              |              |        |             |             |       |                |     |                      |
|              |              |        |             |             |       |                |     |                      |
|              |              |        |             |             |       |                |     |                      |
|              |              |        |             |             |       |                |     |                      |
|              |              |        |             |             |       |                |     |                      |
| New          | <u>E</u> dit | Delete |             |             |       |                |     | <u>C</u> ollapse All |
| <u>N</u> ew  |              | _      | ed Tag Sets | Usage Count |       | E <u>x</u> pan |     | To/From File         |

4. After the file is imported, make sure the input and output variables are imported in In-Consume and Out-Produce sections.

| Connections Tag Sets       |       |         |        |
|----------------------------|-------|---------|--------|
| In - Consume Out - Produce |       |         |        |
|                            |       |         |        |
| Name                       | Fault | Size    | Bit ID |
| 缙 FromAS_IO                |       | 200Byte | Auto   |
|                            |       |         |        |
|                            |       |         |        |

| Connections Tag Sets       |       |         |     |      |
|----------------------------|-------|---------|-----|------|
| In - Consume Out - Produce |       |         |     |      |
| Name                       | Fault | Size    | Bit | ID   |
| 檀ToAS_IO                   |       | 200Byte |     | Auto |
|                            |       |         |     |      |
|                            |       |         |     |      |

5. Click the variable in In-Consume section and select **Edit**.

| lame<br>FromAS_IO   |               |                | Fault       | Size<br>200Byte | Bit  | ID<br>100 |
|---------------------|---------------|----------------|-------------|-----------------|------|-----------|
| Edit Tag Set        |               | – Controller S | tatus       |                 | ×    |           |
| Name : FromAS_IO    |               |                | Not Include | ○ Include       |      |           |
| Tag List            |               | - Candidate Ta | g List      |                 |      |           |
| Name Fault Size Bit | <<<br>>><br>* | Name           | Fault       | Size B          | 11   |           |
| Advanced            | 1             |                | OK          | Ca              | ncel |           |

6. Click **Advanced** button in the Edit Tag Set window and set the Instance ID to **Manual** and then input the Instance ID you'd like to use for IDs in In-Consume section.

| Edit Tag Set |               |      |             |                 |                         |          | $\times$ |
|--------------|---------------|------|-------------|-----------------|-------------------------|----------|----------|
| Name : F     | romAS_IO      |      |             | Controller<br>© | Status<br>) Not Include | ◯ Includ | e        |
| Tag List     |               |      |             | Candidate       | Tag List                |          |          |
| Name         | Fault Size    | Bit  |             | Name            | Fault                   | Size     | Bit      |
| 🗺 From       | 200B          |      | <<          |                 |                         |          |          |
|              | Advanced Sett | ing  |             | ×               |                         |          |          |
|              | Instance ID — |      |             |                 |                         |          |          |
|              | () Auto       |      |             |                 |                         |          |          |
|              | Manual        |      | 100         |                 |                         |          |          |
|              |               | Rang | ge : 100-19 | 9               |                         |          |          |
|              | OK            |      | Cancel      |                 | _                       |          |          |
| Advanced     |               |      |             |                 | OK                      |          | Cancel   |

-

- 1

 Use the same method to set the Instance ID manually for IDs in In-Consume section as you have set for IDs in Out-Produce section.

| Name   | 0                                                                       | Fau                                      | ult                 | Size       | Bit ID |
|--------|-------------------------------------------------------------------------|------------------------------------------|---------------------|------------|--------|
| ToAS_I | 0                                                                       |                                          | 2                   | 00Byte     | Auto   |
|        | Edit Tag Sec<br>Name : ToAS_IO                                          | Controller Sta                           | atus<br>fot Include | () Include | ×      |
|        | Tag List                                                                | Candidate Tag                            | g List              |            |        |
|        | Name Fault Advanced Settine<br>ToAS Clear Instance ID<br>Auto<br>Manual | ng ×<br>110<br>Range : 100-199<br>Cancel | Fault               | Size       | Bit    |
|        | Advanced                                                                |                                          | OK                  |            | Cancel |

- 8. When the settings for Instance ID are done, click **OK** to confirm the settings on Edit Device Parameter.
- 9. Click Network -> Download to download the parameters to the slaves.

💐 Untitled - Network Configurator File Network Device Edit View EDS File Tools Option Help Connect... Ctrl+W 루 n 2 Ctrl+O Disconnect... eŇ. • Change Connect Network ... 💐 Network Configu Wireless Network ۲ 🗄 🌉 EtherNet/II Ctrl+U 🚊 📵 Vendor Upload 🗄 间 Delta Download Ctrl+D 🗄 🧰 OMF Verify Structure Ctrl+E 🖮 🧰 Device T I/O Connection ۲ Update Maintenance Information

9

- Set up an IO Connection from a Master station
- 1. Start EIP Builder and drag and drop a **General Device** into the Network View area and set up network connection.

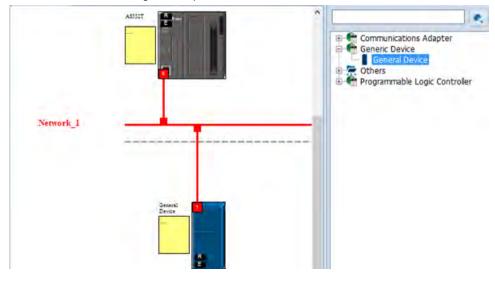

2. Click slave icon and set up its IP address and then configure the parameters in the EIP Parameter tab.

| Info | ermation EIP Parameter Device Parameter |         |          |             |              |
|------|-----------------------------------------|---------|----------|-------------|--------------|
|      | Module Name                             | Version | Port No. | Ib          | Network Name |
| •    | General Device                          | 1.01    | - 0      | 192.168.1.1 | Network_1    |

| nnection | 古古                            |                 |  |  |  |  |
|----------|-------------------------------|-----------------|--|--|--|--|
|          | Name                          | Value           |  |  |  |  |
|          | Electronic keying             | Disable Keying  |  |  |  |  |
|          | Transport Type                | Exclusive Owner |  |  |  |  |
|          | <ul> <li>Input</li> </ul>     |                 |  |  |  |  |
|          | Assembly instance             | 101             |  |  |  |  |
|          | Size (Byte)                   | 200             |  |  |  |  |
|          | Input Transfer Format         | Puré data       |  |  |  |  |
|          | Y Output                      |                 |  |  |  |  |
|          | Assembly instance             | 100             |  |  |  |  |
|          | Size (Byte)                   | 200             |  |  |  |  |
|          | Output Transfer Format        | Pure data       |  |  |  |  |
|          | <ul> <li>Configure</li> </ul> |                 |  |  |  |  |
|          | Assembly instance             | 128             |  |  |  |  |
|          | Size (Byte)                   | 0               |  |  |  |  |
|          | - Port                        |                 |  |  |  |  |
|          | Port Segement Enable          | Enable          |  |  |  |  |
|          | Port number                   | 1               |  |  |  |  |
|          | Link address                  | 0               |  |  |  |  |

- 3. Set up the slave IO connection:
- a. Master Output Instance ID = Slave Input (In-Consume) Instance ID
- b. Master Input Instance ID = Slave Output (Out-Produce)Instance ID
  - % Refer to slave's operation manual for more information on Instance IDs.

9

4. Set up the connection and start data mapping.

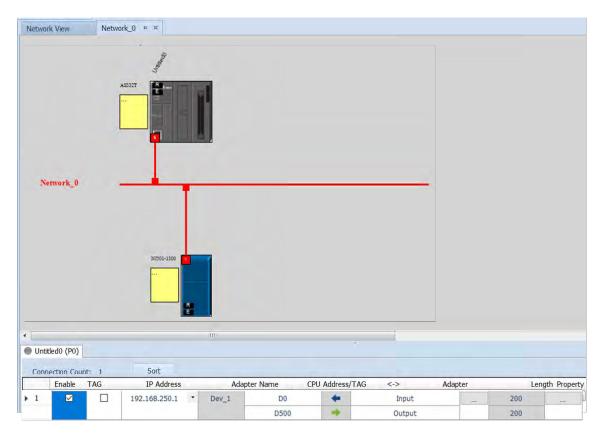

5. Download the EIP parameters to the master.

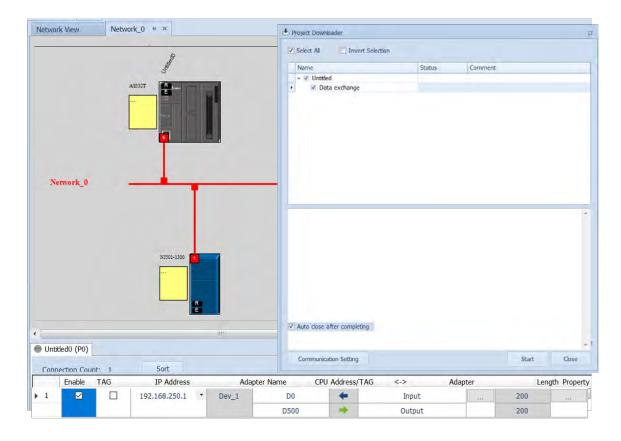

#### • Connection status

 After the parameters are downloaded, change the project to Online Mode. And make sure the monitoring on the network and the data mapping table is normal.

Network View

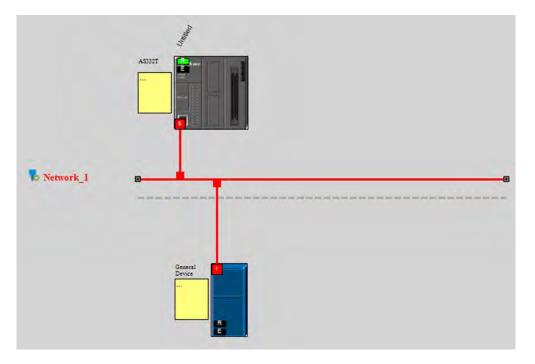

#### Data mapping status

| Network View                      | Network_0 = x | 1             |              |          |         |     |         |   |        |          |
|-----------------------------------|---------------|---------------|--------------|----------|---------|-----|---------|---|--------|----------|
| Untitled0 (P0)   Connection Count |               | t             |              |          |         |     |         |   |        |          |
|                                   |               | Address       | Adapter Name | CPU Addr | ess/TAG | <-> | Adapter | _ | Length | Desert   |
| 1 OK                              | R D           | 192.168.250.1 | Dev_1        | DO       | -       |     | Input   |   | 200    | Property |
|                                   |               |               |              | 00       | -       |     | mpor    |   | 200    | Property |

9\_

#### Data Mapping

1. Start ISPSoft and create a new Monitor Table. Add devices that correspond to the master in the table.

2. Change the project to Online Mode and start to monitor the data mapping.

#### Monitoring from the master

|   | Monitor Table |             |             |        |           |                |                |       |             |         |
|---|---------------|-------------|-------------|--------|-----------|----------------|----------------|-------|-------------|---------|
|   | Object        | Identifiers | Device Name | Status | Data Type | Value (16bits) | Value (32bits) | Float | Radix       | Comment |
|   |               |             | D0          |        |           | 5555           | 00005555       | 0.000 | Hexadecimal | •       |
| I |               |             | D500        |        |           | 7CB6           | 00007CB6       | 0.000 | Hexadecimal | ▼       |
|   |               |             |             |        |           |                |                |       |             |         |

#### Monitor from the slave

| AS A       | RRAY[7?] OF w |          | 8       | Output        |    |                |     |
|------------|---------------|----------|---------|---------------|----|----------------|-----|
| Vatch1     | _             |          | -       |               |    |                | • 0 |
| Name       | Online value  | Modify 1 | Comment | I Data type I | AT | Display format |     |
| FromAS_IO[ | 0] 7CB6       |          |         | WORD          |    | Hexadecim: 🔻   |     |
| ToAS_IO[0] | 5555          | 5555     |         | WORD          | 1  | Hexadecim: 🔻   |     |
|            |               |          |         |               |    |                |     |
| ToAS_IO[0] | 5555          | 5555     |         | WORD          |    | Hexadecim: 💌   |     |

| Master_Address | Slave_Address       |
|----------------|---------------------|
| D0             | ToAS_IO             |
| DU             | (Instance ID=110)   |
| DE00           | FromAS_IO           |
| D500           | → (Instance ID=100) |

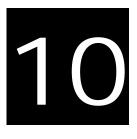

## Chapter 10 CANopen Function and Operation

## **Table of Contents**

| 10.1                                        | Introduction to CANopen                                                                                                    | 10-2                                                      |
|---------------------------------------------|----------------------------------------------------------------------------------------------------|-----------------------------------------------------------|
| 10.1                                        | .1 CANopen Function Descriptions                                                                                                    | 10-2                                                      |
| 10.1                                        | .2 The Input/Output Mapping Areas                                                                                                    | 10-4                                                      |
| 10.1                                        | .3 Refreshing Mechanism in the Input/Output Mapping Areas                                                                                                    | 10-5                                                      |
|                                             | Installation and Network Topology                                                                                                    |                                                           |
| 10.2                                        |                                                                                                    |                                                           |
| 10.2                                        |                                                                                                    |                                                           |
| 10.2                                        | 5                                                                                                    |                                                           |
| 10.2                                        | .4 The CAN Interface and Network Topology                                                                                                    | 10-11                                                     |
| 10.3                                        | The CANopen Protocol                                                                                                    |                                                           |
| 10.3                                        | 1 Introduction to the CANopen Protocol                                                                                                    |                                                           |
| 10.3                                        | .2 The CANopen Communication Object                                                                                                    |                                                           |
| 10.3                                        | .3 The Predefined Connection Set                                                                                                    | 10-22                                                     |
| 10.4                                        | Sending SDO, NMT and Reading Emergency Message throug                                                                                                    | h the Ladder                                              |
|                                             | Diagram                                                                                                    |                                                           |
|                                             |                                                                                                    | 10-24                                                     |
| 10.4                                        | •                                                                                                    |                                                           |
| 10.4<br>10.4                                | .1 Data Structure of SDO Request Message                                                                                                    |                                                           |
|                                             | Data Structure of SDO Request Message                                                                                                    |                                                           |
| 10.4                                        | Data Structure of SDO Request Message<br>Data Structure of NMT Message<br>Data Structure of EMERGENCY Request Message                                                                                                    | 10-24<br>10-27<br>10-28                                   |
| 10.4<br>10.4<br>10.4                        | <ul> <li>Data Structure of SDO Request Message</li> <li>Data Structure of NMT Message</li> <li>Data Structure of EMERGENCY Request Message</li> </ul>                                                                                                 | 10-24<br>10-27<br>10-28<br>10-30                          |
| 10.4<br>10.4<br>10.4                        | <ul> <li>Data Structure of SDO Request Message</li> <li>Data Structure of NMT Message</li> <li>Data Structure of EMERGENCY Request Message</li> <li>Example of Sending SDO through the Ladder Diagram</li> </ul> Troubleshooting                      | 10-24<br>10-27<br>10-28<br>10-30<br><b>10-32</b>          |
| 10.4<br>10.4<br>10.4<br><b>10.5</b><br>10.5 | .1       Data Structure of SDO Request Message         .2       Data Structure of NMT Message         .3       Data Structure of EMERGENCY Request Message         .4       Example of Sending SDO through the Ladder Diagram         Troubleshooting | 10-24<br>10-27<br>10-28<br>10-30<br><b>10-32</b><br>10-32 |

## 10.1 Introduction to CANopen

- 1. Because of its simple wiring, immediate and stable communication, strong debugging ability, and low cost, the CANopen network is widely used in fields such as industrial automation, the automotive industry, the medical equipment industry, and the building trades.
- The AS300 Series PLC is compatible with CANopen when using the AS-FCOPM function card for the CAN port, and can work in master mode or slave mode. The CAN port conforms to the basic communication protocol CANopen DS301. It supports master and slave modes.
- AS200 Series PLC is built with CAN communication port. The CAN port conforms to the basic communication protocol CANopen DS301. It supports master and slave modes.
- 4. This chapter explains the functions of CANopen. In master mode, CANopen can support up to 64 slaves, station addresses 1~64.
- CANopen Builder is the CANopen network configuration software for the AS Series. You set the CANopen station address and the communication rate with this software. ISPSoft is the programming software for the AS Series.
- 6. This chapter mainly focuses on the CANopen functions. Refer to Section 10.3 for more information.

#### 10.1.1 CANopen Function Descriptions

#### The CAN port has the following functions when acting as a master.

- 1. It supports the standard CANopen protocol DS301 V4.02.
- 2. It supports the NMT (network management object) service.
  - It supports NMT state control.

Use NMT state control to control the state of a slave in the CANopen network.

• It supports NMT error control.

Use NMT error control detect the disconnection of a slave. The NMT error control is classified into two types; Heartbeat and Node Guarding. The AS Series PLC does not support Node Guarding.

- 3. It supports the PDO (Process Data Object) service.
  - Use PDO messaging to transmit immediate input and output data.
  - It supports up to 256 RxPDO and 1894 bytes.
  - It supports up to 256 TxPDO and 1894 bytes.
  - It supports synchronous and asynchronous modes for the PDO transmission type.
- 4. It supports the SDO (Service Data Object) service.
  - Use SDO to read, write, or configure the slave parameters.
  - It supports standard SDO transmission mode.
  - It supports automatic SDO functions. You can write up to 20 pieces of data to a slave.
  - It supports using the SDO service in a PLC ladder diagram to read the data from a slave or write the data to a slave.

- 5. It supports the reading emergencies from a slave service.
  - Use this service to read an error or an alarm from a slave.
  - You can store up to 5 emergencies in a slave.
  - You can read emergencies from a slave through a PLC ladder diagram.
- 6. It supports the SYNC object (synchronous object) service.
- 7. Several devices can operate synchronously through the synchronous object service.
- 8. The supported CANopen communication rates are: 20K, 50K, 125K, 250K, 500K, and 1Mbps.

The supported mapping data types are:

| Storage | Data type              |
|---------|------------------------|
| 8-bit   | SINT USINT BYTE        |
| 16-bit  | INT UINT WORD          |
| 32-bit  | DINT UDINT REAL DWORD  |
| 64-bit  | LINT ULINT LREAL LWORD |

#### The CAN port has the following functions when acting as a slave.

- It supports the standard CANopen protocol DS301 V4.02.
- It supports the NMT (network management object) service.
  - It supports the NMT state control.

The state of the AS series in the CANopen network is controlled by a master.

• It supports the NMT error control.

The AS Series supports Heartbeat but not Node Guarding.

- It supports the PDO (process data object) service.
  - The PDO message transmits the immediate input data and output data.
  - It supports up to 8 TxPDO and 8 RxPDO.
  - The PDO transmission type: synchronous mode and asynchronous mode
- It supports the emergency service.

If an error or an alarm occurs in the AS series, the master is notified through the emergency service.

#### 10.1.2 The Input/Output Mapping Areas

| Туре   | Item                                          | Description                                                            |
|--------|-----------------------------------------------|------------------------------------------------------------------------|
|        | Maximum slave nodes                           | Up to 64 nodes                                                         |
| Master | Maximum transfer size of a PDO (Read + Write) | Up to 2000 Bytes (including some system configurations)                |
| Slave  | Maximum transfer size of a PDO (Read + Write) | Up to 8 PDOs; each PDO with up to 8 bytes can be transferred at a time |

The following table lists the CANopen DS301 specifications for the AS series PLC.

When the AS Series PLC acts as a Master, the output mapping areas are D25000-D25999, and the input mapping areas are D24000-D24999, as the following table shows.

| Device in the PLC | Mapping area                                                                           | Mapping length |
|-------------------|----------------------------------------------------------------------------------------|----------------|
| D25000-D25031     | SDO request information, NMT service information, and<br>Emergency request information | 64 bytes       |
| D24000-D24031     | SDO reply information, and Emergency reply information                                 | 64 bytes       |
| D25032–D25978     | RxPDO mapping area (Master $\rightarrow$ Slave)                                        | 1894 bytes     |
| D24032-D24978     | TxPDO mapping area (Master ← Slave)                                                    | 1894 bytes     |

When the AS Series PLC acts as a Slave, the output mapping areas are D25032–25063, and the input mapping areas are D24032–24063 as the following table shows.

| Device in the PLC | Mapping area                                    | Mapping length |
|-------------------|-------------------------------------------------|----------------|
| D24032~24063      | RxPDO mapping area (Slave ← Master)             | 64 bytes       |
| D25032~25063      | TxPDO mapping area (Slave $\rightarrow$ Master) | 64 bytes       |

#### 10.1.3 Refreshing Mechanism in the Input/Output Mapping Areas

When AS PLC CPU acts as a Master, the factors including PLC scan time and the synchronization options affect the refreshing mechanism for data mapping in the input/output mapping area. Here we list three scenarios in synchronous mode and one scenario in non-synchronous mode for your reference.

#### • Synchronous mode

Scenario A: 1/2 synchronization cycle time (for the slave to send data) > PLC scan time

A half of the synchronization cycle time is longer than a PLC scan time: at lease one PDO will be sent within one synchronization cycle time.

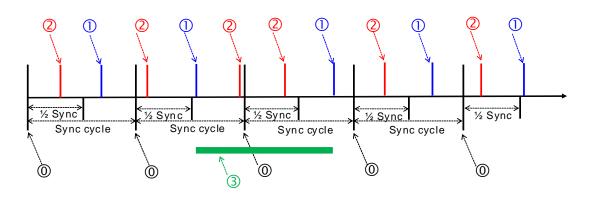

#### **Explanation:**

(1): Once the synchronization cycle starts, the timer starts to count. The counted time should be longer than a half of the set synchronization time (a rounded-down number) for Master to send PDO to Slave.

①: After PLC scan time ends, PLC CPU refreshes to update the synchronization task:
 PLC CPU sends PDO and then clears the counted time.

②: After PLC scan time ends, PLC CPU refreshes to update the synchronization task:

The counted time of the synchronization cycle is less than half of the synchronization cycle time (for the slave to send data), or the PDO had already been sent before, the PDO here cannot be sent and the time of the synchronization cycle continues to be counted.

③: From the cases in the green section, we know that the time for the PDO to be sent does NOT equal to the time to perform synchronization, but what we can be sure is that a Master can send at lease one PDO within every synchronization cycle.

## <u>10</u>

#### Scenario B:

# Synchronous mode; $\frac{1}{2}$ synchronization cycle time (for the slave to send data) < = PLC scan time < synchronication cycle time

A half of the synchronization cycle time is less than a PLC scan time and the PLC scan time is less than or equals to a whole synchronization cycle time: it is possible that zero PDO will be sent during a synchronization cycle.

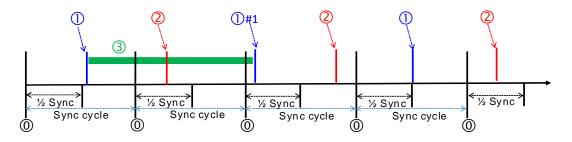

#### **Explanation:**

©: Once the synchronization cycle starts, the timer starts to count. The counted time should be longer than a half of the set synchronization time (a rounded-down number) for Master to send PDO to Slave.

# ①: After PLC scan time ends, PLC CPU refreshes to update the synchronization task: PLC CPU sends PDO and then clears the counted time.

①#1: There was no PDO sent from the previous synchronization cycle. Before PLC scan time ends, the next synchronization cycle comes and the counted time is longer than a half of the set synchronization time (a rounded-down number), PLC CPU sends PDO and then clears the counted time.

②: After PLC scan time ends, PLC CPU refreshes to update the synchronization task: The counted time of the synchronization cycle is less than half of the synchronization cycle time (for the slave to send data), the PDO here cannot be sent and the time of the synchronization cycle continues to be counted.

③: From the cases in the green section, we know that the time for the PDO to be sent does NOT equal to the time to perform synchronization, and it is possible that Master can send zero PDO during a synchronization cycle.

#### Scenario C:

#### Synchronous mode; synchronization cycle time < = PLC scan time

The synchronization cycle time is less than a PLC scan time: it is possible that zero PDO will be sent during a synchronization cycle.

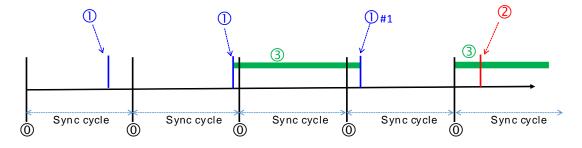

#### **Explanation:**

(1): Once the synchronization cycle starts, the timer starts to count. The counted time should be longer than a half of the set synchronization time (a rounded-down number) for Master to send PDO to Slave.

0: After PLC scan time ends, PLC CPU refreshes to update the synchronization task:

PLC CPU sends PDO and then clears the counted time.

**1**#1: There was no PDO sent from the previous synchronization cycle. Before PLC scan time ends, the next synchronization cycle comes and the counted time is longer than a half of the set synchronization time (a rounded-down number), PLC CPU sends PDO and then clears the counted time.

②: After PLC scan time ends, PLC CPU refreshes to update the synchronization task: The counted time of the synchronization cycle is less than half of the synchronization cycle time (for the slave to send data), the PDO here cannot be sent and the time of the synchronization cycle continues to be counted.

③: From the cases in the green section, we know that the time for the PDO to be sent does NOT equal to the time to perform synchronization, and it is possible that Master can send zero PDO during a synchronization cycle. The chance of Master not sending any PDO during a synchronization cycle is higher than what happened in scenario B.

• Non-synchronous mode

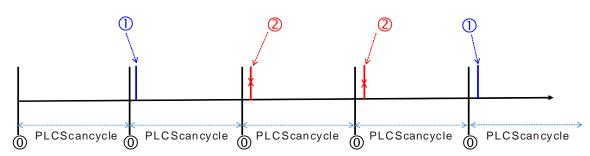

#### **Explanation:**

(0): After PLC scan time ends, PLC CPU refreshes to update the task of sending PDO.

①: If the data in PDO changes, PLC CPU sends PDO.

O : The data in PDO remains the same, the PDO here is NOT sent.

Note: You can use the function of setting up the PLC scan time to ensure PLC CPU checks the task of sending PDO in every set scan time.

## 10.2 Installation and Network Topology

This section introduces the physical dimensions of AS-FCOPM function card, the HWCONFIG settings of the AS Series, the CAN interface, the CANopen network framework, and the maximum communication distance.

#### 10.2.1 The Dimensions of AS-FCOPM

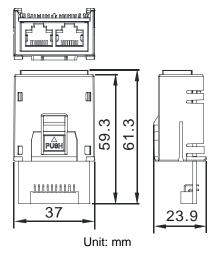

10.2.2 AS-FCOPM on AS300 PLC

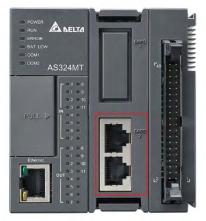

Note: the AS-FCOPM card can only be installed in the Card 2 slot in the AS series

#### 10.2.3 Configure the AS-FCOPM with HWCONFIG

Before using the AS-FCOPM card in an AS300 Series PLC, use HWCONFIG in ISPSoft to configure the AS-FCOPM card. If you are using an AS200 Series PLC, the first two steps can be ignored.

1. You can only install the AS-FCOPM in the card 2 slot as marked in red below. Double click the function card 2 slot to go to the Device Setting dialog box.

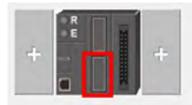

2. Select Manual for Card 2 Detect mode and select AS-FCOPM Card for Manual Select Card.

| Edit Area                                |   |      |                            |                 |      |             |         | -               | ×   |
|------------------------------------------|---|------|----------------------------|-----------------|------|-------------|---------|-----------------|-----|
|                                          |   |      |                            |                 |      |             | Hardw   | rare Configurat | ion |
| General Data Exchange                    |   |      |                            |                 |      |             |         |                 |     |
| - AS332T-A                               |   | Fund | tion Card 2 Setting        |                 |      |             |         |                 |     |
| + System settings                        |   |      | Name                       | Setting Value   | Unit | Default     | Minimum | Maximum         |     |
| COM1 Port Setting                        |   |      | Card 2 Detect mode         | Manual 👻        |      | Auto Detect | -       | -               |     |
| COM2 Port Setting                        |   | •    | Manual Select Card         | AS-FCOPM Card 🔹 |      | None        | -       | -               |     |
| Ethernet Port Basic Setting              | 8 |      | Card 2 ID No.              | 1               |      | 1           | 1       | 254             |     |
| + Ethernet Port Advanced Setting         | 8 |      | Protocol Setup Opportunity | Stop> Run -     |      | Stop> R     | -       | -               |     |
| Function Card 1 Setting                  |   |      | Baud Rate                  | 9600 -          | bps  | 9600        |         |                 |     |
| + Function Card 2 Setting                |   |      |                            | 5000            |      |             | -       | -               |     |
| + Delta Device Parameter Restore Setting |   |      | Data bit                   | 7 -             | bit  | 7           | -       | -               |     |
|                                          |   |      | Parity bit                 | Even -          |      | Even        | -       | -               | -   |
| Default Import Export                    |   | Up   | date                       |                 |      |             |         |                 |     |

- 3. Select the working mode, node ID and the bit rate for AS-FCOPM.
  - \* Working mode: CANopen DS301
  - \* Node ID: 1
  - \* Bit rate: 125k bps (the default, or you can select your own bit rate)

| Name                                                     | Setting Value               |   | Unit | Default                     | Minimum | Maximu |
|----------------------------------------------------------|-----------------------------|---|------|-----------------------------|---------|--------|
| F2AD Analog Input mode                                   | 0~10V                       | • |      | 0~10V                       | -       | -      |
| F2DA Analog Output mode                                  | 0~10V                       | • |      | 0~10V                       | -       | -      |
| F2AD Sampling Time                                       | 3                           | 1 | ms   | 3                           | 3       | 15     |
| F2AD Average Times                                       | 10                          |   |      | 10                          | 1       | 15     |
| F2AD Analog Input Warning                                | Disable                     | • |      | Disable                     | -       | -      |
| AS-FCOPM Working mode                                    | CANopen DS301               | • |      | AS Remote Comminucation     | -       | -      |
| AS-FCOPM node ID                                         | 1                           |   |      | 1                           | 1       | 127    |
| Select Run mode after detect remote module               | Run connected remote module | ~ |      | Run connected remote module | -       | -      |
| AS CPU module keep or Stop when slave node dis-connected | Only Show Error Message     | ~ |      | Only Show Error Message     | -       | -      |
| Remote and CANopen communication time out                | 100                         | ľ | ms   | 100                         | 0       | 3000   |
| Re-connected Retry number after time out                 | 60                          |   |      | 60                          | 0       | 255    |
| Auto Retry connection after Disconnected                 | 60                          | 5 | sec  | 60                          | 0       | 255    |
| AS-FCOPM Bit Rate                                        | 125k                        | - | bps  | 125k                        | -       | -      |

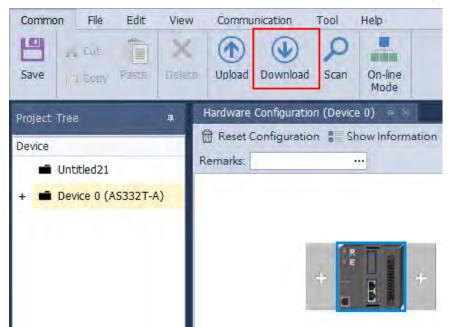

4. When finished, click the **Download** button on the toolbar to download the settings to the PLC.

#### 10.2.4 The CAN Interface and Network Topology

#### 10.2.4.1 Definitions of the CAN Signal and Data Types

The CAN signal is a differential signal. The voltage of the signal is the voltage difference between CAN+ and CAN-. The CAN+ and CAN- voltages take SG as a reference point. The CAN network can be in one of two states. One state is a dominant level, and is indicated by the logical "0". The other state is a recessive level, and is indicated by the logical "0". The other state is a recessive level, and is indicated by the logical "1". The CAN signal level shows below.

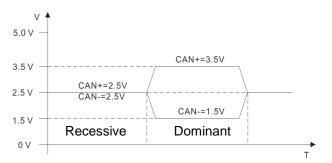

The following picture shows the data frame format. The CAN nodes transmit the CAN messages to the network from left to right.

| S<br>O<br>F | 11 identifiers | R T R | r<br>1 | r<br>O | DLC | Data in<br>nodes 0∼8 | 15<br>CRC |  |  |  | E<br>O<br>F |
|-------------|----------------|-------|--------|--------|-----|----------------------|-----------|--|--|--|-------------|
|-------------|----------------|-------|--------|--------|-----|----------------------|-----------|--|--|--|-------------|

#### 10.2.4.2 The CAN Network Endpoint and the Topology Structure

In order to make the CAN communication more stable, the two endpoints of the CAN network are connected to 120 ohm terminal resistors. The topology structure of the CAN network appears below.

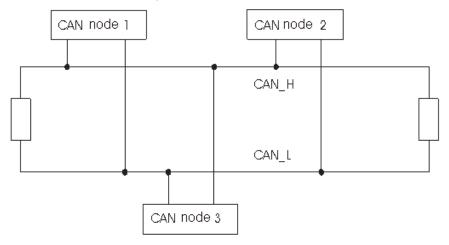

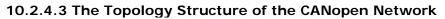

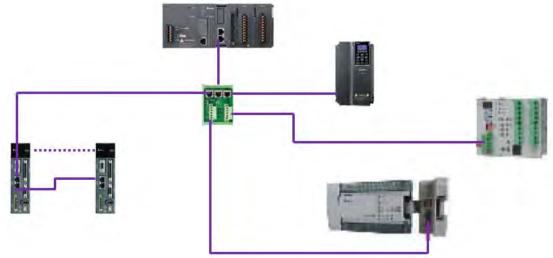

- Use standard Delta cables when wiring the CANopen network. These cables are the thick cable UC-DN01Z-01A, the thin cable UC-DN01Z-02A, and the thin cable UC-DN01Z-02A. Separate the communication cables from any power cables to avoid interference.
- 2) Connect the CAN+ (white) and CAN- (blue), which are at the endpoints of the network, to 120 ohm resistors. The AS-FCOPM card is equipped with a 120 ohm resistor switch; you can enable the resistor with the switch. Purchase the standard Delta terminal resistor for use with the other devices and the RJ45 connecter.
- 3) Note the limitation on the length of the CANopen network. The transmission distance of the CANopen network depends on the transmission rate of the CANopen network. The following table shows the relation between the transmission rate and the maximum communication distance.

| Transmission rate<br>(bit/seconds)            | 20K  | 50K  | 125K | 250K | 500K | 1M |
|-----------------------------------------------|------|------|------|------|------|----|
| Maximum<br>communication distance<br>(meters) | 2500 | 1000 | 500  | 250  | 100  | 25 |

| Product                                                                                                    | Model                                                                   | Function                                                                                                    |
|----------------------------------------------------------------------------------------------------|-------------------------------------------------------------------------|----------------------------------------------------------------------------------------------------|
|                                                                                                    | AS332T-A<br>AS332P-A<br>AS324MT-A<br>AS320T-B<br>AS320P-B<br>AS300N-A   | The AS300 series PLC can function as the CANopen master or slave when you install an AS-FCOPM function card. The AS-FCOPM is equipped with a 120 ohm resistor controlled by a switch.                                                                                                    |
|                                                                                                    | AS228T-A<br>AS228P-A<br>AS228R-A<br>AS218TX-A<br>AS218PX-A<br>AS218RX-A | AS200 Series PLC is built with CAN<br>communication port. The CAN port conforms<br>to the basic communication protocol<br>CANopen DS301. It supports master and<br>slave modes. The CAN communication<br>terminal is equipped with a 120 $\Omega$ resistor.<br>You can use a short circuit to use this<br>resistor. |
|                                                                                                    | DVP32ES200RC<br>DVP32ES200TC                                            | The DVP-ES2-C series PLC has a built-in CAN interface. It can function as the CANopen master or slave.                                                                                                    |
| DVPCOPM<br>Trans<br>Trans | DVPCOPM-SL                                                              | DVPCOPM-SL is a module connected to the<br>left side of an S series PLC. It can function<br>as the CANopen master or slave. The PLCs<br>that you can connect to the DVPCOPM-SL<br>are the DVP-28SV, DVP-28SV2, DVP-SX2,<br>DVP-SA2, and DVP-EH2-L.                                                                  |
|                                                                                                    | IFD9503                                                                 | The IFD9503 gateway converts CANopen to<br>Modbus, and connects a device (with an RS-<br>232 or RS-485 interface) that conforms to<br>the standard Modbus protocol to a CANopen<br>network. You can connect up to 15<br>devices.                                                                                    |
|                                                                                                    | DVPCP02-H2                                                              | The CANopen slave module is connected to<br>the right side of an EH2 series PLC. It can<br>connect the EH2 series PLC to a CANopen<br>network.                                                                                                    |
|                                                                                                    | IFD6503                                                                 | This analyzes CANopen network data, and<br>has ports both ends for a CAN interface and<br>a USB interface. Use it to monitor CAN<br>network data, or allow CAN nodes to<br>transmit the data. The product is used with                                                                                              |

4) The list below shows the Delta network products for the CANopen network.

| Product | Model                                               | Function                                                                                                    |
|---------|-----------------------------------------------------|----------------------------------------------------------------------------------------------------|
|         |                                                     | the Netview Builder software.                                                                                                    |
|         | ASD-A2-xxxx-M<br>servo driver                       | This servo driver has a built-in CANopen<br>interface. It controls positioning, speed, and<br>torque.                                                                                                    |
|         | VFD-<br>C2000/CP2000/C200<br>series AC motor drives | This AC motor drive has a built-in CANopen<br>function, and controls positioning, speed,<br>and torque. For the C2000/CP2000 series<br>AC motor drives, you must purchase a<br>CMC-COP01 to provide the CAN interface.<br>Only the C200 series AC motor drive has the<br>built-in CANopen interface. |
|         | VFD-EC series AC motor<br>drive                     | The EC series AC motor drive has a built-in CANopen interface. It controls speed and torque.                                                                                                    |
|         | TAP-CN01                                            | This CANopen network topology distribution<br>box has a 120 ohm resistor enabled with a<br>switch.                                                                                                    |
|         | TAP-CN02                                            | This CANopen network topology distribution box has a 120 ohm resistor enabled with a switch.                                                                                                    |
|         | TAP-CN03                                            | This CANopen network topology distribution<br>box has a 120 ohm resistor enabled with<br>switch.                                                                                                    |

| Product | Model                                                                                                    | Function                                                                                                    |
|---------|----------------------------------------------------------------------------------------------------|----------------------------------------------------------------------------------------------------|
|         | UC-CMC003-01A<br>UC-CMC005-01A UC-<br>CMC010-01A UC-<br>CMC015-01A<br>UC-CMC020-01A<br>UC-CMC030-01A<br>UC-CMC050-01A<br>UC-CMC100-01A<br>UC-CMC200-01A | These CANopen sub cables have RJ45<br>connectors at both ends.<br>UC-CMC003-01A: 0.3 meters<br>UC-CMC005-01A: 0.5 meters<br>UC-CMC010-01A: 1 meter<br>UC-CMC015-01A: 1.5 meters<br>UC-CMC020-01A: 2 meters<br>UC-CMC030-01A: 3 meters<br>UC-CMC050-01A: 5 meters<br>UC-CMC100-01A: 10 meters<br>UC-CMC200-01A: 20 meters |
|         | UC-DN01Z-01A<br>UC-DN01Z-02A                                                                                                    | CANopen network cable<br>UC-DN01Z-01A: CANopen main cable<br>UC-DN01Z-02A: CANopen sub cable                                                                                                    |
|         | TAP-TR01                                                                                                    | This 120 ohm resistor has an RJ45 connector.                                                                                                    |

## 10.3 The CANopen Protocol

#### 10.3.1 Introduction to the CANopen Protocol

The CAN (controller area network) fieldbus only defines the physical layer and the data link layer of a network. See the ISO11898 standard for information. The CAN fieldbus does not define the application layer. In practice, the hardware contains the physical layer and the data link layer. The CAN fieldbus itself is not complete, and needs a superior protocol to define the use of 11/29-bit identifier and 8-byte data.

The CANopen protocol is the superior protocol based on the CAN fieldbus. It is one of the protocols defined and maintained by CiA (CAN-in-Automation) and was developed on the basis of the CAL (CAN application layer) protocol, using a subset of the CAL communication and service protocols.

The CANopen protocol contains the application layer and the communication profile (CiA DS301). It also contains a framework for programmable devices (CiA 302), recommendations for cables and connectors (CiA 303-1), and SI units and prefix representations (CiA 303-2).

In the OSI model, the relation between the CAN standard and the CANopen protocol is described in the following diagram.

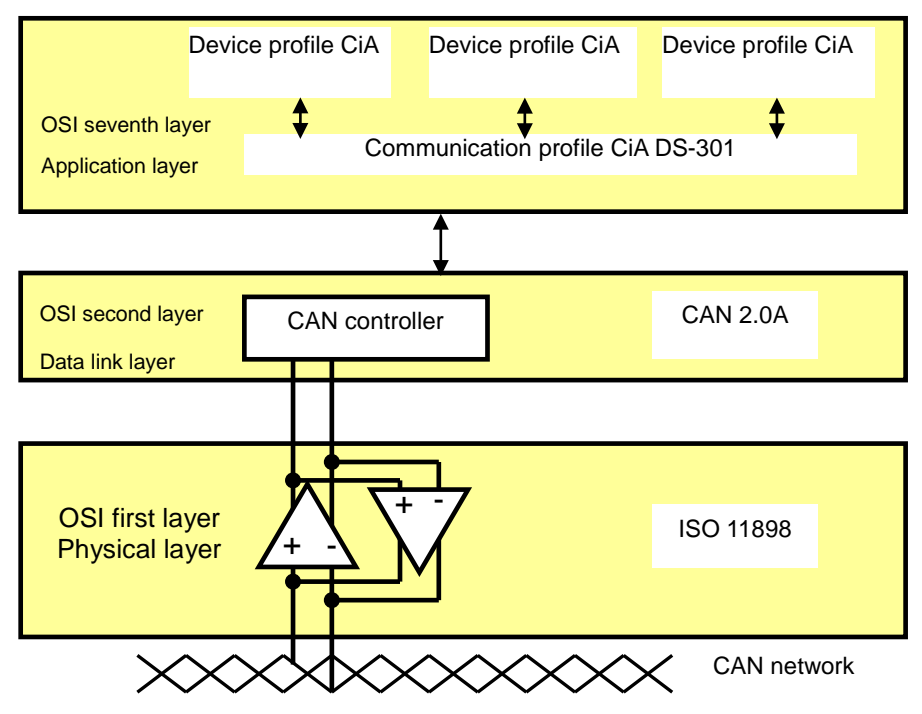

#### 1. The object dictionary

CANopen uses an object-based method to define a standard device. Every device is represented by a set of objects and can be visited by the network. The diagram below illustrates the CANopen device model. The object dictionary is the interface between the communication program and the superior application program.

The core concept of CANopen is the device object dictionary (OD). It is an orderly set of objects. Every object has a 16-bit index for addressing and also defines an 8-bit subindex. Every node in the CANopen network has an object dictionary that includes the parameters that describe the device and the network behavior. The object dictionary of a node is also described in the electronic data sheet (EDS) for the device.

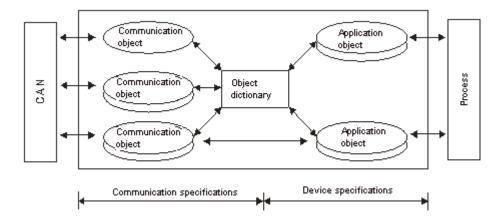

#### 10.3.2 The CANopen Communication Object

The CANopen communication protocol contains the following communication objects.

- 1. PDO (process data object)
- The PDO provides the direct channel for the device application object, and transmits the real-time data. It has high priority. Every byte in the PDO CAN message data list transmits data, and the message usage rate is high.
- There are two kinds of uses for PDOs; data transmission and data reception. They are distinguished by Transmit-PDOs (TxPDOs) and Receive-PDOs (RxPDOs). Devices supporting TxPDOs are called PDO producers, and devices that receive PDOs are called PDO consumers.
- The PDO is described by the "producer/consumer mode". The data transmits from one producer to one
  or many consumers. The data that can be transmitted is limited to between 1-byte and 8-byte data.
  After the producer transmits the data, the consumer does not need to reply to the data. Every node in
  the network detects the transmitted data and decides whether to process the received data.
- Every PDO is described by two objects in the object dictionary: the PDO communication parameters and the PDO mapping parameters

PDO communication parameters: the COB-ID used by PDO, the transmission type, the prohibition time, and the counter cycle

PDO mapping parameters: the object list in an object dictionary. These objects are mapped into the PDO, including the data length (in bits). To explain the contents of the PDO, the producer and the consumer both have to understand the mapping.

The PDO transmission modes: synchronous and asynchronous

Synchronous mode: synchronous periodic and synchronous non-periodic

Asynchronous: The producer transmits the PDO when the data changes, or after a trigger.

The following table lists supported transmission modes.

| Туре    |          | P            | DO transmissio | n            |     |
|---------|----------|--------------|----------------|--------------|-----|
|         | Periodic | Non-periodic | Synchronous    | Asynchronous | RTR |
| 0       |          | Х            | Х              |              |     |
| 1 – 240 | Х        |              | Х              |              |     |
| 254     |          |              |                | Х            |     |
| 255     |          |              |                | X            |     |

- Mode 0: The PDO information is transmitted only when the PDO data changes and the synchronous signal is received.
- Modes 1–240: One piece of PDO information is transmitted every 1–240 synchronous signals.
- Mode 254: The trigger is defined the manufacturer. The definition in the PLC is the same as mode 255.
- Mode 255: The PDO is transmitted when the data changes, or it is transmitted after a trigger.

All the data in the PDO has to be mapped from the object dictionary. The following diagram shows an example of PDO mapping.

|       | Object | dictionary     |          |                |                      |   | PDO_ | _1 m | nappinę    | )        |
|-------|--------|----------------|----------|----------------|----------------------|---|------|------|------------|----------|
| xxxxh | xxh    | Application    | object A |                |                      | 0 |      |      | 3          |          |
|       |        |                |          |                | _                    | 1 | уууу | 'n   | yyh        | 8        |
| yyyyh | yyh    | Application of | object B |                | $\overline{\langle}$ | 2 | ZZZZ | :h   | zzh        | 16       |
|       |        |                |          |                | $\sim$               | 3 | хххх | h    | xxh        | 8        |
| zzzzh | zzh    | Application of | object C |                |                      |   |      |      |            |          |
|       |        |                |          |                |                      |   |      |      |            |          |
| PDO_1 | Applic | ation object B |          | Application of | object (             | 2 |      | Арр  | lication o | object A |

The following table shows the data format for RxPDO and TxPDO.

| COB-ID               | Byte 0 | Byte 1 | Byte 2 | Byte 3 | Byte 4 | Byte 5 | Byte 6 | Byte 7 |
|----------------------|--------|--------|--------|--------|--------|--------|--------|--------|
| Object<br>identifier |        | Data   |        |        |        |        |        |        |

- 2. SDO (service data object)
- The SDO builds the client/server relation between two CANopen devices. The client device can read the data from the object dictionary on the server device and write the data into the object dictionary on the server device. The SDO visit mode is "client/server" mode. The mode which is visited is the SDO server. Every CANopen device has at least one service data object that provides the visit channel for the object dictionary of the device. SDO can read all the objects in the object dictionary, and write all objects into the object dictionary.
- The SDO message contains the index and subindex information used to position the objects in the object dictionary, and the composite data structure can easily be passed by the SDO visit. After the SDO client sends the reading/writing request, the SDO server replies. The client and the server can stop SDO transmission. The requested message and the reply message are separated by different COB-IDs.
- The SDO can transmit the data in any length. If the data length is more than 4 bytes, the data must be transmitted by segment. The last segment of the data contains an end flag.

• The following table shows the structures of the SDO requested message and reply message.

The format of the requested message:

| COB-ID    | Byte 0    | Byte 1       | Byte 2 | Byte 3   | Byte 4         | Byte 5  | Byte 6   | Byte 7   |
|-----------|-----------|--------------|--------|----------|----------------|---------|----------|----------|
| 600 (hex) | Requested | Object index |        | Object   | Requested data |         |          |          |
| +Node-ID  | code      | LSB          | MSB    | subindex | bit7-0         | bit15-8 | bit23-16 | bit31-24 |

The definition of the requested code in the requested message:

| Request code (hex) | Description                       |
|--------------------|-----------------------------------|
| 23                 | Writing 4-byte data               |
| 2B                 | Writing 2-byte data               |
| 2F                 | Writing 1-byte data               |
| 40                 | Reading data                      |
| 80                 | Stopping the current SDO function |

The format of the reply message:

| COB-ID    | Byte 0 | Byte 1 | Byte 2  | Byte 3   | Byte 4 | Byte 5  | Byte 6   | Byte 7   |
|-----------|--------|--------|---------|----------|--------|---------|----------|----------|
| 580 (hex) | Reply  | Objec  | t index | Object   |        | Repl    | y data   |          |
| +Node-ID  | code   | LSB    | MSB     | subindex | bit7-0 | bit15-8 | bit23-16 | bit31-24 |

The definition of the reply code in the reply message:

| Reply code (hex) | Description                       |
|------------------|-----------------------------------|
| 43               | Reading 4-byte data               |
| 4B               | Reading 2-byte data               |
| 4F               | Reading 1-byte data               |
| 60               | Writing 1/2/4-byte data           |
| 80               | Stopping the current SDO function |

#### 3. NMT (network management object)

The CANopen network management conforms to the master/slave mode. Only one NMT master exists in the CANopen network, and all other nodes are considered to be slaves. NMT includes three services: module control, error control, and boot-up services.

#### Module control services

The master node in the CANopen network controls the slave by sending commands. The slave receives and executes the command, and does not need to reply. All CANopen nodes have internal NMT states. The slave node has four states: initialization, pre-operational, operational, and stop states. The following diagram illustrates the device states.

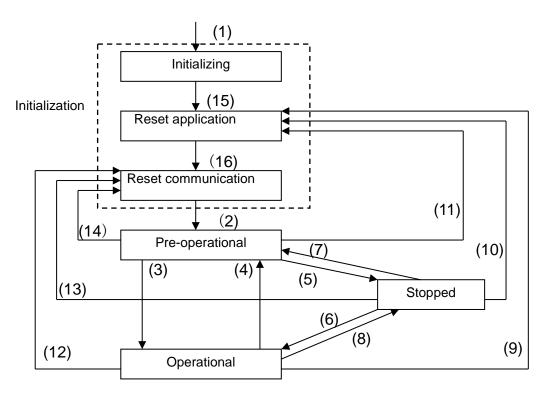

(1) After power is supplied, the device automatically enters the initialization state.

(2) After the initialization is complete, the device automatically enters the pre-operational state.

- (3)(6) The remote node starts.
- (4)(7) The device enters the pre-operational state.
- (5)(8) The remote node stops.
- (9)(10)(11) The application layer resets.
- (12)(13)(14) The communication resets.
- (15) After the initializing is complete, the device automatically enters the reset application state.
- (16) After the reset application state is complete, the device automatically enters the reset communication state.

The following table shows the relation between the communication object and the state. You can only execute the communication object service in the correct state. For example, you can only execute SDO in the operational state and pre-operational states.

|            | Initialization | Pre-operational | Operational | Stopped |
|------------|----------------|-----------------|-------------|---------|
| PDO        |                |                 | Х           |         |
| SDO        |                | Х               | Х           |         |
| SYNC       |                | Х               | Х           |         |
| Time Stamp |                | Х               | Х           |         |
| EMCY       |                | Х               | Х           |         |
| Boot-up    | Х              |                 |             |         |
| NMT        |                | Х               | Х           | х       |

The control message format for the node state:

| COB-ID | Byte 0                  | Byte 1         |  |
|--------|-------------------------|----------------|--|
| 0      | Command appoiltion (CC) | Slave address  |  |
|        | Command specifier (CS)  | (0: Broadcast) |  |

#### The command specifiers:

| Command specifier<br>(hex) | Function                        |
|----------------------------|---------------------------------|
| 01                         | Start the remote node           |
| 02                         | Stop the remote node            |
| 80                         | Enter the pre-operational state |
| 81                         | Reset the application layer     |
| 82                         | Reset the communication         |

#### Error control services

The error control service detects the disconnection of a network node. The error control services are classified into two types: Heartbeat and Node Guarding. The AS Series PLC only supports Heartbeat. For example, the master can detect the disconnection of the slave only after the slave enables the Heartbeat service.

The following illustrates the Heartbeat principle. The Heartbeat producer transmits the Heartbeat message according to the set Heartbeat producing time. One or many Heartbeat consumers detect the message transmitted by the Heartbeat producer. If the consumer does not receive the message transmitted by the producer within the timeout period, there is a problem in the CANopen communication or the producer is disconnected.

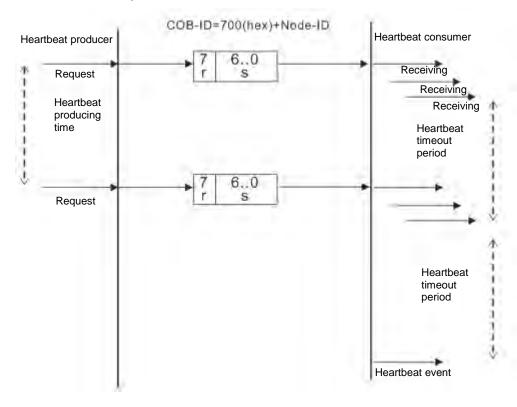

#### Boot-up services

After the slave completes the initialization and enters the pre-operational state, it transmits the Bootup message.

1. Other predefined CANopen communication objects (SYNC and EMCY)

#### • SYNC Object (Synchronous object)

The synchronous object is the message that the master node periodically broadcasts on the CANopen network. This object recognizes the network clock signal. Every device decides whether to use the event use synchronous communication with other network devices depending on its configuration. For example, when controlling a driving device, the devices do not act immediately after they receive the command sent by the master. They do act when they receive the synchronous message. This makes multiple devices act synchronously.

The format of the SYNC message:

| COB-ID   |  |
|----------|--|
| 80 (hex) |  |

#### • Emergency object

The emergency object is used by a CANopen device to indicate an internal error. When an emergency error occurs in the device, the device sends the emergency message (including the emergency error code), and the device enters an error state. After the error is eliminated, the device sends another emergency message with emergency error code 0, and the device enters the normal state.

The format of the emergency message:

| COB-ID   | Byte 0                  | Byte 1 | Byte 2   | Byte 3                     | Byte 4 | Byte 5 | Byte 6 | Byte 7 |
|----------|-------------------------|--------|----------|----------------------------|--------|--------|--------|--------|
| 80 (hex) | Emergency error<br>code |        | Error    | Factory-defined error code |        |        |        |        |
| +Node-ID | LSB                     | MSB    | register |                            |        |        |        |        |

Note: The value in the error register is mapped to index 1001 (hex) in the object dictionary. If the value is 0, no error occurred. If the value is 1, a normal error occurred. If the value is H'80, an internal error occurred in the device.

#### 10.3.3 The Predefined Connection Set

In order to decrease the configuration workload of the network, CANopen defines a default identifier. In the predefined connection set, the structure of the 11-bit identifier is as follows.

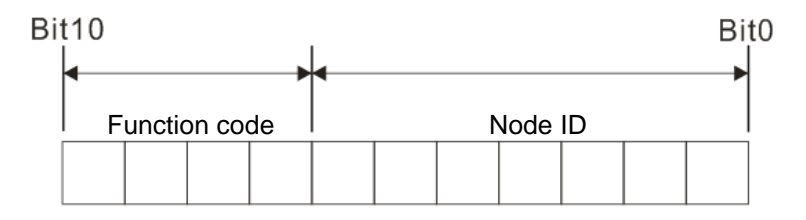

The following tables list the objects that are supported and the COB-IDs that are assigned to the objects.

| Object     | Function code | COB-ID     | Index of the communication parameter |
|------------|---------------|------------|--------------------------------------|
| NMT        | 0000          | 0          | -                                    |
| SYNC       | 0001          | 128 (80h)  | 1005h, 1006h, 1007h                  |
| Time stamp | 0010          | 256 (100h) | 1012h, 1013h                         |

1. The broadcast object in the predefined connection setting

#### 2. The corresponding object in the predefined connection set

| Object            | Function code | COB-ID                  | Index of the communication parameter |
|-------------------|---------------|-------------------------|--------------------------------------|
| Emergency         | 0001          | 129 (81h)–255 (FFh)     | 1014h, 1015h                         |
| PDO1 (TX)         | 0011          | 385 (181h)–511 (1FFh)   | 1800h                                |
| PDO1 (RX)         | 0100          | 513 (201h)–639 (27Fh)   | 1400h                                |
| PDO2 (TX)         | 0101          | 641 (281h)–767 (2FFh)   | 1801h                                |
| PDO2 (RX)         | 0110          | 769 (301h)–895 (37Fh)   | 1401h                                |
| PDO3 (TX)         | 0111          | 879 (381h)–1023 (3FFh)  | 1802h                                |
| PDO3 (RX)         | 1000          | 1025 (401h)–1151 (47Fh) | 1402h                                |
| PDO4 (TX)         | 1001          | 1153 (481h)–1279 (4FFh) | 1803h                                |
| PDO4 (RX)         | 1010          | 1281 (501h)–1407 (57Fh) | 1403h                                |
| SDO (TX)          | 1011          | 1409 (581h)–1535 (5FFh) | 1200h                                |
| SDO (RX)          | 1100          | 1537 (601h)–1663 (67Fh) | 1200h                                |
| NMT Error Control | 1110          | 1793 (701h)–1919 (77Fh) | 1016h, 1017h                         |

# 10.4 Sending SDO, NMT and Reading Emergency Message through the Ladder Diagram

You can edit the request message mapping area to affect the transmission of SDO, NMT and Emergency messages. The following table shows the corresponding relations between the request message mapping area, response message mapping area, and PLC device.

| PLC device    | Mapping area                                                              | Mapping length |
|---------------|---------------------------------------------------------------------------|----------------|
| D25000-D25031 | SDO request message, NMT service message and<br>Emergency request message | 64 bytes       |
| D24000-D24031 | SDO response message and Emergency response message                       | 64 bytes       |

The CANopen master can only send one SDO, NMT, or Emergency request message to the same device at a time. Clear the request message mapping area to zero when sending SDO, NMT, or Emergency request message through the WPL program.

#### 10.4.1 Data Structure of SDO Request Message

Sending SDO through the ladder diagram reads or writes the slave parameter.

1. The data format of the SDO request message:

| DLC device      | Request message |                         |                        |  |
|-----------------|-----------------|-------------------------|------------------------|--|
| PLC device      |                 | High byte               | Low byte               |  |
| D25000          | _               | ReqID                   | Command (Fixed to 01)  |  |
| D25001          | Message Header  | Reserved                | Size                   |  |
| D25002          |                 | Туре                    | Node ID                |  |
| D25003          |                 | High byte of main index | Low byte of main index |  |
| D25004          |                 | Reserved                | Sub-index              |  |
| D25005          | Message Data    | Datum 1                 | Datum 0                |  |
| D25006          |                 | Datum 3                 | Datum 2                |  |
| D25007 - D25031 |                 | Rese                    | erved                  |  |

- ReqID: the request ID. Whenever an SDO request message is sent out, the message is given a ReqID for CANopen master to identify. When reading/writing another SDO message, the original ID number must be changed. In other words, reading/writing SDO is triggered by changing of the value of "ReqID". The ReqID range is between 00–FF (Hex).
- Size: the length of the message data. The counting starts from D6253 with a byte as the unit. When reading, it is fixed to four and when writing, it is four plus the byte number of data types of index and subindex and the maximum value is eight. But when writing, if the data type of the index and subindex is word, the data length is six. The data length is file if the data type is byte.
- Node ID: the node address for the target equipment on a CANopen network.
- Type: 01 indicates the read access; 02 indicates the write access.

| PLC device    | Response message |                         |                        |
|---------------|------------------|-------------------------|------------------------|
| PLC device    |                  | High byte               | Low byte               |
| D24000        |                  | ResID                   | Status code            |
| D24001        | Message Header   | Reserved                | Size                   |
| D24002        |                  | Туре                    | Node ID                |
| D24003        |                  | High byte of main index | Low byte of main index |
| D24004        |                  | Reserved                | Sub-index              |
| D24005        | Message Data     | Datum 1                 | Datum 0                |
| D24006        |                  | Datum 3                 | Datum 2                |
| D24007~D24031 |                  | Re                      | served                 |

The following table shows the data format of the SDO response message.

• Status code:

The following table lists the status code values in the response message.

| Status code | Explanation                                                 |  |
|-------------|-------------------------------------------------------------|--|
| 0           | No data transmission request                                |  |
| 1           | SDO message transmission succeeds.                          |  |
| 2           | SDO message is being transmitted.                           |  |
| 3           | Error: SDO transmission time-out                            |  |
| 4           | Error: Illegal command code                                 |  |
| 5           | Error: the length of the transmitted data is illegal.       |  |
| 6           | Error: the length of the response data is illegal.          |  |
| 7           | Error: Equipment to be sent messages is busy.               |  |
| 8           | Error: Illegal type                                         |  |
| 9           | Error: Incorrect node address                               |  |
| 0A          | Error message (See the error code for SDO response message) |  |
| 0B-FF       | Reserved                                                    |  |

- ResID: the same as the request ID in the request message.
- Size: the length of the message data, maximum of 20 bytes. The unit is bytes. When writing, the maximum is four; the data length is decided by the data type of index and subindex when reading.
- Node ID: the node address of the target equipment on CANopen network.
- Type: in the SDO response message, 43 (Hex) refers to reading four bytes of data; 4B (Hex) refers to reading two bytes of data; 4F (Hex) refers to reading one byte of data; 60 (Hex) refers to writing 1/2/4 byte(s) of data; 80 (Hex) refers to stopping SDO command.

Example 1: write 010203E8 (hex) to (Index\_subindex) 212D\_0 in slave of No. 3 through SDO; the data type of (Index\_subindex) 212D\_0 is double words (32 bits).

• Request data:

|            | Request message   |                          |                         |
|------------|-------------------|--------------------------|-------------------------|
| PLC device |                   | High byte(Hex)           | Low byte(Hex)           |
| D25000     |                   | ReqID=01                 | Command =01             |
| D25001     | Message<br>Header | Reserved =0              | Size =8                 |
| D25002     |                   | Type =02                 | Node ID =03             |
| D25003     |                   | Main index high byte =21 | Main index low byte =2D |
| D25004     | Message           | Reserved =0              | Subindex =0             |
| D25005     | data              | Datum 1=03               | Datum 0=E8              |
| D25006     |                   | Datum 3=01               | Datum 2=02              |

#### • Response data:

| PLC device | Response message  |                          |                         |
|------------|-------------------|--------------------------|-------------------------|
| PLC device |                   | High byte(Hex)           | Low byte(Hex)           |
| D24000     |                   | ResID =01                | Command =01             |
| D24001     | Message<br>Header | Reserved =0              | Size =4                 |
| D24002     |                   | Туре =60                 | Node ID =03             |
| D24003     |                   | Main index high byte =21 | Main index low byte =2D |
| D24004     | Message           | Reserved =0              | Subindex =0             |
| D24005     | data              | Datum 1=00               | Datum 0=00              |
| D24006     |                   | Datum 3=00               | Datum 2=00              |

Example 2: read the value of (Index\_subindex) 212D\_0 in slave of No. 3 through SDO; the data type of (Index\_subindex) 212D\_0 is double words (32 bits).

• Request data:

| PLC device | Request message   |                          |                         |
|------------|-------------------|--------------------------|-------------------------|
| PLC device |                   | High byte(Hex)           | Low byte(Hex)           |
| D25000     |                   | ReqID =01                | Command =01             |
| D25001     | Message<br>Header | Reserved =0              | Size =4                 |
| D25002     | neader            | Туре =01                 | Node ID =03             |
| D25003     |                   | Main index high byte =21 | Main index low byte =2D |
| D25004     | Message           | Reserved =0              | Subindex =0             |
| D25005     | data              | Datum 1=0                | Datum 0=0               |
| D25006     |                   | Datum 3=0                | Datum 2=0               |

#### 10.4.2 Data Structure of NMT Message

Use the NMT service to manage the CANopen network such as start, operation, reset of nodes, etc.

| PLC device |                   | Request message    |                       |  |
|------------|-------------------|--------------------|-----------------------|--|
| FLC device |                   | High byte          | Low byte              |  |
| D25000     |                   | ReqID              | Command (Fixed to 01) |  |
| D25001     | Message<br>Header | Reserved           | Size (Fixed to 04)    |  |
| D25002     |                   | Type (Fixed to 03) | Node ID               |  |
| D25003     | Message<br>data   | Reserved           | NMT service code      |  |
| D25004     |                   | Reserved           | Node ID               |  |

The following table shows the data format of the NMT request message.

- Command: Fixed to 01.
- ReqID: the request ID. Whenever an NMT request message is sent, the message is given a ReqID for the CANopen master to identify. Before another NMT request message is sent out, the original ID number must be changed. In other words, change the value of ReqID. The ReqID range is between 00–FF (Hex) to trigger sending the NMA request message.
- Node ID: the node address for the target equipment on the CANopen network (0: Broadcast).
- NMT service code:

| NMT service code (Hex) | Function                        |
|------------------------|---------------------------------|
| 01                     | Start remote node               |
| 02                     | Stop remote node                |
| 80                     | Enter the pre-operational state |
| 81                     | Reset application               |
| 82                     | Reset communication             |

The following table shows the data format of the NMT Response message.

| DLC device |                   | Response message |             |  |
|------------|-------------------|------------------|-------------|--|
| PLC device |                   | High byte        | Low byte    |  |
| D24000     |                   | ResID            | Status code |  |
| D24001     | Message<br>header | Reserved         | Reserved    |  |
| D24002     |                   | Reserved         | Node ID     |  |

- When status code is 1, the NMT operation has succeeded. When status code is not equal to1, the NMT operation has failed and you should verify that the data in NMT request message is correct.
- Node ID: the node address for the target equipment on the CANopen network.

Example 1: Stop slave of No. 3 through NMT

Request data:

| PLC device |                   | Request message |                      |
|------------|-------------------|-----------------|----------------------|
| PLC device |                   | High byte(Hex)  | Low byte(Hex)        |
| D25000     |                   | ReqID =01       | Command =01          |
| D25001     | Message<br>header | Reserved =0     | Size =04             |
| D25002     |                   | Туре =03        | Node ID =03          |
| D25003     | Message<br>data   | Reserved        | NMT service code =02 |
| D25004     |                   | Reserved        | Node ID =03          |

Response data:

|            |                   | Response message |                 |  |
|------------|-------------------|------------------|-----------------|--|
| PLC device |                   | High byte(Hex)   | Low byte(Hex)   |  |
| D24000     | Message<br>header | ResID=01         | Status code =01 |  |
| D24001     |                   | Reserved =0      | Reserved =0     |  |
| D24002     |                   | Reserved =0      | Node ID =03     |  |

#### 10.4.3 Data Structure of EMERGENCY Request Message

The Emergency request message communicates the slave error and alarm information.

The following table shows the data format of the Emergency request message.

| PLC device    | Request message   |                    |                      |  |
|---------------|-------------------|--------------------|----------------------|--|
| PLC device    |                   | High byte          | Low byte             |  |
| D25000        | Message<br>header | ReqID              | Command (Fixed to 1) |  |
| D25001        |                   | Reserved           | Size (Fixed to 0)    |  |
| D25002        |                   | Type (Fixed to 04) | Node ID              |  |
| D25003~D25031 | Message<br>data   | Reserved           |                      |  |

- Command: Fixed to 01.
- ReqID: the request ID. Whenever an Emergency message is sent, the message is given a ReqID for the CANopen master to identify. Before another Emergency request message is sent out, the original ID number must be changed. In other words, change the value of ReqID. The ReqID range is between 00–FF (Hex) to trigger the sending the Emergency request message.
- Node ID: the node address of the target equipment on CANopen network.

The following table shows data format of the Emergency response message.

| PLC device | Response message  |                      |                       |  |  |
|------------|-------------------|----------------------|-----------------------|--|--|
| PLC device |                   | High byte(Hex)       | Low byte(Hex)         |  |  |
| D24000     | Message<br>header | ResID                | Status code           |  |  |
| D24001     |                   | Reserved             | Size Fixed to 2A      |  |  |
| D24002     |                   | Type (Fixed to 04)   | Node ID               |  |  |
| D24003     |                   | Total number of data | Number of data stored |  |  |
| D24004     | Message<br>data   | Datum 1              | Datum 0               |  |  |
| D24005     |                   | Datum 3              | Datum 2               |  |  |

| PLC device    | Response message |                |               |  |  |  |
|---------------|------------------|----------------|---------------|--|--|--|
|               |                  | High byte(Hex) | Low byte(Hex) |  |  |  |
| D24006        |                  | Datum 5        | Datum 4       |  |  |  |
| D24007        |                  | Datum 7        | Datum 6       |  |  |  |
| D24008-D24011 |                  | Emergency2     |               |  |  |  |
| D24012-D24015 |                  |                | Emergency3    |  |  |  |
| D24016-D24019 |                  | Emergency4     |               |  |  |  |
| D24020-D24023 |                  | Emergency5     |               |  |  |  |
| D24024-D24031 |                  |                | Reserved      |  |  |  |

- Command: Fixed to 01(Hex).
- When status code is 1, reading the Emergency message has succeeded. When status code is not
  equal to1, reading the Emergency message has failed and you should verify that the data in the
  Emergency message is correct.
- Node ID: the node address for the target equipment on the CANopen network.
- Total number of data: the total number of Emergency messages CANopen master receives from the slave.
- Number of data stored: the latest number of Emergency messages CANopen master receives from the slave (5 messages at most).
- An Emergency 1 consists of the data in D6004-D6007 and every Emergency message consists of 8 bytes of data.

The following table shows the data format of Emergency messages on the CAN bus. Datum 0–datum 7 in Emergency response message correspond to byte 0–byte 7 respectively.

| COB-ID   | Byte 0  | Byte 1    | Byte 2            | Byte 3 | Byte 4                   | Byte 5    | Byte 6   | Byte 7 |  |
|----------|---------|-----------|-------------------|--------|--------------------------|-----------|----------|--------|--|
| 80 (hex) | Emerger | ncy error | ror Error storage |        | Vendor custom error code |           |          |        |  |
| +Node-ID | со      | de        | register          |        | vendor                   | custom er | for code |        |  |

Example 1: read the Emergency message from the slave No.2, and the Emergency messages the slave sends out successively.

| COB-ID   | Byte 0 | Byte 1 | Byte 2 | Byte 3 | Byte 4 | Byte 5 | Byte 6 | Byte 7 |
|----------|--------|--------|--------|--------|--------|--------|--------|--------|
| 82 (hex) | 43     | 54     | 20     | 14     | 0      | 0      | 0      | 0      |

| COB-ID   | Byte 0 | Byte 1 | Byte 2 | Byte 3 | Byte 4 | Byte 5 | Byte 6 | Byte 7 |
|----------|--------|--------|--------|--------|--------|--------|--------|--------|
| 82 (hex) | 42     | 54     | 20     | 15     | 0      | 0      | 0      | 0      |

Request data:

| PLC device |                   | Request message |             |  |  |  |
|------------|-------------------|-----------------|-------------|--|--|--|
|            |                   | High byte       | Low byte    |  |  |  |
| D25000     | Message<br>header | ReqID=01        | Command =01 |  |  |  |
| D25001     |                   | Reserved        | Size =0     |  |  |  |
| D25002     |                   | Type =04        | Node ID =03 |  |  |  |

#### • Emergency response data

| PLC device | Response message  |                         |                          |  |  |  |  |
|------------|-------------------|-------------------------|--------------------------|--|--|--|--|
| PLC device |                   | High byte               | Low byte                 |  |  |  |  |
| D24000     |                   | ResID=01                | Status code =01          |  |  |  |  |
| D24001     | Message<br>header | Reserved =0             | Size =2A (Hex)           |  |  |  |  |
| D24002     |                   | Type =04                | Node ID =03              |  |  |  |  |
| D24003     | Message<br>data   | Total number of data =1 | Number of data stored =1 |  |  |  |  |
| D24004     |                   | Datum 1=54              | Datum 0=42               |  |  |  |  |
| D24005     |                   | Datum 3=20              | Datum 2=14               |  |  |  |  |
| D24006     |                   | Datum 5=0               | Datum 4=0                |  |  |  |  |
| D24007     |                   | Datum 7=0               | Datum 6=0                |  |  |  |  |

#### 10.4.4 Example of Sending SDO through the Ladder Diagram

#### 1. Control Requirement:

Read the value of P0-09 from the servo through SDO.

#### 2. Hardware Connection:

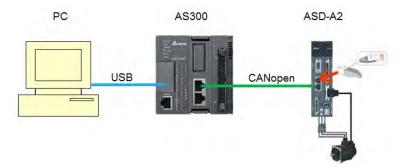

#### 3. The Corresponding Relation between Slave Parameter and Index/Subindex

The index\_subindex corresponding to P0-09 in servo is 2009\_0. In the CANopen Builder network configuration software, right click the servo icon, and then click **Parameter Edit**. In the **Parameter Edit** dialog box, you can see the index\_subindex corresponding to the servo parameter.

For more details on how to operate the network configuration interface, refer to Section 11.1.1 in the CANopen Builder software help file

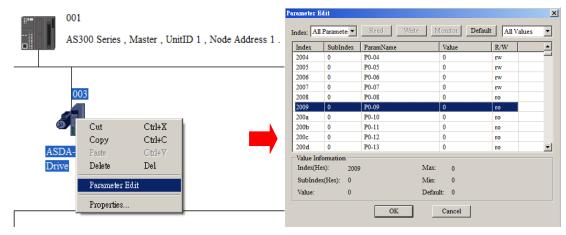

10

|         | PLC device |       | Explanation          |                     |  |  |
|---------|------------|-------|----------------------|---------------------|--|--|
| PLC d   | evice      | (Hex) | High byte(Hex)       | Low byte(Hex)       |  |  |
| SDO     | D25000     | 0101  | ReqID = 01           | Command = 01        |  |  |
| request | D25001     | 0004  | Reserved             | Size = 04           |  |  |
| message | D25002     | 0102  | Type = 01            | Node ID = 03        |  |  |
| mapping | D25003     | 2009  | Index high byte = 20 | Index low byte = 09 |  |  |
| area    | D25004     | 0000  | Reserved             | Subindex = 00       |  |  |

#### 4. The Structure of the Request Message Devices:

#### 5. Editing the Ladder Diagram in ISPSoft

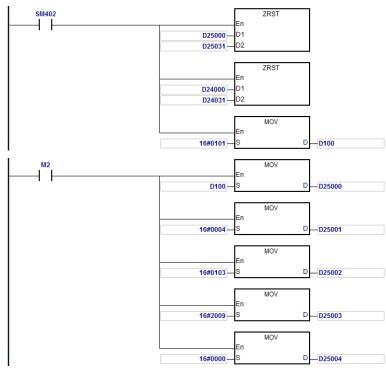

When M2=ON, after reading succeeds, the program stores the data from the target device in D24000– D24005. The value of D24005: 100 (hex) is the value read from P0-09.

#### 6. The Structure of the Response Message Devices:

|          | PLC device |       | Explai                    | nation              |
|----------|------------|-------|---------------------------|---------------------|
| PLC 0    | evice      | (Hex) | High byte(Hex)            | Low byte(Hex)       |
|          | D24000     | 0101  | ResID = 01                | Status code = 01    |
| SDO      | D24001     | 0006  | Reserved                  | Size = 08           |
| response | D24002     | 4303  | Туре = 43                 | Node ID = 03        |
| message  | D24003     | 2009  | Main index high byte = 20 | Index low byte = 09 |
| area     | D24004     | 0004  | Reserved                  | Subindex = 00       |
|          | D24005     | 0100  | Datum 1= 01               | Datum 0= 00         |

# 10.5 Troubleshooting

#### 10.5.1 CANopen Network Node State Display

1. In the AS Series PLC, while you enable the CANopen function, it uses SR825–893 as the special registers as shown in the following table.

| Special register | Function                                      |
|------------------|-----------------------------------------------|
| SR825            | Displays the state of AS300 series PLC.       |
| SR830-SR893      | Displays the state of 64 nodes in the network |
| SR826            | Flag for the state of the slave 1–16          |
| SR827            | Flag for the state of the slave 17–32         |
| SR828            | Flag for the state of the slave 33-48         |
| SR829            | Flag for the state of the slave 49–64         |
| SR821            | Version of CANopen DS301                      |
| SR822            | Displays the CANopen baud rate (unit: 1kpps)  |

As a master, the AS series PLC supports a maximum of 64 slaves ranging from node 1 to node 64. You can use SR826–829 to monitor the state of the nodes in the network. The 16 bits in SR826 correspond to 16 slaves and their corresponding relations are shown in the following table.

| Bit  | b7     | b6     | b5     | b4     | b3     | b2     | b1     | b0     |
|------|--------|--------|--------|--------|--------|--------|--------|--------|
| Node | Node 8 | Node 7 | Node 6 | Node 5 | Node 4 | Node 3 | Node 2 | Node 1 |
| Bit  | b15    | b14    | b13    | b12    | b11    | b10    | b9     | b8     |
| Node | Node16 | Node15 | Node14 | Node13 | Node12 | Node11 | Node10 | Node 9 |

When the node in the master node list is normal, the corresponding bit is OFF; when the node in the master node list is abnormal (for example, initializing fails or the slave is offline for some reason), the corresponding bit is ON.

3. The error code of every node is displayed through the corresponding special register (SR830–893) and the relations between special register and corresponding node (1–16) is shown in the following table. (You can also judge for other correspondings that are not listed here.)

| Special register | SR830  | SR831  | SR832  | SR833  | SR834  | SR835  | SR836  | SR837  |
|------------------|--------|--------|--------|--------|--------|--------|--------|--------|
| Node             | Node 1 | Node 2 | Node 3 | Node 4 | Node 5 | Node 6 | Node 7 | Node 8 |
| Special register | SR838  | SR839  | SR840  | SR841  | SR842  | SR843  | SR844  | SR845  |
| Node             | Node 9 | Node10 | Node11 | Node12 | Node13 | Node14 | Node15 | Node16 |

| Code | Indication                                                                                      | How to correct                                                                                  |
|------|-------------------------------------------------------------------------------------------------|-------------------------------------------------------------------------------------------------|
| 0    | The node is error free or the node is not configured.                                           | N/A                                                                                             |
| E0   | ASSeries PLC master module<br>receives the emergency message<br>sent from slave.                | Read the relevant message with the PLC program                                                  |
| E1   | PDO data length returned from the slave is not consistent with the length set in the node list. | Set the PDO data length of the slave and re-<br>download.                                       |
| E2   | PDO of slave is not received.                                                                   | Check and ensure the setting is correct.                                                        |
| E3   | Downloading auto SDO fails.                                                                     | Check and ensure auto SDO is correct.                                                           |
| E4   | Configuration of PDO parameter fails.                                                           | Ensure that the PDO parameter setting is legal.                                                 |
| E5   | Error in key parameter setting.                                                                 | Ensure that the connected slave device is consistent with the configured slave in the software. |
| E6   | The slave does not exist in the network                                                         | Ensure that the power supply of slave is normal                                                 |
| E7   | Slave error control is timed-out.                                                               | and slave is correctly connected to the network.                                                |
| E8   | The node IDs of master and slave repeat.                                                        | Set the node ID of the master and slave again and ensure their node IDs are unique.             |

4. Node codes displayed in SR830–893 when the ASSeries PLC is the master:

#### 5. Codes displayed in SR825 when the AS300 Series PLC is the master:

| Code | Indication                                                                                                    | How to correct                                                                                                    |
|------|----------------------------------------------------------------------------------------------------|----------------------------------------------------------------------------------------------------|
| 0    | In CANopen DS301 mode: the PLC<br>works as master and is working<br>normally.<br>Not in CANopen DS301 mode: the<br>master mode function is not | N/A                                                                                                    |
| F1   | activated. No slave in the list                                                                                                    | Add slave into the node list and then re-download the configuration data.                                                                        |
| F2   | The data are being downloaded to AS Series PLC                                                                                                 | Wait to finish downloading the configuration data.                                                                                               |
| F3   | The configuration receiving error in AS Series PLC                                                                                             | Download parameter configuration again.                                                                                                    |
| F4   | Bus-OFF is detected.                                                                                                    | Check that the CANopen bus cables are properly<br>connected and ensure that all the node devices run<br>at the same baud rate before you reboot. |
| F5   | AS Series PLC setting error such as incorrect node address                                                                                     | The node address in the AS300 Series PLC should be between: 1–127.                                                                               |
| F8   | Internal error; the error is detected in the internal memory                                                                                   | If the same error occurs after cycling the power, replace it with a new AS300 PLC.                                                               |
| FB   | The sending buffer in the AS Series PLC is full.                                                                                               | Check that the CANopen bus cable is properly connected and then reboot.                                                                          |
| FC   | The receiving buffer in the AS Series PLC is full.                                                                                             | Check that the CANopen bus cable is properly connected and then reboot.                                                                          |

6. Codes displayed in SR825 when the AS Series PLC is the slave:

| Code | Indication                                                                                      | How to correct                                                                                                    |
|------|-------------------------------------------------------------------------------------------------|----------------------------------------------------------------------------------------------------|
| 0    | Working normally                                                                                | N/A<br>Note: When the heartbeat alam function is not<br>activated, if the connection is normal before a<br>disconnection occurs, the code for the slave will<br>still be working normally after the connection is<br>back on. |
| A0   | AS Series PLC is being initialized.                                                             |                                                                                                    |
| A1   | AS Series PLC is pre-operational.                                                               | Check if the CANopen bus cable is properly connected. If the master communication is not activated, no handling is needed.                                                                                                    |
| A3   | The data are being downloaded to AS Series PLC                                                  | Wait to finish downloading the configured data.                                                                                                    |
| В0   | Heartbeat message time-out                                                                      | Check if the CANopen bus cable is properly connected.                                                                                                    |
| B1   | PDO data length returned from the slave is not consistent with the length set in the node list. | Reset the PDO data length in the slave and download the new setting to the AS Series PLC.                                                                                                    |
| F4   | BUS-OFF state is detected.                                                                      | Check if the CANopen bus cables are properly connected and ensure that all the node devices run at the same baud rate before you reboot.                                                                                      |
| FB   | The sending buffer in the AS Series PLC is full.                                                | Check if the CANopen bus cable is properly<br>connected and then reboot.                                                                                                    |
| FC   | The receiving buffer in the AS Series PLC is full.                                              | Check if the CANopen bus cable is properly<br>connected and then reboot.                                                                                                    |

# 10.6 Application Example

The AS300 Series PLC can control Delta A2 servo rotation, and monitor the actual rotation speed of the motor in real time. It does this by mapping the relevant servo drive parameters to the corresponding PDO, and reads or writes the relevant servo drive parameters through the CAN bus.

#### 1. Connectting the Hardware

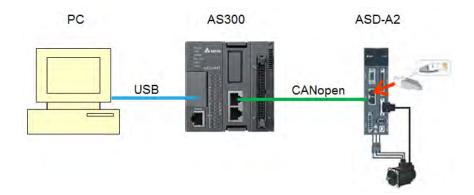

#### Note:

- Use a standard communication cable such as UC-DN01Z-01A / UC-DN01Z-02A / UC-CMC010-01A. and connect the terminal resistors (Delta standard terminal resistor TAP-TR01) to both ends of the network when you construct the network.
- M of ASD-A2-xxxx-M refers to the model code and currently only the M-model servo supports CANopen communication.

#### 2. Setting Servo Parameters:

• Set servo parameters as shown in the following table.

| Parameter | Setting | Explanation                                     |  |
|-----------|---------|-------------------------------------------------|--|
| 3-00      | 03      | Node ID of the A2 servo is 2                    |  |
| 3-01      | 400     | CAN communication rate is 1Mbps.                |  |
| 1-01      | 04      | Speed mode                                      |  |
| 0-17      | 07      | Drive displays the motor rotation speed (r/min) |  |
| 2-10      | 101     | Set DI1 as the signal for Servo On              |  |
| 2-12      | 114     | Set DI3 as the signal _SPD0 for speed selection |  |
| 2-13      | 115     | Set DI4 as the signal _SPD1 for speed selection |  |

#### 3. Setting the CANopen Baud Rate and Node ID of AS300 Series PLC

The AS300 Series PLC uses the default setting values: Node ID: 1 and baud rate: 1Mbps.

You set the CANopen Node ID and baud rate for the AS300 series PLC in the CANopen Builder software, as shown in the following steps.

A. Right click the AS300 Series PLC icon in HWCONFIG, then click **Communication Software**, and then click **CANopen Builder**.

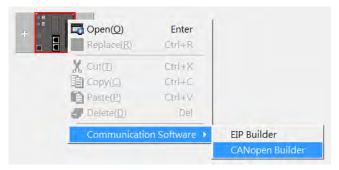

B. IF AS300 is in master mode, you can skip this step. If not, you can go to Properites and set it in Master mode. After that download the parameter to AS300. Set AS300 Power off for 2 seconds and supply power again and then proceed to the next step.

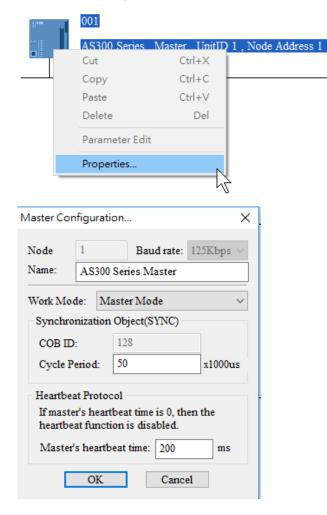

C. Click the Online *b* button on the Toolbar to enter on-line mode.

| Delta CANopen Builder - DS301.cop  |                                                     |
|------------------------------------|-----------------------------------------------------|
| File Edit View Network Tools Setup | Help                                                |
| 🖪 📽 🖪 📆 🐰 🖿 🖷 🗡 🎒                  | 🗖 📮 🖓 🗖 🛱 🖄 🖄 🛣 🐨 🚔 💭                               |
| Project                            | AS300 Series , Master , UnitID 1 , Node Address 1 . |

D. Click the Scan Network 🗳 button on the Toolbar to scan the network.

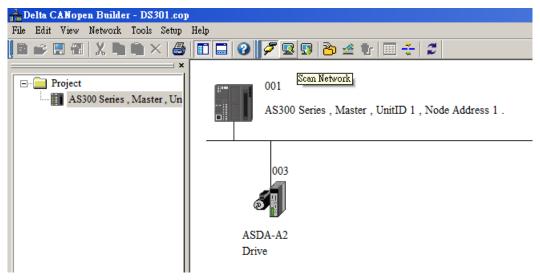

E. On the Network menu, click Master parameter to display the Master Configuration dialog box.

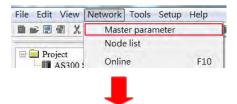

| Handreita CANopen Builder - DS301.co |     |                                                                                                    |
|--------------------------------------|-----|----------------------------------------------------------------------------------------------------|
| File Edit View Network Tools Setup   |     |                                                                                                    |
|                                      |     |                                                                                                    |
| Project                              | 001 | Master Configuration       X         Node       I       Baud rate: IMbps         Name:       AS300 Series Master         Work Mode:       Master Mode         Synchronization Object(SYNC)         COB ID:       I28         Cycle Period:       50         Klower State         Klower State         Association Object(SYNC)         COB ID:       I28         Cycle Period:       50         Klower State       x1000us         Heartbeat Protocol       If master's heartbeat time is 0, then the heartbeat function is disabled.         Master's heartbeat time:       200       ms         OK       Cancel |

| Item                  | Explanation                                            | Default       |
|-----------------------|--------------------------------------------------------|---------------|
| Node ID               | Node ID of AS300 series PLC on the CANopen network     | 1             |
| Baud rate             | CANopen communication rate                             | 1M bit/second |
| Work mode             | CANopen master/slave mode                              | Master        |
| Cycle period          | Cycle time for sending one SYNC message                | 50ms          |
| Master heartbeat time | Interval time for sending the master heartbeat message | 200ms         |

Configure the CANopen communication stations and rates in HWCONFIG.

F. After you complete the previous steps, click the Download button on the Toolbar to download the parameters to the PLC.

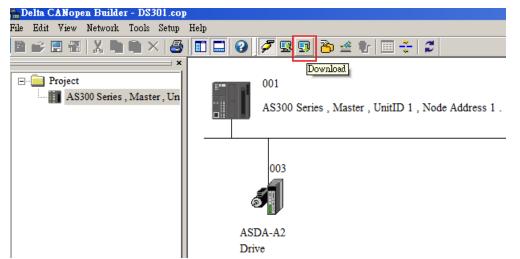

Note: you must reboot the AS300 Series PLC to enable the downloaded parameters.

#### 4. Scanning the Network:

On the **Network** menu, click **Online** or click the **Section** button to scan for the master and slaves on the CANopen network. The master and slave found by the scan appear in CANopen Builder. For more information, refer to Section 11.1.1 in the CANopen Builder software help file.

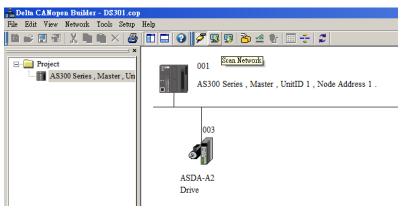

#### 5. Configurating Nodes:

Double click the slave icon in CANopen Builder to display the Node configuration dialog box.

#### Error Control Protocol

Sets the error control protocol for the master to monitor if the slave is offline.

#### • Auto SDO Configuration

Perform one write action to the slave parameter with SDO. The write action is finished when the slave enters the operational state from the pre-operational state. You can configure up to 20 SDOs by clicking Auto SDO configuration.

#### • PDO Mapping and Properties

Sets the mapping parameter and transmission type for the PDO.

For more details on the function of these buttons, refer to Section 11.1.1 in the CANopen Builder software help file.

| lode Con        | figuration.            |         |         |     |     |      |         |     |            |       |                 |
|-----------------|------------------------|---------|---------|-----|-----|------|---------|-----|------------|-------|-----------------|
| Node ID         |                        |         | Name:   | Г   | ACT |      | 2 Driv  | _   |            |       |                 |
| Node ID         | : ] 3                  |         | IName:  | ]4  | ASL | DA-A | 2 Driv  | e   |            |       |                 |
| Node I          | nformation             | (Hex) – |         |     |     |      |         |     | <b>F</b> ( |       | 1 Protocol      |
| V 🗸             | endor ID:              | 00      | 00001D  | D   |     |      |         |     | Error      | ontro | I Protocol      |
| ₩ D             | evice Type             | : 04    | 020192  | 2   |     | -    |         |     | Auto SI    | 00 Co | nfiguration     |
| P               | roduct Cod             | le: 00  | 006000  | )   |     |      | En      | ner | gency C    | OB ID | 83              |
| <b>▼</b> R      | evision:               | 02      | 2000001 | 1   |     | -    | No      | ode | guard C    | OB ID | : 703           |
|                 | 770 0                  | · ·     |         |     |     |      |         |     |            |       |                 |
| PDO fr<br>Index | om EDS file<br>PDO Nar |         |         | -   | -   | ſ    | Inhib   | . 1 | Event      | 1     |                 |
|                 |                        |         |         |     | Ty  |      |         | it  | Event      | L÷    | Export EDS file |
| 1400            | Receive l              |         |         |     | 25: |      | -       |     | -          |       |                 |
| 1401            | Receive                |         |         |     | 25: |      | -       |     | -          |       |                 |
| 1402            | Receive l              |         |         |     | 25: |      | -       |     | -          |       | Add             |
| 1403            | Receive                | PDO C   | ommun   | ис  | 25: |      | -       |     | -          |       |                 |
| 1800            | Transmit               | PDO (   | Commu   | ni  | 25: | 5    | 0       |     | 0          |       | Delete          |
| 1801            | Transmit               | PDO (   | Commu   | ni  | 25  | 5    | 0       |     | 0          |       | Define PDO      |
| 1802            | Transmit               | PDO 0   | Commu   | ni  | 25  | 5    | 0       |     | 0          |       | Denne i Do      |
| 1803            | Transmit               | PDO (   | Commu   | ni  | 2.5 | 5    | 0       |     | 0          | •     |                 |
| Config          | ured PDO -             |         |         |     |     |      |         |     |            |       |                 |
| Index           | COB ID                 | R/T     | Len     | Typ | e   | Des  | criptio | n   |            |       | PDO Mapping     |
| 1400            | 203                    | Rx      | 4       | 255 |     | RxPl | DO 1    |     |            |       | Properties      |
| 1401            | 303                    | Rx      | 4       | 255 |     | RxPl | DO 2    |     |            |       |                 |
| 1800            | 183                    | Tx      | 4       | 1   |     | TxP  | DO 1    |     |            |       |                 |
|                 |                        |         |         |     |     |      |         |     |            |       | OK              |
|                 |                        |         |         |     |     |      |         |     |            |       | Cancel          |
|                 |                        |         |         |     |     |      |         |     |            |       |                 |
|                 |                        |         |         |     |     |      |         |     |            |       |                 |

• PDO Mapping:

RxPDO1: mapping parameter P1-09; transmission type 255.

**RxPDO2**: mapping parameter P3-06, P4-07; transmission type 255.

**TxPDO1**: mapping parameter P0-09; transmission type 1.

| ured PDO - |                      |                                                                      |                                                                                                    |                                                                                                    |                                                                                                    |
|------------|----------------------|----------------------------------------------------------------------|----------------------------------------------------------------------------------------------------|----------------------------------------------------------------------------------------------------|----------------------------------------------------------------------------------------------------|
| COB ID     | R/T                  | Len                                                                  | Type                                                                                                 | Description                                                                                                    | PDO Mapping                                                                                                    |
| 203        | Rx                   | 4                                                                    | 255                                                                                                  | RxPDO 1                                                                                                    | Properties                                                                                                    |
| 303        | Rx                   | 4                                                                    | 255                                                                                                  | RxPDO 2                                                                                                    |                                                                                                    |
| 183        | Tx                   | 4                                                                    | 1                                                                                                    | TxPDO 1                                                                                                    |                                                                                                    |
|            |                      |                                                                      |                                                                                                    |                                                                                                    | OK                                                                                                    |
|            |                      |                                                                      |                                                                                                    |                                                                                                    | Cancel                                                                                                    |
|            | COB ID<br>203<br>303 | COB ID         R/T           203         Rx           303         Rx | COB ID         R/T         Len           203         Rx         4           303         Rx         4 | COB ID         R/T         Len         Type           203         Rx         4         255           303         Rx         4         255 | COB ID         R/T         Len         Type         Description           203         Rx         4         255         RxPDO 1           303         Rx         4         255         RxPDO 2 |

• PDO transmission type :

PDOs can be classified into RxPDO or TxPDO. RxPDO data are sent from master to slave and TxPDO data are sent from slave to master.

The PDO transmission types can be synchronous or asynchronous. In synchronous transmission, the master sends out the SYNC message in a fixed cycle. You set the length of the cycle in the Master Properties dialog box (default is 50ms). In asynchronous transmission, the message is sent out when the PDO mapping parameter changes.

The following table describes the PDO Transmission types.

| Transmis  | sion Type | Description                                                                                                    | Remark         |
|-----------|-----------|----------------------------------------------------------------------------------------------------|----------------|
|           | RxPDO     | When any change in the mapped data happens,<br>RxPDO data is sent out immediately. The data<br>the slave receives is valid only when receiving<br>the next SYNCH message. RxPDO data is not<br>sent out if there is no change in the data.                           | SYNCH          |
| 0         | TxPDO     | When any change in the mapped data happens<br>and the slave receives the SYNC message, the<br>data are sent out immediately. The TxPDO data<br>are valid immediately after master receives them.<br>TxPDO data is not sent out if there is no change<br>in the data. | non-cycle      |
| N         | RxPDO     | After N messages are sent out, and regardless of<br>whether the mapped data changes, the data that<br>the slave receives is valid only when receiving<br>the next SYNCH message.                                                                                     | SYNCH<br>cycle |
| (N:1–240) | TxPDO     | After N messages are sent out and regardless of whether the mapped data is changed, the data that the master receives is valid at once.                                                                                                    |                |
| 254       | RxPDO     | The mapped data is sent out immediately when it changes and is valid when the slaves receives it. RxPDO data is not sent out if there is no change in the data.                                                                                                    | ASYNCH         |

| Transmis | sion Type       | Description                                                                                                    | Remark |  |
|----------|-----------------|----------------------------------------------------------------------------------------------------|--------|--|
|          | TxPDO           | The slave sends out the data once every one<br>Event timer time. After that, the TxPDO data is<br>not allowed to be sent out within an inhibit timer<br>time.<br>When the Event timer and Inhibit timer are both<br>equal to 0, the slave sends TxPDO data to the<br>master immediately when the data changes, and<br>the data that master receives is immediately<br>valid. |        |  |
| 255      | Same as Type254 |                                                                                                    |        |  |

Note:

- Synchronous transmission type can fulfill multi-axis motion at the same time.
- If you monitor a real-time changing parameter such as the actual rotation speed of the motor, set the TxPDO to the synchronous transmission type; otherwise the frequent change in the slave data can block the CANopen network.

After you finish setting the above parameters, double click the master device to display the **Node List Setting** dialog box. Select ASDA-A2 Drive, and click > to move the A2 drive to the right-side list, and then download the configured data.

| Available N                                                                                                    | odes:                                                                                                    |       | Node List:                                                                     |                                                                              |
|----------------------------------------------------------------------------------------------------|----------------------------------------------------------------------------------------------------|-------|--------------------------------------------------------------------------------|------------------------------------------------------------------------------|
| Node ID                                                                                                    | Node Name                                                                                                    |       | Node ID                                                                        | Node Name                                                                    |
|                                                                                                    |                                                                                                    |       | 003                                                                            | ASDA-A2 Drive                                                                |
|                                                                                                    |                                                                                                    |       |                                                                                |                                                                              |
|                                                                                                    |                                                                                                    |       |                                                                                |                                                                              |
|                                                                                                    |                                                                                                    | <br>< |                                                                                |                                                                              |
|                                                                                                    |                                                                                                    |       |                                                                                |                                                                              |
|                                                                                                    |                                                                                                    |       |                                                                                |                                                                              |
|                                                                                                    |                                                                                                    | <br>- |                                                                                | 1                                                                            |
| Output Tab                                                                                                    | le                                                                                                    |       | Input Table –                                                                  | 1                                                                            |
| •                                                                                                    | le<br>Device Mapping                                                                                          |       | <u> </u>                                                                       | Device Mapping                                                               |
| Device I                                                                                                    |                                                                                                    |       | Device                                                                         | Device Mapping<br>[003]TxPDO-P0-09                                           |
| Device I<br>D25032_L [                                                                                                    | Device Mapping                                                                                                |       | Device<br>D24032_L                                                             |                                                                              |
| Device I<br>D25032_L [<br>D25032_H [                                                                                                    | Device Mapping<br>003]RxPDO-P1-09                                                                             |       | Device<br>D24032_L<br>D24032_H                                                 | [003]TxPDO-P0-09                                                             |
| Device I<br>D25032_L [<br>D25032_H [<br>D25033_L [                                                                                                    | Device Mapping<br>003]RxPDO-P1-09<br>003]RxPDO-P1-09                                                          |       | Device<br>D24032_L<br>D24032_H<br>D24033_L                                     | [003]TxPDO-P0-09<br>[003]TxPDO-P0-09                                         |
| Device I<br>D25032_L [<br>D25032_H [<br>D25033_L [<br>D25033_H [                                                                                                    | Device Mapping<br>003]RxPDO-P1-09<br>003]RxPDO-P1-09<br>003]RxPDO-P1-09                                       |       | Device<br>D24032_L<br>D24032_H<br>D24033_L                                     | [003]TxPDO-P0-09<br>[003]TxPDO-P0-09<br>[003]TxPDO-P0-09                     |
| Device         I           D25032_L         [           D25032_H         [           D25033_L         [           D25033_H         [           D25033_H         [           D25034_L         [                                                           | Device Mapping<br>003]RxPDO-P1-09<br>003]RxPDO-P1-09<br>003]RxPDO-P1-09<br>003]RxPDO-P1-09                    |       | Device<br>D24032_L<br>D24032_H<br>D24033_L<br>D24033_H                         | [003]TxPDO-P0-09<br>[003]TxPDO-P0-09<br>[003]TxPDO-P0-09<br>[003]TxPDO-P0-09 |
| Device         I           D25032_L         [           D25032_H         [           D25033_L         [           D25033_H         [           D25033_H         [           D25034_L         [           D25034_L         [           D25034_H         [ | Device Mapping<br>003]RxPDO-P1-09<br>003]RxPDO-P1-09<br>003]RxPDO-P1-09<br>003]RxPDO-P1-09<br>003]RxPDO-P3-06 |       | Device<br>D24032_L<br>D24032_H<br>D24033_L<br>D24033_H<br>D24033_H<br>D24034_L | [003]TxPDO-P0-09<br>[003]TxPDO-P0-09<br>[003]TxPDO-P0-09<br>[003]TxPDO-P0-09 |

The mapping relation between master and slave:

| AS300 Series PLC master register | Data transmission on CANopen<br>bus | A2 device                   |
|----------------------------------|-------------------------------------|-----------------------------|
| D25032                           |                                     | Low word of P1-09 of servo  |
| D25033                           | N                                   | High word of P1-09 of servo |
| D25034                           |                                     | P3-06 of servo              |
| D25035                           | ,                                   | P4-07 of servo              |

| AS300 Series PLC master register | Data transmission on CANopen<br>bus | A2 device                   |
|----------------------------------|-------------------------------------|-----------------------------|
| D24032                           | ٨                                   | Low word of P0-09 of servo  |
| D24033                           |                                     | High word of P0-09 of servo |

# 6. Program control: D25032 is given the value 256 in ISPSoft; that is, the speed command is set as 256r/min in the following diagram.

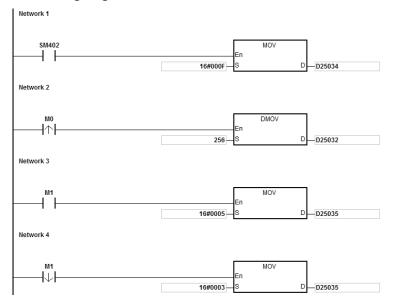

#### 7. Program explanation

When the AS300 Series PLC runs for the first time, set the parameter P3-06 for servo drive to F.

- When M0 switches from OFF to ON, the instruction writes 256 to D25032 and then writes the value to the servo parameter P1-09 through RxPDO1.
- When M1 switches from OFF to ON, change P4-07 to 5. DI1 and DI3 are ON. DI1 means the SERVO is ON and DI3 calls the speed specified by parameter P1-09 for servo rotation.
- When M1 switches from ON to OFF, the speed command becomes 0 and the motor stops running.

# 10.7 Object Dictionary

| Index  | Subindex | Object name                       | Data type        | Attribute | Default<br>value       |
|--------|----------|-----------------------------------|------------------|-----------|------------------------|
| H'1000 | H'00     | Device type                       | Unsigned 32 bits | R         | 0x0000000              |
| H'1001 | H'00     | Error register                    | Unsigned 8 bits  | R         | 0                      |
| H'1005 | H'00     | COB-ID SYNC                       | Unsigned 32 bits | RW        | 0x0000080              |
| H'1008 | H'00     | Manufacturer device name          | Vis-String       | R         | AS300 Series<br>PLC    |
| H'1014 | H'00     | COB-ID EMCY                       | Unsigned 32 bits | R         | 0x80 + Node-ID         |
|        |          | Consumer heartbeat time           |                  |           |                        |
| H'1016 | H'00     | Number of valid subindex          | Unsigned 8 bits  | R         | 1                      |
|        | H'01     | Consumer heartbeat time           | Unsigned 32 bits | RW        | 0                      |
| H'1017 | H'00     | Producer heartbeat time           | Unsigned 16 bits | RW        | 0                      |
|        |          | Identity Object                   |                  |           |                        |
|        | H'00     | Number of valid subindex          | Unsigned 8 bits  | R         | 3                      |
| H'1018 | H'01     | Vendor-ID                         | Unsigned 32 bits | R         | 0x000001DD             |
|        | H'02     | Product code                      | Unsigned 32 bits | R         | 0x00000055             |
|        | H'03     | Revision number                   | Unsigned 32 bits | R         | 0x00010002             |
|        |          | RxPDO1 communication<br>parameter |                  |           |                        |
|        | H'00     | Number of valid subindex          | Unsigned 8 bits  | R         | 3                      |
| H'1400 | H'01     | COB-ID of RxPDO1                  | Unsigned 32 bits | RW        | 0x00000200+No<br>de-ID |
|        | H'02     | Transmission mode                 | Unsigned 8 bits  | RW        | 0xFF                   |
|        | H'03     | Inhibit time                      | Unsigned 16 bits | RW        | 0                      |
|        |          | RxPDO2 communication<br>parameter |                  |           |                        |
| H'1401 | H'00     | Number of valid subindex          | Unsigned 8 bits  | R         | 3                      |
| 111401 | H'01     | COB-ID of RxPDO2                  | Unsigned 32 bits | RW        | 0x80000000             |
|        | H'02     | Transmission mode                 | Unsigned 8 bits  | RW        | 0xFF                   |
|        | H'03     | Inhibit time                      | Unsigned 16 bits | RW        | 0                      |
|        |          | RxPDO3 communication parameter    |                  |           |                        |
| H'1402 | H'00     | Number of valid subindex          | Unsigned 8 bits  | R         | 3                      |
|        | H'01     | COB-ID of RxPDO3                  | Unsigned 32 bits | RW        | 0x8000000              |
|        | H'02     | Transmission mode                 | Unsigned 8 bits  | RW        | 0xFF                   |
| H'1402 | H'03     | Inhibit time                      | Unsigned 16 bits | RW        | 0                      |
| H'1403 |          | RxPDO4 communication<br>parameter |                  |           |                        |

The following table lists the communication objects in the object dictionary.

## AS Series Hardware and Operation Manual

| Index   | Subindex | Object name                    | Data type        | Attribute | Default<br>value |
|---------|----------|--------------------------------|------------------|-----------|------------------|
|         | H'00     | Number of valid subindex       | Unsigned 8 bits  | R         | 3                |
|         | H'01     | COB-ID of RxPDO4               | Unsigned 32 bits | RW        | 0x80000000       |
|         | H'02     | Transmission mode              | Unsigned 8 bits  | RW        | 0xFF             |
|         | H'03     | Inhibit time                   | Unsigned 16 bits | RW        | 0                |
|         |          | RxPDO5 communication parameter |                  |           |                  |
| H'1404  | H'00     | Number of valid subindex       | Unsigned 8 bits  | R         | 3                |
| 111404  | H'01     | COB-ID of RxPDO5               | Unsigned 32 bits | RW        | 0x80000000       |
|         | H'02     | Transmission mode              | Unsigned 8 bits  | RW        | 0xFF             |
|         | H'03     | Inhibit time                   | Unsigned 16 bits | RW        | 0                |
|         |          | RxPDO6 communication parameter |                  |           |                  |
| H'1405  | H'00     | Number of valid subindex       | Unsigned 8 bits  | R         | 3                |
| H 1405  | H'01     | COB-ID of RxPDO6               | Unsigned 32 bits | RW        | 0x80000000       |
|         | H'02     | Transmission mode              | Unsigned 8 bits  | RW        | 0xFF             |
|         | H'03     | Inhibit time                   | Unsigned 16 bits | RW        | 0                |
|         |          | RxPDO7 communication parameter |                  |           |                  |
|         | H'00     | Number of valid subindex       | Unsigned 8 bits  | R         | 3                |
| H'1406  | H'01     | COB-ID of RxPDO7               | Unsigned 32 bits | RW        | 0x80000000       |
|         | H'02     | Transmission mode              | Unsigned 8 bits  | RW        | 0xFF             |
|         | H'03     | Inhibit time                   | Unsigned 16 bits | RW        | 0                |
|         |          | RxPDO8 communication parameter |                  |           |                  |
| H'1407  | H'00     | Number of valid subindex       | Unsigned 8 bits  | R         | 3                |
| 11 1407 | H'01     | COB-ID of RxPDO8               | Unsigned 32 bits | RW        | 0x80000000       |
|         | H'02     | Transmission mode              | Unsigned 8 bits  | RW        | 0xFF             |
|         | H'03     | Inhibit time                   | Unsigned 16 bits | RW        | 0                |
| H'1600  |          | RxPDO1 mapping parameter       |                  |           |                  |
|         | H'00     | Number of valid subindex       | Unsigned 8 bits  | RW        | 4                |
| H'1600  | H'01     | The first mapped object        | Unsigned 32 bits | RW        | 0x20000110       |
|         | H'01     | The second mapped object       | Unsigned 32 bits | RW        | 0x20000210       |

| Index     | Subindex | Object name              | Data type        | Attribute | Default<br>value |
|-----------|----------|--------------------------|------------------|-----------|------------------|
|           | H'02     | The third mapped object  | Unsigned 32 bits | RW        | 0x20000310       |
|           | H'03     | The fourth mapped object | Unsigned 32 bits | RW        | 0x20000410       |
|           |          | RxPDO2 mapping parameter |                  |           |                  |
|           | H'00     | Number of valid subindex | Unsigned 8 bits  | RW        | 0                |
| H'1601    | H'01     | The first mapped object  | Unsigned 32 bits | RW        | 0                |
| 111001    | H'01     | The second mapped object | Unsigned 32 bits | RW        | 0                |
|           | H'02     | The third mapped object  | Unsigned 32 bits | RW        | 0                |
|           | H'03     | The fourth mapped object | Unsigned 32 bits | RW        | 0                |
|           |          | RxPDO3 mapping parameter |                  |           |                  |
|           | H'00     | Number of valid subindex | Unsigned 8 bits  | RW        | 0                |
| 1.114.000 | H'01     | The first mapped object  | Unsigned 32 bits | RW        | 0                |
| H'1602    | H'01     | The second mapped object | Unsigned 32 bits | RW        | 0                |
|           | H'02     | The third mapped object  | Unsigned 32 bits | RW        | 0                |
|           | H'03     | The fourth mapped object | Unsigned 32 bits | RW        | 0                |
|           |          | RxPDO4 mapping parameter |                  |           |                  |
|           | H'00     | Number of valid subindex | Unsigned 8 bits  | RW        | 0                |
|           | H'01     | The first mapped object  | Unsigned 32 bits | RW        | 0                |
| H'1603    | H'01     | The second mapped object | Unsigned 32 bits | RW        | 0                |
|           | H'02     | The third mapped object  | Unsigned 32 bits | RW        | 0                |
|           | H'03     | The fourth mapped object | Unsigned 32 bits | RW        | 0                |
|           |          | RxPDO5 mapping parameter |                  |           |                  |
| H'1604    | H'00     | Number of valid subindex | Unsigned 8 bits  | RW        | 0                |
|           | H'01     | The first mapped object  | Unsigned 32 bits | RW        | 0                |
|           | H'01     | The second mapped object | Unsigned 32 bits | RW        | 0                |
| H'1604    | H'02     | The third mapped object  | Unsigned 32 bits | RW        | 0                |
|           | H'03     | The fourth mapped object | Unsigned 32 bits | RW        | 0                |
|           |          | RxPDO6 mapping parameter |                  |           |                  |
|           | H'00     | Number of valid subindex | Unsigned 8 bits  | RW        | 0                |
| H'1605    | H'01     | The first mapped object  | Unsigned 32 bits | RW        | 0                |
|           | H'01     | The second mapped object | Unsigned 32 bits | RW        | 0                |
|           | H'02     | The third mapped object  | Unsigned 32 bits | RW        | 0                |

## AS Series Hardware and Operation Manual

| Index  | Subindex | Object name                       | Data type        | Attribute | Default<br>value       |
|--------|----------|-----------------------------------|------------------|-----------|------------------------|
|        | H'03     | The fourth mapped object          | Unsigned 32 bits | RW        | 0                      |
|        |          | RxPDO7 mapping parameter          |                  |           |                        |
|        | H'00     | Number of valid subindex          | Unsigned 8 bits  | RW        | 0                      |
|        | H'01     | The first mapped object           | Unsigned 32 bits | RW        | 0                      |
| H'1606 | H'01     | The second mapped object          | Unsigned 32 bits | RW        | 0                      |
|        | H'02     | The third mapped object           | Unsigned 32 bits | RW        | 0                      |
|        | H'03     | The fourth mapped object          | Unsigned 32 bits | RW        | 0                      |
|        |          | RxPDO8 mapping parameter          |                  |           |                        |
|        | H'00     | Number of valid subindex          | Unsigned 8 bits  | RW        | 0                      |
|        | H'01     | The first mapped object           | Unsigned 32 bits | RW        | 0                      |
| H'1607 | H'01     | The second mapped object          | Unsigned 32 bits | RW        | 0                      |
|        | H'02     | The third mapped object           | Unsigned 32 bits | RW        | 0                      |
|        | H'03     | The fourth mapped object          | Unsigned 32 bits | RW        | 0                      |
|        |          | TxPDO1 communication<br>parameter |                  | 1.00      | 0                      |
|        | H'00     | Number of valid subindex          | Unsigned 8 bits  | R         | 5                      |
| H'1800 | H'01     | COB-ID of TxPDO1                  | Unsigned 32 bits | RW        | 0x00000180+No<br>de-ID |
|        | H'02     | Transmission mode                 | Unsigned 8 bits  | RW        | 0xFF                   |
|        | H'03     | Inhibit time                      | Unsigned 16 bits | RW        | 50                     |
| H'1800 | H'05     | Timer                             | Unsigned 16 bits | RW        | 100                    |
|        |          | TxPDO2 communication parameter    |                  |           |                        |
|        | H'00     | Number of valid subindex          | Unsigned 8 bits  | R         | 5                      |
| H'1801 | H'01     | COB-ID of TxPDO2                  | Unsigned 32 bits | RW        | 0x80000000             |
|        | H'02     | Transmission mode                 | Unsigned 8 bits  | RW        | 0xFF                   |
|        | H'03     | Inhibit time                      | Unsigned 16 bits | RW        | 50                     |
|        | H'05     | Timer                             | Unsigned 16 bits | RW        | 100                    |
|        |          | TxPDO3 communication parameter    |                  |           |                        |
|        | H'00     | Number of valid subindex          | Unsigned 8 bits  | R         | 5                      |
| H'1802 | H'01     | COB-ID of TxPDO3                  | Unsigned 32 bits | RW        | 0x80000000             |
|        | H'02     | Transmission mode                 | Unsigned 8 bits  | RW        | 0xFF                   |
|        | H'03     | Inhibit time                      | Unsigned 16 bits | RW        | 50                     |
|        | H'05     | Timer                             | Unsigned 16 bits | RW        | 100                    |
|        |          | TxPDO4 communication parameter    |                  |           |                        |
| H'1803 | H'00     | Number of valid subindex          | Unsigned 8 bits  | R         | 5                      |
|        | H'01     | COB-ID of TxPDO4                  | Unsigned 32 bits | RW        | 0x80000000             |
|        | H'02     | Transmission mode                 | Unsigned 8 bits  | RW        | 0xFF                   |

| Index     | Subindex | Object name                    | Data type        | Attribute | Default<br>value |
|-----------|----------|--------------------------------|------------------|-----------|------------------|
|           | H'03     | Inhibit time                   | Unsigned 16 bits | RW        | 50               |
|           | H'05     | Timer                          | Unsigned 16 bits | RW        | 100              |
|           |          | TxPDO5 communication parameter |                  |           |                  |
|           | H'00     | Number of valid subindex       | Unsigned 8 bits  | R         | 5                |
| H'1804    | H'01     | COB-ID of TxPDO5               | Unsigned 32 bits | RW        | 0x80000000       |
|           | H'02     | Transmission mode              | Unsigned 8 bits  | RW        | 0xFF             |
|           | H'03     | Inhibit time                   | Unsigned 16 bits | RW        | 50               |
|           | H'05     | Timer                          | Unsigned 16 bits | RW        | 100              |
|           |          | TxPDO6 communication parameter |                  |           |                  |
| H'1805    | H'00     | Number of valid subindex       | Unsigned 8 bits  | R         | 5                |
|           | H'01     | COB-ID of TxPDO6               | Unsigned 32 bits | RW        | 0x80000000       |
|           | H'02     | Transmission mode              | Unsigned 8 bits  | RW        | 0xFF             |
| 1.114.005 | H'03     | Inhibit time                   | Unsigned 16 bits | RW        | 50               |
| H'1805    | H'05     | Timer                          | Unsigned 16 bits | RW        | 100              |
|           |          | TxPDO7 communication parameter |                  |           |                  |
|           | H'00     | Number of valid subindex       | Unsigned 8 bits  | R         | 5                |
| H'1806    | H'01     | COB-ID of TxPDO7               | Unsigned 32 bits | RW        | 0x80000000       |
|           | H'02     | Transmission mode              | Unsigned 8 bits  | RW        | 0xFF             |
|           | H'03     | Inhibit time                   | Unsigned 16 bits | RW        | 50               |
|           | H'05     | Timer                          | Unsigned 16 bits | RW        | 100              |
|           |          | TxPDO8 communication parameter |                  |           |                  |
|           | H'00     | Number of valid subindex       | Unsigned 8 bits  | R         | 5                |
| H'1807    | H'01     | COB-ID of TxPDO8               | Unsigned 32 bits | RW        | 0x80000000       |
|           | H'02     | Transmission mode              | Unsigned 8 bits  | RW        | 0xFF             |
|           | H'03     | Inhibit time                   | Unsigned 16 bits | RW        | 50               |
|           | H'05     | Timer                          | Unsigned 16 bits | RW        | 100              |
|           |          | TxPDO1 mapping parameter       |                  |           |                  |
|           | H'00     | Number of valid subindex       | Unsigned 8 bits  | RW        | 4                |
|           | H'01     | The first mapped object        | Unsigned 32 bits | RW        | 0x20010110       |
| H'1A00    | H'02     | The second mapped object       | Unsigned 32 bits | RW        | 0x20010210       |
|           | H'03     | The third mapped object        | Unsigned 32 bits | RW        | 0x20010310       |
|           | H'04     | The fourth mapped object       | Unsigned 32 bits | RW        | 0x20010410       |
|           |          | TxPDO2 mapping parameter       |                  |           |                  |
|           | H'00     | Number of valid subindex       | Unsigned 8 bits  | RW        | 0                |
| H'1A01    | H'01     | The first mapped object        | Unsigned 32 bits | RW        | 0                |
|           | H'02     | The second mapped object       | Unsigned 32 bits | RW        | 0                |

## AS Series Hardware and Operation Manual

| Index  | Subindex | Object name              | Data type        | Attribute | Default<br>value |
|--------|----------|--------------------------|------------------|-----------|------------------|
|        | H'03     | The third mapped object  | Unsigned 32 bits | RW        | 0                |
|        | H'04     | The fourth mapped object | Unsigned 32 bits | RW        | 0                |
|        |          | TxPDO3 mapping parameter |                  |           |                  |
|        | H'00     | Number of valid subindex | Unsigned 8 bits  | RW        | 0                |
| H'1A02 | H'01     | The first mapped object  | Unsigned 32 bits | RW        | 0                |
|        | H'02     | The second mapped object | Unsigned 32 bits | RW        | 0                |
|        | H'03     | The third mapped object  | Unsigned 32 bits | RW        | 0                |
| H'1A02 | H'04     | The fourth mapped object | Unsigned 32 bits | RW        | 0                |
|        |          | TxPDO4 mapping parameter |                  |           |                  |
|        | H'00     | Number of valid subindex | Unsigned 8 bits  | RW        | 0                |
| H'1A03 | H'01     | The first mapped object  | Unsigned 32 bits | RW        | 0                |
|        | H'02     | The second mapped object | Unsigned 32 bits | RW        | 0                |
|        | H'03     | The third mapped object  | Unsigned 32 bits | RW        | 0                |
|        |          | TxPDO5 mapping parameter |                  |           |                  |
|        | H'00     | Number of valid subindex | Unsigned 8 bits  | RW        | 0                |
|        | H'01     | The first mapped object  | Unsigned 32 bits | RW        | 0                |
| H'1A04 | H'02     | The second mapped object | Unsigned 32 bits | RW        | 0                |
|        | H'03     | The third mapped object  | Unsigned 32 bits | RW        | 0                |
|        | H'04     | The fourth mapped object | Unsigned 32 bits | RW        | 0                |
|        |          | TxPDO6 mapping parameter |                  |           |                  |
|        | H'00     | Number of valid subindex | Unsigned 8 bits  | RW        | 0                |
|        | H'01     | The first mapped object  | Unsigned 32 bits | RW        | 0                |
| H'1A05 | H'02     | The second mapped object | Unsigned 32 bits | RW        | 0                |
|        | H'03     | The third mapped object  | Unsigned 32 bits | RW        | 0                |
|        | H'04     | The fourth mapped object | Unsigned 32 bits | RW        | 0                |
|        |          | TxPDO7 mapping parameter |                  |           |                  |
|        | H'00     | Number of valid subindex | Unsigned 8 bits  | RW        | 0                |
|        | H'01     | The first mapped object  | Unsigned 32 bits | RW        | 0                |
| H'1A06 | H'02     | The second mapped object | Unsigned 32 bits | RW        | 0                |
|        | H'03     | The third mapped object  | Unsigned 32 bits | RW        | 0                |
|        | H'04     | The fourth mapped object | Unsigned 32 bits | RW        | 0                |
| H'1A07 |          | TxPDO8 mapping parameter |                  |           |                  |
|        | H'00     | Number of valid subindex | Unsigned 8 bits  | RW        | 0                |
|        | H'01     | The first mapped object  | Unsigned 32 bits | RW        | 0                |
| H'1A07 | H'02     | The second mapped object | Unsigned 32 bits | RW        | 0                |
|        | H'03     | The third mapped object  | Unsigned 32 bits | RW        | 0                |
|        | H'04     | The fourth mapped object | Unsigned 32 bits | RW        | 0                |

MEMO

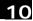

# 11

# Chapter 11 CPU Module Operating Principles

# **Table of Contents**

| 11.1   | CPU Module Operations                                | 11-2 |
|--------|------------------------------------------------------|------|
| 11.1.1 | Procedure                                            | 11-2 |
| 11.1.2 | I/O Refreshing and Communication Service             | 11-3 |
| 11.1.3 | Interrupts                                           | 11-3 |
| 11.2   | CPU Module Operating Modes                           |      |
| 11.2.1 | Operating Modes                                      | 11-4 |
| 11.2.2 | Status and Operation under Different Operating Modes | 11-4 |

# 11.1 CPU Module Operations

#### 11.1.1 Procedure

The following diagram describes the operation of the CPU module.

The CPU module is supplied with power.

The system enables the initialization.

- The non-latched memory is initialized.
- The downloaded program is checked.
- The parameters in the CPU module are checked.
- The parameters in the module table are checked.
- The module table in the CPU module is compared with the actual I/O configuration.
- The I/O setting is downloaded to the I/O module.
- If the memory card is installed, whether to execute the system copy procedure or not is checked.

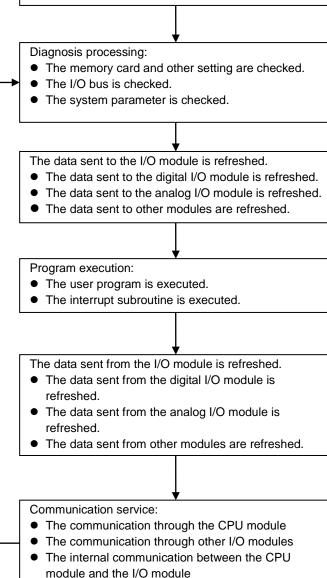

11-2

#### 11.1.2 I/O Refreshing and Communication Service

#### Refreshing I/O

The CPU module reads external I/O data periodically or outputs data to an external I/O. Refreshing the I/O includes the following.

- Refreshing data in a digital I/O module
- Refreshing data in an analog I/O module, temperature measurement module, loadcell module, positioning and counter module
- Refreshing data in a network module

All I/O refreshing executes in the same loop. The data in an input device refreshes before a program executes, and the data in an output device refreshes after the program executes.

| Unit                                                                                                    | Maximum data exchange                                       | Data exchange area       |
|----------------------------------------------------------------------------------------------------|-------------------------------------------------------------|--------------------------|
| Digital I/O module                                                                                             | Depends on the number of input/output channels in the unit. | Input relay/Output relay |
| Analog I/O module,<br>temperature measurement<br>module, loadcell module,<br>positioning and counter<br>module | Depends on the number of input/output channels in the unit. | Data register            |
| Network module                                                                                                 | Depends on the unit.                                        | Data register            |

#### • Communication service

Communication service is the unscheduled communication service for a network module. It includes the communication requests sent from external equipment to a CPU module, and the communication requests sent from the CPU module to the external equipment. The communication requests may be received from time to time but the data or state refreshing on the devices or components will only start afer the END instruction is scanned and executed if the communication is concerning the internal devices or components of the PLC CPU.

#### 11.1.3 Execution Timing of Interrupts

Interrupts can be categorized into three types, periodic interrupts, timer interrupts, and condition interrupts. The timing to execute any interrupt is after the current executing instruction is complete and the position and state of the next to be executed instruction is retained. After the interrupt is executed, the execution of the next instruction will resume.

# 11.2 CPU Module Operating Modes

#### 11.2.1 Operating Modes

There are two operating modes. They can be used to control a user program and all tasks.

**STOP mode:** A program is not executed in this mode. Users can download a module table, initialize CPU configuration and other setting, download a program, check a program, and force a bit ON/OFF.

**RUN mode:** A program is executed in this mode. Users can NOT download a module table, and initialize CPU configuration and other setting.

#### 11.2.2 Status and Operation under Different Operating Modes

The following table lists the status and operation states for RUN and STOP modes.

#### Basic operation

| CDU         |                                           | 1/0                      |                                                                                                    | Program m                        | emory           |
|-------------|-------------------------------------------|--------------------------|----------------------------------------------------------------------------------------------------|----------------------------------|-----------------|
| CPU<br>mode | Program                                   | I/O<br>refreshing        | External output                                                                                                    | Non-latched<br>area              | Latched<br>area |
| STOP        | The execution<br>of the program<br>stops. | I/O refreshing executes. | OFF. If you set the I/O<br>module so that the final<br>state of the external output<br>on the I/O module is<br>retained, the final state of<br>the external output on the<br>I/O module is retained. | The data in the memories is r    |                 |
| RUN         | The program executes.                     | I/O refreshing executes. | The program controls the external output.                                                                                                    | The program con<br>program memor |                 |

#### Relationship between the operating modes and tasks

| Mode | Loop task                                                                                                    | Interrupt task                                                         |
|------|----------------------------------------------------------------------------------------------------|------------------------------------------------------------------------|
| STOP | Execution of a loop tasks stops.                                                                                                    | Execution of an interrupt task stops.                                  |
| RUN  | <ul> <li>The tasks that have not been executed are in the HALT state.</li> <li>If a task is active, or the instruction TKON is executed, the task executes.</li> <li>If a task is not active, or the instruction TKOFF</li> </ul> | If the condition of the interrupt is met, the interrupt task executes. |

|  | executes, the task does not execute. |  |
|--|--------------------------------------|--|
|--|--------------------------------------|--|

#### • Relationship between changing modes and the program memory

| Change of the mode | Non-latched area                                       | Latched area          |
|--------------------|--------------------------------------------------------|-----------------------|
| STOP→RUN           | Data is cleared or retained depending on your setting. | The data is retained. |
| RUN→STOP           | The data is retained.                                  | The data is retained. |

# 12

# **Chapter 12 Troubleshooting**

# Table of Contents

| 12.1  | Froubleshooting                                                               |
|-------|-------------------------------------------------------------------------------|
| 12.1. |                                                                               |
| 12.1. | 2 Clear the Error States                                                      |
| 12.1. | 3 Troubleshooting SOP                                                         |
| 12.1. | 4 Viewing System Log and Error Step12-5                                       |
| 12.2  | Froubleshooting for CPU Modules12-7                                           |
| 12.2. | 1 ERROR LED Indicators Are ON12-7                                             |
| 12.2. | 2 ERROR LED Indicators Blinking Every 0.5 Seconds                             |
| 12.2. | 3 ERROR LED Indicators Blinking Rapidly Every 0.2 Seconds                     |
| 12.2. | 1 Second                                                                      |
| 12.2. |                                                                               |
| 12.2. | 5 5                                                                           |
| 12.2. | 5 5 5                                                                         |
|       | 0.5 Seconds                                                                   |
| 12.2. | 5                                                                             |
|       | 0.5 Seconds                                                                   |
| 12.2. | 9 Other Errors (Without LED Indicators)12-10                                  |
| 12.3  | Froubleshooting for I/O Modules                                               |
| 12.3. |                                                                               |
| 12.3. | 2 Troubleshooting for the Positioning Module AS02/04PU                        |
| 12.3. | 3 Troubleshooting for the High-Speed Counter Module AS02HC12-19               |
| 12.3. | 4 Troubleshooting for the Load Cell Module AS02LC                             |
| 12.3. | 5 Troubleshooting for the Module AS04SIL IO-Link as a Communication<br>Module |
| 12.3. |                                                                               |
| 12.3. |                                                                               |
| 12.3. | •                                                                             |
| 12/   | Error Codes and LED Indicators for CPU Modules                                |
| 12.4  |                                                                               |
| 12.4. |                                                                               |
| 12.4. |                                                                               |
| 12.4. | •                                                                             |
| 12.4. | AS02HC                                                                        |
| 12.4. | 5 Error Codes and LED Indicators for Load Cell Module AS02LC                  |
| 12.4. | 6 Error Codes and LED Indicators for Module AS04SIL IO-Link as                |
|       | a Communication Module12-35                                                   |
| 12.4. | 7 Error Codes and LED Indicators for Module AS00SCM as a                      |
|       | Communication Module12-36                                                     |
| 12.4. | 8 Error Codes and LED Indicators for Module AS00SCM as a Remote               |

|         | Module                                             |  |
|---------|----------------------------------------------------|--|
| 12.4.9  | Error Codes and LED Indicators for Module AS01DNET |  |
|         | (Master/Slave Mode)                                |  |
| 12.4.10 | Error Codes and LED Indicators for Module AS01DNET |  |
|         | (RTU Mode)                                         |  |

# 12.1 Troubleshooting

## 12.1.1 Basic troubleshooting steps

This chapter includes the possible errors the can occur during operation, their causes, and corrective actions.

- (1) Check the following:
  - The PLC should be operated in a safe environment (consider environmental, electronic, and vibration safeties).
  - Connect power supply correctly to the PLC.
  - Secure the module, terminal, and cable installations.
  - All LED indicators show correctly.
  - Set all switches correctly.
- (2) Check the following operational functions:
  - Switch the RUN/STOP state
  - Check the settings for the AS Series to RUN/STOP
  - Check and eliminate errors from external devices
  - Use the System Log function in ISPSoft to check system operation and logs
- (3) Identify possible causes:
  - AS Series or external device
  - CPU or extension modules
  - Parameters or program settings

# 12.1.2 Clear the Error States

Use the following methods to clear the error states. If the error source is not corrected, the system continues to show errors.

- (1) Switch the CPU model state to STOP and then to RUN.
- (2) Turn off the CPU and turn it on again.
- (3) Use ISPSoft to clear the error logs.
- (4) Reset the CPU to the default settings and download the program again.

### 12.1.3 Troubleshooting SOP

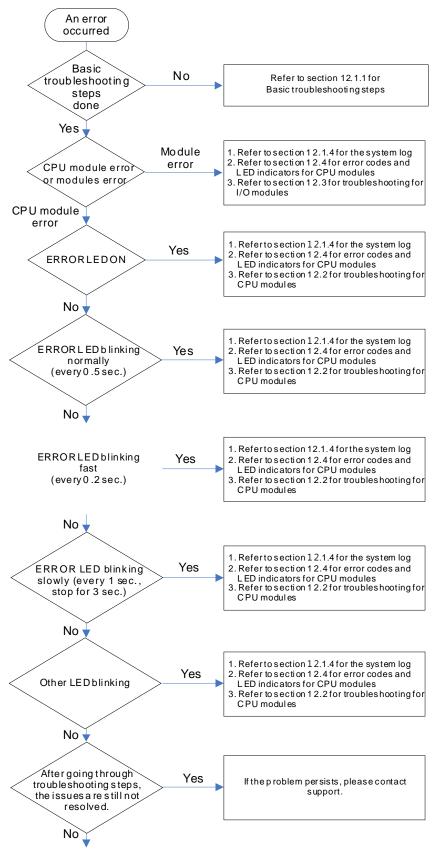

The system runs normally.

# 12.1.4 Viewing System Log and Error Step

If ISPSoft is connected to an AS Series, you can view actions and errors in the AS Series by clicking **System Log** on the **PLC** menu. The CPU can store up to 20 error log sets. After the 20 sets are stored, the 1<sup>st</sup> log is replaced with the 21<sup>st</sup> if there are new logs coming in, and the old logs are replaced with the new ones sequentially. When the memory card is installed in the CPU module, 20 sets of the old logs are backed up in the memory card and up to 1000 logs can be recorded. If the stored logs exceed 1000, the oldest 20 logs are replaced with the newest 20 logs in the memory card.

(1) On the PLC menu, click System Log.

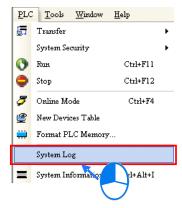

(2) The **System Log** window appears. Click **Clear Log** to clear the error log in the window and the error log in the CPU module, and reset the CPU module.

| System Log | :              |                        |            |                 |             | × |
|------------|----------------|------------------------|------------|-----------------|-------------|---|
| Error Log  | Program Change | Log   Status Change Lo | g          |                 |             |   |
| Group      | No Module N    | o   PLC/Module Name    | Error Code | Date & Time     |             |   |
| 1          | 0              | AS332P                 | 16#6012    | 0-1-1 0:0:14    | 3001Err6012 |   |
| 1          | 0              | AS332P                 | 16#2003    | 16-8-31 17:29:7 | 3001Err2003 |   |
|            |                |                        |            |                 |             |   |
|            |                |                        |            |                 |             |   |
|            |                |                        |            |                 |             |   |
|            |                |                        |            |                 |             |   |
|            |                |                        |            |                 |             |   |
|            |                |                        |            |                 |             |   |
|            |                |                        |            |                 |             |   |
|            |                |                        |            |                 |             |   |
|            |                |                        |            |                 |             |   |
|            |                |                        |            |                 |             |   |
| •          |                |                        |            |                 |             |   |
|            |                |                        |            | [               |             |   |
| Refre      | esh            |                        |            | Clear Log       | Cancel      |   |

- Group No.: The number 1 indicates that the error occurred in the CPU module or the right-side module 1. The numbers 2–16 indicate the error occurred in the remote modules 1–15.
- Module No.: The number 0 indicates that the error occurred in the CPU module or the remote module. The numbers 1–32 indicate the error occurred in the right-side module of the CPU module / remote module. The number 1 represents the closest module to the CPU module or the remote module. This number increases from the closest to the furthest from the CPU module or the remote module. Note: up to eight extension modules can be connected to the right-side of the remote module.
- PLC/Module name: Model names of the CPU, remote, and extension modules.

- Error Code: Error codes in the error log.
- Date & Time: The date and time the error occurred. The most recently occurring error is listed on the top.
- The last column shows the descriptions for the error.
- (3) If the error occured is an exceeding device ragne error (SM0 = ON) or a program syntax error (SM5 = ON), you can use the following steps to see the problematic step in the program.
  - SM0 = ON: Check the value (32-bit) in SR1 to see the latest exceeding device range error in the program.
  - SM5 = ON: Check the value (32-bit) in SR5 to see the latest syntax error step in the program.
  - After knowing which the problematic step is, go to ISPSoft -> Edit -> Step positioning and then enter the number of the problematic step, the system will take you to the specified step in the program.

| Edit       | View Compile       | PLC Tools    | W |
|------------|--------------------|--------------|---|
| $\bigcirc$ | Undo               | Ctrl+Z       |   |
|            | Redo               | Ctrl+Y       |   |
| X          | Cu <u>t</u>        | Ctrl+X       |   |
|            | Copy               | Ctrl+C       |   |
| 1          | Paste              | Ctrl+V       |   |
| 0          | Delete             | Del          |   |
|            | Select All         | Ctrl+A       |   |
| Q          | Find               | Ctrl+F       |   |
| ₽₿         | Replace(H)         | Ctrl+H       |   |
|            | Step Positioning   |              |   |
|            | Activate Network   | Shift+Ctrl+A |   |
|            | Inactivate Network | Shift+Ctrl+S |   |
|            | Project Properties |              |   |

| Step Positioning | ×      |
|------------------|--------|
| Step Number      |        |
| 0                |        |
| or 1             | Cancel |

# **12.2 Troubleshooting for CPU Modules**

Check the LED indicators and the error codes from the CPU module and refer to the following table for troubleshooting. V in the Log column indicates the error is recorded in the log. X in the Log column indicates the error is not recorded in the log. H in the Log column indicates whether or not you can set recording the error in the log in HWCONFIG.

# 12.2.1 ERROR LED Indicators Are ON

| Error<br>Code<br>(16#) | Description  | Solution                                                                                                    | Flag | Log | 12_ |
|------------------------|--------------|----------------------------------------------------------------------------------------------------|------|-----|-----|
| 000A                   | Scan timeout | <ol> <li>Check the setting of the watchdog timer in HWCONFIG.</li> <li>Check whether the program causes a long scan time</li> </ol> | SM8  | v   |     |

# 12.2.2 ERROR LED Indicators Blinking Every 0.5 Seconds

| Error<br>Code<br>(16#) | Description                                                                      | Solution                                                                                                 | Flag | Log |
|------------------------|----------------------------------------------------------------------------------|----------------------------------------------------------------------------------------------------|------|-----|
| 000C                   | The program in the PLC is damaged.                                               | Download the program again.                                                                              | SM9  | V   |
| 0010                   | CPU memory access is denied.                                                     | If the problem persists, contact the local authorized distributors.                                      | SM9  | v   |
| 002E                   | CPU external memory access is denied.                                            | If the problem persists, contact the local authorized distributors.                                      | SM9  | v   |
| 002F                   | PLC programs are not consistent with the system logs.                            | Download the program again.                                                                              | SM34 | V   |
| 0070                   | The arrangement of the function cards is not consistent with the settings.       | Check whether the settings in HWCONFIG are consistent with the arrangement of the function cards.        | SM10 | V   |
| 0102                   | The interrupt number exceeds the range.                                          |                                                                                                    | SM5  | x   |
| 0202                   | The MC instruction exceeds the range.                                            |                                                                                                    | SM5  | х   |
| 0302                   | The MCR instruction exceeds the range.                                           | Check the syntax error step in the program. Modify and compile the program and then download the program | SM5  | x   |
| 0D03                   | The operands used in DHSCS are not used properly.                                | again.                                                                                                   | SM5  | х   |
| 0E05                   | The operands HCXXX used in DCNT are not used properly.                           |                                                                                                    | SM5  | x   |
| 1300<br>-<br>130F      | Errors occurred in the remote modules                                            | Refer to Section 12.3.7 for more information on the error codes for the remote modules.                  | SM30 | v   |
| 1402                   | The arrangement of the I/O modules is not consistent with the settings.          | Check whether the settings in HWCONFIG are consistent with the arrangement of the I/O modules.           | SM10 | v   |
| 140B                   | The number of connected<br>communication modules exceed the<br>maximum number 4. | Check the total number of communication modules.                                                         | SM10 | V   |

| Error<br>Code<br>(16#) | Description                                                             | Solution                                                                                                    | Flag       | Log |
|------------------------|-------------------------------------------------------------------------|----------------------------------------------------------------------------------------------------|------------|-----|
| 140D                   | The number of connected extension modules exceed the maximum number 32. | Check the total number of extension modules.                                                                                                    | SM10       | v   |
| 140E                   | More than eight remote modules on the right side of the CPU module.     | Check the total number of remote modules on the right side of the CPU module (maximum is 8).                                                                                                    | SM30       | v   |
| 1600                   | The extension module ID exceeds the range.                              | <ol> <li>Make sure the module is properly connected to the<br/>CPU module and turn the modules on again.</li> <li>If the problem persists, contact the local authorized<br/>distributors.</li> </ol> | SM10       | v   |
| 1601                   | The extension module ID cannot be set.                                  | <ol> <li>Make sure the module is properly connected to the<br/>CPU module and turn the modules on again.</li> <li>If the problem persists, contact the local authorized<br/>distributors.</li> </ol> | SM10       | v   |
| 1602                   | The extension module ID is duplicated.                                  | <ol> <li>Make sure the module is properly connected to the<br/>CPU module and turn the modules on again.</li> <li>If the problem persists, contact the local authorized<br/>distributors.</li> </ol> | SM10       | v   |
| 1603                   | The extension module cannot be operated.                                | <ol> <li>Make sure the module is properly connected to the<br/>CPU module and turn the modules on again.</li> <li>If the problem persists, contact the local authorized<br/>distributors.</li> </ol> | SM10       | v   |
| 1604                   | Extension module communication timeout                                  | <ol> <li>Make sure the module is properly connected to the<br/>CPU module and turn the modules on again.</li> <li>If the problem persists, contact the local authorized<br/>distributors.</li> </ol> | SM10       | v   |
| 1605                   | Hardware failure                                                        | If the problem persists, contact the local authorized distributors.                                                                                                    | SM10       | v   |
| 1606                   | Errors on the communication module function card                        | Make sure the function card is properly connected to the CPU module and turn the modules on again.                                                                                                   | SM10       | v   |
| 1607                   | The external voltage is abnormal.                                       | Check whether the external 24 V power supply to the module is normal.                                                                                                    | SM10       | v   |
| 1608                   | The Internal factory calibration or the CJC is abnormal.                | If the problem persists, contact the local authorized distributors.                                                                                                    | SM10       | V   |
| 1609<br>-<br>160F      | Reserved (Error codes for the extens                                    | ion modules)                                                                                                    |            |     |
| 200A                   | Invalid instruction                                                     | Check the syntax error step in the program. Modify and compile the program and then download the program again.                                                                                      | SM5        | v   |
| 6010                   | The number of MODBUS TCP connections exceeds the range.                 | Check the number of superior devices (maximum is 32).                                                                                                    | SM<br>1092 | v   |
| 6011                   | The number of EtherNet/IP connections exceeds the range.                | Check the number of connections (maximum is 16).                                                                                                    | SM<br>1093 | v   |
| C000<br>-<br>CFFF      | The program syntax is incorrect.                                        | Save the PLC program and hand the file to the company or the technicians.                                                                                                    |            |     |

# 12.2.3 ERROR LED Indicators Blinking Rapidly Every 0.2 Seconds

The blinking happens when the power supply 24 VDC of the CPU module is disconnected, or the power supply is not sufficient, not stable or abnormal.

| Error<br>Code<br>(16#) | Description                      | Solution                                                              | Flag | Log |
|------------------------|----------------------------------|-----------------------------------------------------------------------|------|-----|
| 002A                   | The external voltage is abnormal | Check whether the external 24 V power supply to the module is normal. | SM7  | V   |

# 12.2.4 ERROR LED Indicators Slow Blinking Every 3 Seconds and Lighting up for 1 Second

| Error<br>Code<br>(16#) | Description                                                          | Solution                                                                                                    | Flag | Log |
|------------------------|----------------------------------------------------------------------|----------------------------------------------------------------------------------------------------|------|-----|
| 1500                   | Connection lost in the remote modules                                | Check the network connection cable.                                                                                                    | SM30 | v   |
| 1502<br>-<br>150F      | Errors occurred in the remote modules                                | Refer to Section 12.3.7 for more information on the remote module error codes.                                                                                                    | SM30 | V   |
| 1800<br>-<br>180F      | Errors occurred in the extension modules                             | Refer to Section 12.3 for more information on the extension module error codes.                                                                                                    | SM10 | V   |
| 1900<br>-<br>191C      | Heartbeat errors occurred in the slave for the Delta ASD-A2 control. | <ol> <li>Check the CANopen connection cable.</li> <li>Check if the specific slave is working properly.</li> <li>Note: The last 2 digits of the error code represent the ID number of the slave (convert hexadecimal to decimal).</li> </ol> | -    | v   |

# 12.2.5 BAT. LOW LED Indicators Are ON

The blinking happens when there is no battery (CR1620) or the power is low. Turn this option off in the HWCONFIG > CPU > Device Setting > Show Battery Low Voltage Error CPU when you don't need the RTC function to keep track of the current time (default is enabled).

| Error<br>Code<br>(16#) | Description | Solution                               | Flag  | Log |
|------------------------|-------------|----------------------------------------|-------|-----|
| 0027                   | Battery Low | Change battery or turn this option off | SM219 | x   |

# 12.2.6 BAT. LOW LED Indicators Blinking Every 0.5 Seconds

The blinking happens when RTC cannot keep track of the current time.

| Error<br>Code<br>(16#) | Description                                  | Solution                                                            | Flag  | Log |
|------------------------|----------------------------------------------|---------------------------------------------------------------------|-------|-----|
| 0026                   | RTC cannot keep track of the<br>current time | If the problem persists, contact the local authorized distributors. | SM218 | V   |

## 12.2.7 The LED RUN and ERROR Indicators are Blinking Simultaneously Every 0.5 Seconds

The blinking happens when the firmware of the CPU module is being upgraded. If this happens once the power is supplied to the CPU module, it means errors occurred during the previous firmware upgrade. Users need to upgrade the firmware again or contact your point of purchase.

# 12.2.8 The RUN and ERROR LED Indicators are Blinking One After Another Every 0.5 Seconds.

The blinking happens when the CPU module memory card is backing up, restoring, or saving.

If you are using AS218 Series CPU and without engaging any SD card, the RUN and LED indicators blinking indicates the AIO firmware is being updated. If the blinking happens at the instant when the CPU is supplied with power, the blinking means AIO firmware update failed and you need to update the firmware again. If you are not updating the AIO firmware, the blinking indicates CPU error and you need to contact the local authorized distributors.

| Error<br>Code<br>(16#) | Description                                                        | Solution                                                                                                    | Flag | Log |
|------------------------|--------------------------------------------------------------------|----------------------------------------------------------------------------------------------------|------|-----|
| 0011                   | The PLC ID is incorrect.                                           | Check the PLC ID.                                                                                                    | SM34 | V   |
| 0012                   | The PLC password is incorrect.                                     | Check the PLC password.                                                                                                    | SM34 | V   |
| 002D                   | The PLC maximum password attempts exceeded.                        | Reset the CPU module or restore the CPU module to its default settings.                                                                                                    | SM34 | V   |
| 0050                   | The memories in the latched special auxiliary relays are abnormal. | <ol> <li>Reset the CPU module or restore the CPU<br/>module to its default settings, and then download<br/>the program and the parameters again.</li> <li>If the problem persists, contact the local<br/>authorized distributors.</li> </ol> | SM6  | V   |
| 0051                   | The latched special data registers are abnormal.                   | <ol> <li>Reset the CPU module or restore the CPU<br/>module to its default settings, and then download<br/>the program and the parameters again.</li> <li>If the problem persists, contact the local<br/>authorized distributors.</li> </ol> | SM6  | v   |
| 0052                   | The memories in the latched auxiliary relays are abnormal.         | <ol> <li>Reset the CPU module or restore the CPU<br/>module to its default settings, and then download<br/>the program and the parameters again.</li> <li>If the problem persists, contact the local<br/>authorized distributors.</li> </ol> | SM6  | V   |
| 0054                   | The latched counters are abnormal.                                 | <ol> <li>Reset the CPU module or restore the CPU<br/>module to its default settings, and then download<br/>the program and the parameters again.</li> <li>If the problem persists, contact the local<br/>authorized distributors.</li> </ol> | SM6  | V   |
| 0055                   | The latched 32-bit counters are abnormal.                          | <ol> <li>Reset the CPU module or restore the CPU<br/>module to its default settings, and then download<br/>the program and the parameters again.</li> <li>If the problem persists, contact the local<br/>authorized distributors.</li> </ol> | SM6  | v   |

# 12.2.9 Other Errors (Without LED Indicators)

| 0056 | The latched special auxiliary relay is abnormal.                                                                                                    | <ol> <li>Reset the CPU module or restore the CPU<br/>module to its default settings, and then download<br/>the program and the parameters again.</li> <li>If the problem persists, contact the local<br/>authorized distributors.</li> </ol> | SM6   | v |
|------|----------------------------------------------------------------------------------------------------|----------------------------------------------------------------------------------------------------|-------|---|
| 0059 | The latched data registers are abnormal.                                                                                                    | <ol> <li>Reset the CPU module or restore the CPU<br/>module to its default settings, and then download<br/>the program and the parameters again.</li> <li>If the problem persists, contact the local<br/>authorized distributors.</li> </ol> | SM6   | V |
| 005D | The CPU module does not detect a memory card.                                                                                                    | Check that the memory card is inserted correctly into the CPU module.                                                                                                    | SM453 | V |
| 005E | The memory card is initialized incorrectly.                                                                                                    | Check whether the memory card is broken.                                                                                                    | SM453 | V |
| 0063 | An error occurs when data is written to the memory card.                                                                                                    | Check whether the file path is correct or whether the memory card is malfunctioning.                                                                                                    | SM453 | V |
| 0064 | A file in the memory card cannot be read.                                                                                                    | Check whether the file path is correct, or whether the file is damaged.                                                                                                    | SM453 | v |
| 1950 | The initialization of the Delta ASD-A2<br>control has not yet been completed, the<br>CANopen instructions cannot be<br>executed.                                                                                                    | <ol> <li>Check the CANopen connection cable.</li> <li>Check if the specific slave is working properly.</li> <li>If nothing is wrong, initialize the Delta ASD-A2 again.</li> </ol>                                                           | -     | v |
| 19B0 | Heartbeat timeout occurred in the slave mode                                                                                                    | Check the CANopen connection cable.                                                                                                    | -     | V |
| 19B1 | The data length of PDO (process data object) in the slave mode is not matched with the setting.                                                                                                    | Revise the PDO data length setting in the slave mode and download the setting again.                                                                                                    | -     | V |
| 19E1 | The data length of PDO (process data<br>object) in the slave mode is not<br>matched with the setting of the scan list.<br>Refer to CANopen communication<br>related descriptions in AS Series<br>Operation Manual for more details on<br>the error codes 19E1 to 19E8. | Revise the PDO data length setting in the slave mode and download the setting again.                                                                                                    | -     | V |
| 19E2 | PDO in the slave mode is not received.                                                                                                    | Check if the configurations are correctly set.                                                                                                    | -     | V |
| 19E3 | The function of auto downloading SDO fails at the first startup.                                                                                                    | Check if the SDO contents for auto downloading are correct.                                                                                                    | -     | V |
| 19E4 | PDO configurations are set incorrectly.                                                                                                    | Make sure to set the PDO configurations correctly.                                                                                                    | -     | V |
| 19E5 | The main settings are not consistent with the connected slave.                                                                                                    | Check if the main settings are consistent with the connected slave.                                                                                                    | -     | V |
| 19E6 | This slave does NOT exist in this network.                                                                                                    | Make sure power of the slave is working properly and the network cable is well-connected.                                                                                                    | -     | V |
| 19E7 | Control timeout occurred in the slave mode                                                                                                    | Make sure power of the slave is working properly and the network cable is well-connected.                                                                                                    | -     | V |
| 19E8 | The master ID is duplicated.                                                                                                    | Revise IDs for mater and slave. Make sure no duplications.                                                                                                    | -     | V |
| 19F3 | Incorrect configuration table                                                                                                    | <ol> <li>Download the configuration table again.</li> <li>If the problem persists, contact the local<br/>authorized distributors.</li> </ol>                                                                                                 | -     | V |

|      |                                                                                                    | 1. Check if the network cable is normal and the                                                                                                    |        |   |
|------|----------------------------------------------------------------------------------------------------|----------------------------------------------------------------------------------------------------|--------|---|
| 19F4 | CANopen communication is in the BUS-<br>OFF state.                                                                                                    | <ul> <li>shielded cable is grounded.</li> <li>2. Check if the start and end of the network cable are both connected with a 121Ω terminal resistor.</li> </ul>                                                                                    | -      | V |
|      |                                                                                                    | <ol><li>Check ifall the nodes share the same baud rate<br/>on the network.</li></ol>                                                                                                    |        |   |
| 19FB | The sending registers exceed the range.                                                                                                    | Revise the time to synchronize (suggested to use a longer time).                                                                                                    | -      | V |
| 19FC | The receiving registers exceed the range.                                                                                                    | Revise the time to synchronize (suggested to use a longer time).                                                                                                    | -      | V |
| 2001 | Not using the FCOMP card or not in the right mode for the ASDA-A2 while using the CANopen communication instruction.                                  | <ol> <li>Use the FCOMP card in the function card slot to<br/>check if the operation mode is correct.</li> <li>Check the syntax error step in the program.<br/>Modify and compile the program and then<br/>download the program again.</li> </ol> | SMO    | v |
| 2003 | The device used in the program exceeds the device range.                                                                                              |                                                                                                    | SM0    | v |
| 200B | The operand n or the other constant operands K/H exceed the range.                                                                                    |                                                                                                    | SM0    | v |
| 200C | The operands overlap.                                                                                                    |                                                                                                    | SM0    | V |
| 200D | The binary to binary-coded decimal<br>conversion is incorrect.                                                                                        |                                                                                                    | SM0    | v |
| 200E | The string does not end with 00.                                                                                                    | Check the syntax error step in the program. Modify                                                                                                    | SM0    | V |
| 2012 | Incorrect division operation                                                                                                    | and compile the program and then download the                                                                                                    | SM0    | V |
| 2013 | The value exceeds the range of values that can be represented by the floating-point numbers.                                                          | program again.                                                                                                    | SM0    | v |
| 2014 | The task designated by the TKON or<br>YKOFF instruction is incorrect or<br>exceeds the range.                                                         |                                                                                                    | SMO    | V |
| 2017 | The instruction BREAK is written outside of the FOR-NEXT loop.                                                                                        |                                                                                                    | SM0    | v |
| 2027 | No such position planning table number or the format is incorrect.                                                                                    | <ol> <li>Check the syntax error step in the program.<br/>Modify and compile the program and then<br/>download the program again.</li> <li>Check the settings of the position planning table.</li> </ol>                                          |        | v |
| 2028 | High speed output instruction is being executed. Only one instruction can be executed at a time.                                                      | Refer to SR28 for the record of the axis number<br>and rearrange the output control procedures.                                                                                                    | -      | v |
| 2030 | During the execution of CSFO<br>instruction, the output frequency<br>exceeds the upper limit.                                                         | Modify the rotio of input / subsul for success -                                                                                                    | -      | V |
| 2031 | During the execution of CSFO<br>instruciotn, when the output frequency<br>is set to 0, but even after 2 seconds, the<br>output is still not complete. | <ul> <li>Modify the ratio of input / output frequency or lower -<br/>the inut frequency value.</li> </ul>                                                                                                    |        | v |
| 6004 | The IP address filter is set incorrectly.                                                                                                    | Set the Ethernet parameter for the CPU module in HWCONFIG again.                                                                                                    | SM1108 | x |
| 600D | RJ45 port is not connected.                                                                                                    | Check the connection.                                                                                                    | SM1100 | Х |

| 6012 | There are devices using the same IP address.                                   | <ol> <li>Check if there are devices using the same IP<br/>address.</li> <li>Check if there is more than 1 DHCP or BOOTP<br/>server on the network.</li> </ol>                                                                                             | SM1101 | v |
|------|--------------------------------------------------------------------------------|----------------------------------------------------------------------------------------------------|--------|---|
| 6100 | The email connection is busy.                                                  | Retry the email connection later. This error does<br>not cause the PLC to stop running. Solve the<br>problem by means of the related flag in the<br>program.                                                                                              | SM1113 | x |
| 6103 | The trigger attachment mode in the email is set incorrectly.                   | Set up the trigger attachment mode in HWCONFIG<br>> CPU Module > Device Setting > Options ><br>Ethernet Port Advanced > Email > Trigger Setting<br>> Trigger Attachment Mode.                                                                             | SM1113 | x |
| 6104 | The attachment in the email does not exist.                                    | Check whether the attachment exists in the memory card.                                                                                                    | SM1113 | х |
| 6105 | The attachment in the email is oversized.                                      | Check the size of the attachment. If the size is over 2 MB, the file cannot be sent as an attachment.                                                                                                    | SM1113 | х |
| 6106 | There is an SMTP server response timeout.                                      | Check for the correct address and set up the<br>SMTP server in HWCONFIG > CPU Module ><br>Device Setting > Options > Ethernet Port<br>Advanced > Email again.                                                                                             | SM1113 | x |
| 6107 | There is an SMTP server response timeout.                                      | <ol> <li>Check whether the status of the SMTP server is<br/>normal.</li> <li>Retry sending of the email later. This error does<br/>not cause the PLC to stop running. Solve the<br/>problem by means of the related flag in the<br/>program.</li> </ol>   | SM1113 | x |
| 6108 | SMTP verification failed                                                       | Check for the correct ID/Password and set up in<br>HWCONFIG > CPU Module > Device Setting ><br>Options > Ethernet Port Advanced > Email again.                                                                                                    | SM1113 | х |
| 6200 | The remote communication IP address set in the TCP socket function is illegal. | <ol> <li>Check the program and the related special data<br/>registers.</li> <li>Set the Ethernet parameter for the CPU module<br/>in HWCONFIG CPU Module &gt; Device Setting &gt;<br/>Options &gt; Ethernet Port Advanced &gt; TCP<br/>Socket.</li> </ol> | -      | x |
| 6201 | The local communication port set in the TCP socket function is illegal.        | <ol> <li>Check the program and the related special data<br/>registers.</li> <li>Set the Ethernet parameter for the CPU module<br/>in HWCONFIG CPU Module &gt; Device Setting &gt;<br/>Options &gt; Ethernet Port Advanced &gt; TCP<br/>Socket.</li> </ol> | -      | x |
| 6202 | The remote communication port set in the TCP socket function is illegal.       | <ol> <li>Check the program and the related special data<br/>registers.</li> <li>Set the Ethernet parameter for the CPU module<br/>in HWCONFIG CPU Module &gt; Device Setting &gt;<br/>Options &gt; Ethernet Port Advanced &gt; TCP<br/>Socket.</li> </ol> | -      | x |
| 6203 | The device from which the data is sent in the TCP socket function is illegal.  | <ol> <li>Check the program and the related special data<br/>registers.</li> <li>Set the Ethernet parameter for the CPU module<br/>in HWCONFIG CPU Module &gt; Device Setting &gt;<br/>Options &gt; Ethernet Port Advanced &gt; TCP<br/>Socket.</li> </ol> | -      | x |

12\_

|      |                                                                                | 1. Check the program and the related special data                                                                                                    |   |   |
|------|--------------------------------------------------------------------------------|----------------------------------------------------------------------------------------------------|---|---|
| 6206 | The device which receives the data in the TCP socket function is illegal.      | registers.<br>2. Set the Ethernet parameter for the CPU module<br>in HWCONFIG CPU Module > Device Setting ><br>Options > Ethernet Port Advanced > TCP<br>Socket.                                                                                          | - | x |
| 6208 | The data received through the TCP socket exceeds the device range.             | <ol> <li>Check the program and the related special data<br/>registers.</li> <li>Set the Ethernet parameter for the CPU module<br/>in HWCONFIG CPU Module &gt; Device Setting &gt;<br/>Options &gt; Ethernet Port Advanced &gt; TCP<br/>Socket.</li> </ol> | - | x |
| 6209 | The remote communication IP address set in the UDP socket function is illegal. | <ol> <li>Check the program and the related special data<br/>registers.</li> <li>Set the Ethernet parameter for the CPU module<br/>in HWCONFIG CPU Module &gt; Device Setting &gt;<br/>Options &gt; Ethernet Port Advanced &gt; UDP<br/>Socket.</li> </ol> | - | x |
| 620A | The local communication port set in the UDP socket function is illegal.        | <ol> <li>Check the program and the related special data<br/>registers.</li> <li>Set the Ethernet parameter for the CPU module<br/>in HWCONFIG CPU Module &gt; Device Setting &gt;<br/>Options &gt; Ethernet Port Advanced &gt; UDP<br/>Socket.</li> </ol> | - | x |
| 620C | The device from which the data is sent in the UDP socket function is illegal.  | <ol> <li>Check the program and the related special data<br/>registers.</li> <li>Set the Ethernet parameter for the CPU module<br/>in HWCONFIG CPU Module &gt; Device Setting &gt;<br/>Options &gt; Ethernet Port Advanced &gt; UDP<br/>Socket.</li> </ol> | - | x |
| 620F | The device which receives the data in the UDP socket function is illegal.      | <ol> <li>Check the program and the related special data<br/>registers.</li> <li>Set the Ethernet parameter for the CPU module<br/>in HWCONFIG CPU Module &gt; Device Setting &gt;<br/>Options &gt; Ethernet Port Advanced &gt; UDP<br/>Socket.</li> </ol> | - | x |
| 6210 | The data received through the UDP socket exceeds the device range.             | <ol> <li>Check the program and the related special data<br/>registers.</li> <li>Set the Ethernet parameter for the CPU module<br/>in HWCONFIG CPU Module &gt; Device Setting &gt;<br/>Options &gt; Ethernet Port Advanced &gt; UDP<br/>Socket.</li> </ol> | - | x |
| 6212 | There is no response from the remote device after the timeout period.          | Make sure that the remote device is connected.                                                                                                    | - | x |
| 6213 | The data received exceeds the limit.                                           | <ol> <li>Check the program and the related special data<br/>registers.</li> <li>Set the Ethernet parameter for the CPU module<br/>in HWCONFIG CPU Module &gt; Device Setting &gt;<br/>Options &gt; Ethernet Port Advanced &gt; UDP<br/>Socket.</li> </ol> | - | x |
| 6214 | The remote device refuses the<br>connection.                                   | Make sure the remote device operates normally.                                                                                                    | - | x |
| 6215 | The socket is not opened.                                                      | Check whether operational sequence in the                                                                                                    | - | X |

|      |                                                                                   | program is correct.                                                                                                    |   |   |
|------|-----------------------------------------------------------------------------------|----------------------------------------------------------------------------------------------------|---|---|
| 6217 | The socket is opened.                                                             | Check whether operational sequence in the program is correct.                                                                                                    | - | x |
| 6218 | The data has been sent through the socket.                                        | Check whether operational sequence in the program is correct.                                                                                                    | - | x |
| 6219 | The data has been received through the socket.                                    | Check whether operational sequence in the program is correct.                                                                                                    | - | x |
| 621A | The socket is closed.                                                             | Check whether operational sequence in the program is correct.                                                                                                    | - | x |
| 7011 | The device communication function code in COM1 is incorrect.                      | <ol> <li>Check the communication setting in the master<br/>and the slave.</li> <li>Check the communication cable.</li> </ol>                                         | - | н |
| 7012 | The device communication address used in COM1 is incorrect.                       | <ol> <li>Check the communication setting in the master<br/>and the slave.</li> <li>Check the communication cable.</li> </ol>                                         | - | н |
| 7013 | The device used in COM1 exceeds the device range.                                 | <ol> <li>Check the communication setting in the master<br/>and the slave.</li> <li>Check the communication cable.</li> </ol>                                         | - | н |
| 7014 | The device length of the communication data in COM1 exceeds the limit.            | <ol> <li>Check the communication setting in the master<br/>and the slave.</li> <li>Check the communication cable.</li> </ol>                                         | - | н |
| 7017 | The device checksum for the<br>communication serial port of COM1 is<br>incorrect. | <ol> <li>Check the communication setting in the master<br/>and the slave.</li> <li>Check the communication cable.</li> </ol>                                         | - | н |
| 7021 | The device communication function code in COM2 is incorrect.                      | <ol> <li>Check the communication setting in the master<br/>and the slave.</li> <li>Check the communication cable.</li> </ol>                                         | - | н |
| 7022 | The device communication address used in COM2 is incorrect.                       | <ol> <li>Check the communication cable.</li> <li>Check the communication setting in the master<br/>and the slave.</li> <li>Check the communication cable.</li> </ol> | - | н |
| 7023 | The device used in COM2 exceeds the device range.                                 | <ol> <li>Check the communication setting in the master<br/>and the slave.</li> <li>Check the communication cable.</li> </ol>                                         | - | н |
| 7024 | The device length of the communication data in COM2 exceeds the limit.            | <ol> <li>Check the communication setting in the master<br/>and the slave.</li> <li>Check the communication cable.</li> </ol>                                         | - | н |
| 7027 | The device checksum for the<br>communication serial port of COM2 is<br>incorrect. | <ol> <li>Check the communication setting in the master<br/>and the slave.</li> <li>Check the communication cable.</li> </ol>                                         | - | н |
| 7031 | The device communication function code in the Ethernet is incorrect.              | <ol> <li>Check the communication setting in the master<br/>and the slave.</li> <li>Check the communication cable.</li> </ol>                                         | - | н |
| 7032 | The device communication address used in the Ethernet is incorrect.               | <ol> <li>Check the communication setting in the master<br/>and the slave.</li> <li>Check the communication cable.</li> </ol>                                         | - | н |
| 7033 | The device used in the Ethernet exceeds the device range.                         | <ol> <li>Check the communication setting in the master<br/>and the slave.</li> <li>Check the communication cable.</li> </ol>                                         | - | н |
| 7034 | The device length of the communication data in the Ethernet exceeds the limit.    | <ol> <li>Check the communication setting in the master<br/>and the slave.</li> <li>Check the communication cable.</li> </ol>                                         | - | н |

| 7037 | The device checksum for the<br>communication serial port of the<br>Ethernet is incorrect.    | <ol> <li>Check the communication setting in the master<br/>and the slave.</li> <li>Check the communication cable.</li> </ol>                        | - | н |
|------|----------------------------------------------------------------------------------------------|----------------------------------------------------------------------------------------------------|---|---|
| 7041 | The device communication function code in the USB is incorrect.                              | <ol> <li>Check the communication setting in the master<br/>and the slave.</li> <li>Check the communication cable.</li> </ol>                        | - | н |
| 7042 | The device communication address used in the USB is incorrect.                               | <ol> <li>Check the communication setting in the master<br/>and the slave.</li> <li>Check the communication cable.</li> </ol>                        | - | н |
| 7043 | The device used in the USB exceeds the device range.                                         | <ol> <li>Check the communication setting in the master<br/>and the slave.</li> <li>Check the communication cable.</li> </ol>                        | - | н |
| 7044 | The device length of the communication data in the USB exceeds the limit.                    | <ol> <li>Check the communication setting in the master<br/>and the slave.</li> <li>Check the communication cable.</li> </ol>                        | - | н |
| 7047 | The device checksum for the communication serial port of the USB is incorrect.               | <ol> <li>Check the communication setting in the master<br/>and the slave.</li> <li>Check the communication cable.</li> </ol>                        | - | н |
| 70B1 | The device communication function code in function card 1 is incorrect.                      | <ol> <li>Check the communication setting in the master<br/>and the slave.</li> <li>Check the communication cable.</li> </ol>                        | - | н |
| 70B2 | The device communication address used in function card 1 is incorrect.                       | <ol> <li>Check the communication setting in the master<br/>and the slave.</li> <li>Check the communication cable.</li> </ol>                        | - | н |
| 70B3 | The device used in the function card 1 exceeds the device range.                             | <ol> <li>Check the communication setting in the master<br/>and the slave.</li> <li>Check the communication cable.</li> </ol>                        | - | н |
| 70B4 | The device length of the communication data in function card 1 exceeds the limit.            | <ol> <li>Check the communication setting in the master<br/>and the slave.</li> <li>Check the communication cable.</li> </ol>                        | - | н |
| 70B7 | The device checksum for the<br>communication serial port of function<br>card 1 is incorrect. | <ol> <li>Check the communication setting in the master<br/>and the slave.</li> <li>Check the communication cable.</li> </ol>                        | - | н |
| 70C1 | The device communication function code in function card 2 is incorrect.                      | <ol> <li>Check the communication setting in the master<br/>and the slave.</li> <li>Check the communication cable.</li> </ol>                        | - | н |
| 70C2 | The device communication address used in function card 2 is incorrect.                       | <ol> <li>Check the communication setting in the master<br/>and the slave.</li> <li>Check the communication cable.</li> </ol>                        | - | н |
| 70C3 | The device used in function card 2 exceeds the device range.                                 | <ol> <li>Check the communication setting in the master<br/>and the slave.</li> <li>Check the communication cable.</li> </ol>                        | - | н |
| 70C4 | The device length of the communication data in function card 2 exceeds the limit.            | <ol> <li>Check the communication setting in the master<br/>and the slave.</li> <li>Check the communication cable.</li> </ol>                        | - | н |
| 70C7 | The device checksum for the communication serial port of function card 2 is incorrect.       | <ol> <li>Check the communication setting in the master<br/>and the slave.</li> <li>Check the communication cable.</li> </ol>                        | - | н |
| 7203 | Invalid communication function code                                                          | <ol> <li>Refer to the function codes defined by the<br/>communication protocols.</li> <li>Check if the product firmware and the software</li> </ol> | - | н |

|                   |                                                                                                    | used are the most updated versions.<br>3. Make a note of the operation procedures and<br>screenshots of the error windows and hand this<br>note to the company or the technicians from the<br>agents.                                                                              |   |   |
|-------------------|----------------------------------------------------------------------------------------------------|----------------------------------------------------------------------------------------------------|---|---|
| 8105              | The contents of the program<br>downloaded are incorrect.<br>The program syntax is incorrect.                       | <ol> <li>Download the program and parameters again.</li> <li>Check the communication cable.</li> <li>Save all the projects and compress the projects<br/>into one compressed file and then hand this file<br/>to the company or the technicians from the<br/>agents.</li> </ol>    | - | н |
| 8106              | The contents of the program<br>downloaded are incorrect.<br>The length of the execution code<br>exceeds the limit. | <ol> <li>Download the program and parameters again.</li> <li>Save all the projects and compress the projects<br/>into one compressed file and then hand this file<br/>to the company or the technicians from the<br/>agents.</li> </ol>                                            | - | н |
| 8107              | The contents of the program<br>downloaded are incorrect.<br>The length of the source code exceeds<br>the limit.    | <ol> <li>Download the program and parameters again.</li> <li>Save all the projects and compress the projects<br/>into one compressed file and then hand this file<br/>to the company or the technicians from the<br/>agents.</li> </ol>                                            | - | н |
| 8000<br>-<br>8FFF | Errors occur between software and PLC.                                                                             | <ol> <li>Check if the product firmware and the software<br/>used are the most updated versions.</li> <li>Make a note of the operation procedures and<br/>screenshots of the error windows and hand this<br/>note to the company or the technicians from the<br/>agents.</li> </ol> |   |   |

# 12.3 Troubleshooting for Other I/O Modules

#### • Introduction to troubleshotting modules

Digital I/O, analog I/O, temperature measurement, positioning, counter, load cell, and network modules can be installed in an AS Series system. There are 2 types of error codes; error and warning. The CPU module and its modules stop operating when errors occur. The CPU modules and its modules do not stop operating when warnings are triggered.

# 12.3.1 Troubleshooting for Analog Modules (AD/DA/XA) and Temperature Modules (RTD/TC)

#### 12.3.1.1 ERROR LED Indicators Are ON

You can set up HWCONFIG to have the following errors appear as warnings when they occur. Otherwise, when an error occurs, only an error message appears.

| Error<br>Code | Description                                     | Solution                                                            |
|---------------|-------------------------------------------------|---------------------------------------------------------------------|
| 16#1605       | Hardware failure                                | If the problem persists, contact the local authorized distributors. |
| 16#1607       | The external voltage is abnormal.               | Check the power supply.                                             |
| 16#1608       | The factory calibration or the CJC is abnormal. | If the problem persists, contact the local authorized distributors. |

#### 12.3.1.2 ERROR LED Indicators Blinking Every 0.2 Seconds

The following errors are specified as warnings to ensure that the CPU can still run even when the warnings are triggered by its modules. If you need the CPU STOP running immediately when the first 4 errors occur, you need to set the them as errors.

| Error<br>Code | Description                                                                              | Solution                                                            |
|---------------|------------------------------------------------------------------------------------------|---------------------------------------------------------------------|
| 16#1801       | The external voltage is abnormal.                                                        | Check the power supply.                                             |
| 16#1802       | Hardware failure                                                                         | If the problem persists, contact the local authorized distributors. |
| 16#1804       | The factory calibration is abnormal.                                                     | If the problem persists, contact the local authorized distributors. |
| 16#1807       | The CJC is abnormal.                                                                     | If the problem persists, contact the local authorized distributors. |
| 16#1808       | The signal received by channel 1<br>exceeds the range of analog inputs<br>(temperature). | Check the signal received by channel 1                              |
| 16#1809       | The signal received by channel 2<br>exceeds the range of analog inputs<br>(temperature). | Check the signal received by channel 2                              |
| 16#180A       | The signal received by channel 3<br>exceeds the range of analog inputs<br>(temperature). | Check the signal received by channel 3                              |
| 16#180B       | The signal received by channel 4<br>exceeds the range of analog inputs<br>(temperature). | Check the signal received by channel 4                              |

| Error<br>Code | Description                                                                              | Solution                                                                                 |
|---------------|------------------------------------------------------------------------------------------|------------------------------------------------------------------------------------------|
| 16#180C       | The signal received by channel 5<br>exceeds the range of analog inputs<br>(temperature). | Check the signal received by channel 5                                                   |
| 16#180D       | The signal received by channel 6<br>exceeds the range of analog inputs<br>(temperature). | Check the signal received by channel 6                                                   |
| 16#180E       | The signal received by channel 7<br>exceeds the range of analog inputs<br>(temperature). | Check the signal received by channel 7                                                   |
| 16#180F       | The signal received by channel 8<br>exceeds the range of analog inputs<br>(temperature). | Check the signal received by channel 8                                                   |
| -             | When power-on, the module is not detected by CPU module.                                 | Check if the connection between module and CPU module is working. If not, connect again. |

# 12.3.2 Troubleshooting for the Positioning Module AS02/04PU

# 12.3.2.1 ERROR LED Indicators Blinking Every 0.2 Seconds

|   | Error<br>Code | Description      | Solution                                                            |
|---|---------------|------------------|---------------------------------------------------------------------|
| 1 | 16#1802       | Hardware failure | If the problem persists, contact the local authorized distributors. |

# 12.3.3 Troubleshooting for the High-Speed Counter Module AS02HC 12.3.3.1 ERROR LED Indicators Are ON

| Error<br>Code | Description                                                         | Solution                                                                                                    |
|---------------|---------------------------------------------------------------------|----------------------------------------------------------------------------------------------------|
| 16#1605       | Counted result in the latched area is not retainable (major error)  | Counted data is lost. Switch the module power OFF<br>and ON again. The error code is cleared by the<br>system. If the problem persists, contact the local<br>authorized distributors.                             |
| 16#1606       | Module settings in the latced area is not retainable. (major error) | Module setting data is lost. Switch the module power<br>OFF and ON again. Download the HWCONFIG<br>settings again to clear the error code. If the problem<br>persists, contact the local authorized distributors. |
| 16#1607       | Module setting error<br>(major error)                               | Check if the setting in HWCONFIG is consistent with<br>the actual placement. If the problem persists, contact<br>the local authorized distributors.                                                               |

#### 12.3.3.2 ERROR LED Indicators Blinking Every 0.5 Seconds

The following errors are specified as warnings to ensure that the CPU module can still run even when the warnings are triggered by its AIO modules.

| Error<br>Code | Description                                                                    | Solution                                                                                                    |  |
|---------------|--------------------------------------------------------------------------------|----------------------------------------------------------------------------------------------------|--|
| 16#1800       | Counter overflow / underflow on CH1                                            | Check the counter result. If the alarm is not required,<br>disable the alarm output function in HWCONFIG. Use                                       |  |
| 16#1801       | Counter overflow / underflow on CH2                                            | any of the followings to clear the error code: clear,<br>reset, preset the counter, restart the module, or<br>execute DHCCNT instruction again.     |  |
| 16#1802       | Linear count exceeding the set upper/lower limit on CH1                        | Check the signal received by channel 1 and 2.<br>Hardware counter is still counting; when the number is                                             |  |
| 16#1803       | Linear count exceeding the set upper/lower limit on CH2                        | accumulated to the maximum and go back to the minimum, the error code will be cleared.                                                              |  |
| 16#1804       | The variation in relation to a SSI encoder position exceeding the limit on CH1 | Check if there is any interruption and check the device specification to see if the offset setting is matching with                                 |  |
| 16#1805       | The variation in relation to a SSI encoder position exceeding the limit on CH2 | the actual placement. When the next reading is normal, the error code will be cleared.                                                              |  |
| 16#1806       | Abnormal SSI communication on CH1                                              | Check the execution of DHCCNT instruction. If it is<br>parity check, check is there is any interruption and                                         |  |
| 16#1807       | Abnormal SSI communication on CH2                                              | check if the data format is correct. Check if the device wiring is secure, and if the encoder power supply is normal.                               |  |
| 16#1808       | SSI absolute position cross zero point on CH1                                  | Check the SSI absolute encoder specification and modify the setting accordingly. If the alarm is not required, disable the alarm output function in |  |
| 16#1809       | SSI absolute position cross zero point on CH2                                  | HWCONFIG. Use any of the followings to clear the                                                                                                    |  |

# 12.3.4 Troubleshooting for the Load Cell Module ASO2LC

#### 12.3.4.1 ERROR LED Indicators Are ON

You can set up HWCONFIG to have the following errors appear as warnings when they occur. Otherwise, when an error occurs, only an error message appears.

| Error<br>Code | Description                                  | Solution                                                            |
|---------------|----------------------------------------------|---------------------------------------------------------------------|
| 16#1605       | Hardware failure (that is, the driver board) | If the problem persists, contact the local authorized distributors. |
| 16#1607       | The external voltage is abnormal.            | Check the power supply.                                             |

# 12.3.4.2 ERROR LED Indicators Blinking Every 0.2 Seconds

The following errors are specified as warnings to ensure that the CPU module can still run even when the warnings are triggered by its modules. The following first 3 error codes are set as warnings by default in HWCONFIG; CPU must STOP running immediately when the first 3 errors occur.

| Error<br>Code | Description                                                                                               | Solution                                                                                 |
|---------------|----------------------------------------------------------------------------------------------------|------------------------------------------------------------------------------------------|
| 16#1801       | The external voltage is abnormal.                                                                         | Check the power supply.                                                                  |
| 16#1802       | Hardware failure                                                                                          | If the problem persists, contact the local authorized distributors.                      |
| 16#1807       | Diver board failure                                                                                       | If the problem persists, contact the local authorized distributors.                      |
| 16#1808       | The signal received by channel 1<br>exceeds the range of analog inputs or the<br>SEN voltage is abnormal. | Check the signal received by channel 1 and the cable connections.                        |
| 16#1809       | The signal received by channel 1 exceeds the weight limit.                                                | Check the value input to channel 1 and the maximum weight setting.                       |
| 16#180A       | The factory calibration in channel 1 is incorrect.                                                        | Check the weight calibration in channel 1.                                               |
| 16#180B       | The signal received by channel 2<br>exceeds the range of analog inputs or the<br>SEN voltage is abnormal. | Check the signal received by channel 2 and the cable connections.                        |
| 16#180C       | The signal received by channel 2 exceeds the weight limit.                                                | Check the value input to channel 2 and the maximum weight setting.                       |
| 16#180D       | The factory calibration in channel 2 is incorrect.                                                        | Check the weight calibration in channel 1.                                               |
| -             | When power-on, the module is not detected by CPU module.                                                  | Check if the connection between module and CPU module is working. If not, connect again. |

# 12.3.5 Troubleshooting for the Module AS04SIL IO-Link as a Communication Module

## 12.3.5.1 ERROR LED Indicators (Module Status) Blinking Every 0.2 Seconds

The following error codes identify possible errors when the AS04SIL module is installed on the right side of the CPU module or RTU and acts as a communication module.

| Error<br>Code | Description                                                                                         | Solution                                                                                                    |
|---------------|----------------------------------------------------------------------------------------------------|----------------------------------------------------------------------------------------------------|
| 16#1605       | Hardware failure                                                                                    | <ol> <li>Check that the module is securely installed.</li> <li>Install a new AS04SIL or if the problem persists,<br/>contact the local authorized distributors.</li> </ol> |
| 16#1606       | 24VDC power supply is not sufficient and<br>then recovered from low-voltage for less<br>than 10 ms. | Check whether the 24 V power supply to the module is normal.                                                                                                    |

## 12.3.5.2 ERROR LED Indicators (Network Status) Are ON

The following error codes identify possible errors when the AS-SIL module is installed on the right side of the CPU module or RTU and acts as a communication module.

| Error<br>Code | Description              | Solution                        |
|---------------|--------------------------|---------------------------------|
| 16#1802       | No external power supply | Check the external power supply |

### 12.3.5.3 ERROR LED Indicators (Network Status) Blinking Every 0.1 Seconds

The following error codes identify possible errors when the AS-SIL module is installed on the right side of the CPU module or RTU and acts as a communication module.

| Error<br>Code | Description                                                      | Solution                                                                                                    |
|---------------|------------------------------------------------------------------|----------------------------------------------------------------------------------------------------|
| 16#1800       | Error occurs in IO-Link Master                                   | See the following IO-Link Event Code table for more information.                                                                |
| 16#1801       | Error occurs in IO-Link device                                   | See the following IO-Link Event Code table for more information.                                                                |
| 16#1803       | Error in the download of IO-Link device<br>mapping tables        | Redownload the configuration by the software.                                                                                   |
| 16#1804       | Failure to switch the process data<br>parameter set              | Check if the configurations of the actual connected device are the same as the ones in the software.                            |
| 16#1805       | A connection error occurs in IO-Link via<br>communication port 1 | 1. Cut the external power off for 3 seconds and then put the power back on.                                                     |
| 16#1806       | A connection error occurs in IO-Link via<br>communication port 2 | 2. Redownload the configuration by the software.                                                                                |
| 16#1807       | A connection error occurs in IO-Link via<br>communication port 3 |                                                                                                    |
| 16#1808       | A connection error occurs in IO-Link via<br>communication port 4 |                                                                                                    |
| 16#1809       | Device scanning error and the scanning is forced to stop         | <ol> <li>Cut the external power off for 3 seconds and then<br/>put the power back on.</li> <li>Scan all device again</li> </ol> |

#### **IO-Link Event Code Table**

You can find the IO-Link event codes in the module data exchange area where the device sates of communication port 1~4 are stored. Check the IO-Link device operation manual if the event occurred is from IO-Link devices.

| IO-Link        |         | Туре  |                   |                                  |                             | Source            |                   |
|----------------|---------|-------|-------------------|----------------------------------|-----------------------------|-------------------|-------------------|
| Event<br>Codes | Warning | Error | Notifica-<br>tion | Event                            | Solution                    | IO-Link<br>Master | IO-Link<br>Device |
| 16#4000        |         | v     |                   | Device temperature over-<br>load | Lower load                  |                   | V                 |
| 16#4210        | v       |       |                   | Device temperature over-<br>run  | Clear source of heat        |                   | V                 |
| 16#5101        |         | V     |                   | Device fuse blown                | Change fuse                 |                   | V                 |
| 16#5110        | v       |       |                   | Power supply voltage<br>over-run | Check tolerance             |                   | V                 |
| 16#5111        | v       |       |                   | Power supply voltage under-run   | Check tolerance             |                   | V                 |
| 16#6320        |         | v     |                   | Parameter error                  | Check device specificaitons |                   | V                 |
| 16#6321        |         | v     |                   | Parameter missing                | Check device specifications |                   | V                 |
| 16#7710        |         | V     |                   | Device short circuit             | Check installation          |                   | V                 |

| IO-Link Type   |         |       |                   |                                                                             | Sou                                                                                                    | rce               |                   |
|----------------|---------|-------|-------------------|-----------------------------------------------------------------------------|----------------------------------------------------------------------------------------------------|-------------------|-------------------|
| Event<br>Codes | Warning | Error | Notifica-<br>tion | Event                                                                       | Solution                                                                                                    | IO-Link<br>Master | IO-Link<br>Device |
| 16#8C10        | V       |       |                   | Process variable range<br>over-run                                          | Check process data                                                                                                    |                   | V                 |
| 16#8C20        |         | v     |                   | Measurement range over-<br>run                                              | Check application                                                                                                    |                   | V                 |
| 16#8C30        | V       |       |                   | Process variable range<br>under-run                                         | Check process data                                                                                                    |                   | V                 |
| 16#8CA0        | V       |       |                   | No connected IO-Link device                                                 | Check installation                                                                                                    | V                 |                   |
| 16#8CA1        | v       |       |                   | The version of the IO-Link protocol is different from the one configured.   | Use matching IODD file and configured again.                                                                                          | v                 |                   |
| 16#8CA2        | v       |       |                   | Connected device is<br>different from the one<br>configured in the software | Check configurations and installation                                                                                                 | v                 |                   |
| 16#8CA3        |         |       |                   | Reserved                                                                    |                                                                                                    | V                 |                   |
| 16#8CA4        |         | V     |                   | IO-Link device process<br>cable short circuit                               | Check installation                                                                                                    | V                 |                   |
| 16#8CA5        | V       |       |                   | Master temperature exceeds 135°C                                            | Clear source of heat                                                                                                    | V                 |                   |
| 16#8CA6        |         | v     |                   | Master temperature<br>exceeds 160°C                                         | Clear source of heat and lower load                                                                                                   | v                 |                   |
| 16#8CA7        | v       |       |                   | Device power supply<br>voltage under-run L+<br>(<18V)                       | Check the external power supply                                                                                                    | v                 |                   |
| 16#8CA8        |         | V     |                   | Device power supply<br>voltage under-run L+ (<9V)                           | Check the external power supply                                                                                                    | v                 |                   |
| 16#8CA9        | V       |       |                   | Illegal device ID                                                           | Check device specifications                                                                                                    | v                 |                   |
| 16#8CAA        | V       |       |                   | IO-Link process data<br>range over-run                                      | Check device specifications                                                                                                    | v                 |                   |
| 16#8CAB        | v       |       |                   | Process data range over-<br>run                                             | Scan the device and<br>download the configuration<br>again                                                                            | V                 |                   |
| 16#8CAC        |         | V     |                   | Data storage error                                                          | If the problem persists,<br>contact the local<br>authorized distributors.                                                             | v                 |                   |
| 0xFF21         |         |       | V                 | New connected device                                                        |                                                                                                    | V                 |                   |
| 0xFF22         |         |       | V                 | Device disconnected                                                         | Check installation                                                                                                    | V                 |                   |
| 0xFF23         |         |       | V                 | Data storage identification mismatch                                        | Set the Data Storage<br>access locked and set it to<br>backup / restore and then<br>backing up data according<br>to actual placement. | V                 |                   |
| 0xFF24         |         |       | V                 | Data storage not sufficient                                                 | Check device specifications                                                                                                    | v                 |                   |
| 0xFF25         |         |       | V                 | Data storage parameter access denied                                        | Check device specifications                                                                                                    | v                 |                   |

# 12.3.6 Troubleshooting for the Module AS00SCM as a Communication Module

# 12.3.6.1 ERROR LED Indicators Are ON

The following error codes identify possible errors when the AS00SCM module is installed on the right side of the CPU module and acts as a communication module.

| Error<br>Code | Description                             | Solution                                                                                                    |
|---------------|-----------------------------------------|----------------------------------------------------------------------------------------------------|
| 16#1605       | Hardware failure                        | <ol> <li>Check that the module is securely installed.</li> <li>Install a new AS00SCM or if the problem persists,<br/>contact the local authorized distributors.</li> </ol>                                                                                                    |
| 16#1606       | The function card setting is incorrect. | <ol> <li>Check if the function card is securely installed.</li> <li>Install a new function card or if the problem persists,<br/>contact the local authorized distributors.</li> <li>Check if the setting in HWCONFIG is consistent with<br/>the function card setting.</li> <li>Install a new AS00SCM or if the problem persists,<br/>contact the local authorized distributors.</li> </ol> |

# 12.3.6.2 ERROR LED Indicators Blinking Every 0.5 Seconds

The following error codes identify possible errors when the AS00SCM module is installed on the right side of the CPU module and acts as a communication module.

| Error<br>Code | Description                       | Solution                                                                                                    |
|---------------|-----------------------------------|----------------------------------------------------------------------------------------------------|
| 16#1802       | Incorrect parameters              | Check the parameter in HWCONFIG. Download the parameter again.                                                                                                    |
| 16#1803       | Communication timeout             | <ol> <li>Check whether the communication cable is<br/>properly connected.</li> <li>Check if the station number and the<br/>communication format are correctly set.</li> <li>Check if the connection with the function card is<br/>working correctly.</li> </ol> |
| 16#1804       | The UD Link setting is incorrect. | <ol> <li>Check the settings of the UD Link.</li> <li>Check the warning settings in the PLC.</li> </ol>                                                                                                    |

The following error codes can only be viewed with SCMSoft; when the following errors occur, they are not shown on the LED indicators and the system does not send the error messages to the CPU module.

| Error<br>Code | Description                                                                           | Solution                                                                |
|---------------|---------------------------------------------------------------------------------------|-------------------------------------------------------------------------|
| 16#0107       | The settings in HWCONFIG and manual settings are not consistent with function card 1. | Check the settings in HWCONFIG and manual settings for function card 1. |
| 16#0108       | The settings in HWCONFIG and manual settings are not consistent for function card 2.  | Check the settings in HWCONFIG and manual settings for function card 2. |
| 16#0201       | Incorrect parameters                                                                  | Check the parameter in HWCONFIG. Download the parameter again.          |

| Error<br>Code | Description                                  | Solution                                                                                                    |
|---------------|----------------------------------------------|----------------------------------------------------------------------------------------------------|
| 16#0301       | Function card 1 communication timeout        | <ol> <li>Check if the station number and the<br/>communication format are correctly set.</li> <li>Check if the connection with the function card is<br/>working correctly.</li> </ol> |
| 16#0302       | Function card 2 communication timeout        | <ol> <li>Check if the station number and the<br/>communication format are correctly set.</li> <li>Check if the connection with the function card is<br/>working correctly.</li> </ol> |
| 16#0400       | Invalid UD Link Group ID for function card 1 | <ol> <li>Check the UD Link settings.</li> <li>Check the warning settings in the PLC.</li> </ol>                                                                                       |
| 16#0401       | Invalid UD Link Group ID for function card 2 | <ol> <li>Check the UD Link settings.</li> <li>Check the warning settings in the PLC.</li> </ol>                                                                                       |
| 16#0402       | Invalid UD Link Command for function card 1  | <ol> <li>Check the UD Link settings.</li> <li>Check the warning settings in the PLC.</li> </ol>                                                                                       |
| 16#0403       | Invalid UD Link Command for function card 1  | <ol> <li>Check the UD Link settings.</li> <li>Check the warning settings in the PLC.</li> </ol>                                                                                       |

# 12.3.7 Troubleshooting for the Module AS00SCM as a Remote Module

Errors from the remote modules are regarded as warnings for AS Series CPU modules. The LED indicator of the CPU module blinks and the CPU module can still operate. Use flag SM30 to manage error presentation in the remote modules.

# 12.3.7.1 ERROR LED Indicators Are ON

#### Error codes:

| Error<br>Code | Description                                                         | Solution                                                                                                    |
|---------------|---------------------------------------------------------------------|----------------------------------------------------------------------------------------------------|
| 16#1301       | Hardware failure                                                    | <ol> <li>Check if the module is securely installed.</li> <li>Change and install a new AS00SCM or if the<br/>problem persists, contact the local authorized<br/>distributors.</li> </ol>                                                                                                    |
| 16#1302       | The function card setting is incorrect.                             | <ol> <li>Check if the function card is securely installed with<br/>the AS-FCOPM card.</li> <li>Change and install a new function card or if the<br/>problem persists, contact the local authorized<br/>distributors.</li> <li>Check if the setting in HWCONFIG is consistent<br/>with the function card setting.</li> <li>Install a new AS00SCM or if the problem persists,<br/>contact the local authorized distributors.</li> </ol> |
| 16#1304       | More than eight remote modules on the right side of the CPU module. | Check the total number of remote modules on the right side of the CPU module (maximum is 8).                                                                                                    |

# 12.3.7.2 ERROR LED Indicators Blinking Every 0.5 Seconds

Warning type of error codes:

| Error<br>Code | Description                     | Solution                                                                                                    |
|---------------|---------------------------------|----------------------------------------------------------------------------------------------------|
| 16#1506       | Remote module had been stopped. | This error code should work with AS Series Remote<br>Module Setting in ISPSoft. When this error code shows<br>up, it indicates the remote module had been stopped:<br>Master Disconnected, Master Reconnected, IO Module<br>Alarm, or IO Module Timeout. Check and clear the<br>problem and then power-off and then power-on the<br>remote module to refresh its state. Refer to section 9.4.3<br>in AS Series Module Manual for more details. |

# 12.3.7.3 ERROR LED Indicators Blinking Every 0.5 Seconds

Warning type of error codes:

| Error<br>Code | Description                                                                 | Solution                                                                                                    |
|---------------|-----------------------------------------------------------------------------|----------------------------------------------------------------------------------------------------|
| 16#1500       | Remote module communication timeout                                         | Make sure the communication cable is well connected                                                                                                    |
| 16#1502       | Incorrect parameters                                                        | Check the parameter in HWCONFIG. Download the parameter again.                                                                                                    |
| 16#1503       | Remote extension module communication timeout                               | Make sure the communication cable is well connected<br>and the module is properly connected to the CPU<br>module and turn the modules on again.                                                      |
| 16#1505       | The actual placement of the extension modules is NOT the same as it is set. | Check if the parameter in HWCONFIG is the same as the actual placement.                                                                                                    |
| 16#1604       | Extension module communication timeout                                      | <ol> <li>Make sure the module is properly connected to the<br/>CPU module and turn the modules on again.</li> <li>If the problem persists, contact the local authorized<br/>distributors.</li> </ol> |

## 12.3.7.4 ERROR LED Indicators Blinking Every 0.2 Seconds

This happens when the 24 VDC power supply for the remote module is not sufficient. Check the power supply. If the power supply is normal, remove the extension module from the CPU module and then check if the SCM remote module is out of order. Error codes:

|    | Error<br>Code | Description                                                                                         | Solution                                                     |
|----|---------------|----------------------------------------------------------------------------------------------------|--------------------------------------------------------------|
| 16 | #1303         | 24VDC power supply is not sufficient and<br>then recovered from low-voltage for less<br>than 10 ms. | Check whether the 24 V power supply to the module is normal. |

# 12.3.8 Troubleshooting for AS01DNET Modules

Refer to sections 12.4.9 and 12.4.10 for more details.

# 12.4 Error Codes and LED Indicators for Modules

# 12.4.1 Error Codes and LED Indicators for CPU Modules

#### A. Columns

- a. Error code: If an error occurs in the system, an error code is generated.
- b. Description: The description of the error
- **c.** CPU status: If the error occurs, the CPU stops running, keeps running, or shows the status you defined for the error.
  - > Stop: The CPU stops running when the error occurs.
  - > Continue: The CPU keeps running when the error occurs.
- **d.** LED indicator status: If the error occurs, the LED indicator is ON, OFF, or blinks.
  - > ERROR: System error

#### • Descriptions

| Module Type | LED indicator | Descriptions                                                                                                    |
|-------------|---------------|----------------------------------------------------------------------------------------------------|
| CPU         | Error LED     | There are five types of error indicator states for of the CPU module errors,<br>including LED indicator ON, OFF, blinking fast, blinking normally, and blinking<br>slowly. When the LED indicator is ON, blinking fast/normally, clear the problems<br>first in order to run the CPU module. When the LED indicator is blinking slowly,<br>indicating a warning type of error codes, it does not require immediate action.<br>Clear the problems when the module is powered off.<br>Error type:<br>ON: A serious error occurs in the module.<br>Blinking fast (every 0.2 seconds): unstable power supply or hardware<br>Failure.<br>Blinking normally (every 0.5 second): system program errors or system<br>cannot run. |
|             |               | <ul> <li>Warning type:</li> <li>Blinking slowly (every 1 second and off for 3 seconds): a warning is triggered, but the system can still run.</li> <li>OFF:</li> <li>A warning is triggered, but the system can still run. You can modify the rules and use ISPSoft or SM/SR to show the warnings, instead of using indicators to show the errors.</li> </ul>                                                                                                    |

| Error             | Description                                                                                      | CPU      | ERROR LED indicator |                  |                      | licator            |     |
|-------------------|--------------------------------------------------------------------------------------------------|----------|---------------------|------------------|----------------------|--------------------|-----|
| code              | Description                                                                                      | status   | ON                  | Blinking<br>fast | Blinking<br>normally | Blinking<br>slowly | OFF |
| 000A              | Scan timeout                                                                                     | Stop     | v                   |                  |                      |                    |     |
| 000C              | The program in the PLC is damaged.                                                               | Stop     |                     |                  | V                    |                    |     |
| 0010              | CPU memory access is denied.                                                                     | Stop     |                     |                  | V                    |                    |     |
| 0011              | The PLC ID is incorrect.                                                                         | Continue |                     |                  |                      |                    | V   |
| 0012              | The PLC password is incorrect.                                                                   | Continue |                     |                  |                      |                    | V   |
| 0026              | RTC cannot keep track of the current time (the battery LED is blinking.)                         | Continue |                     |                  |                      |                    |     |
| 0027              | Battery low (the battery LED is ON.)                                                             | Continue |                     |                  |                      |                    |     |
| 002A              | 24VDC power supply is not sufficient and then is recovered from low-voltage for less than 10 ms. | Continue |                     | V                |                      |                    |     |
| 002D              | The PLC maximum password attempts exceeded.                                                      | Continue |                     |                  |                      |                    | V   |
| 002E              | The access to the external memory of the CPU is denied.                                          | Stop     |                     |                  | V                    |                    |     |
| 002F              | PLC programs are not consistent with the system logs.                                            | Stop     |                     |                  | V                    |                    |     |
| 0050              | The memories in the latched special auxiliary relays are abnormal.                               | Continue |                     |                  |                      |                    | V   |
| 0051              | The latched special data registers are abnormal.                                                 | Continue |                     |                  |                      |                    | V   |
| 0052              | The memories in the latched auxiliary relays are abnormal.                                       | Continue |                     |                  |                      |                    | V   |
| 0054              | The latched counters are abnormal.                                                               | Continue |                     |                  |                      |                    | V   |
| 0055              | The latched 32-bit counters are abnormal.                                                        | Continue |                     |                  |                      |                    | V   |
| 0056              | The latched special auxiliary relay is abnormal.                                                 | Continue |                     |                  |                      |                    | V   |
| 0059              | The latched data registers are abnormal.                                                         | Continue |                     |                  |                      |                    | V   |
| 005D              | The CPU module does not detect a memory card.                                                    | Continue |                     |                  |                      |                    | V   |
| 005E              | The memory card is initialized incorrectly.                                                      | Continue |                     |                  |                      |                    | V   |
| 0063              | An error occurs when data is written to the memory card.                                         | Continue |                     |                  |                      |                    | V   |
| 0064              | A file in the memory card cannot be read.                                                        | Continue |                     |                  |                      |                    | V   |
| 0070              | The actual placement of the function cards is not consistent with the settings.                  | Stop     |                     |                  | V                    |                    |     |
| 0102              | The interrupt number exceeds the range.                                                          | Stop     |                     |                  | V                    |                    |     |
| 0202              | The MC instruction exceeds the range.                                                            | Stop     |                     |                  | V                    |                    |     |
| 0302              | The MCR instruction exceeds the range.                                                           | Stop     |                     |                  | V                    |                    |     |
| 0D03              | The operands used in DHSCS are not used properly.                                                | Stop     |                     |                  | V                    |                    |     |
| 0E05              | The operands HCXXX used in DCNT are not used properly.                                           | Stop     |                     |                  | V                    |                    |     |
| 1300<br>-<br>130F | Errors occurred in the remote modules                                                            | Continue |                     |                  |                      | V                  |     |

| Error             |                                                                                                    | CPU      |    | ERRC             | OR LED inc           | licator            |     |
|-------------------|----------------------------------------------------------------------------------------------------|----------|----|------------------|----------------------|--------------------|-----|
| code              | Description                                                                                                    | status   | ON | Blinking<br>fast | Blinking<br>normally | Blinking<br>slowly | OFF |
| 1402              | The arrangement of the I/O modules is not consistent with the settings.                                                       | Stop     |    |                  | V                    |                    |     |
| 140B              | Number of communication modules exceeds the limit of four.                                                                    | Stop     |    |                  | V                    |                    |     |
| 140D              | Number of extension modules exceeds the limit of 32.                                                                          | Stop     |    |                  | V                    |                    |     |
| 140E              | Number of remote modules exceeds the limit of eight on the right side of the CPU module.                                      | Stop     |    |                  | V                    |                    |     |
| 1500              | Connection lost in the remote modules                                                                                         | Continue |    |                  |                      | V                  |     |
| 1502<br>-<br>150F | Errors occurred in the remote modules                                                                                         | Continue |    |                  |                      | V                  |     |
| 1600              | The ID of the extension module exceeds the range.                                                                             | Stop     |    |                  | V                    |                    |     |
| 1601              | The ID of the extension module cannot be set.                                                                                 | Stop     |    |                  | V                    |                    |     |
| 1602              | The ID of the extension module is duplicated.                                                                                 | Stop     |    |                  | V                    |                    |     |
| 1603              | The extension module cannot be operated.                                                                                      | Stop     |    |                  | V                    |                    |     |
| 1604              | Extension module communication timeout                                                                                        | Stop     |    |                  | V                    |                    |     |
| 1605              | Hardware failure                                                                                                    | Stop     |    |                  | V                    |                    |     |
| 1606              | Errors on the communication module function card                                                                              | Stop     |    |                  | V                    |                    |     |
| 1607              | The external voltage is abnormal.                                                                                             | Stop     |    |                  | V                    |                    |     |
| 1608              | The Internal factory calibration or the CJC is abnormal.                                                                      | Stop     |    |                  | V                    |                    |     |
| 1609<br>-<br>160F | Reserved (Error codes for the extension modules)                                                                              | Stop     |    |                  | V                    |                    |     |
| 1800              |                                                                                                    |          |    |                  |                      |                    |     |
| -<br>180F         | Errors occurred in the extension modules                                                                                      | Continue |    |                  |                      | V                  |     |
| 1900              | Heartbeat errors occurred in the slave of the Delta                                                                           |          |    |                  |                      |                    |     |
| -<br>191C         | ASD-A2 control.                                                                                                    | Continue |    |                  |                      | V                  |     |
| 1950              | The initialization of the Delta ASD-A2 control has<br>not yet been completed, the CANopen instructions<br>cannot be executed. | Continue |    |                  |                      |                    | v   |
| 2001              | Not using the FCOMP card or not in the right mode<br>for the ASDA-A2 while using the CANopen<br>communication instruction.    | Continue |    |                  |                      |                    | v   |
| 2003              | The device used in the program exceeds the device range or is illegal.                                                        | Continue |    |                  |                      |                    | V   |
| 200A              | Invalid instruction                                                                                                    | Stop     |    |                  | V                    |                    |     |
| 200B              | The operand n or the other constant operands K/H exceed the range.                                                            | Continue |    |                  |                      |                    | V   |
| 200C              | The operands overlap.                                                                                                    | Continue |    |                  |                      |                    | V   |

| Error |                                                                                                    | CPU      |    | ERRC             | R LED inc            | licator            |     |
|-------|----------------------------------------------------------------------------------------------------|----------|----|------------------|----------------------|--------------------|-----|
| code  | Description                                                                                                    | status   | ON | Blinking<br>fast | Blinking<br>normally | Blinking<br>slowly | OFF |
| 200D  | The binary to binary-coded decimal conversion is incorrect.                                                                                        | Continue |    |                  |                      |                    | v   |
| 200E  | The string does not end with 00.                                                                                                    | Continue |    |                  |                      |                    | V   |
| 2012  | Incorrect division operation                                                                                                    | Continue |    |                  |                      |                    | V   |
| 2013  | The value exceeds the range of values which can be represented by the floating-point numbers.                                                      | Continue |    |                  |                      |                    | V   |
| 2014  | The task designated by the TKON or YKOFF instruction is incorrect, or exceeds the range.                                                           | Continue |    |                  |                      |                    | V   |
| 2017  | The instruction BREAK is written outside of the FOR-NEXT loop.                                                                                     | Continue |    |                  |                      |                    | V   |
| 2027  | No such position planning table number or the format is incorrect.                                                                                 | Continue |    |                  |                      |                    | V   |
| 2028  | The high speed output instruction is being executed. Only one instruction can be executed at a time.                                               | Continue |    |                  |                      |                    | V   |
| 2030  | During the execution of CSFO instruction, the output frequency exceeds the upper limit.                                                            | Continue |    |                  |                      |                    | V   |
| 2031  | During the execution of CSFO instruciotn, when<br>the output frequency is set to 0, but even after 2<br>seconds, the output is still not complete. | Continue |    |                  |                      |                    | V   |
| 6004  | The IP address filter is set incorrectly.                                                                                                    | Continue |    |                  |                      |                    | V   |
| 600D  | RJ45 port is not connected.                                                                                                    | Continue |    |                  |                      |                    | V   |
| 6010  | The number of MODBUS TCP connections exceeds the range.                                                                                            | Continue |    |                  | V                    |                    |     |
| 6011  | The number of the EtherNet/IP connections exceeds the range.                                                                                       | Continue |    |                  | V                    |                    |     |
| 6012  | There are devices using the same IP address.                                                                                                    | Continue |    |                  |                      |                    | V   |
| 6100  | The email connection is busy.                                                                                                    | Continue |    |                  |                      |                    | V   |
| 6103  | The trigger attachment mode in the email is set incorrectly.                                                                                       | Continue |    |                  |                      |                    | V   |
| 6104  | The attachment in the email does not exist.                                                                                                    | Continue |    |                  |                      |                    | V   |
| 6105  | The attachment in the email is too big.                                                                                                    | Continue |    |                  |                      |                    | V   |
| 6106  | There is an SMTP server response timeout.                                                                                                    | Continue |    |                  |                      |                    | V   |
| 6107  | There is an SMTP server response timeout.                                                                                                    | Continue |    |                  |                      |                    | V   |
| 6108  | SMTP verification failed                                                                                                    | Continue |    |                  |                      |                    | V   |
| 6200  | The remote communication IP address set in the TCP socket function is illegal.                                                                     | Continue |    |                  |                      |                    | V   |
| 6201  | The local communication port set in the TCP socket function is illegal.                                                                            | Continue |    |                  |                      |                    | V   |
| 6202  | The remote communication port set in the TCP socket function is illegal.                                                                           | Continue |    |                  |                      |                    | V   |
| 6203  | The device from which the data is sent in the TCP socket function is illegal.                                                                      | Continue |    |                  |                      |                    | V   |
| 6206  | The device that receives the data in the TCP socket function is illegal.                                                                           | Continue |    |                  |                      |                    | V   |

| Error |                                                                                | CPU      | ERROR LED indicator |                  | licator              |                    |     |
|-------|--------------------------------------------------------------------------------|----------|---------------------|------------------|----------------------|--------------------|-----|
| code  | Description                                                                    | status   | ON                  | Blinking<br>fast | Blinking<br>normally | Blinking<br>slowly | OFF |
| 6208  | The data that is received through the TCP socket exceeds the device range.     | Continue |                     |                  |                      |                    | V   |
| 6209  | The remote communication IP address set in the UDP socket function is illegal. | Continue |                     |                  |                      |                    | V   |
| 620A  | The local communication port set in the UDP socket function is illegal.        | Continue |                     |                  |                      |                    | V   |
| 620C  | The device from which the data is sent in the UDP socket function is illegal.  | Continue |                     |                  |                      |                    | V   |
| 620F  | The device that receives the data in the UDP socket function is illegal.       | Continue |                     |                  |                      |                    | V   |
| 6210  | The data that is received through the UDP socket exceeds the device range.     | Continue |                     |                  |                      |                    | V   |
| 6212  | There is no response from the remote device after the timeout period.          | Continue |                     |                  |                      |                    | V   |
| 6213  | The data received exceeds the limit.                                           | Continue |                     |                  |                      |                    | V   |
| 6214  | The remote device refuses the connection.                                      | Continue |                     |                  |                      |                    | V   |
| 6215  | The socket is not opened.                                                      | Continue |                     |                  |                      |                    | V   |
| 6217  | The socket is opened.                                                          | Continue |                     |                  |                      |                    | V   |
| 6218  | The data has been sent through the socket.                                     | Continue |                     |                  |                      |                    | V   |
| 6219  | The data has been received through the socket.                                 | Continue |                     |                  |                      |                    | V   |
| 621A  | The socket is closed.                                                          | Continue |                     |                  |                      |                    | V   |
| 7011  | The device communication function code in COM1 is incorrect.                   | Continue |                     |                  |                      |                    | V   |
| 7012  | The device communication address used in COM1 is incorrect.                    | Continue |                     |                  |                      |                    | v   |
| 7013  | The device used in COM1 exceeds the device range.                              | Continue |                     |                  |                      |                    | V   |
| 7014  | The device length of the communication data in COM1 exceeds the limit.         | Continue |                     |                  |                      |                    | V   |
| 7017  | The device checksum for the communication serial port of COM1 is incorrect.    | Continue |                     |                  |                      |                    | V   |
| 7021  | The device communication function code in COM2 is incorrect.                   | Continue |                     |                  |                      |                    | V   |
| 7022  | The device communication address used in COM2 is incorrect.                    | Continue |                     |                  |                      |                    | V   |
| 7023  | The device used in COM2 exceeds the device range.                              | Continue |                     |                  |                      |                    | V   |
| 7024  | The device length of the communication data in COM2 exceeds the limit.         | Continue |                     |                  |                      |                    | V   |
| 7027  | The device checksum for the communication serial port of COM2 is incorrect.    | Continue |                     |                  |                      |                    | V   |
| 7031  | The device communication function code in Ethernet is incorrect.               | Continue |                     |                  |                      |                    | V   |
| 7032  | The device communication address used in<br>Ethernet is incorrect.             | Continue |                     |                  |                      |                    | V   |

| Error |                                                                                                    | CPU      | ERROR LED indica |                  | licator              | or                 |     |
|-------|----------------------------------------------------------------------------------------------------|----------|------------------|------------------|----------------------|--------------------|-----|
| code  | Description                                                                                                  | status   | ON               | Blinking<br>fast | Blinking<br>normally | Blinking<br>slowly | OFF |
| 7033  | The device used in Ethernet exceeds the device range.                                                        | Continue |                  |                  |                      |                    | V   |
| 7034  | The device length of the communication data in<br>Ethernet exceeds the limit.                                | Continue |                  |                  |                      |                    | V   |
| 7037  | The device checksum for the communication serial port of Ethernet is incorrect.                              | Continue |                  |                  |                      |                    | V   |
| 7041  | The device communication function code in USB is incorrect.                                                  | Continue |                  |                  |                      |                    | V   |
| 7042  | The device communication address used in USB is incorrect.                                                   | Continue |                  |                  |                      |                    | V   |
| 7043  | The device used in USB exceeds the device range.                                                             | Continue |                  |                  |                      |                    | V   |
| 7044  | The device length of the communication data in USB exceeds the limit.                                        | Continue |                  |                  |                      |                    | V   |
| 7047  | The device checksum for the communication serial port of USB is incorrect.                                   | Continue |                  |                  |                      |                    | V   |
| 70B1  | The device communication function code in function card 1 is incorrect.                                      | Continue |                  |                  |                      |                    | V   |
| 70B2  | The device communication address used in function card 1 is incorrect.                                       | Continue |                  |                  |                      |                    | V   |
| 70B3  | The device used in function card 1 exceeds the device range.                                                 | Continue |                  |                  |                      |                    | V   |
| 70B4  | The device length of the communication data in function card 1 exceeds the limit.                            | Continue |                  |                  |                      |                    | V   |
| 70B7  | The device checksum for the communication serial port of function card 1 is incorrect.                       | Continue |                  |                  |                      |                    | V   |
| 70C1  | The device communication function code in function card 2 is incorrect.                                      | Continue |                  |                  |                      |                    | V   |
| 70C2  | The device communication address used in function card 2 is incorrect.                                       | Continue |                  |                  |                      |                    | V   |
| 70C3  | The device used in function card 2 exceeds the device range.                                                 | Continue |                  |                  |                      |                    | V   |
| 70C4  | The device length of the communication data in function card 2 exceeds the limit.                            | Continue |                  |                  |                      |                    | V   |
| 70C7  | The device checksum for the communication serial port of function card 2 is incorrect.                       | Continue |                  |                  |                      |                    | V   |
| 7203  | Invalid communication function code                                                                          | Continue |                  |                  |                      |                    | V   |
| 8105  | The contents of the downloaded program are incorrect.<br>The program syntax is incorrect.                    | Continue |                  |                  |                      |                    | V   |
| 8106  | The contents of the downloaded program are incorrect.<br>The length of the execution code exceeds the limit. | Continue |                  |                  |                      |                    | V   |
| 8107  | The contents of the downloaded program are incorrect.<br>The length of the source code exceeds the limit.    | Continue |                  |                  |                      |                    | V   |

| Error | Description                            | CPU      | ERRC |                  | ROR LED indicator    |  |     |  |
|-------|----------------------------------------|----------|------|------------------|----------------------|--|-----|--|
| code  | Description                            | status   | ON   | Blinking<br>fast | Blinking<br>normally |  | OFF |  |
| 8000  | Errors occur between software and PLC. | Continue |      |                  |                      |  | V   |  |
| 8FFF  |                                        |          |      |                  |                      |  |     |  |

# 12.4.2 Error Codes and LED Indicators for Analog/Temperature Modules

|            |                                                                                    | ERROR LED i                                                                                  | ndicator status                                                           |
|------------|------------------------------------------------------------------------------------|----------------------------------------------------------------------------------------------|---------------------------------------------------------------------------|
| Error code | Description                                                                        | $\begin{array}{c} A \rightarrow D / \\ D \rightarrow A / \\ A \leftrightarrow D \end{array}$ | ERROR                                                                     |
| 16#1605    | Hardware failure                                                                   | OFF                                                                                          | ON                                                                        |
| 16#1607    | The external voltage is abnormal.                                                  | OFF                                                                                          | ON                                                                        |
| 16#1608    | The factory calibration or the CJC is abnormal.                                    | OFF                                                                                          | ON                                                                        |
| 16#1801*1  | The external voltage is abnormal.                                                  | OFF                                                                                          | Blinking                                                                  |
| 16#1802*1  | Hardware failure                                                                   | OFF                                                                                          | Blinking                                                                  |
| 16#1804*1  | The factory calibration is abnormal.                                               | RUN: Blinking<br>STOP: OFF                                                                   | Blinking                                                                  |
| 16#1807*1  | The CJC is abnormal.                                                               | OFF                                                                                          | Blinking                                                                  |
| 16#1808    | The signal received by channel 1 exceeds the range of analog inputs (temperature). |                                                                                              |                                                                           |
| 16#1809    | The signal received by channel 2 exceeds the range of analog inputs (temperature). |                                                                                              |                                                                           |
| 16#180A    | The signal received by channel 3 exceeds the range of analog inputs (temperature). |                                                                                              |                                                                           |
| 16#180B    | The signal received by channel 4 exceeds the range of analog inputs (temperature). | RUN: Blinking                                                                                |                                                                           |
| 16#180C    | The signal received by channel 5 exceeds the range of analog inputs (temperature). | STOP: OFF                                                                                    | Blinking                                                                  |
| 16#180D    | The signal received by channel 6 exceeds the range of analog inputs (temperature). | -                                                                                            |                                                                           |
| 16#180E    | The signal received by channel 7 exceeds the range of analog inputs (temperature). |                                                                                              |                                                                           |
| 16#180F    | The signal received by channel 8 exceeds the range of analog inputs (temperature). |                                                                                              |                                                                           |
| -          | When power-on, the module is not detected by CPU module.                           | OFF                                                                                          | Blinking once<br>or twice and<br>after 2 seconds, it<br>blinks repeatedly |

\*1: The errors are specified as warnings to ensure the CPU module can still run even when the warnings are triggered by its AIO modules. Set up HWCONFIG to have the following first 4 error codes appear as errors when they occur.

# 12.4.3 Error Codes and LED Indicators for Positioning Module AS02 / 04PU

| Error code Descriptio | Description      | ERROR LED indicator status       A → D     ERROR       OFF     Blinking |          |
|-----------------------|------------------|-------------------------------------------------------------------------|----------|
|                       | Description      | $A \rightarrow D$                                                       | ERROR    |
| 16#1802               | Hardware failure | OFF                                                                     | Blinking |

12

# 12.4.4 Error Codes and LED Indicators for High Speed Counter Module AS02HC

| Error code | Description                                                                       | ERROR LED indicator status |          |
|------------|-----------------------------------------------------------------------------------|----------------------------|----------|
| Endrodde   | Description                                                                       | ON                         | Blinking |
| 16#1605    | Counted result in the latched area is not retainable (major error)                | V                          |          |
| 16#1606    | Module settings in the latced area is not retainable. (major V                    |                            |          |
| 16#1607    | Module setting error<br>(major error)                                             | V                          |          |
| 16#1800    | Counter overflow / underflow on CH1                                               |                            | V        |
| 16#1801    | Counter overflow / underflow on CH2                                               |                            | V        |
| 16#1802    | Linear count exceeding the set upper/lower limit on CH1                           |                            | V        |
| 16#1803    | Linear count exceeding the set upper/lower limit on CH2                           |                            | V        |
| 16#1804    | The variation in relation to a SSI encoder position                               |                            | V        |
| 16#1805    | The variation in relation to a SSI encoder position<br>exceeding the limit on CH2 |                            | V        |
| 16#1806    | Abnormal SSI communication on CH1                                                 |                            | V        |
| 16#1807    | Abnormal SSI communication on CH2                                                 |                            | V        |
| 16#1808    | SSI absolute position cross zero point on CH1                                     |                            | V        |
| 16#1809    | SSI absolute position cross zero point on CH2                                     |                            | V        |

# 12.4.5 Error Codes and LED Indicators for Load Cell Module AS02LC

| Error code | Description                                                                                         | ERROR LED indicator<br>A → D ERROR |          |
|------------|----------------------------------------------------------------------------------------------------|------------------------------------|----------|
|            | Description                                                                                         |                                    |          |
| 16#1605    | Hardware failure (the diver board included)                                                         | OFF                                | ON       |
| 16#1607    | The external voltage is abnormal.                                                                   | OFF                                | ON       |
| 16#1801*1  | The external voltage is abnormal.                                                                   | OFF                                | Blinking |
| 16#1802*1  | Hardware failure                                                                                    | OFF                                | Blinking |
| 16#1807*1  | Diver board failure                                                                                 | OFF                                | Blinking |
| 16#1808    | The signal received by channel 1 exceeds the range of analog inputs or the SEN voltage is abnormal. | RUN: Blinking                      | Blinking |

| Error code | Error code Description                                                                              | ERROR LE  | D indicator |
|------------|----------------------------------------------------------------------------------------------------|-----------|-------------|
|            | Endrede Description                                                                                 |           | ERROR       |
| 16#1809    | The signal received by channel 1 exceeds the weight limit.                                          | STOP: OFF |             |
| 16#180A    | The factory calibration in channel 1 is incorrect.                                                  |           |             |
| 16#180B    | The signal received by channel 2 exceeds the range of analog inputs or the SEN voltage is abnormal. |           |             |
| 16#180C    | The signal received by channel 2 exceeds the weight limit.                                          |           |             |
| 16#180D    | The factory calibration in channel 2 is incorrect.                                                  |           |             |

\*1: The following errors are specified as warnings to ensure the CPU module can still run even when the warnings are triggered by its AIO modules. You can set up HWCONFIG to have the following first 3 error codes appear as errors when they occur.

# 12.4.6 Error Codes and LED Indicators for Module AS04SIL IO-Link as a Communication Module

| Error Code | r Code Description                                                                            |             | ED indicator |
|------------|-----------------------------------------------------------------------------------------------|-------------|--------------|
|            | boonpion                                                                                      | ON Blinking |              |
| 16#1605    | Hardware failure                                                                              |             | V            |
| 16#1606    | 24VDC power supply is not sufficient and then recovered from low-voltage for less than 10 ms. |             | V            |

| Error Code | Description                                                   | NS LED indicator |          |
|------------|---------------------------------------------------------------|------------------|----------|
| Error Code | Description                                                   | ON               | Blinking |
| 16#1800    | Error occurs in IO-Link Master                                |                  | V        |
| 16#1801    | Error occurs in IO-Link device                                | V                |          |
| 16#1802    | No external power supply                                      | V                |          |
| 16#1803    | Error in the download of IO-Link device mapping tables        |                  | V        |
| 16#1804    | Failure to switch the process data parameter set              |                  | V        |
| 16#1805    | A connection error occurs in IO-Link via communication port 1 |                  | V        |
| 16#1806    | A connection error occurs in IO-Link via communication port 2 |                  | V        |
| 16#1807    | A connection error occurs in IO-Link via communication port 3 |                  | V        |
| 16#1808    | A connection error occurs in IO-Link via communication port 4 | n port 4 V       |          |
| 16#1809    | Device scanning error and the scanning is forced to stop      | V                |          |

12

## 12.4.7 Error Codes and LED Indicators for Module AS00SCM as a Communication Module

| Error Code | Description                                    | ERROR LED i | ndicator status |
|------------|------------------------------------------------|-------------|-----------------|
|            | Description                                    | ON          | Blinking        |
| 16#1605    | Hardware failure                               | V           |                 |
| 16#1606    | The setting of the function card is incorrect. | V           |                 |
| 16#1802    | Incorrect parameters                           |             | V               |
| 16#1803    | Communication timeout                          |             | V               |
| 16#1804    | The setting of the UD Link is incorrect.       |             | V               |

# 12.4.8 Error Codes and LED Indicators for Module AS00SCM as a Remote Module

|            | Description                                                                                              |   | ERROR LED indicator status |                  |                  |  |
|------------|----------------------------------------------------------------------------------------------------|---|----------------------------|------------------|------------------|--|
| Error Code |                                                                                                    |   | Blinking                   | Blinking<br>slow | Blinking<br>fast |  |
| 16#1301    | Hardware failure                                                                                         | V |                            |                  |                  |  |
| 16#1302    | The setting of the function card is incorrect.                                                           | V |                            |                  |                  |  |
| 16#1303    | 24 VDC power supply is not sufficient and then is recovered from a low-voltage less than 10ms situation. |   |                            |                  | V                |  |
| 16#1304    | More than eight remote modules on<br>the right side of the CPU module.                                   |   |                            |                  |                  |  |
| 16#1500    | Remote module communication timeout                                                                      |   | V                          |                  |                  |  |
| 16#1502    | Incorrect parameters                                                                                     |   | V                          |                  |                  |  |
| 16#1503    | Extension module communication timeout                                                                   |   | V                          |                  |                  |  |
| 16#1505    | The actual placement of the extension modules is NOT the same as it is set.                              |   | V                          |                  |                  |  |
| 16#1506    | Remote module had been stopped.                                                                          |   | V                          |                  |                  |  |
| 16#1604    | Extension module communication timeout                                                                   |   | V                          |                  |                  |  |

# 12.4.9 Error Codes and LED Indicators for Module AS01DNET (Master/Slave Mode)

| Code | Explanation                                                                             | Correction                                                                                          |
|------|-----------------------------------------------------------------------------------------|----------------------------------------------------------------------------------------------------|
| 0~63 | Node address of AS01DNET-A (in normal operation)                                        |                                                                                                    |
| 80   | AS01DNET-A is in STOP status.                                                           | Turn the PLC to RUN and start I/O data exchange                                                     |
| F0   | The node ID of AS01DNET is the same as that of other node or exceeds the allowed range. | <ol> <li>Ensure that the node address of AS01DNET is unique.</li> <li>Re-power AS01DNET.</li> </ol> |
| F1   | No configured slave in Scan List.                                                       | Configure the scan list and then download the configuration to AS01DNET.                            |
| F2   | Too low voltage of the work power                                                       | Check if the power supply for AS01DNET and the PLC is normal.                                       |

| Code | Explanation                                                                                                    | Correction                                                                                                    |
|------|----------------------------------------------------------------------------------------------------|----------------------------------------------------------------------------------------------------|
| F3   | AS01DNET enters the test mode                                                                                                    | Switch the function switch IN1 from On to Off and re-power AS01DNET-A.                                                                                                    |
| F4   | BUS-OFF                                                                                                    | <ol> <li>Check if the network cable is normal and the shielded cable is grounded.</li> <li>Check if the baud rates of all nodes in the network are same.</li> <li>Check if the start and end of the network cable are both connected with a 121Ω terminal resistor.</li> <li>Re-power AS01DNET-A.</li> </ol> |
| F5   | No network power                                                                                                    | <ol> <li>Check if the network cable is normal.</li> <li>Ensure that the network power is normal.</li> </ol>                                                                                                    |
| F6   | Internal error; Flash or RAM check error                                                                                                    | If the error still exists after re-power, send AS01DNET-A back for repair.                                                                                                    |
| F8   | Error produced in factory manufacturing                                                                                                    | If the error still exists after re-power, send AS01DNET-A back for repair.                                                                                                    |
| F9   | Internal error; EEPROM access failure                                                                                                    | If the error still exists after re-power, send AS01DNET-A back for repair.                                                                                                    |
| FA   | Invalid configuration data                                                                                                    | <ol> <li>Configure the network correctly and re-download it to AS01DNET-<br/>A.</li> <li>Check if the node address of one slave in the scan list is the same<br/>as that of AS01DNET-A.</li> </ol>                                                                                                    |
| E0   | Identification parameters returned<br>from the slave do not match the<br>configuration data.                                                                          | <ol> <li>Check if there is any change in node ID of the slave in the<br/>network.</li> <li>Check if some node device in the network is replaced.</li> <li>Re-configure the network.</li> </ol>                                                                                                    |
| E1   | I/O Data size returned does not match that in the scan list.                                                                                                    | Re-configure I/O data size of the slave, download the configuration to AS01DNET-A and run the PLC.                                                                                                    |
| E2   | The slave device in the scan list<br>does not exist or is offline when<br>AS01DNET-A is in master mode.<br>The I/O connection between the<br>slave AS01DNET-A and the | <ol> <li>Check if there is a change in the node address of the slave.</li> <li>Check if the communication cable is disconnected or connected loosely.</li> <li>Check if the bus cable length exceeds the maximum transmission</li> </ol>                                                                     |
|      | master is broken when<br>AS01DNET-A is in slave mode.                                                                                                    | distance. If so, the system may not be stable.                                                                                                    |
| E3   | AS01DNET-A fails to transmit data.                                                                                                    | <ol> <li>Make sure that the connection between AS01DNET-A and the<br/>network is normal.</li> <li>Check if the baud rate of AS01DNET-A is the same as that of<br/>other node in the network.</li> </ol>                                                                                                    |
| E4   | Error detected in sequence of<br>fragmented I/O data from the<br>slave device.                                                                                        | Check if the slave is operating normally.                                                                                                    |
| E5   | The slave device returns error<br>when AS01DNET-A attempts to<br>communicate with it.                                                                                 | Check if the slave is operating normally.                                                                                                    |
| E6   | IO data size returned from the slave is bigger than that configured in Scan List.                                                                                     | Check that the IO data size of the slave should be the same as that configured in Scan List.                                                                                                    |
| E7   | AS01DNET-A is checking MAC ID.                                                                                                    | If the code is displayed long, do the troubleshooting according to the following steps.                                                                                                    |

| Code | Explanation | Correction                                                                                                    |
|------|-------------|----------------------------------------------------------------------------------------------------|
|      |             | 1. Make sure that at least two nodes work normally in the network.                                                |
|      |             | 2. Check if either end of the network is connected with the terminal resistor of $121\Omega$ .                    |
|      |             | 3. Check if the baud rates of the node devices in the network are same.                                           |
|      |             | 4. Check if the communication cable is normal so as to avoid that the cable is disconnected or connected loosely. |
|      |             | 5. Check if the bus cable length exceeds the maximum transmission distance. If so, the system may not be stable.  |
|      |             | 6. Check if the shielded wire of the network cable is grounded.                                                   |
|      |             | 7. Re-power AS01DNET-A scanner module.                                                                            |

# 12.4.10 Error Codes and LED Indicators for Module AS01DNET (RTU Mode)

| Code | Indication                                                                       | How to deal with                                                                                                    |
|------|----------------------------------------------------------------------------------|----------------------------------------------------------------------------------------------------|
| 0~63 | Node ID of the scanner module (When in RUN state)                                | No correction needed                                                                                                    |
| F0   | The node ID is repeated or exceeds allowed range.                                | <ol> <li>Ensure that the node ID of AS01DNET (RTU) is unique in<br/>the DeviceNet network within the range of 0~63.</li> <li>Repower it on after changing the node ID.</li> </ol>                                                                                                    |
| F1   | No I/O module is configured to AS01DNET (RTU) in the DeviceNet Builder software. | Add I/O modules in AS01DNET (RTU) in the DeviceNet<br>Builder software and download the configuration data to<br>AS01DNET (RTU) after the configuration is finished.                                                                                                    |
| F2   | The work voltage of AS01DNET (RTU) is too low.                                   | Check if the power supply for AS01DNET (RTU) works normally.                                                                                                    |
| F3   | AS01DNET (RTU) enters the test mode.                                             | Repower AS01DNET (RTU).                                                                                                    |
| F4   | AS01DNET (RTU) is the Bus-<br>Off state.                                         | <ol> <li>Check if the network communication cable is normal and<br/>the shielded cable is grounded.</li> <li>Ensure the baud rates of all network nodes are same.</li> <li>Check if the two ends of the network are both connected<br/>with a 120Ω terminal resistor.</li> <li>Repower the scanner module.</li> </ol> |
| F5   | No network power supply for AS01DNET(RTU)                                        | <ol> <li>Check if the network cable is normal.</li> <li>Check if the network power supply is normal. (The external 24V DC network power supply is connected between red V+ and black V- of AS01DNET (RTU) .)</li> </ol>                                                                                               |
| F6   | Internal error;<br>An error in the internal storage<br>units of AS01DNET (RTU)   | Return the product for repair if the error still exists after repower on.                                                                                                    |
| F7   | Internal error;<br>An error in the data exchange<br>units of AS01DNET (RTU)      | Return the product for repair if the error still exists after repower on.                                                                                                    |
| F8   | Manufacture error                                                                | Return the product for repair if the error still exists after repower on.                                                                                                    |

in the

| Code | Indication                                                                         | How to deal with                                                                                                    |
|------|------------------------------------------------------------------------------------|----------------------------------------------------------------------------------------------------|
| F9   | Internal error;<br>An error in the access of the<br>Flash of AS01DNET (RTU)        | Return the product for repair if the error still exists after repower on.                                                                                                    |
| E4   | Module error                                                                       | Check if an error occurs in the modules connected to the<br>right side of AS01DNET (RTU);<br>Check if the module exists;<br>Check if current module matches that configured in the<br>software;<br>Check if the unconfigured module is added.                                                                                                    |
| E7   | Repeated node ID detection                                                         | <ul> <li>If the code has emerged for a long time, please shoot troubles in the methods below.</li> <li>1. Ensure that there are at least two nodes working normally in the network.</li> <li>2. Check if the two ends of the network are both connected with a 121Ω terminal resistor.</li> <li>3. Ensure that the baud rates of all network nodes are same.</li> <li>4. Check if the network cable has a problem such as being disconnected and loosened.</li> <li>5. Check if the bus communication cable length exceeds maximum transmission distance. If the maximum transmission distance is exceeded, the stability of the system can not be ensured.</li> <li>6. Check if the shielded wire of the network communication cable is grounded.</li> <li>7. Turn on the power of AS01DNET (RTU) again.</li> </ul> |
| E9   | The number of I/O modules<br>connected to AS01DNET (RTU)<br>exceeds the maximum 8. | Check if the number of I/O modules connected to AS01DNET (RTU) is more than 8.                                                                                                    |
| 80   | AS01DNET (RTU) is in STOP state.                                                   | <ol> <li>Check if the RUN/STOP switch of the PLC connected to<br/>the DeviceNet master is turned to RUN.</li> <li>Check if the value of control word of AS01DNET (RTU) is<br/>1. For details, refer to section 11.5.4.3.4.</li> </ol>                                                                                                    |
| 83   | The AS01DNET (RTU)<br>configuration in the software is<br>being downloading.       | Wait until the download of AS01DNET (RTU) configuration data is completed.                                                                                                    |

MEMO

# 13

# Chapter 13 Data Tracer and Data Logger

# **Table of Contents**

| 13.1Data                  | Tracer                                                                 | 13-2                 |
|---------------------------|------------------------------------------------------------------------|----------------------|
| 13.1.1                    | About Data Tracer                                                      | 13-2                 |
| 13.1.2                    | Example                                                                | 13-4                 |
| 13.2 Dat                  | a Logger                                                               | 13-5                 |
| 13.2.1                    | About Data Logger                                                      | 13-5                 |
| 13.2.2                    | Related SM Flags and SR Registors                                      | 13-7                 |
|                           |                                                                        |                      |
| 13.3 Del                  | ta Drive Parameters Backup and Restore                                 | 13-8                 |
| <b>13.3 Del</b><br>13.3.1 | ta Drive Parameters Backup and Restore                                 |                      |
| 13.3.1                    |                                                                        | 13-8                 |
| 13.3.1                    | System Requirement<br>The Architecture Overview for Backup and Restore | 13-8<br>13-8         |
| 13.3.1<br>13.3.2          | System Requirement                                                     | 13-8<br>13-8<br>13-9 |

# 13.1 Data Tracer

# 13.1.1 About Data Tracer

Data Tracer is used for the real-time collection of variable symbols, values, states in devices, after some trigger condition is met so as to draw curve charts for analysis of value trends. Refer to Section 22.2 in ISPSoft User Manual for more details.

#### **Operation 1**

• Compile the current project before using the function. Click Wizard> Data Tracer to open the Data Tracer window as shown below.

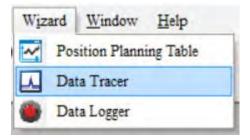

• Click the button 🗍 of Symbol Name to open the Add Sample Source window.

| Sample Parameter | Measuremen | t                       |         |                                                          |  |
|------------------|------------|-------------------------|---------|----------------------------------------------------------|--|
| Sample Period    | d Time     | (1 ~ 1000 m             |         | Trigger Setting<br>Trigger Position 1<br>Symbol / Device |  |
| Symbol Name      |            | Source Category<br>BOOL | Comment | nt                                                       |  |
|                  | 00         | VALUE ~                 |         |                                                          |  |

• Click the button G of Symbol Name in the Add Sample Source window and select the variable symbol name to be added in the Choose Symbol window or directly type a device name in the Device Name box.

| \Lambda Add Sample Sou | rce        | < |  |               |             |                 |         |  |
|------------------------|------------|---|--|---------------|-------------|-----------------|---------|--|
| Add Sample Sour        | се         |   |  | Sample Source | Delete      |                 |         |  |
| Symbol Name            |            |   |  | Symbol Name   | Device Name | Source Category | Comment |  |
|                        |            |   |  |               | M100        | BOOL V          |         |  |
| Device Name            | M100       |   |  |               | D0          | VALUE ~         |         |  |
|                        |            |   |  |               |             | ~               |         |  |
|                        | Add Cancel | ] |  |               |             |                 |         |  |

• Set up the sample period and trigger setting.

| Sample Parameter Measuremen                               | nt              |         |                                                                    |   |
|-----------------------------------------------------------|-----------------|---------|--------------------------------------------------------------------|---|
| Sample Period<br>• System Cycle Time<br>• Customized Time | (1 ~ 1000 m     |         | Trigger Setting<br>Trigger Position 1 © BOOL ON<br>Symbol / Device | 0 |
| Sample Source Delete                                      |                 |         |                                                                    |   |
| Symbol Name Device Name                                   | Source Category | Comment | t                                                                  |   |
| M100                                                      | BOOL 🗸          |         |                                                                    |   |
| D0                                                        | VALUE ~         |         |                                                                    |   |
|                                                           | ~               |         |                                                                    |   |

After setting up the parameters, click 
 on the icon toolbar to have the system in the online mode. Then click 
 to download the settings to the PLC.

| 🔳 🕘 🚽 🖶 🕯 |  | 11 🖉 🖬 | <u>,</u> M M 9 |
|-----------|--|--------|----------------|
|-----------|--|--------|----------------|

• After the sample parameter settings in the data tracer are completed and downloaded, any of the following three modes on the icon toolbar can be used for watching curves in the online mode.

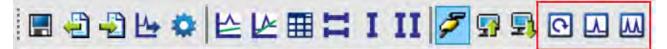

Click is on the icon toolbar to export the data to your computer for future use.

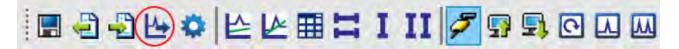

13

#### 13.1.2 Example

If X0.0 is a signal to open/close externally. Use Data Trace to measure the width of time when X0.0 is ON.

#### • Steps:

① Open Data Tracer and enter X0.0 for monitoring.

© Set the Customized Time to 100 ms to take samping, set the trigger device to X0.0, set the trigger position to 10, and then set the compare condition to ON as the image shown below.

| Sample Parameter Measuremer | nt              |         |                                     |
|-----------------------------|-----------------|---------|-------------------------------------|
| Sample Period               |                 | (T      | Trigger Setting                     |
| O System Cycle Time         |                 |         | Trigger Position 10  BOOL ON        |
| • Customized Time 100       | (1 ~ 1000 n     | ns)     | Symbol / Device X0.0 Word v 0 > v 0 |
| Sample Source Delete        |                 |         |                                     |
| Symbol Name Device Name     | Source Category | Comment | nt                                  |
| X0.0                        | BOOL 🗸          |         |                                     |
| X0.1                        | BOOL ~          |         |                                     |
|                             | ~               |         |                                     |

③ Set the mode to One-shot trigger and wait for the trigger (ON). Once it is triggered, it displays the recorded curve data.

1 The value in I  $\triangle$  X1 is 2500 ms, the time measured between two vertical lines, X1 and X2. for X0.0.

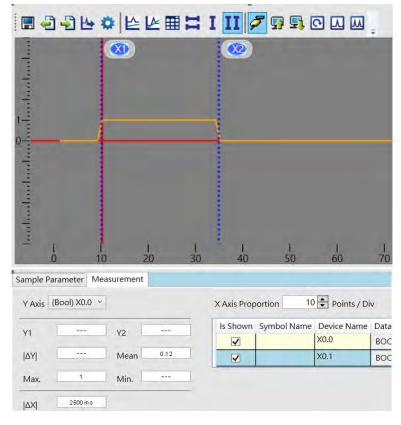

# 13.2 Data Logger

# 13.2.1 About Data Logger

Data logger is used for the long-term recording of variable symbols, values, states in devices, and drawing curve charts. The data is stored in the PLC and the memory card of the PLC for analysis of value trends. Refer to Section 22.3 in ISPSoft User Manual for more details.

#### **Operation A**

• Compile the current project before using the function. Click Wizard> Data Logger to open the Data Logger window as shown below.

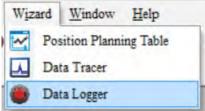

Click the button G of Symbol Name to open the Add Sample Source window.
 Sample Parameter Measurement

| ampierarameter               | weasuremen                                      |                 |            |      |                                               |  |  |  |
|------------------------------|-------------------------------------------------|-----------------|------------|------|-----------------------------------------------|--|--|--|
| Parameters                   |                                                 |                 |            |      |                                               |  |  |  |
| Sample Point                 | s 1000                                          | (1 ~ 16384 p    | ts)        |      |                                               |  |  |  |
| Sampling Me                  | Sampling Method Action When Sample Points Reach |                 |            |      |                                               |  |  |  |
| Periodica                    | al Sampling                                     | 1               | (1~65535   | sec) | Stop Recording                                |  |  |  |
| <ul> <li>Triggere</li> </ul> | d Sampling                                      |                 | (M0 ~ M819 | 91)  | O Continue Recording ( Replace the old data ) |  |  |  |
| Sample Source                | Delete                                          |                 |            |      |                                               |  |  |  |
| Symbol Name                  | Device Name                                     | Source Category | Comment    |      |                                               |  |  |  |
|                              | M0                                              | BOOL V          |            |      |                                               |  |  |  |
|                              | D0                                              | VALUE ~         |            |      |                                               |  |  |  |
|                              |                                                 | ~               |            |      |                                               |  |  |  |
|                              |                                                 |                 |            |      |                                               |  |  |  |

• Click the button of Symbol Name in the Add Sample Source window and select the variable symbol name to be added in the Choose Symbol window or directly type a device name in the Device Name box.

| Add Sample Source X |                                         |         |
|---------------------|-----------------------------------------|---------|
| Add Sample Source   | Sample Source Delete                    |         |
| Symbol Name         | Symbol Name Device Name Source Category | Comment |
| Device Name M0      | M0 BOOL Y                               |         |
|                     | D0 VALUE ~                              |         |
| Add Cancel          |                                         |         |
|                     |                                         |         |

After setting up the parameters, click 
 on the icon toolbar to have the system in the online mode. Then click 
 to download the settings to the PLC. And then click 
 to record data.

Note: From here you can also follow Operation B to complete the recording and saving.

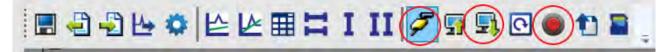

When the recording is done, click the uploade button to update the data for later viewing.

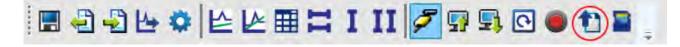

Click I on the icon toolbar to export the data to your computer for future use.

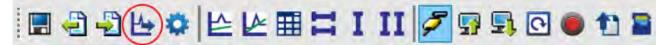

• Click control bar or use SM and SR to save the data to the SD Card installed on the PLC.

#### **Operation B**

You can also use SM flags or SR registors to complete the data recording, data saving or set to store data on a SD card permanently. See the example below for reference.

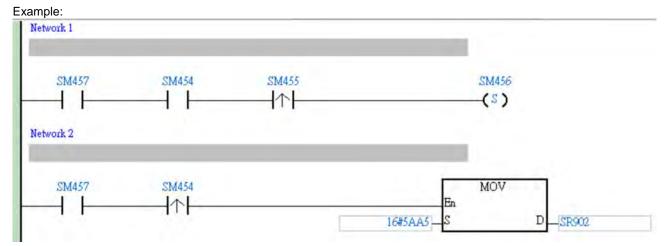

- Check if the flag SM457 is ON. If the flag SM457 is ON, it indicates the valid recorded parameters are downloaded in data logger. And that means the operation A is done correctly.
- Use inputs to enable/disable or set the flag SM454 to ON for the PLC to start recording. If you need to store data on a SD card, set SR902=16#5AA5.
- When SM455 is ON or when the quantity of data has met the value set in SR900 (32-bit value), the system start saving data on a SD card.

NOTE: While sending data to the SD card for storage, the PLC needs a period of undisturbing time, approximately tens of milliseconds. During this period, the PLC is not allowed to execute interrupts. Make sure the PLC is NOT executing any interrupts, especially the external input ones before starting to send data to the SD card for storage.

- When SM455 is switching from OFF to ON, set SM456 ON. And the PLC starts to store the recorded data on the SD card. The default path and the file name are as shown below:
  - Default saving path

AS200: \SDCard\PLC CARD\AS200\Log

AS300: \SDCard\PLC CARD\AS300\Log

Default file name
 DATA\_LOGGER\_yyyymmdd\_hhmmss.log
 EX: DATA\_LOGGER\_20181108\_161901.log

## 13.2.2 Related SM Flags and SR Registors

| SM / SR | Attr. | Description                                                                                       |
|---------|-------|---------------------------------------------------------------------------------------------------|
|         |       | Check here to see if a SD Card is installed in the PLC.                                           |
| SM450   | R     | ON: SD card inside                                                                                |
|         |       | OFF: No SD card                                                                                   |
|         |       | Check here to see if data is being stored on the SD card.                                         |
| SM452   | R     | ON: In the operation of storing                                                                   |
|         |       | OFF: Not in the operation of storing                                                              |
|         |       | Check here to see if there is any SD card operational error.                                      |
| SM453   | R     | ON: Abnormal                                                                                      |
|         |       | OFF: Normal                                                                                       |
| SR453   | R     | Check here to see the last operational error code of the SD card.                                 |
| 58403   | ĸ     | Note: Only available when SM453=ON                                                                |
| SM454   | R/W   | Set this flag to ON/OFF to start or stop recording. The system will not set this flag to OFF      |
| 3101434 |       | automatically even if the space for recording is full. You need to set the flag to OFF manually.  |
| SM455   | R     | Check here to see if the recorded number has reached the set limit.                               |
| 5101455 |       | ON: The quantity of recordings has reached the set number or the SD card is in cycle recording.   |
|         |       | Used with SR902 to activate the settings in SR902 for the SD card.                                |
| SM456   | R/W   | Note: Set the flag from OFF to ON and the PLC starts to store the recorded data on the SD card    |
|         |       | when SR902=16#5AA5.                                                                               |
| SM457   | R     | Check here to see if there is any valid, downloaded, recorded parameters in the data logger.      |
|         |       | ON: The valid recorded parameters are downloaded in data logger.                                  |
| SR900   | R     | Check here to see the quantity of the recorded data (32-bit value).                               |
|         |       | Note: It increments the number of the recorded data by 1 for each record.                         |
|         |       | Control codes for recorded data.                                                                  |
|         |       | <ul> <li>16#5AA5: Store data to a default root and specified file name on the SD card.</li> </ul> |
| SR902   | R/W   |                                                                                                   |
|         |       | Others: Invalid numbers                                                                           |
|         |       | Note: Used with SM456 to activate this setting.                                                   |

Note: "R" in the column of attribute (Attr.) indicates the item is read only and the status can be read here.

"W" in the column of attribute (Attr.) indicates you can set, delete or write a value for this item.

## 13.3 Delta Drive Parameters Backup and Restore

Delta device parameters can be backed up and restored. This function allows you to backup and restore the device parameters, including parameters of inverters and servo drives that are connected to the PLC CPU. You can backup the device parameters for later use. If a device is not functioning, you can change to a new one and use the backup the parameters to set up the new device quickly. Here we use AS Series PLC CPU as an example to backup and restore Delta device paratmeters. Refer to EIP Builder User Manual for detailed information on operation of other series.

## 13.3.1 System Requirement

Software: ISPSoft V3.10 or later, EIP Builder V1.07 or later PLC CPU: AS Series PLC firmware V1.08 or later Drive: C2000 Series inverter firmware V2.06 or later EIP Communication Card: CMC-EIP01 firmware V1.08 or later

### 13.3.2 The Architecture Overview for Backup and Restore

Through EIP Builder, you can backup device parameters and store them in the SD card that is installed in AS Series PLC CPU. For restoration, you can use HMI to manage the SR from AS PLC CPU to restore the drive parameters to the Delta drive that is connected to the AS Series PLC CPU.

For AS300 Series PLC CPU, you can deloy back up and restoration for up to 16 Delta drives at the same time. For AS100 and AS200 Series PLC CPU, you can utilize back up and restoration for up to 8 Delta drives at the same time. Find the architecture overview for back up and restoration below. Refer to Chapter 9 for details on the EtherNet/IP operation.

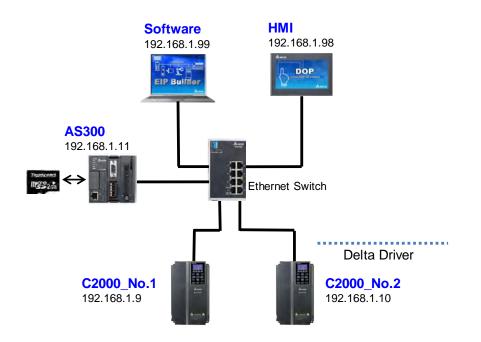

## 13.3.3 Steps to Backup Delta Device Parameters

Step 1: Open EIP Builder and make sure AS Series PLC CPU is well-connected and ready to communicate. And then make sure AS Series PLC CPU is also connected to the Delta drives and they are also ready to communicate.

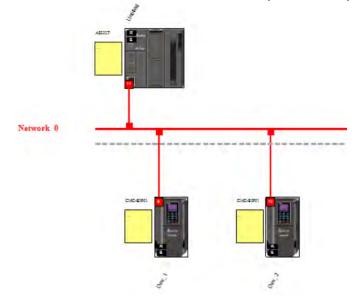

Step 2: Make sure a SD Card is installed in the AS Series PLC CPU and the AS Series PLC CPU is at the state of STOP.

| on the tool bar for backup | ).             |
|----------------------------|----------------|
| 🌄 EIP Builder              |                |
| File Edit View Tool        | Operate Help   |
| i 🗋 🗁 💾 i 🔍 🔡              | 💺 🛃 🖄 🗄 🍫      |
| Project Tree               | P Uploader Vie |
| D. C Hottladd              |                |

Step 4: Select the paremeters that you need to store for backup and click Start.

Step 3: Click the Uploader icon

| Name  |                              | Status | Comment |  |
|-------|------------------------------|--------|---------|--|
| + v V | Untitled                     |        |         |  |
|       | Parameter Backup From Device |        |         |  |
| 1     | ✓ ☑ Network_0                |        |         |  |
|       | Dev_1 (CMC-EIP01)            |        |         |  |
|       | Dev_2 (CMC-EIP01)            |        |         |  |
| *     | Data exchange                |        |         |  |
|       | Untitled (PO)                |        |         |  |
|       |                              |        |         |  |
|       |                              |        |         |  |

| Name                                               | Status     | Comment |   |
|----------------------------------------------------|------------|---------|---|
| v 🗹 Untitled                                       |            |         |   |
| ✓ ☑ Parameter Backup From Device                   |            |         |   |
| ✓ ✓ Network_0                                      |            |         |   |
| Dev_1 (CMC-EIP01)                                  | 0          |         |   |
| Dev_2 (CMC-EIP01)                                  | 0          |         |   |
| 🛩 🔲 Data exchange                                  |            |         |   |
| Untitled (P0)                                      |            |         |   |
| v_1 (CMC-EIP01) Success<br>v_2 (CMC-EIP01) Success | nformation | ×       | ~ |
| v 1 (CMC-EIP01) Success                            | I All done |         | ~ |
| v 1 (CMC-EIP01) Success                            | I All done |         | ~ |

Step 5: Once all the selected parameters are uploaded to the computer, you can see the information "All done".

Step 6: Click the **Downloader icon** on the tool bar to download the backup file from the computer to the SD card of AS Series PLC CPU.

| File   | Edit    | Viev         | v To | ol O | perate | e He | elp   |       |
|--------|---------|--------------|------|------|--------|------|-------|-------|
|        | 1= E    | <b>1</b>   E | 4.   | 먊 🦷  | •      |      | 0     |       |
| Projec | ct Tree |              |      |      | ų      | ND   | ownlo | oader |
|        | 11.44   |              |      |      |        |      |       |       |

Step 7: Select the paremeters that you need to download and click Start.

| Name                              | Status | Comment |   |
|-----------------------------------|--------|---------|---|
| ✓ ☑ Untitled                      |        |         |   |
| ✓ □ Parameter Restore To Device   |        |         |   |
| ✓ □ Network_0                     |        |         |   |
| Dev_1 (CMC-EIP01)                 |        |         |   |
| Dev_2 (CMC-EIP01)                 |        |         |   |
| ✓ ✓ Download "Backup File" to PLC |        |         |   |
| ✓ ☑ Network_0                     |        |         |   |
| Dev_1 (CMC-EIP01)                 |        |         |   |
| Dev_2 (CMC-EIP01)                 |        |         |   |
| Data exchange     Untitled (P0)   |        |         |   |
|                                   |        |         | - |
|                                   |        |         |   |

Step 8: Once all the selected parameters are downloaded to the SD card of the AS Series PLC CPU, you can see the information "All done".

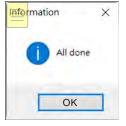

Step 9: Use your computer to check if the backup file is saved in the SD card.

#### **Remarks:**

• Default backup file path

AS300: \SDCard\PLC CARD\AS300\DevPara AS200: \SDCard\PLC CARD\AS200\DevPara

# • File naming: mmmm\_nn\_tt\_ppppppppppppppppppppp

|   | [ | 0000_03_01_C0A8010A0A000000.par |
|---|---|---------------------------------|
|   |   | 0000_03_01_C0A8010A09000000.par |
| ~ | < |                                 |

Step 10: You can use ISPSoft to set the Delta drive's number in SR1601 and SR1602 for easier operation when it is required to use the restoration function on site.

## 13.3.4 Steps to Restore Delta Device Parameters

Two ways you can use to restore the Delta device parameters. One is to use ISPSoft to perform the restoration and the other way is to send commands (SM/SR) to the SD card of the AS Series PLC CPU through HMI. Refer to section 3.1.4.16 Delta Device Parameters Backup and Restore from ISPSoft User Manual for more information. Here we focus on the operation of sending commands (SM/SR) to the SD card of the AS Series PLC CPU through HMI.

Use SM/SR devices to appoint which Delta drive should be restored. Refer to the table below. After you have set the configurations, the PLC executes the restorations when the PLC is Power-On or from Stop to Run.

| SM / SR                                                         | Function                                                                                             | Description                                                                                                    | Retainable |
|-----------------------------------------------------------------|----------------------------------------------------------------------------------------------------|----------------------------------------------------------------------------------------------------|------------|
| SR1600                                                          | Parameter restoration code                                                                           | <ul><li>0: No action (default)</li><li>1: The AS Series PLC CPU executes the restoration when the PLC is Power-On or from Stop to Run. When the restoration is complete, reset the value to 0.</li></ul>                                   | Yes        |
| SR1601.0<br>~<br>SR1601.15<br>and<br>SR1602.0<br>~<br>SR1602.15 | Target device number to perform parameter restoration                                                | SR1601.0: corresponding to target device #1<br>SR1601.1: corresponding to target device #2<br>:<br>SR1601.15: corresponding to target device #16<br>OFF: No action (default)<br>ON: Execute restoration on the appointed target<br>device. | Yes        |
| SR1603                                                          | The total number of Delta drives that error has occurred during restoration                          | <ul> <li>0: No error occurred</li> <li>1~16: The total number of Delta drives that error</li> <li>has occurred during restoration</li> </ul>                                                                                               | No         |
| SR1604                                                          | The last digit of the device's IP<br>address that a most recent error<br>occurred during restoration | 0 ~ 255: The last digit of the device's IP address<br>that a most recent error occurred during restoration.<br>(Only valid when SM1161 is switched to ON. Find<br>SM1161 description below.)                                               | No         |
| SR1605                                                          | The error code of the last device that error occurred                                                | Refer to the error code table below.                                                                                                    | No         |
| SM1160                                                          | Parameter restoration complete                                                                       | OFF: When the value in SR1600 changes from 1 to<br>0, reset SM1160 to OFF.<br>ON: When the restoration is complete and<br>successful, SM1160 switches to ON.                                                                               | No         |
| SM1161                                                          | Error occurred during parameter restoration                                                          | OFF: When the value in SR1600 changes from 1 to<br>0, reset SM1160 to OFF.<br>ON: If any error occurred during restoration,<br>SM1161 switches to ON.                                                                                      | No         |

In HWCONFIG, you can set up the handling method: what to do if an error occurs while restoring.

#### • Execution delay time when power on:

You can set up how logh should the PLC CPU wait before the restoration begins. The default is 3 seconds. It means after power on, and after the PLC CPU detects its modules, it will wait for 3 seconds before executing restoration. But if the value in SR1600 is 0, the action here will be ignored.

| Delta Device Parameter Restore Setting |               |      |         |         |         |
|----------------------------------------|---------------|------|---------|---------|---------|
| Name                                   | Setting Value | Unit | Default | Minimum | Maximum |
| Execution delay time when power on     | 3             | 1sec | 3       | 0       | 180     |

#### • When error occurs, CPU module:

You can set up if an error occurs during restoration, the PLC CPU stops or keeps running (default). If an error occurs during restoration, the PLC CPU will show warning error LED and stores the error message "H'0021". Refer to the error code table below.

| Delt | a Device Parameter Restore Setting |                 |      |               |         |         |
|------|------------------------------------|-----------------|------|---------------|---------|---------|
|      | Name                               | Setting Value   | Unit | Default       | Minimum | Maximum |
|      | Execution delay time when power on | 3               | 1sec | 3             | 0       | 180     |
| Ø.   | When error occurs, CPU module      | Keeps Running - |      | Keeps Running | -       | -       |
|      |                                    | Keeps Running   |      |               |         |         |
|      |                                    | Stops           |      |               |         |         |

#### Delta Device Parameter Restore Setting:

For the connected Delta devices, you can set up more configurations for security, including IP address, ID Number, Password Protecton, and Compatibile Check.

Note: Delta devices will also check for the compatibility, even if you have selected the option "Ignore Checks if Possible" here.

| General Data Exchange          |   |                          |                    |      |                    |         |                 |
|--------------------------------|---|--------------------------|--------------------|------|--------------------|---------|-----------------|
| Function Card 1 Setting        | D | vevice 1                 |                    |      |                    |         |                 |
| + Function Card 2 Setting      |   | Name                     | Setting Value      | Unit | Default            | Minimum | Maximum         |
| - Delta Device Parameter Resto | • | IP Address               | 192.168.1.73       |      | 192.168.1.1        | 1.1.1.1 | 223.255.255.255 |
| Device 1                       |   | ID No.                   | 1                  |      | 1                  | 1       | 247             |
| Device 2                       |   | Password (Max Length: 8) |                    |      |                    | -       | -               |
| Device 3                       |   | Compatible Check         | Partial Compatible |      | Partial Compatible | -       | -               |
| Davica 4                       |   |                          |                    |      |                    |         |                 |

### Example: Back up parameter from Delta drives, number 1, 3, 6 and 16 and execute restorations.

#### Backup

Step 1: Select the devices that you need to backup in EIP Builder. Here we select device 1, 3, 6 and 16.

| Name         |                          | Status | Comment |  |
|--------------|--------------------------|--------|---------|--|
| V V Untitled |                          | Scecus | Commenc |  |
| -            | meter Backup From Device | _      |         |  |
|              | etwork_1                 |        |         |  |
|              | Dev_1 (CMC-EIP01)        |        |         |  |
|              | Dev_2 (CMC-EIP01)        |        |         |  |
|              | Dev_3 (CMC-EIP01)        |        |         |  |
|              | Dev_4 (CMC-EIP01)        |        |         |  |
| 0            | Dev_5 (CMC-EIP01)        |        |         |  |
| R            | Dev_6 (CMC-EIP01)        |        |         |  |
|              | Dev_7 (CMC-EIP01)        |        |         |  |
| 0            | Dev_8 (CMC-EIP01)        |        |         |  |
| 1            | Dev_9 (CMC-EIP01)        |        |         |  |
|              |                          |        |         |  |

Step 2: Download the backup file from the computer to the SD card of AS Series PLC CPU.

| Name           ♥         Download "Backup File" to PLC           ♥         Network_1           ♥         Dev_1 (CMC-EIP01)           Dev_2 (CMC-EIP01)         Dev_2 (CMC-EIP01)           Pev_3 (CMC-EIP01)         Dev_4 (CMC-EIP01)                                                                                                    | Status                                                      | Comment                                                     |                                                             |
|----------------------------------------------------------------------------------------------------|-------------------------------------------------------------|-------------------------------------------------------------|-------------------------------------------------------------|
| <ul> <li>✓ Network_1</li> <li>✓ Dev_1 (CMC-EIP01)</li> <li>Dev_2 (CMC-EIP01)</li> <li>✓ Dev_3 (CMC-EIP01)</li> </ul>                                                                                                    |                                                             |                                                             |                                                             |
| <pre>     Dev_1 (CMC-EIP01)     Dev_2 (CMC-EIP01)     Dev_3 (CMC-EIP01) </pre>                                                                                                    |                                                             |                                                             |                                                             |
| Dev_2 (CMC-EIP01)<br>Dev_3 (CMC-EIP01)                                                                                                    |                                                             |                                                             |                                                             |
| Dev_3 (CMC-EIP01)                                                                                                    |                                                             |                                                             |                                                             |
|                                                                                                    |                                                             |                                                             |                                                             |
|                                                                                                    |                                                             |                                                             |                                                             |
| Dev_5 (CMC-EIP01)                                                                                                    |                                                             |                                                             |                                                             |
| Dev_6 (CMC-EIP01)                                                                                                    |                                                             |                                                             |                                                             |
| and the second second s |                                                             |                                                             |                                                             |
|                                                                                                    |                                                             |                                                             |                                                             |
| Dev_9 (CMC-EIP01)                                                                                                    |                                                             |                                                             |                                                             |
| Dev_10 (CMC-EIP01)                                                                                                    |                                                             |                                                             |                                                             |
|                                                                                                    |                                                             |                                                             |                                                             |
|                                                                                                    | Dev_7 (CMC-EIP01)<br>Dev_8 (CMC-EIP01)<br>Dev_9 (CMC-EIP01) | Dev_7 (CMC-EIP01)<br>Dev_8 (CMC-EIP01)<br>Dev_9 (CMC-EIP01) | Dev_7 (CMC-EIP01)<br>Dev_8 (CMC-EIP01)<br>Dev_9 (CMC-EIP01) |

Step 3: Make sure you have the backup file ready and the IP addresses and Slave IDs in the backup file of the SD card are identical to the ones that need to be restored.

#### SD Card:

File naming: mmmm\_nn\_tt\_ppppppppppppppppppppppppp

mmmm: device or module code (e.g. PLC CPU is 0000.)

nn: communication port number (e.g. PLC Ethernet communication port is 03.)

tt: communication protocol type (e.g. Ethernet communication is fixed to 01.)

ppppppppppppp: device information (IP + ID + 000000 in the hexadecimal format)

For example: If the device IP is 192.168.1.101 and its ID is 01, the device information is C0A80165

(IP: 192 = 16#C0, 168=16#A8, 1=16#01, 101=16#65) + 01 (ID) + 000000 = C0A8016501000000.par

0000\_03\_01\_C0A8017416000000.par 0000\_03\_01\_C0A8016A06000000.par 0000\_03\_01\_C0A8016501000000.par 0000\_03\_01\_C0A8016703000000.par

Step 4: You can use ISPSoft to set the Delta drive's number in SR1601 and SR1602 for easier operation when it is required to use the restoration function on site.

#### Restoration

Step 1: Check and make sure you have set the IP addresses, Slave IDs, and passwords of the Delta drives to be restored.

Step 2: Use the HMI, e.g., Delta DOP series HMI to set up SR1601=16#8025 (SR1601.0, SR1601.2, SR1601.5,

SR1601.15; these 4 bits set to ON and others set to OFF.) Note: You can use ISPSoft to set the Delta drive's number in SR1601 and SR1602 beforehand, it would be easier for personeels to execute restoration on site.

- Step 3: Make sure a SD Card is installed in the AS Series PLC CPU and the AS Series PLC CPU is at the state of STOP.
- Step 4: Use HMI to set SR1601 to 1. Switch PLC CPU from STOP to RUN.
- Step 5: Check if the value in SM1160 of the PLC CPU. If it is ON, it indicates the restoration is complete. If it is not ON, go check if the value in SM1161 is ON. If it is ON, it indicates an error has occurred during restoration.

#### Troubleshooting

- When SM1161 is ON and the value in SR1603 is not 0.
- Read the value in SR1604 to find the last digit of the device's IP address that a most recent error occurred during
  restoration to find out which device is not functioning.
- Read the value in SR1605 or use the PRST\_ErrRead to read the error code. See the table below for troubleshooting.

| Туре                                  | Error Code<br>in SR1605 | Error Message                                                                                                    | Solution                                                                                                    |
|---------------------------------------|-------------------------|----------------------------------------------------------------------------------------------------|----------------------------------------------------------------------------------------------------|
|                                       | H'0001                  | CPU module can NOT detect SD card                                                                                                    | Make sure SD card is installed securely. Unplug it and plug it in again.                                     |
| PLC setting<br>and operation<br>error | H'0002                  | No backup file in SD card.                                                                                                    | Make sure there is a backup file in SD card.                                                                 |
|                                       | H'0003                  | Error occurred while reading data from<br>SD card. For instance, failed to read or<br>the file is corrupted.                                                                            | Check if SD card is damaged.                                                                                 |
|                                       | H'0004                  | Failed to write data into SD card.                                                                                                    | Check if SD card is written proof or if it is damaged.                                                       |
|                                       | H'0008                  | Restoration setting error<br>(For example, the IP address to be<br>restored is set as a broadcasting one.<br>For restoration, the IP address should be<br>one on one, not broadcasting. | Check if the naming of IP address and<br>ID is the same as what is set in<br>HWCONFIG.                       |
|                                       | H'000A                  | Connection lost                                                                                                    | Check if the network cable is<br>well-connected and the wiring is<br>correct.                                |
| Backup and<br>restoration<br>error    | H'1000                  | Not supported parameter settings                                                                                                    | Check if the Delta drive's firmware<br>version in the backup file is matched<br>with the one to be restored. |
|                                       | H'1001                  | Device series not matched                                                                                                    | Check if the Delta drive's series in the backup file is matched with the one to be restored.                 |
|                                       | H'1002                  | Device version not matched                                                                                                    | Check if the Delta drive's firmware<br>version in the backup file is matched<br>with the one to be restored. |
|                                       | H'1003                  | Incompatible device voltage level                                                                                                    | Check if the Delta drive's voltage level<br>in the backup file is matched with the<br>one to be restored.    |
|                                       | H'1004                  | Incompatible device power                                                                                                    | Check if the Delta drive's power in the backup file is matched with the one to be restored.                  |
|                                       | H'1010                  | Device model not matched                                                                                                    | Check if the Delta drive's model in the backup file is matched with the one to be restored.                  |
|                                       | H'1011                  | Incorrect device password                                                                                                    | Check if the Delta drive's password is the same as what is set in HWCONFIG.                                  |
|                                       | H'1100                  | Device communication timeout                                                                                                    | Check if the network cable is<br>well-connected and free from noise<br>interference.                         |
|                                       | H'1101                  | Currently the device can NOT execute backup or restoration.                                                                                                    | If the problem persists, contact the local authorized distributors of the Delta drive.                       |
|                                       | H'1103                  | Currently the device can NOT compete the execution of backup or restoration.                                                                                                    | If the problem persists, contact the local authorized distributors of the Delta drive.                       |
|                                       | H'1106                  | Device responds with incomplete data                                                                                                    | If the problem persists, contact the                                                                         |

| Туре                 | Type Error Code Error Message |                                                | Solution                                                                               |  |
|----------------------|-------------------------------|------------------------------------------------|----------------------------------------------------------------------------------------|--|
|                      |                               | for backup/restoration                         | local authorized distributors of the Delta drive.                                      |  |
|                      | H'1108                        | Device responds with an unexpected error.      | Check if the network cable is<br>well-connected and free from noise<br>interference.   |  |
| Restoration<br>error | H'2000                        | Parameters exceed the upper limit.             | If the problem persists, contact the local authorized distributors of the Delta drive. |  |
|                      | H'2001                        | Parameters are less than the lower limit.      | If the problem persists, contact the local authorized distributors of the Delta drive. |  |
|                      | H'2002                        | Parameters can NOT be written.                 | If the problem persists, contact the local authorized distributors of the Delta drive. |  |
|                      | H'2003                        | Currently the device is at the state of RUN.   | Switch the device to the state of STOP.                                                |  |
|                      | H'2004                        | Currently the device is at the state of error. | Refer to the drive user manual for more information.                                   |  |
|                      | H'2005                        | Incorrect device file                          | If the problem persists, contact the local authorized distributors of the Delta drive. |  |
|                      | H'2006                        | Number of device parameters not matched.       | If the problem persists, contact the local authorized distributors of the Delta drive. |  |
|                      | H'2007                        | Execution of backup or restoration timeout     | If the problem persists, contact the local authorized distributors of the Delta drive. |  |

## 13.3.5 FAQ

Question 1: Is Ethernet/IP the only communication protocol for backup and restoration?

Answer: Yes, currently Ethernet/IP is the only communication protocol supported. RS485 communication will also be available in the near future.

Question 2: Are the file name and the folder path editable?

Answer: The file name of the backup file contains to 4 sections, PLC Ethernet communication port, Ethernet communication protocol, and device information. Only the device information can be edited according to the device to be restored. See below for more details on the file naming.

File naming: mmmm\_nn\_tt\_ppppppppppppppppppppppppppp

nn: communication port number (e.g. PLC Ethernet communication port is 03.)

tt: communication protocol type (e.g. Ethernet communication is fixed to 01.)

For example: If the device IP is 192.168.1.101 and its ID is 01, the device information is C0A80165

 $(\mathsf{IP}:\ 192=16\#\mathsf{C0},\ 168=16\#\mathsf{A8},\ 1=16\#\mathsf{01},\ 101=16\#\mathsf{65})+\mathsf{01}\ (\mathsf{ID})+\mathsf{000000}=\mathsf{C0A8016501000000}.\mathsf{par}$ 

Question 3: Can backup and restoration be executed when PLC CPU is at the state of RUN?

Answer: No. Backup and restoration can only be executed when PLC CPU is at the state of STOP. Since AS Series PLC CPU reads data from or writes data into the SD card, it affects the PLC scan time and may further affect the PLC operation.

MEMO

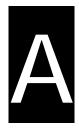

# Appendix A Installing a USB Driver

# **Table of Contents**

| A.1 Installing the USB Driver for an AS Series CPU module in Window | s XP with SP3 |
|---------------------------------------------------------------------|---------------|
|                                                                     | A-2           |
| A.2 Installing the USB Driver for an AS Series CPU module in Window | /s 7 A-6      |
| A.3 Installing the USB Driver for an AS Series CPU module in Window | /s 8 A-11     |
| A.4 Installing the USB Driver for an AS Series CPU module in Window | /s 10 A-13    |
| A.5 Notes on Utilizing USB Communication                            | A-16          |

# A.1 Installing the USB Driver for an AS Series CPU module in Windows XP with SP3

The instructions below show how to install the USB driver for an AS Series CPU module on Windows XP. To install the USB driver on another operating system, refer to the instructions in the operating system for information on installing new hardware.

Before you install the USB driver, you must install ISPSoft version 3.00 or above on your computer.

 Supply power to the AS Series CPU module. Connect the AS Series CPU module to a USB port on your computer with a USB cable. In the Found New Hardware Wizard, select No, not this time and then click Next.

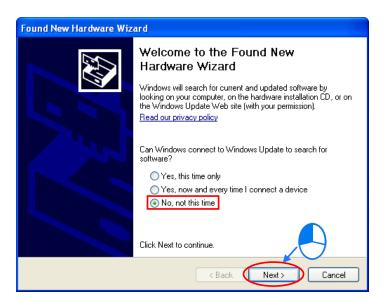

(2) The wizard displays the name of the detected USB device. Select Install from a list or specific location (Advanced) and then click Next.

| Found New Hardware Wizard                                                                                                    |
|----------------------------------------------------------------------------------------------------|
| This wizard helps you install software for:<br>DELTA PLC<br>If your hardware came with an installation CD<br>or floppy disk, insert it now.<br>What do you want the wizard to do? |
| Install the software automatically (Recommended) Install from a list or specific location (Advanced) Click Next to continue.                                                      |
| < Back Next > Cancel                                                                                                    |

(3) After you install ISPSoft version 3.00 or above, the driver for the AS CPU module is under the folder where you installed ISPSoft: ...\ISPSoft\drivers\Delta\_PLC\_USB\_Driver\.

Select **Include this location in the search** and enter the correct path, or click **Browse** to browse for the correct folder. Click **Next** to continue the installation.

| Found New Hardware Wizard                                                                                                    |
|----------------------------------------------------------------------------------------------------|
| Please choose your search and installation options.                                                                                                    |
| <ul> <li>Search for the best driver in these locations.</li> <li>Use the check boxes below to limit or expand the default search, which includes local paths and removable media. The best driver found will be installed.</li> <li>Search removable media (floppy, CD-RDM)</li> <li>Include this location in the search:</li> <li>C:\Program Files\Delta Industrial Automation\ISPSott</li> <li>Browse</li> <li>Onon't search. I will choose the driver to install.</li> <li>Choose this option to select the device driver from a list. Windows does not guarantee that the driver you choose will be the best match for your hardware.</li> </ul> |
| < Back Next > Cancel                                                                                                    |
|                                                                                                    |

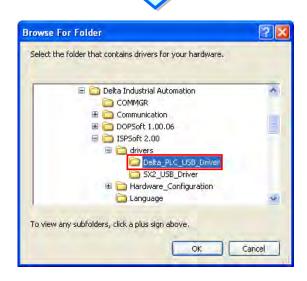

(4) The system installs the driver. If the Hardware Installation message appears during the installation, click Continue Anyway.

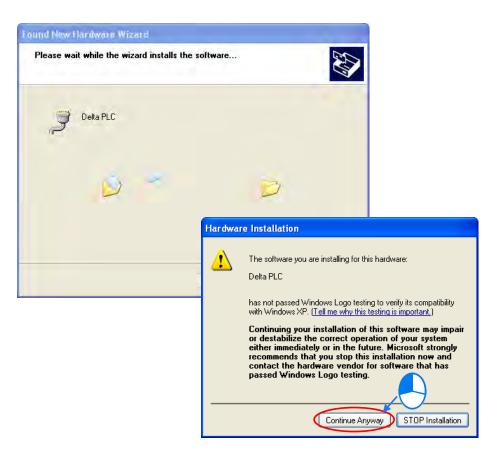

(5) Click Finish.

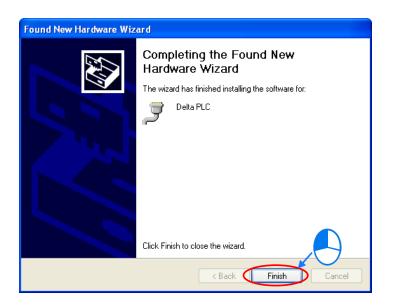

(6) Open the Windows Device Manager window. If the Delta PLC port for the USB device is under Ports (COM & LPT), the installation of the driver is successful, and Windows assigns a communication port number to the USB device.

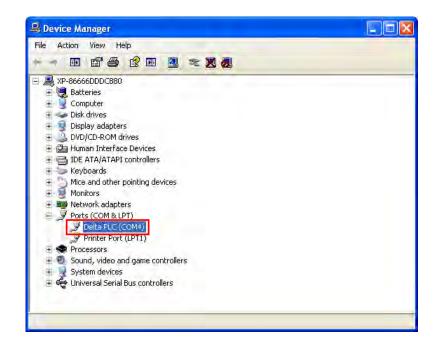

#### Additional remarks

- If you connect the PLC to a different USB port on the computer, the system may ask you to install the driver again. Follow the steps above, and install the driver again. After you install the driver, the communication port number that the operating system assigns to the USB device may have changed.
- If Windows XP has not been updated to the version SP3 on the computer, an error message stating the
  missing files will appear during the installation. Resolve this issue with one of the following steps.
  - (a) Cancel the installation, install Windows XP SP3 on the computer, and reinstall the driver according to the steps above.
  - (b) Get the file needed, and specify the path where the file is stored for the missing file in the error message window.

Δ

# A.2 Installing the USB Driver for an AS Series CPU module in Windows 7

This section describes the steps to install the USB driver for an AS Series CPU module on Windows 7. To install the USB driver for an AS Series CPU module on another operating system, refer to the instructions in the operating system for information about installing new hardware.

Before you install the USB driver, you must install ISPSoft version 3.00 or above on your computer.

Supply power to the AS Series CPU module. Connect the AS Series CPU module to a USB port on the computer with a USB cable.

 Windows detects the module. From the Windows Control Panel, open the Device Manager. The name of the USB device appears in the Device Manager window. Double-click the AS300.

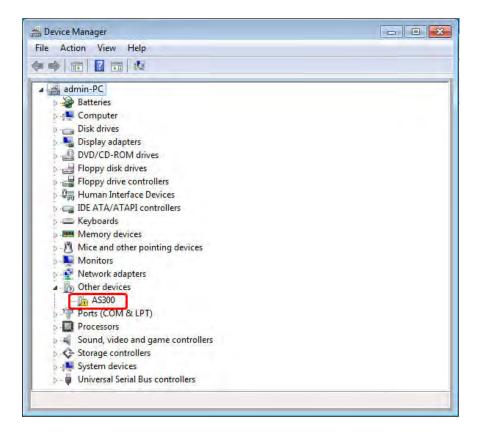

(2) In the AS300 Properties dialog box, click Update Driver.....

| AS300 Device type: Other devices Manufacturer: Unknown Location: Port_#0001.Hub_#0003 Device status The drivers for this device are not installed. (Code 28) There is no driver selected for the device information set or element. To find a driver for this device, click Update Driver. |               |                              |
|----------------------------------------------------------------------------------------------------|---------------|------------------------------|
| Manufacturer: Unknown<br>Location: Port_#0001.Hub_#0003<br>Device status<br>The drivers for this device are not installed. (Code 28)<br>There is no driver selected for the device information set or<br>element.                                                                          | AS300         |                              |
| Location:       Port_#0001.Hub_#0003         Device status         The drivers for this device are not installed. (Code 28)         There is no driver selected for the device information set or element.                                                                                 | Device type:  | Other devices                |
| Device status<br>The drivers for this device are not installed. (Code 28)<br>There is no driver selected for the device information set or<br>element.                                                                                                    | Manufacturer: | Unknown                      |
| The drivers for this device are not installed. (Code 28)<br>There is no driver selected for the device information set or<br>element.                                                                                                    | Location:     | Port_#0001.Hub_#0003         |
|                                                                                                    |               | levice, click Update Driver. |
| Update Driver                                                                                                    |               | Update Driver                |

(3) Click Browse my computer for driver software.

| Search automatically for updated<br>Windows will search your computer and the<br>for your device, unless you've disabled this for<br>settings. | internet for the latest driver software |
|----------------------------------------------------------------------------------------------------|-----------------------------------------|
| Browse my computer for driver so<br>Locate and install driver software manually.                                                               | ftware                                  |

Α

(4) After you install ISPSoft version 3.00 or later, the driver for the AS Series CPU module is under the folder where you installed ISPSoft ...\ISPSoft\drivers\Delta\_PLC\_USB\_Driver\. Enter the path to the driver, or click Browse to browse to the correct folder.

Specify the correct path. If you installed the driver for the AS series CPU module to another location, specify the corresponding path. Click **Next** to continue the installation.

| Industrial Automatio |                                                                                                    |           |
|----------------------|----------------------------------------------------------------------------------------------------|-----------|
|                      | n\ISPSoft 3.02\drivers\Delta_PLC_USB_Driver                                                                            | ▼ Browse  |
| Include subfolders   |                                                                                                    |           |
|                      |                                                                                                    |           |
| 1 of mo pick fr      | rom a list of dovice drivers on my                                                                                     | computor  |
| This list will show  | rom a list of device drivers on my or<br>installed driver software compatible with the<br>some category as the device. |           |
| software in the sa   | ime category as the device.                                                                                            |           |
|                      |                                                                                                    |           |
|                      |                                                                                                    | Next      |
|                      | -                                                                                                    |           |
|                      |                                                                                                    |           |
|                      |                                                                                                    |           |
| Sele                 | ect the folder that contains drivers for your                                                                          | hardware. |
| Sele                 |                                                                                                    | hardware. |
| Sele                 | > 🍌 CANopenBuilder                                                                                                    | hardware. |
| Sele                 |                                                                                                    | hardware. |
| Sele                 | ▷ 🍌 CANopenBuilder<br>▷ 🏄 Data                                                                                         | hardware. |
| Sele                 | <ul> <li>CANopenBuilder</li> <li>Data</li> <li>DataLogger</li> <li>DataTracer</li> <li>drivers</li> </ul>              | hardware. |
| Sele                 | <ul> <li>CANopenBuilder</li> <li>Data</li> <li>DataLogger</li> <li>DataTracer</li> </ul>                               | hardware. |

(5) Click **OK**. The system installs the driver. If the **Windows Security** window appears during the installation, click **Install this driver software anyway**.

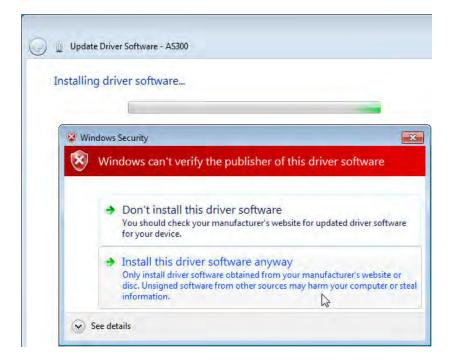

(6) When the installation completes, click **Close**.

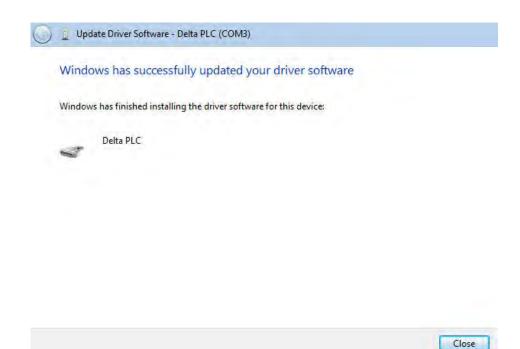

(7) Open the Device Manager window again. If the name of the Delta USB device appears under Ports (COM & LPT), the installation of the driver is successful. The operating system assigns a communication port number to the USB device.

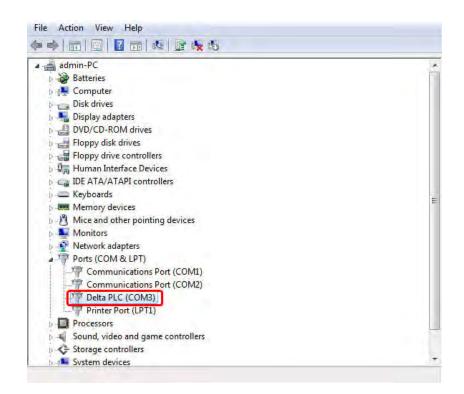

#### Additional remarks

• If you connect the PLC to a different USB port on the computer, the system may ask you to install the driver again. Install the driver again. After you install the driver, the communication port number that the operating system assigns to the USB device may have changed.

## A.3 Installing the USB Driver for an AS Series CPU module in Windows 8

Windows 8 driver signature enforcement provides a way to improve the security of the operating system by validating the integrity of a driver or system file each time it is loaded into memory. Because the Delta PLC USB driver does not include the driver signature, this section shows you how to disable driver signature enforcement in Windows 8 to successfully install the Delta PLC USB driver. Once you disable the driver signature enforcement setting, it returns to its original state after you restart Windows.

Follow these steps to disable driver signature enforcement in Windows 8.

- 1. Press the Windows button [[WIN] + [I] on your keyboard to display the **Settings** window. Click **Change PC settings**.
- 2. The PC settings window appears. Click General and then click Restart now under Advanced startup.

| Settings<br>Desktop<br>Control Panel                                                              |                                                                                                    |
|---------------------------------------------------------------------------------------------------|----------------------------------------------------------------------------------------------------|
| Control Faner<br>Personalization<br>PC info<br>Help                                               | PC settings     Language       Activate Windows     Activate Windows       Personalize     Available storage       Users     Available storage       Natifications     Sterreral       Share     Privacy       Privacy     Refresh your PC without affecting you relies their their terms their terms their you and their terms       Privacy     Refresh your PC without affecting you relies their terms       Privacy     Remove everything and reinstall Windows       Privacy     Benove everything and reinstall Windows       Ease of Access     Ease of Access |
| Atl III III IIII<br>NETGEARST 32 Brightness<br>Notifications Power Keyboard<br>Change PC settings | Sync your settings<br>HomeGroup<br>Windows Update<br>Advanced startup<br>Instal and a like in a USI on or DN, plang Wester<br>Instal and a like in a USI on or DN, plang Wester<br>Instal and a like in a USI on or DN, plang Wester<br>Instal and a like in a USI on or DN, plang Wester<br>Instal and a like in a USI on or DN, plang Wester<br>Windows Update                                                                                                    |

3. After the computer restarts, under Choose an option, click Troubleshoot. Under Troubleshoot, click Advanced options.

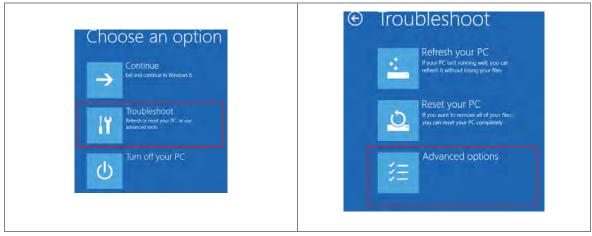

- Α
- On the Advanced options page, click Startup Settings, and then on the Startup Settings page, click Restart to restart the computer.

| $\odot$ Advanced opti                                                            | ons                                                                             |                                                                                                    |
|----------------------------------------------------------------------------------|---------------------------------------------------------------------------------|----------------------------------------------------------------------------------------------------|
| System Restore<br>Use a restore point recorded on yo<br>PC to restore Windows    | r C:\ Centrand Prompt<br>Use the Command Prompt for<br>advanced troubleshooting | Restart to change Windows options such as:                                                                                                    |
| System Image<br>Recovery<br>Prover Windows Luing a specific<br>system image file | Startup Settings<br>Charge Windows startup behavior                             | Enable debugging mode     Enable boot logging     Enable Sate Mode     Diable driver upgrobare protection     Diable entry lawork anti-makeure protection     Diable entrymakeure protection |
| Automatic Repair<br>Exproblem that keep Windows h                                | ñ                                                                               | (Merr)                                                                                                    |

5. Press the 7 or F7 key on your keyboard to choose **Disable driver signature enforcement**. Press Enter and the system directs you back to the Windows 8 operating system. Install the Delta PLC USB driver now by connecting the AS Series CPU module to your computer's USB port. Refer to Section A2 for the steps to install the USB driver.

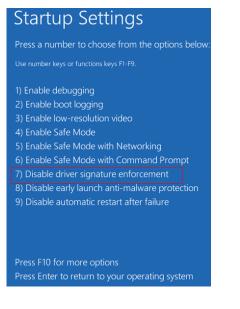

A-12

# A.4 Installing the USB Driver for an AS Series CPU module in Windows 10

Windows 10 driver signature enforcement provides a way to improve the security of the operating system by validating the integrity of a driver or system file each time it is loaded into memory. Because the Delta PLC USB driver does not include the driver signature, this section shows you how to disable driver signature enforcement in Windows 10 to successfully install the Delta PLC USB. Once you disable the driver signature enforcement setting, it returns to its original state after restarting Windows.

This section describes the steps to disable driver signature enforcement in Windows 10.

- 1. Click the Windows **Start** button and then click **Settings**.
- A (Setting) B (Update & Security) Windows Settings B Settings Power Ask me anything B Ask me anything
- 2. In the Settings window, click Update & Security.

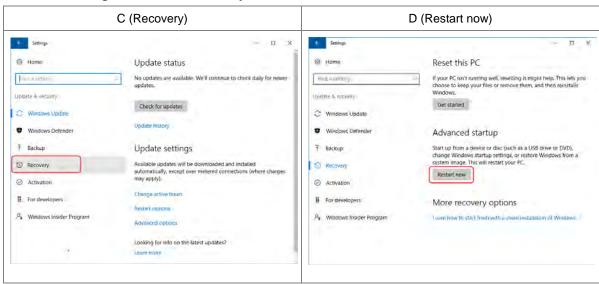

3. In the Settings window, click Recovery, and then click Restart now.

4. After the computer restarts, under **Choose an Option**, click **Troubleshoot**, and then click **Advanced options**.

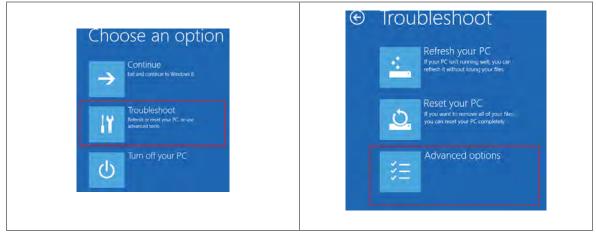

5. On the **Advanced options** page, click **Startup Settings**. On the **Startup Settings** page click **Restart** to restart the computer.

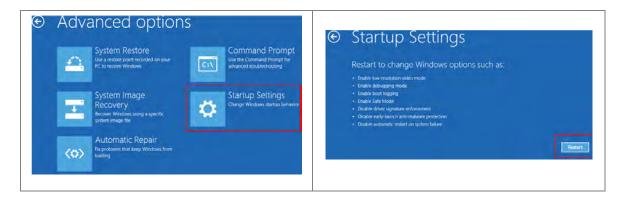

6. On your keyboard, press 7 or F7 to choose **Disable driver signature enforcement**, and the system directs you to the Windows 10 operating system page. Install the Delta PLC USB driver.

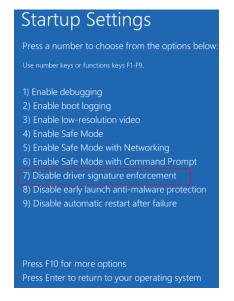

 Install the USB driver for the AS Series CPU module by connecting the AS Series CPU module to your computer's USB port. Refer to Section A2 for the steps to install the USB driver.

## A.5 Notes on Utilizing USB Communication

- Suggested to use USB communication in the following occasions: PLC program upload / download, PLC parameters monitoring, and firmware upgrade.
- Suggested NOT to use USB communication for applications that require long time communication and without any connection drop.
- When experiencing connection lost, you can unplug the USB cable and then plug it back in and try the communication again.
- For the first time USB communication user, you need to install the USB driver for the AS Series PLC CPU.
- If the communication is still not working after unplugging and plugging, you need to open the Devices (Windows settings -> Devices) to see if the USB driver is still valid. The USB driver may be lost due to Windows updates. If your USB driver is invalid, install the USB driver again.

Α

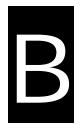

# Appendix B Device Addresses

# **Table of Contents**

| B.1 Standard Modbus Device Addresses | В-2 |
|--------------------------------------|-----|
|                                      |     |

B.2 Function Codes and Number of Devices Supported for Modbus ProtocolsB-3

# **B.1 Standard Modbus Device Addresses**

Applicable to AS300 and AS200 series  $\ensuremath{\mathsf{PLC}}$ 

| Device | Туре  | Format | Device range | Modbus address<br>(Decimal number) | AS Address<br>(Hexadecimal number) |
|--------|-------|--------|--------------|------------------------------------|------------------------------------|
| x      | Bit   | DD.DD  | X0.0-X63.15  | 124577-125600                      | 6000-63FF                          |
|        | Word  | DD     | X0-X63       | 332769-332832                      | 8000-803F                          |
| Y      | Bit   | DD.DD  | Y0.0-Y63.15  | 040961-041984                      | A000-A3FF                          |
| Y      | Word  | DD     | Y0-Y63       | 440961-441024                      | A000-A03F                          |
| М      | Bit   | DDDD   | M0-M8191     | 000001-008192                      | 0000-1FFF                          |
| SM     | Bit   | DDDD   | SM0-SM4095   | 016385-020480                      | 4000-4FFF                          |
| SR     | Word  | DDDD   | SR0-SR2047   | 449153-451200                      | C000-C7FF                          |
| D      | Word  | DDDDD  | D0-D29999    | 400001-430000                      | 0000-752F                          |
| S      | Bit   | DDDD   | S0-S2047     | 020481-022528                      | 5000-57FF                          |
| т      | Bit   | DDD    | T0-T511      | 057345-057856                      | E000-E1FF                          |
|        | Word  | DDD    | T0-T511      | 457345-457856                      | E000-E1FF                          |
| С      | Bit   | DDD    | C0-C511      | 061441-061952                      | F000-F1FF                          |
|        | Word  | DDD    | C0-C511      | 461441-461952                      | F000-F1FF                          |
| НС     | Bit   | DDD    | HC0-HC255    | 064513-064768                      | FC00-FCFF                          |
|        | DWord | DDD    | HC0-HC255    | 464513-464768                      | FC00-FCFF                          |
| E      | Word  | DD     | E0-E9        | 465025-465039                      | FE00-FE09                          |

# **B.2 Function Codes and Number of Devices Supported** for Modbus Protocols

Applicable to AS300 and AS200 series PLC

| Function<br>code | Name                            | Description              | Number of devices<br>supported<br>(FW V1.06.00 or<br>later) | Number of devices<br>supported<br>(FW V1.06.10 or<br>later) |
|------------------|---------------------------------|--------------------------|-------------------------------------------------------------|-------------------------------------------------------------|
| 01               | Read Coil Status                | X, Y, M, SM, S, T, C, HC | 1~256 bits                                                  | 1~1600 bits                                                 |
| 02               | Read Discrete Input<br>Status   | X, Y, M, SM, S, T, C, HC | 1~256 bits                                                  | 1~1600 bits                                                 |
| 03               | Read Holding Registers          | X, Y, SR, D, T, C, HC, E | 1~100 words,<br>(1~50 for HC)                               | 1~100 words,<br>(1~50 for HC)                               |
| 04               | Read Input Registers            | Х                        | 1~100 words                                                 | 1~100 words                                                 |
| 05               | Force Single Coil               | Y, M, SM, S, T, C, HC    | 1 bit                                                       | 1 bit                                                       |
| 06               | Preset Single Register          | Y, SR, D, T, C, HC, E    | 1 word                                                      | 1 word                                                      |
| 0F               | Force Multiple Coils            | Y, M, SM, S, T, C, HC    | 1~256 bits                                                  | 1~1600 bits                                                 |
| 10               | Preset Multiple Register        | Y, SR, D, T, C, HC, E    | 1~100 words,<br>(1~50 for HC)                               | 1~100 words,<br>(1~50 for HC)                               |
| 17               | Read/Write Multiple<br>Register | Y, SR, D, T, C, HC, E    | 1~100 words,<br>(1~50 for HC)                               | 1~100 words,<br>(1~50 for HC)                               |

MEMO

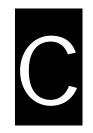

# Appendix C EMC Standards

# **Table of Contents**

| C.1 EMC | Standards for an AS Series System               | .C-2  |
|---------|-------------------------------------------------|-------|
|         | AS Series System EMC Standards                  |       |
| C.1.2   | Installation Instructions to meet EMC Standards | . C-4 |
| C.1.3   | Cables                                          | . C-5 |

# C.1 EMC Standards for an AS Series System

## C.1.1 AS Series System EMC Standards

The EMC standards that are applicable to an AS series system are listed in the following tables.

### • EMI

| Port                   | Frequency range | Level (Normative)       | Reference standard |
|------------------------|-----------------|-------------------------|--------------------|
| Enclosure port         | 30-230 MHz      | 40 dB (µV/m) quasi-peak |                    |
| (radiated)             |                 |                         | IEC 61000-6-4      |
| (measured at a         | 230-1000 MHz    | 47 dB (μV/m) quasi-peak |                    |
| distance of 10 meters) |                 |                         |                    |
|                        | 0.15-0.5 MHz    | 79 dB (μV) quasi-peak   |                    |
| AC power port          | 0.13-0.3 10112  | 66 dB (μV) average      | IEC 61000-6-4      |
| (conducted)            | 0.5-30 MHz      | 73 dB (μV) quasi-peak   | 1EC 01000-6-4      |
|                        | 0.5-30 MIHZ     | 60 dB (μV) average      |                    |

#### EMS

| Environmental phenomenon                                        | Reference<br>standard | Test                        |                                           | Test level               |
|-----------------------------------------------------------------|-----------------------|-----------------------------|-------------------------------------------|--------------------------|
| Electrostatic<br>discharge                                      | IEC 61000-4-2         | C                           | ontact<br>Air                             | ± 4 kV<br>± 8 kV         |
| Radio frequency<br>electromagnetic field<br>Amplitude modulated | IEC 61000-4-3         | 80% AM,<br>1 kHz sinusoidal | 2.0-2.7 GHz<br>1.4-2.0 GHz<br>80-1000 MHz | 1 V/m<br>3 V/m<br>10 V/m |
| Power frequency<br>magnetic field                               | IEC 61000-4-8         |                             | 0 Hz                                      | 30 A/m<br>30 A/m         |

## • Conducted immunity test

| Environmental phenomenon<br>Reference standard |                                   | Fast transient<br>burst | High energy surge | Radio frequency<br>interference |
|------------------------------------------------|-----------------------------------|-------------------------|-------------------|---------------------------------|
|                                                |                                   | IEC 61000-4-4           | IEC 61000-4-5     | IEC 61000-4-6                   |
| Interface/Port                                 | Specific<br>interface/port        | Test level              | Test level        | Test level                      |
| Data                                           | Shielded cable                    | 1 kV                    | 1 kV CM           | 10 V                            |
| communication                                  | Unshielded cable                  | 1 kV                    | 1 kV CM           | 10 V                            |
|                                                | AC I/O<br>(unshielded)            | 2 kV CM<br>2 kV DM      |                   | 10 V                            |
| Digital and analog                             | Analog or DC<br>I/O(unshielded)   | 1 kV                    | 1 kV CM           | 10 V                            |
|                                                | All shielded lines (to the earth) | 1 kV                    | 1 kV CM           | 10 V                            |
|                                                | AC power                          | 2 kV                    | 2 kV CM           | 10 V                            |
| Equipment power                                | AC power                          | 2 KV                    | 1 kV DM           | 10 V                            |
|                                                | DC power                          | 2 kV                    | 0.5 kV CM         | 10 V                            |
|                                                | DC power                          | 2 KV                    | 0.5 kV DM         | 10 V                            |
|                                                | AC I/O and AC                     | 0.11/                   | 2 kV CM           | 10 V                            |
| I/O power and                                  | auxiliary power                   | 2 kV                    | 1 kV DM           | 10 V                            |
| auxiliary power<br>output                      | DC I/O and DC                     |                         | 0.5 kV CM         | 40.14                           |
|                                                | auxiliary power                   | 2 kV                    | 0.5 kV DM         | 10 V                            |

C

### C.1.2 Installation Instructions to meet EMC Standards

You must install an AS Series PLC in a control box. The control box protects the PLC and isolates electromagnetic interference generated by the PLC.

- (1) Control box
  - Use a conductive control box. Remove the paint on the plate bolts to ensure good contact between the inner plate and the control box.
  - Connect the control box with a thick wire to ensure that the control box is well-grounded, even if there is high-frequency noise.
  - The diameter of holes in the control box must be less than 10 millimeters (3.94 inches). Radio frequency noise may be emitted if the hole diameter is larger than 10 millimeters.
  - Minimize the distance between the door of the control box and the PLC to prevent radio waves from leaking. You can also prevent radio waves from leaking by putting an EMI gasket on the painted surface.
- (2) Connecting a power cable and a ground

Connect the PLC system power cable and the ground as described below.

- Provide a ground point near the power supply module. Use thick, short wires to connect the terminals LG and FG with the ground. The length of the wire should be less than 30 centimeters (11.18 inches). Noise generated by the PLC system is passed to the ground through LG and FG; therefore, the impedance should be as low as possible. Although the wires are used to reduce noise, they themselves carry a lot of noise. Using short wires can prevent the wires from acting as antennas.
- Twist the ground and the power cable together; the noise flowing through the power cable is then passed to the ground. The ground and the power cable do not need to be twisted if you install a filter on the power cable.

## C.1.3 Cables

#### Grounding a shielded cable

Cables drawn from the control box carry high-frequency noise. When they are outside of the control box, they are like antennas emitting noise. The cables connected to digital input/output modules, analog input/output modules, temperature measurement modules, network modules, and motion control modules should all be shielded cables to prevent the emission of noise. Using shielded cables also increases the resistance to external noise. You improve the resistance to noise if the signal cables that are connected to the digital input/output modules, analog input/output modules, temperature measurement modules, temperature measurement modules, network modules, and motion control modules are all shielded cables that are grounded properly. If you do not use shielded cables or ground the shielded cables correctly, noise resistance will not improve. Make sure the shield of any connected cable contacts the control box. You must scrape any paint off of the control box at the contact point. All fastening must be metal, and the shield must contact the surface of the control box. Use washers to correct any unevenness or use an abrasive to level the surface.

Ground the shield of a shielded cable as close to a module as possible. Ensure that there is no electromagnetic induction between grounded cables.

MEMO

C

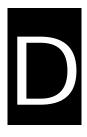

# Appendix D Maintenance and Inspection

# Table of Contents

| D.1 Cautions                    | D-2 |
|---------------------------------|-----|
| D.2 Daily Maintenance           | D-3 |
| D.2.1 Required Inspection Tools | D-3 |
| D.2.2 Daily Inspection          |     |
| D.3 Periodic Maintenance        |     |
| D3.1 Required Inspection Tools  | D-4 |
| D.3.2 Periodic Inspection       |     |

## **D.1** Cautions

Observe the following precautions before performing maintenance and inspection. **Incorrect or careless operation** will lead to injury or equipment damage.

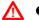

• To prevent a breakdown of an AS Series system or a fire, ensure that the ambient environment does not contain corrosive substances such as chloride gas, sulfide gas or flammable substances such as oil mist, cutting powder, or dirt.

- To prevent the connectors from oxidizing and to prevent electric shock, do not touch the connectors.
- To prevent electric shock, turn off the power before pulling the connectors or loosening the screws.
- To prevent cable damage, and to prevent the connectors from being loosened, do not put weight on the cables or pull on them.
- Ensure that the input voltage is within the rated range.
- To prevent product breakdown, fire, or injury, do not disassemble or alter the modules.
  - To prevent a controlled element from malfunctioning, ensure that the program and parameters are written into a new CPU module before restarting the AS Series system.
  - To prevent incorrect output or equipment damage, refer to the related manuals for more information about operating the modules.
  - To prevent damage to the modules, touch grounded metal or wear an antistatic wrist strap to release static electricity from your body before working on a module.
  - To prevent noise from causing system breakdown, keep a proper distance from the system when using a cell phone or communication device.
  - Do not install an AS Series system in direct sun or in a humid environment.
  - To prevent the temperature of an element from being too high, maintain a proper distance between the AS Series system and heat sources such as coils, heating devices, and resistors.
  - To protect an AS Series system, install an emergency stop switch and an overcurrent protection device.
  - Inserting and pulling a module several times can loosen the contact between the module and the backplane.

• To prevent an unexpected shock from resulting in damage to the AS Series system and a controlled element, ensure that the modules are correctly and firmly installed.

## **D.2 Daily Maintenance**

To keep an AS series system operating normally, ensure that the ambient environment and the AS series system conform to the cautions listed in section D.1. You can then perform the daily inspection described below. If you find any problems, follow the solution and perform any necessary maintenance.

## **D.2.1 Required Inspection Tools**

- A screwdriver
- Industrial alcohol
- A clean cotton cloth

### **D.2.2 Daily Inspection**

| No. | Item                      | Inspection                                                                                                    | Criterion                                                                                                    | Remedy                                                                          |
|-----|---------------------------|----------------------------------------------------------------------------------------------------|----------------------------------------------------------------------------------------------------|---------------------------------------------------------------------------------|
| 1   | Appearance                | Check visually.                                                                                                    | Dirt must not be present.                                                                                                    | Remove the dirt.                                                                |
| 2   | Installing of a backplane | Check whether the set<br>screws are loose.<br>Check whether the<br>backplane is installed on<br>the DIN rail properly.                            | The backplane must be installed firmly.                                                                                          | Tighten the<br>screws.<br>Install the<br>backplane on the<br>DIN rail properly. |
| 3   | Installing of a module    | Check whether the<br>module is loose that the<br>projection is inserted into<br>the hole on the backplane,<br>and that the screw is<br>tightened. | The projection under<br>the module must be<br>inserted into the hole<br>in the backplane, and<br>the screw must be<br>tightened. | Install the module firmly.                                                      |
|     | Connection                | Check whether the removable terminal block is loose.                                                                                              | The removable<br>terminal block must<br>not be loose.                                                                            | Install the terminal block firmly.                                              |
| 4   |                           | Check whether the connector is loose.                                                                                                    | The connector must not be loose.                                                                                                 | Tighten the<br>screws on the<br>connector.                                      |

#### AS Series Hardware and Operation Manual

| No. |                                        | Item                          | Inspection                                                             | Criterion                                                             | Remedy                                                                             |
|-----|----------------------------------------|-------------------------------|------------------------------------------------------------------------|-----------------------------------------------------------------------|------------------------------------------------------------------------------------|
|     | Power<br>supply<br>module              | POWER<br>LED<br>indicator     | Check whether the<br>POWER LED indicator is<br>ON.                     | The POWER LED indicator must be ON.                                   | Please refer to<br>Chapter 12 for<br>more information<br>about<br>troubleshooting. |
|     | CPU<br>module                          | RUN LED                       | When the CPU module is<br>running, check whether<br>the RUN LED is ON. | The RUN LED indicator must be ON.                                     |                                                                                    |
| 5   |                                        | ERROR LED                     | Check whether the<br>ERROR LED indicator is<br>OFF.                    | The ERROR LED indicator must be OFF.                                  |                                                                                    |
| 5   |                                        | BUS FAULT<br>LED<br>indicator | Check whether the BUS<br>FAULT LED indicator is<br>OFF.                | The BUS FAULT LED indicator must be OFF.                              |                                                                                    |
|     |                                        | SYSTEM<br>LED<br>indicator    | Check whether the<br>SYSTEM LED indicator is<br>OFF.                   | The SYSTEM LED indicator must be OFF.                                 |                                                                                    |
|     | LED indicators on an extension module* |                               | Check whether the LED<br>indicators on the<br>extension module are ON. | If the LED indicators<br>are ON, the module is<br>operating normally. |                                                                                    |

\* Please refer to the Module Manual for more information related to the LED indicators on the extension modules.

## **D.3 Periodic Maintenance**

In addition to daily inspection, you should perform periodic maintenance depending on the actual operating environment. After making sure that the ambient environment and the AS Series system conform to the cautions listed in Section D.1, perform the periodic inspection described below. If you find any problems, follow the solution and perform any necessary maintenance.

### **D3.1 Required Inspection Tools**

- A screwdriver
- Industrial alcohol
- A clean cotton cloth
- A multimeter
- A thermometer
- A hygrometer

| No. |                     | ltem                                | Inspection                                                                                                   | Criterion                                                                                                    | Remedy                                                                                                    |                                        |                               |                                   |                                             |
|-----|---------------------|-------------------------------------|----------------------------------------------------------------------------------------------------|----------------------------------------------------------------------------------------------------|----------------------------------------------------------------------------------------------------|----------------------------------------|-------------------------------|-----------------------------------|---------------------------------------------|
| 1   | Ambient environment | Ambient<br>temperature/hu<br>midity | The ambient temperature<br>and the ambient humidity<br>are measured by a<br>thermometer and a<br>hygrometer. | The ambient<br>temperature and the<br>ambient humidity must<br>conform to the<br>specifications for the<br>modules or the<br>backplane. If the<br>specifications are<br>different, the strictest<br>specifications have<br>priority. | To ensure that the<br>system operates<br>in a stable<br>environment,<br>determine why the<br>environment<br>varies, and<br>resolve the issue. |                                        |                               |                                   |                                             |
|     |                     | Atmosphere                          | Measure corrosive gas.                                                                                       | Corrosive gas must not be present.                                                                                                    |                                                                                                    |                                        |                               |                                   |                                             |
| 2   | Supply voltage      |                                     | Measure the AC power supply.                                                                                 | The power supply<br>should meet the<br>specifications for the<br>power supply module.                                                                                                    | Check the power supply.                                                                                                    |                                        |                               |                                   |                                             |
| 3   | Installation        | Looseness                           | Check whether the module is loose.                                                                           | The module must be installed firmly.                                                                                                    | Please refer to<br>Chapter 4 for<br>more information<br>on installing the<br>module.                                                          |                                        |                               |                                   |                                             |
|     |                     |                                     |                                                                                                    |                                                                                                    |                                                                                                    | Adhesion of<br>dirt                    | Check the appearance.         | Dirt must not be present.         | Remove the dirt.                            |
|     | Connection          | Connection                          | Connection                                                                                                   | Connection                                                                                                    | Looseness of<br>terminal<br>screws                                                                                                    | Tighten the screws with a screwdriver. | The screws must not be loose. | Tighten the screws.               |                                             |
| 4   |                     |                                     |                                                                                                    |                                                                                                    | Conn                                                                                                    | Looseness of connectors                | Pull the connectors.          | The connectors must not be loose. | Tighten the<br>screws on the<br>connectors. |
| 5   |                     | system<br>nosis                     | Check the error logs.                                                                                        | No new error occurs.                                                                                                    | Please refer to<br>section 12.1.3 for<br>more information.                                                                                    |                                        |                               |                                   |                                             |

## D.3.2 Periodic Inspection

### AS Series Hardware and Operation Manual

| No. | ltem              | Inspection                                                                                   | Criterion                                                                                           | Remedy                                                       |
|-----|-------------------|----------------------------------------------------------------------------------------------|----------------------------------------------------------------------------------------------------|--------------------------------------------------------------|
| 6   | Maximum scan time | Check the states of SR413<br>and SR414 through the<br>device monitoring table in<br>ISPSoft. | The maximum scan<br>cycle must be within<br>the range specified in<br>the system<br>specifications. | Determine why<br>the scan time<br>exceeds<br>specifications. |